# **CONNECTICUT DEPARTMENT OF TRANSPORTATION**

**DIGITAL PROJECT DEVELOPMENT MANUAL Version 6.8 Updated March 2024**

# **INTRODUCTION**

This document is for Consultant and State Employees responsible for working on Capital Projects. This manual covers the preparation, review, and delivery of capital project documents across the whole project timeline from project initiation to project completion. This manual also covers design phase scheduling.

Questions or inquiries regarding the subject matter can be forwarded to the following contacts:

Bruce Bourgoin P.E. Transportation Supervising Engineer AEC Applications [bruce.bourgoin@ct.gov](mailto:bruce.bourgoin@ct.gov)

Mathew Calkins P.E. Transportation Supervising Engineer AEC Applications [mathew.calkins@ct.gov](mailto:mathew.calkins@ct.gov)

## Revision History

\_\_\_\_\_\_\_\_\_\_\_

[Digital Project Development Manual Revision History](https://portal.ct.gov/-/media/DOT/documents/AEC/DigitalProjectDevelopmentManualRevisionHistorypdf)

# Contents

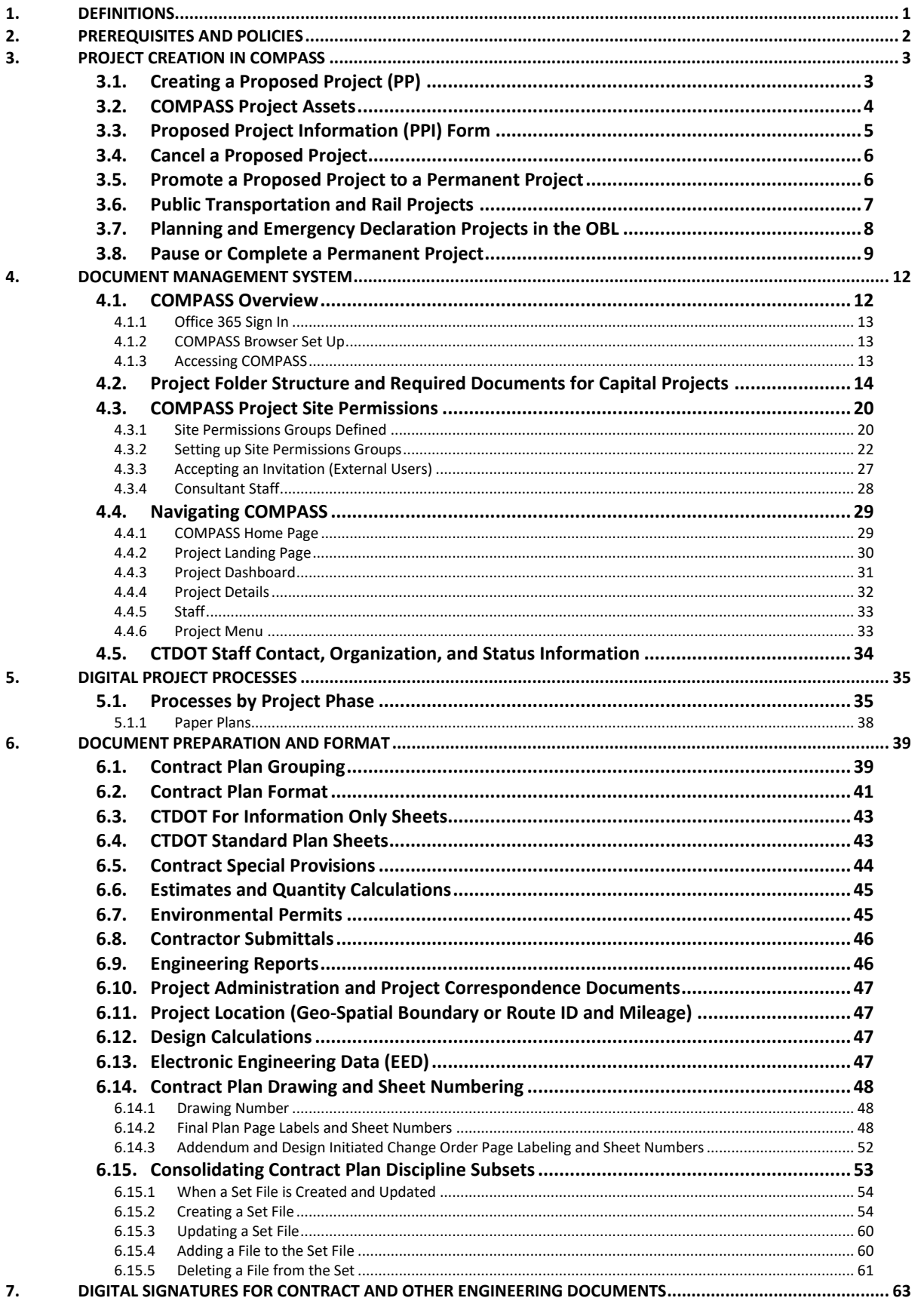

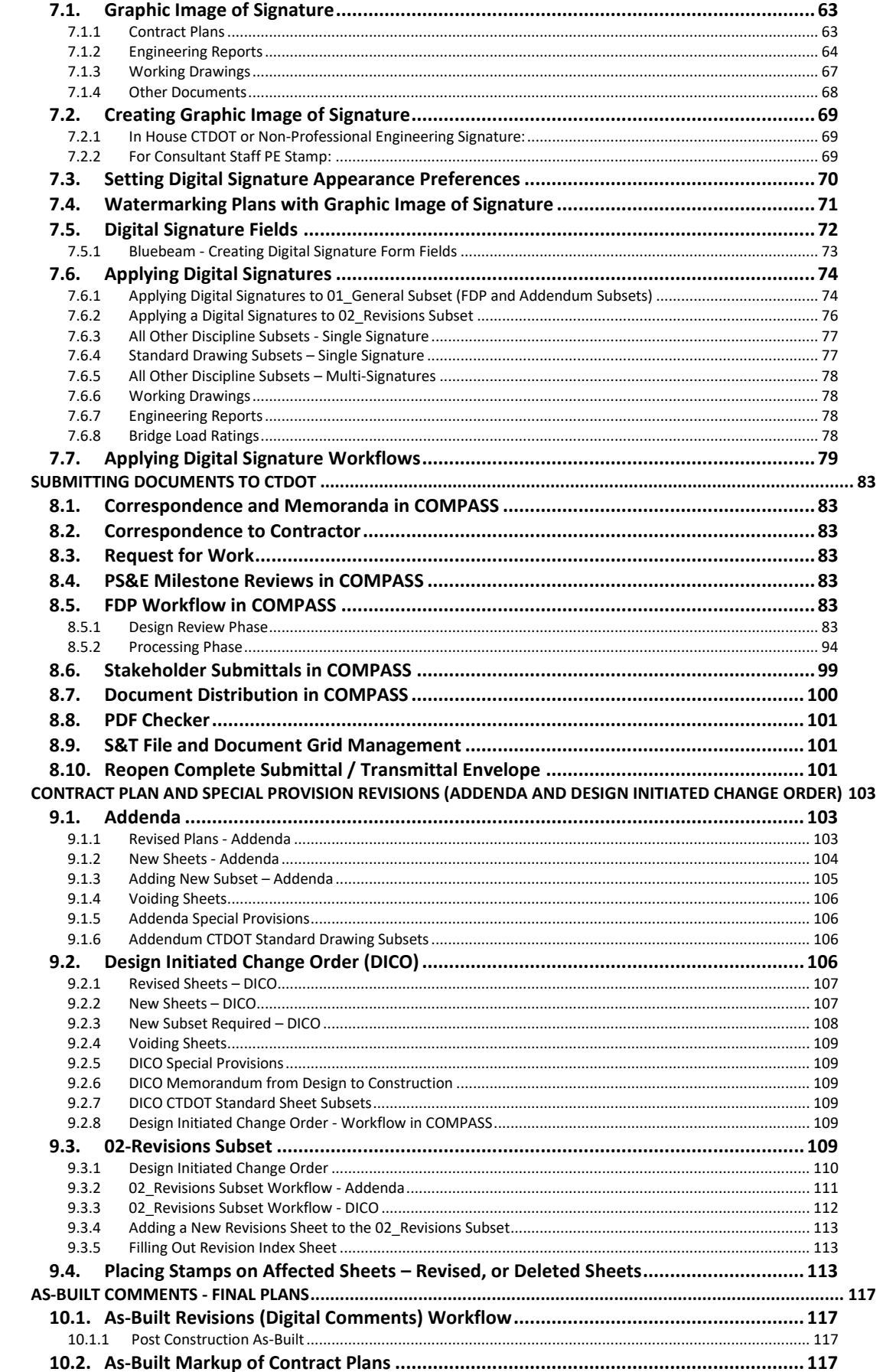

8.

9.

 $10.$ 

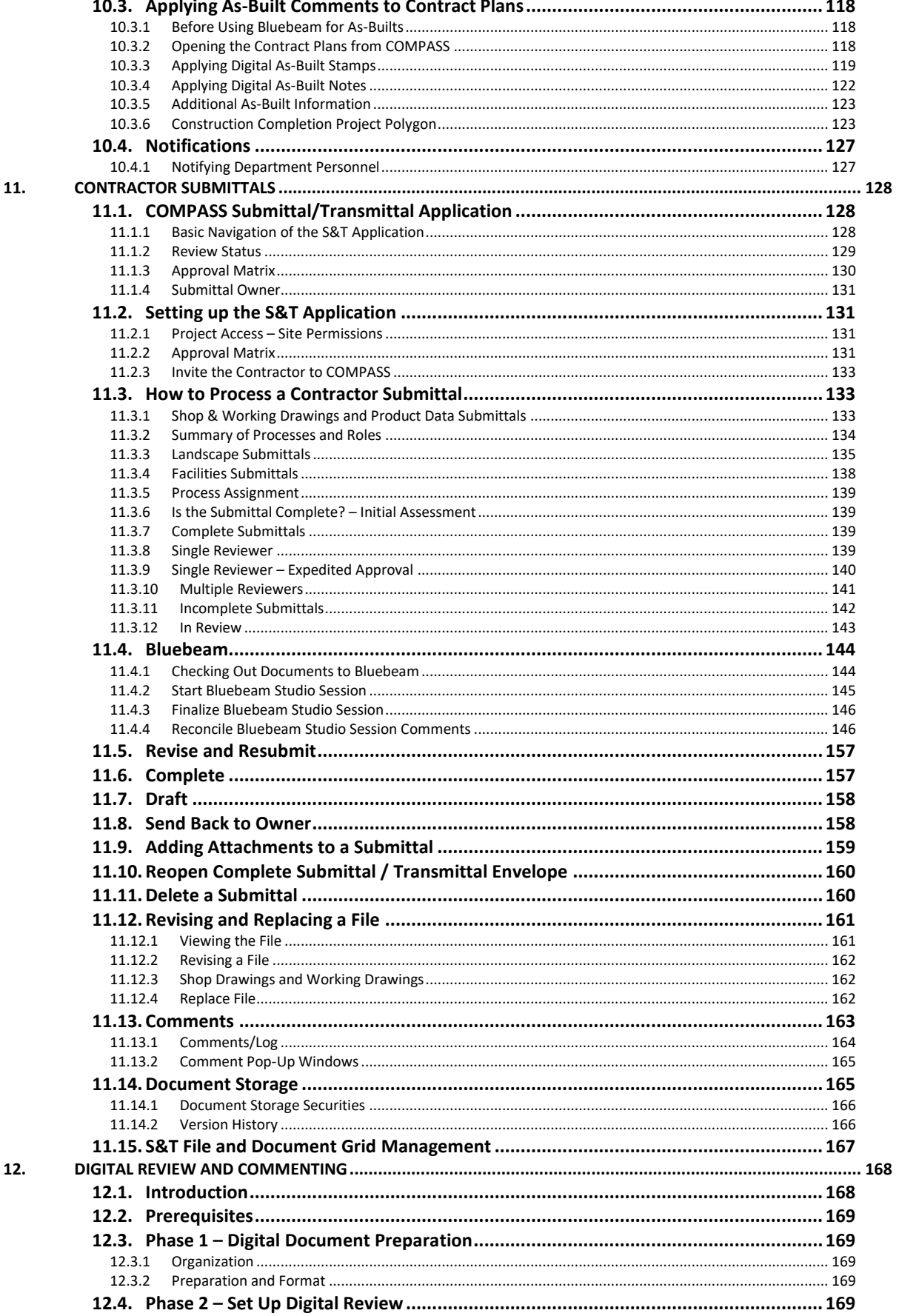

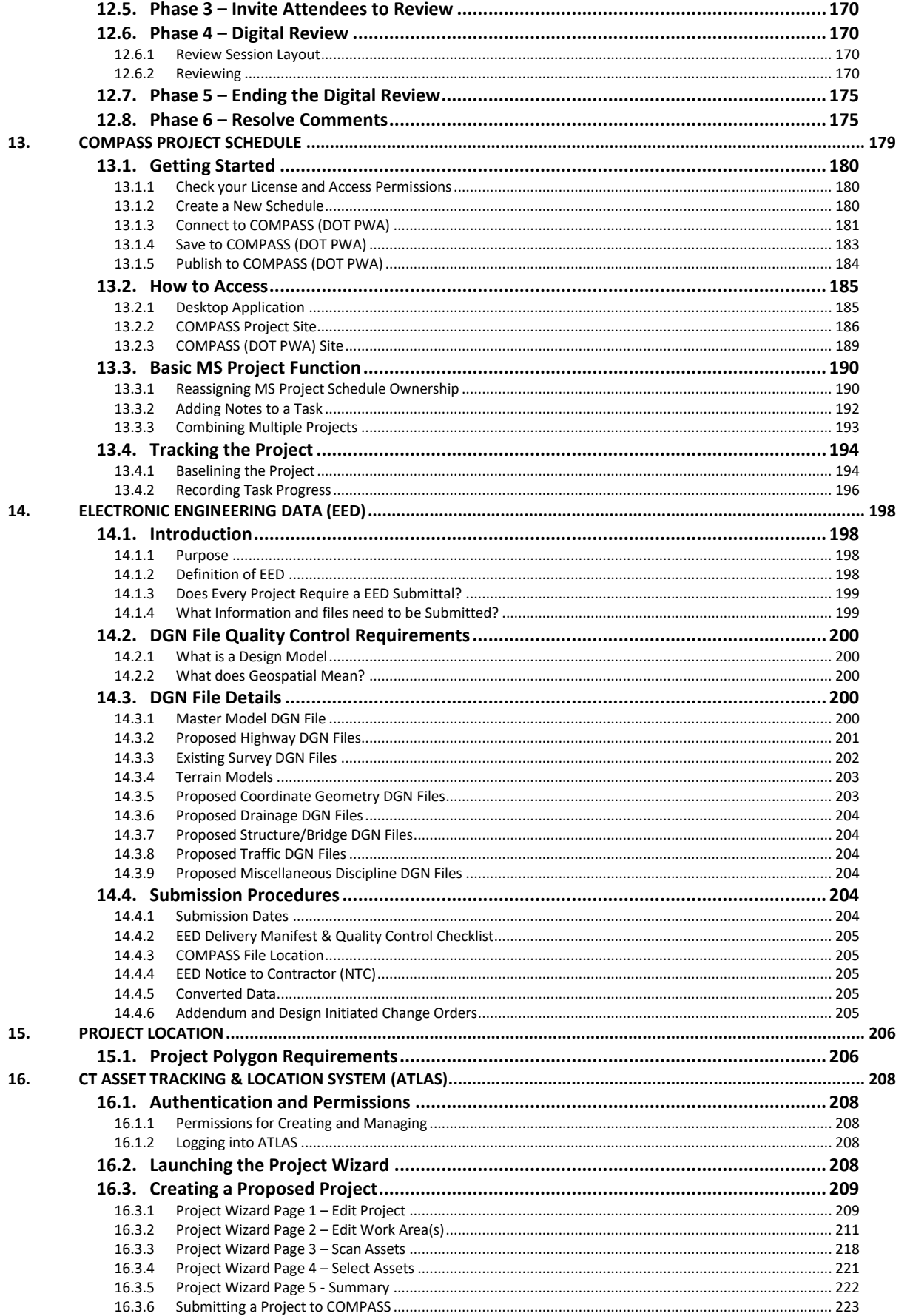

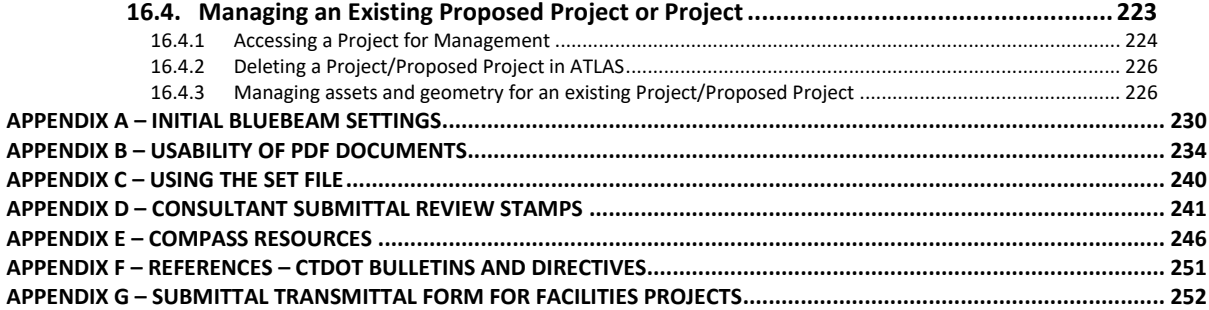

# <span id="page-7-0"></span>**1. Definitions**

- *ACD –* The attribute applied to a revision requested by the Processing unit to an ADP discipline subset.
- *ACD2 –* The attribute applied to a revision requested by the Processing unit to an ACD discipline subset.
- *ADP –* The attribute applied to an Addendum discipline subset.
- *ATLAS –* This tool is used to manage the location of various assets, projects, and investigations.

*Bluebeam* – PDF software.

- *CIM –* Civil Integrated Management
- *CSI* Construction Special provisions Institute

*DCD –* The attribute applied to a revision requested by the Processing unit to an FDP discipline subset.

*DCD2 –* The attribute applied to a revision requested by the Processing unit to a DCD discipline subset.

*Discipline Subset –* A multi-page PDF document that includes all the contract plan sheets for a discipline. Example would be all the structures sheets would be packaged in (1) multi-page PDF document.

*DICO –* The attribute applied to a design-initiated change order discipline subset.

*DPD –* Digital Project Development Manual.

*EED* – Electronic Engineering Data

*Engineer of Record –* The engineer's digital signature that is applied to the discipline subsets. For CTDOT staff this would be the Principal Engineer.

*FDP –*The attribute applied to a final design plans discipline subset.

*FIO –* The attribute applied to a "for information only" discipline subset.

*FPL –* The attribute applied to an advertised FDP discipline subset.

*O365* – Microsoft Office 365

*Project Manager –* Lead designer on the project. For CTDOT staff this is the TE 3 or Supervisor of the lead discipline or consultant liaison TE3 or Supervisor.

*Set File –* Is a consolidated viewer file that is created using Bluebeam. When this file is opened all the contract plans, FDP, Addendum, Change Orders, are sorted by their page labels in the correct order.

*S&T* – COMPASS Submittals/Transmittals application.

# <span id="page-8-0"></span>**2. Prerequisites and Policies**

The following details various requirements and policies that need to be followed when working on a Capital project for the Connecticut Department of Transportation (CTDOT).

#### **Software Requirements**

- 1. Document Management Software CTDOT uses COMPASS and Office 365 for a document management solution.
- 2. PDF Software CTDOT has standardized on Bluebeam its PDF software.
	- **a.** A current license of Bluebeam Revu must be purchased to perform all the procedures in this manual.
	- b. A CTDOT Bluebeam profile is available in Appendix A.

#### **Digital Signatures Requirements**

- 1. All contract plans, working drawings, and applicable engineering reports submitted to the Department shall be digitally signed by a CT licensed Engineer or CT licensed Architect in accordance with this manual.
- 2. Digital contract plans, including Final Design Plans (FDP), Design Completion Data (DCD), Addenda, Addenda Completion Data (ACD), Design Initiated Change Order (DICO), and Working Drawing (WDP) and all engineering reports shall be digitally signed in conformance with this manual.
	- a. Digital signatures must meet the requirements of Adobe's Certified Document Services (CDS) or Adobe Approved Trusted List (AATL).
	- b. AATL and AATL vendor information is provided at the following website: <https://helpx.adobe.com/acrobat/kb/approved-trust-list2.html>
	- c. Trial CDS/AATL Signatures will not be accepted by the Department, a signature must be purchased from one of the CDS/AATL Vendors.
- 3. Bluebeam Revu or Extreme is required for all digital signature processes. After contract plans have been advertised, the digital signature is not allowed to be removed.

## **CAD Standards**

1. Standard Computer Aided Design (CAD) Applications shall conform to those listed on the [CTDOT CAD](https://portal.ct.gov/DOT/Engineering-Applications/Digital-Project-Solutions---AEC-Main-Page)  [Standards Website.](https://portal.ct.gov/DOT/Engineering-Applications/Digital-Project-Solutions---AEC-Main-Page)

## **Policies**

- 1. The Consulting Engineer acknowledges and agrees that Contract Plans submitted using the [Digital Submission Procedure set forth in this Manual] has the same force and effect for the purposes of the Consulting Engineer's agreement with the State as a signature and seal of a Connecticut Licensed Professional Engineer or Architect as set forth in § 20-300-10 of the Regulations of Connecticut State Agencies or § 20-293 of the Connecticut General Statutes, as applicable. Nothing in this DPD serves as an authorization for, or endorsement of, the use of this [Digital Submission Procedure] generally by the Consulting Engineer, its subcontractor(s), or any Connecticut Licensed Professional Engineer or Architect with respect to other work it performs for the State or work it performs for other clients.
- 2. When on call consultants are used for CTDOT projects, the title sheet shall be digitally signed by CTDOT following the procedure i[n Digital Signatures section](#page-80-1) of this manual.
- 3. When a document reaches a final status a "Final Status" shall be placed on the document. This will lock for editing and ensure document retention.

# <span id="page-9-0"></span>**3. Project Creation in COMPASS**

Through the Project Generator, new Capital projects are spatially identified by drawing a polygon on a map in CT-Atlas 2.0 [\(See Section 16\)](#page-214-0). The polygon is given a temporary project identifier with the initial letters of "PP" in its name.

For any questions pertaining to CT-Atlas 2.0 or GIS licenses, create a ticket with the Eng. and Const. GIS Support section of the [COMPASS Support Desk:](https://ctdotcompass.atlassian.net/servicedesk/customer/portals)

**Eng. and Const. GIS Support** 

This shall be used to submitted support tickets for Engineering and Construction GIS issues including ATLAS.

Once all required steps are completed in CT-Atlas 2.0, including pressing the button to **Notify Compass that project PPxxx-xxxx has been created** [\(See Creating a Proposed Project\)](#page-215-0), a COMPASS project page – including document libraries, S&T application, and all other features – will automatically generate.

Note: Projects are not promoted to a permanent project number until funding has been approved and the project is in the Financial Obligation Report (OBL). Once funding is in place, the temporary project will graduate to a permanent project number. This transition process (from a proposed project to a permanent project number) is performed in COMPASS and will be reflected by both the permanent number and proposed number shown in COMPASS.

# <span id="page-9-1"></span>**3.1. Creating a Proposed Project (PP)**

To create a new project in COMPASS, perform the following steps:

- 1. Create the project polygon and perform all other required actions in CT-Atlas 2.0 following the guidance provided [\(See Creating a Proposed Project\)](#page-215-0). This process for new projects includes all projects for the Bureaus of Engineering and Construction and Public Transportation. See [Public](#page-13-0)  [Transportation and Rail Projects](#page-13-0) an[d Planning and Emergency Declaration Projects](#page-14-0) for unique project promotion processes related to these project types.
- 2. Once all necessary steps are completed in CT-Atlas 2.0, a project site will automatically generate in COMPASS. It can take up to an hour for this process to complete. Navigate to [COMPASS](https://ctgovexec.sharepoint.com/projects/Pages/Projects.aspx) and search for the project number. A red banner will display in the COMPASS project site while the site provisioning process is still in progress: "Project provisioning in progress. Some functionality will be limited."
- 3. Create a ticket with th[e COMPASS Support Desk](https://ctdotcompass.atlassian.net/servicedesk/customer/portals) providing the project number and Project Manager name.

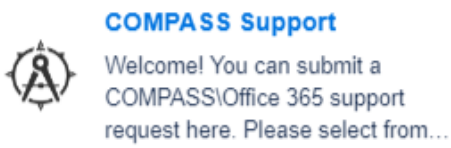

- 4. The COMPASS Support team will provide project site owner permissions to the Project Manager. All DOT staff are automatically project site members. (See [COMPASS Project Site Permissions](#page-26-0) for details.)
- 5. Populate th[e Project Staff,](#page-39-0) including the Project Initiation Staff section.
- 6. Contact all relevant asset stewards and ensure the Work Types and Work Codes are selected properly on the [COMPASS Project Assets page.](#page-10-0) See [ECD-2023-9-Project Asset Form](https://portal.ct.gov/-/media/DOT/documents/AEC/ECD-2023-9_Eng-Cons_Dir_PAF_final_sah.pdf) for more details.

## <span id="page-10-0"></span>**3.2. COMPASS Project Assets**

Project assets are to be maintained for the life of a project, from the conceptual phase through construction. See [Project Asset Form,](https://portal.ct.gov/-/media/DOT/documents/AEC/ECD-2023-9_Eng-Cons_Dir_PAF_final_sah.pdf) [Bridge Assets in Project Asset Form,](https://portal.ct.gov/-/media/DOT/documents/AEC/ECB-2023-4_Eng-Cons_Bulletin_PAF_Bridge_2023_10_01_final_jaf.pdf) an[d Traffic Signal Assets in Project Asset Form](https://portal.ct.gov/-/media/DOT/documents/AEC/ECB-2023-5_Eng-Cons_Bulletin_PAF_Traffic_Sig_jaf.pdf) for more details.

To view and maintain the Asset Work Types and Work Codes:

1. From the COMPASS Dashboard or Details page, select the Assets tab.

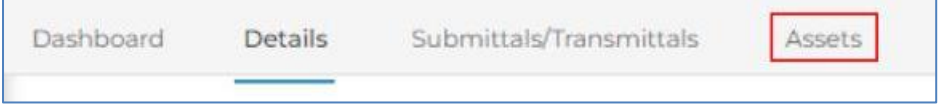

2. The Proposed Project table displays at the top of the Asset page. The table populates 20 records at a time. If more than 20 assets are listed, use the scroll arrows to advance through the records.

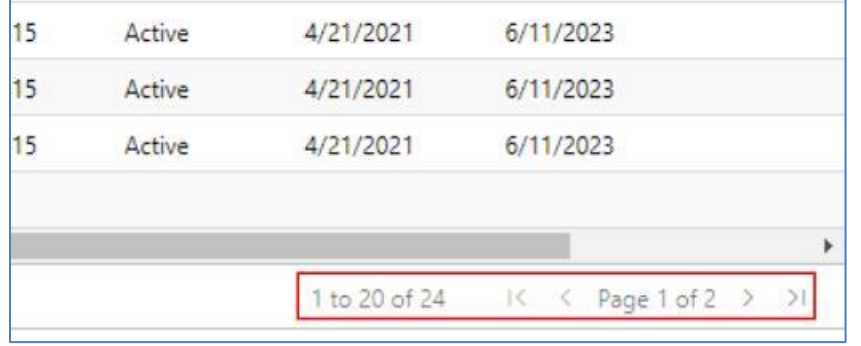

3. Select one or more asset records from the Proposed Project table by checking the box(es). Press the Update Asset Info button.

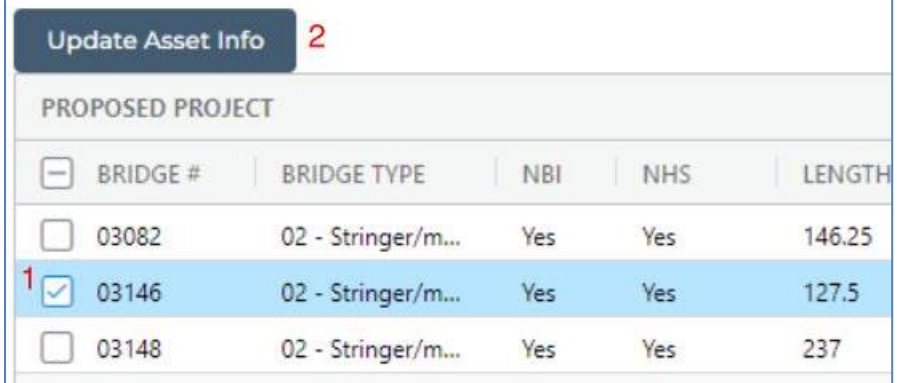

4. An Update Bridge Assets window appears. Select the appropriate Work Type and Work Code(s) from the drop-down menus. Only one Work Type can be selected. One or more Work Codes can be selected, as needed. Press Save.

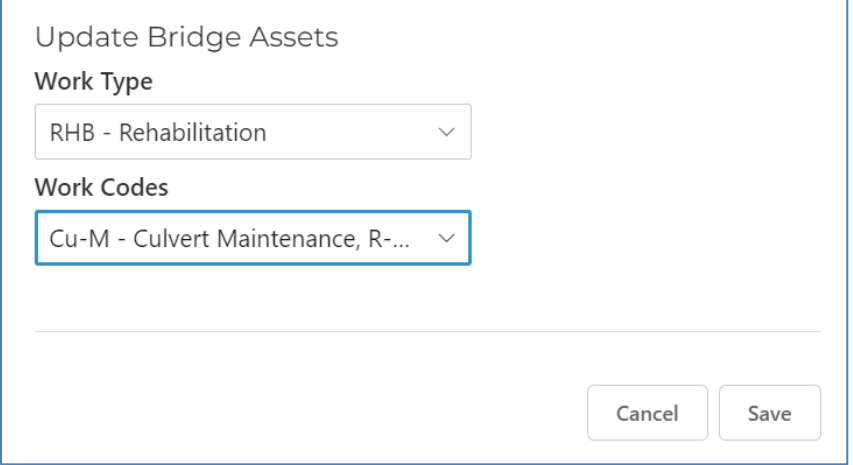

5. The Work Type and Work Code columns will update to reflect the information selected. The Updated and Updated By columns auto-populate the with the date and name of person who made the most recent update.

#### Additional notes:

- Columns in the Proposed Project table can be sorted alphanumerically.
- Assets cannot be added or deleted in the COMPASS project page. To add or remove project assets, make the appropriate revision in CT-Atlas 2.0 [\(See Managing Assets and Geometry\)](#page-232-1).

## <span id="page-11-0"></span>**3.3. Proposed Project Information (PPI) Form**

- 1. Before beginning the PPI process,
	- a. Verify the Project Initiation Staff section of the **[Project Staff](#page-39-0) information is correct.** The individual completing the PPI Form must be included in the Project Initiation Staff.
	- b. Verify all **COMPASS Project Asset information is correct.**
- 2. Navigate to the Details tab on the COMPASS project site.

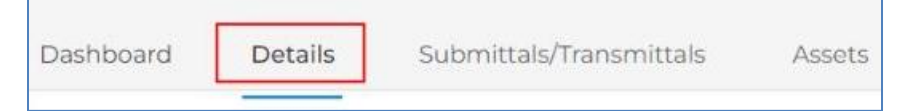

3. Select Establish Project Number button. This opens the blank PPI form.

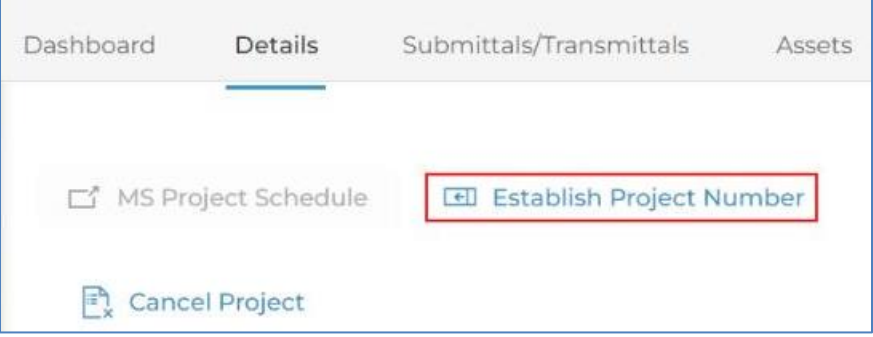

4. Populate all the fields in the PPI form. **Ensure all fields in the PPI form are filled out before pressing Save Data**. **The Title, Description, Justification, and Comments fields have a 255-character limit**. Press the Save Data button when complete.

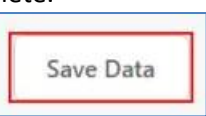

5. A PPI PDF document will automatically generate and save in the 600 Project Initiation Documents folder.

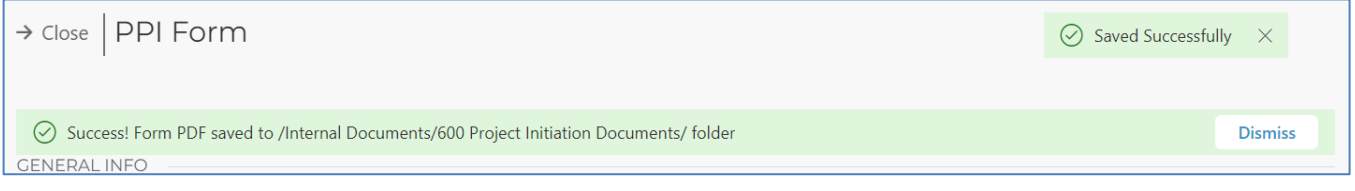

6. Route the document for signature via the S&T using the guidance provided in [Attach Files to a](https://ctgovexec.sharepoint.com/teams/AEC/SitePages/Attach-Files-to-an-Envelope.aspx)  [COMPASS S&T Envelope](https://ctgovexec.sharepoint.com/teams/AEC/SitePages/Attach-Files-to-an-Envelope.aspx) and [Correspondence and Memoranda in COMPASS.](https://ctgovexec.sharepoint.com/teams/AEC/SitePages/Correspondence-and-Memoranda-in-COMPASS.aspx) For digital signature guidance, see [Signing and Editing PDFs in Office 365.](https://ctgovexec.sharepoint.com/teams/AEC/SitePages/Signing-in-Office-365.aspx)

## <span id="page-12-0"></span>**3.4. Cancel a Proposed Project**

To cancel a proposed project, create a ticket with the **COMPASS Support Desk**, providing:

- **The proposed project number. Verify that the correct proposed project is provided. Once the project cancellation process is completed, it cannot be undone.**
- The cancellation reason.
- A request to cancel the project.

Once the cancellation process is complete, the cancelled date will display in the DATES section on the right side of the Project Details page. Click on the cancelled date to view the cancellation reason.

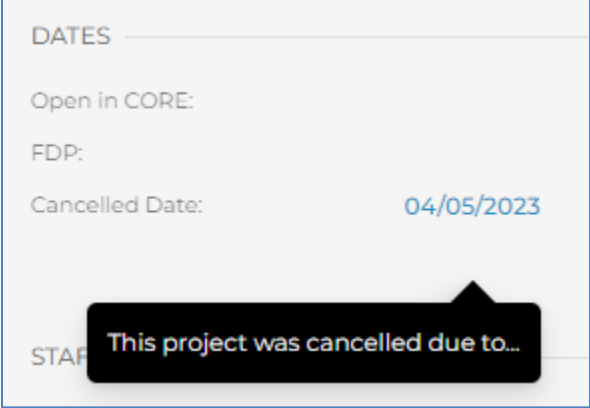

## <span id="page-12-1"></span>**3.5. Promote a Proposed Project to a Permanent Project**

Project assets are to be maintained for the life of a project, from the conceptual phase through construction. Once funding is approved and the Engineering and Construction project is in the Financial Obligation Report (OBL), it can be promoted to a permanent project. Se[e Public Transportation and Rail Projects](#page-13-0) and Planning [and Emergency Declaration Projects](#page-14-0) for unique project promotion processes related to these project types.

**Do not use the Select a Project Number drop-down field.** 

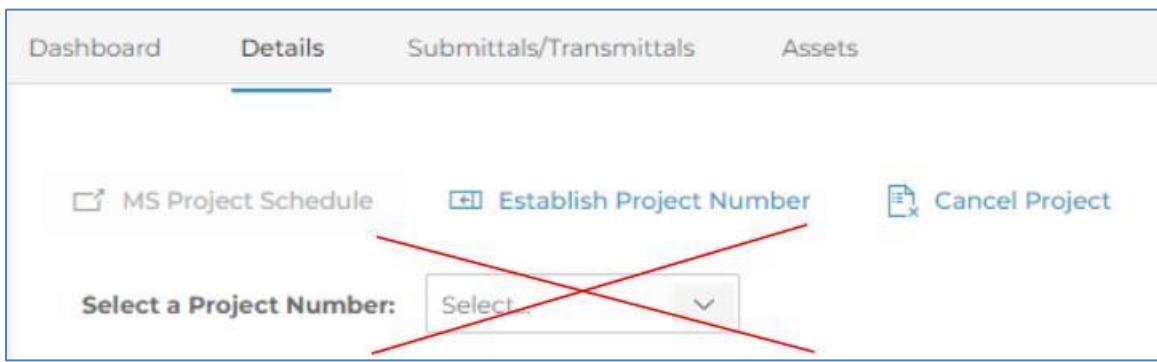

To request a proposed project be promoted to a permanent project:

- 1. Verify the scope of the project matches what is portrayed in CT-Atlas 2.0 (e.g., assets, polygons, etc.).
- 2. Create a ticket with th[e COMPASS Support Desk,](https://ctdotcompass.atlassian.net/servicedesk/customer/portals) providing:
	- a. The proposed project number.
	- b. The permanent project number.
	- c. The project manager.
	- d. A request for project promotion.

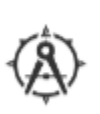

**COMPASS Support** 

Welcome! You can submit a COMPASS\Office 365 support request here. Please select from...

- 3. The COMPASS Support team will review and promote if the project passes the necessary criteria or provide feedback if any changes are required. **Note: The project site URL will not change when the project is promoted; it will continue to contain the proposed project number (PPxxx-xxxx), not the new permanent project number.**
- 4. Once the promotion process is complete, update the name of the MS Project Schedule to reflect the permanent project number.

*Note: The [COMPASS Project Site Permissions](#page-26-0) groups and project site URL will continue to reflect the PP number for the life of the project, even after promotion to a permanent project number. For example, if PP123-4567 is promoted to permanent project 9876-5432, the site permissions groups for that project will remain as PP123-4567 for the duration of the project.*

## <span id="page-13-0"></span>**3.6. Public Transportation and Rail Projects**

For Public Transportation and Rail projects **NOT in the CTDOT Obligation Plan**, complete the following steps to create and promote a project in COMPASS.

- 1. Complete all necessary steps in CT-Atlas 2.0 as described in [Creating a Proposed Project.](#page-215-0)
- 2. Once all necessary steps are completed in CT-Atlas 2.0, a project site will automatically generate in COMPASS. It can take up to an hour for this process to complete. Navigate to [COMPASS](https://ctgovexec.sharepoint.com/projects/Pages/Projects.aspx) and search for the PP project number. A red banner will display in the COMPASS project site while the site

provisioning process is still in progress: "Project provisioning in progress. Some functionality will be limited."

- 3. Navigate t[o Public Transportation and Rail Project Data Form.](https://publictrans.dot.ct.gov/) If you do not have access to this form, please put in a request to the [DOT.Helpdesk@ct.gov](mailto:DOT.Helpdesk@ct.gov)
- 4. Create the new project using the permanent project number, adding all relevant project data to the form.
- 5. Create a ticket with the COMPASS [Support Desk,](https://ctdotcompass.atlassian.net/servicedesk/customer/portals) providing:
	- a. The proposed project number.
	- b. The permanent project number.
	- c. The project manager.
	- d. A request for project promotion.
	- e. Date when the [Public Transportation and Rail Project Data Form](https://publictrans.dot.ct.gov/) was completed. **Note: It takes approximately 48 hours from the time that the [Public Transportation and Rail Project](https://publictrans.dot.ct.gov/)  [Data Form](https://publictrans.dot.ct.gov/) is completed until the project promotion process can take place.**

#### **COMPASS Support**

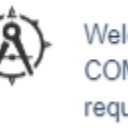

Welcome! You can submit a COMPASS\Office 365 support request here. Please select from...

- f. The COMPASS Support team will review and promote to the permanent project number. **Note: The project site URL will not change when the project is promoted; it will continue to contain the proposed project number (PPxxx-xxxx), not the new permanent project number.**
- 5. Populate the **Project Staff**, including the Project Initiation Staff section.
- 6. Contact all relevant asset stewards and ensure the Work Types and Work Codes are selected properly on the [COMPASS Project Assets page.](#page-10-0) See [ECD-2023-9-Project Asset Form](https://portal.ct.gov/-/media/DOT/documents/AEC/ECD-2023-9_Eng-Cons_Dir_PAF_final_sah.pdf) for more details.

## <span id="page-14-0"></span>**3.7. Planning and Emergency Declaration Projects in the OBL**

For Planning and Emergency Declaration projects, complete the following steps to create and promote a project in COMPASS.

- 1. Complete all necessary steps in CT-Atlas 2.0 as described in [Creating a Proposed Project.](#page-215-0)
- 2. Once all necessary steps are completed in CT-Atlas 2.0, a project site will automatically generate in COMPASS. It can take up to an hour for this process to complete. Navigate to [COMPASS](https://ctgovexec.sharepoint.com/projects/Pages/Projects.aspx) and search for the project number. A red banner will display in the COMPASS project site while the site provisioning process is still in progress: "Project provisioning in progress. Some functionality will be limited."
- 3. Confirm the project is in the Obligation Report (OBL), then create a ticket with the [COMPASS Support](https://ctdotcompass.atlassian.net/servicedesk/customer/portals)  [Desk,](https://ctdotcompass.atlassian.net/servicedesk/customer/portals) providing:
	- a. The proposed project number.
	- b. The permanent project number.
- c. The project manager.
- d. A request for project promotion.
- e. Indicate whether it is a Planning or Emergency Declaration project.

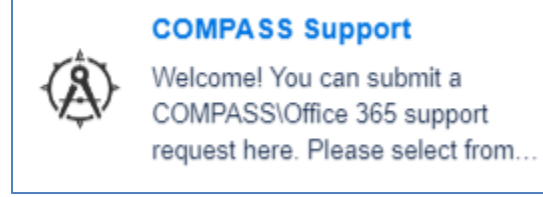

- 1. The COMPASS Support team will review and promote to the permanent project number. **Note: The project site URL will not change when the project is promoted; it will continue to contain the proposed project number (PPxxx-xxxx), not the new permanent project number.**
- 2. Populate the **Project Staff**, including the Project Initiation Staff section.
- 3. Contact all relevant asset stewards and ensure the Work Types and Work Codes are selected properly on the [COMPASS Project Assets page.](#page-10-0) See [ECD-2023-9-Project Asset Form](https://portal.ct.gov/-/media/DOT/documents/AEC/ECD-2023-9_Eng-Cons_Dir_PAF_final_sah.pdf) for more details.

## <span id="page-15-0"></span>**3.8. Pause or Complete a Permanent Project**

The project phase displayed for COMPASS projects automatically displays and updates to reflect the phase in the CTDOT Construction Management System (e.g., Site Manager, AASHTOWare, etc.). In some situations, a project manager may need to manually pause or compete a project.

To pause or complete a project, any DOT staff can perform the following steps:

- 1. Go to [COMPASS Projects,](https://ctgovexec.sharepoint.com/projects/Pages/Projects.aspx) or the dashboard, details or landing page of any COMPASS project site. This process **cannot** be performed via the COMPASS S&T page.
- 2. Navigate to the gear  $\rightarrow$  Site Contents.

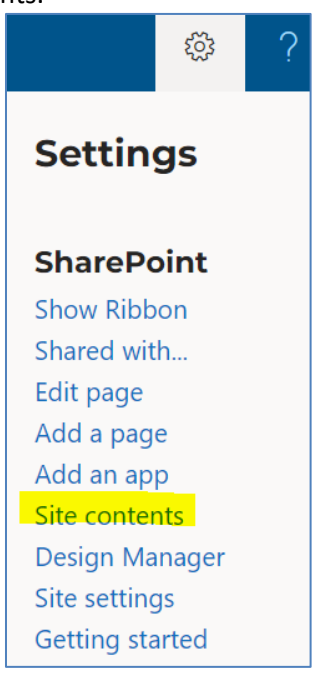

3. Choose Project Phase Override.

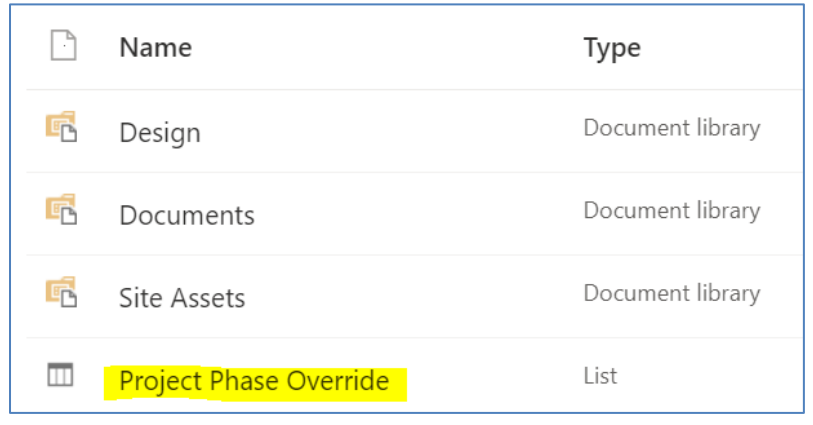

4. Press New.

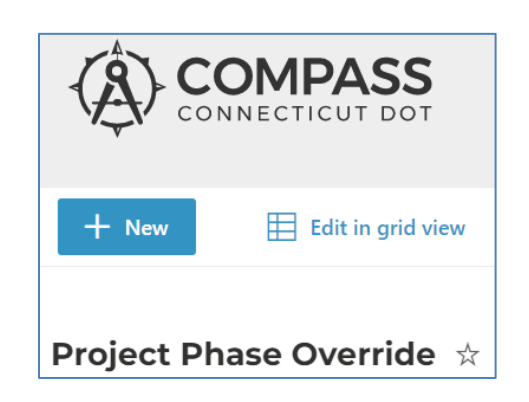

- 5. Complete the New item field.
	- a. Enter the project number in the XXXX-XXXX format (including leading zeroes).
	- b. Select either Completed or Paused from the Project End Date Reason drop-down menu.
	- c. In the Notes and Details fields, provide the reason for completing or pausing the project, along with any other relevant information.
	- d. Verify information is correct, then press Save.

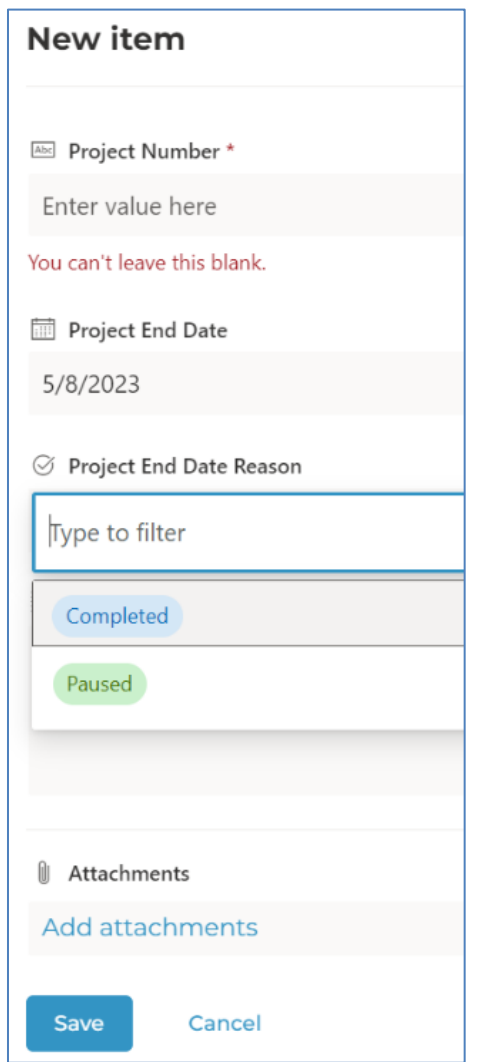

6. To reactivate a paused or completed project, create a ticket with the [COMPASS Support Desk.](https://ctdotcompass.atlassian.net/servicedesk/customer/portals)

# <span id="page-18-0"></span>**4. Document Management System**

CTDOT uses COMPASS and Office 365 for document management. The objective of COMPASS is to provide CTDOT with project management processes that work in conjunction with a cloud-based digital Transportation Management Solution, utilizing Microsoft Commercial Off-the-Shelf Software (MCOTS) to manage the delivery of all capital projects. Specifically, this solution will provide improved quality and control over complex transportation projects by providing:

- Submittal and Transmittal Ball-In-Court tracking
- Better collaboration and communication using SharePoint online.
- Real-time project scheduling capabilities using integrated MS Project
- Improved resource management
- Real-time project status dashboards
- Document control and content management
- Improved transparency and accountability
- Improved risk management

## <span id="page-18-1"></span>**4.1. COMPASS Overview**

<span id="page-18-2"></span>COMPASS is a cloud-based application built on Microsoft SharePoint pages. CTDOT users are provided with a CTDOT O365 license which is used to access COMPASS and all other DOT O365 applications. External user invitations are sent to non-CTDOT personnel – such as consultants and contractors – to grant project-specific site access.

Presently, COMPASS provides a single place to display the following project information:

- Rights-of-Way
- Environmental Permits
- CORE data
- Viewport data
- Composite Project Database (CPD)
- Submittal/Transmittal Application
- Project Staff Management
- MS Project Schedule Integration
- Document Storage/Control
- Security/User Management

#### <span id="page-19-0"></span>Office 365 Sign In  $4.1.1$

The Microsoft Online sign-in page for CTDOT staff is located at [https://www.office.com,](https://www.office.com/) or is typically associated with CTDOT default browser windows.

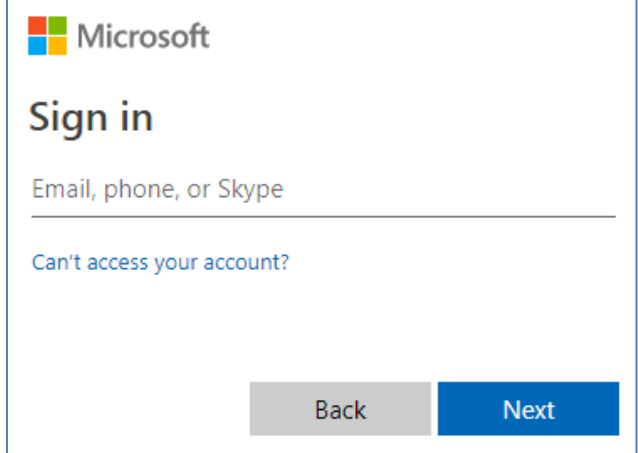

#### **Sign-In Name**

For CTDOT personnel, user sign-in names match the ct.gov email address.

#### **Sign-In Password**

For CTDOT personnel, user sign-in passwords match email passwords. If the email password is changed, the Microsoft Online password is automatically changed.

#### <span id="page-19-1"></span> $4.1.2$ **COMPASS Browser Set Up**

<span id="page-19-2"></span>COMPASS is supported by the Edge and Chrome browsers.

#### $4.1.3$ **Accessing COMPASS**

For CTDOT users, to enter the main COMPASS landing page:

- 1. Log-in to Office 365.
- 2. Navigate to SharePoint.

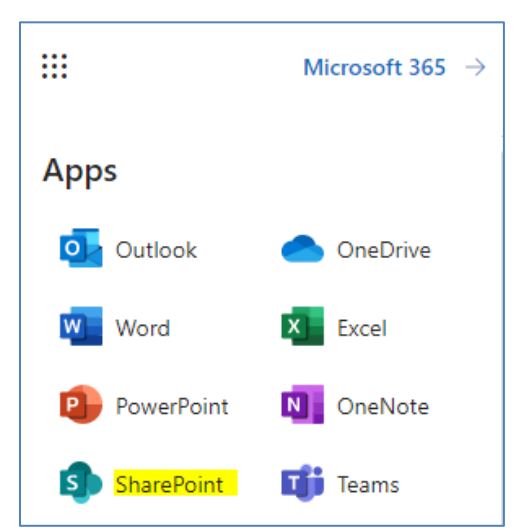

3. Search for Projects. This location can also be accessed directly via [COMPASS.](https://ctgovexec.sharepoint.com/projects/Pages/Projects.aspx) Tip: Follow this site in O365 or save the site as a bookmark/favorite in an internet browser window.

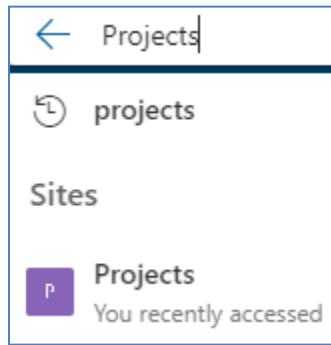

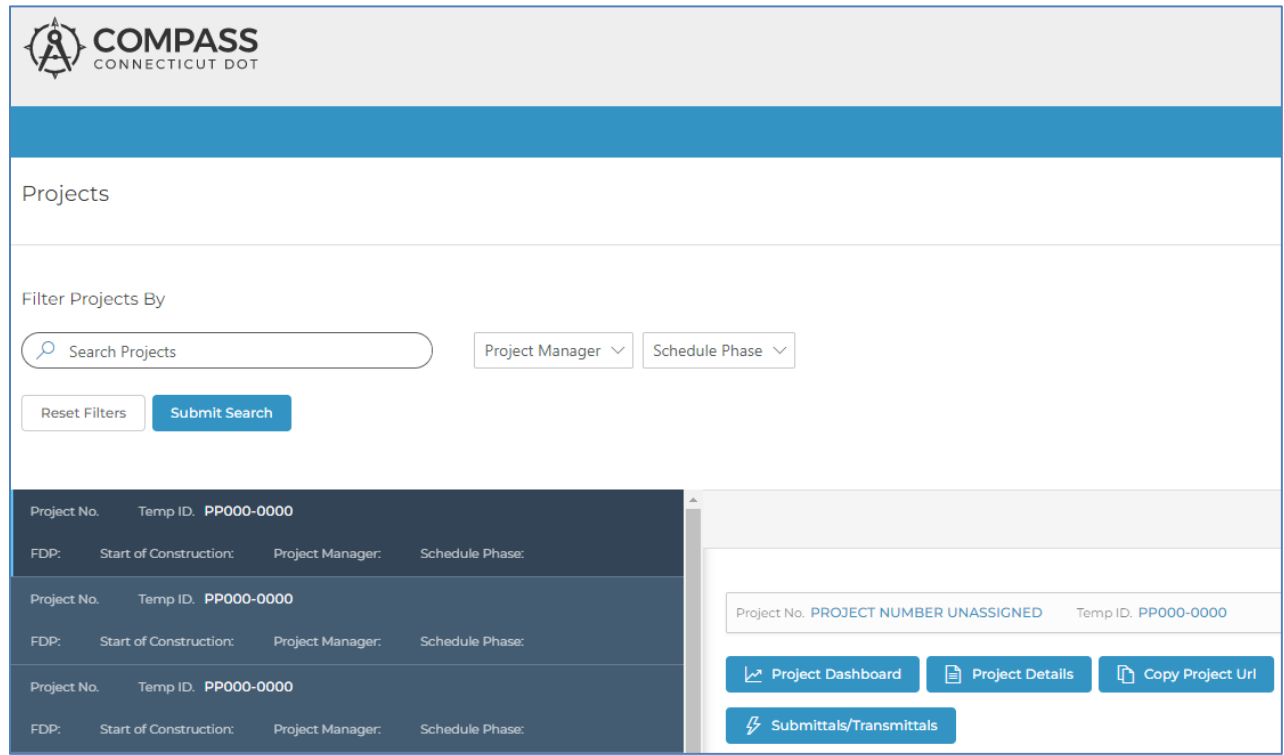

## <span id="page-20-0"></span>**4.2. Project Folder Structure and Required Documents for Capital Projects**

This section details the project folder structure and the required project documents that must be submitted for each project. The figure below illustrates a CTDOT project folder structure for a Capital Project. See [COMPASS Permissions Model](https://ctgovexec.sharepoint.com/teams/AEC/SitePages/COMPASS-Permissions-Model(1).aspx) for details on folder permissions.

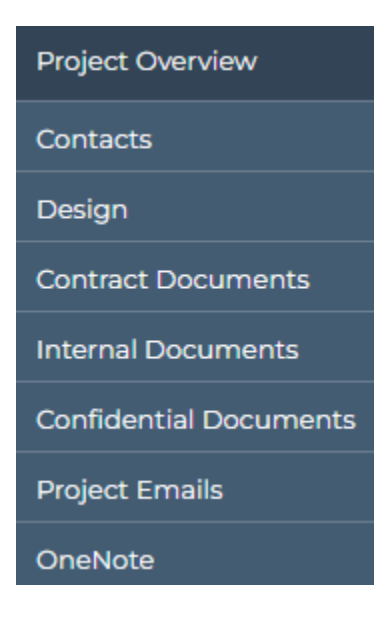

Note: In the case where two or more projects are combined or advertised as one project, all contract documents for these projects will be submitted into the lowest numbered project in COMPASS.

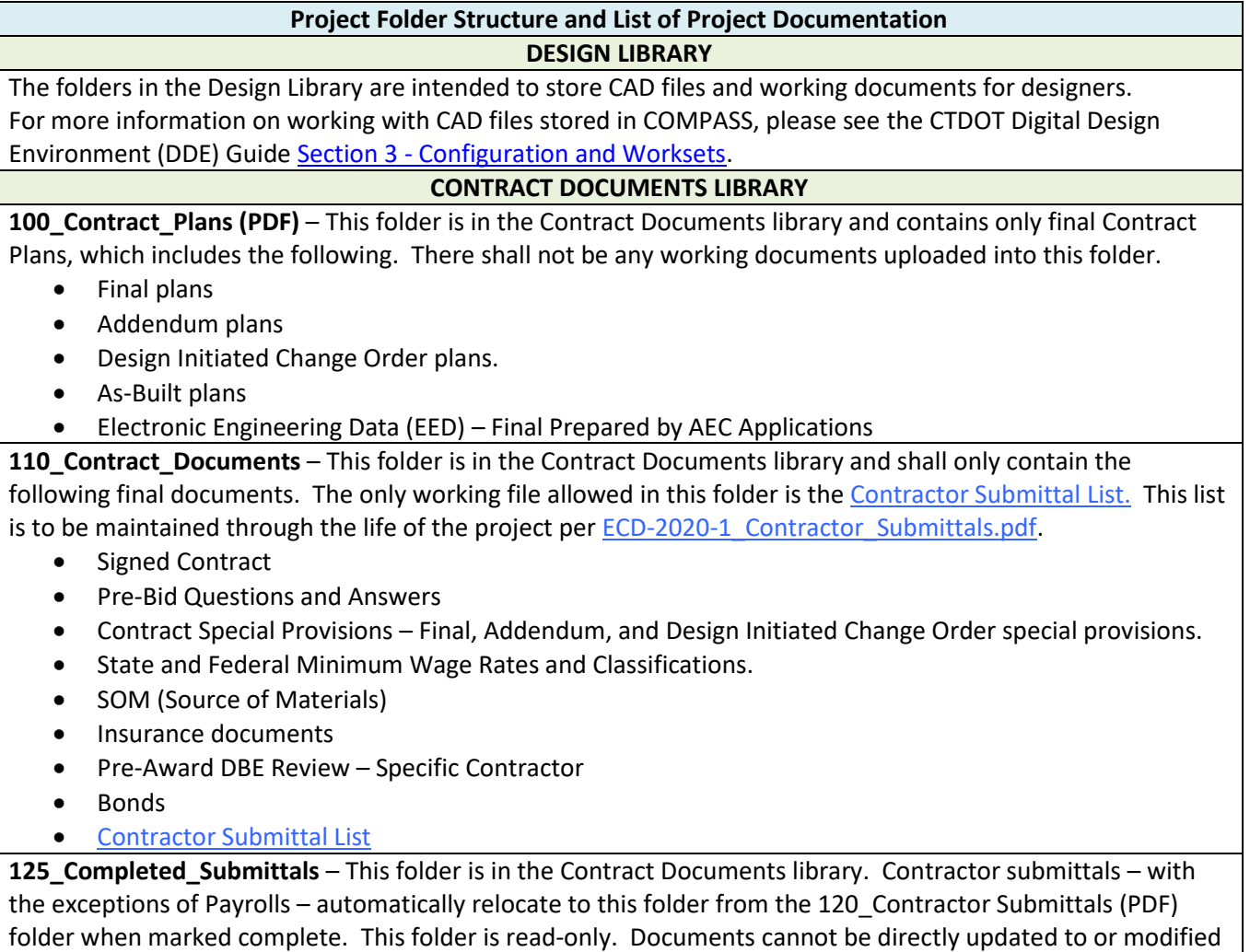

in this folder.

#### **Project Folder Structure and List of Project Documentation**

**130 Final Engineering Reports –** This folder is in the Contract Documents library and contains all the final engineering reports. There shall not be any working documents uploaded into these folders. **Note**: **Ensure file names in this folder: 1) do not include any special characters and 2) accurately and intuitively describe the document.**

- Hydraulic
	- o Hydraulic Report and Hydraulic Report Data
	- o Scour Report and Scour Report Data
	- o Floodway Report and Floodway Report Data
	- o Final Drainage Reports and Final Drainage Report Data
	- o USGS Bridge and Channel Assessment Reports
	- o Miscellaneous Technical Data, Studies, Investigations or Reports
- Environmental Compliance
	- o Task 110
	- o Task 210
	- o Task 310
	- o Underground Storage Tank System Closure Reports
- Bridge
	- o Load Rating
- **Geotechnical** 
	- $\circ$  Geotechnical Report Project files including test boring, laboratory testing data file, and computations

**160\_Project Photos –** This folder is in the Contract Documents library and is where all project photos and videos shall be stored. Both engineering and construction photos shall be stored in this folder.

#### **INTERNAL DOCUMENTS LIBRARY**

**120\_Contractor\_Submittals (PDF)** – This folder is in the Internal Documents library and contains the following:

- Shop Drawings
- Product Data Sheets
- Product Samples
- Coordination Drawings
- Working Drawings
- Requests for Entitlement
- Correspondence from Contractor
- RFIs
- RFCs
- **Schedules**
- Payrolls
- Material Testing
- Quality Assurance Submittals
- Operation and Maintenance Manuals
- Spare Parts Transmittals
- Landscape Submittals

When contractors create submittals, all documents automatically uploaded to this folder.

**140\_Project\_Administration** – This folder is in the Internal Documents library and is the storage location for final permanent milestone project administration documents. These project administration documents can be defined as, but not limited to, deliverables such as agreements, project approvals, project scope, regulatory documents, design phase schedules, etc. There shall not be any draft documents uploaded into this folder.

• Agreements – Utility, Railroad, Municipal, etc.

#### **Project Folder Structure and List of Project Documentation**

- Categorical Exclusion
- Certification Acceptance Checklist
- Commitment list
- Consultant Selection Documents Scope of Services, Notice to Proceed, etc.
- Construction Incidental Cost Establishment Report
- DBE/SBE Approval with percentage, participation level
- Design Approval
- Design Exceptions
- Design Phase Microsoft Project Schedule COMPASS
- Draft Noise Analysis Report
- Environmental Impact Study EIS
- Final Design Report
- Final Noise Analysis Report
- Finding of No Significant Impact FONSI
- Lighting Agreement
- Record of Decision ROD
- Rehabilitation Study Report
- Risk Management Documents
- RPM Request for Project Memorandum
- Sidewalk Maintenance Agreement
- Standalone Transportation Management Plan Document, taken from the final design report.
- Stewardship Agreement
- Structure Type Study
- Waiver to Obligate Funds
- White Papers

**142\_Project Administration Correspondence** – This folder is in the Internal Documents library and is for all final project correspondence documents. This is defined as any request memos, response memos, letters, etc., and does not include any documents that are defined in the 140\_Project Administration folder. This folder shall not include any working/draft documents.

- Meeting Minutes
- Request Memos Survey Request, Design Reviews, Support unit design.
- Response Memos Response to the Request Memos

**150\_Quantity Calculations –** This folder is in the Internal Documents library and is where all the final quantity calculations for contract items shall be stored.

#### • FDP Estimate Quantity Computations

**151\_Final Design Calculations –** This folder is in the Internal Documents library and is where all the final design calculations shall be stored.

**170 ROW Files** - This folder is in the Internal Documents library and is where the final property maps shall be stored until they are uploaded into the IRMS. Also, the project polygons and parcel polygons file shall be stored here.

**210\_Construction** – This folder is in the Internal Documents library. See Construction Documentation for more information.

#### • **01 – Project Documents**

- o Semi and Monthly Payment Estimates
- o Construction Orders with Backup
- o Copies of Cost-Plus Sheets with backup
- o All Delivery Tickets, Bituminous Concrete, Processed Aggregate Base, Concrete, etc.

#### **Project Folder Structure and List of Project Documentation** o Material Certifications, etc. (All Laboratory Reports) o Nuclear Density Test and Data Sheets (CON-125, 133) o Pile Driving Logs (CON-87) o Environmental Correspondence, Logs, etc. o Utility Forms (CON-40 and 41) o Contractor Payrolls o EEO/AA Reports (30-60-90s) o Labor Wage Checks (CON-131) o Hazardous Waste Manifests o Stores Requisitions and Transfer Vouchers o Purchase Orders and Requisitions o Correspondence o Computer Disks - properly labeled. o Any Other Related Records o Town Correspondence File - Includes: ■ General Material Request for and response to matters concerning highway, bridge, signing, lighting, etc. by town officials. ■ Written commitments to first officials and/or elected, appointed state, federal officials. ■ Mapping Prepared by district or filed with district. • **02 – Internal Documents** o Consultant Ratings o Other Sensitive Documents o This folder has unique permissions. Se[e COMPASS Permissions Model](https://gcc02.safelinks.protection.outlook.com/?url=https%3A%2F%2Fctgovexec.sharepoint.com%2Fteams%2FAEC%2FSitePages%2FCOMPASS-Permissions-Model(1).aspx&data=05%7C01%7CLynne.Hassey%40ct.gov%7C734ec1c4b0d8437b75d908db41043557%7C118b7cfaa3dd48b9b02631ff69bb738b%7C0%7C0%7C638175258550919470%7CUnknown%7CTWFpbGZsb3d8eyJWIjoiMC4wLjAwMDAiLCJQIjoiV2luMzIiLCJBTiI6Ik1haWwiLCJXVCI6Mn0%3D%7C3000%7C%7C%7C&sdata=88C8qFkPpn9XCCWl9mfl2Wm1REiPB6oswbs7DQrLXBo%3D&reserved=0) for details. • **03 – Measurements and Payments** o Field Books (all) Volumes 1,2,3, & 4s • **04 – Consultant Negotiations** o Consultants Billings with Backup o Sensitive documents pertaining to CEI negotiations. o This folder has unique permissions. Se[e COMPASS Permissions Model](https://gcc02.safelinks.protection.outlook.com/?url=https%3A%2F%2Fctgovexec.sharepoint.com%2Fteams%2FAEC%2FSitePages%2FCOMPASS-Permissions-Model(1).aspx&data=05%7C01%7CLynne.Hassey%40ct.gov%7C734ec1c4b0d8437b75d908db41043557%7C118b7cfaa3dd48b9b02631ff69bb738b%7C0%7C0%7C638175258550919470%7CUnknown%7CTWFpbGZsb3d8eyJWIjoiMC4wLjAwMDAiLCJQIjoiV2luMzIiLCJBTiI6Ik1haWwiLCJXVCI6Mn0%3D%7C3000%7C%7C%7C&sdata=88C8qFkPpn9XCCWl9mfl2Wm1REiPB6oswbs7DQrLXBo%3D&reserved=0) for details. • **05 – Environmental**  o USACE Work Start Notification Form o USACE Compliance Certification Form o APA/Watershed Resource Maps o CTDEEP De Minimis Change Request o CTDEEP De Minimis Change Approval o CTDEEP Notice of Non-Compliance/Notice of Violation o CTDEEP Non-Compliance Monitoring Reports o CTDEEP Work Commencement Form o CTDEEP Compliance Certification Form o CTDEEP Permit Notification Correspondence o CTDEEP Site Inspection Reports & ROM's o CTDEEP/USACE Permit Extension Request o CTDEEP/USACE Permit Extension Approval o CTDEEP/USACE Time-of-Year Waiver Request

o CTDEEP/USACE Time-of-Year Waiver Approval

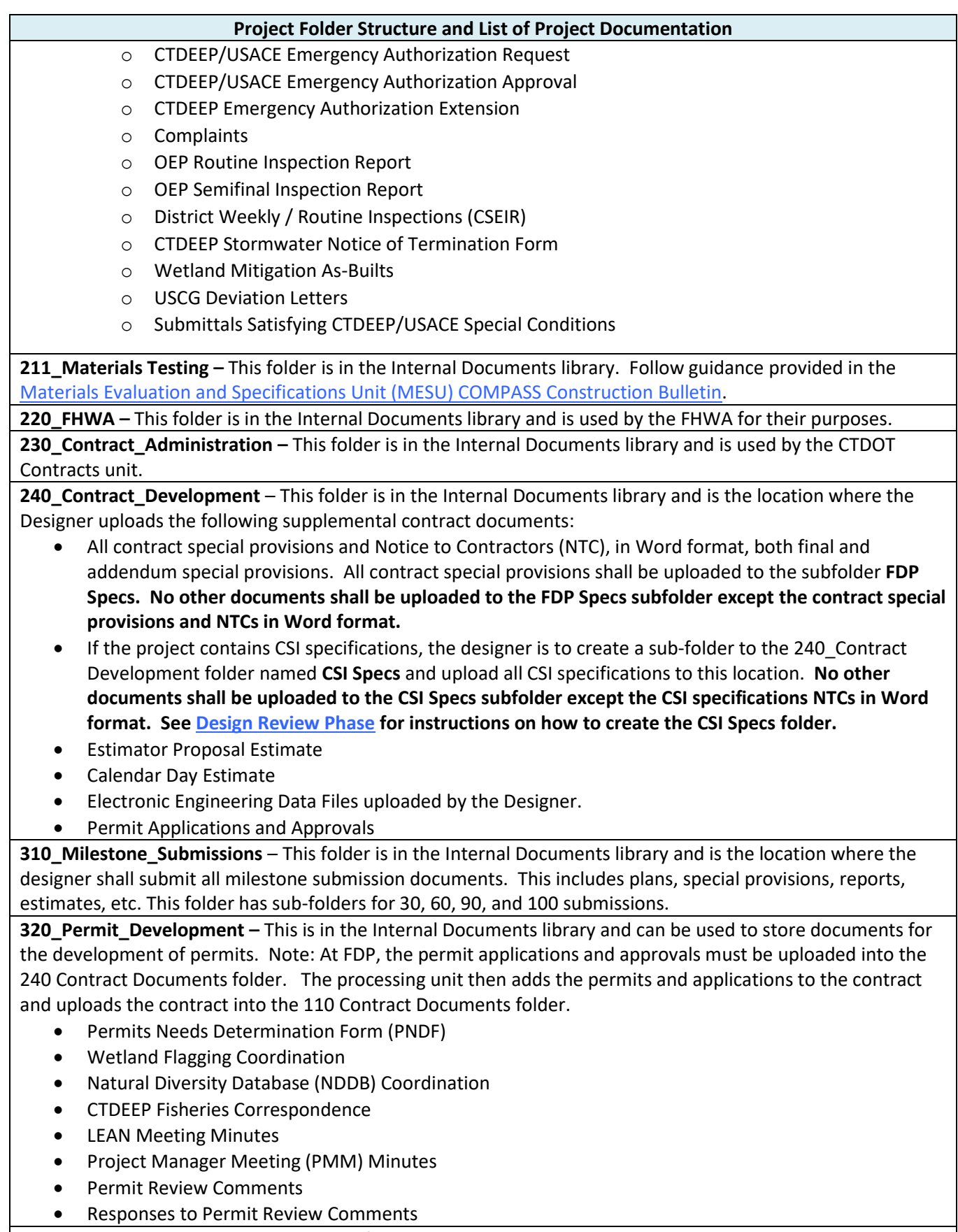

**600\_Project Initiation Documents –** This folder is in the Internal Documents library and is where any project

#### **Project Folder Structure and List of Project Documentation**

initiation documents can be stored. This would include any plans developed by the Project Concepts unit or any other documents created in the project concepts phase.

#### **CONFIDENTIAL DOCUMENTS LIBRARY**

**131\_Engineering\_Reports\_Confidential –**This folder is in the Confidential Documents library and is only seen by a select number of people.

• Bid Analysis

**141\_Project\_Administration\_Confidential** – This folder is in the Confidential Documents library and shall be used for documents that only CTDOT should have access to.

• Consultant Payroll information

231 Contract Administration Confidential – This folder is in the Confidential Documents library. Access is limited to the CTDOT Contracts Unit.

**241\_Contract\_Development\_Confidential –** This folder is in the Confidential Documents library and contains the final engineers estimate and calendar day estimate developed by the cost estimating unit.

- Final Engineers Estimate
- Final Calendar Day Estimate

## <span id="page-26-0"></span>**4.3. COMPASS Project Site Permissions**

Access to COMPASS project sites is provided using site permission groups. Each permission group has a unique set of rights and restrictions.

CTDOT personnel and FHWA are automatically added to all COMPASS site members groups.

The Project Manager will be added to the site owners permissions group (full control of site) when a ticket is created during the project creation process (se[e Creating a Proposed Project \(PP\)\)](#page-9-1). The Project Manager (PM) is responsible for granting and maintaining project site access for all consultants, contractors, and stakeholders. The PM may also choose to invite another team member(s) to the site owners group and delegate the site permissions management role to that individual(s).

It is recommended to limit the number of staff in the site owners group. The majority of CTDOT and consultant staff will remain in the site members permissions group.

#### <span id="page-26-1"></span> $4.3.1$ **Site Permissions Groups Defined**

There are four permissions group per project: Site Owners, Site Members, Site Stakeholders and Site Contractors. There is a program-wide Compass Owners group which is **not** to be edited or changed by project staff.

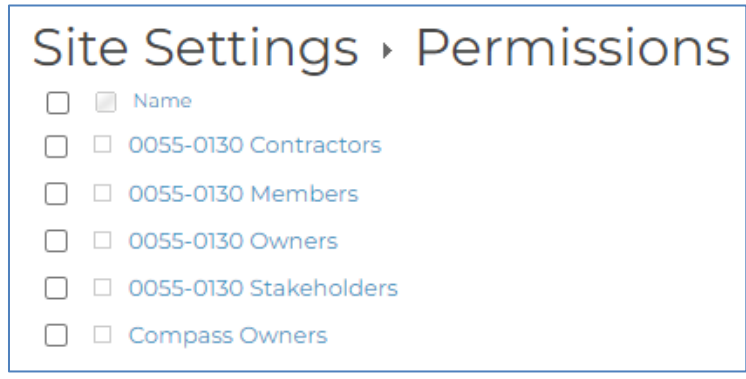

## **4.3.1.1 Site Owners Group – xxxx-xxxx Owners**

Staff added in this group have full control of the site, including the ability to add, edit or delete documents. Site owners are responsible for maintaining site permissions. It is recommended that two staff from design and two from construction are in the project site owners' group. If staff rotates off of a project, the site owner leaving the project should be removed and the replacement added to this permissions group. All site owners should review the [Restricted Elements](#page-31-0) to ensure actions are not taken which compromise the project site.

## <span id="page-27-1"></span>**4.3.1.2 Site Members Group – xxxx-xxxx Members**

Site Member is the most common group used for CTDOT staff and consultants. Individuals who need to review submittals and access document folders should be added to the site members group. Construction Contractors should not be added to the site members group; they should be added to the [Site Contractors](#page-27-0)  [Group.](#page-27-0) External users invited to join a project should follow the instructions provided in [Accepting an](#page-33-0)  [Invitation \(External Users\).](#page-33-0) CTDOT and FHWA personnel automatically have access to all COMPASS project sites and do not need to be invited individually. CTDOT staff have access via the DOT-CompassDOTUsers group; FHWA has access via the DOT Compass – Regulatory Partners Members group. These groups are added to every project site members group and should not be deleted or modified by the site owners.

## **4.3.1.3 Site Contractors Group – xxxx-xxxx Contractors**

Users in the Site Contractors permissions group can create new submittals in the COMPASS S&T application and respond to requests to revise and resubmit. Contractors cannot access the Comments/Log or document version history. Contractors are limited to viewing submittals in the Submittals / Transmittals table that a member of the Contractors group created, or for which that individual is the Ball in Court (BIC). If multiple members are included in this group, they will see each other's submittals in the S&T table. The project Contractor(s) should be added to this group. The [COMPASS Contractor's User Manual](https://portal.ct.gov/-/media/DOT/documents/AEC/COMPASS-Contractors-User-Manual.pdf?la=en) provides instructions to Contractors on how to accept invitations and use the COMPASS S&T application.

## **4.3.1.4 Site Stakeholders Group – xxxx-xxxx Stakeholders**

Users in the Site Stakeholders permissions group can create new submittals in the COMPASS S&T application and respond to requests to revise and resubmit. They cannot the Comments/Log or document version history. Stakeholders are limited to viewing submittals in the Submittals / Transmittals table that they individually create. Typical stakeholders include railroad representatives, towns, utilities, and other agencies.

## <span id="page-27-0"></span>**4.3.1.5 Compass Owners**

Compass Owners are a limited number of program-wide administrators representing various design units and construction districts. To add or remove a Compass Owner, please create a ticket with [COMPASS Support.](https://ctdotcompass.atlassian.net/servicedesk/customer/portals) **Do not add or remove individuals from this group.**

# **4.3.1.6 COMPASS Permissions Model**

See [COMPASS Permissions Model](https://ctgovexec.sharepoint.com/teams/AEC/SitePages/COMPASS-Permissions-Model(1).aspx) for design library and folder permissions.

## **4.3.1.7 Site Permissions Summary Table**

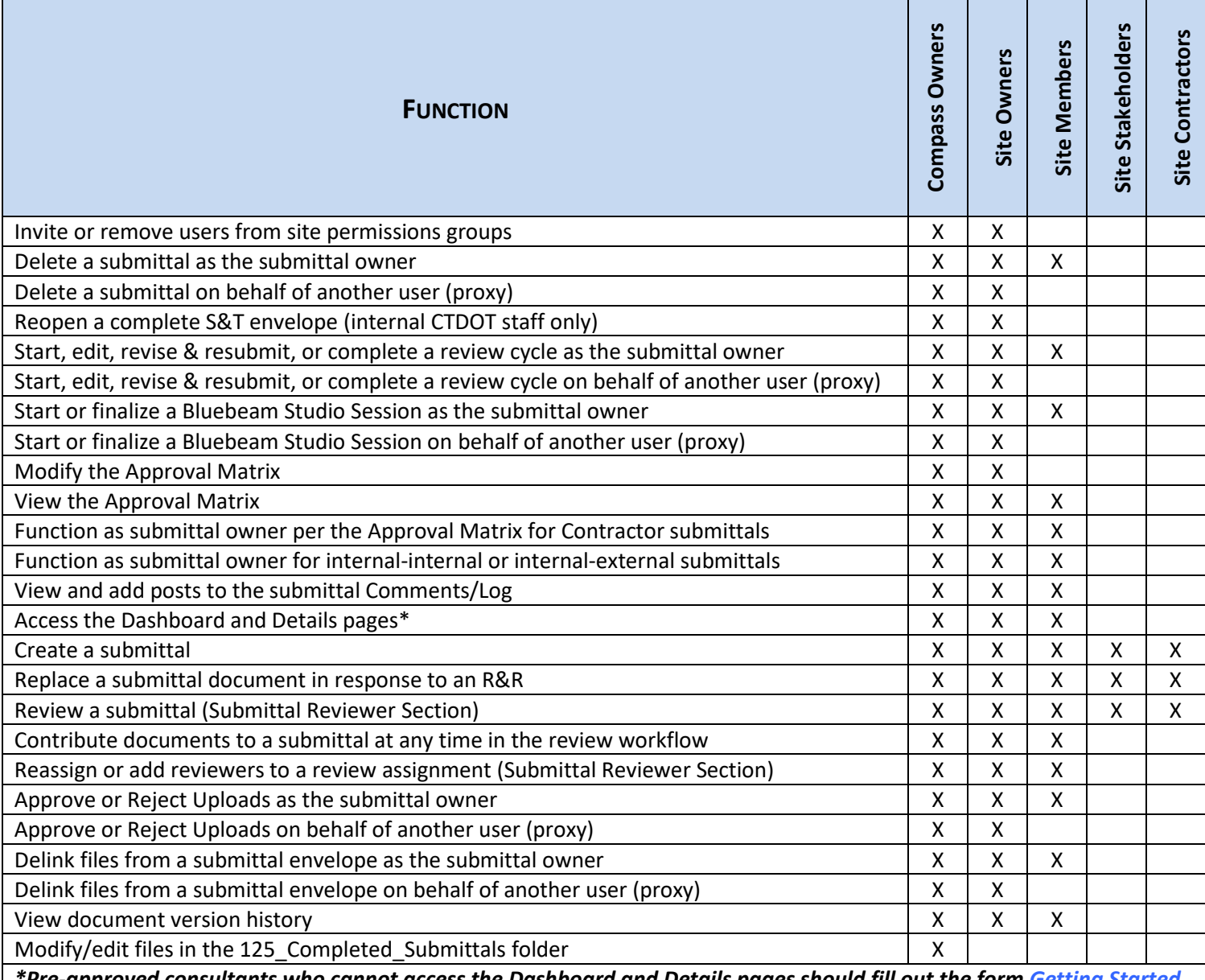

*\*Pre-approved consultants who cannot access the Dashboard and Details pages should fill out the form [Getting Started](https://portal.ct.gov/DOT/Engineering-Applications/Getting-Started-with-SharePoint-for-Consultants)  [with SharePoint for Consultants \(ct.gov\)](https://portal.ct.gov/DOT/Engineering-Applications/Getting-Started-with-SharePoint-for-Consultants) to gain access to these pages and enable improved collaboration in COMPASS.*

#### <span id="page-28-0"></span>**Setting up Site Permissions Groups**  $4.3.2$

The project manager or delegated staff member is responsible for maintaining the site permissions throughout the duration of the project. There are two ways to access the project site permissions.

# <span id="page-28-1"></span>**4.3.2.1 Site Settings Gear**

To access the Site Settings menu via the gear:

1. Navigate to the project Submittals/Transmittals page.

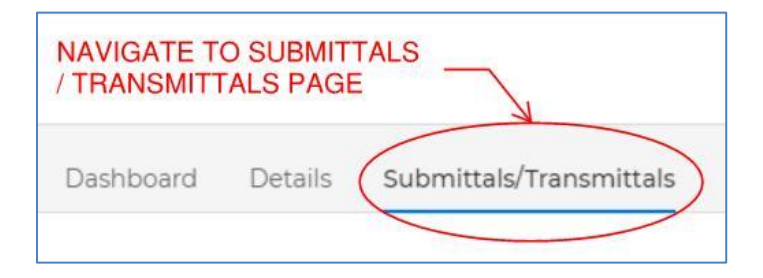

2. Click the Gear in the upper right-hand corner of the Submittals/Transmittals page.

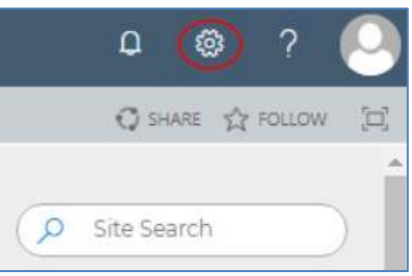

3. Select Site Settings.

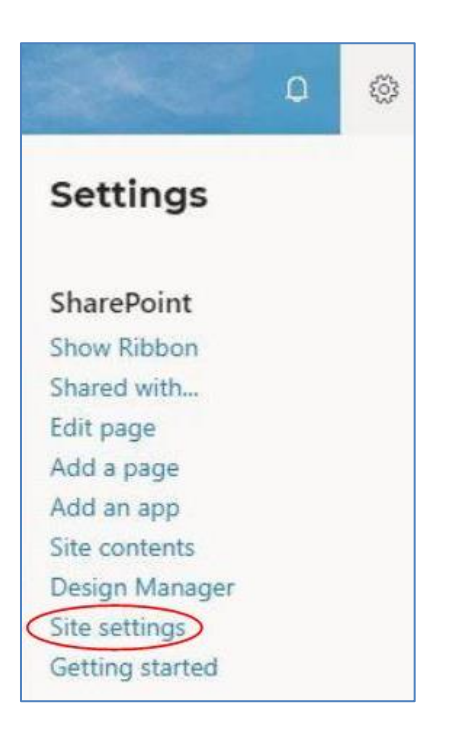

4. Select Site Permissions.

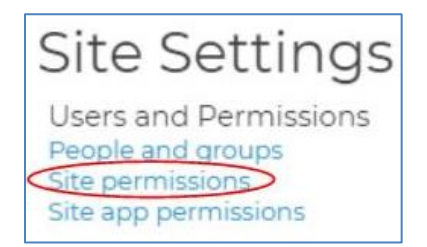

5. Select the xxxx-xxxx Contractors, xxxx-xxxx Members, xxxx-xxxx Owners or xxxx-xxxx Stakeholders permissions group, as appropriate. Do not make any changes to the Compass Owners group. **Note: Projects which begin in COMPASS as proposed projects (PPxxx-xxxx) will display the proposed project number in the site permissions groups, even after site promotion. For example, if PP123- 4567 is promoted to permanent project 9876-5432, the site permissions groups for that project will remain as PP123-4567.**

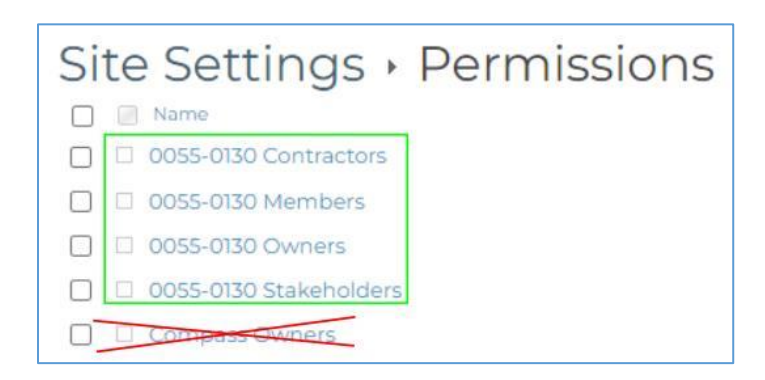

6. To add a new member to the group, press New  $\rightarrow$  Add Users.

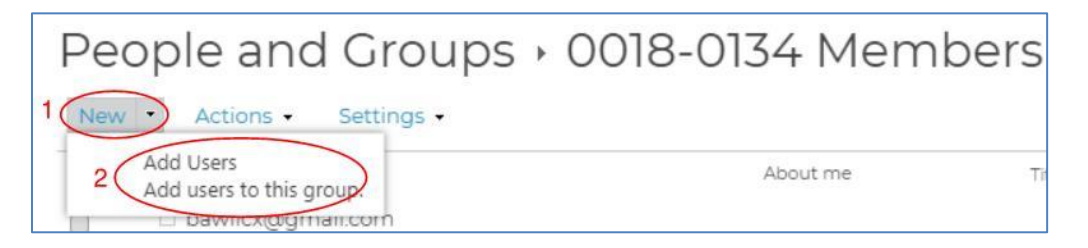

- 7. Invite users to the project site as follows:
	- a. CTDOT personnel: CTDOT staff already has access to all project sites and does not need to be individually invited, unless they are being granted site owner permissions. Please see Site Members Group – [xxxx-xxxx Members](#page-27-1) for more details.
	- b. FHWA personnel: FHWA staff already has access to all project sites and does not need to be individually invited. Please se[e Site Members Group](#page-27-1) - xxxx-xxxx Members for more details.
	- c. Pre-Qualified Consultants: There are two methods of inviting consultants (including CLE, design consultants, and CE&I) to COMPASS project sites. See [Managing Pre-Approved BOEC](#page-34-1)  [Consultant Project Site Permissions](#page-34-1) for details.
	- d. Other external users, including Construction Contractors, Stakeholders, etc.: Invite the user via their company email address.

Multiple users can be invited at a time. By default, an email invitation will be sent to new users that includes an optional personal message. To avoid sending an email notification, click Show Options and uncheck the box "Send an email invitation." *Email invitations should not be forwarded between users; a separate invitation should be sent to each external user who requires site access.*

Once the names, email addresses, optional personal message and optional email invitation selection are complete, press Share.

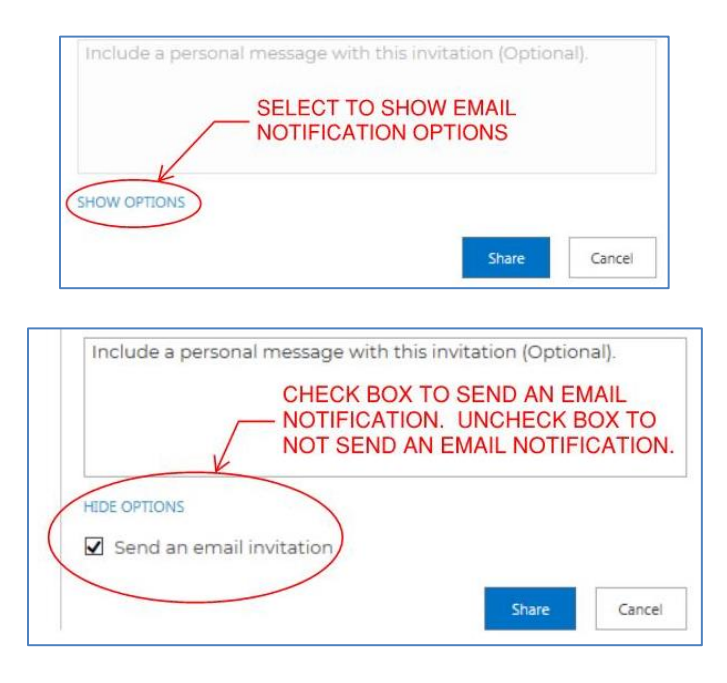

## **4.3.2.2 Site Settings URL**

Site permissions can also be maintained by navigating directly to the site permissions URL address for a given project.

For proposed projects and permanent projects which began in COMPASS as proposed projects, go to the below URL, replacing the numbers highlighted in red with the relevant proposed project number. **The URL does not change when the project is promoted to a permanent project; it remains as the PP proposed project number**:

#### **[https://ctgovexec.sharepoint.com/projects/PP033-0008/\\_layouts/15/user.aspx](https://ctgovexec.sharepoint.com/projects/PP033-0008/_layouts/15/user.aspx)**

For permanent projects that did not start in COMPASS as proposed projects, replace the numbers highlighted in red with the relevant project number:

**[https://ctgovexec.sharepoint.com/projects/0055-0130/\\_layouts/15/user.aspx](https://ctgovexec.sharepoint.com/projects/0055-0130/_layouts/15/user.aspx)**

Follow steps 5-7 as described in the [Site Settings Gear](#page-28-1) section to add users to the appropriate permissions groups.

Tip: Site owners responsible for maintaining permissions on multiple project sites may choose to bookmark/favorite the above URLs to their browser.

## <span id="page-31-0"></span>**4.3.2.3 Restricted Elements**

Site owners should not make any restricted changes to project sites.

#### **4.3.2.3.1 Restricted Element – Settings Menu**

Do **not** use any of the functionality under the Settings menu.

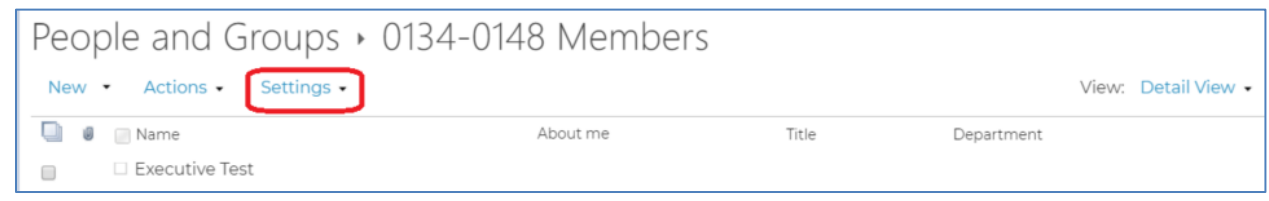

## **4.3.2.3.2 Restricted Element – Permissions Ribbon**

Do **not** use the menu items in the Inheritance, Grant, Modify or Manage sections of the ribbon. Do not delete permissions, grant new permissions, or create new permissions groups. The Check Permissions button can be used to query the permission of an individual for that project site.

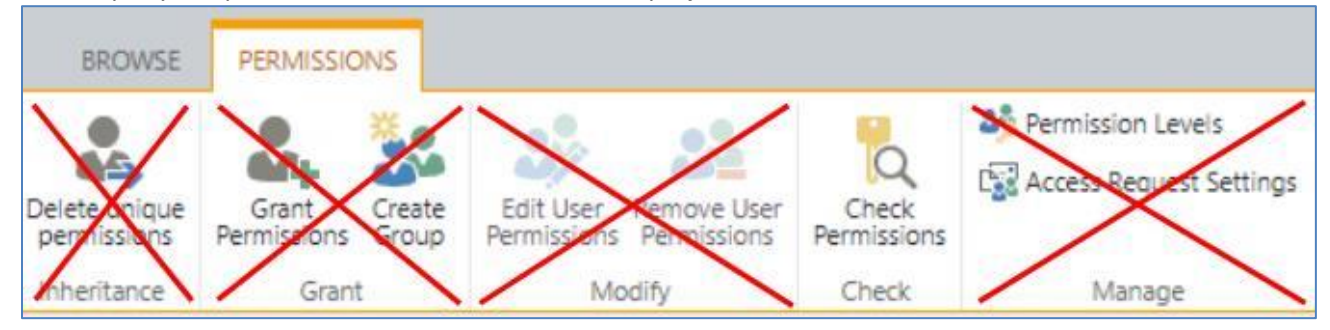

## **4.3.2.3.3 Restricted Element – Modifying Site Styles**

Do **not** use the Browser, Page, or Publish option in the ribbon. **Best practice**: Keep the ribbon hidden to avoid accidentally selection one of these options.

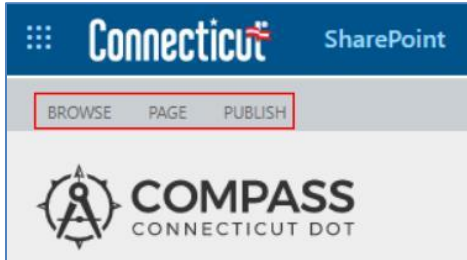

To hide the ribbon, go to the Gear -> Hidden Ribbon.

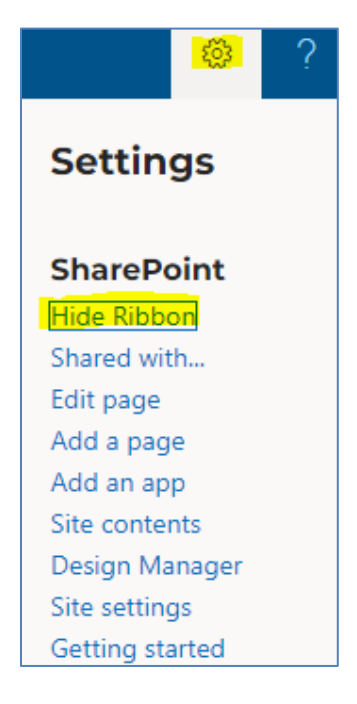

# **4.3.2.3.4 Restricted Element – Unique Permissions**

Do **not** remove the two groups included in all project site members groups:

- CTDOT staff: DOT-CompassDOTUsers group
- FHWA staff (Connecticut): DOT Compass Regulatory Partners Members

Do not modify any of the unique folder permissions established program-wide, as noted in the [COMPASS](https://ctgovexec.sharepoint.com/teams/AEC/SitePages/COMPASS-Permissions-Model(1).aspx)  [Permissions Model \(sharepoint.com\).](https://ctgovexec.sharepoint.com/teams/AEC/SitePages/COMPASS-Permissions-Model(1).aspx)

#### <span id="page-33-0"></span> $4.3.3$ **Accepting an Invitation (External Users)**

External users (*e.g.,* Contractors, Consultants, Stakeholders, etc.) invited to join a COMPASS project site will need to take the following steps to accept a COMPASS invitation. *External users should never forward their invitations to other users. A unique invitation needs to be sent to each user requiring project site access.*

If other individuals need access to a COMPASS project site, a request should be sent to the PM.

*Note: Depending on the user's email settings, the email notification may route to the SPAM or Junk folder or display in the "Other" section in Outlook.*

1. The external user will receive an email invitation with a direct link to the project page.

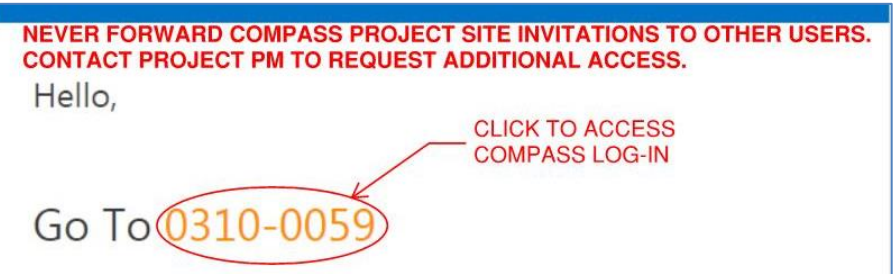

2. On the SharePoint Online invitation acceptance page,

- a. External users with an existing work / company Office 365 account should click Organizational Account and log-in using their company Office 365 username and password.
- b. External users without an existing Microsoft account should select "Create a Microsoft account" and follow the steps to set-up a new, free account using the email address to which the invitation as sent.

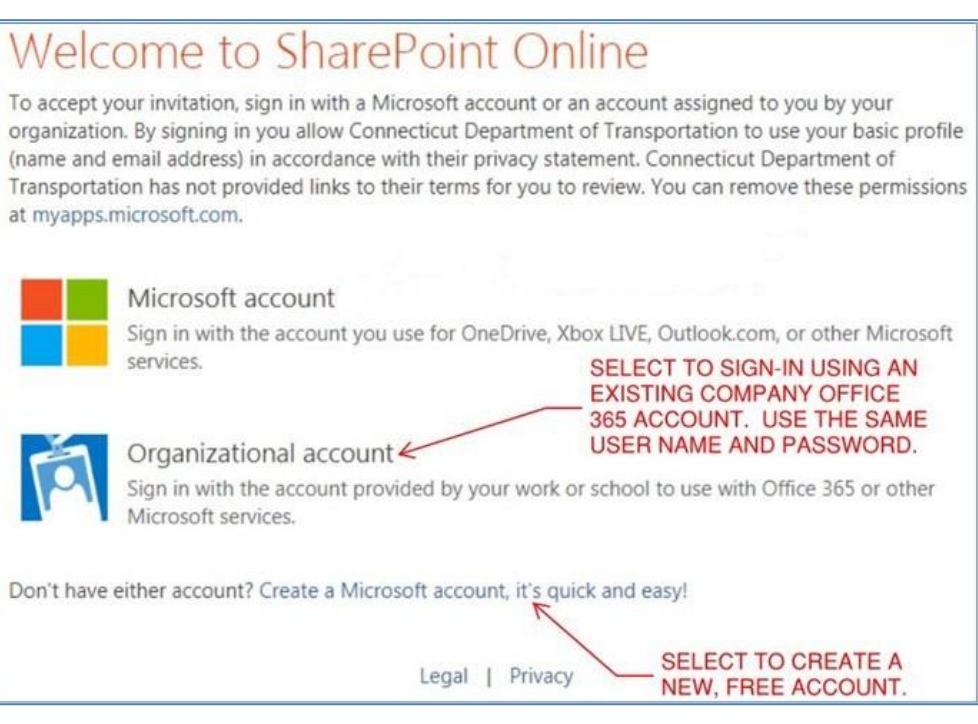

#### <span id="page-34-0"></span> $4.3.4$ **Consultant Staff**

<span id="page-34-1"></span>Consultant staff is typically invited to the [Site Members Group](#page-27-1) on a given COMPASS project site.

# **4.3.4.1 Managing Pre-Approved BOEC Consultant Project Site Permissions**

COMPASS project site owners have two options for managing pre-approved BOEC consultant site access.

## **4.3.4.1.1 Inviting Individual Consultants to a Project Site**

Individual consultants can be invited to project sites in the same manner as CTDOT staff or other external users. Consultants should be invited via their company email address.

## **4.3.4.1.2 Inviting Consultants by Company Using Dynamic Groups**

Project site owners have the option of inviting pre-qualified consultants via unique domain name.

#### **Only use this option for the site members permissions group. Do not user for the site owners group.**

To use this option, the following elements are **required**:

- Company is a pre-qualified BOEC consultant. Please see Prequalified Consultants for Year 2024 [\(ct.gov\)](https://www.dotdata.ct.gov/consultant/consult.aspx) for list.
- Individual consultant staff must complet[e Getting Started with SharePoint for Consultants \(ct.gov\).](https://portal.ct.gov/DOT/Engineering-Applications/Getting-Started-with-SharePoint-for-Consultants)

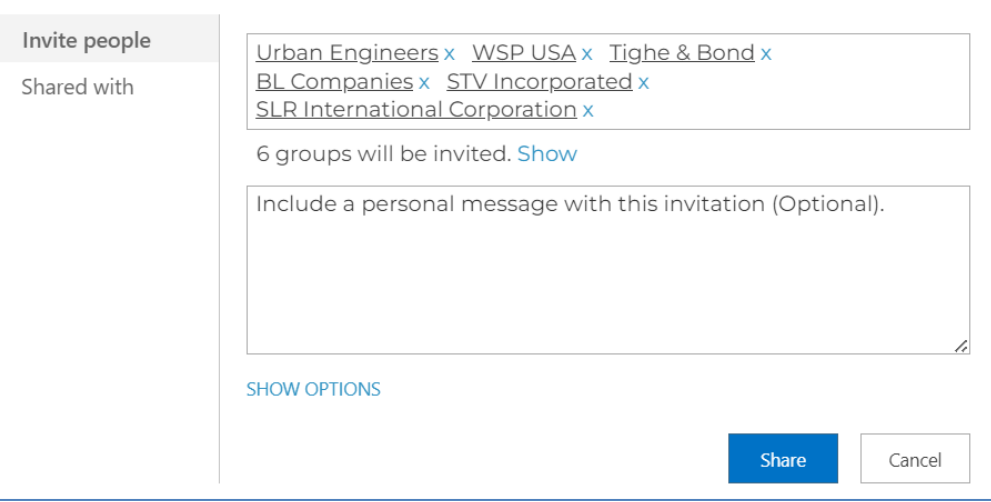

## **4.3.4.2 BOEC Consultant Access – Required Forms**

**All consultants:** To better collaborate in COMPASS and view some frequently requested documentation, preapproved Bureau of Engineering and Construction (BOEC) Consultants should follow the instructions provided in Getting Started with SharePoint for Consultants ( $ct.gov$ ). Completing this form provides access to many resources, including:

- COMPASS Dashboard, Details and Asset tabs
- Access to CTDOT Owned Special Provisions
- Access to [DOT BOEC Consultants -](https://ctgovexec.sharepoint.com/sites/DOTBOECConsultants) Home (sharepoint.com)
- Ability for CTDOT Site Owners to manage permissions via company domain.

**For OneDrive sync only:** For consultants who need to sync to OneDrive for use of CAD files or other needs, please see guidance provided a[t M2.1 Obtaining Access to SharePoint \(ct.gov\).](https://portal.ct.gov/DOT/Engineering-Applications/CTDOT-CONNECT-DDE-eBook-Volume-001---Overview/Obtaining-Access-to-SharePoint)

## <span id="page-35-0"></span>**4.4. Navigating COMPASS**

For CTDOT users, follow the instructions provided in [COMPASS Overview](#page-18-2) to log-in to Office 365 and access COMPASS.

#### <span id="page-35-1"></span> $4.4.1$ **COMPASS Home Page**

#### **4.4.1.1 Searching for Projects**

Once on the [COMPASS Home Page,](https://ctgovexec.sharepoint.com/projects/Pages/Projects.aspx) search or filter by Project Number, Project Name, Project Manager or Schedule Phase.

- Multiple Project Managers and / or Schedule Phases can be selected at the same time.
- Click Reset Filters to clear all filters and begin a new search.
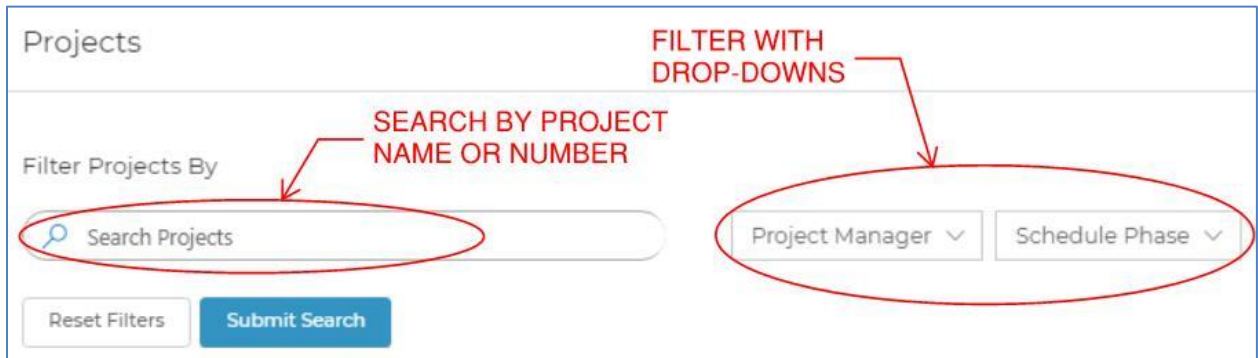

• Click the Filter / Search Projects arrow to collapse or expand the filtering section.

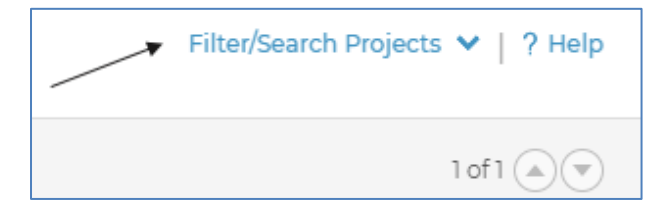

• If a search produces multiple results, scroll between the Project Landing Pages by using the up and down arrows located on the upper-right hand side of the page.

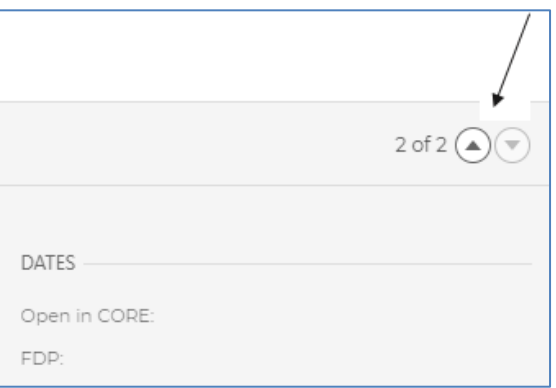

#### **Project Landing Page**  $4.4.2$

The following resources can be accessed from each Project Landing page:

- 1. [Project Dashboard](#page-37-0)
- 2. Project Details
- 3. Copy Project URL Copies the project site URL to the clipboard.
- 4. [COMPASS Submittal/Transmittal Application](#page-134-0)
- 5. [MS Project Schedule](#page-186-0)  The MS Project schedule button will only be active if there is an associated schedule and if the user has an MS Project Online license. See COMPASS Software License [Requirements](#page-186-1) for details.

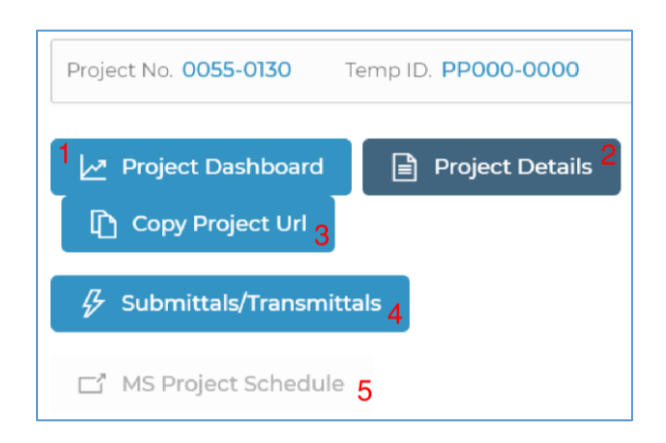

The following information resides on each Project Landing page:

- Project Description
- Schedule details including number of tasks remaining, overall schedule health and current Schedule Phase
- Permit and ROW status.
- Key dates for the project Open in CORE and FDP
- Staff assigned to the project with their contact details.
- Budget donut graphs Roll over the graph sections to view monetary details.
- Funding data

#### <span id="page-37-0"></span> $4.4.3$ **Project Dashboard**

## **4.4.3.1 Accessing the Project Dashboard**

The Project Dashboard can be reached from the Project Landing page, Project Details page, or Submittals / Transmittals page by clicking the Project Dashboard button.

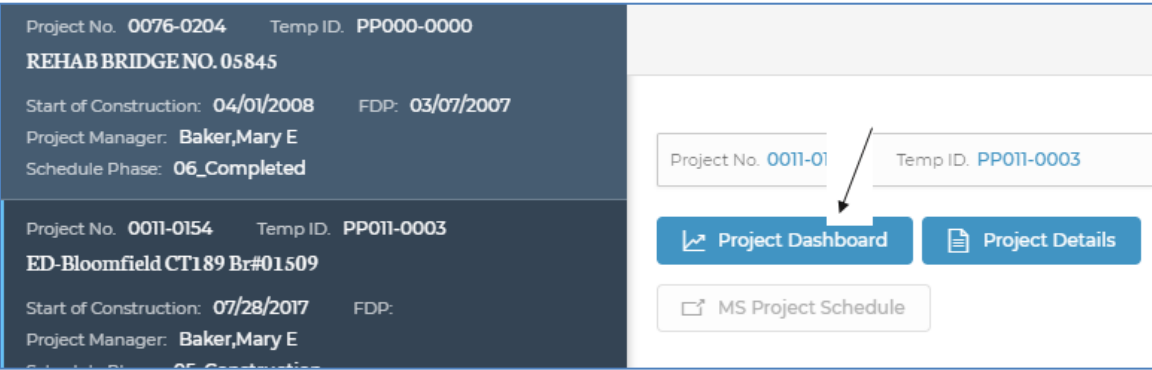

## **4.4.3.2 Project Dashboard Contents**

The following resources can be accessed from the Project Dashboard:

- 1. [Project Menu](#page-39-0)
- 2. [Project Details](#page-38-0)
- 3. [Submittals/Transmittals](#page-134-0)
- 4. [Assets](#page-10-0)

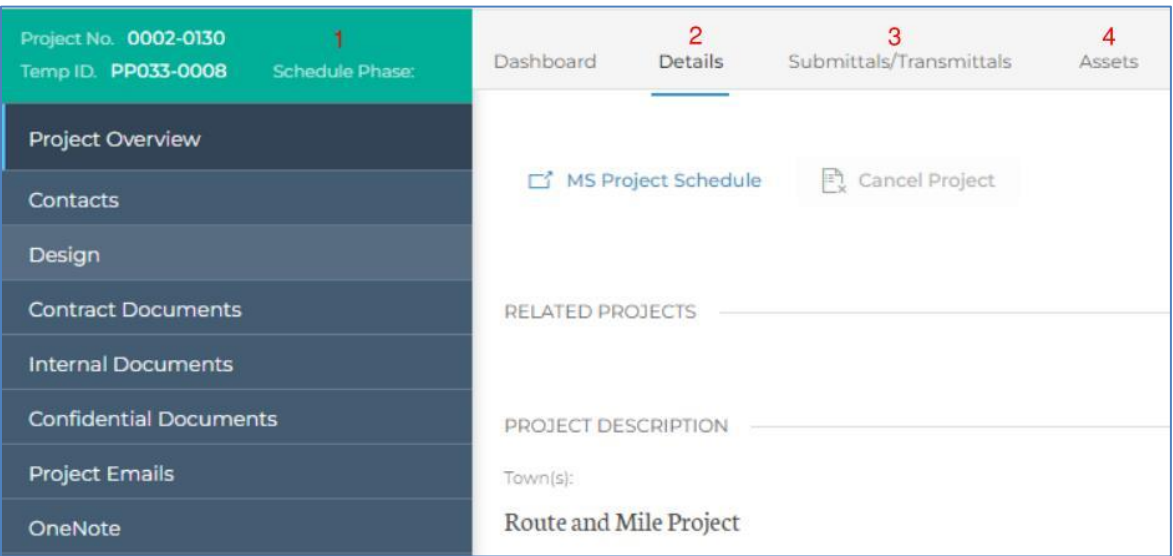

The following information resides on each Project Dashboard:

- Project Description
- Project Value roll over graph sections to view monetary details.
- Project Schedule FDP dates obligation date, MS Project Schedule date and the associated delta
- Project Expenditures Graph (PEG) (under construction)
- Permitting status
- Rights of Way status

#### <span id="page-38-0"></span>**Project Details**  $4.4.4$

### **4.4.4.1 Accessing the Project Details Page**

The Project Details page can be reached from the Project Dashboard, Project Landing page, Submittals / Transmittals page, or Assets page by clicking the Project Details button.

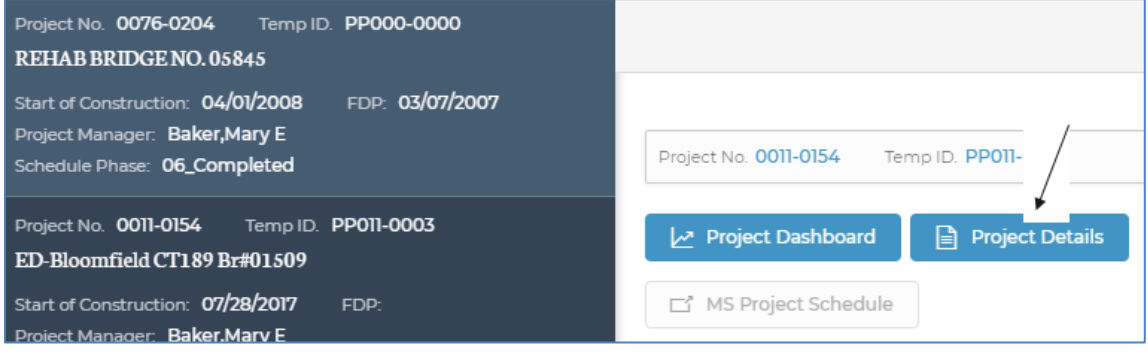

## **4.4.4.2 Project Details Contents**

The following resources can be accessed from the Project Details page:

- 1. [Project Menu](#page-39-0)
- 2. [MS Project Schedule](#page-186-0)  The MS Project schedule button will only be active if there is an associated schedule and if the user has an MS Project Online license. See [COMPASS Software License](#page-186-1)  [Requirements](#page-186-1) for details.
- 3. [Staff](#page-39-1)

- 4. [Assets](#page-10-0)
- 5. Related Projects Programs that include multiple projects provide links to the Related Project(s) on the Details page.
- 6. Collapsibility Various sections of the Project Details page can be collapsed and expanded for ease of viewing.

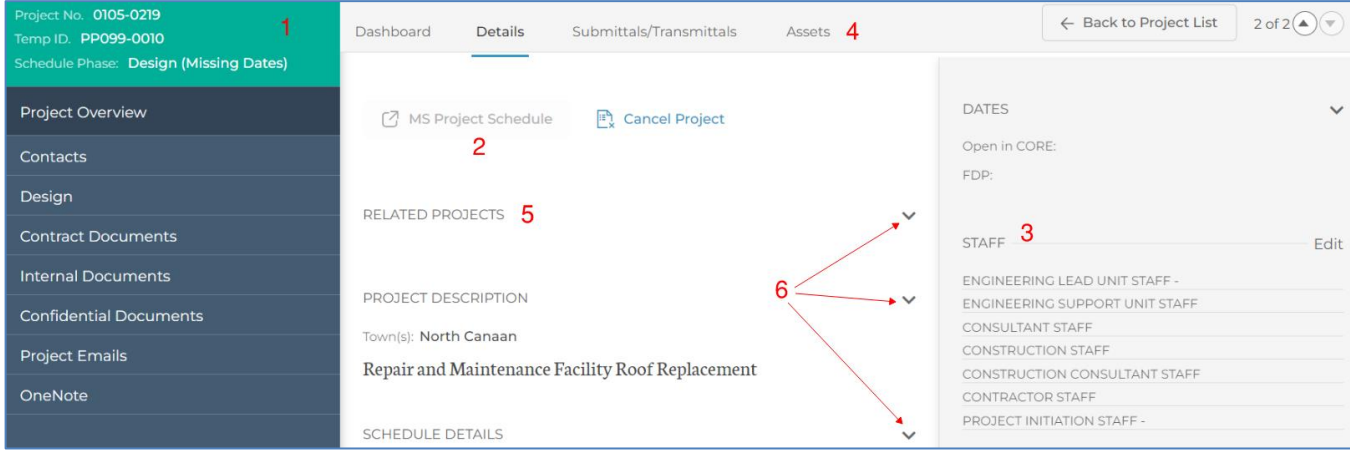

The following information resides on each Project Details page:

- Town(s)
- Project Description
- Schedule details including number of tasks remaining, overall schedule health and current Schedule Phase
- MS Project schedule milestone details
- Permitting and ROW details
- Budget donut graphs Roll over the graph sections to view monetary details.
- Funding data

#### <span id="page-39-1"></span> $4.4.5$ **Staff**

Project staff is to be regularly maintained in COMPASS per the Managing Project Staff in COMPASS Engineering [& Construction Directive.](https://portal.ct.gov/-/media/DOT/documents/AEC/ECD-2019-12_Compass.pdf) Se[e Managing Project Staff in COMPASS](https://ctgovexec.sharepoint.com/teams/AEC/SitePages/Managing-Project-Staff.aspx) for more information.

#### <span id="page-39-0"></span>4.4.6 **Project Menu**

The Project Menu – located on the left side of Dashboard and Details pages – is comprised of the following sections. For the four document libraries, Project Folder Structure and Required Documents for Capital [Projects](#page-20-0) an[d COMPASS Permissions Model \(sharepoint.com\)](https://ctgovexec.sharepoint.com/teams/AEC/SitePages/COMPASS-Permissions-Model(1).aspx) for more details.

- Contacts: The Contacts list can be used to add contact information for project staff, stakeholders, agencies, or other relevant users.
- Design: Document library.
- Contract Documents: Document library.
- Internal Documents: Document library.
- Confidential Documents: Document library.

- Project Emails: Project-related emails that need to be memorialized can be saved to the Project Emails folder. The contents of this folder are viewable to those with project site access. Highly confidential project emails that require more restricted access should not be stored in this location.
- OneNote: The OneNote tab provides a project-specific OneNote notebook. Project staff can use this OneNote to document project notes, meeting minutes, action items, or other information as needed.

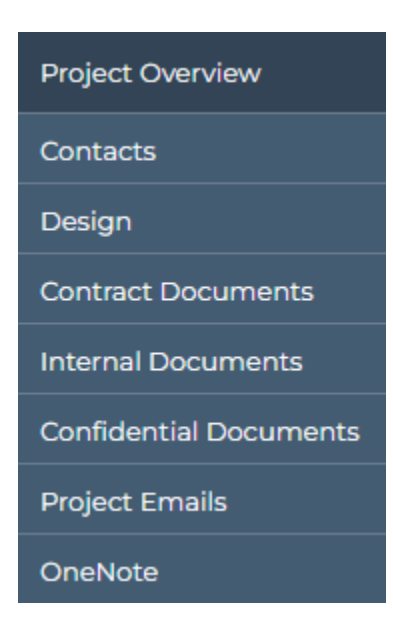

## **4.5. CTDOT Staff Contact, Organization, and Status Information**

For easy access to CTDOT staff information and communication links, click on the staff name in the Ball In Court column of the S&T table, or the assigned reviewer name in the Workflow section of an S&T envelope. Information that displays for CTDOT staff, in a manner similar to Outlook, includes:

- Contact information
- Organization (org chart) information
- Automatic replies as established in Outlook (e.g., out of office replies, if relevant)
- Quick links to send an email or start a Teams chat with the CTDOT staff

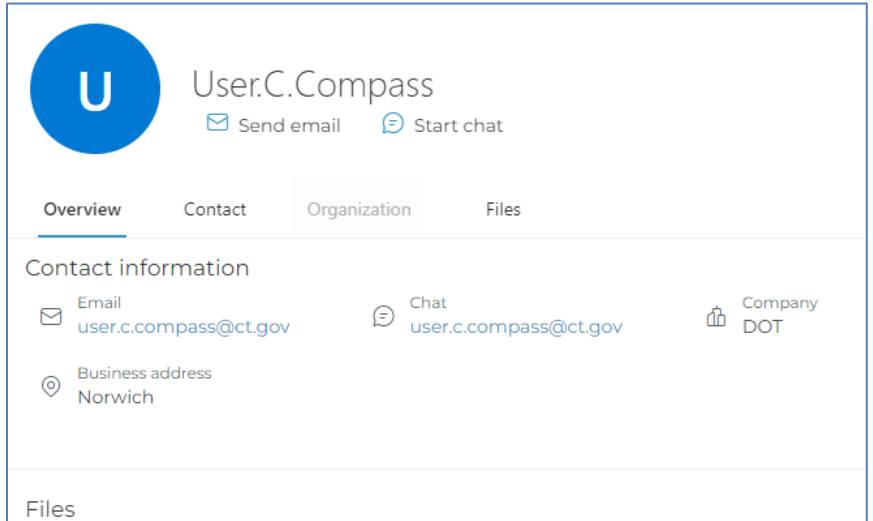

For non-CTDOT staff, information is more limited and typically includes name and email address.

# **5. Digital Project Processes**

## **5.1. Processes by Project Phase**

The following shows the processes included in this manual separated by project phase. Also included in this table is a link to the process map that corresponds to each document/process:

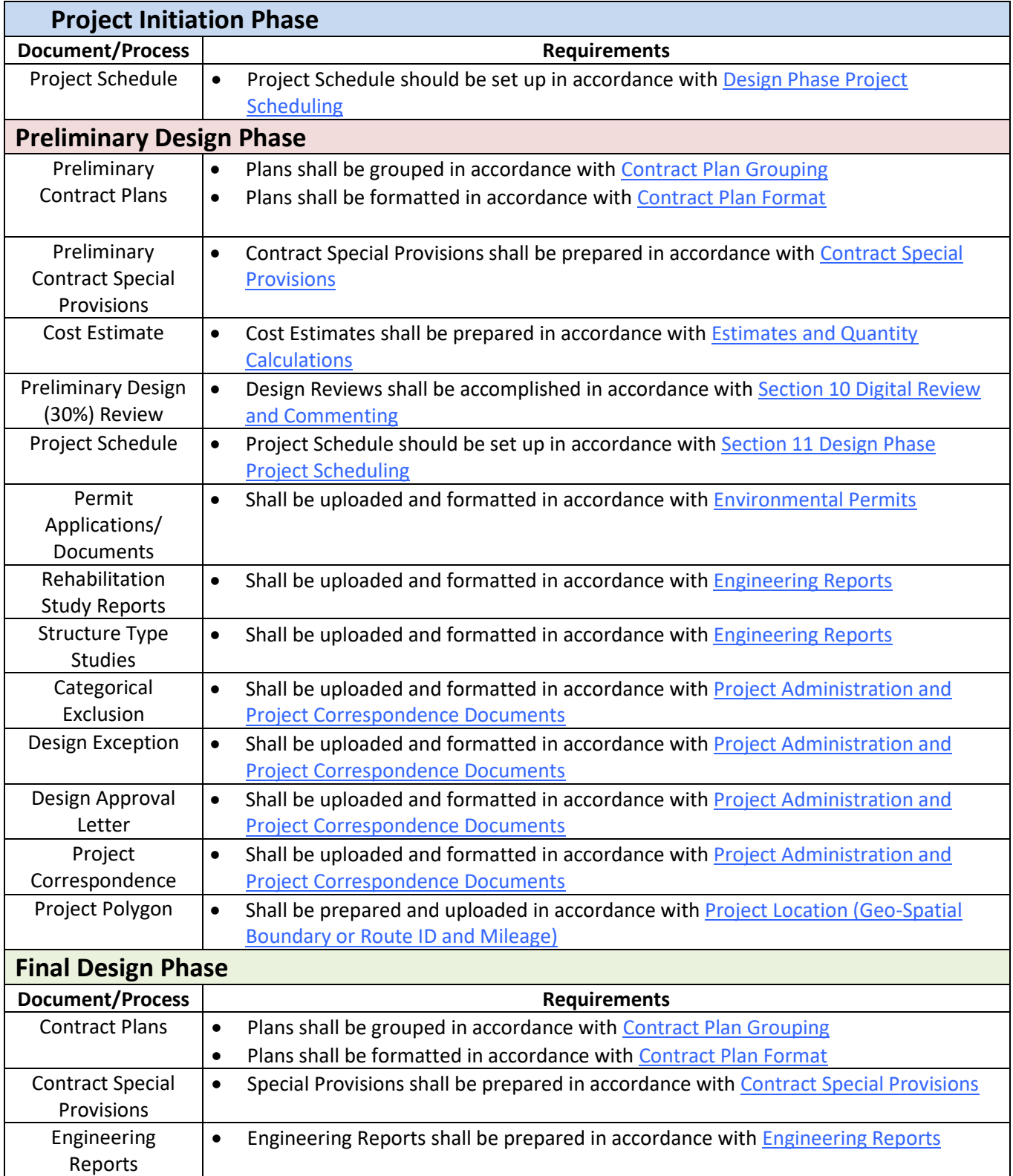

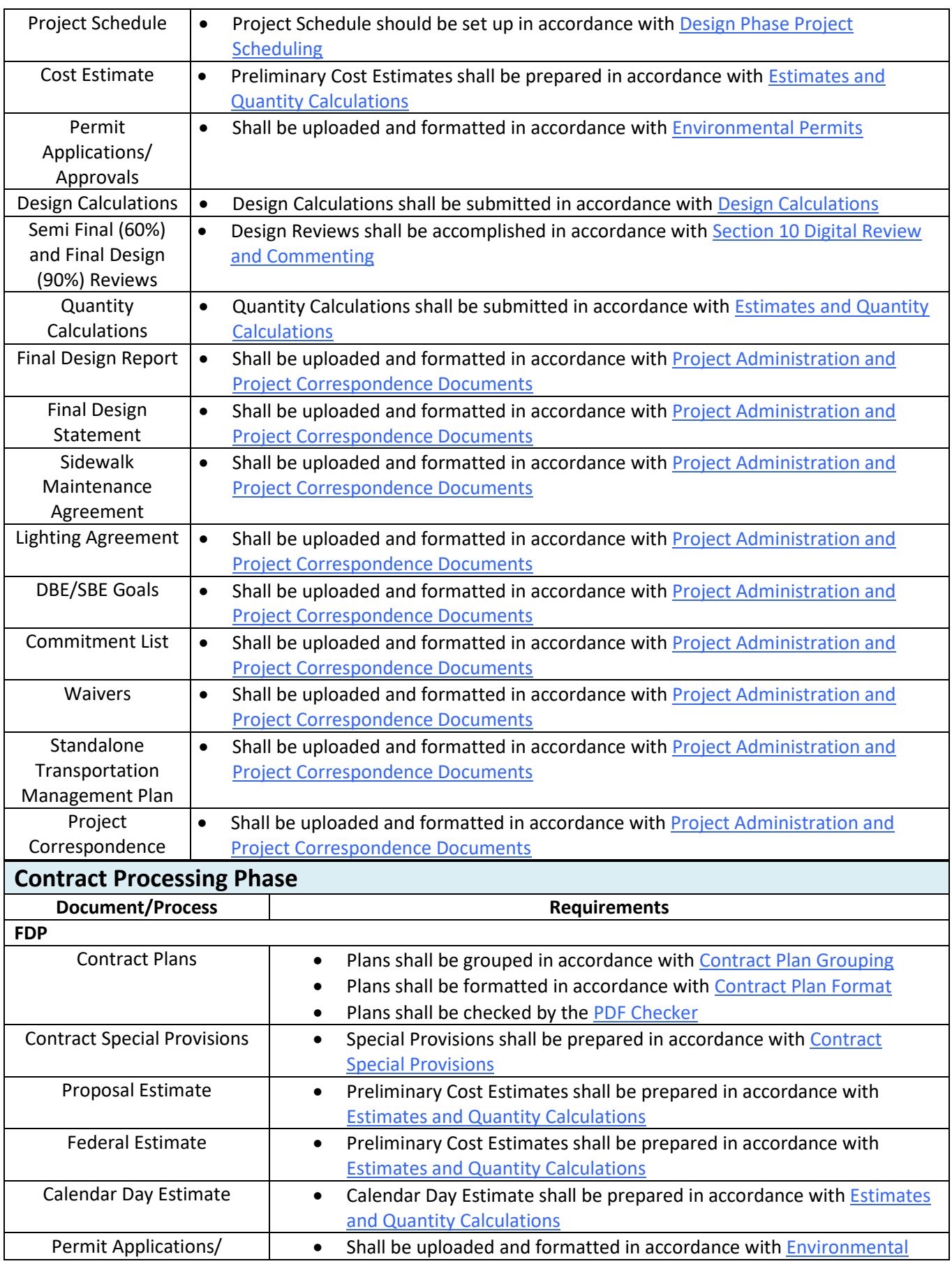

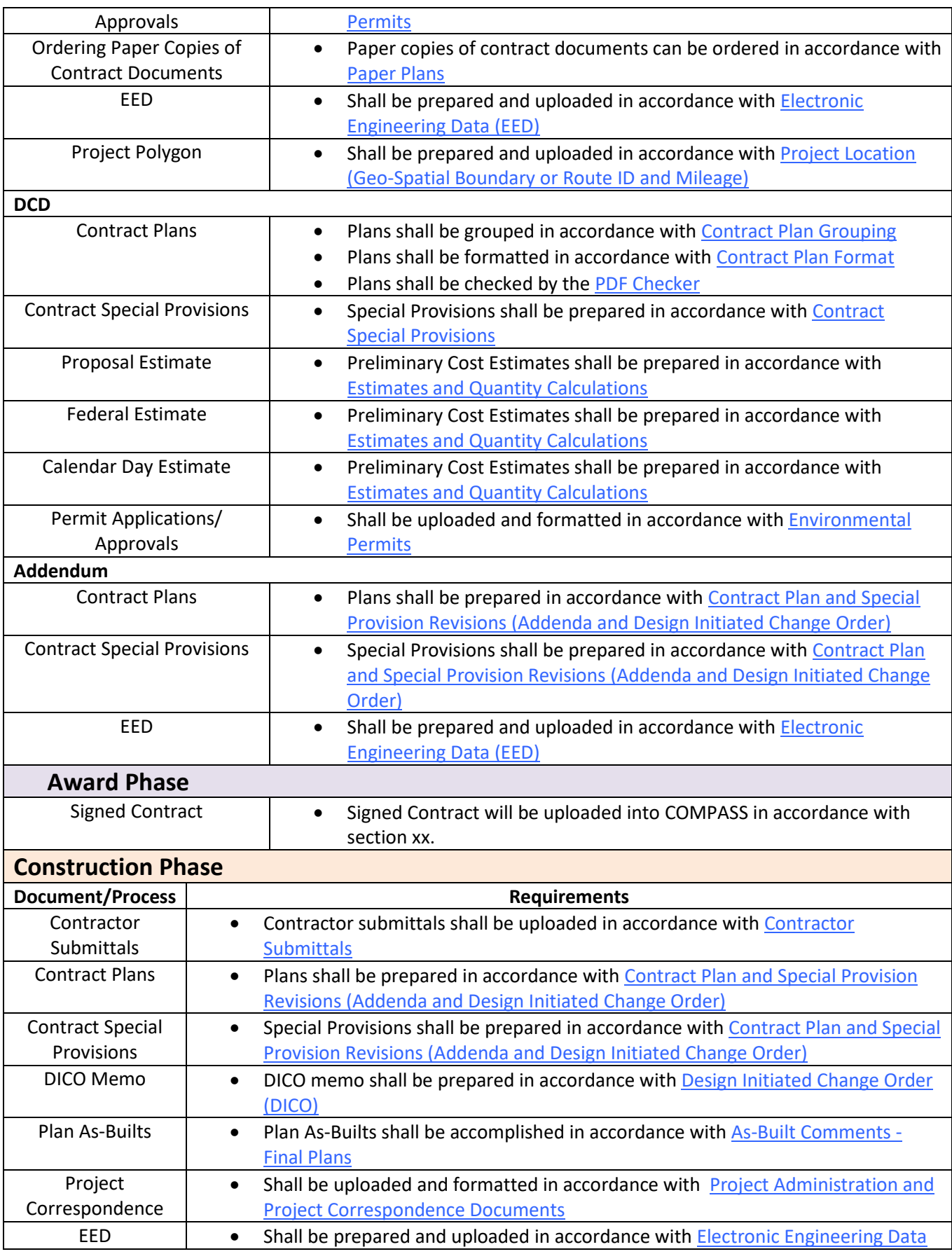

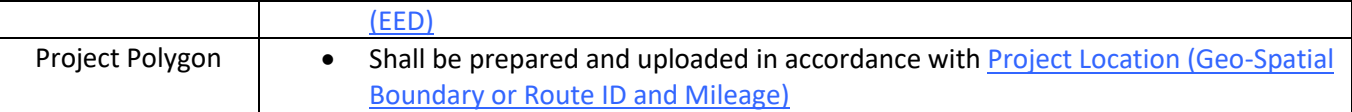

#### <span id="page-44-0"></span>**Paper Plans**  $5.1.1$

The Department's Print Shop has closed. The following alternative duplicating methods are available, if necessary:

- All routine photocopies can be performed on the multifunction copiers throughout the Department.
- Specialized duplication services and business cards can be ordered through DAS Printing Services.<https://portal.ct.gov/DAS/Services/For-State-Employees/Print-Mail-and-Courier-Services>
- Project plans/specs and wide-format prints should be printed on the wide-format printers located throughout the Department or utilize State Contract 19PSX0006, Document Imaging Services. [https://webprocure.proactiscloud.com/maincontractboard/contractviewdoc.do?docid=696&eboid=51](https://webprocure.proactiscloud.com/maincontractboard/contractviewdoc.do?docid=696&eboid=51&&mimeType=application/pdf&docName=Contract%20Award.pdf&docUniqueName=Contract%20Award.pdf&contract=463) [&&mimeType=application/pdf&docName=Contract%20Award.pdf&docUniqueName=Contract%20Aw](https://webprocure.proactiscloud.com/maincontractboard/contractviewdoc.do?docid=696&eboid=51&&mimeType=application/pdf&docName=Contract%20Award.pdf&docUniqueName=Contract%20Award.pdf&contract=463) [ard.pdf&contract=463](https://webprocure.proactiscloud.com/maincontractboard/contractviewdoc.do?docid=696&eboid=51&&mimeType=application/pdf&docName=Contract%20Award.pdf&docUniqueName=Contract%20Award.pdf&contract=463)

Questions can be addressed to Deb Ello at [debra.ello@ct.gov](mailto:debra.ello@ct.gov) or 860-594-2257.

# **6. Document Preparation and Format**

## <span id="page-45-0"></span>**6.1. Contract Plan Grouping**

Contract plans shall be grouped by discipline into individual multiple page PDF files called discipline subsets. The project manager is tasked with determining the discipline subset numbering and grouping and whether to use a single volume or multiple volumes for the project. Discipline subset file sizes shall be a maximum of 60MB. The following details each of these options:

**Single volume** digital contracts are used when each discipline or consulting firm designing the project is responsible for 3 subsets or less. The following is an example of a single volume project.

Note: The first and second subsets shall always be 01-General and 02-Revisions. The 03 subset does not always need to be 03-Highways, the 04 does not always need to be 04-Structure, etc. FIO subsets shall be numbered at the end of the project before the standard subsets. The Standards subsets shall not be numbered.

**Multiple volumes** are used if the project has 1 or more of the following characteristics:

- a. Most of the discipline/firm designers are responsible for more than 3 subsets each. This allows the individual designers to number their subsets independently of the other disciplines.
- b. There are multiple sites on the project. Splitting these sites up into volumes will provide better organization of the project.
- c. Combining multiple projects into one project.

The larger the project is, typically the more subsets will be required, and their labels will be more specific. The subsets shall be split up by volume and each volume shall be controlled by its assigned designer. For example, all the subsets designed by the highway designer shall be in the same volume (02) and each subset shall have a unique subset number.

Note: The first and second subsets when using multiple volumes shall always be 01.01-General and 01.02-Revisions. The 01.03 subset does not always need to be 01.03-Highways, the 01.04 does not always need to be 01.04-Structure, etc. FIO subsets shall be numbered at the end of the project before the standard subsets. The Standards subsets shall not be numbered.

## **Combining Projects**

In the event 2 or more projects are combined into one project, the following shall be done:

- Each project shall be given its own volume.
- The lowest project shall always be volume 1.
- Each project shall have its own title sheet, which reference each other with a note.
- There shall only be (1) Revisions subset. This subset shall be in volume 1 and named 01.02 Revisions.
- The Revisions subset shall be the responsibility of the project manager on the projects.
- Each project shall have its own detailed estimate sheets.
- There shall only be (1) set of Highway Standards and (1) set of Traffic Standards when the projects are combined.
- There shall not be any duplicate special provisions after the projects are combined.
- There shall only be (1) calendar day chart.

The next two figures show examples of the single volume and multiple volume options. **Single Volume Option**

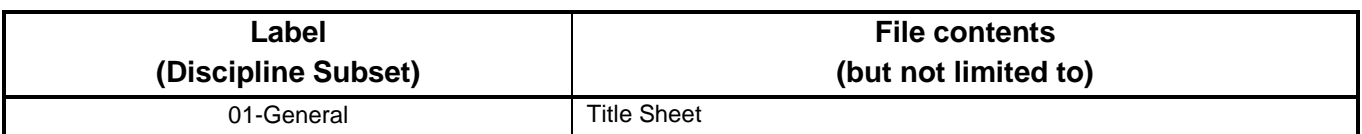

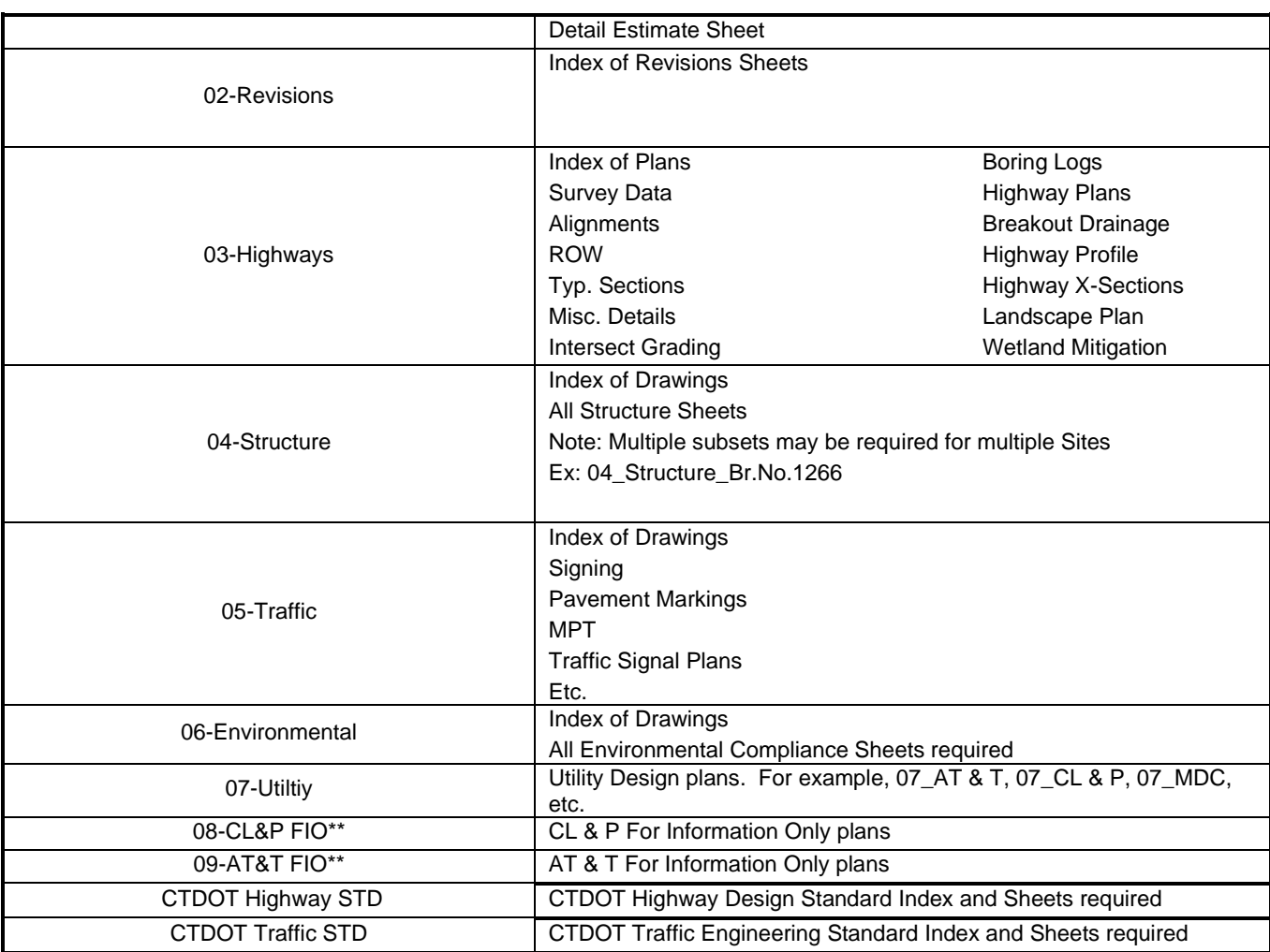

\* If a discipline must be broken up into more than one subset, keep the label the same with the addition of "1" at the end of the first subset, "2" at the end of the second subset, etc.

\*\* For Information only discipline subset shall be submitted as individual pdf files based on the entity providing the information only.

## **Multiple Volume Option**

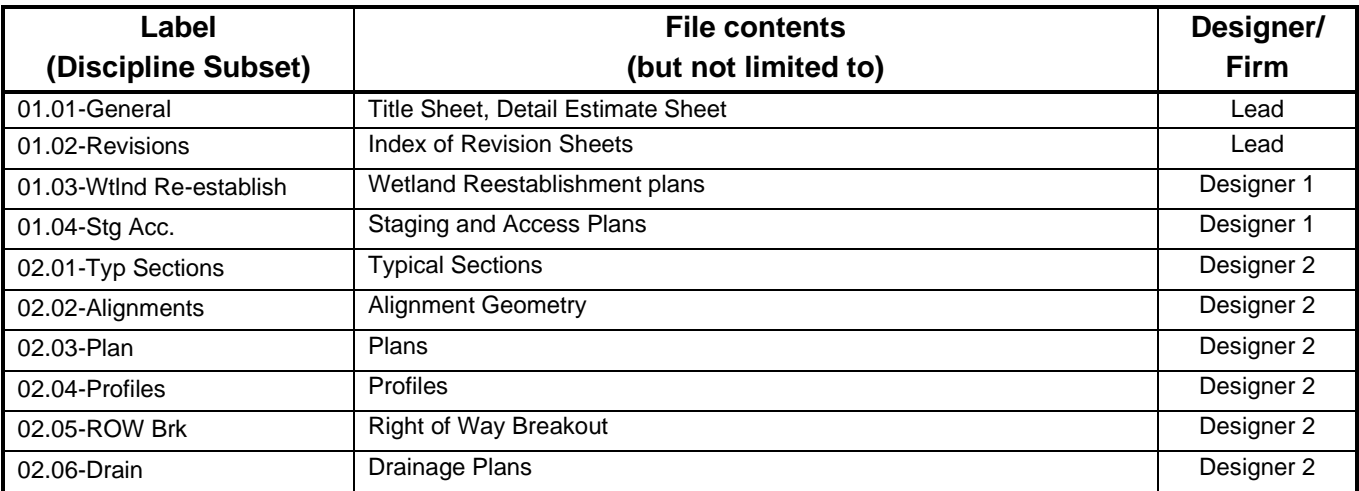

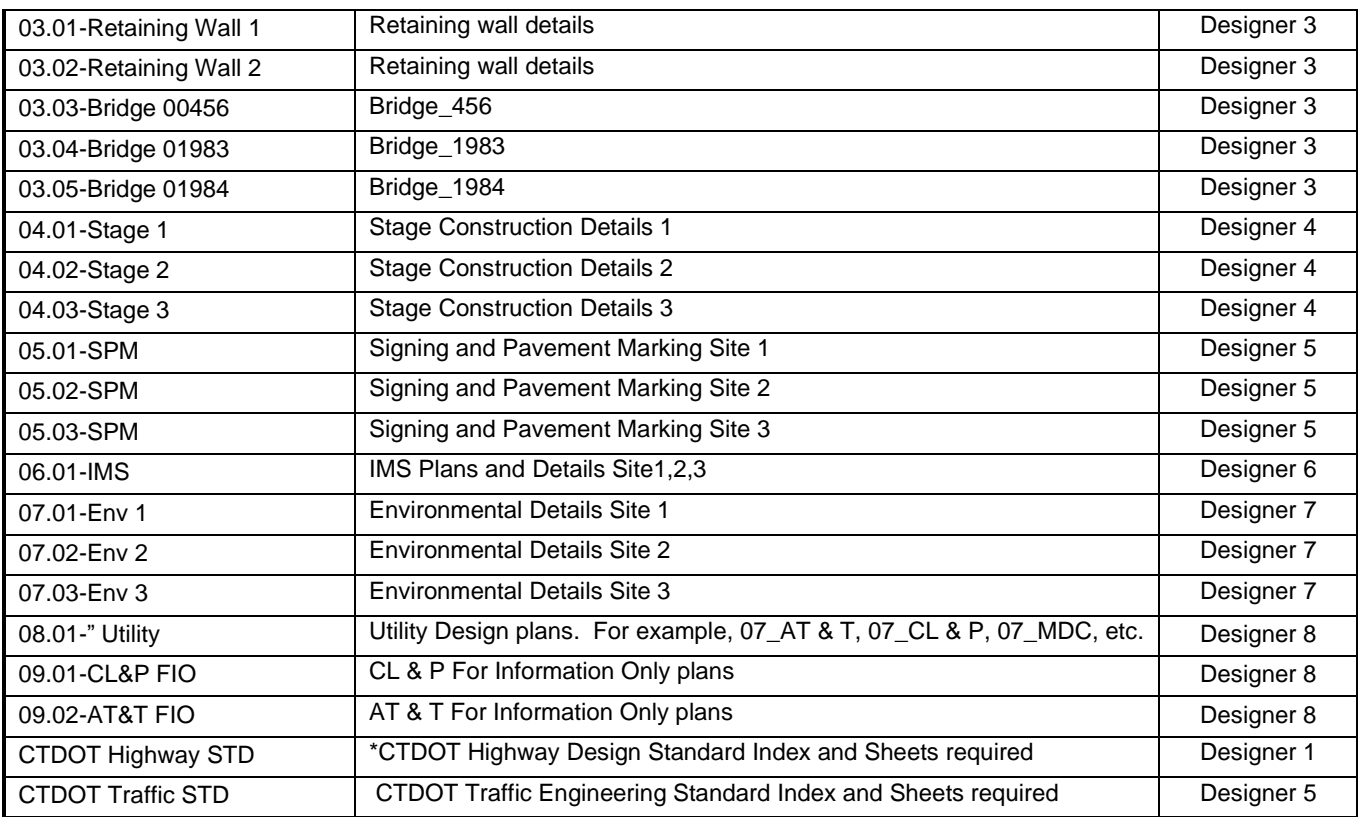

## <span id="page-47-0"></span>**6.2. Contract Plan Format**

Digital contract plans (preliminary, semi-final, FDP, ADP, DICO, etc.) shall be formatted in accordance with the following:

- 1. Contract Plans shall be in submitted to CTDOT in PDF format.
- 2. PDF Plans must be sized either 36" x 24" for projects created before June 2007 or sized 34" x 22" for projects created after June 2007
- 3. PDF plans shall be measurable to scale in the PDF.
- 4. PDF plans shall be able to be printed to paper and scaled appropriately.
- 5. Text must be searchable.
- 6. All levels must have the ability to be displayed on or off, unless approved otherwise.
- 7. All information on the digital contract PDF plans shall have been created from Bentley Software or an approved alternate. The only information that shall be added to the plans using a PDF editing software are as follows:
	- Page labels
	- Sheet numbers
	- Watermarks and flatten comments.
	- Any digital signature fields.
	- Digital Signature
- 8. Discipline subsets shall be published directly from a CAD application. Scanned images or raster image formats will not be accepted except For Information Only sheets, these can be scanned. See [Publishing CAD Files](https://portal.ct.gov/-/media/DOT/documents/AEC/CAD_SelectSERIES/publishingmicrostationpdf.pdf) for more instructions on how to publish from Bentley Software.
- 9. Each discipline subset shall contain bookmarks; one for each page.
- 10. The first page of each subset shall be a subset cover sheet, this includes FIO subsets. This cover sheet shall contain both; an index of drawings contained within the subset that includes both drawing numbers and drawing titles and the form field place holder(s) which receives the digital signatures.

This table must include the subset name and number displayed as a heading in the table as shown in the figure below.

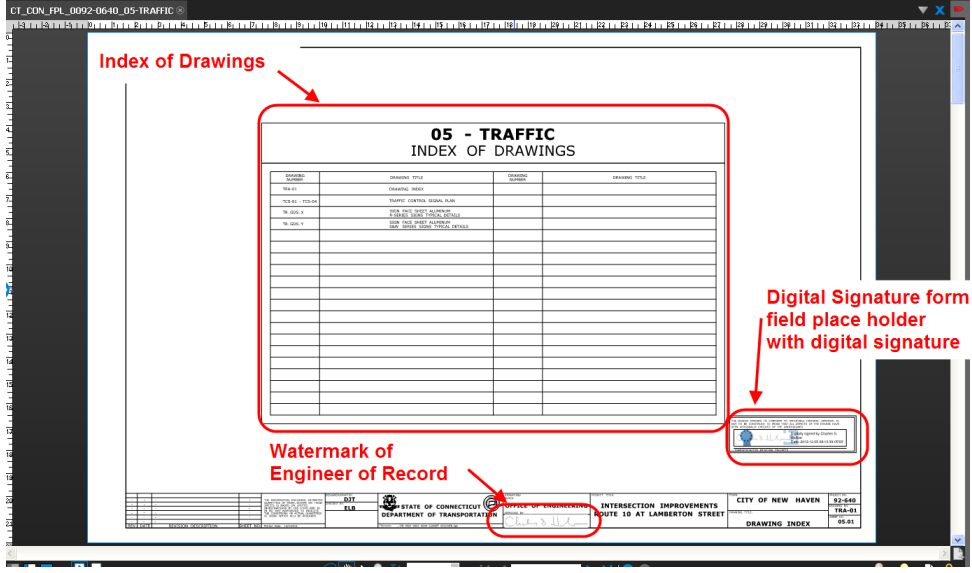

- 11. The first page of the subset 01\_General shall be the CTDOT digital project title sheet which includes an index of the subsets contained within the project, sheet count totals for all subsets, a list of drawings for the 01\_General Subset, and an area(s) reserved for applying the digital signature(s). Consultants will need to delete the CTDOT signature blocks on the title sheet and place a digital signature placeholder.
- 12. The 01-General subset shall include all detailed estimate sheets.
- 13. The 02\_Revisions subset must be included in each digital project and there shall only be (1) revision subset.
- 14. Subset 02 Revisions shall contain only revision sheet(s), titled "Index of Revisions." These revision sheets are used for tracking all sheet changes due to addenda and design-initiated change order (DICO) with respect to the entire project. These sheets are originally blank and unsigned and shall be managed and updated as needed by the Project Manager. The CTDOT Revision Contract Sheets can be obtained here:

CTDOT Designed Projects – [02-Revisions](https://portal.ct.gov/-/media/DOT/documents/AEC/02-revisions.pdf)

Consultant Designed Projects – [02-Revisions](https://portal.ct.gov/-/media/DOT/documents/AEC/02-revisions.pdf)

- 15. Plans *For Information Only* (FIO) shall be submitted digitally, in individual subsets based on the entity providing the information, Amtrak, CL & P, AT&T, Designer etc. These subsets do not require a digital signature, but each sheet in the subset shall be labeled; "For Information Only". The subset numbers shall be selected by the lead designer so that the FIO subsets are last. Each sheet shall be numbered correctly.
- 16. Utility drawings shall be submitted in accordance with the following:
	- Utility plans *For Information Only* (FIO) shall be submitted in a utility subset based on the utility company, AT&T subset, CL&P subset, etc. These subsets do not require a digital signature, but each sheet shall be labeled; "For Information Only". FIO utility subsets shall be numbered so that they are the last subsets. Example Labels; 10\_CL&P\_FIO, 11\_AT&T\_FIO. These subsets must have page labels assigned.
	- Utility company designed plans that include work being done by the State's Contractor shall be submitted in a utility subset based on the utility company, AT&T subset, CL&P subset, etc. These subsets do not require a digital signature. Example Labels; 10\_CL&P, 11\_AT&T. These subsets must have page labels assigned.
- Utility plans that are designed by a Consultant firm that include work being done by the States Contractor shall be submitted in a utility subset based on the utility company, AT&T subset, CL&P subset, etc., and shall be digitally signed in accordance with this manual. Example Labels; 10 CL&P, 11 AT&T. These subsets must have page labels assigned.
- 17. CTDOT Standard sheets shall also be delivered digitally.
- 18. Footers, displaying the sheet number, shall be placed on each page of each PDF subset.
- 19. As-built information shall be digitally applied to the contract subsets by District Personnel after the job is complete using Bluebeam.
- 20. Preliminary Contract Plans shall be submitted to CTDOT in accordance with this section, but do not need to be digitally signed. These review documents shall be uploaded into the 310 Milestone Submission folders in COMPASS.
- 21. A Bluebeam set file shall be created at FDP and updated for any addendums or change orders.
- 22. Contract Plan subsets, FDP, DCD, DCD2, ADP, and DICO, must be checked by the Discipline Subset [PDF](#page-106-0)  [Checker.](#page-106-0)

## **6.3. CTDOT For Information Only Sheets**

Plans provided *For Information Only* (FIO) shall be submitted digitally, in individual subsets based on the entity providing the information, Amtrak, CL & P, AT&T, Designer etc. These subsets do not require a digital signature, but each sheet in the subset shall be labeled; "For Information Only". The first sheet of each FIO subset shall be a subset cover sheet. These sheets shall be placed on a border and numbered.

The subset numbers shall be selected by the Project Manager so that the FIO subsets are last. for uploading and attributing FIO Plans. Information only sheets may be scanned, but must conform to the following:

- Minimum Size 22"x34"
- $\bullet$  Minimum dpi = 300.

## **6.4. CTDOT Standard Plan Sheets**

Standard sheets shall also be delivered digitally into COMPASS using the Submittals/Transmittals application. The following shows how to obtain the latest version of the CTDOT Standard Sheets and how to prepare them for a digital project.

- 1. Download the latest standards from the following link for the project: [CTDOT Standard Drawings](http://www.ct.gov/dot/cwp/view.asp?a=2303&q=410884)  [Website](http://www.ct.gov/dot/cwp/view.asp?a=2303&q=410884)
- 2. Upload the standard subset into COMPASS in accordance.
- 3. Next open the standards from COMPASS by double clicking on it. Once it opens click on the index sheet.

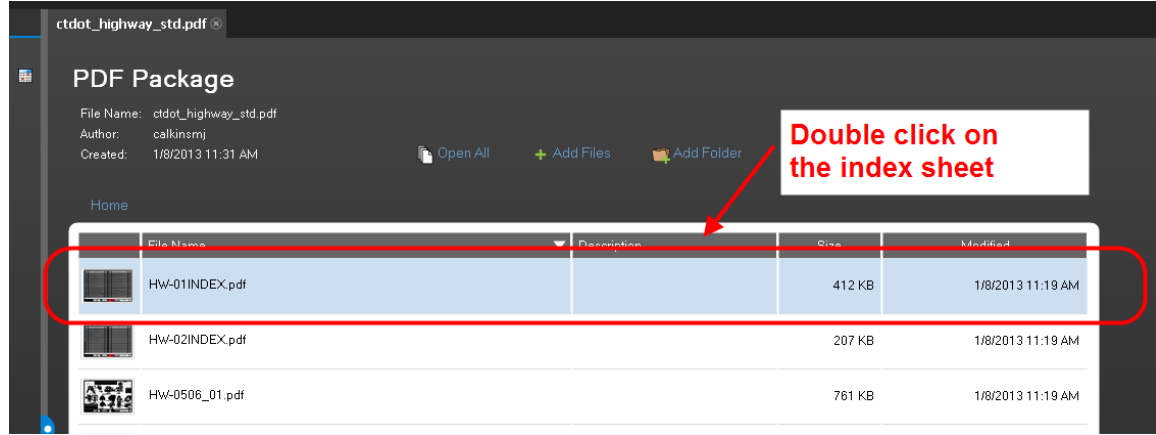

4. Then enter the project number and check the standards to be included in the project.

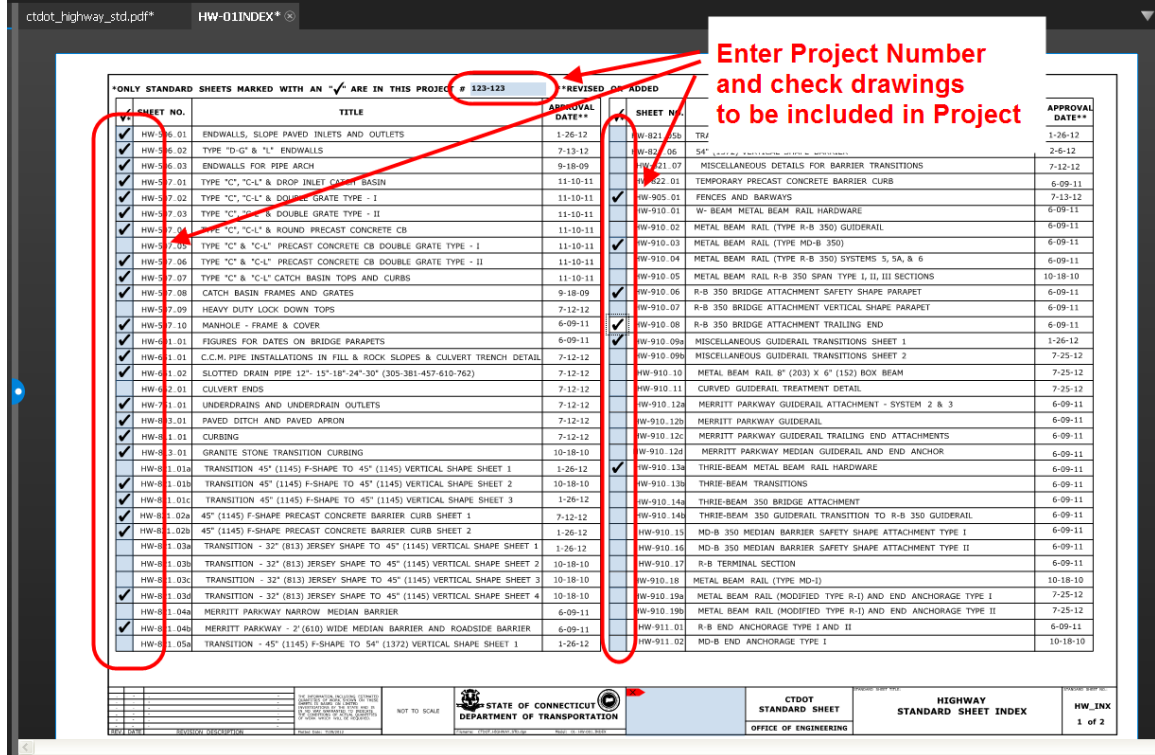

5. Delete the standards that are not included in the project as shown below:

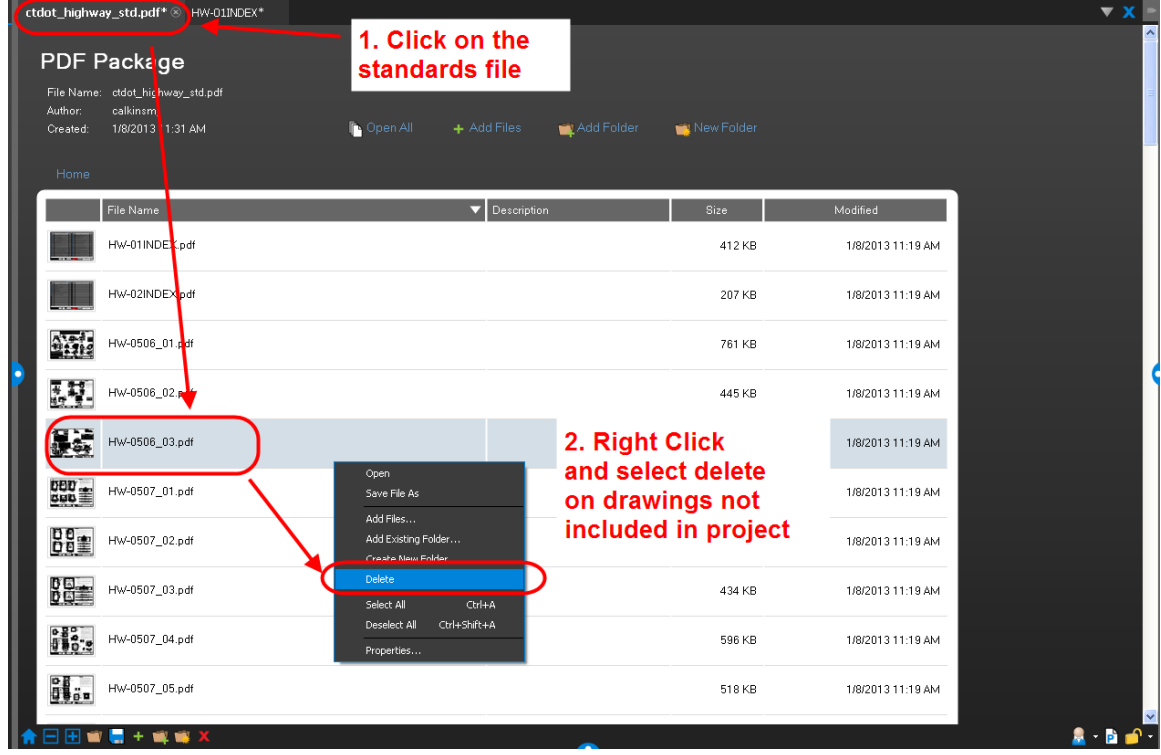

- 6. Next digitally sign all index sheets.
- 7. Then upload the standards into the 100\_Contract Plans folder in COMPASS.

## <span id="page-50-0"></span>**6.5. Contract Special Provisions**

- 1. Digital Contract Special provisions shall be submitted in MS Word format. See [Contract Development](http://www.ct.gov/dot/cwp/view.asp?a=3886&q=459664) to access Owned Special Provisions and Instructions and Templates for Special Provisions. CSI special provisions shall be submitted in pdf format.
- 2. FDP and Addendum special provisions and CSI special provisions shall be submitted to CTDOT in accordance with the following:
	- The complete specification section or special provision shall be reissued when a specification section or special provision is modified. A vertical line in the right margin, to allow for quickly identifying changes or deletions made, shall appropriately mark all revisions.
	- FDP, revised FDP special provisions, Addendum special provisions, and revised addendum special provisions shall be uploaded into the 240\_Contract\_Development folder under the project in COMPASS.
- 3. Design Initiated Change Order special provisions shall be prepared and submitted in accordance with the following:
	- The complete specification section or special provision shall be reissued when a specification section or special provision is modified. A vertical line in the right margin, to allow for quickly identifying changes or deletions made, shall appropriately mark all revisions.
	- On each sheet of the revised specification, "C#" shall be placed in the bottom right corner of the footer. For example, "C1"
	- The consultant or state design Project Manager shall follow guidance for submission of DICO specifications.

## <span id="page-51-0"></span>**6.6. Estimates and Quantity Calculations**

## **Estimates**

Cost Estimates shall be prepared in accordance with the procedures detailed on this website: [Cost Estimating](https://portal.ct.gov/DOT/Engineering-Applications/Submissions---Cost-Estimating)

Preliminary cost estimates shall be uploaded into the 310\_Milestone Submissions folder under the applicable project.

Final Proposal and Federal Estimates shall be uploaded into the 240\_Contract\_Development folder under the applicable project.

Calendar Day estimates shall be uploaded into the 240\_Contract\_Development folder under the applicable project.

## **Quantity Calculations**

Quantity Calculations shall be formatted and submitted in accordance with the following:

- Shall be native PDF whenever possible.
- Scanned pages shall be readable and have a minimum resolution of 200 dpi.
- Pages in the PDF can be any size. 8.5" x 11" is recommended.
- Shall be uploaded into the **150\_Quantity Calculations folder** under the applicable project in COMPASS.

## <span id="page-51-1"></span>**6.7. Environmental Permits**

Environmental permit applications, permit approvals, and other permit documents shall be uploaded into COMPASS and formatted in accordance with the following:

**Permit Need Determination Form (PNDF) and Other Permit Documents**

• Shall be native PDF whenever possible.

• The PNDF shall be uploaded into the 320 Permit\_Development Folder under the project in COMPASS. **Environmental Permit Applications**:

- Shall be native PDF whenever possible.
- Scanned pages in the application must have a maximum resolution of 200 dpi and a minimum of 125 dpi.
- All pages, except plans sheets, shall be sized 8.5" x 11". Plan sheets can be sized up to 34" x 22".
- Before FDP, each permit application shall be in an individual multi-page PDF file. Each permit shall be then uploaded into the 320 Permit\_Development Folder under the project COMPASS.
- At FDP, all approved individual multi-page PDF files shall be uploaded into the 240 Contract Development folder under the project in COMPASS.

#### **Environmental Permit Approval**

- Shall be native PDF whenever possible.
- Scanned pages in the permit must have a maximum resolution of 200 dpi and a minimum of 125 dpi.
- Shall be sized 8.5" x 11".
- Before FDP, each permit approval shall be in an individual multi-page PDF file. Each permit shall be then uploaded into the 320 Permit\_Development Folder under the project in COMPASS.
- At FDP, the individual multi-page PDF files be uploaded into the 240\_Contract\_Development folder under the project in COMPASS.

## **6.8. Contractor Submittals**

See [Contractor Submittals](#page-134-1) for format, submittal, and review requirements for Contractor Submittals such as Working Drawings, Shop Drawings, Product Data Sheets, RFIs, and RFCs.

## <span id="page-52-0"></span>**6.9. Engineering Reports**

**Hydraulic, Scour, Floodway, and Final Drainage reports**: Shall be formatted in accordance with the following:

- Shall be native PDF whenever possible.
- Scanned sheets in the reports must have a maximum resolution of 200 dpi and a minimum of 125 dpi.
- All sheets except plans sheets shall be sized 8.5" x 11". Plan sheets can be sized up to 34" x 22".
- Shall be digitally signed and watermarked.
- Any data files that must accompany the PDF report shall be uploaded into COMPASS in a zipped folder.
- The reports and zipped folder for any data files shall be submitted into the 130 Engineering Reports folder under the applicable project.
- The final status shall also be applied.
- Preliminary reports shall be uploaded into the 310 Milestone Submissions folder in COMPASS.

**Task 110, Task 220, Underground Storage Tank System Closure Reports**: Shall be formatted in accordance with the following. The content of the report shall be in accordance with the Scope defined by the Division of Environmental Compliance:

- Shall be native PDF whenever possible.
- Scanned sheets in the reports must have a maximum resolution of 200 dpi and a minimum of 125 dpi.
- All sheets except plans sheets shall be sized 8.5" x 11". Plan sheets can be sized up to 34" x 22".
- Shall be digitally signed.
- These reports shall be submitted into the 130 Engineering Reports folder under the applicable project in COMPASS.
- Preliminary reports shall be uploaded into the 310 Milestone Submissions folder in COMPASS.

**Rehabilitation Study Reports and Type Study Reports:** Shall be created and formatted in accordance with the [Bridge Manual:](https://portal.ct.gov/-/media/DOT/documents/dpublications/bridge/Division-1/Division-1-Standard-Design-Practices-Complete.pdf?la=en)

- Final reports shall be uploaded into the 140\_Project\_Administration folder in COMPASS.
- Preliminary reports shall be uploaded into the 310 Milestone Submissions folder in COMPASS.

**Bridge Load Ratings:** Shall be created and formatted in accordance with the [Bridge Load Rating Manual:](https://portal.ct.gov/DOT/State-Bridge-Design/Load-Rating/Load-Rating)

• Final load ratings shall be digitally signed.

- Final reports shall be uploaded into the 130\_Engineering\_Reports folder in COMPASS.
- Preliminary reports shall be uploaded into the 310 Milestone Submissions folder in COMPASS.

## **Geotechnical Reports:**

- Shall be native PDF whenever possible.
- Scanned sheets in the reports must have a maximum resolution of 200 dpi and a minimum of 125 dpi.
- All sheets except plans sheets shall be sized 8.5" x 11". Plan sheets can be sized up to 34" x 22".
- These reports shall be submitted into the 130\_Engineering\_Reports folder under the applicable project.
- Preliminary reports shall be uploaded into the 310 Milestone Submissions folder in COMPASS.

## <span id="page-53-0"></span>**6.10. Project Administration and Project Correspondence Documents**

#### **Project Administration Documents**

Final project administration documents shall be stored in the 140\_Project\_Administration folder under the project in COMPASS in accordance with the following:

- Shall be in PDF Format.
- Scanned documents must have a maximum resolution of 200 dpi and a minimum of 125 dpi.
- The document must be uploaded into COMPASS.
- Draft project administration documents can also be created and worked on in COMPASS. These files shall be located under the user's discipline the Design library in COMPASS.

### **Project Correspondence Documents**

Project correspondence documents shall be stored in the 142\_Project Administration Correspondence folder under the project in COMPASS in accordance with the following:

- Shall be in PDF Format.
- Scanned documents must have a maximum resolution of 200 dpi and a minimum of 125 dpi.
- The document must be uploaded into COMPASS.

This folder is for all final project correspondence documents. This is defined as any request memos, response memos, emails, letters, etc. and does not include any documents that are defined in the

140\_Project\_Administration folder. This folder shall not include any working/draft documents.

- Emails The sender of the email is required to store a PDF of the email message in COMPASS.
- Letters
- Meeting Minutes
- Request Memos Survey Request, Design Reviews, Support unit design.
- Response Memos Response to the Request Memos

## **6.11. Project Location (Geo-Spatial Boundary or Route ID and Mileage)**

The project location shall be prepared and submitted in accordance with [CT Asset Tracking & Location System](#page-214-0)  [\(ATLAS\).](#page-214-0)

## <span id="page-53-1"></span>**6.12. Design Calculations**

Design Calculations for all structural elements on a project shall be formatted and submitted in accordance with the following:

- Shall be native PDF format whenever possible.
- Scanned pages shall be readable and have a minimum resolution of 125 dpi.
- Pages in the PDF can be any size. 8.5" x 11" page size is recommended.
- Shall be uploaded into the **151\_Final Design Calculations folder** under the project in COMPASS.

## **6.13. Electronic Engineering Data (EED)**

Electronic Engineering Data shall be prepared and submitted in accordance with [Electronic Engineering Data](#page-204-0)  [\(EED\).](#page-204-0)

## **6.14. Contract Plan Drawing and Sheet Numbering**

#### **Drawing Number** 6.14.1

The drawing number is used primarily for sheet to sheet referencing, typically in, but not limited to section details, section cuts, and detail callouts. Drawing numbers in digital contracts shall consist of the discipline designator followed by a hyphen and the sheet number. Examples of discipline designators are HWY, PRO, IND, XSC, S, TR, A, E, etc.

The first sheet in a discipline subset shall have "01" in the drawing number as shown below:

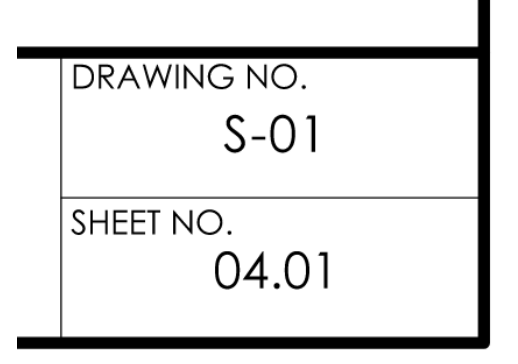

#### **Final Plan Page Labels and Sheet Numbers** 6.14.2

Page labels and sheet numbers are applied to the discipline subset after the contract plans are published to PDF.

Page labels and sheet numbers shall be managed and placed on the discipline subsets, using the number pages and header and footer tools within Bluebeam. Page labels and sheet numbers shall be applied to all submissions of contract plans.

The first sheet in every subset shall start out at 01. For example, the first sheet in the 05-Traffic subset shall be 05.01.

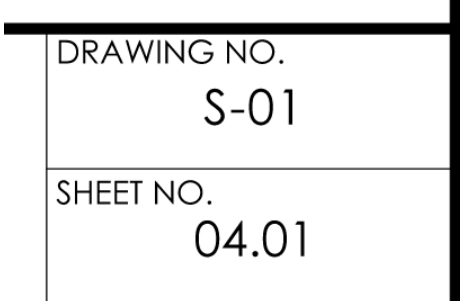

The page label and sheet number place holder shall be determined by the total estimated sheet count. For less than 100 sheets two place holders is adequate. For greater than or equal to 100 sheets three place holders are necessary. For subsets less than 10 sheets, two placeholders shall be used i.e., 01.01 thru 01.04 for a foursheet subset.

The page labels and sheet numbers must be placed correctly because it is used to correctly assemble the contract plans into a properly ordered consolidated set that District Construction takes advantage of during construction of the project.

#### **Single Volume Projects:**

The page labels and sheet numbers, for single volume projects shall be a concatenation of the discipline subset number, a decimal point, and the sheet number. For example, the page labels and sheet numbers for subset "4" would be as follows; less than 100 sheets 04.01, 04.02, 04.03, etc. or Greater than 100 sheets 04.001, 04.002, 04.003 etc.

The Project Manager should determine the total number of subsets and give each discipline their corresponding subset number.

#### **Multi Volume Projects:**

For a multi volume project the page labels and sheet numbers shall be a concatenation of the volume number, a decimal point, the discipline subset number, a decimal point, and finally the sheet number. Example: Volume 2, Subset 5; 02.05.01, 02.05.02, 02.05.03.

Volume numbers shall be used on large projects. They are effective because the Project Manager only must deliver to the other engineers their perspective volume numbers, allowing them to manage their subset numbers independently of the other discipline volumes and subset counts.

Subset numbers shall start at 01 for all volumes.

#### **BLUEBEAM - Applying Page Labels and Sheet Numbers**

To apply page labels and sheet numbers in Bluebeam follow the figures below:

1. First page labels must be applied to the discipline subset. Go to the thumbnail pane as shown below, right click on a thumbnail and select Number Pages:

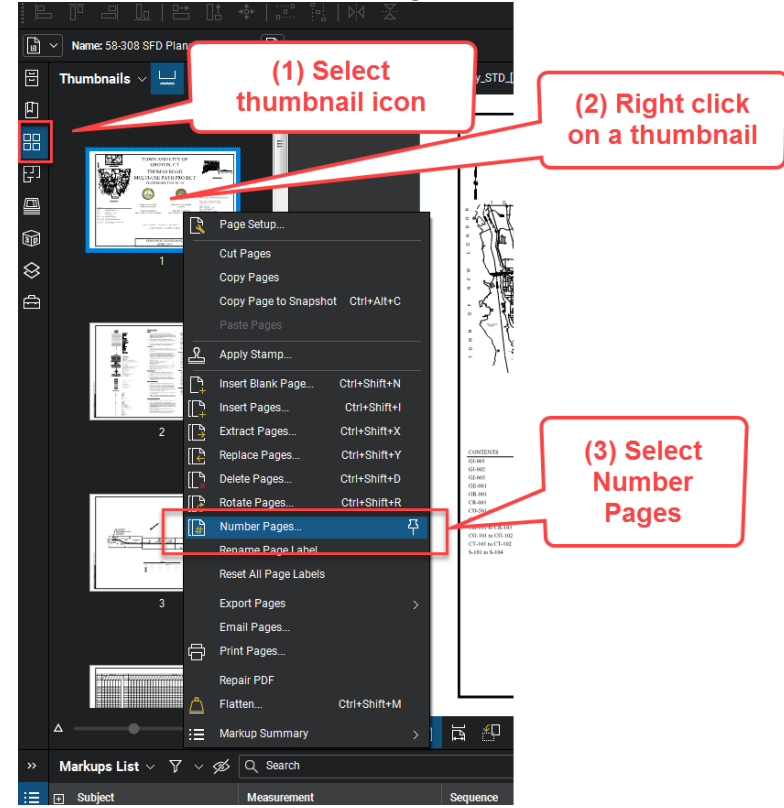

For subsets that contain less than 10 sheets the page labels can be applied to all the sheets at once. In the case where there are 10 or more sheets in the subset the following will have to be done twice to get the correct number of place holders.

2. Select the correct style, insert correct prefix for the sheets being numbered, and apply to the correct pages. For example, if the 04 subset has 99 sheets the prefix shall be "04.0" for sheets 1-9 and "04." For sheet 10 through 99.

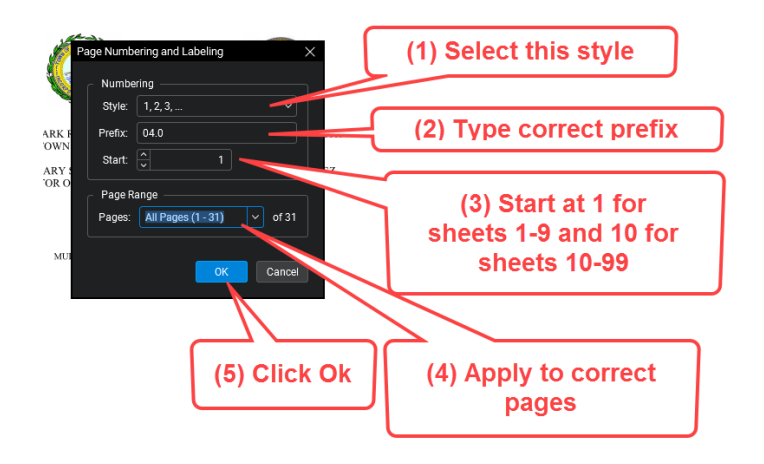

3. Now the pages will be labeled:

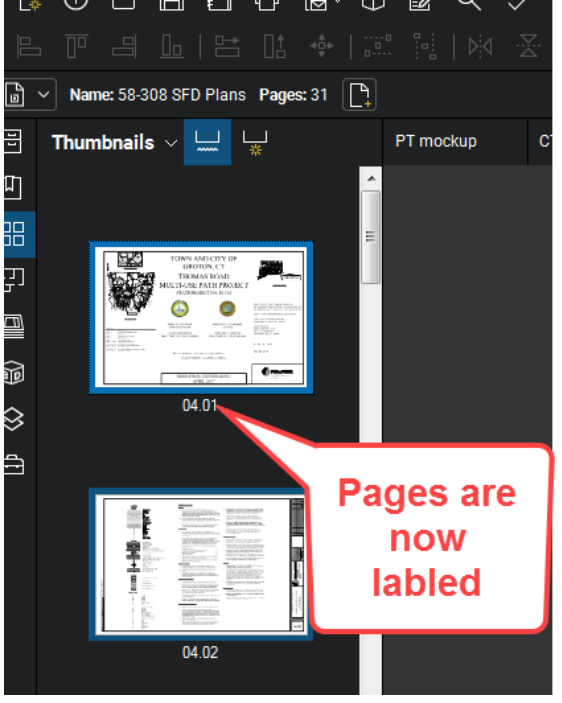

4. Next, we will apply the sheet numbers. From Bluebeam select the Document tab and then "Header & Footer"

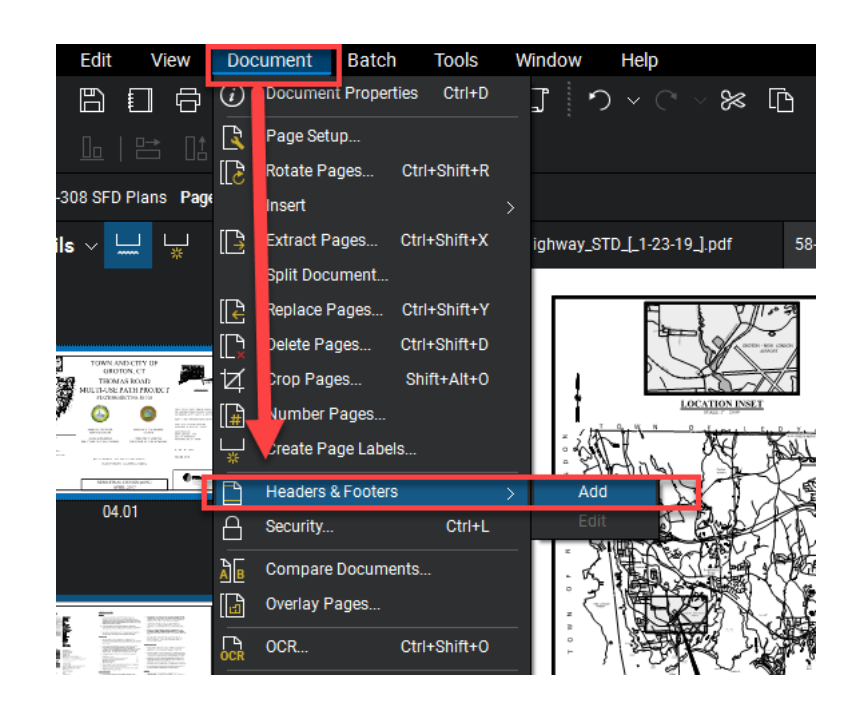

5. Place the sheet numbers, as shown below: Note the margins may have to be adjusted as necessary. After you select the font, set the margins, and type in <<PageLabel>> as shown below. Then click save for save settings. The next time you are going to apply sheet numbers to a subset, you can simply select the saved settings. Then click OK.

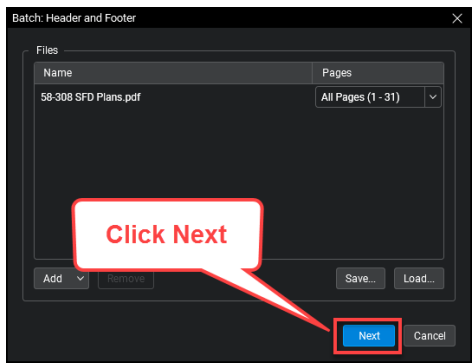

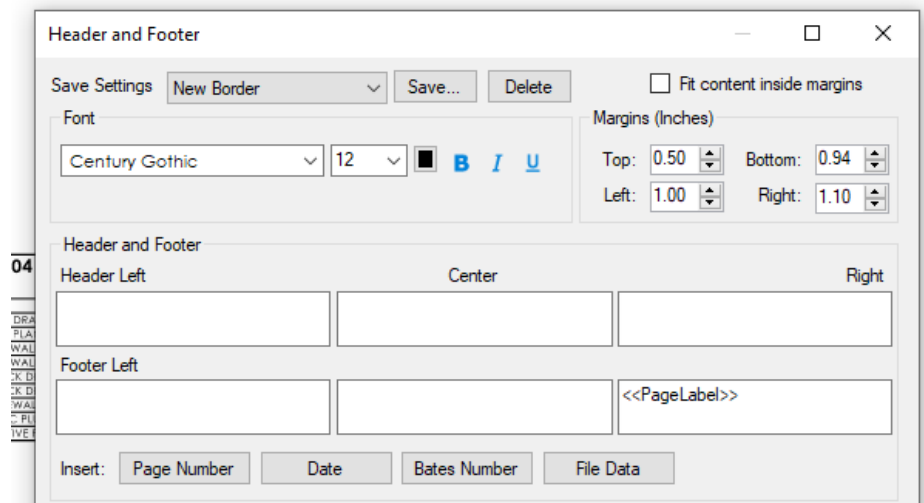

#### Addendum and Design Initiated Change Order Page Labeling and Sheet 6.14.3 **Numbers**

Page labels and sheet numbers for an Addendum need to have ".A##" at the end and Change Orders need to have ".C##" at the end.

To apply page labels and sheet numbers in Bluebeam follow the figures below:

- 1. First page labels must be applied to each sheet in the addendum or change order. This can only be done one sheet at a time.
- 2. Go to the thumbnail pane as shown below and then double click on the page label. Then type in the correct page label for the sheet.

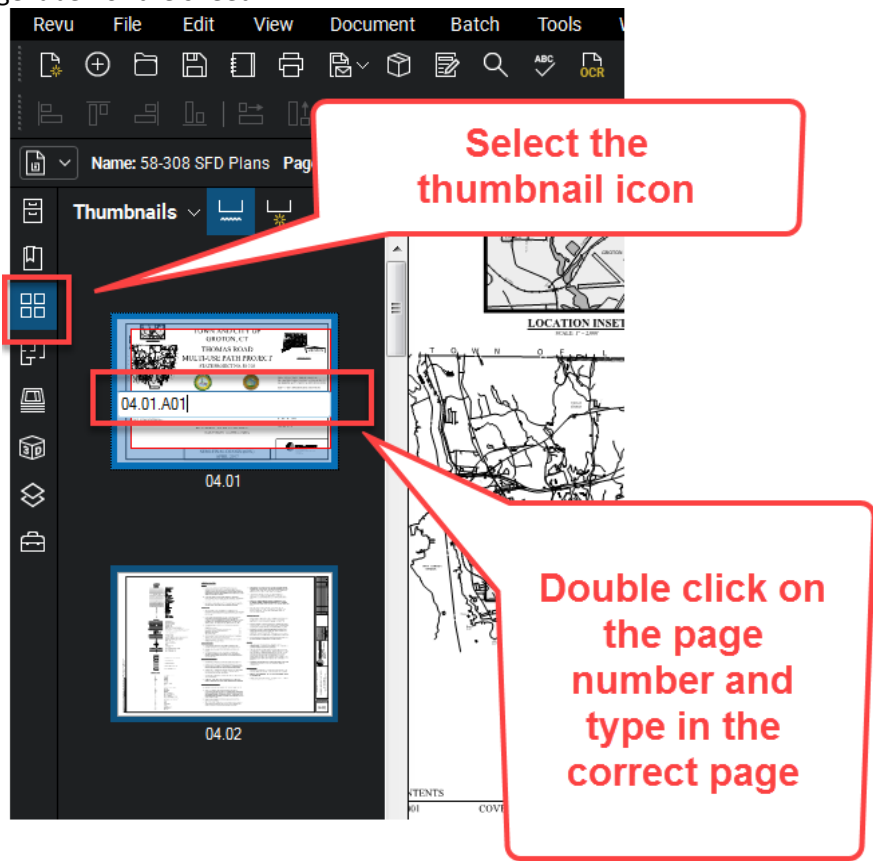

3. After all page labels have been applied, the sheet numbers can be applied. From Bluebeam select the Document tab and then "Header & Footer"

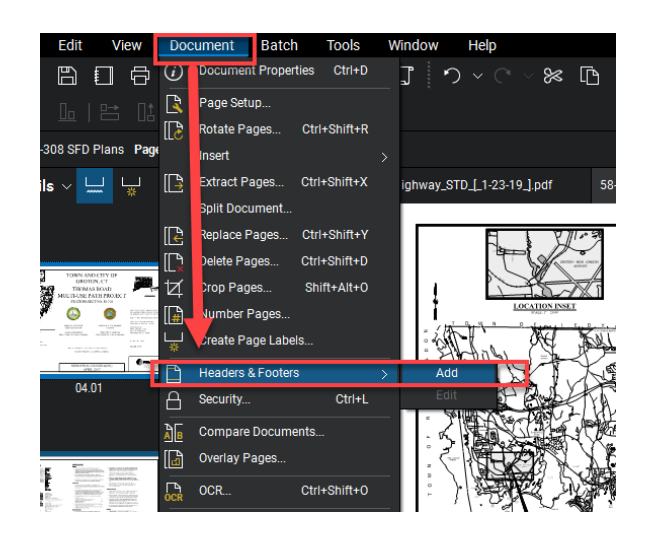

4. Select your sheet numbers saved settings from before and click OK. Note the margins and size may have to be adjusted as necessary.

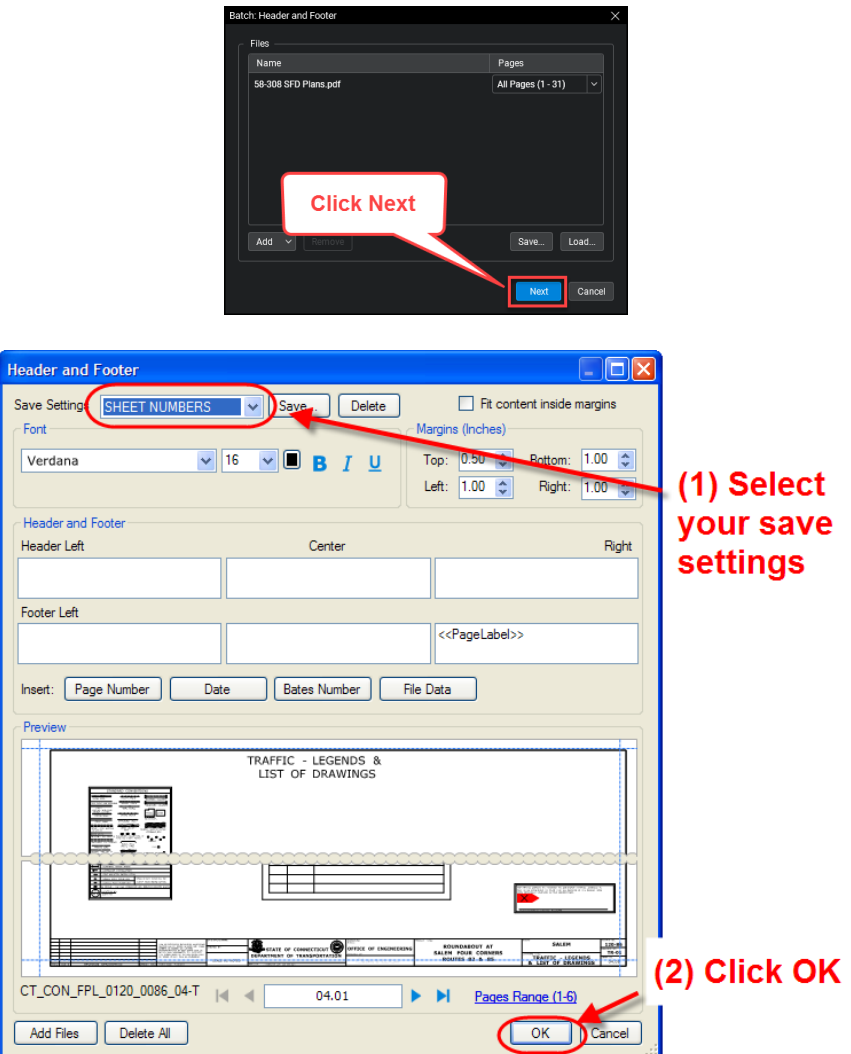

## **6.15. Consolidating Contract Plan Discipline Subsets**

The consolidation of the contract plan discipline subsets is accomplished using the Set feature in Bluebeam. This feature creates a single viewer file called a "Set File" that allows users to take multiple digitally signed files, sort them by their sheet numbers, and view them in order without combining the files.

The project manager shall create a Set file for the project at DCD that contains all the discipline subsets, DO NOT include the highway and traffic standard subsets. When an Addendum or Change Order is required for the project, the project manager shall update the set file to include the Addenda or Change Order subsets.

The following shows when and how a set file will be created and updated throughout the life of a project.

See [Appendix C](bookmark://_Appendix_C_-/) for general use of a set file. **Note: To use a set file the contract plans folder must be synced to the user's computer. For outside consultants that are unable to sync in COMPASS please contact [mathew.calkins@ct.gov](mailto:mathew.calkins@ct.gov) for assistance in creating the set file.** 

**Note: Steps 1-5 of [Appendix A](bookmark://_Appendix_A/) must be followed to create and use the Set File feature in Bluebeam.** 

**Also, the PDF checker must be run on the subsets, and they must receive a PASS status for the Set File to sort the subsets correctly. See section 6.3 information on the PDF checker.**

#### $6.15.1$ When a Set File is Created and Updated

#### **Set File Creation**

1. The project manager shall create a set file of all the discipline subsets at DCD, see [Section](bookmark://_Creating_a_Set/)  [4.15.2](bookmark://_Creating_a_Set/)

#### **Set File Updates**

2. If any Addendum subsets are required for the project, these Addendum subsets shall be added to the set file by the project manager.

3. If any Design Imitated Change Order subsets are required for the project, these Design

Initiated Change Order subsets shall be added to the set file by the project manager.

See [Section 4.15.3](bookmark://_Updating_a_Set/) for updating the set file.

#### **Creating a Set File**  $6.15.2$

**Note: Steps 1-5 of [Appendix A](bookmark://_Appendix_A/) must be followed to create and use the Set File feature in Bluebeam.** 

## **Also, the PDF checker must be run on the subsets, and they must receive a PASS status for the Set File to sort the subsets correctly. See section 6.3 information on the PDF checker.**

After all the discipline subsets have been submitted into COMPASS for DCD the project manager shall create the project's set file in accordance with the following:

1. Sync the contract documents library from COMPASS.

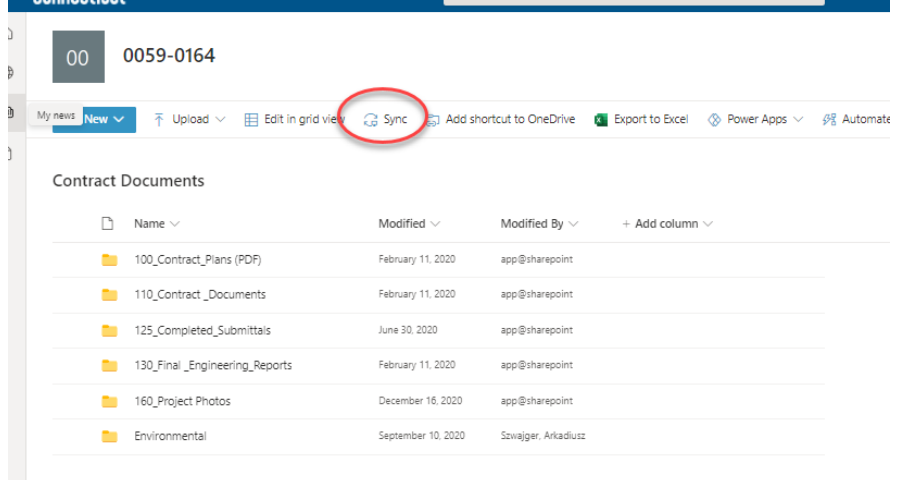

- 2. Launch Bluebeam from the desktop icon on your computer.
- 3. Next Click on the Set Icon and select New Set as shown below:<br>Revu File Edit View Document Batch

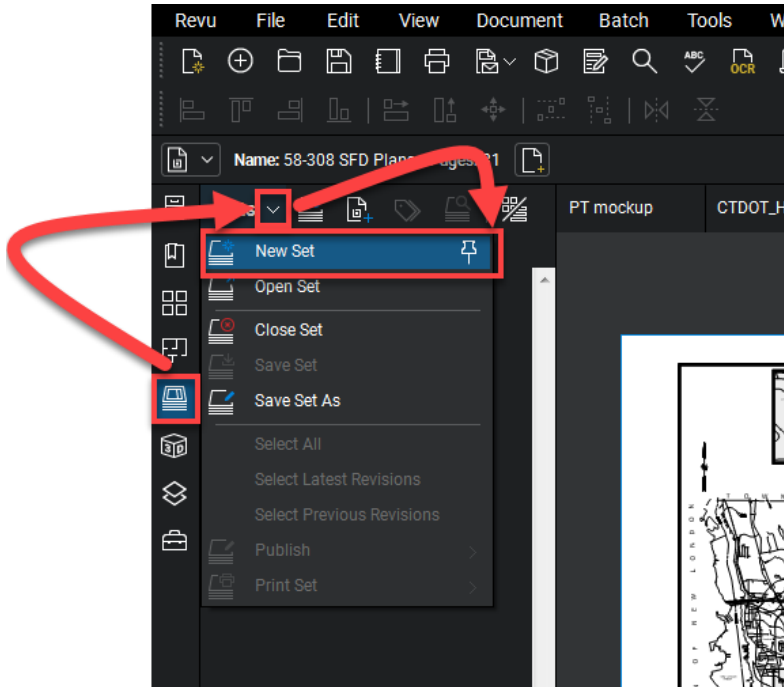

4. Then click Add and then My Computer and OK as shown below:

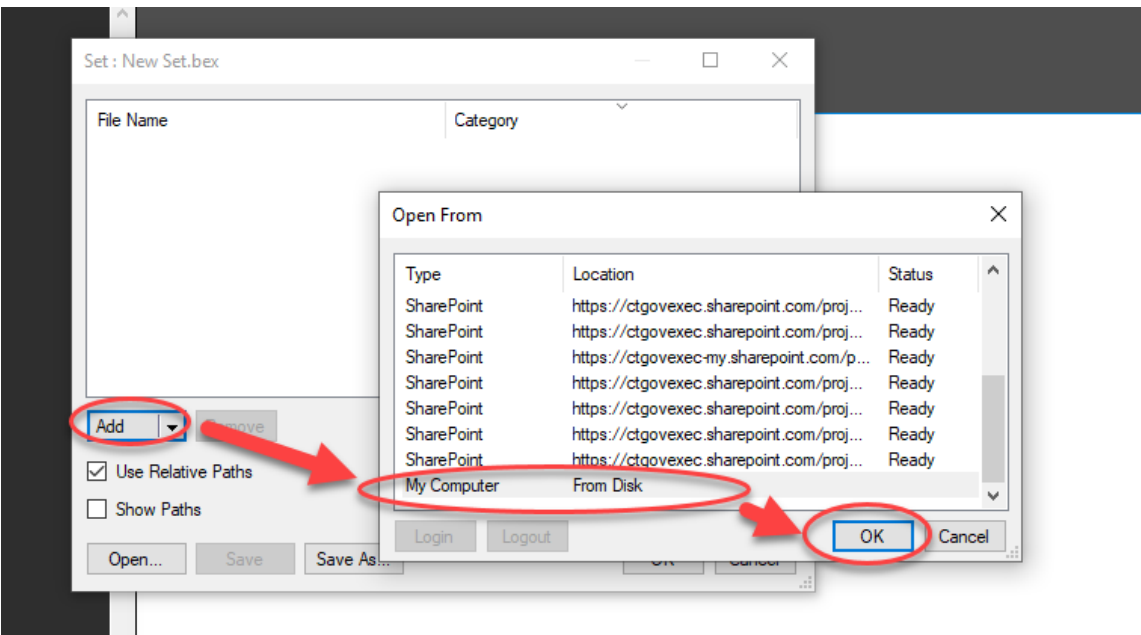

5. Next browse out to your project's 100 Contract Plans folder in the synced folders on your computer and select all plans except the standard subsets. Then click Open: After you click Open it may take a minute for Bluebeam to load all the files into the set, please be patient.

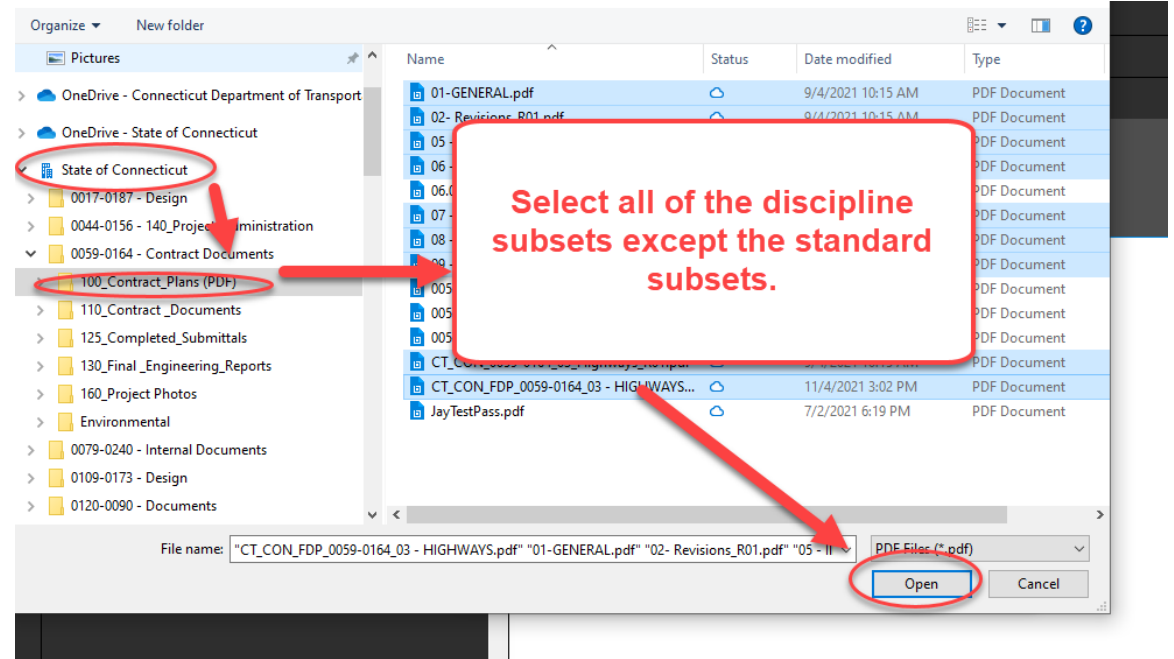

6. Next Click on Relative Paths and then click options:

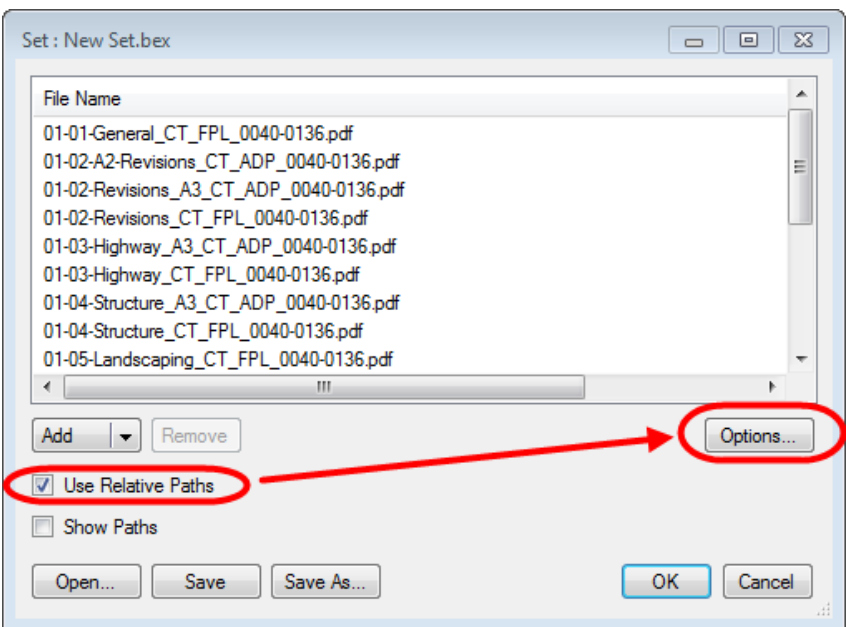

7. Next on the sorting tab, make sure all the options shown below are set:

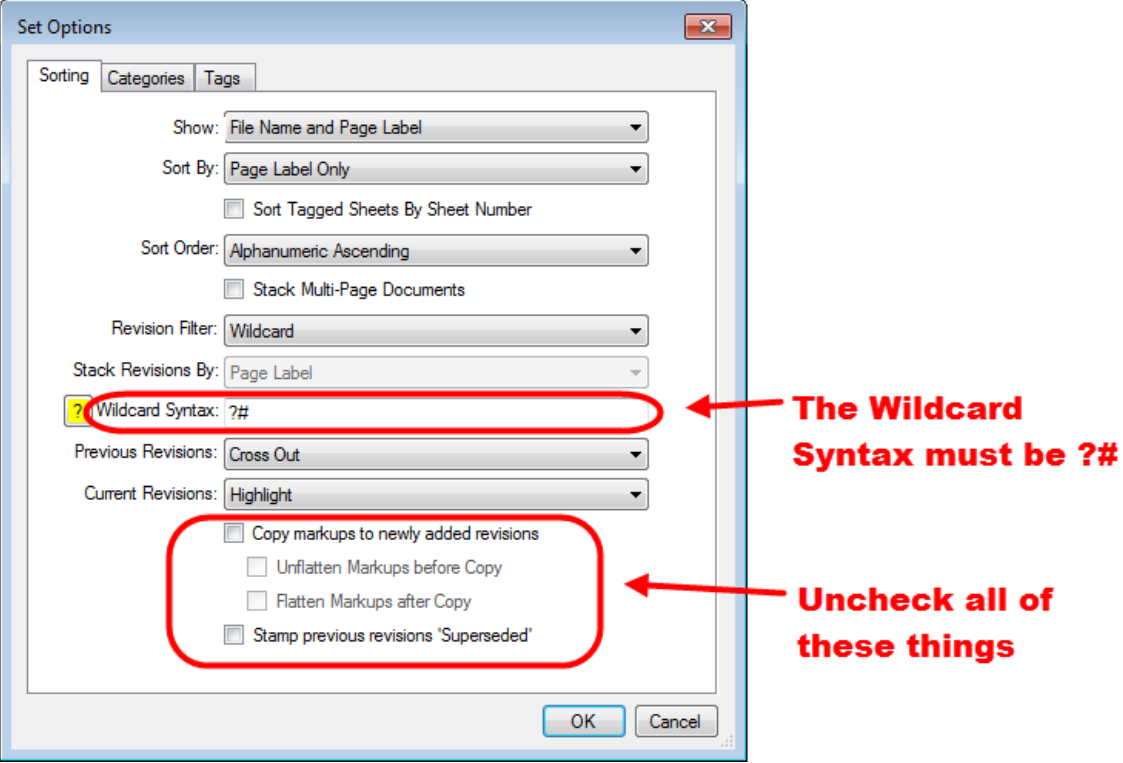

8. Then on the Categories Tab make sure the categories are turned off:

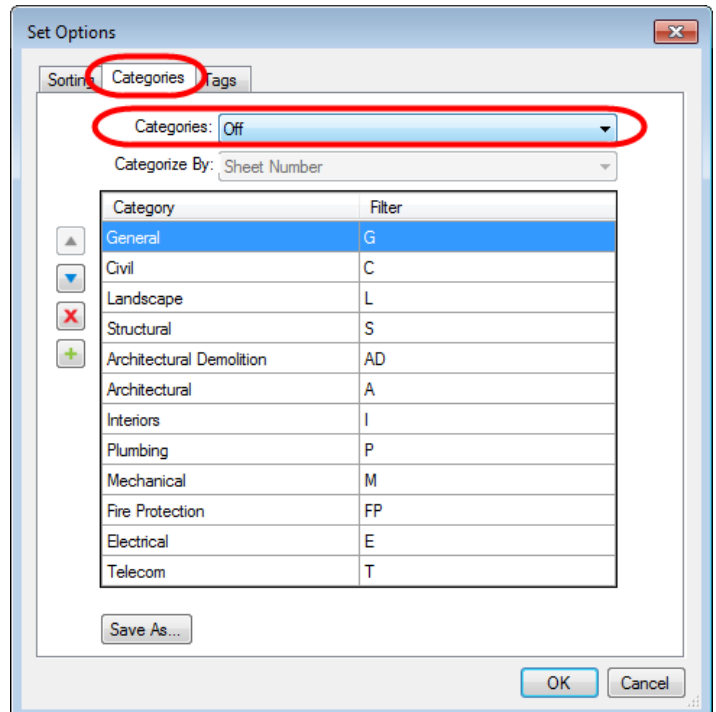

9. Then on the Tags Tab make sure nothing is checked and then click OK:

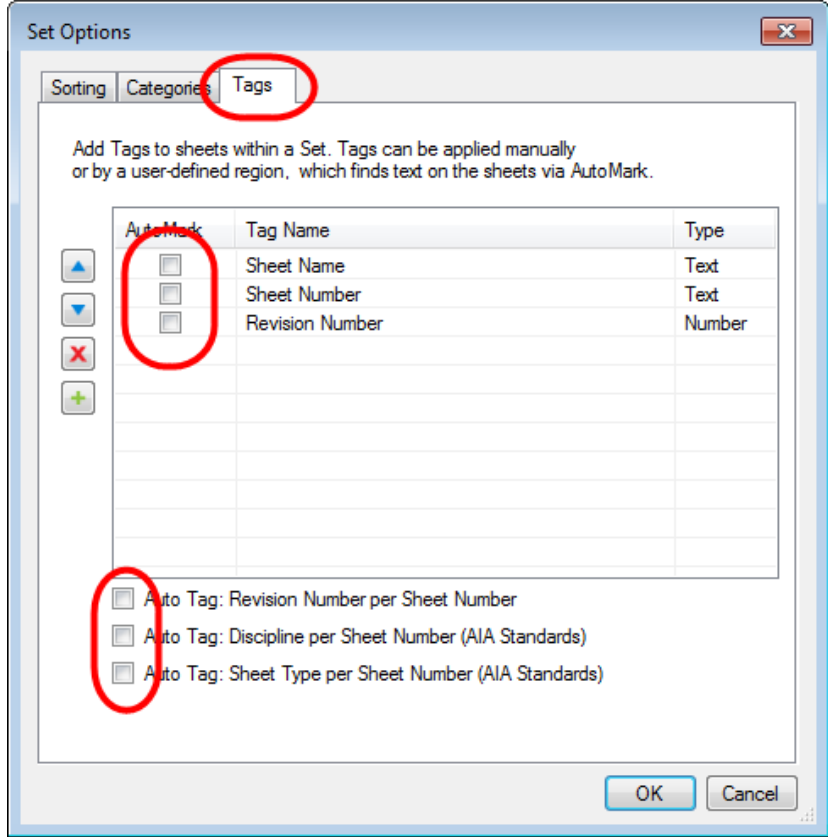

10. Next click Save, this may take a while depending on how big the project is, please be patient. When the box pops up choose My computer and click OK:

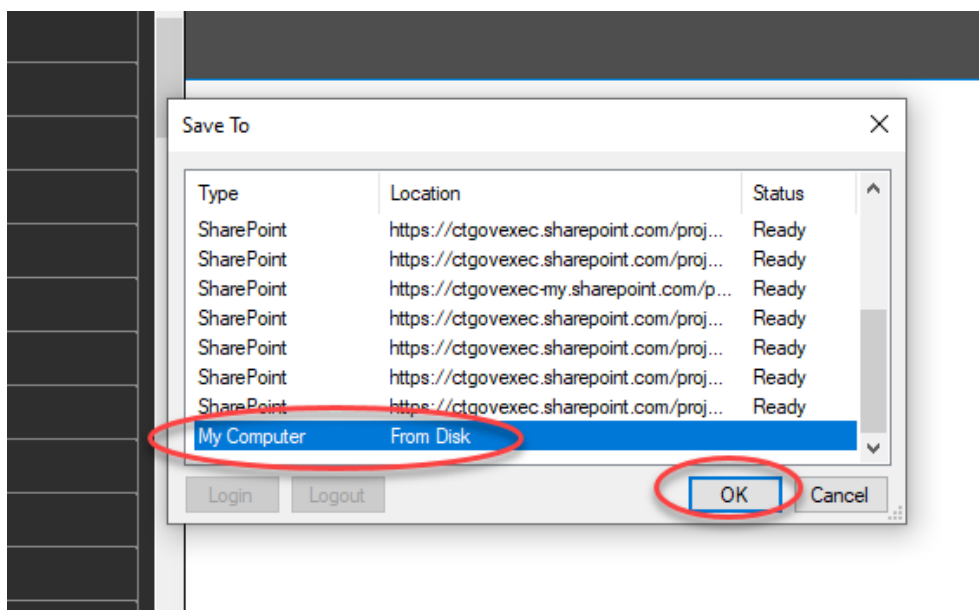

11. Save the file in the 100 contract plans folder of the project and name the file "Set File".

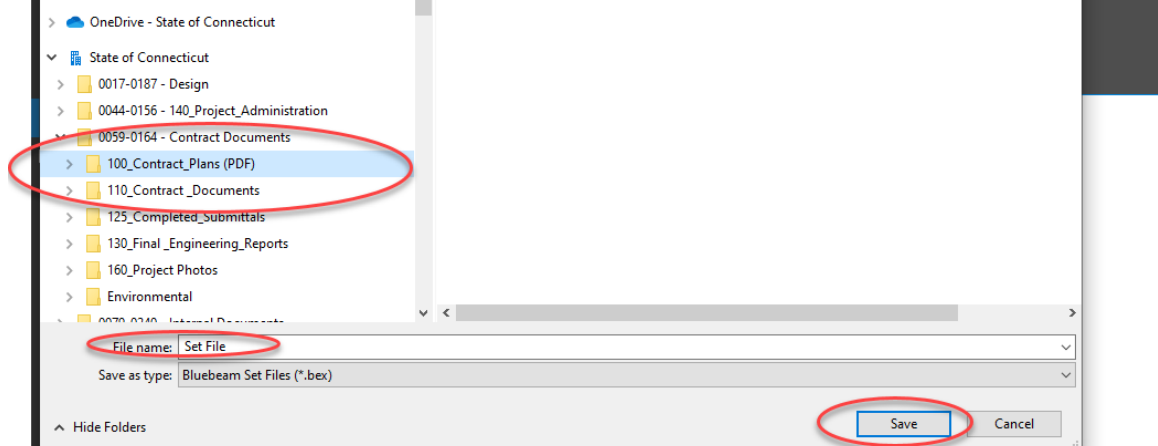

## 12. When the Tags box pops up just click OK:

 $\blacksquare$ 

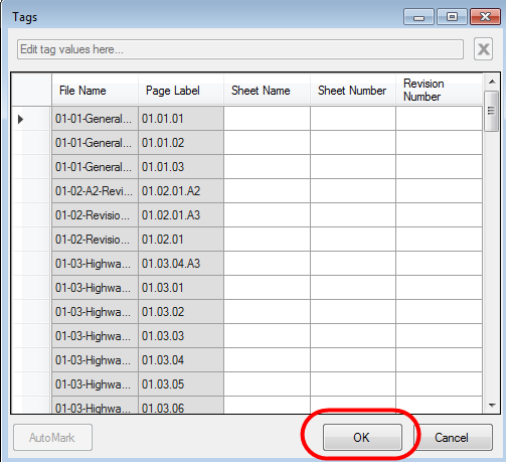

13. Now the set file has been created. As you see below all the sheets from the files are listed and crossed out accordingly. For use of the Set File see Appendix C:

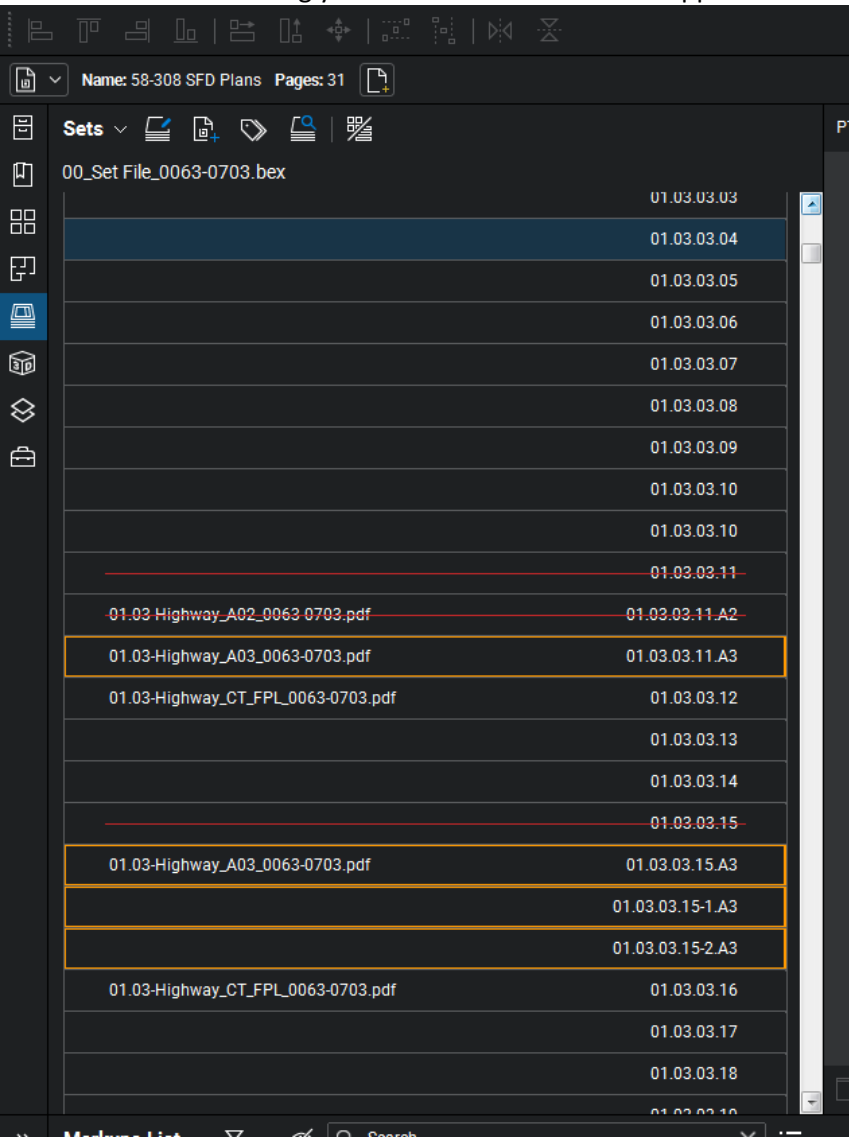

#### $6.15.3$ **Updating a Set File**

### **Note: Steps 1-5 of [Appendix A](bookmark://_Appendix_A/) must be followed to create and use the Set File feature in Bluebeam.**

### **Also, the PDF checker must be run on the subsets, and they must receive a PASS status for the Set File to sort the subsets correctly. See section 6.3 information on the PDF checker.**

The following will show how to update a set file. When an Addendum or Change Order is required for the project, the set file shall be updated by the project manager.

## 6.15.4 Adding a File to the Set File

1. Double click on the set file from the sync folders on your computer. This may take a while depending on how big the project is, please be patient.

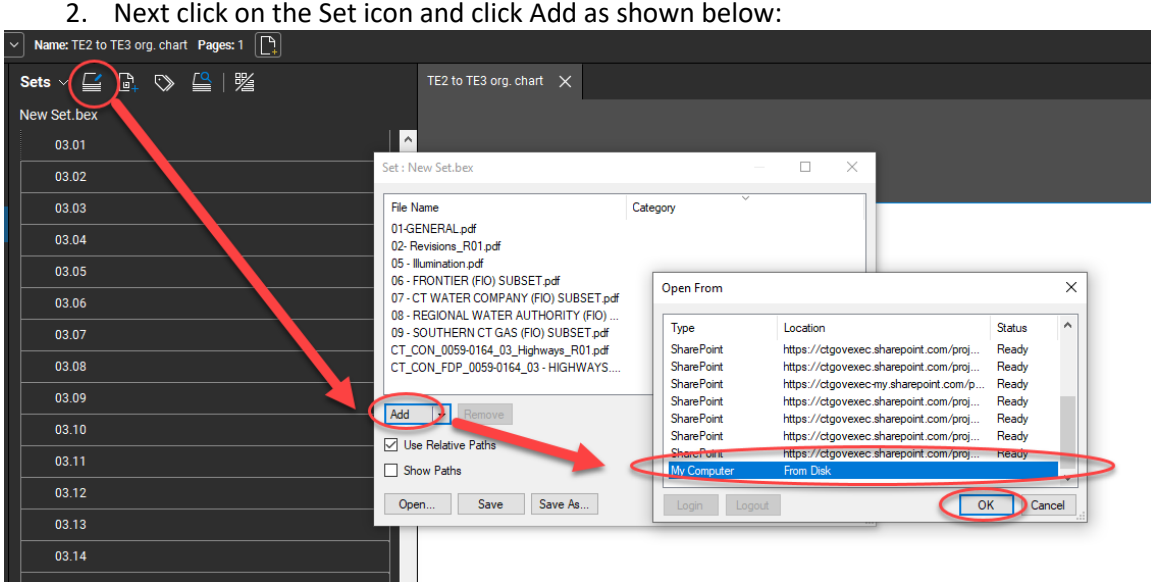

3. Next browse out to your project and select the files to add to the set and click Open. This may take a minute to add the additional file to the set so please be patient. After it finishes click OK.

4. Now the file will be added to the set, scroll down and you will see it.

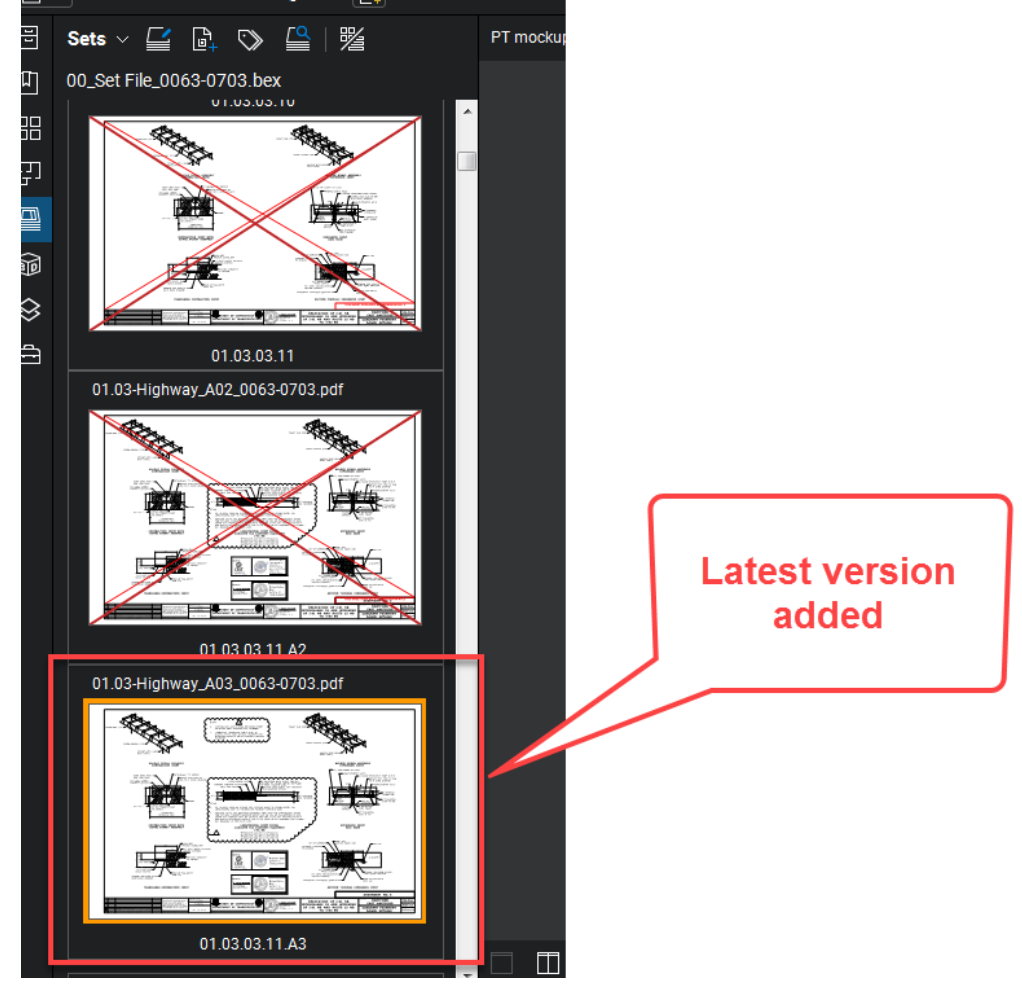

 $6.15.5$ Deleting a File from the Set

## **Note: Steps 1-5 of [Appendix A](bookmark://_Appendix_A/) must be followed to create and use the Set File feature in Bluebeam.**

- 1. Double click on the set file from the synced folders on your computer.
- 2. Next click on the Set Icon. Then select the file to remove from the set and click delete:

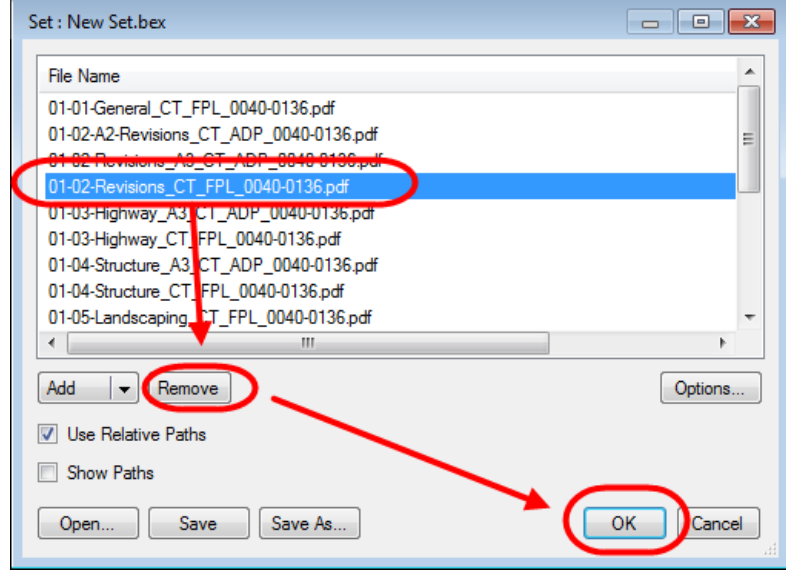

# **7. Digital Signatures for Contract and Other Engineering Documents**

The following contract documents must be digitally signed when submitted to the Department in accordance with the following section:

- Contract Plans FDP, Addendum, Change Orders
- Engineering Reports
	- o Hydraulic Report
	- o Scour Report
	- o Floodway Report
	- o Final Drainage Reports
	- o Bridge Inspection Reports
	- o Bridge Load Ratings
	- o Task 110
	- o Task 220
	- o Underground Storage Tank System Closure Reports
- Working Drawings for Permanent and Temporary Structures Plans and Calculations

This manual refers to digital signatures in two ways: certifying signatures and signing signatures. The Engineer of Record or document signer will always digitally sign using a visible certifying signature. If multiple signatures are required per document, the second signer or sub-engineers shall always digitally sign using a visible signing signature after the primary signer or engineer has applied his certifying signature. Certifying signatures allow controlled changes, to the now certified document. These controlled changes include allowing PDF digital comments, and the application of additional signatures. Signing signatures should always be accompanied by a note listing the sheets the signer is responsible for within a subset.

To digitally secure a PDF document, the signer(s) applies a digital signature(s) to only the first sheet of the document, regardless of the number of pages the document contains. This digital signature secures the entire document.

A graphic image of the signer's signature must be created, and shall be used for the following purposes:

- It shall be attached to the digital signature and displayed when the digital signature is applied.
- It shall be placed as a watermark on all contract plan sheets a particular engineer of record is responsible for (digitally signing for).
- It shall be placed on the first sheet by the preparer and checker of an engineering report.
- The watermark shall be placed on all contract plan sheets and all plan sheets contained in a working drawing submittal.

A digital ID must be purchased to apply a digital signature. Digital ID's must meet the special provisions of Adobe's Certified Document Services (CDS) or Adobe Approved Trusted List (AATL). The necessary hardware and software needed to apply the required digital signatures may be purchased from the vendor list provided at the following website: [http://www.adobe.com/security/partners\\_cds.html](https://helpx.adobe.com/acrobat/kb/certified-document-services.html), additional information on Adobe's CDS is also available at this website.

Before digitally signing any document, Bluebeam must be set up as detailed in Appendix A.

## **7.1. Graphic Image of Signature**

#### $7.1.1$ **Contract Plans**

The following figures display an example of both a state designer and a consultant designer's digital signatures, and their accompanying graphic image(s) of their signature(s). See [Section 5.2.](#page-75-0) for instructions on how to create a graphic image.

The consultant engineer's graphic image must contain his companies name and address, his signature, his Professional Engineers stamp, or his Professional Architecture Stamp. The state employee's graphic image must contain only his signature. See Below.

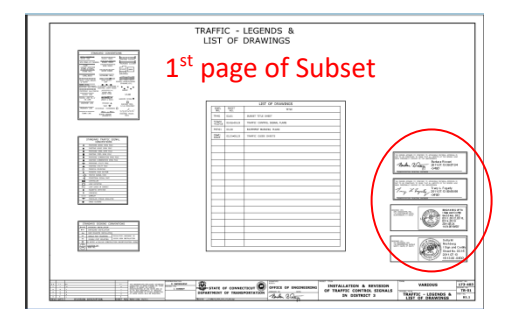

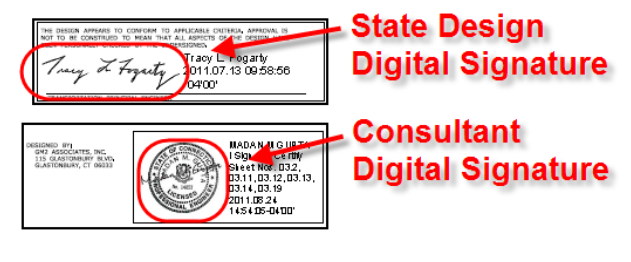

**Scanned Signature "Graphic Appearance"** 

In addition to a digital signature being placed on the first sheet of any contract plan, working drawing plans, and working drawing calculations, CTDOT also requires that all subsequent pages be watermarked with a copy of the engineer of records graphic signature before they are digitally signed. Watermarks containing these signatures are applied using Bluebeam and are always placed in the border of contract plans and working drawings for permanent structures. This is to prove validation of a digital document if printed.

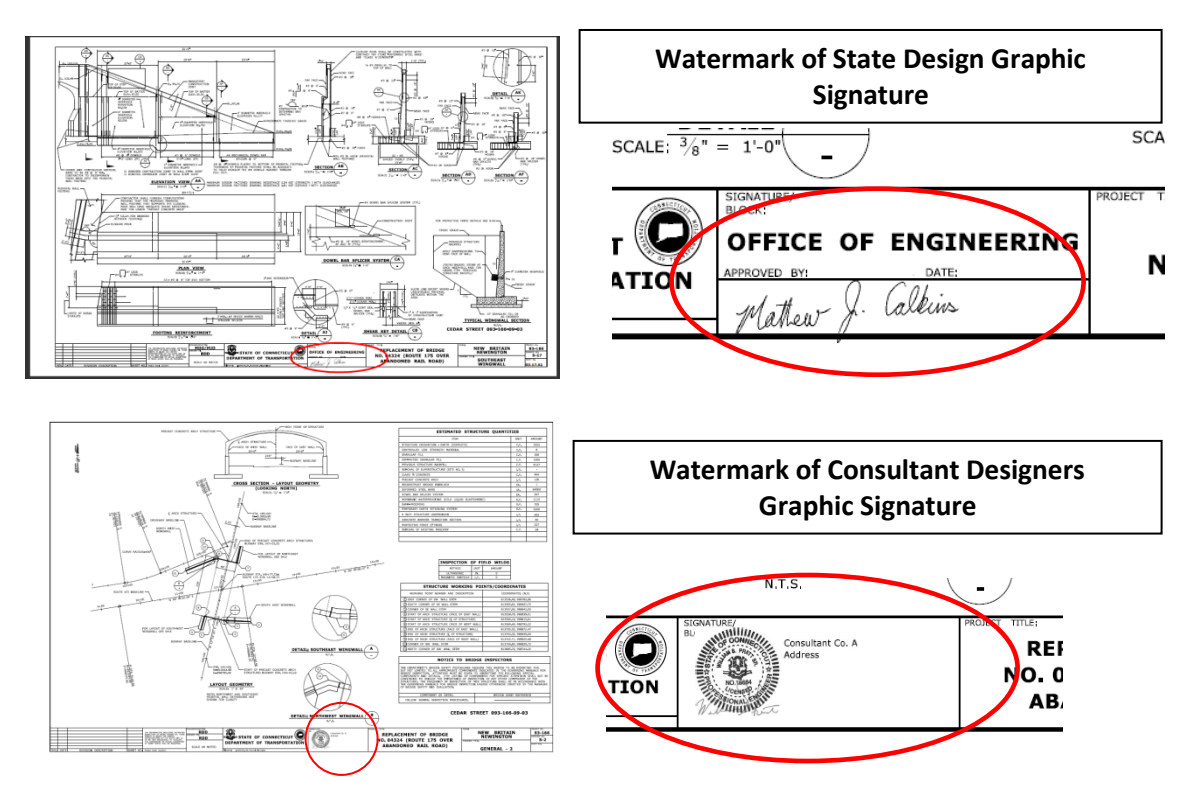

#### **Engineering Reports**  $7.1.2$

## **Hydraulic, Scour, Floodway, and Final Drainage Reports**

The following shows the watermarks that need to be placed on the first sheet of a Hydraulic, Scour, Floodway, or Final Drainage Report by the Preparer and the Checker and the digital signature of the Approved Hydraulic Engineer. The digital signature must include the graphic image of the signer's PE stamp and signature as

shown below, [Section 5.2.](#page-75-0) for instructions on how to create a graphic image. These reports shall be digitally signed in accordance with Section 5.6.7

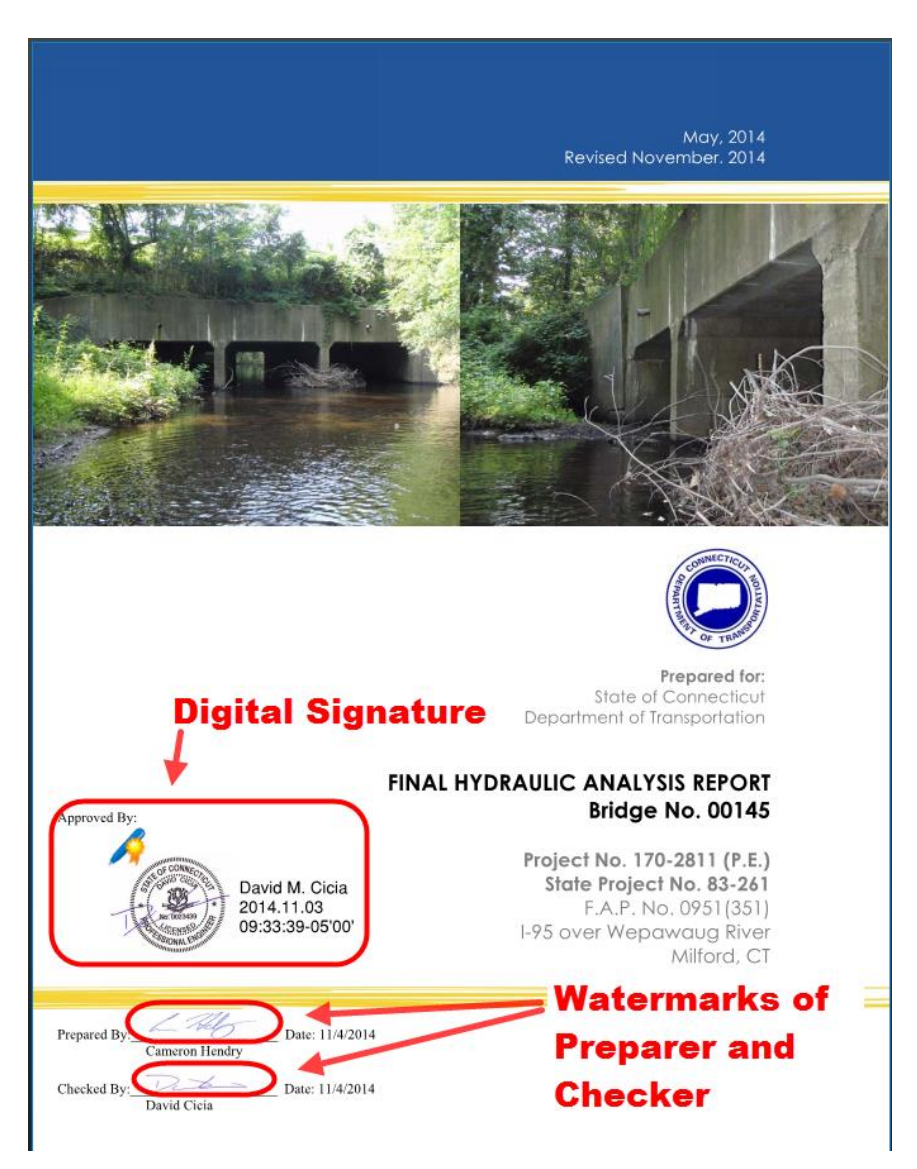

#### **Bridge Inspection Reports**

The following shows how Bridge Inspection reports are to be digitally signed in the bottom right-hand corner of the report. The digital signature must include the graphic image of the signer's PE stamp and signature as shown below, **Section 5.2.** for instructions on how to create a graphic image. These reports shall be digitally signed in accordance with Section 5.6.7
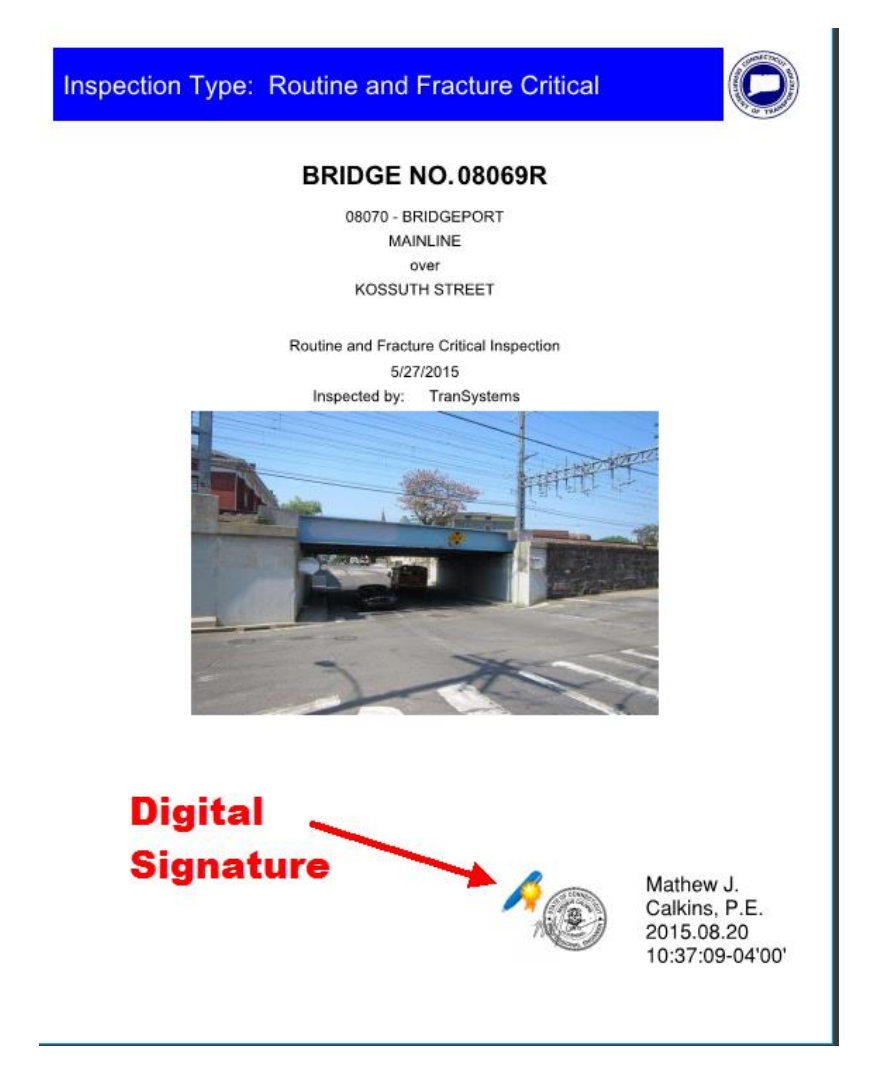

### **Bridge Load Ratings**

The following shows how Bridge Load Ratings are to be digitally signed. The digital signature must include the graphic image of the signer's PE stamp and signature as shown below, [Section 5.2.](#page-75-0) for instructions on how to create a graphic image. The load ratings shall be digitally signed in accordance with [Section 5.6.1](#page-84-0)

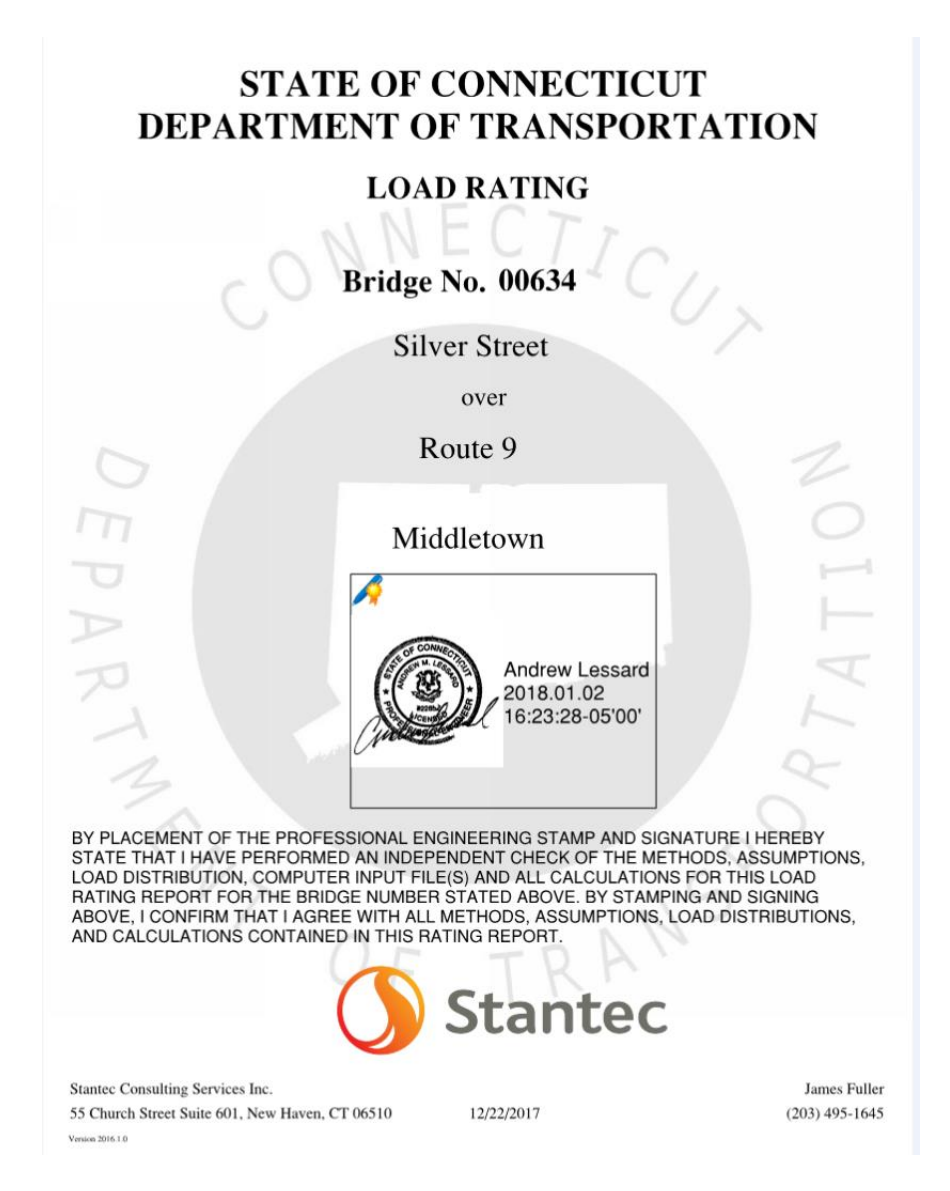

## **Environmental Compliance Reports**

The digital signature for the Task 110, Task 220, and Underground Storage Tank System Closure Reports must include a graphic image of the Professional engineer's signature or a graphic image of the signer's signature where applicable, see [Section 5.2.](#page-75-0) for instructions on how to create a graphic image. These reports shall be digitally signed in accordance with [Section 5.6.7](#page-84-1) 

#### $7.1.3$ **Working Drawings**

## **Working Drawings for Permanent and Temporary Structures**

The following shows the digital signature and Professional Engineering watermark requirements for the engineer who prepares the working drawing submittal. These types of submittals shall be digitally signed. Note: Working Drawing for Temporary Structures only require that the first sheet in the submittal be digitally signed, watermarks are not necessary. See [Creating Graphic Image of Signature](#page-75-0) for instructions on how to create a graphic image.

## **Working Drawing Plans**

The first plan sheet in the submittal shall have a digital signature and a watermark placed on it as shown below. All other sheets will only have the watermark. A place in the border of the plan sheets shall have a spot for this watermark.

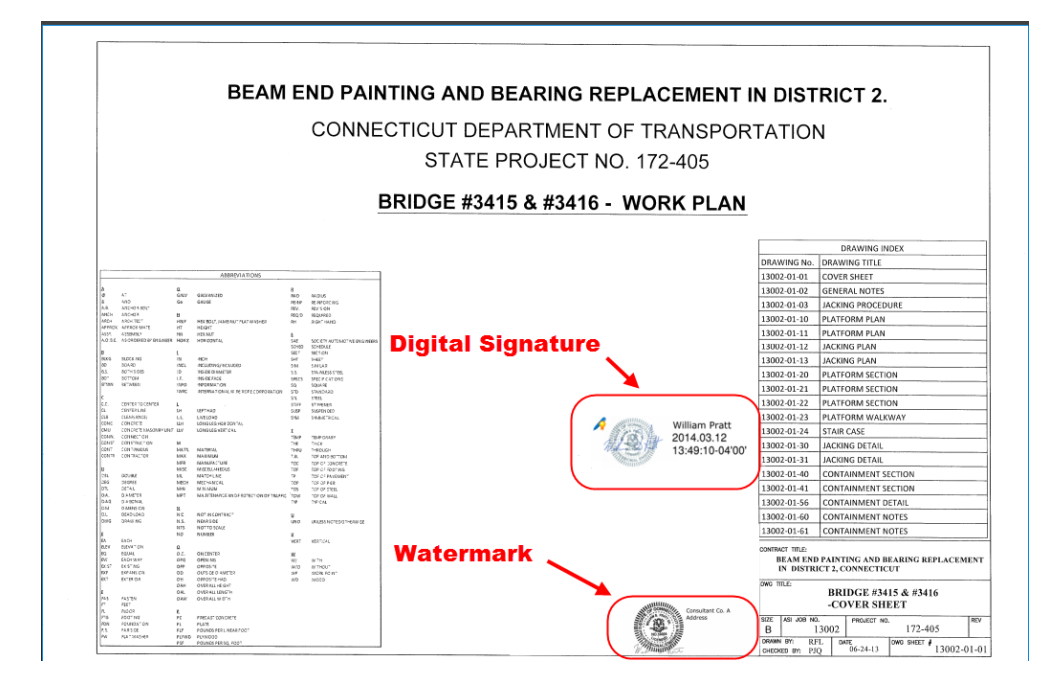

### **Working Drawing Calculations**

The first sheet of the calculations shall have a digital signature as shown below:

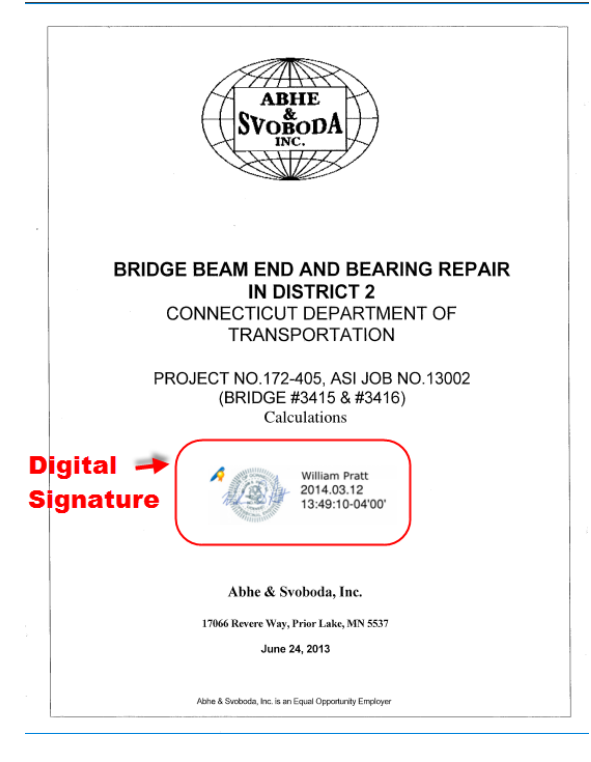

#### $7.1.4$ **Other Documents**

Documents that do not require to be signed by a Professional Engineer shall have a graphic image of the signer's signature attached to their digital signature. See [Creating Graphic Image of Signature](#page-75-0) for instructions on how to create a graphic image.

## <span id="page-75-0"></span>**7.2. Creating Graphic Image of Signature**

#### $7.2.1$ In House CTDOT or Non-Professional Engineering Signature:

The graphic signature will be used by CTDOT employees and signers that are not signing as a Professional Engineer.

CTDOT graphic signatures shall be created as follows:

- 1. Signer must sign a blank piece of paper.
- 2. Scan this signature.
- 3. Crop the image so that the image is approximately 300 pixels wide by 100 pixels high.
- 4. Save the images, in PDF to an area on your PC.

Wal Sta

#### $7.2.2$ **For Consultant Staff PE Stamp:**

Consultant Engineers shall create two different graphic signature images: one that shall accompany their digital signatures and a different one that shall be placed as a watermark on all the plan sheets the engineer is signing for.

This section shows an example of a Professional Engineer preparing their graphic image of their signature; Architect's shall follow this section when they are preparing their digital signature.

## **Graphic Appearance Attached to Digital Signature**

The graphic signature that accompanies the digital signature only needs to include the designer's signature and P.E. Stamp., and shall be created as follows:

- 1. Stamp and sign a blank piece of paper.
- 2. Scan this signature.
- 3. Crop the image to approximately 250 pixels wide by 250 pixels high.
- 4. Save the image, in PDF to an area on your PC or server, where you can easily access it for later use in the signature set-up procedure.

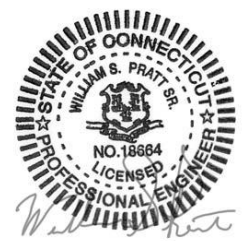

## **Graphic Appearance used as a Watermark**

In addition to the designer's signature and P.E. Stamp, the graphic signature that is placed as a watermark shall also include the designer's company name and address, and shall be created as follows:

1. On blank paper – Print company name and address.

- 2. Place P.E. stamp next to company name and address.
- 3. Sign P.E. Stamp.
- 4. Scan the image created in steps 1 thru 3 above.
- 5. Crop the image to approximately 500 pixels wide by 250 pixels high.
- 6. Save the image, in PDF to an area on your PC or server, where you can easily access it for later use in the watermarking procedure.

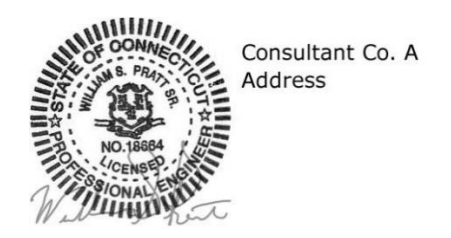

Once the graphic images have been properly created and saved, the digital signature appearance preferences must be set as follows:

## **7.3. Setting Digital Signature Appearance Preferences**

Once the graphic signatures are created the digital signature appearance settings must be defined as follows: **Bluebeam Digital Appearance**

1. Make sure your CDS USB token is inserted into the computer then in Bluebeam go to the Document tab and select Signatures>Digital ID's:

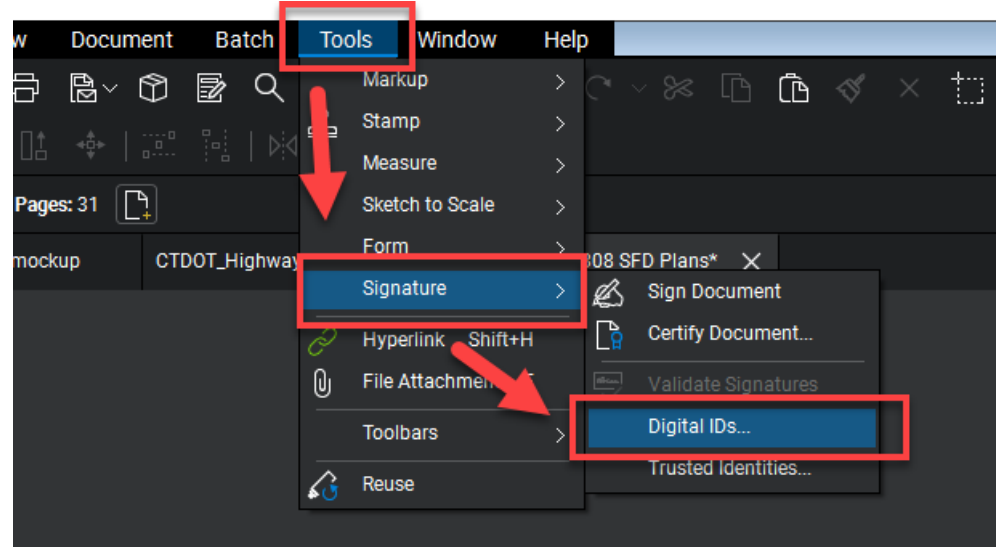

2. Next click on your ID and click Manage Appearances:

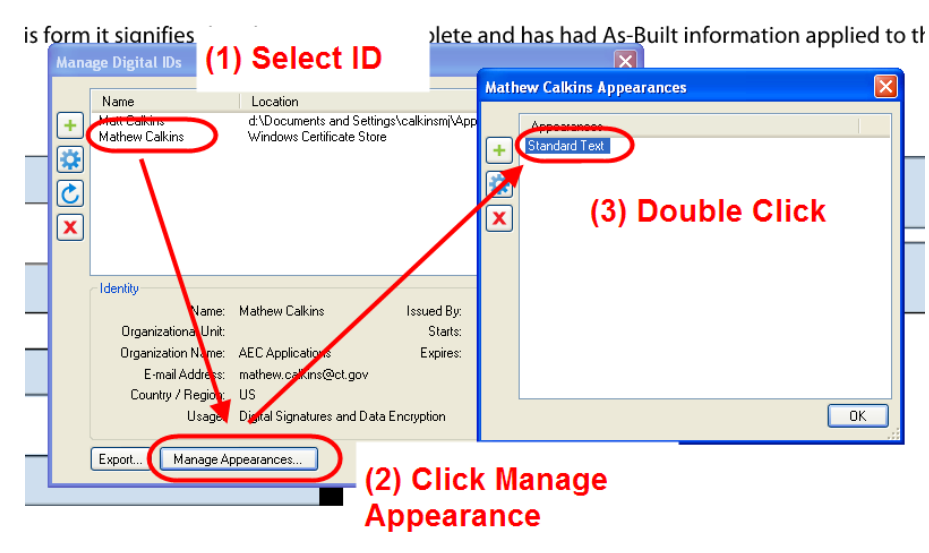

3. Next follow the figure below:

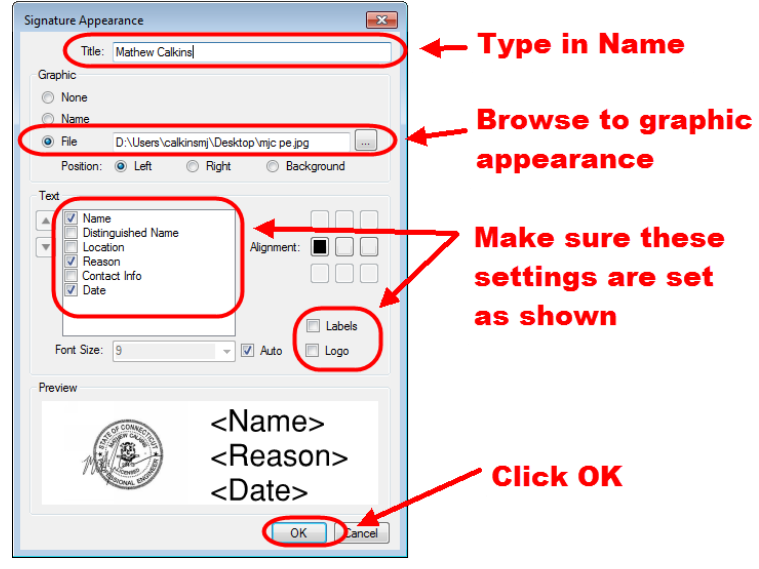

4. Now the digital appearance will be saved and can be used to digitally sign.

## **7.4. Watermarking Plans with Graphic Image of Signature**

The Engineer of Record (Principal Engineers for State Design), for each discipline, shall place a copy of their graphic signature as a watermark on each sheet of each discipline subset, or working drawing submittal (Plans and Calculations) that they are responsible for. For Engineering Reports the preparer and checker of the report shall place a copy of their graphic signature as a watermark **only on the cover** of the report.

**Bluebeam - Watermarking Plans with Graphic Image of Signature (CTDOT and Consultant Designed)** There are two ways to apply watermarks using Bluebeam, see below for options 1 and 2. The following shows an example of a CTDOT signature, but the procedure is the same for a consultant when they are placing their PE stamp in the border or on the first sheet of an engineering report.

Watermarking Workflow: Option 1

- 1. The watermark in Bluebeam is placed using the stamp function. First go to the Markup tab and select Stamp and then choose your stamp. If your Principal's or PE stamp is not in the list follow Appendix A. If your stamp is in the list go to step 2.
- 2. Next place the stamp in the border on the first sheet.

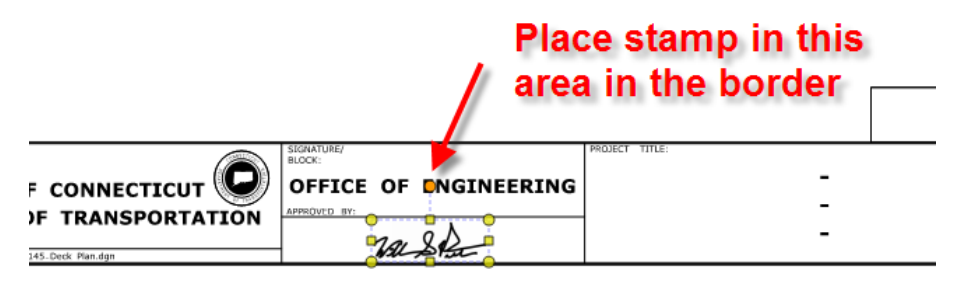

3. Next, right click on the stamp and select "Apply to all pages". If you are watermarking an engineering report, you do not need to apply to all pages.

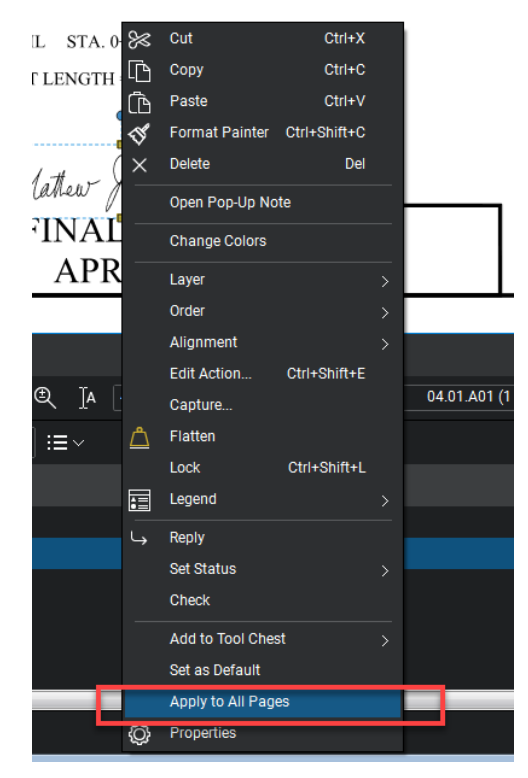

If more than one group must watermark this subset, browse to the pages the other group is responsible for and delete the watermark. Then they can come in a place their watermark on these sheets.

## **Flatten Markups**

- 4. After the watermarks have been placed, the watermarks must be "flattened" to the PDF document. Go to Document>Flatten Markups. Use the default settings and click OK.
- 1. After the watermarks have been placed on the subset, the watermarks must be "flattened" to the PDF document. Go to Document>Flatten Markups. Use the default settings and click OK.

## **7.5. Digital Signature Fields**

## **Contract Plans**

Digital signature fields are form fields created using Bluebeam and are used to house the digital signatures. Digital Signature form fields shall be placed within the form field place holders. The form field place holders are cells that are placed in the Bentley Software file on the title sheet and the subset cover sheets and, on any Addendum, or Change Order Subset. The figure below shows a CTDOT designed project with the form field place holders (circled) on the title sheet and the discipline subset cover sheet.

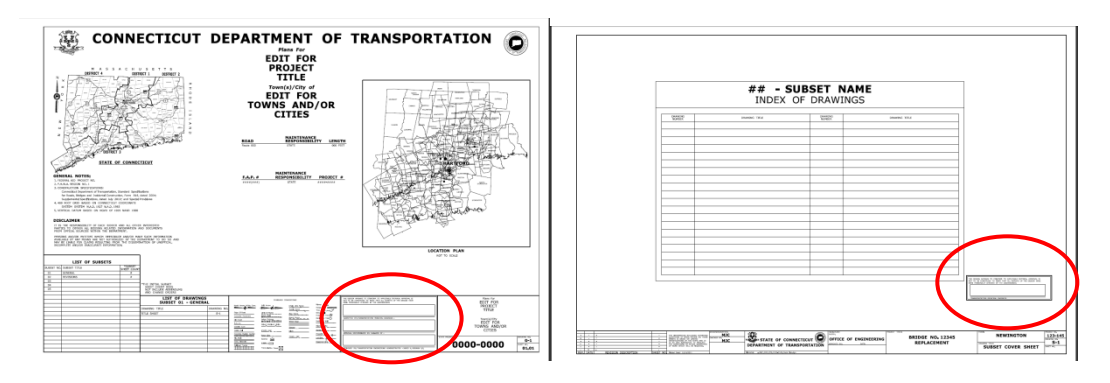

The figure below shows a consultant designed project's title sheet and discipline subset cover sheet with their form field place holders.

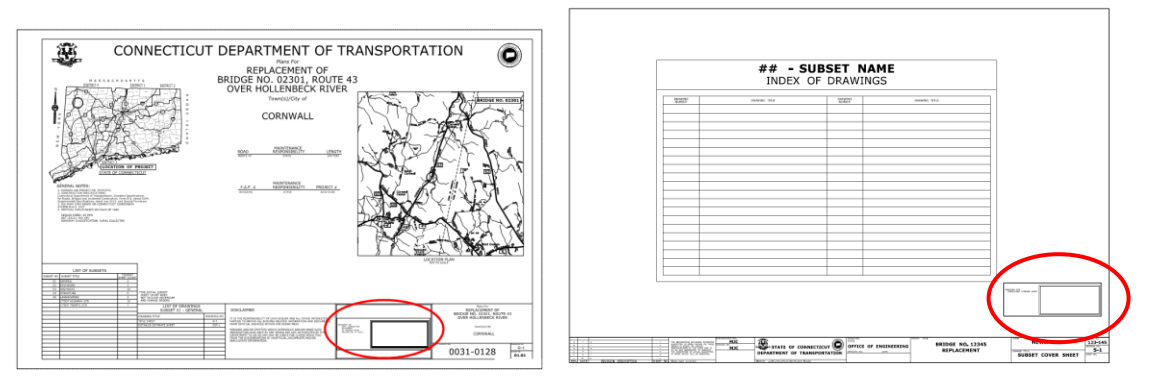

Place holders determine the location and size of the digital signature form field.

Form field place holding cell library[: CT\\_Digital\\_Sigs.zip](https://portal.ct.gov/-/media/DOT/documents/AEC/ct_digital_sigs.zip)

The digital signature place holder and form fields shall be created on the first page of each discipline subset for each required digital signature.

## **Note: All signature form fields need to be created for both certifying and signing signatures before any digital signatures is applied to the document**.

### **Contractor Submittals**

Contractor submittals will not be required to have a digital signature place holder.

### **Engineering Reports**

Engineering reports will not be required to have a digital signature place holder.

#### $7.5.1$ **Bluebeam - Creating Digital Signature Form Fields**

The following example shows how to place the (3) digital signature form fields on the 01-General title sheet of a CTDOT designed project. For a discipline subset or a consultant designed 01-General title sheet, only one digital signature form field needs to be placed.

- 1. To place signature fields, click X.
- 2. Next place three signature fields in the appropriate location and hit save as shown below:

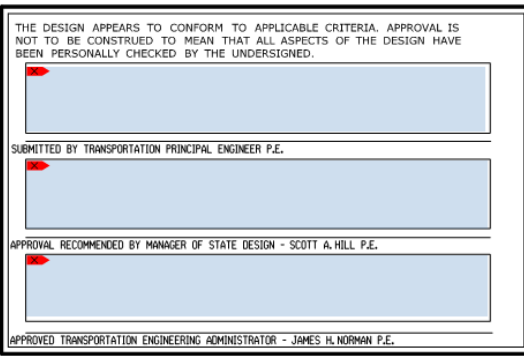

## **7.6. Applying Digital Signatures**

This section describes how to apply digital signatures for contract plans, engineering reports, working drawing plans, and working drawing calculations.

## **Contract Plans**

Contract plan discipline subsets 01-General and 02-Revisions and the Highway and Traffic Standard drawing subsets have unique requirements as described in the following sections.

CTDOT projects shall have their discipline subsets digitally signed after they have been uploaded into COMPASS because the Principal Engineer will be looking in COMPASS to digitally sign documents.

Discipline subsets designed by a single engineer shall be digitally signed, by the engineer of record, using a single visible **certifying** signature, applied to the signature form field located on the first page of each subset.

Discipline subsets designed by multiple engineers shall first be digitally signed by the Engineer of Record who is responsible for the most sheets in the subsets. This engineer will apply a visible **certifying** signature in the topmost form field. The next Engineer of Record shall apply their **signing** signatures in the subsequent form fields. This Engineer shall also include a reason, when applying their digital signatures, listing the pages they are responsible for.

Digital signatures must be applied to digital signature form fields, previously.

## **Engineering Reports**

Engineering Reports shall be digitally signed, by the Engineer of Record using a **certifying.** 

### $7.6.1$ Applying Digital Signatures to 01\_General Subset (FDP and Addendum Subsets)

CTDOT DESIGNED PROJECTS:

The following procedure applies to both the 01\_General subset at FDP and any 01\_General\_A# subset.

The project title sheet of the 01 General subset shall first be digitally signed by the lead discipline's Principal Engineer, using a **certifying signature**. The Principal Engineer should make sure that all three digital signature form fields (blue boxes in the signature block) are placed before signing, as these forms cannot be added after

the document is digitally certified. After processing has approved the 01\_general subset for Advertising, the Manager, and the Transportation Engineering Administrator shall digitally sign the same sheet directly below the principal's signature, using a **signing signature** while the plans are in the **Manager and Engineer Admin. Sign** state.

Processing shall notify the lead designer when the 01-General subset is placed in the **Manager and Engineer Admin. Sign** state. The lead designer shall then coordinate the digital signing by the Manager and Engineering Administrator of the 01\_General subset. When both signatures are applied to the plans, the lead designer shall then notify processing that the 01-General subset has been signed.

### See Section 5.7 [Applying Digital Signature Workflows](#page-84-2)

**Note: When digitally signing the 01\_General subset all signers shall leave the reason code blank.** The following image shows a typical project title sheet from the 01\_General subset that is digitally signed:

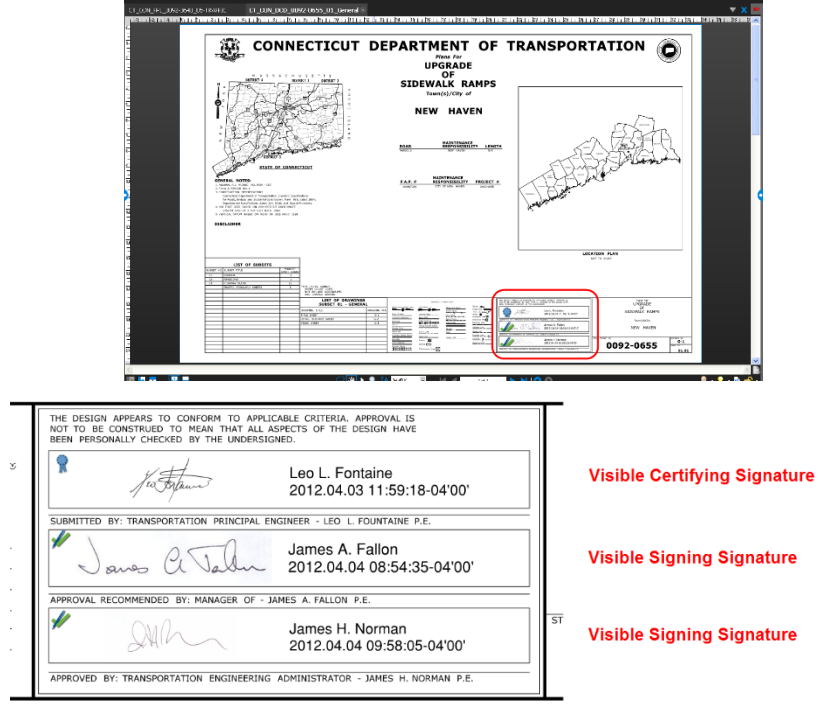

## CONSULTANT DESIGNED PROJECTS:

The project title sheet of the 01 General subset shall be digitally signed by the lead consultant, using a certifying signature.

See Section 5.7 [Applying Digital Signature Workflows](#page-84-2)

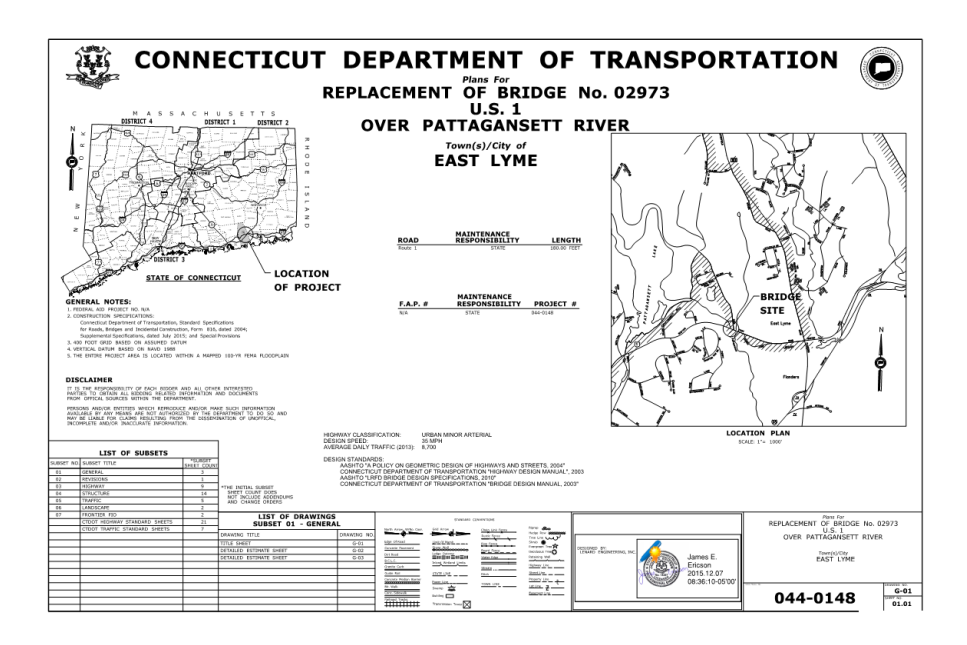

When more than one consultant works on a CTDOT digital project the project manager (prime consultant) shall apply a visible certifying signature to the first page of the 01 General subset. By applying this signature, the prime consultant is accepting responsibility for the entire set of digital contract plans. However, the individual subsets shall be signed by the corresponding firms.

**Note: When applying certifying or signing signatures leave the reason code blank.**

#### $7.6.2$ **Applying a Digital Signatures to 02 Revisions Subset**

This section applies to both CTDOT designed projects and Consultant designed projects. The figures contained in this section show a CTDOT signature, but the workflows are the same.

This subset does not need to be signed at FDP. This subset must be signed when the sheet is filled out for an Addendum or design-initiated change order, whichever comes first.

The first index of revision sheet(s) located in the 02 Revisions subset shall be digitally signed by the lead designer, using a certifying signature.

1. The lead designer shall apply a **certifying signature** as described in Section 5.7 [Applying Digital](#page-84-2)  [Signature Workflows](#page-84-2) with the following **EXCEPTION**: **t**he option "No Changes Allowed" must be selected to eliminate unauthorized changes after certifying the document. See the figure below:

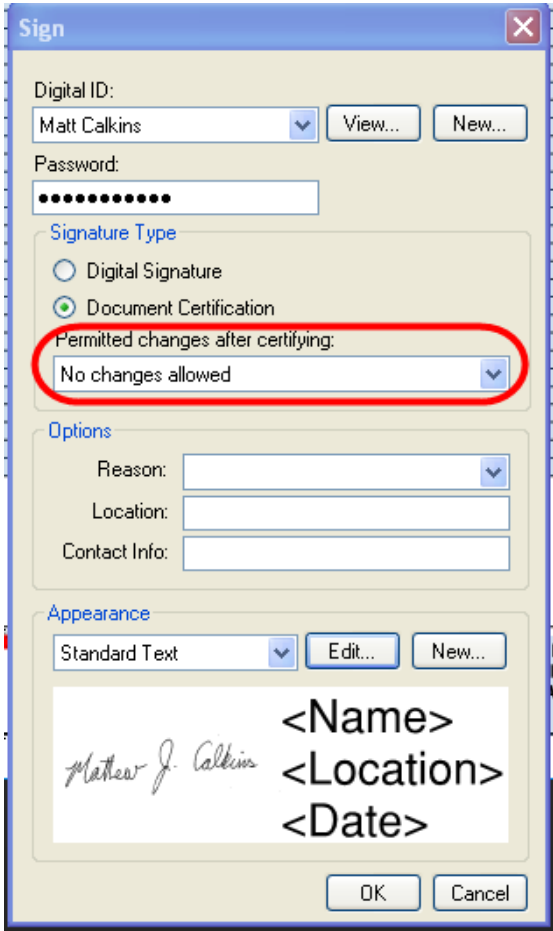

#### <span id="page-83-0"></span> $7.6.3$ **All Other Discipline Subsets - Single Signature**

This section applies to both CTDOT designed projects and Consultant designed projects. The figures contained in this section show a consultant signature, but the workflow is the same.

Each discipline subset shall be digitally signed with a visible certifying signature, by ONLY the responsible design engineer. As shown below.

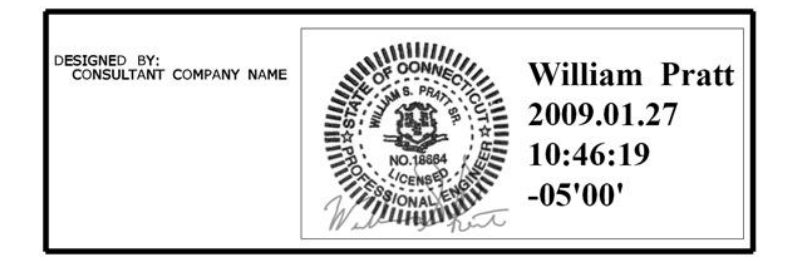

#### $7.6.4$ **Standard Drawing Subsets - Single Signature**

This section applies to both CTDOT designed projects and Consultant designed projects. The figures contained in this section show a consultant signature, but the workflow is the same.

Only the standard drawing subset index sheets, Highways and Traffic Standard Drawings, need to be digitally signed with a visible certifying signature, by the responsible design engineer that submits the subset to COMPASS. For example, in the case where the Traffic unit is submitting a Highway standards subset, the

Traffic Principal Engineer is responsible for digitally signing the index sheets, not the Highway Principal Engineer.

#### $7.6.5$ All Other Discipline Subsets - Multi-Signatures

This section applies to both CTDOT designed projects and Consultant designed projects. The figures contained in this section show a consultant signature, but the workflow is the same for CTDOT designed projects.

Multiple signatures per a single subset are required where two or more disciplines/firms are responsible for one subset.

The lead designer that is responsible for most of the pages within a discipline subset shall digitally sign the subset using a certifying signature and leave the reason code blank.

Once certified by the subset lead, the remaining designers(s) shall digitally sign the same subset using a signing signature and complete the reason code with a note stating which pages, contained in this subset, that they are responsible for. See table 2-1 below:

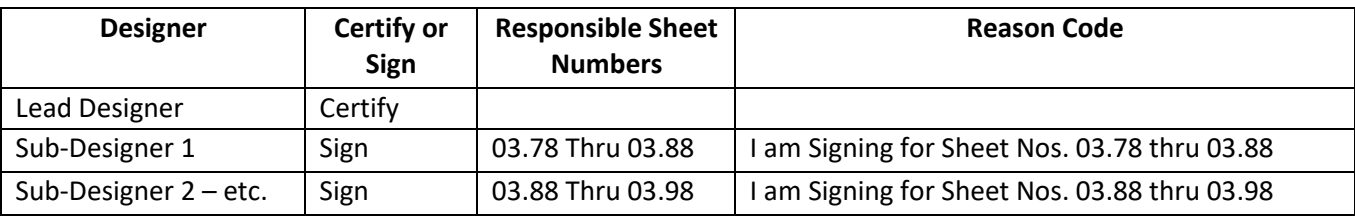

#### <span id="page-84-2"></span>**Working Drawings** 7.6.6

Working drawing submittals shall be digitally certified in accordance wit[h Single Signatures](#page-83-0) Visible Digital Signature using a Certifying signature, of this manual.

#### <span id="page-84-1"></span> $7.6.7$ **Engineering Reports**

Engineering Reports shall be digitally signed, by the applicable person using a **certifying.** See [Single Signatures](#page-83-0) for instructions on how to apply a certifying signature to an engineering report. If a report needs to be digitally signed by more than one person, the first person must apply a certifying signature as shown in Single [Signatures](#page-83-0) and any subsequent signature will be a signing signature as shown in [Single Signatures.](#page-83-0)

#### <span id="page-84-0"></span>7.6.8 **Bridge Load Ratings**

Load Ratings shall be digitally signed, by the applicable person using a certifying signature with the No Changes Allowed option selected as shown below:

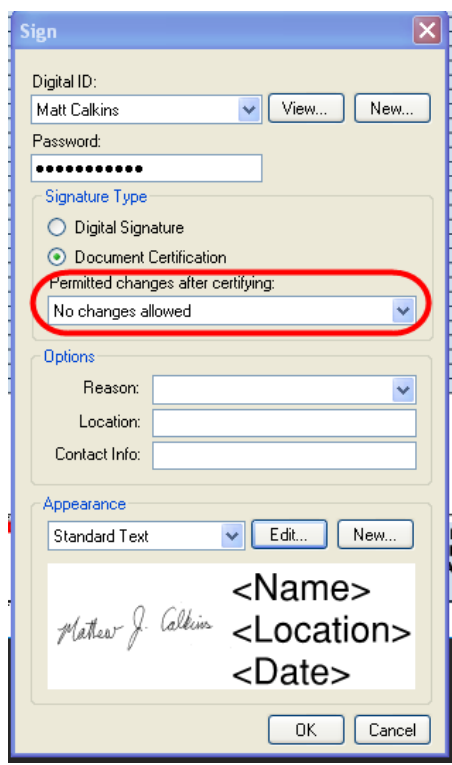

## **7.7. Applying Digital Signature Workflows**

This section applies to both CTDOT designed projects and Consultant designed projects. See also Signing and [Editing PDFs in Office 365](https://ctgovexec.sharepoint.com/teams/AEC/SitePages/Signing-in-Office-365.aspx) for instructions and related troubleshooting tips. If a signature is required by the Chief Engineer, Assistant Chief Engineer, Engineering Administrator or Construction Administrator on project documents, please see [Management Signatures in COMPASS](https://ctgovexec.sharepoint.com/teams/AEC/SitePages/Signatures-from.aspx) for guidance on how to assign the review in COMPASS.

## **Certifying Signature:**

1. Left click on the signature field and then update the settings as shown below. Examples below are for a CTDOT designed project's title sheet and the first sheet of an Engineering Report:

## **Discipline Subsets**

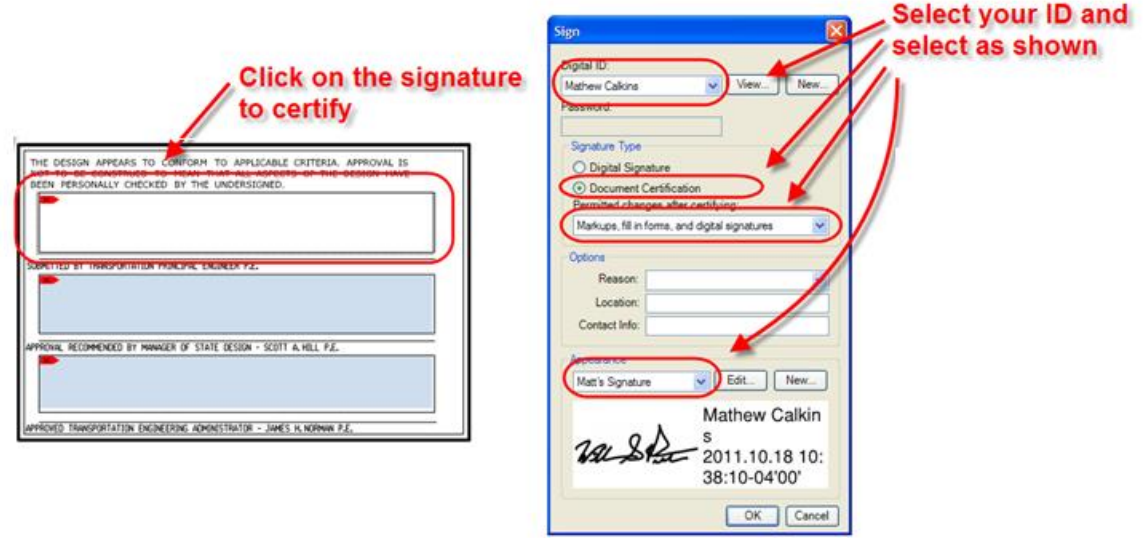

### **Engineering Reports or Documents that Require (1) Digital Signature**

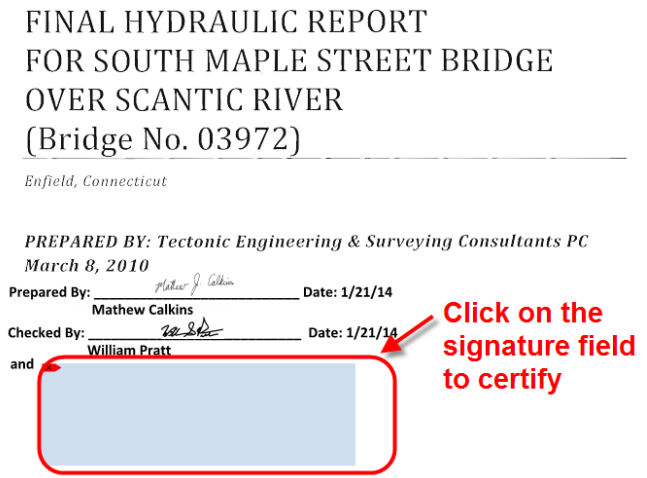

2. Next, for documents located in COMPASS or SharePoint, save to the appropriate SharePoint Library as shown below:

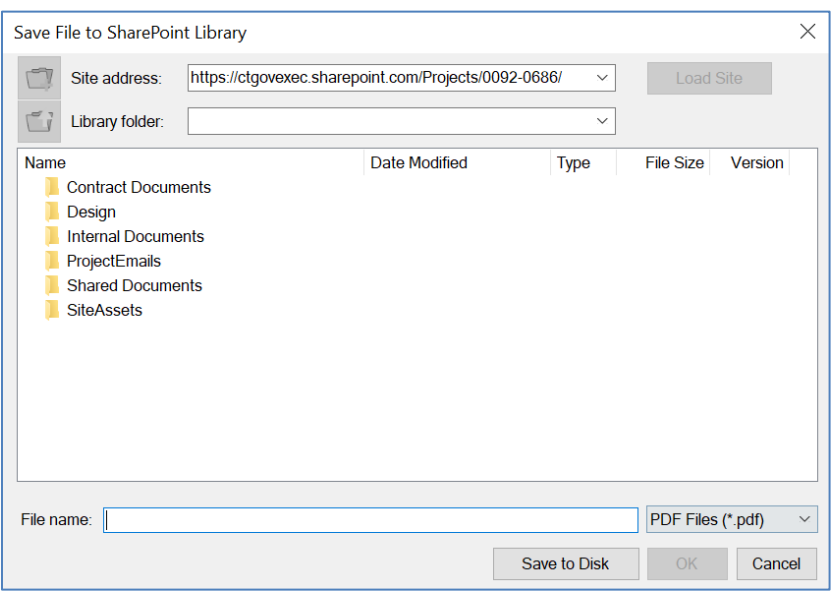

3. Then select yes to create a new version of the file in COMPASS or SharePoint.

## **Digital Signing Signature:**

Once the prime engineer applies his certifying signature the additional signing signatures can be applied by the sub-consultants as follows:

1. Left click on the signature field and then update the settings as shown below:

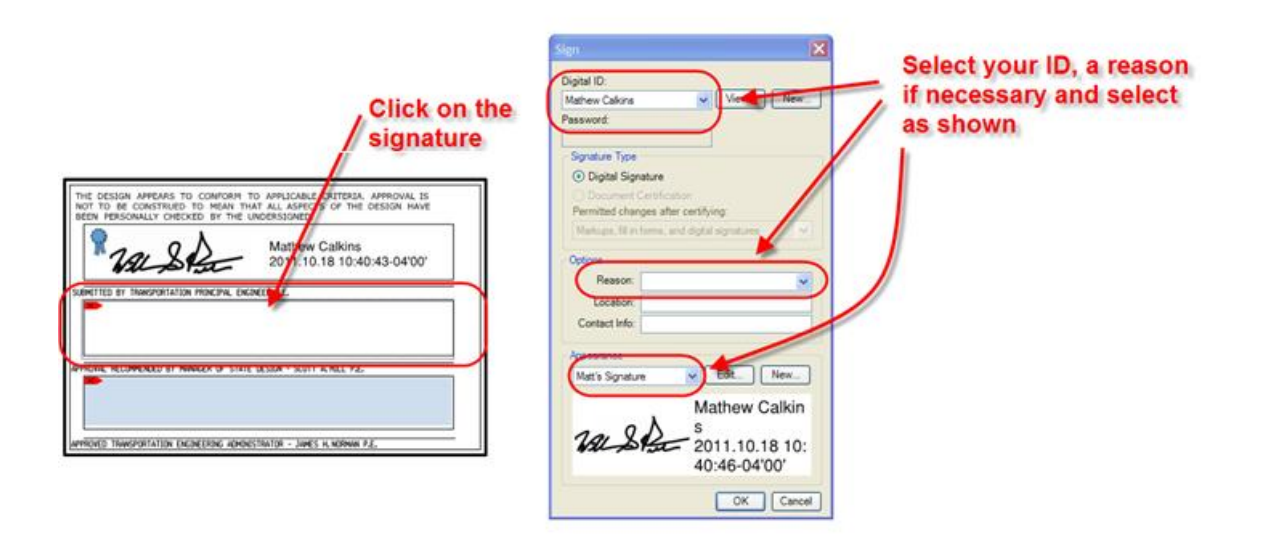

2. Next, for documents located in COMPASS or SharePoint, save to the appropriate SharePoint Library as shown below:

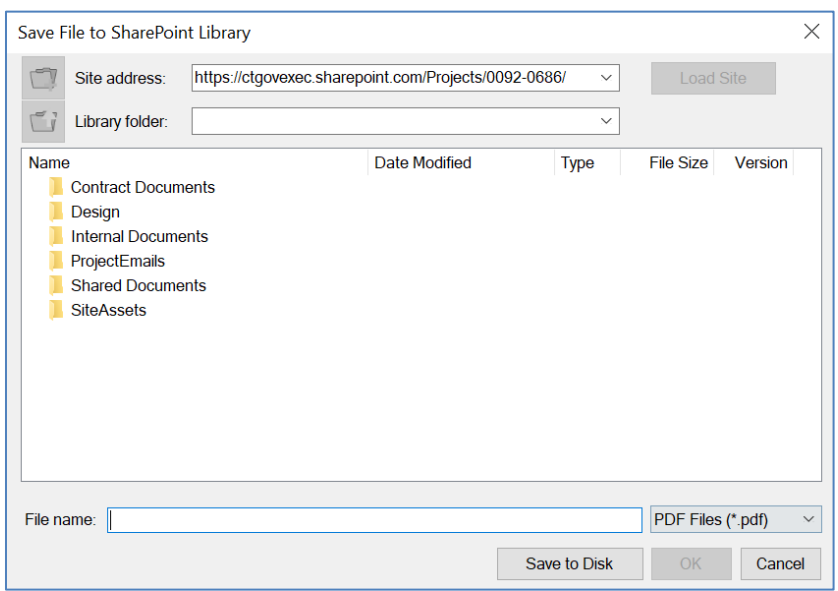

3. Then select yes to create a new version of the file in COMPASS SharePoint.

# **8. Submitting Documents to CTDOT**

The S&T application can be used for Ball in Court (BIC) tracking of any document workflow in COMPASS. Examples of typical workflows are provided in this section.

## **8.1. Correspondence and Memoranda in COMPASS**

Please se[e Correspondence and Memoranda in COMPASS](https://ctgovexec.sharepoint.com/teams/AEC/SitePages/Correspondence-and-Memoranda-in-COMPASS.aspx) for a sample workflow for generating, reviewing and distributing project memoranda using the COMPASS Submittals/Transmittals (S&T) application.

## **8.2. Correspondence to Contractor**

Please se[e Correspondence to Contractor](https://ctgovexec.sharepoint.com/teams/AEC/SitePages/Correspondence-to-Contractor-in-COMPASS.aspx) in COMPASS for a sample workflow for sending correspondence to Construction Contractors using the COMPASS Submittals/Transmittals (S&T) application.

## **8.3. Request for Work**

Please se[e Request for Work](https://ctgovexec.sharepoint.com/teams/AEC/SitePages/Request-for-Work.aspx) for a sample workflow for sending and responding to a Request for Work using the COMPASS Submittals/Transmittals (S&T) application.

## **8.4. PS&E Milestone Reviews in COMPASS**

Please se[e PS&E Milestone Reviews in COMPASS](https://ctgovexec.sharepoint.com/teams/AEC/SitePages/Milestone-Design-Reviews-in-COMPASS.aspx) for a sample workflow for conducting a PS&E Milestone Review using the COMPASS Submittals/Transmittals (S&T) application.

## **8.5. FDP Workflow in COMPASS**

The below sections delineate how to complete an FDP workflow in COMPASS.

#### 8.5.1 **Design Review Phase**

1. Lead Designer creates a new submittal envelope in COMPASS by pressing the New Submittal button.

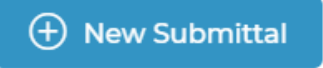

2. Lead Designer manually keys in Submittal Name and selects Submittal Type, then presses the blue Submit button to create the submittal envelope.

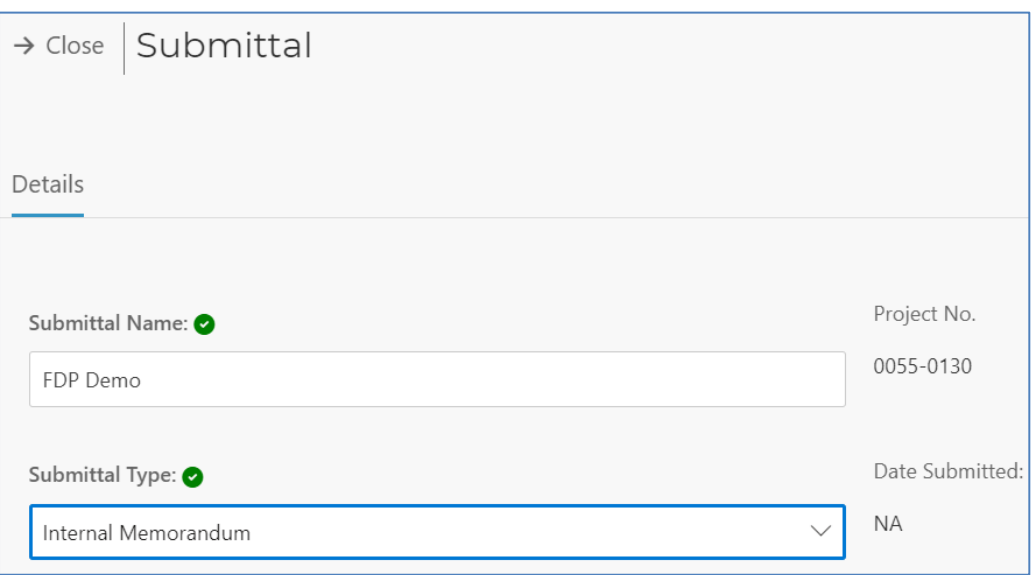

3. The submittal populates in the S&T table, listing the Submittal Creator (Lead Designer) as the Ball in Court. Lead Designer opens the submittal envelope by clicking on the submittal name or review status.

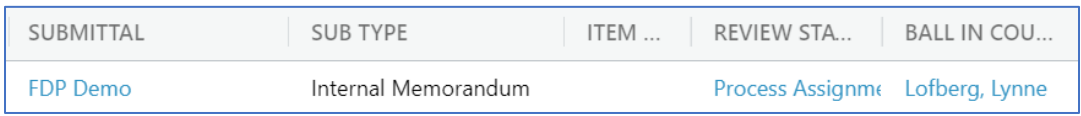

- 4. Lead Designer uploads FDP documents to envelope by selecting the appropriate destination folder from the drop-down, then selecting the file(s).
	- a. [Attach](https://ctgovexec.sharepoint.com/teams/AEC/SitePages/Attach-Files-to-an-Envelope.aspx) the necessary documents to the envelope by following the guidance provided in Attach [Files to a COMPASS S&T Envelope.](https://ctgovexec.sharepoint.com/teams/AEC/SitePages/Attach-Files-to-an-Envelope.aspx)
	- b. **Ensure file names 1) do not include any restricted characters and 2) accurately and intuitively describe the document.**

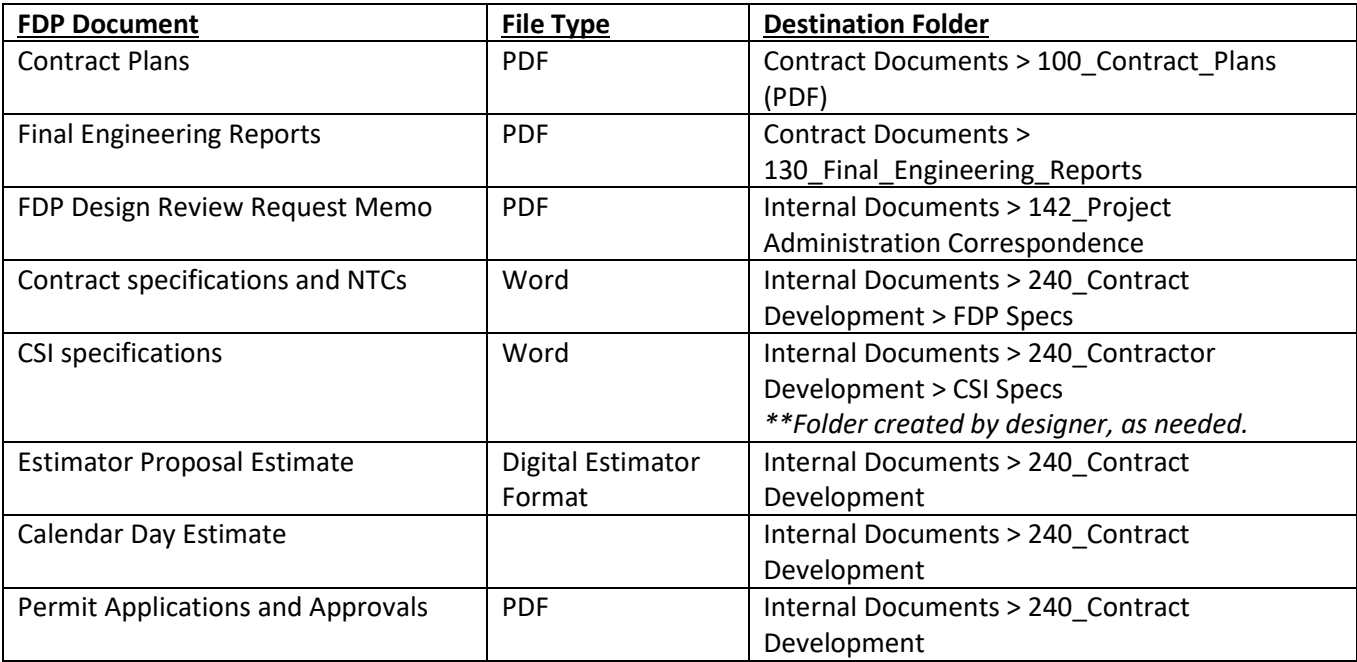

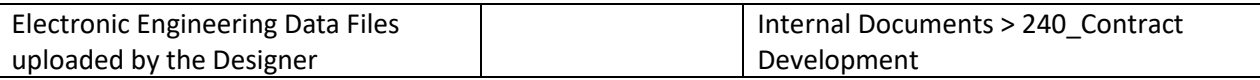

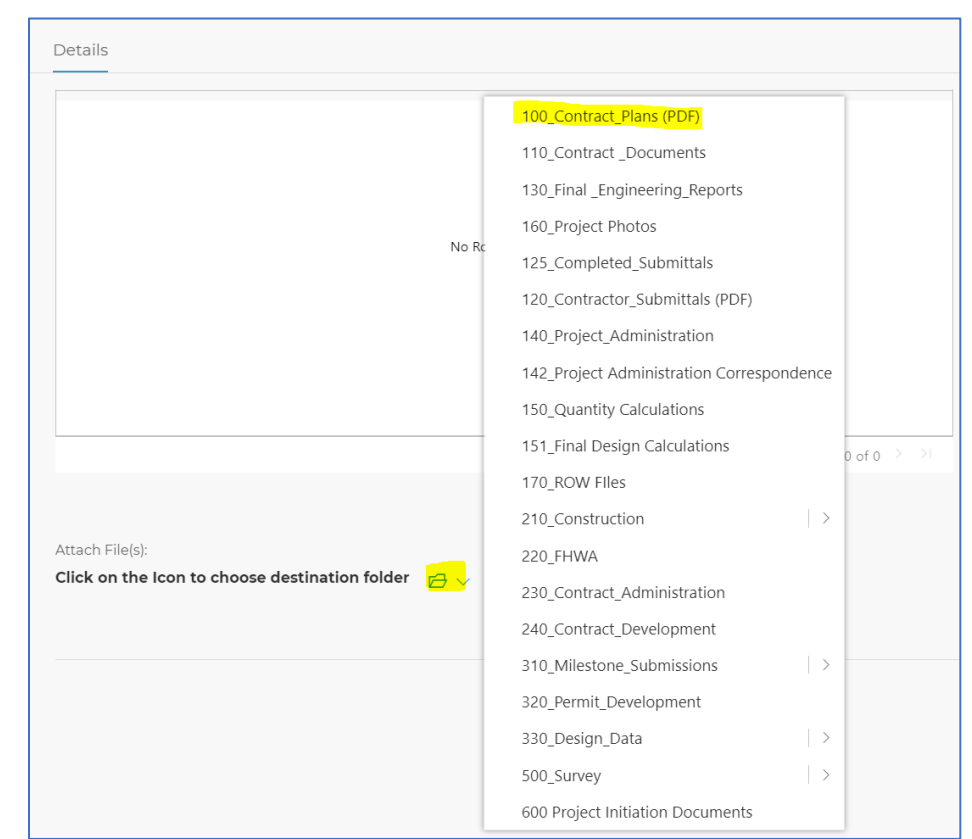

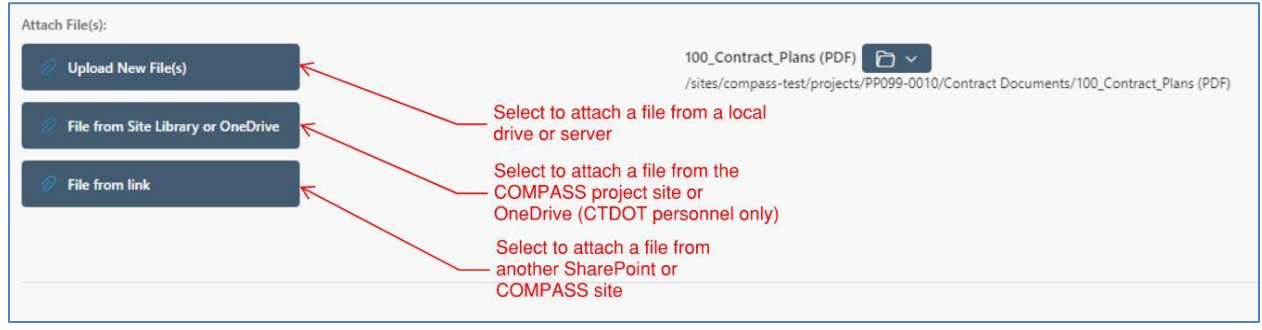

5. The PDF checker will automatically run on any documents uploaded to the 100\_Contract\_Plans (PDF) folder. If the document passes the PDF checker, it will upload to the folder. If the document fails the PDF checker, detailed failure reasons will display in the submittal Comments/Log. See PDF Checker in [COMPASS \(sharepoint.com\)](https://ctgovexec.sharepoint.com/teams/AEC/SitePages/PDF-Checker-in-COMPASS.aspx) for more details.

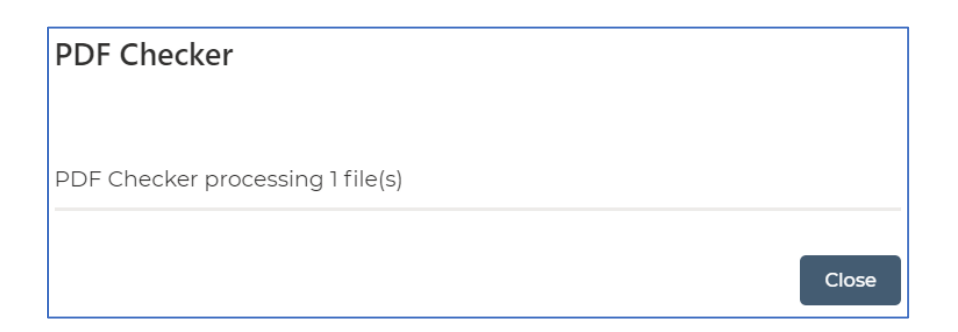

a. If the document passes the PDF checker, close out of the informational window.

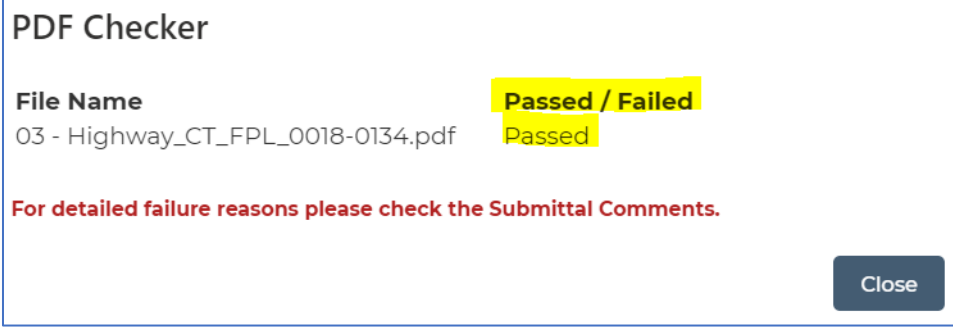

b. If the document fails the PDF checker, it will still upload to the 100\_Contract\_Plans (PDF) folder. Review the Submittal Comments/Log for details for the failure. Depending on business requirements, either modify the PDF document to correct for the failure or leave as-is.

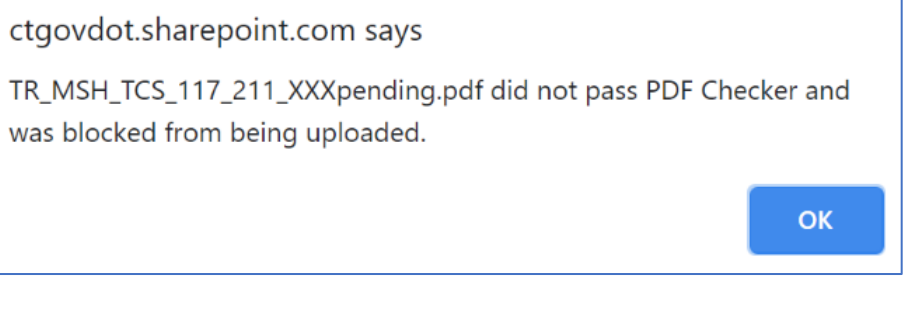

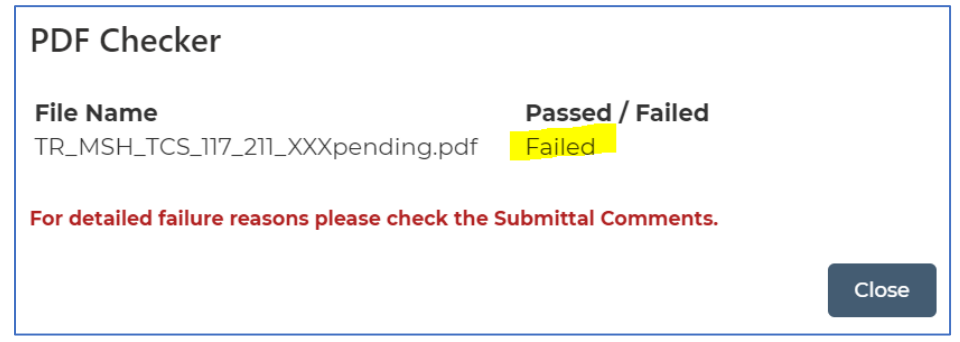

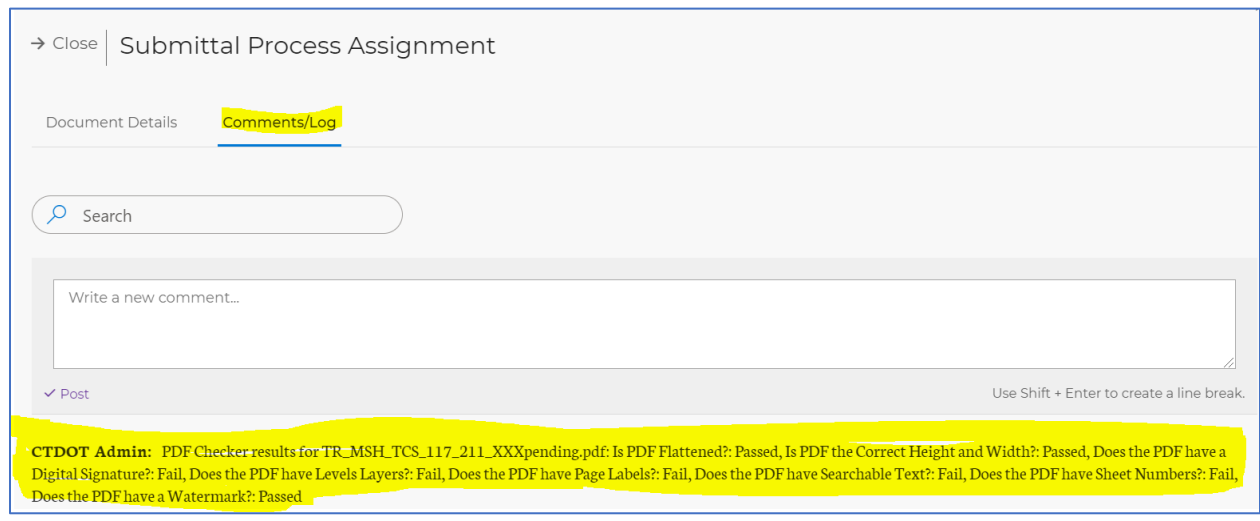

- 6. All NTCs and specifications are to be uploaded as individual Word documents in the folder FDP specs. **No other documents should be uploaded to this folder**.
- 7. If a project contains CSI specs, the Lead Designer is to create a sub-folder to the Internal Documents > 240\_Contract\_Development folder named "CSI Specs." All CSI specifications are to be uploaded to this location (if relevant). To create this folder:

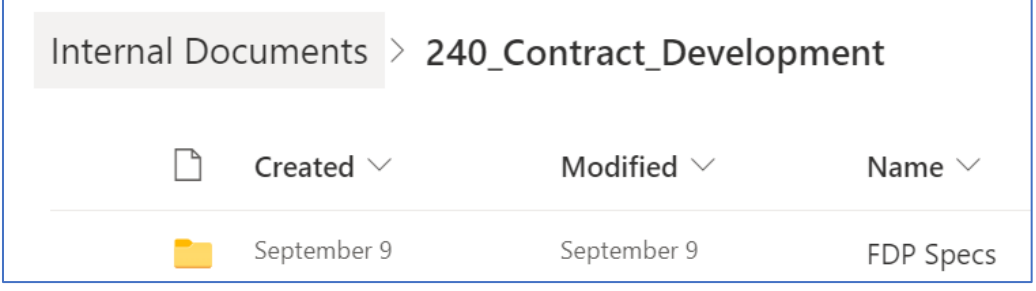

a. Navigate to the Internal Documents > 240\_Contract Development folder for the project.

b. Select New > Folder

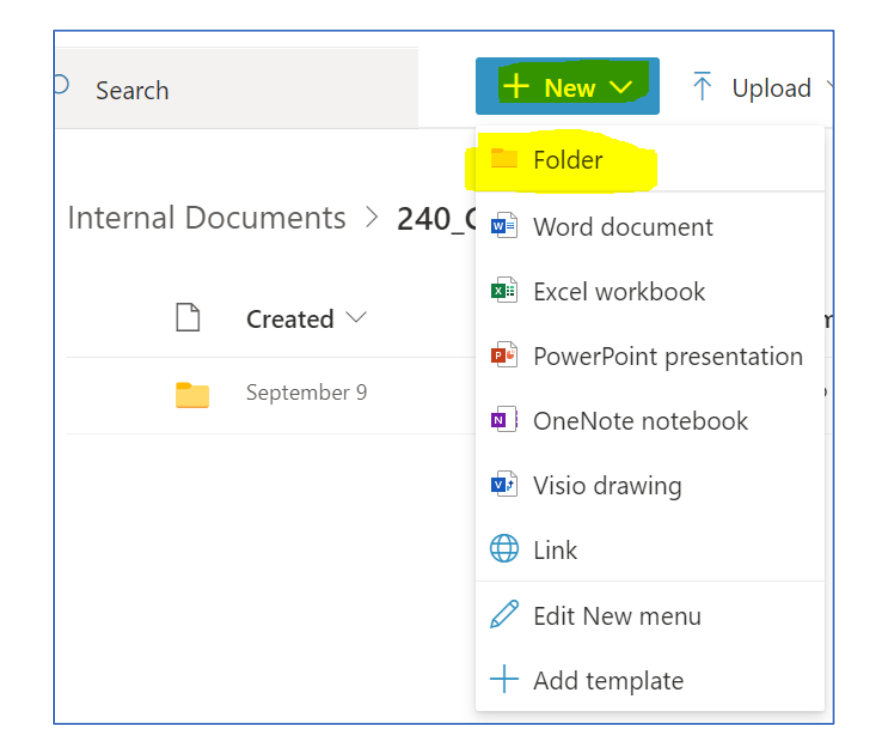

c. Name the folder CSI Specs and press Create.

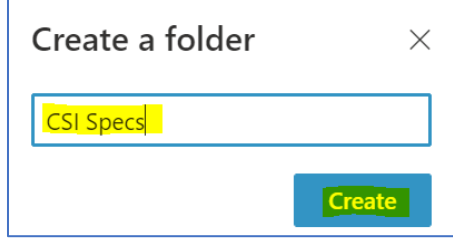

- d. The CSI Specs folder will now be available in the Document Destination drop-down in the submittal envelope.
- 8. Once all documents are added, press Save to attach all documents to the submittal envelope.

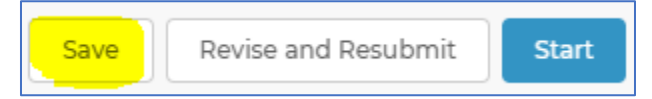

- 9. Lead Designer requests sub-designers submit their FDP documents by adding sub-designers as Submittal Reviewers. Set the appropriate due date, order of review, and task for each sub-designer. Typically, the Lead Designer will assign all staff who need to upload FDP documents as parallel reviewers with the Task "Contribute." Users may save frequently used reviewer lists to be applied in the future. Once all staff is added according to business needs, press the Start button to initiate the automated Ball-In-Court workflow.
	- a. **Name**: Select the appropriate DOT or consultant staff. Users must have permissions to the project site to be assigned as a reviewer.
	- b. **Due Date**: Set the due date for each person.
	- c. **Order of Review**: Set the order of review in series, parallel, or any combination thereof, in accordance with the business need. Multiple review steps can be set for the same due date, if needed.
- d. **Task**: Select the appropriate comment from the drop-down menu. This comment will display in the S&T envelope and populate in the recipient's email notification.
	- i. **Review**: Default comment. Assignee is expected to add comments or review stamps to documents.
	- ii. **Contribute**: Assignee is expected to upload one or more files to the submittal envelope.
	- iii. **Sign**: Assignee is expected to apply a digital signature.
	- iv. **Concur**: Assignee is expected to verify viewing the submittal documents but may not need to take any action on the documents directly.
	- v. **Distribute**: Assignee is expected to distribute links to the envelope.
	- vi. **Custom**: Option to provide customized task guidance.

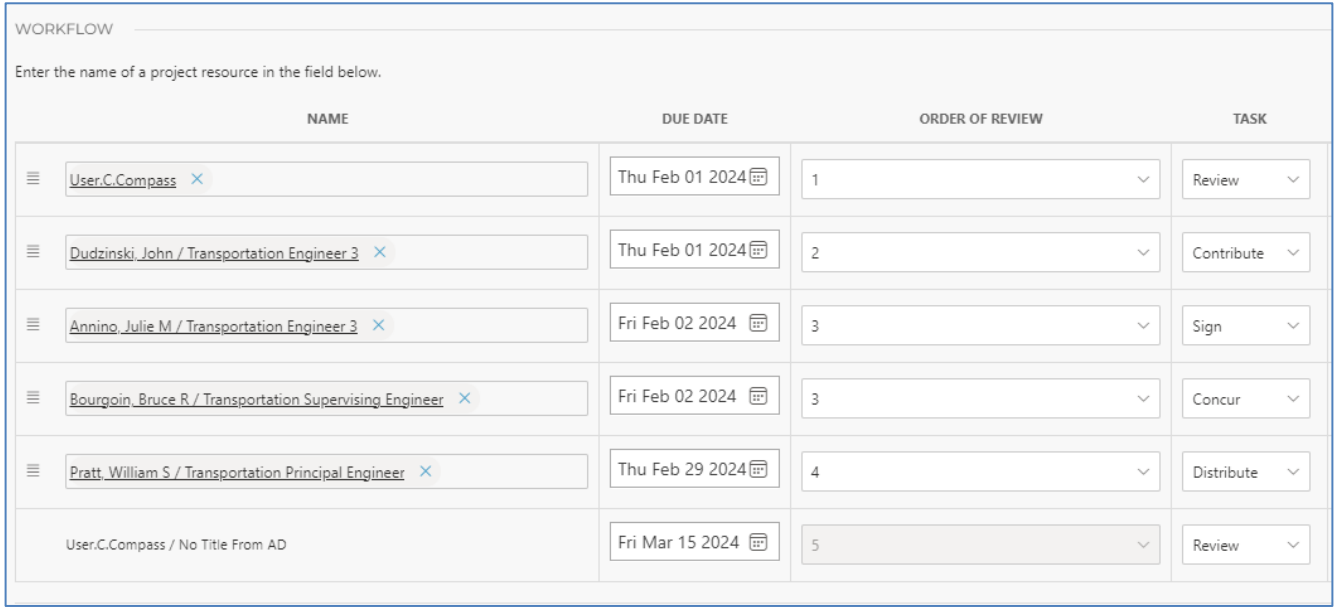

- 10. An email will send to all Submittal Reviewers in Order of Review 1, and the BIC in the S&T table will automatically update.
- 11. Sub-designers upload their FDP documents to the appropriate folders in the same manner as the Lead Designer. To transfer or add a member of the project team to one's review step, follow Reassign or [Add to a Review.](https://ctgovexec.sharepoint.com/teams/AEC/SitePages/How-to-Transfer-or-Add-to-a-Review.aspx) The PDF checker will automatically run on any documents uploaded to the 100 Contract Plans (PDF) folder.
	- a. Once all documents are selected, the sub-designer presses the Save button to upload the documents.

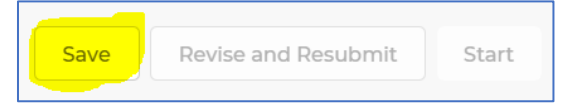

b. After uploading all FDP plans and completing ones BIC tasks, the sub-designer presses the gray complete button. The sub-designer's name will drop from the BIC and automatically progress to the next assigned BIC.

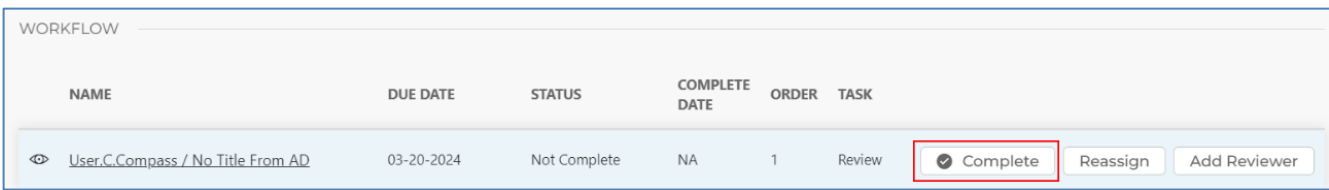

12. Lead Designer reviews the sub-designers plans, specs and estimates for content and completeness and checks they have passed the format compliance. If the documents are accepted, the Lead Designer selects Approve Upload from the Actions drop-down menu. If the plans are not accepted, the Lead Designer selects Reject Upload from the Actions drop-down menu. For more information, see S&T [Document Grid Management.](https://ctgovexec.sharepoint.com/teams/AEC/SitePages/S&T-Document-Grid-Management.aspx)

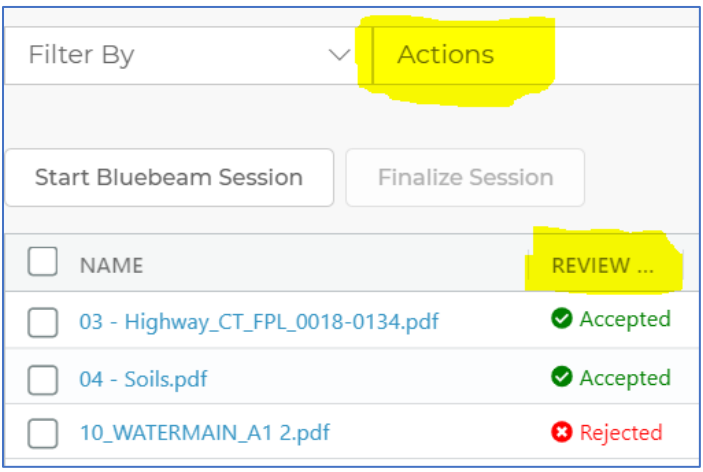

- 13. If the sub-designer / contributor's document(s) are rejected, an email notification will be sent. The user can then replace the original document with a corrected one.
- 14. Once all documents are accepted by the submittal owner / Lead Designer, the Lead Designer may begin a Bluebeam Studio Session, if needed, for a collaborative review. *Note: Users require a Bluebeam Prime account to start and finalize Bluebeam Studio Sessions in COMPASS. If a user does not have a Prime account, please request one by putting in a ticket with the [COMPASS Support Desk.](https://ctdotcompass.atlassian.net/servicedesk/customer/portals)*

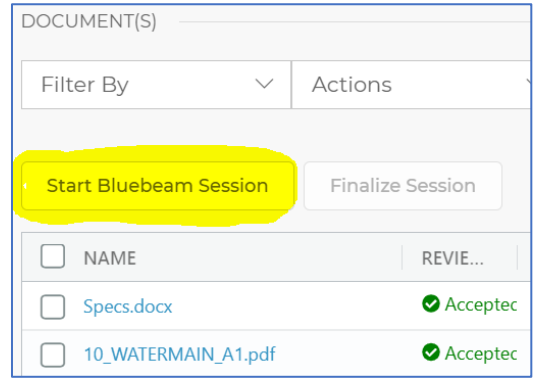

**Note**: If a PDF document is a PDF/A, or has other restricted security settings restricting editing, it will not be included in the Bluebeam Studio Session. In the Bluebeam status column of the document grid, it will display as "Not Eligible (Locked)." If the Start Bluebeam Session button is pressed, a message will display noting the security restriction.

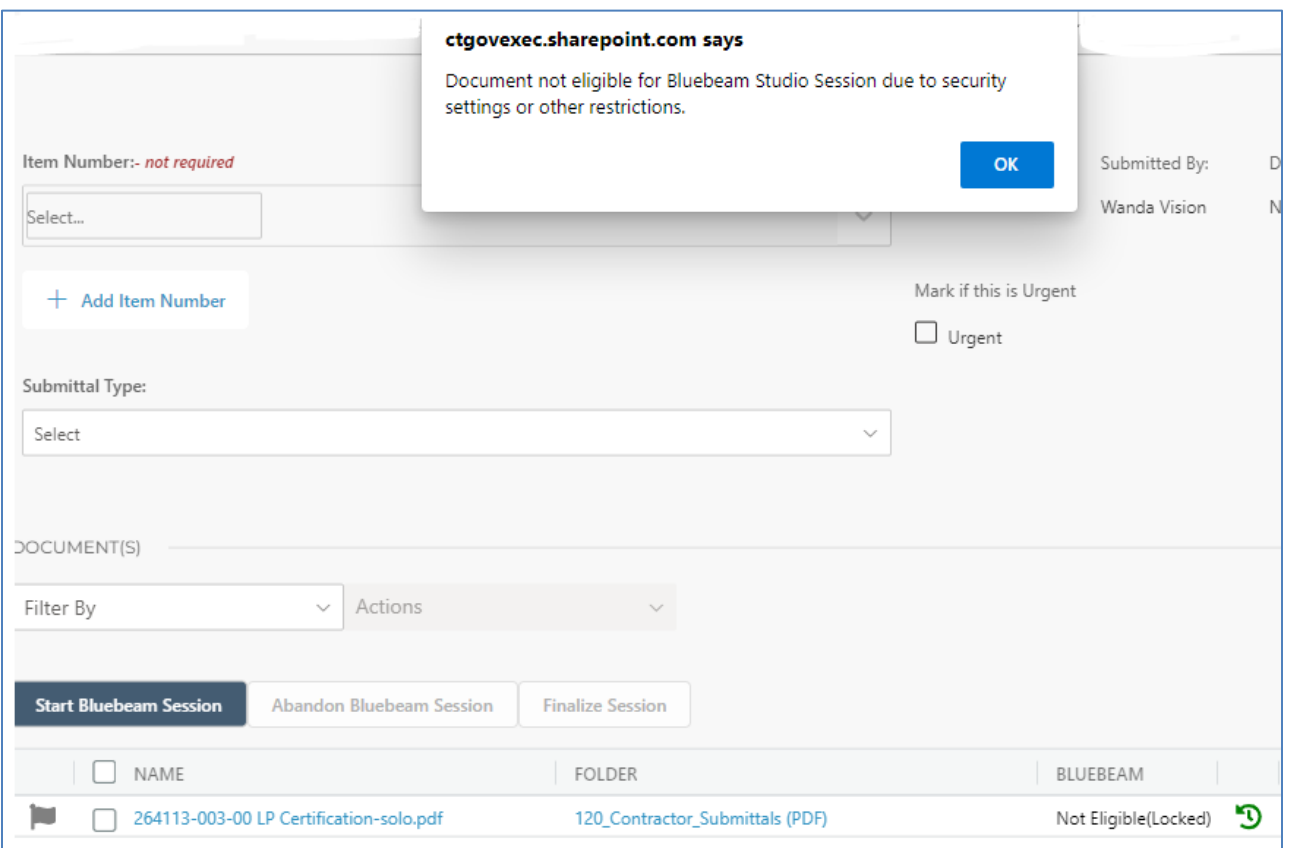

15. After starting the Bluebeam Studio Session, the submittal owner assigns reviewers with the appropriate due date, order of review and task for each to meet the business need. Multiple review steps can be set for the same due date, if needed. Users may save frequently used reviewer lists to be applied in the future.

*Lesson Learned: Lead Designers may find it useful to assign all staff who need to perform the initial review in parallel as order of review 1, then those who will need to review/respond to comments as order of review 2. The same staff member can be assigned more than once, if needed, in a review workflow.*

- 16. Each assigned reviewer performs the review per the business need and presses Complete when done to advance the Ball in Court. To transfer or add a member of the project team to one's review step, follow [Reassign or Add to a Review.](https://ctgovexec.sharepoint.com/teams/AEC/SitePages/How-to-Transfer-or-Add-to-a-Review.aspx)
- 17. If documents need to be replaced, the submittal owner can press the Revise and Resubmit button to enable contributors to replace their files.

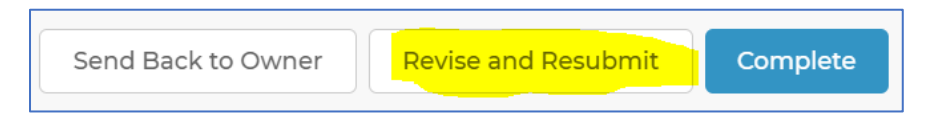

18. Once the FDP documents are complete, the submittal owner transfers ownership to contract processing by pressing Transfer Owner and inputting the email address of the processing staff assigned to the project.

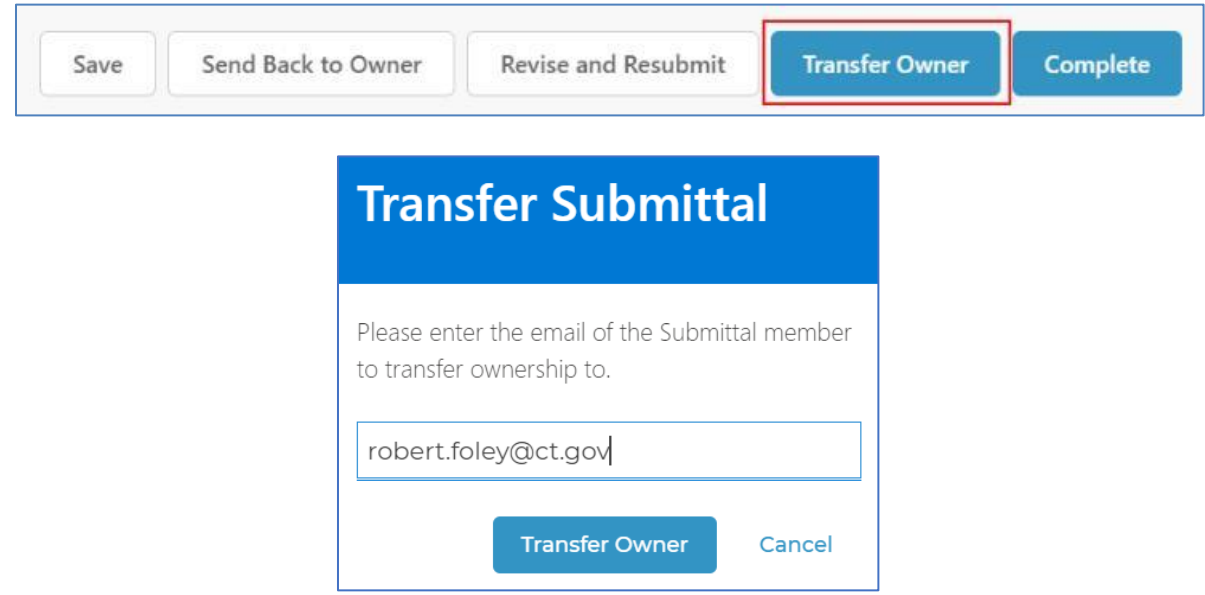

- **19. Once the Transfer Owner process is complete, no changes should be made to the FDP submission unless requested by the contract processing unit.** 
	- a. If plans need to be revised or replaced, do so using the replace file function in the submittal envelope (instructions above).
	- b. If NTCs, specs, or CSI specs need to be added or revised, upload the documents directly in the appropriate folder.
		- i. Navigate to Internal Documents  $\rightarrow$  240 Contract Development  $\rightarrow$  FDP Specs (or CSI Specs, if relevant). The folder should be empty.

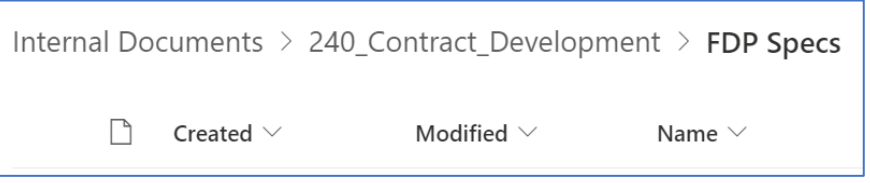

- ii. To upload the new or replacement specs as requested by contract processing:
	- 1. If the document is not stored in the COMPASS project site, then either drag and drop the files or select Upload  $\rightarrow$  Files:

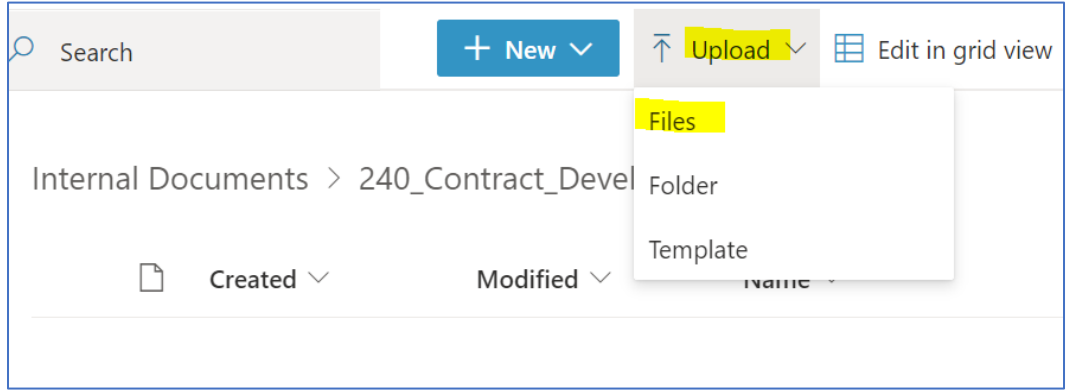

2. If the document is stored in a different working folder in the COMPASS project site and needs to be moved, navigate to the document, and select the Move to option:

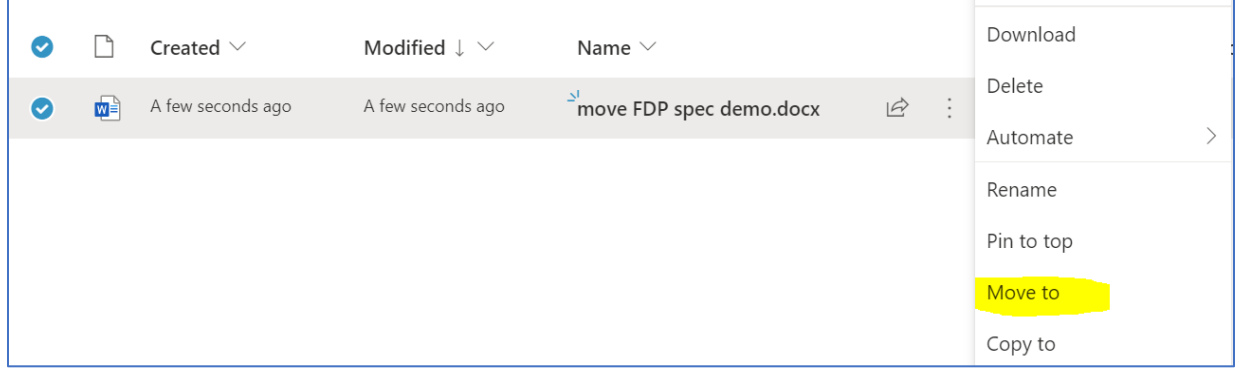

3. Navigate to the Project Number  $\rightarrow$  Internal Documents  $\rightarrow$ 240\_Contract\_Development  $\rightarrow$  FDP Specs and press Move here.

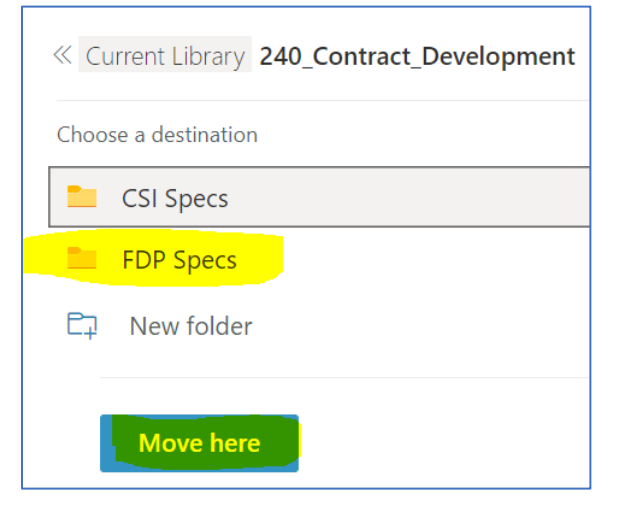

4. Notify contract processing that the requested FDP Spec update is complete by sharing the folder back to the requesting staff. Include a message in the popup window indicating that the requested changes are complete.

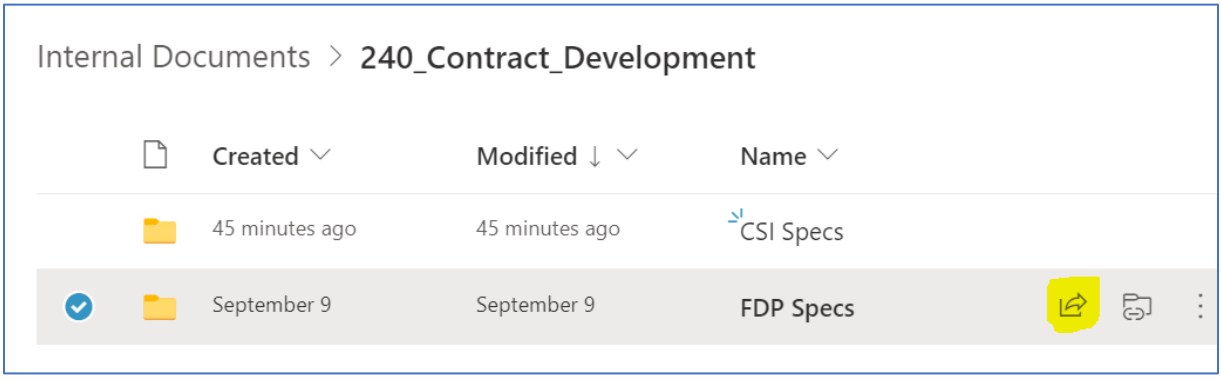

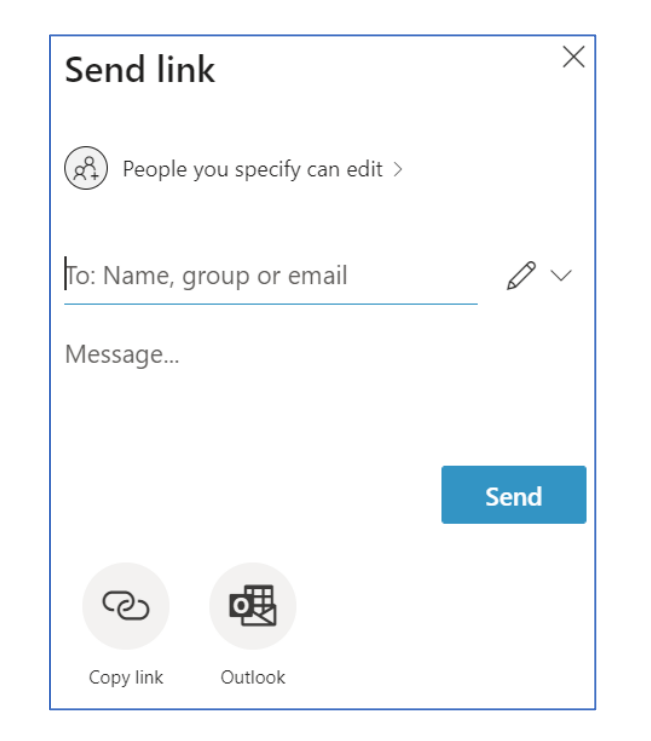

#### 8.5.2 **Processing Phase**

After receiving the submittal from the lead designer, the contract processing unit proceeds as follows.

- 1. The lead (submittal owner) from the contract processing unit may now facilitate a review of the contract documents.
- 2. To review plans in the 100 folder:
	- a. If needed, start a Bluebeam Studio Session to perform a collaborative review. *Note: Users require a Bluebeam Prime account to start and finalize Bluebeam Studio Sessions in COMPASS. If a user does not have a Prime account, please request one by putting in a ticket with the [COMPASS Support Desk.](https://ctdotcompass.atlassian.net/servicedesk/customer/portals)*

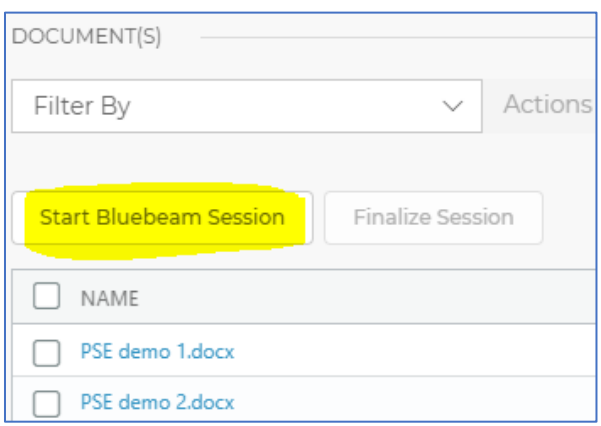

- b. Assign reviewers, due dates, order of review and tasks as needed. Users may save frequently used reviewer lists to be applied in the future. Once all staff is added according to business needs, press the Start button to initiate the automated Ball-In-Court workflow.
	- i. **Name**: Select the appropriate DOT or consultant staff. Users must have permissions to the project site to be assigned as a reviewer.
	- ii. **Due Date**: Set the due date for each person.
	- iii. **Order of Review**: Set the order of review in series, parallel, or any combination thereof, in accordance with the business need. Multiple review steps can be set for the same due date, if needed.
	- iv. **Task**: Select the appropriate task from the drop-down menu. This task will display in the S&T envelope and populate in the recipient's email notification.
		- 1. **Review**: Default comment. Assignee is expected to add comments or review stamps to documents.
		- 2. **Contribute**: Assignee is expected to upload one or more files to the submittal envelope.
		- 3. **Sign**: Assignee is expected to apply a digital signature.
		- 4. **Concur**: Assignee is expected to verify viewing the submittal but may not need to take any action on the document itself.
		- 5. **Distribute**: Assignee is expected to distribute links to the envelope.
		- 6. **Custom**: Option to provide customized task guidance.

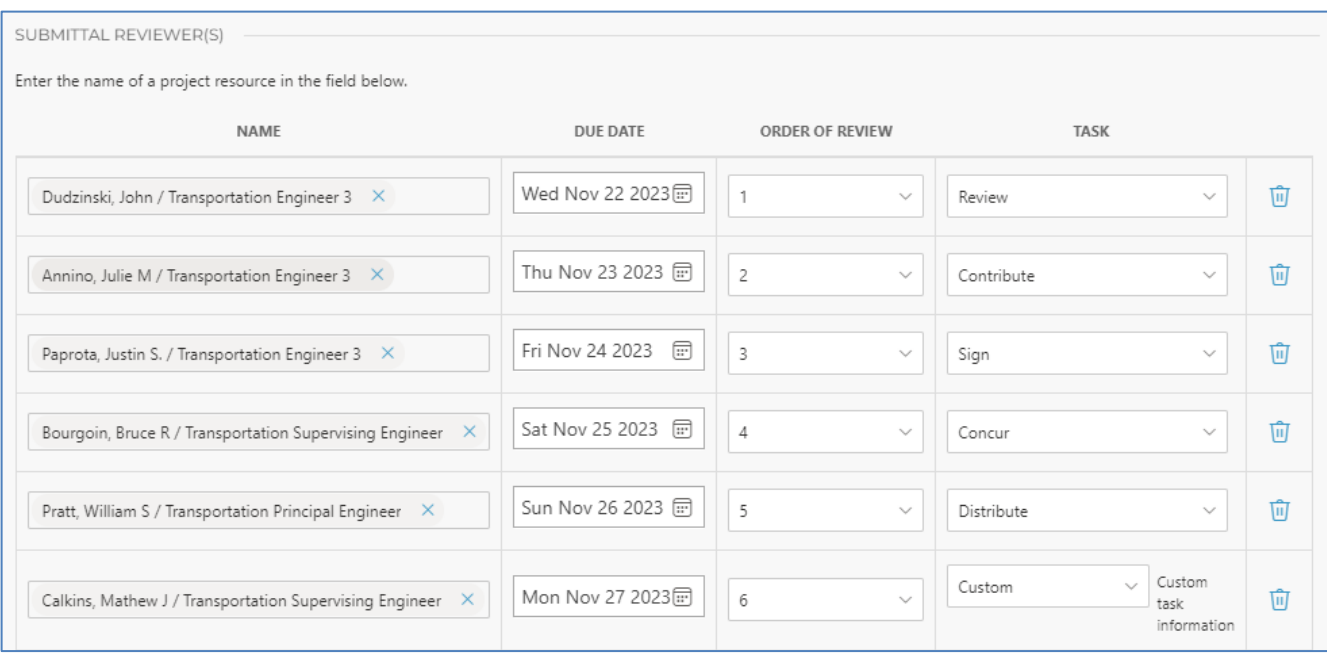

c. To save a reviewer group to apply in the future, press the "Create Reviewer Group" button. When prompted, key in the group name and press Submit to save the list.

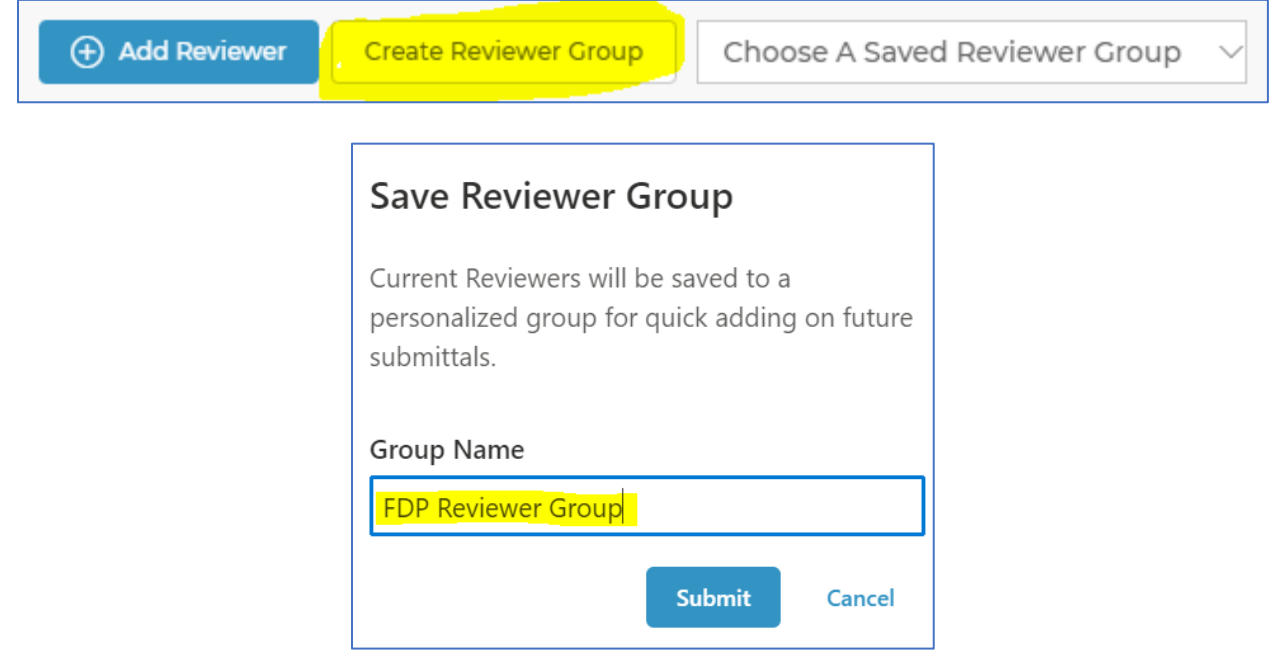

d. If revisions to the documents are required, in the submittal envelope press Revise and Resubmit. This will return the submittal to the original submittal owner / lead designer.

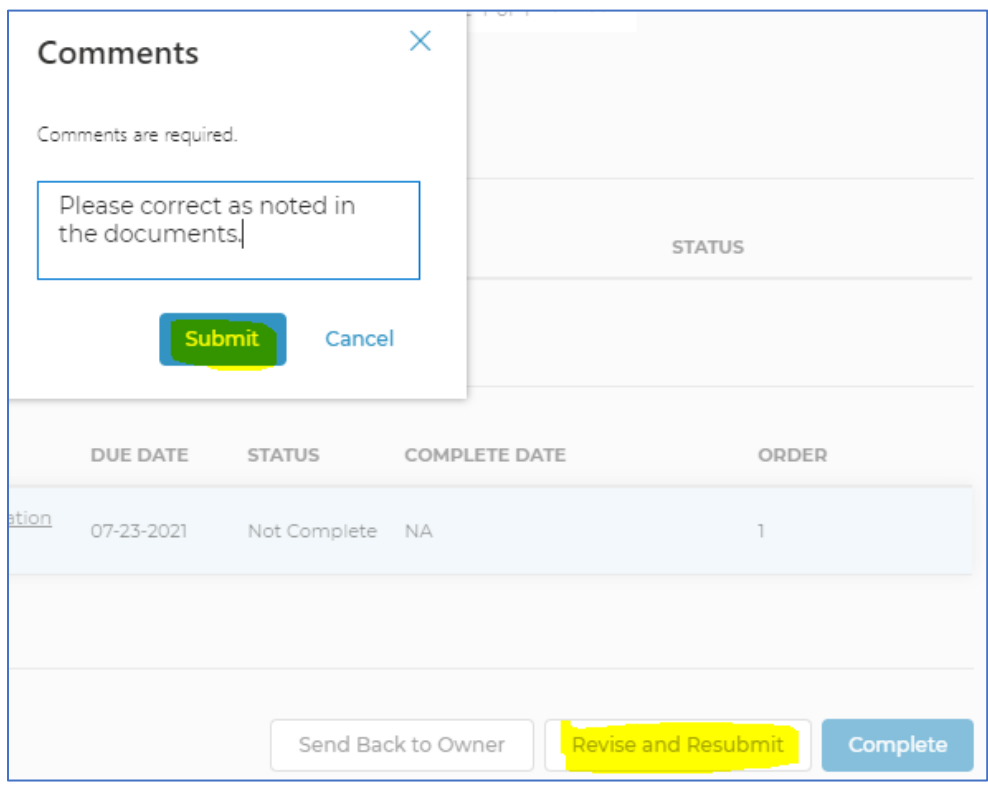

- e. The lead designer will receive an automatic email notification and can view the comments. The Lead Designer can replace any files uploaded by oneself. If any sub-designers need to replace documents, the Lead Designer needs to inform those team members.
- f. To replace documents, select the red "Replace File" icon next to the appropriate document, then upload the replacement file and press Submit.

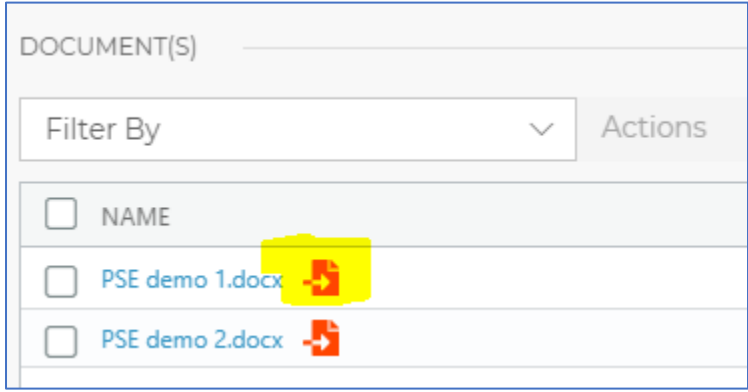

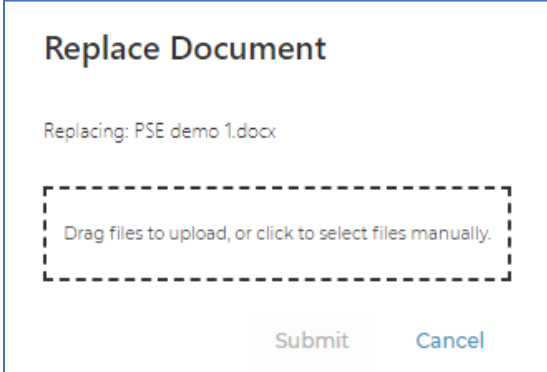

- g. Once all the rejected documents are replaced, the lead designer presses Submit to return the submittal to the point of contact in processing.
- 3. To process NTCs and specs in the 240\_Contract\_Development folder:
	- a. Contact processing navigates directly to the 240\_Contract\_Development  $\rightarrow$  FDP Specs folder.
	- b. Select individual documents to download, or click the top toggle (highlighted in yellow below) to select all files:

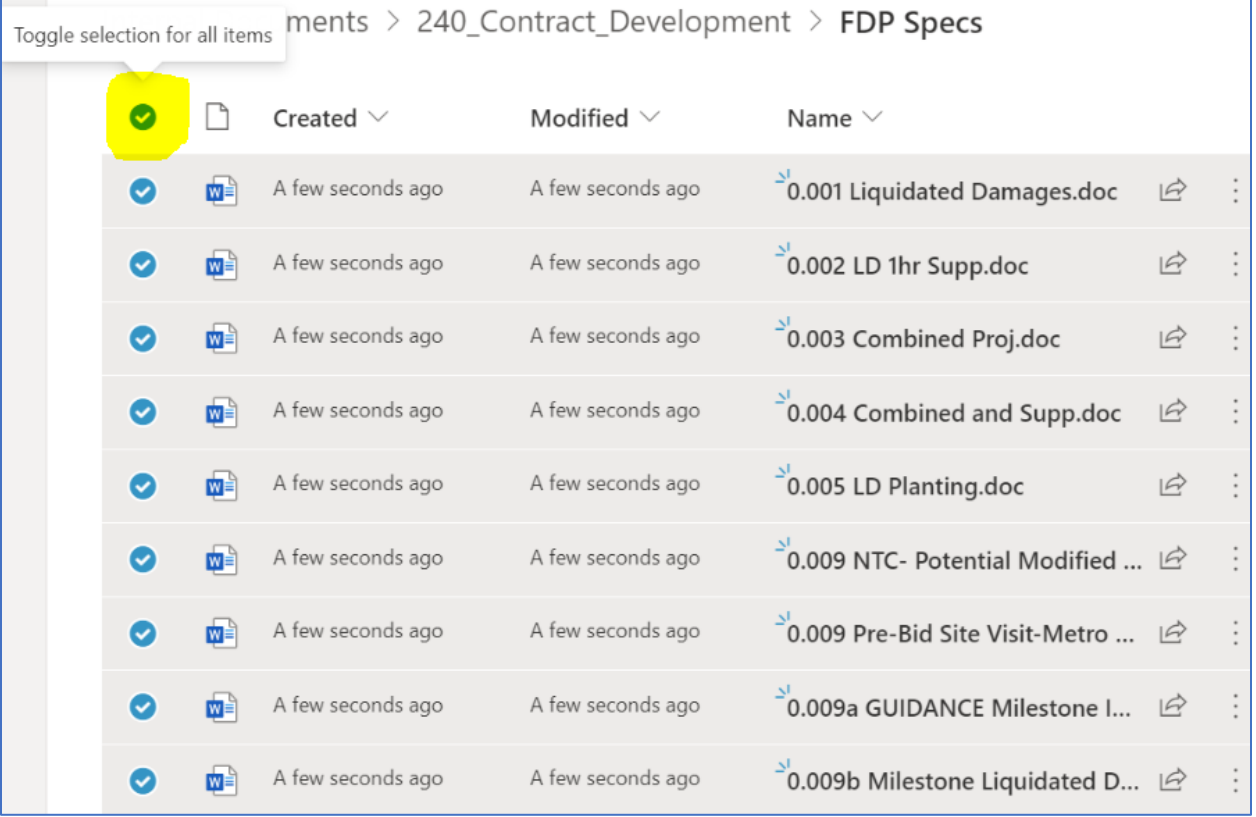

c. Select Download from the menu. The documents will download and be available for processing per existing business processes.

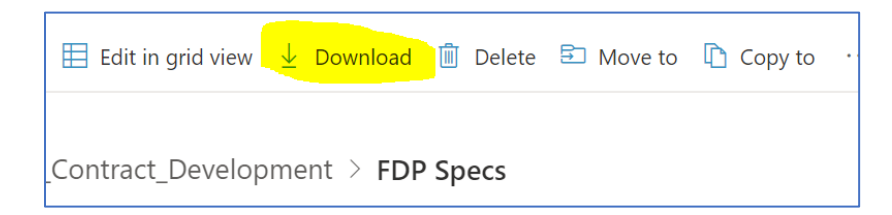

d. After downloading all documents, delete the Word documents from the folder. Toggle to select all documents, then press Delete.

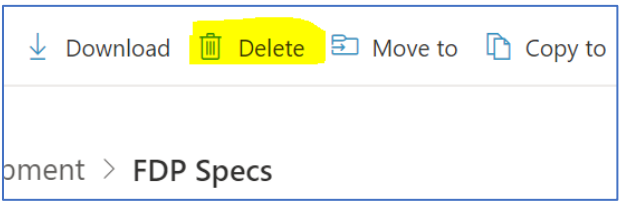

e. *Optional*: To receive notifications if a new document is added to this folder, follow instructions on how t[o Create an alert to get notified when a file or folder changes in SharePoint](https://support.microsoft.com/en-us/office/create-an-alert-to-get-notified-when-a-file-or-folder-changes-in-sharepoint-e5a79e7b-a146-46da-a9ef-d65409ba8918)  [\(microsoft.com\).](https://support.microsoft.com/en-us/office/create-an-alert-to-get-notified-when-a-file-or-folder-changes-in-sharepoint-e5a79e7b-a146-46da-a9ef-d65409ba8918) If setting up alerts, it is recommended to set the Send Alerts for These Changes option to "Someone else changes a document." If the "Anything changes" alert is selected, alerts will be sent for all actions taken on the folder / document, including by oneself.

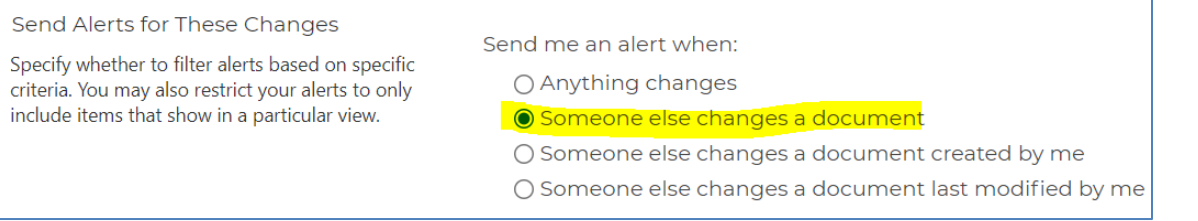

- f. If any revised or additional FDP specs are required from the designer, contact via email. The designer will upload any new or replacement documents directly in the FDP Specs or CSI Specs folder. When the designer has completed the revision to the FDP Specs and/or CSI Specs folder, a share link will be sent by the designer to the appropriate staff in contract processing, linking to the correct folder where new requested documents are uploaded.
- 4. To process CSI Specs in the 240 folder, follow the same process as for FDP Specs. The CSI Spec folder will be created on an as-needed basis by the lead designer. If the folder does not exist in the 240\_Contract\_Development folder, then there are no CSI Specs associated with the FDP submission.
- 5. To process estimates uploaded to the 240 folder, click the file and proceed according to existing business processes.
- 6. Once the FDP submission is finalized, press the blue Complete button in the submittal envelope:

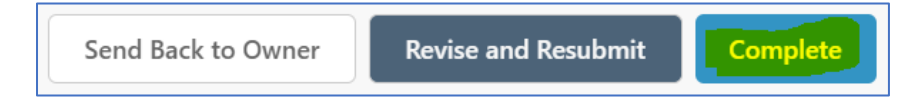

## **8.6. Stakeholder Submittals in COMPASS**

- 1. Sign into the COMPASS project site Submittals/Transmittals page.
- 2. Click New Submittal button.

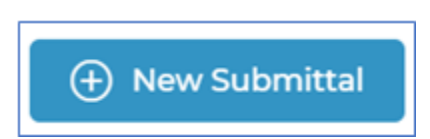

- 3. Complete the submittal form:
	- a. **Submittal Name**: Input a submittal name that accurately describes the document(s) being submitted. Follow any naming conventions provided by CTDOT.
	- b. **Submittal Type**: Select Engineering Correspondence or Construction Correspondence. This selection determines to whom the submittal is routed so it is important to choose accurately.
	- c. **Attach File(s)**: Attach one or more files to the submittal.

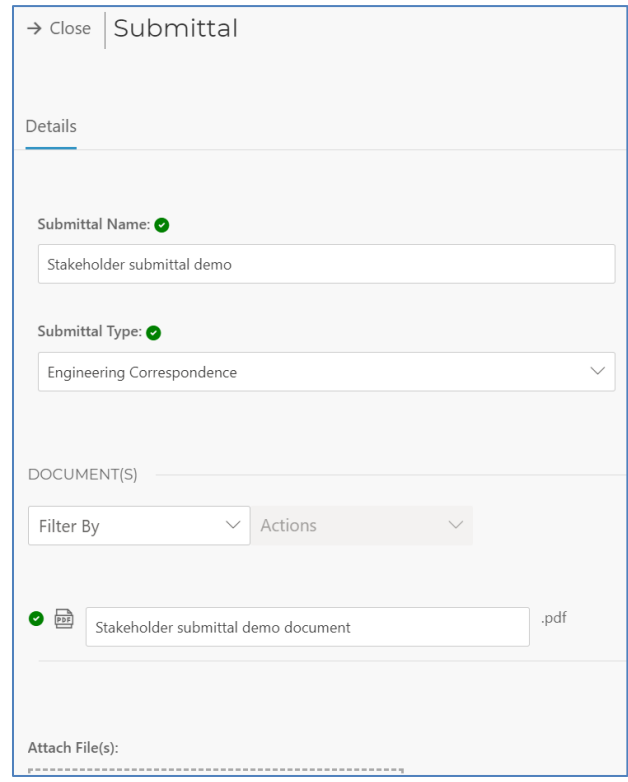

4. When ready, press the blue Submit button.

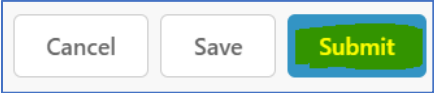

- 5. The submittal will automatically route to the DOT staff who is designated for the selected Submittal Type. This name will be reflected in the Ball in Court column of the S&T table.
- 6. The DOT will press Complete to confirm receipt of the submittal document(s).

## **8.7. Document Distribution in COMPASS**

Please se[e Document Distribution in COMPASS.](https://ctgovexec.sharepoint.com/teams/AEC/SitePages/Document-Distribution-in-COMPASS.aspx)

## **8.8. PDF Checker**

Please se[e PDF Checker in COMPASS.](https://ctgovexec.sharepoint.com/teams/AEC/SitePages/PDF-Checker-in-COMPASS.aspx?source=%2Fteams%2FAEC%2F_layouts%2F15%2Fnews.aspx%3FnewsSource%3D1%26instanceId%3D43493f2d-45a7-452b-8505-efb3aa95a530%26webPartId%3D8c88f208-6c77-4bdb-86a0-0c47b4316588%26serverRelativeUrl%3D%2Fteams%2FAEC%26pagesListId%3D36d1eb75-11a7-4719-8dea-14b0216d1d6d&promotedState=1)

## **8.9. S&T File and Document Grid Management**

Please se[e S&T File Management -](https://ctgovexec.sharepoint.com/teams/AEC/SitePages/S%26T-File-Management---Rename-and-Move-Files.aspx) Rename and Move Files and [S&T Document Grid Management](https://ctgovexec.sharepoint.com/teams/AEC/SitePages/S%26T-Document-Grid-Management.aspx) for details.

## **8.10. Reopen Complete Submittal / Transmittal Envelope**

Internal CTDOT staff in the COMPASS Owners or xxxx-xxxx Owners permissions group have the ability to reopen any completed project Submittal / Transmittal envelope. This feature is not available to external users, even if they are invited to the xxxx-xxxx Owners permissions group.

1. If an S&T has a review status of Complete but needs to be reopened to meet a business need, authorized users may press the Reopen button at the bottom of the envelope.

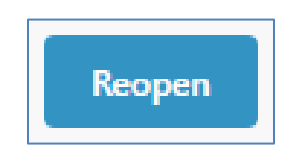

2. A mandatory pop-up window appears, requiring the user to enter a justification for reopening. This justification will be recorded in the Comments/Log and included in an automated email notification. After adding the justification, press Reopen.

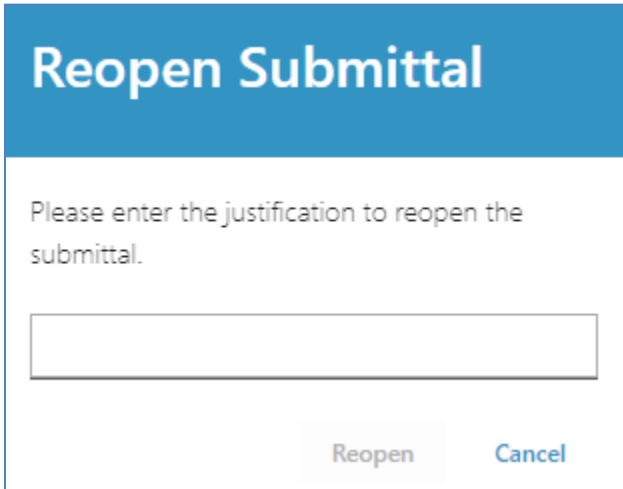

- 3. After confirming the Reopen:
	- An email notification will send to the original submittal creator, the final submittal owner, and all reviewers from the workflow, notifying them of the change.
	- The action will record in the Comments/Log, including the date, time, user who re-opened, and the justification reason.
	- For documents that originated in the 120\_Contractor\_Submittals (PDF) folder and were automatically relocated to the 125\_Completed\_Submittals folder when Complete, those documented will automatically return to the 120 Contractor Submittals (PDF) folder.
	- The review status of the reopened submittal will initially display as Send Back.
	- The final reviewer list with the completed BIC workflow information displays with the same readonly data.
- The user who performed the reopen action becomes the new envelope owner, the Ball In Court, and can start a new workflow or make any other changes, as needed.
- The workflow can proceed as it would if the S&T envelope had never been completed.

# **9. Contract Plan and Special Provision Revisions (Addenda and Design Initiated Change Order)**

## **9.1. Addenda**

Contract plans that are revised or added due to addenda shall be submitted in digitally signed PDF discipline subsets containing only the changed sheets. The sheets being revised or deleted shall not be included in the Addenda submittal. The first sheet of each addendum subsets shall be digitally signed in a digital signature place holder, that is placed in Bentley Software. Addendum subsets DO NOT need an index of drawings sheet. Once digitally signed, the addendum subsets shall be submitted to CTDOT using COMPASS, as described in [Addendum Plans in COMPASS.](https://ctgovexec.sharepoint.com/teams/AEC/SitePages/Addendum-Plan.aspx)

Addenda sheets from different subsets cannot be combined and submitted as one subset, they must be submitted per their respected subsets.

The addenda subset shall have the same COMPASS label as the original final plan subset with the addition of (\_A##) added to the end, where the ## equals the addenda number. See example below:

### **COMPASS FILE NAMES**

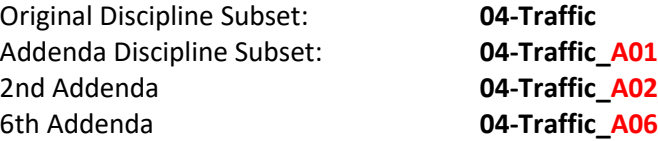

The contract sheets (previously submitted final plans or earlier addenda plans), being revised by addenda shall NOT be modified except; the Engineer of Record shall place addenda stamp on the affected sheets. This addenda stamp crosses out the entire sheet with a red X and adds the following note: "THIS SHEET REPLACED BY ADDENDUM NO."Y"; where "Y" equals the addendum number. This stamp is placed over digital signatures; therefore, removal of the signatures is not required prior to placing the addenda stamp.

WARNING – When placing the stamps, removing the digital signature is not allowed.

The Index of Revisions Sheet(s) located in the 02-Revisions subset(s) shall be managed by the project manager for all addenda. A new subset must be updated for each addendum.

A watermark of the signer's signature; signature only for (CTDOT), or PE Stamp for (Consultants) shall be placed on all added or revised sheets.

### **Revised Plans - Addenda**  $9.1.1$

### **Bentley Software Processes**

For revised sheets the drawing numbers shall not be modified.

The areas on the sheet that are being revised shall be **clouded** and a numbered triangle shall be placed somewhere on the line of the cloud. A like numbered triangle shall be placed in the revision block of the changed sheet, accompanied by a description of the revision itself. The revision number is specific to a particular sheet and increases in consecutive order per revision and per addenda. If a sheet is changed for the first time under Addendum #2 then the sheets revision number is 1 since this is the first change. If the next

time it is changed again is under Addendum #5 the revision number becomes 2 since this is the second change to the sheet.

**Note: If there are a lot of changes to a sheet and it is not possible to cloud all the changes in a clear manner, do not void out the existing sheet and create a new sheet. In these instances, the designer shall place a cloud just inside the border of the revised addendum sheet.**

Note: When preparing an Addendum that will change quantities on a project that includes a "Detailed Estimate Sheet", never revise the "Detailed Estimate Sheet." A "Detailed Estimate Sheet" is never included in an addendum. Also, the "Quantities" box shown on the General Plan sheet for any structure is never to be revised.

### **Bluebeam Processes**

A note shall be placed, in the bottom left-hand side of the border, on the replacement sheets stating, "ADDENDUM NO. "Y", where "Y" equals the addenda number. This note is a stamp in the CTDOT Miscellaneous tools in the Bluebeam tool chest that needs to be added and edited. If you do not have these tools in the tool chest you can find them in Appendix A of this manual.

Sheet numbers for revised plans shall be as follows: Original Final Plan Sheet.

Original: 02.25 Addenda 1: 02.25.A1 Previous Addenda Sheet.

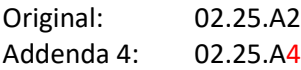

If a sheet requires further revisions by a subsequent addendum, the addendum shall be prepared, as detailed above. The previously revised sheet shall now be stamped using Bluebeam after addendum approval, see [Section 7.4.](#page-119-0)

#### $9.1.2$ **New Sheets - Addenda**

### **Bentley Software Processes**

Changes that require a new sheet(s) to be added to a discipline subset shall be formatted in one of two ways, as follows:

- 1. If the new sheet does not have to be placed in a specific location within the discipline subset, the new sheet shall be placed last, and numbered sequentially from the last sheet of the discipline subset. The total number of sheets noted on the project plans and discipline subsets stays the same. The revision block on the added sheet, shall not be filled out.
- 2. If the designer determines that the new sheet must go in a specific location within the discipline subset, the new sheet number shall be the number of the previous sheet followed by  $(-1. A<sup>#</sup>)$ , where # is the Addendum Number. For example, if the new sheet must be placed in a discipline subset right after sheet 02.57, the new sheet shall be numbered 02.57-1. A1, if an additional sheet needs to be added, in this case it would be 02.57-2.A1. The total number of sheets noted on the project plans stays the same.

When adding a new sheet, a new drawing number is also required. As with the sheet number the drawing number of the new sheet shall be the drawing number of the previous sheet plus a dash and the sheet count. For example, if the new drawing must be placed in the project plans right after drawing number S-5, the drawing number shall be S-5-1.

### **Bluebeam Processes**

A note shall be placed on the new sheet stating, "NEW SHEET ADDED BY ADDENDUM NO."Y", where "Y" equals the addendum number. This note shall be placed in the bottom left-hand side of the border. This note is a stamp in the CTDOT Miscellaneous tools in the Bluebeam tool chest that needs to be added and edited. If you do not have these tools in the tool chest you can find them in Appendix A of this manual.

Added sheet numbers, inserted NOT added to the end of Subset, shall be as follows:

Original Final Plan Sheet;

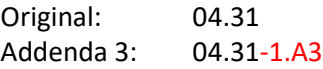

Previous Addenda - Added Sheet.

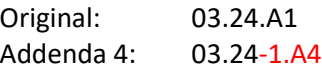

Previous Addenda - Revised Sheet.

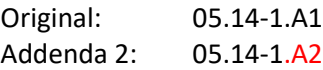

Previous Addenda - Added Sheet.

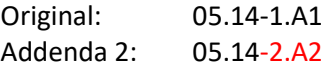

If adding sheets to the end of a subset, the new sheet number shall be a continuation of the previous sheet number plus .A#, where # equals the addenda number.

Original Final Plan Sheet:

Original Last Sheet: 04.31 Addenda 3: 04.32.A3

#### $9.1.3$ **Adding New Subset - Addenda**

The new subset shall be submitted by an Addendum and be prepared the same way as an FDP discipline subset, with the addition of an A# in the sheet numbers and a note shall be placed, in the bottom left-hand side of the border, on the sheets stating, "NEW SHEET ADDED BY ADDENDUM NO. "Y", where "Y" equals the addenda number. This note is a stamp in the CTDOT Miscellaneous tools in the Bluebeam tool chest that needs to be added and edited. If you do not have these tools in the tool chest you can find them in Appendix A of this manual. The label attribute on the new subset shall contain a "\_A##". The first sheet of a new subset to the contract will be a subset cover sheet and contain an index of drawings. Also, the DO NOT update the project title sheet in the General subset to show the addition of new subsets to the project.

### **Voiding Sheets**  $9.1.4$

Sheets submitted within final design plan subsets and addenda subsets shall NOT be deleted; but shall voided by the engineer of record with an addenda stamp, using Bluebeam. This addenda stamp crosses out the entire sheet with a red X and adds the following note: "VOIDED BY ADDENDUM NO."Y"; where "Y" equals the addendum number.

### $9.1.5$ **Addenda Special Provisions**

Contract Special provisions that are revised or added due to addenda shall be submitted digitally.

### **Addendum CTDOT Standard Drawing Subsets**  $9.1.6$

The designer shall prepare an addendum to a CTDOT Standard Drawing subset in accordance with the following.

The Addendum for a standard subset shall only include the added sheets, do not include all the standards for the project.

When uploading to COMPASS, add an "A##" to the end of the label attribute.

Update the 02-Revision subset to record this change.

## **9.2. Design Initiated Change Order (DICO)**

Design Initiated Change Orders (DICO) are change order requests in which the designer alters the original contract by:

- A revision to an existing plan sheet(s) or specification(s)
- The addition of a new plan sheet(s) or specification(s)
- The deletion of an existing plan sheet(s) or specification(s)

The creation and management of DICO's shall be as specified in this section.

Contract plans changed or added due to DICO's shall be submitted in a digitally signed PDF discipline subset(s) containing only the added or changed sheets. The sheets being revised or deleted shall not be included in the Change Order submittal. The first sheet of each DICO subset shall be digitally signed in a digital signature place holder, that is placed in Bentley Software as described in Section 5 of this manual, DO NOT ADD a cover sheet. Once digitally signed the DICO subset(s) shall be submitted to the CTDOT using COMPASS.

The contract sheets (previously submitted final plans, addenda plans, or DICO plans), being revised by DICO shall NOT be modified except when the Engineer of record places a DICO stamp on the revised sheets. This digital DICO stamp crosses out the entire sheet with a red X and adds the following note: "THIS SHEET REPLACED BY DESIGN INITIATED CHANGE ORDER NO. "Y" where "Y" equals the Design Initiated Change Order number. This stamp is placed over digital signatures.

Warning: When placing the stamps, removing the digital signature is not allowed.

The Index of Revision Sheet(s) located in the 02-Revisions subset shall be updated by the project manager for all DICOs. A new 02-Revisions subset shall be submitted for each DICO.

A watermark of the signer's signature; signature only for CTDOT-designed plans; or PE Stamp for Consultantdesigned plans shall be placed on all DICO sheets.

### $9.2.1$ **Revised Sheets - DICO**

## **9.2.1.1 Bentley Software Processes**

The areas on the sheet that are being revised shall encircled by a cloud and a numbered triangle shall be placed somewhere on the line of the cloud. A like-numbered triangle shall be placed in the revision block of the changed sheet, accompanied by a description of the revision itself. The revision number is specific to a particular sheet and is specific to the number of times a sheet is changed, including addenda changes. It starts with one and increases by one for each revision or change to the sheet. If a sheet is changed for the first time under DICO #5 then the sheets revision number is 1 since this is the first change. If the next time it is changed again is under DICO #7 the revision number becomes 2 since this is the second change to the sheet.

Details shown on the original sheet, but are no longer required, shall not be deleted but shall only be crossed out with an "X" on the revised sheet. Engineering judgment must be used to produce clear and concise information for the contractor.

If the number of changes to the sheet cannot be clouded in a clear and concise manner, the existing sheet should be voided.

## **9.2.1.2 Bluebeam Processes**

A note shall be placed in the bottom left-hand side of the border of the replacement sheets stating, "DESIGN INITIATED CHANGE ORDER NO. "Y" where "Y" equals the Design Initiated Change Order number. This note is a stamp in the CTDOT Miscellaneous tools in the Bluebeam tool chest that needs to be added and edited. If you do not have these tools in the tool chest you can find them in Appendix A of this manual.

Sheet numbers for revised plans shall be as follows:

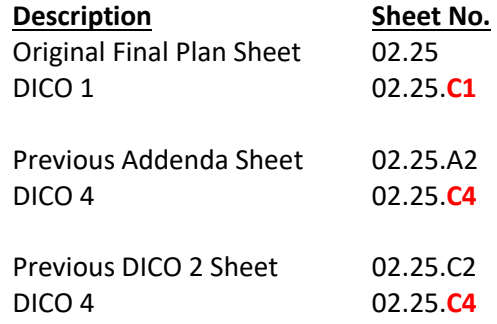

Drawing numbers shall not be modified on revised sheets.

Approval blocks on all new sheets shall be watermarked with a signature (CTDOT) or PE Stamp (Consultant) and the first sheet of the subset shall be digitally signed.

### $9.2.2$ **New Sheets - DICO**

## **9.2.2.1 Bentley Software Processes**

Changes that require new sheet(s) to be added to a discipline subset shall be formatted in one of two ways, as follows:

1. If the new sheet does not have to be placed in a specific location within a discipline subset, the new sheet shall just be added to the end and numbered sequentially from the previous last sheet of the

discipline subset. The total number of sheets noted on the project plans and discipline subsets stays the same.

2. If the designer determines that the new sheet belongs in a specific location within a discipline subset, the new sheet number shall be the number of the sheet it most closely relates to followed by (-1.C#). For example, if the new drawing should reside in the 03-Highway discipline subset right after sheet 03.57 but before sheet 03.58, the new sheet shall be numbered 03.57-1.C#.

When adding a new sheet, a new drawing number is also required. The drawing number of the new sheet shall be the drawing number of the sheet it most closely relates to followed by (-#). For example, if the new drawing must be placed in the project plans right after drawing number HWY-10, the drawing number shall be HWY-10-1.

## **9.2.2.2 Bluebeam Processes**

A note shall be placed on the new sheet stating, "NEW SHEET ADDED BY DESIGN INITIATED CHANGE ORDER NO. "Y". This note shall be placed in the bottom left-hand side of the border. This note is a stamp in the CTDOT Miscellaneous tools in the Bluebeam tool chest that needs to be added and edited. If you do not have these tools in the tool chest you can find them in Appendix A of this manual.

Added sheet numbers shall be as follows:

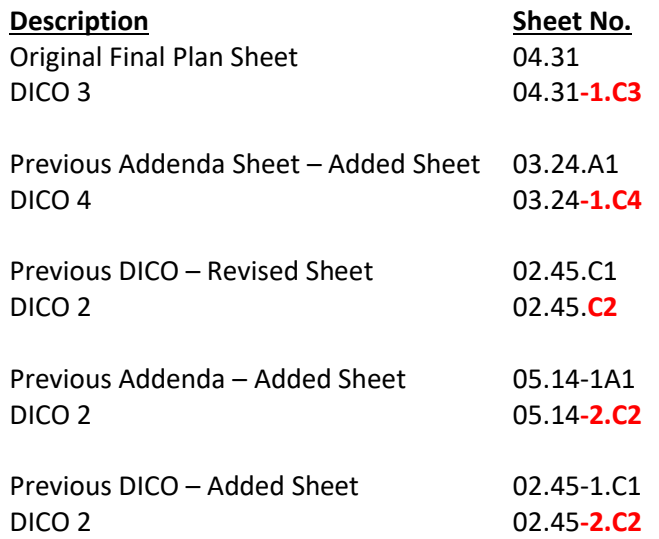

If adding sheets to the end of a subset, the new sheet number shall be a continuation of the previous sheet number plus C#, where # equals the Design Initiated Change Order Request number.

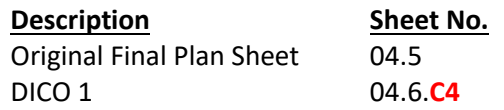

#### **New Subset Required - DICO**  $9.2.3$

New subsets shall be submitted by DICO and prepared the same way as an FDP discipline subset except with the addition of a C# in the sheet numbers and a note placed, in the bottom left-hand side of the border, on the replacement sheets stating "NEW SHEET ADDED BY DESIGN INITATED CHANGE ORDER NO. "Y". This note is a stamp in the CTDOT Miscellaneous tools in the Bluebeam tool chest that needs to be added and edited. If you

do not have these tools in the tool chest you can find them in Appendix A of this manual. first sheet of a new subset will be a subset cover sheet containing an index of drawings contained in that specific subset.

### $9.2.4$ **Voiding Sheets**

Contract sheets are never deleted. Sheets submitted within final design plan subsets, addenda subsets, or design-initiated change order subsets that are no longer needed shall NOT be deleted, but shall be voided by the engineer of record, with a DICO stamp. The voided stamp crosses out the entire sheet with a red X and adds the following note: "VOIDED BY DESIGN INITATED CHANGE ORDER NO. "Y" where "Y" equals the Design Initiated Change Order number.

### $9.2.5$ **DICO Special Provisions**

Special provisions shall be created in accordance with the [Contract Special Provisions.](#page-50-0)

#### **DICO Memorandum from Design to Construction**  $9.2.6$

A DICO Memorandum from the Designer to Construction shall be prepared for all change orders. This memorandum shall not include any digitally signed DICO plans and / or DICO specifications. The memorandum shall include the following:

- A detailed description and justifications of the changes requested.
- Identify the funding source, if known.
- A listing of each new, revised, replaced and / or voided plan sheet(s).
- A listing of each new, revised replaced and / or voided special provision(s).
- A list of the changes in the estimated quantities for the project (increase, decrease). The list should also include any item that is new to the project or any item that is deleted because of the revised work. Item numbers of items already in the project should be provided. Item numbers for items that are not currently in the contract should be provided if known.
- The estimated increase in cost or credit associated with the change order request.

### **DICO CTDOT Standard Sheet Subsets**  $9.2.7$

The designer shall prepare a DICO to a CTDOT Standard Drawing subset in accordance with the following.

The DICO for a standard subset shall only include the added sheets, do not include all the standards for the project. Only include the added sheets and check off only those sheets on the index sheets.

When uploading to COMPASS add a "C##" to the end of the label attribute.

Update the 02-Revision Subset to record this change.

### **Design Initiated Change Order - Workflow in COMPASS**  $9.2.8$

Please se[e Design Initiated Change Orders in COMPASS](https://ctgovexec.sharepoint.com/teams/AEC/SitePages/Design-Initiated-Change-Orders-in-COMPASS.aspx) for a sample workflow for sending Design Initiated Change Orders using the COMPASS Submittals/Transmittals (S&T) application.

## **9.3. 02-Revisions Subset**

The project manager is responsible for managing this subset.

Each project has a 02-Revisions subset, and this subset only contains the "Index of Revisions Sheet(s)". These revision sheets are used for tracking all sheet changes due to addenda (ADP) and Design Initiated Change

Order (DICO) with respect to the entire project. The 02-Revisions subset starts out as an un-signed blank place holder in the project. This file can be found here and doesn't need to be edited until an Addendum or Change Order occurs[. 02-Revisions](https://portal.ct.gov/-/media/DOT/documents/AEC/02-revisions.pdf) When an addendum or DICO is required an 02-Revisions file shall be created in CAD following this process: The figure below is an example of a blank 02-Revisions subset:

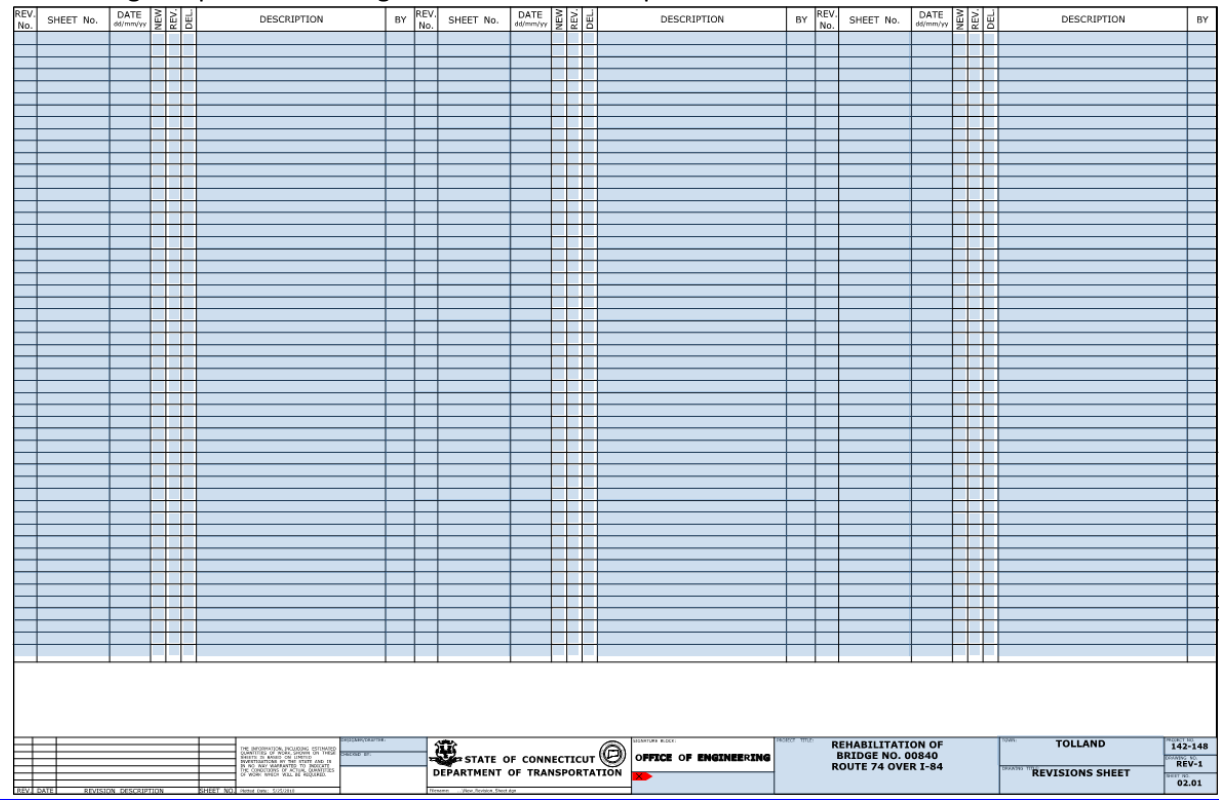

### ADDENDA:

When the project requires an Addendum, the Project Manager must record these changes on a **NEW** 02- Revisions\_A## subset, where A## equals the Addendum ##. New 02-Revisions subsets shall contain all previous Addendum information. For example, Addendum 4 shall include all changes made from Addendums 1, 2, 3 and 4.

Note: A New 02-Revisions subset is required for each addendum because there are times when multiple addendums are being submitted to contract processing for the same project. An example of this is if Addendum 1 and Addendum 2 are submitted to processing at the same time, two addendum revision sheets must be submitted.

### $9.3.1$ **Design Initiated Change Order**

When a project requires a Design Initiated Change Order (DICO), the following process shall be followed:

For each DICO, the Project Manager shall create a new 02-Revisions subset. The 02-Revision subset shall always contain all previous Addendum information and the new DICO information. For example, when DICO #1 is prepared, the 02-Revisions subset shall include all Addendum information as well as the changes made for DICO #1.

The following figures are an example of the "Index of Revisions Sheet(s)" completed up to Addendum #3:

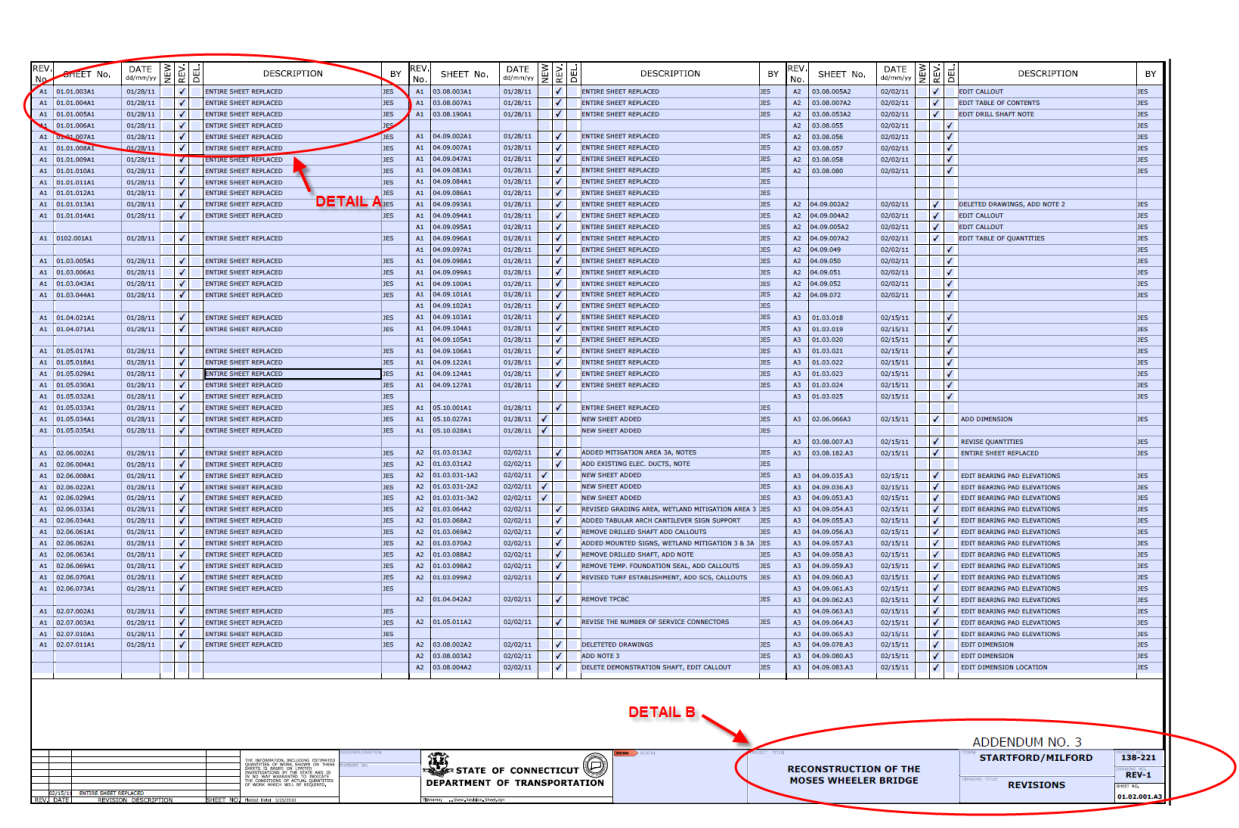

Detail A from figure 1 shows the information typed in for a change to the contract plans. The project designer inputs the Addendum or DICO number, the sheet number, the date, a description of the change, the person who made the change, and checks the appropriate box for: new sheet added, revised sheet or deleted sheet.

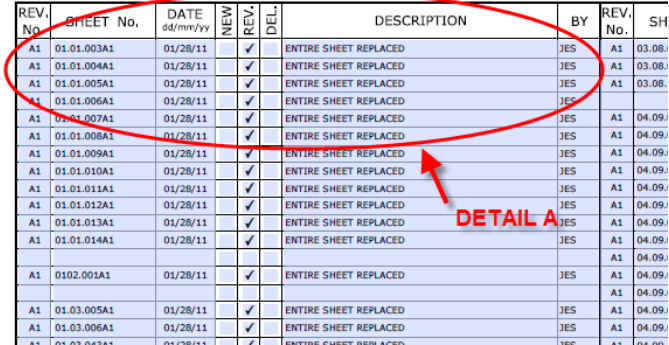

### Detail B shows the title block information.

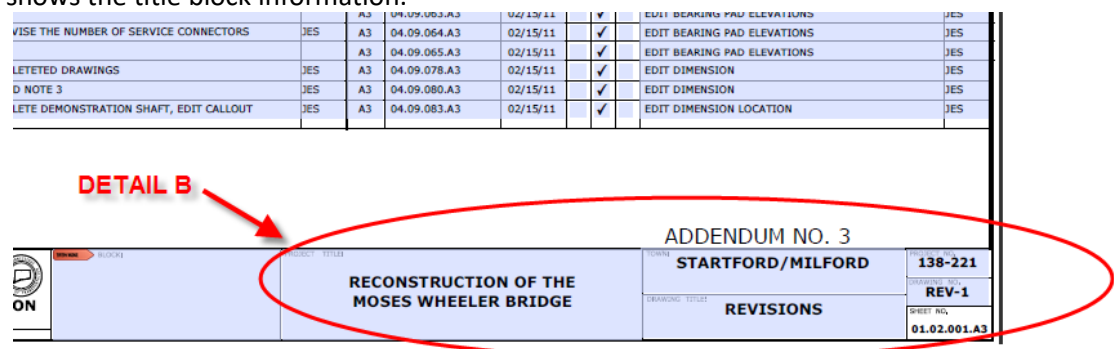

#### 02\_Revisions Subset Workflow - Addenda  $9.3.2$

Each time an addendum is issued, the "Index of Revisions sheet" must be updated by the Project Manager as follows:

- 1. The user will checkout the 02-Revisions subset from COMPASS.
- 2. With your digital signature USB key inserted within the USB, right click on the Signature Box, and select Clear Signature as shown below, this is the first Addendum this step can be skipped since the subset will not have a signature on it:

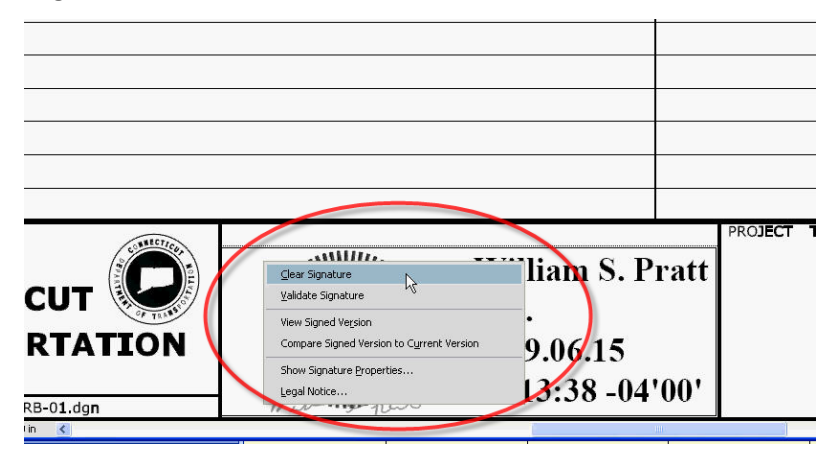

- 3. Enter the information into form fields as described.
- 4. Add note "ADDENDUM NO. Y" in the bottom right-hand corner of the sheet above the title block, where Y = the Addendum number.
- 5. Add new revision sheet each time previous sheet becomes full. Add note "NEW SHEET ADDED BY ADDENDUM NO. "Y", where "Y" equals the addenda number.
- 6. When finished sign using a certifying signature.
- 7. Check the document into COMPASS to save the changes.

### 02\_Revisions Subset Workflow - DICO  $9.3.3$

The following workflow shall be used by the Project Manager for recording DICOs to the 02-Revisions subset. In this workflow the user edits the subset in COMPASS, they do not have to export the document out and submit a new subset:

- 1. Check out the 02-Revisions subset from COMPASS. Se[e Checking Out Documents to Bluebeam](#page-150-0) for instructions.
- 2. With your digital signature USB key inserted within the USB, right click on the Signature Box, and select Clear Signature as shown below, this is the first Addendum this step can be skipped since the subset will not have a signature on it:

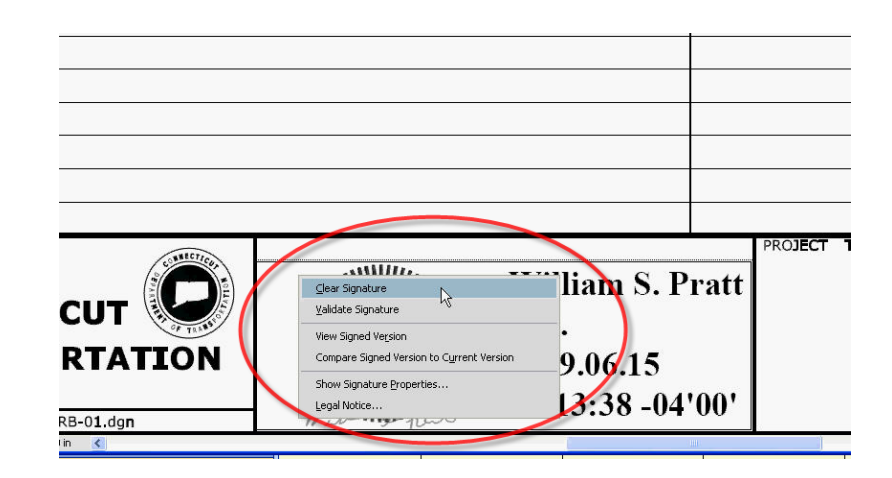

- 3. Enter the information into form fields.
- 4. Edit the note above the title block with "DESIGN INITIATED CHANGE ORDER NO. Y "
- 5. If a new revisions sheet is added, add the note above the title block with "NEW SHEET ADDED BY DESIGN INITIATED CHANGE ORDER NO. Y"
- 6. Resign the 02-Revision subset.

### $9.3.4$ **Adding a New Revisions Sheet to the 02 Revisions Subset**

- 1. Download a new "Index of Revisions sheet."
- 2. Insert the new sheet into the existing 02-Revisions subset pdf. Update the title block information and update the sheet accordingly.

### $9.3.5$ **Filling Out Revision Index Sheet**

To fill out a form field simply click on the box and begin typing. The first column is the Addendum or Design Initiated Change Order. The second column is the revised or new sheet number. The third column is the date, followed by a brief description that is like the description on the actual sheet being revised. Finally click in the appropriate check box per row to describe the action taken, new sheet, revised sheet, or sheet deleted. Note: The Engineer is not required to input changes numerically by Sheet No. If another changed sheet is added to an Addendum in the eleventh hour, it can be placed at the bottom of the list on the "Index of Revisions Subset".

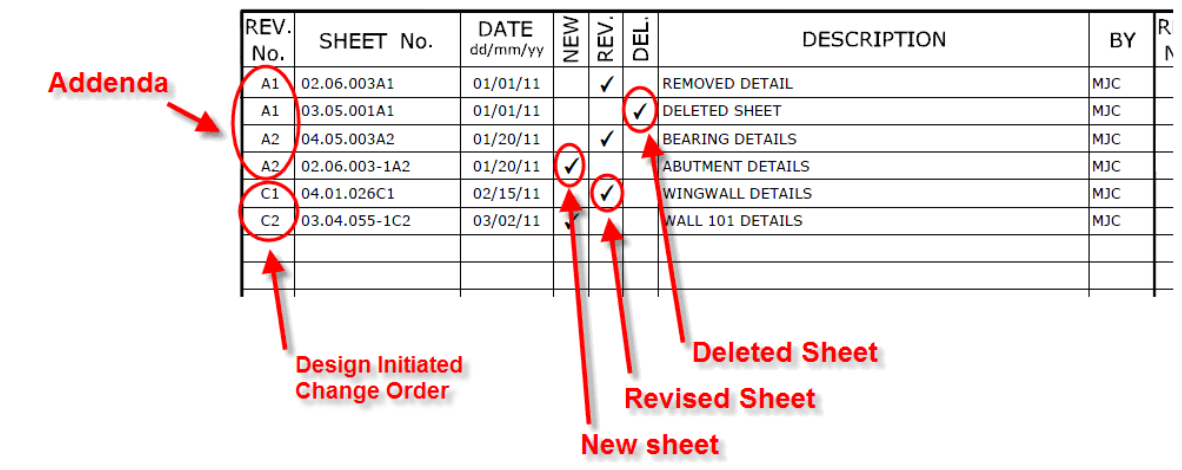

## <span id="page-119-0"></span>**9.4. Placing Stamps on Affected Sheets – Revised, or Deleted Sheets**

A digital stamp that crosses out the entire sheet shall be placed on digital contract sheets that are affected by Addenda or Design Initiated Change Order. The stamp shall be placed using Bluebeam's Stamp tools and can be found in the tool chest under the miscellaneous stamps or in Markup>Stamps as shown below:

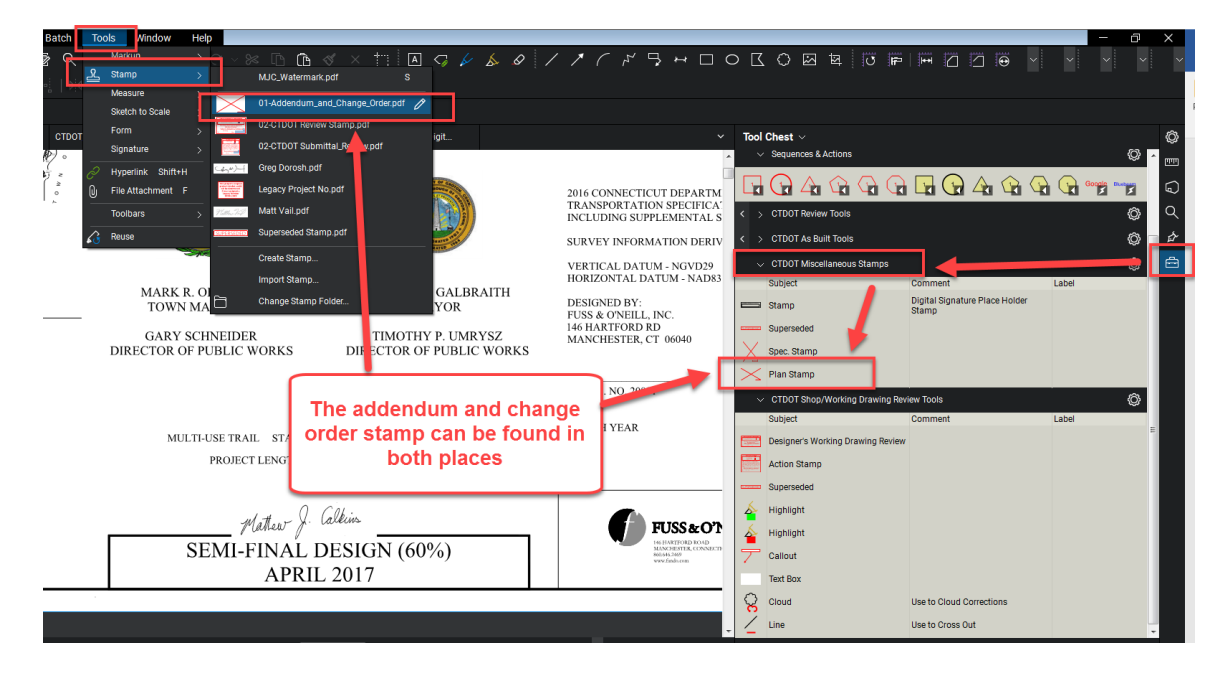

If you do not have the stamp in the tool chest you need to download the CTDOT Bluebeam User Profile as shown in Appendix A. If you do not have the stamp in the Markups>Stamp area, see Appendix A – Bluebeam Stamps.

WARNING – When placing the stamps, removing the digital signature is not allowed. The table below lists the notes that shall be used for addenda, construction order requests, and as built notes. These notes should be used in conjunction with the cross-out stamp.

The following shows how to apply the stamp to the sheet that needs to be crossed out for an Addendum or Change Order.

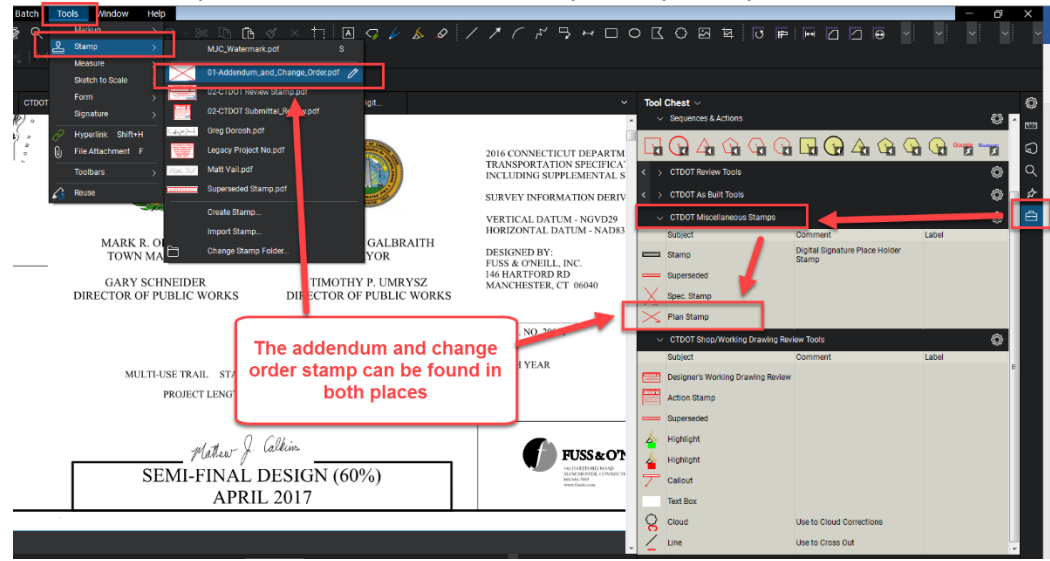

1. Select the stamp from the Tool chest or Markup>Stamps and place it:

2. After the stamp is placed a box will pop up. Enter the applicable note from the table below in **all caps** as shown below:

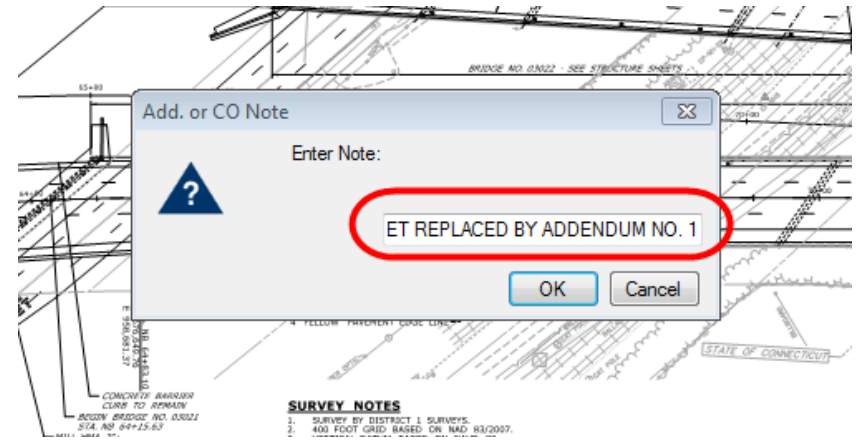

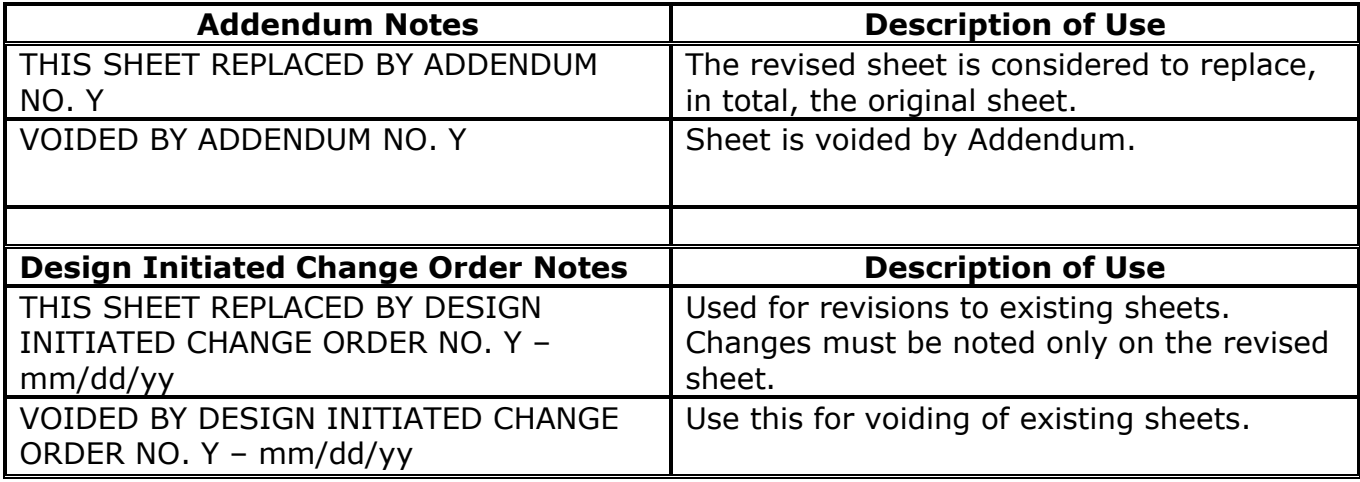

3. The following shows a completed stamp.

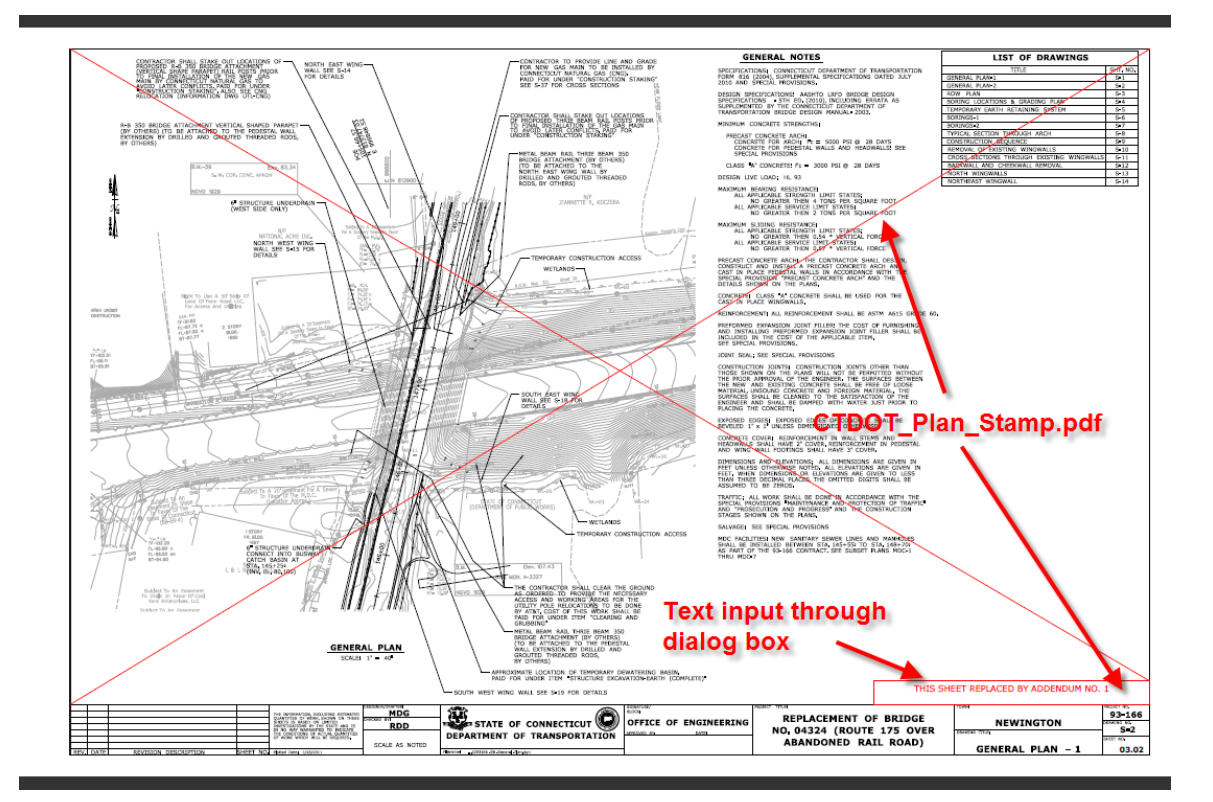

AND DISPOSE EXISTING CONCRETE DARRIER AND SIDEWALK IN AND DISPOSE EXISTING BITUMINOUS WEARING SURFACE, CONCRETE FILLED CK, DECK JOINTS AND STEEL ROADWAY STRINGERS IN ARCH SPANS 10 & 11. TE AND ERECT NEW STEEL ROADWAY STRINGERS, CONCRETE FILLED GRID DECK,<br>INTS, CONCRETE SIDEWALK, BARRIER CURB AND INCIDENTALS IN **ANS 10 & 11** AND DISPOSE EXISTING ELASTOMERIC BEARINGS AT 10 LOCATIONS PORTLAND VIADUCT. **FE AND INSTALL ELASTOMERIC BEARINGS AT 10 LOCATIONS** PORTLAND VIADUCT. CONCRETE BASE PEDESTALS AT 4 LOCATIONS IN THE PORTLAND VIADUCT. HE EXISTING BRIDGE DRAINAGE SYSTEM (SCUPPERS AND DOWNSPOUTS)<br>IRIDGE SPANS INCLUDING CLEANING OF DRAINAGE TROUGHS AT 10 AND 11 TIMATED QUANTITIES OF SED ON LIMITED INVES-IO WAY WARRANTED TO **CTUAL QUANTITIES**  $\theta$ f ORK WHICH WILITHES SHEET REPLACED BY DESIGN INITIATED CHANGE ORDER NO. Y - mm/dd/yy 82-299 TY REPAIRS TO THE **MIDDLETOWN PORTLAND** VAWING NO. **STR-2 IRIGONI BRIDGE DRAWING TITLE: NOTES AND** SHEET NO. **TABLE OF QUANTITIES** 03.02

# **10. As-Built Comments - Final Plans**

As stated in the CTDOT's Construction Manual chapter 1-314 "As-Built Drawings and Final Revisions of Plans (As-Builts)", it is the responsibility of either the Contracting Engineers (Consultant Inspectors) or State Forces (Office of Construction) to perform final as-built revisions of Contract Plans. As-Built revisions shall be recorded in accordance with Chapter 1-314 of the Construction Manual, amended as follows:

Final as-built revisions will be applied to the digitally signed PDF plans as a digital comment, using Adobe or Bluebeam's commenting tools. Digital comments are placed over the top of the digital signature and its security; therefore, the original content of the PDF plans can never be altered. Because as-built comments are digital and placed over the top of the plans they are easily recognizable, searchable, and may be turned off if necessary.

As-built comments shall be applied to the latest sheet, whether it's the original, addenda, or construction order plans, located in COMPASS within the project's 100\_Contract Plans folder.

If additional As-Built information has been created, (information that cannot be placed on the digitally signed contract plans), these sheets shall be combined by subset number and uploaded into the 100 Contract Plans folder in COMPASS.

CAD drawings may be updated, at the discretion of each design office, to reflect any addenda, change orders, and as-built revisions for use in the future; however, the original digitally signed as-built PDF plans shall not be replaced and shall be the PDF set for permanent records.

## **10.1. As-Built Revisions (Digital Comments) Workflow**

Two methods for applying as-built revisions to the digital PDF plans are provided in the following sections.

The first method, Post Construction, district staff shall record as-built revisions on their record set (paper copies) during construction. Once construction is completed these revisions shall then be applied as comments to the digital PDF.

The second method, Active As-Built, district staff shall record as-built revisions on their record set (paper copies) and shall apply them as comment to the final set of digital PDF plans on an intermittent bases, during construction. By using this method as-built information becomes available to all parties that have access to COMPASS during the construction process, improving communication and transparency.

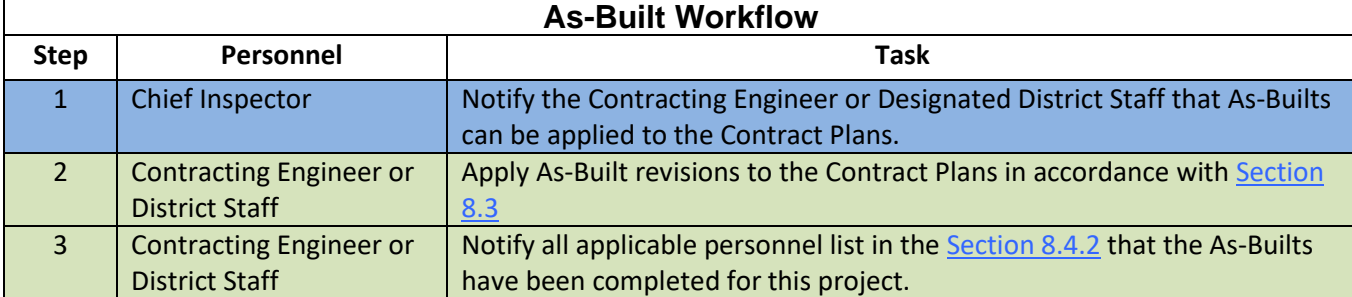

### **Post Construction As-Built**  $10.1.1$

## **10.2. As-Built Markup of Contract Plans**

All as-built information will be placed using a few basic Bluebeam commenting tools. These tools include text tools, line and arrow tools, and stamp tools (all other tools will still be available under the main toolbar). These tools will be in the right-hand panel under "CTDOT As Built Tools" toolbox when the CTDOT As-Builts Profile is selected (see [CTDOT Bluebeam Profile\)](#page-238-0):

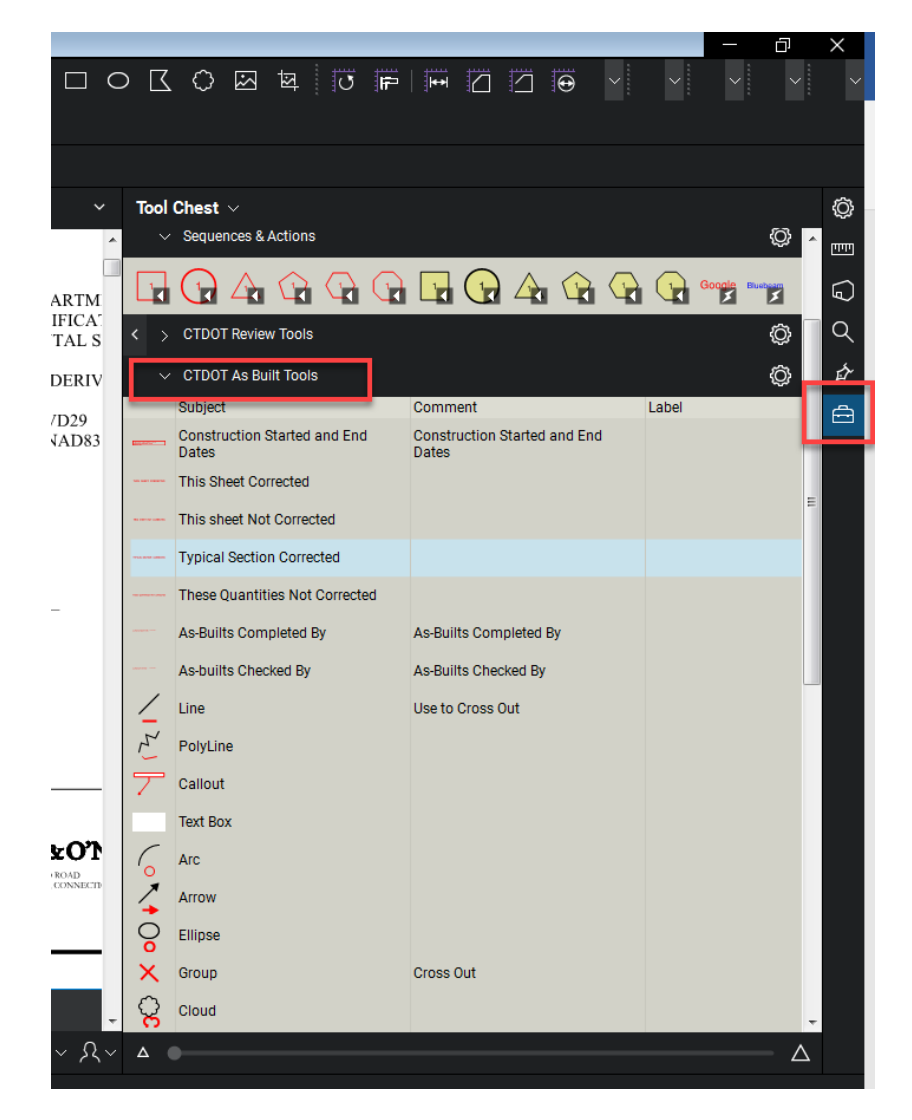

## <span id="page-124-0"></span>**10.3. Applying As-Built Comments to Contract Plans**

### **Before Using Bluebeam for As-Builts** 10.3.1

**All CTDOT users are required to complete the steps in Appendix A prior to applying as-built revisions. By completing these steps as-built revisions will be standardized across all CTDOT users. These steps only need to be completed the first-time using Bluebeam or when the user logs into a new computer.**

- Perform the initial login steps for Bluebeam. Initial Log In [to Bluebeam](#page-236-0)
- Download the CTDOT Bluebeam profile. [Download CTDOT Bluebeam Profile](https://portal.ct.gov/-/media/DOT/documents/AEC/CTDOT-Bluebeam-User_profile.zip?sc_lang=en)
- The user must have access to the COMPASS project. All DOT users automatically have access. Consultants must be invited per project. Se[e COMPASS Project Site Permissions.](#page-26-0)

### 10.3.2 **Opening the Contract Plans from COMPASS**

The contract plans are in the Contract Documents  $\rightarrow$  100\_Contract\_Plans (PDF) folder of the COMPASS project site.

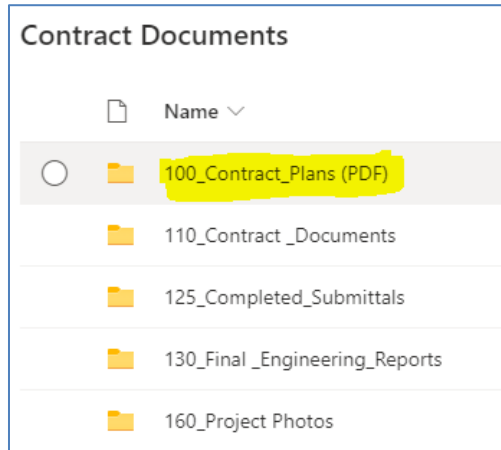

- 1. Log-in to the appropriate COMPASS project site using Microsoft Edge.
- 2. Browse to Contract Documents  $\rightarrow$  100\_Contract\_Plans (PDF).
- 3. Click on the document to open. Se[e Checking Out Documents to Bluebeam](#page-150-0) for instructions on how to check-out and check-in the document.

### 10.3.3 **Applying Digital As-Built Stamps**

## **10.3.3.1 Construction Started & Completed Dates**

The construction started and complete date stamps must be applied to the PDF title sheet, located in the 01 General subset, as stated below:

1. Select the "**Construction Started and End Dates**": stamp from the "CTDOT As Built Tools" toolbox and place it at a conspicuous location on the title sheet:

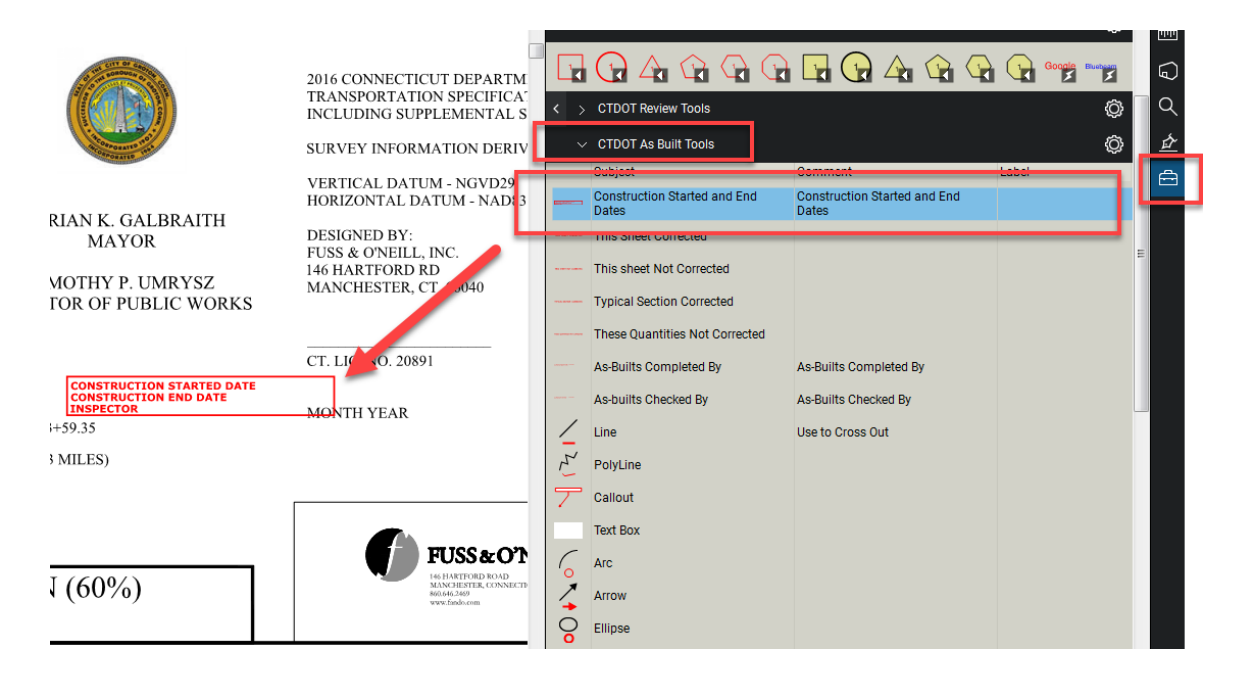

2. Enter Start and end and click OK as shown below:

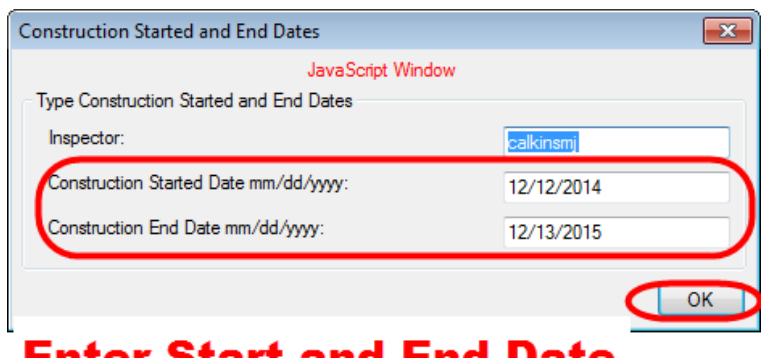

## i Engi Date and then click OK

Below is an example of the placed stamp:

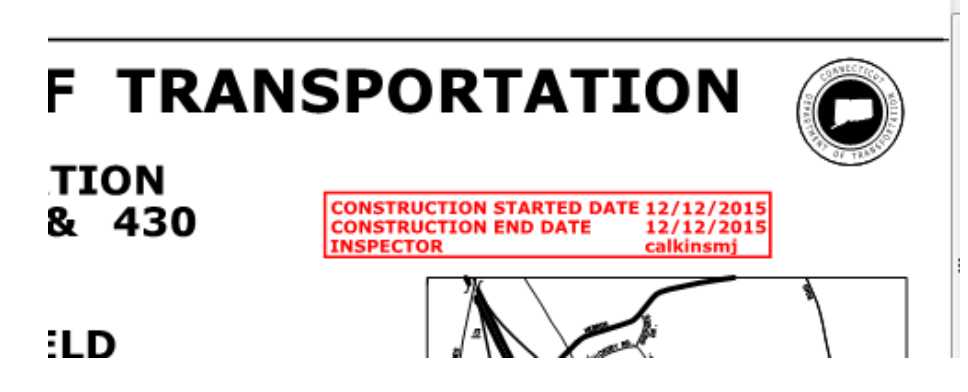

## **10.3.3.2 This Sheet Not Corrected Stamp**

This stamp must be placed on all PDF sheets that do not contain as-built revisions. Detail Estimate Sheets must never be revised; therefore, they always receive this stamp.

1. To place the "THIS SHEET NOT CORRECTED" stamp on an individual PDF sheet, select that stamp from the CTDOT As Built Tools toolbox and place it in the lower right-hand corner of the sheet, by clicking once.

**If most of the sheets do not contain as-built revisions it is easier to apply this note to every sheet included in plan set, including the as-built revised sheets, and then go back and remove it from the sheets that were corrected.** 

1. To place the "THIS SHEET NOT CORRECTED" stamp on the entire plan set, select that stamp from the CTDOT As Built Tools toolbox and place it in the lower right-hand corner of the first sheet in the plan set:

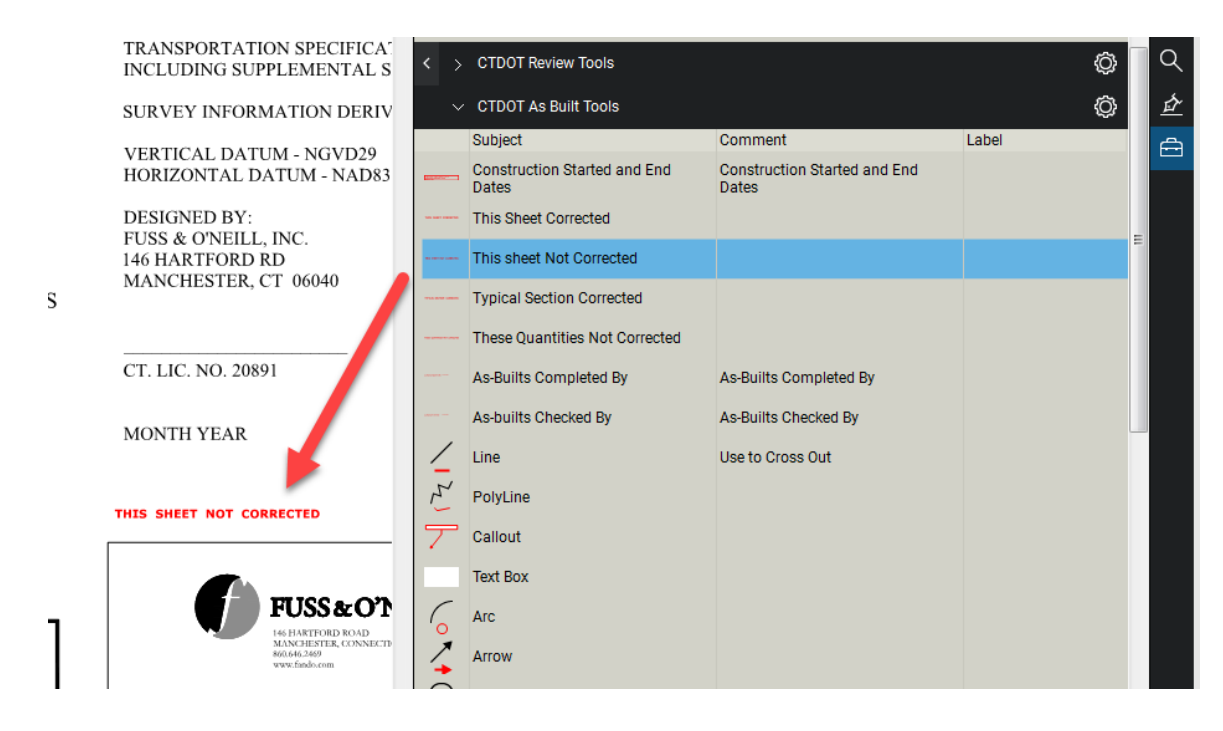

2. Right click on the stamp that was placed and select "Apply to All Pages":

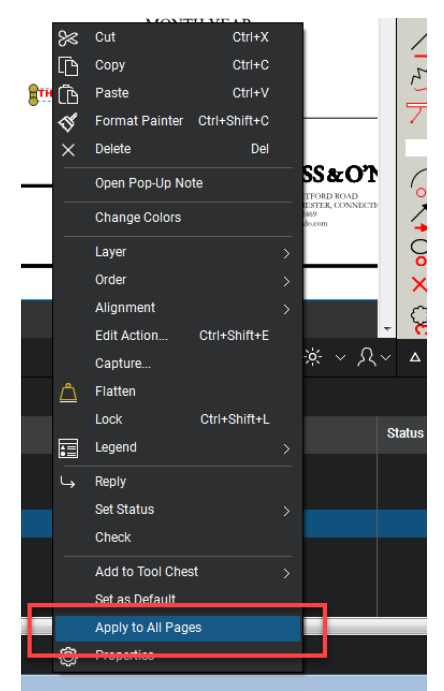

This will place the "**THIS SHEET NOT CORRECTED"** stamp on every plan sheet within the pdf set.

**NOTE: You must go back and replace this note on the sheets that contain as-built revisions with the appropriate stamp.** 

## **10.3.3.3 This Sheet Corrected**

This stamp must be applied to all PDF sheets that contain as-built revisions.

1. To place the "THIS SHEET CORRECTED" stamp on an individual PDF sheet, select that stamp from the CTDOT As-Built Tools toolbox and place it in the lower right-hand corner of the sheet, by clicking once.

**If most of the sheets contain as-built revisions it is easier to apply this note to every sheet included in plan set, including sheets that do not contain as-built revisions, and then go back and replace it, with the appropriate stamp, on the sheets that were not corrected.**

- 1. To place the "THIS SHEET CORRECTED" stamp on the entire plan set, select that stamp from the CTDOT As Built Tools toolbox and place it in the lower right-hand corner of the first sheet in the plan set:
- 2. **NOTE: You must go back and replace this note on the sheets that do not contain as-built revisions with the "THIS SHEET NOT CORRECTED" stamp.**

### **Applying Digital As-Built Notes** 10.3.4

To place an as-built revision, simply select any of the provided tools located within the as-built toolbox shown below and apply it to the document that is being as-built.

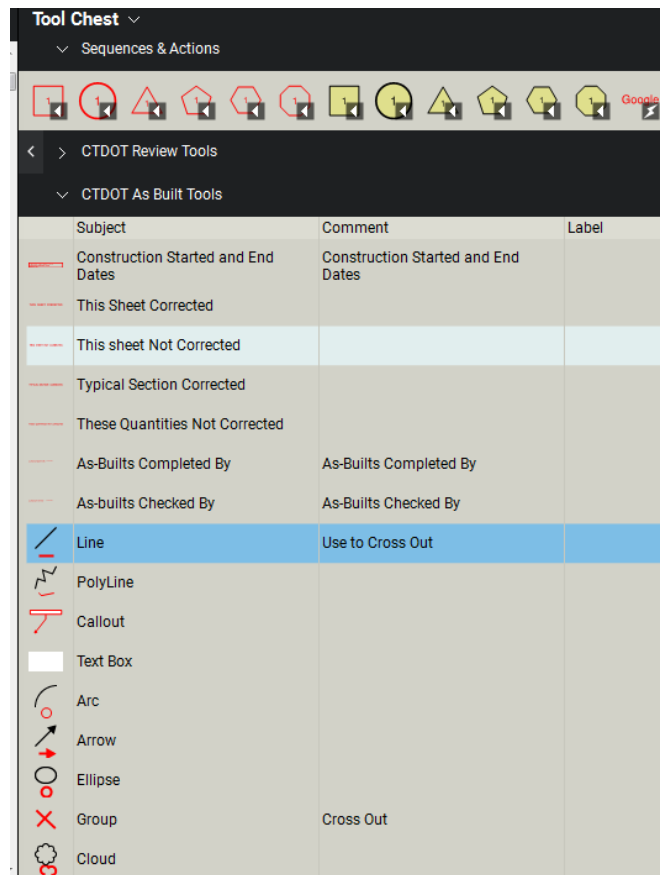

In the following example, the Line tool was used to cross out the existing text and the Text Box tool was used to add text:

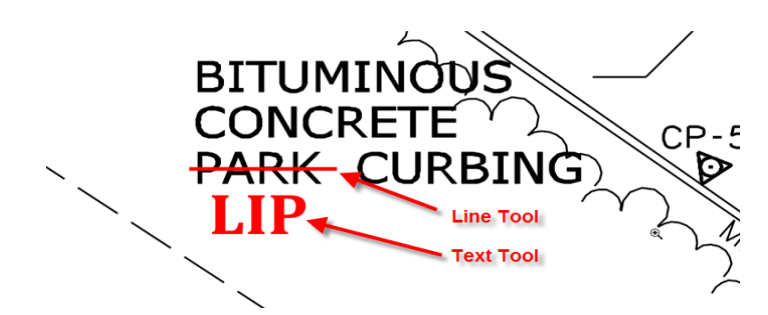

**Do not add a note to a comment by double clicking on the comment. For example, if a line was placed the user could double click on the line and add notes to it:**

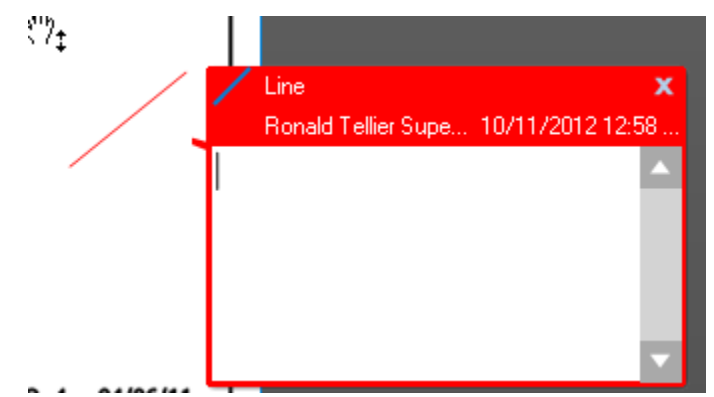

**If notes are added this way they do not print.** 

## **10.3.4.1 Digital As-Built Stamps and Notes Using ADOBE**

The following stamp files need to be downloaded to the user's computer and placed in this folder:

C:\Documents and Settings\User\Application Data\Adobe\Acrobat\8.0\Stamps\. This could be either C:\ or D:\ Drive depending on your computer. With the "User" folder being the current user's login Username. If Acrobat version 9 is being used, replace 8.0 with 9.0 in the previous sentence if version 10 is used replace with 10.

## **Stamp Files**

[As-Built stamps.pdf](https://portal.ct.gov/-/media/DOT/documents/AEC/as-builtstamps.pdf)

As-Built notes shall be placed on the plans using the Adobe commenting tools in the following format:

- 1. Text Font shall be Cambria 16, and the color Red.
- 2. All line work shall be line width 2 and the color Red.

### **Additional As-Built Information** 10.3.5

Additional As-Built Information that cannot be applied to the contract plans can be uploaded to COMPASS for future use. This information shall be uploaded to COMPASS in accordance with the following:

- 1. Combine the additional As-Built information into (1) PDF for each discipline subset. For example, if the 03-Highway and the 04-Structures set had additional As-Built information, 2 separate PDFs would need to be uploaded to COMPASS.
- 2. After the additional As-Built information is combined into their respective files they will need to be uploaded to the Contract Documents  $\rightarrow$  100 Contract\_Plans (PDF) folder in COMPASS.

### **Construction Completion Project Polygon** 10.3.6

If the project limits were changed in construction, the project polygon KML file shall be updated. The following shows how to do this.

1. Browse to the Internal Documents  $\rightarrow$  170\_Row Files folder in COMPASS and double click on the FDP Boundary.

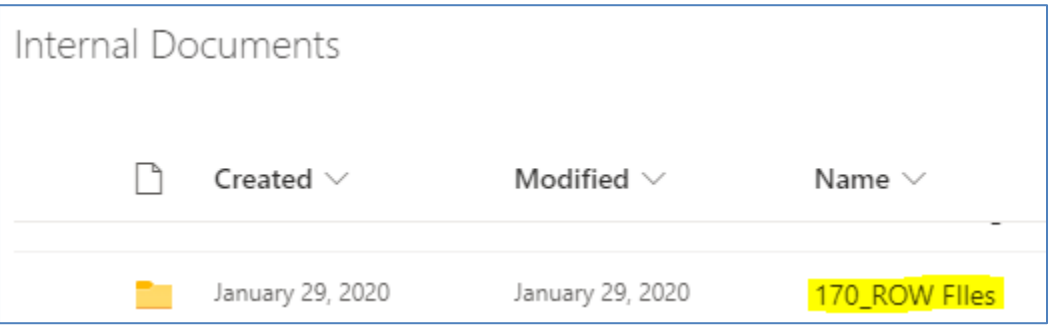

- 2. Open the file with Google Earth. It may say KML like below.
- 3. After the polygon opens, right click on Style 1, and select properties. This will allow you to edit the polygon.

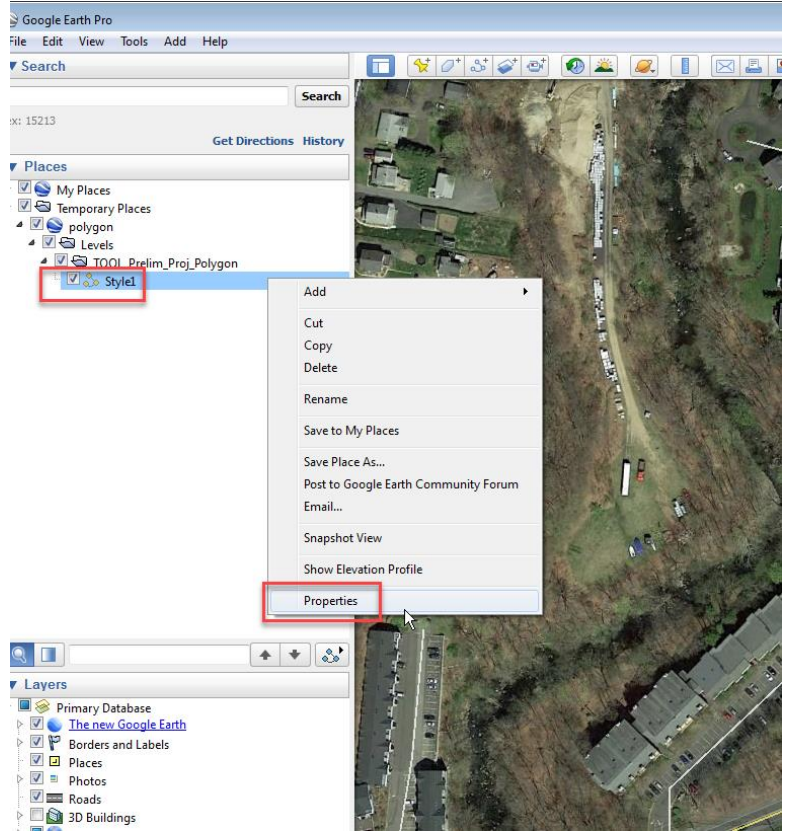

4. Then adjust the polygon as necessary by dragging the red points.

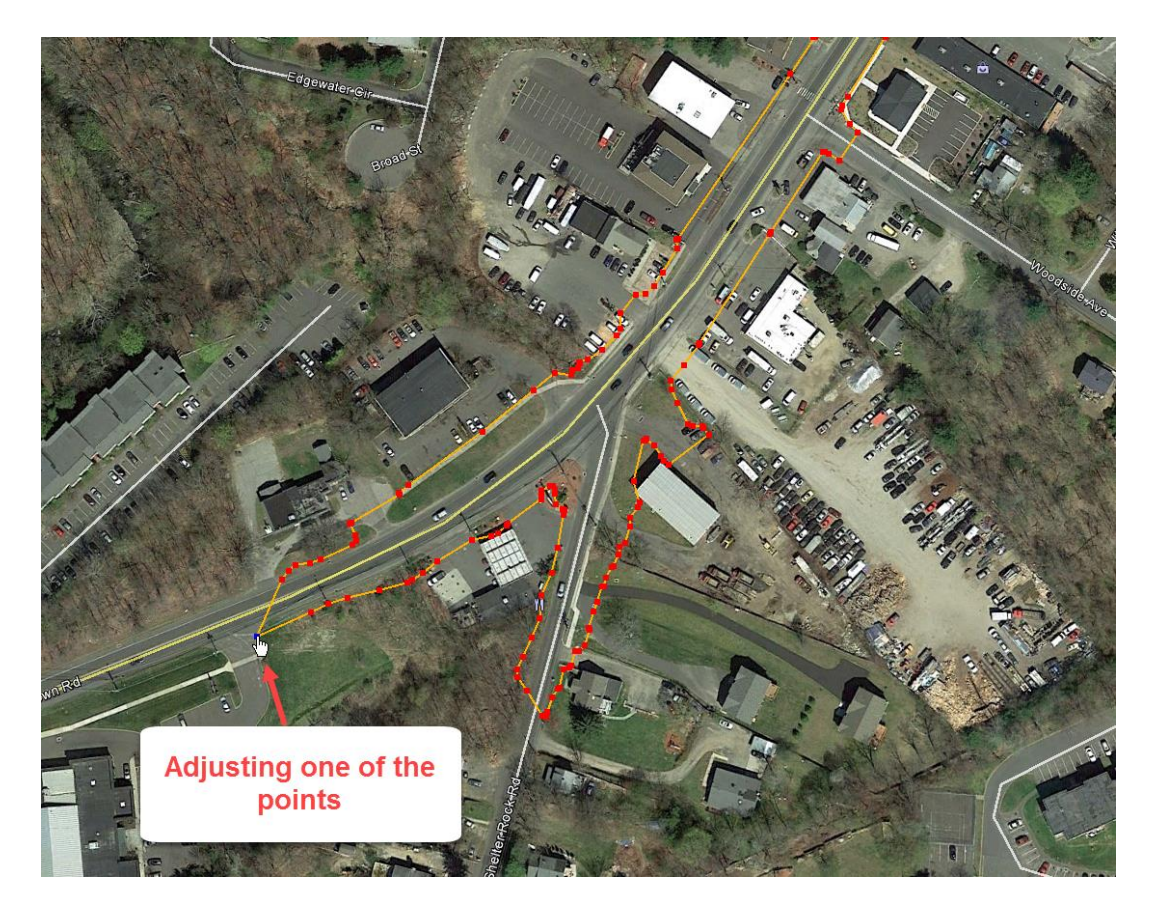

5. Then click OK on the properties box.

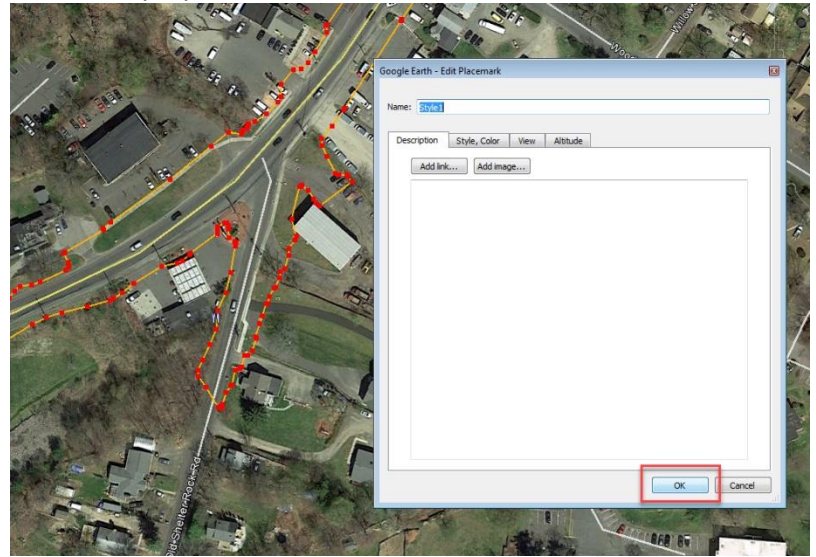

6. Then right click on Style 1 and select Save Place As

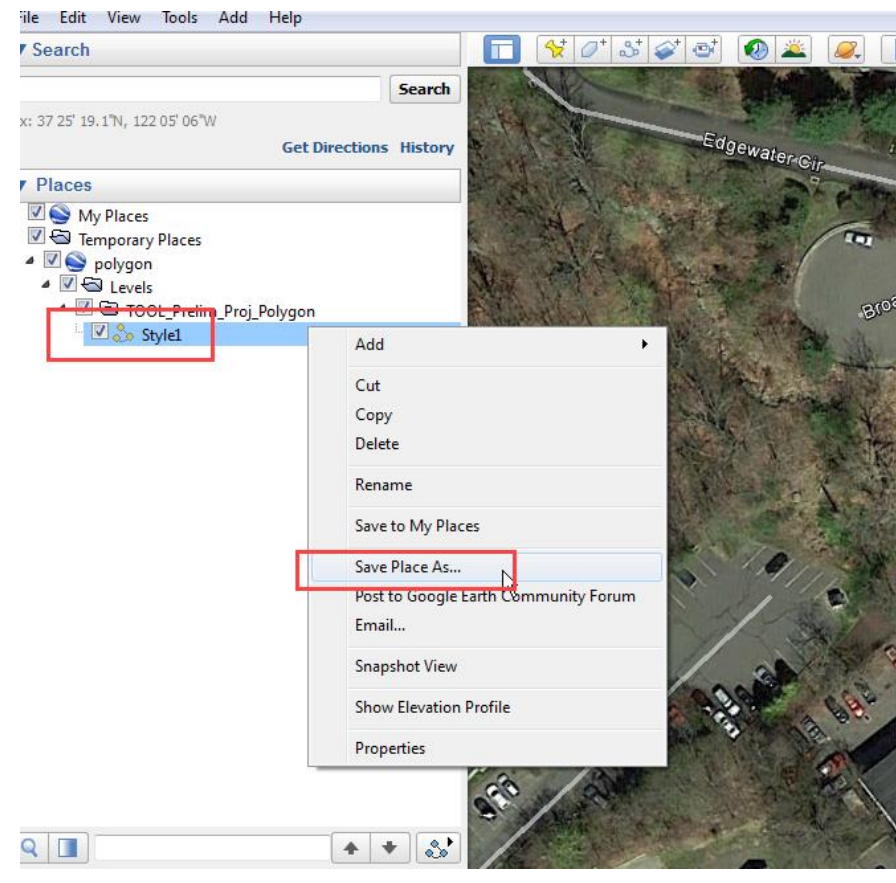

## 7. Name the file construction polygon and save it as a KML file:

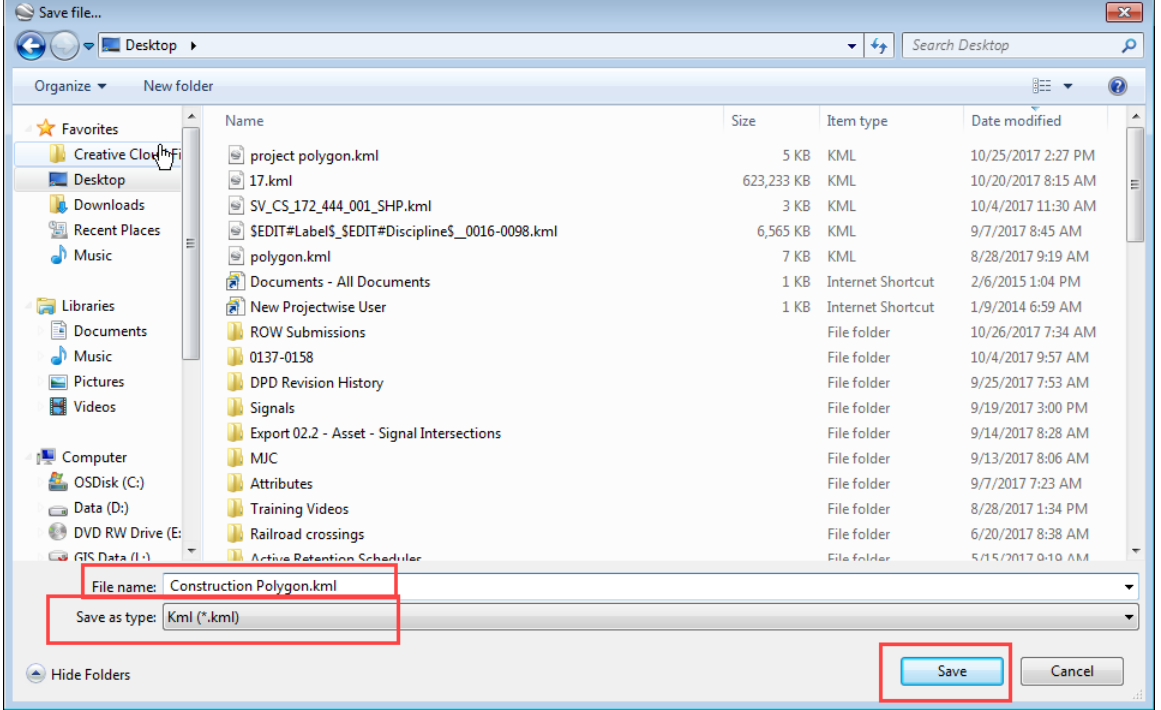

8. Then upload this file into the Internal Documents  $\rightarrow$  170\_ROW Files folder in COMPASS and name the file Construction.

## **10.4. Notifications**

#### <span id="page-133-0"></span>10.4.1 **Notifying Department Personnel**

When the As-Built information is completed and ready for permanent storage, create a ticket in the COMPASS [Support Desk](https://ctdotcompass.atlassian.net/servicedesk/customer/portals) providing the following information:

- Project Number
- Note that As-Built information is complete and ready for permanent storage.

After the ticket to the COMPASS Support Desk is verified complete, the person responsible for the as-built revisions shall notify the appropriate Department personnel via a memorandum. Prepare a memo and route it via the S&T application, assigning all necessary parties as reviewers. Reviewers shall click complete in the submittal reviewers section to confirm receipt.

- Lead Designer
- Chief Inspector
- Central Surveys
- ROW
- Central Construction
- Bridge Maintenance (if a structure is on the project)

# **11. Contractor Submittals**

## **11.1. COMPASS Submittal/Transmittal Application**

This section establishes the requirements for the submittal and processing of Contractor Submissions using COMPASS's Submittal/Transmittal Application (S&T). The business processes for Shop Drawings, Working Drawings, and Product Data (Catalog Cuts) are defined within this manual. For all other submittal types, please follow relevant manuals. It is the responsibility of the Engineering Project Manager to ensure that a Contractor [Submittal List](https://portal.ct.gov/-/media/DOT/documents/AEC/Contractor-Submittal-List.xlsx) is populated by all support units (see also ECD-2020-1 Contractor Submittals.pdf). This list is to be stored in the 110 Contract Documents folder in COMPASS to ensure access for all members of the project team, including the Contractor. The list shall include the expected contractor submittals, such as but not limited to Shop Drawings, Working Drawings and Product Data. This list will eliminate confusion and improve contractor submittal turnaround times. This list will be maintained and amended as needed by the construction team throughout the duration of construction.

The S&T Application is a custom-built application that enables Contractors to digitally deliver documents to the Department for processing.

High level S&T Application Functionality:

- Provides free, cloud-based access for the Contractor
- Cloud-based storage and access for the Department
- Automatically delivers submittal documents to the appropriate CTDOT staff
- Ball-In-Court (BIC) submittal review tracking and notification controls
- Automatic document version control for modified or replaced documents
- Automatic document storage in correct folders
- Integrated with Bluebeam

The S&T Application automatically tracks what processing phase the contactor submittal is in and who is currently responsible for reviewing the submittal. Staff are tracked using a BIC workflow. The processing phase is tracked using the Submittal Review Status. These tracking functions will be described in detail below.

Once documents are delivered to the Department, the S&T Application allows Department Staff to establish custom BIC review processes that include one or more reviewers. Reviews that require multiple staff may be conducted in series or in parallel. Notifications and reminders are automatically sent to the appropriate staff using email. Notifications include both instructions and links to the submittal documents.

The S&T also automatically creates versions of replaced or modified documents, providing a high level of quality control and making finding the latest document easy.

The following fundamental set up is required for each project prior to using the S&T Application:

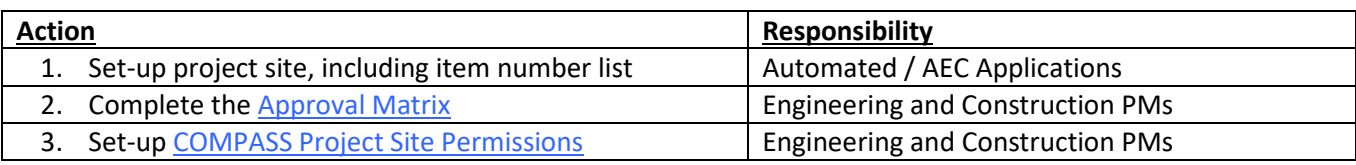

### $11.1.1$ **Basic Navigation of the S&T Application**

From the Project Landing page, navigate to the Submittals/Transmittals page.

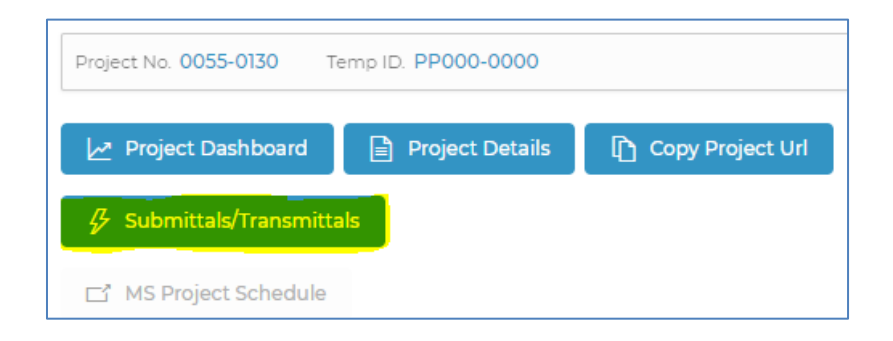

All project submittals display in the S&T table. The table can be sorted and filtered as needed.

- Search by key words from submittal name.
- Filter by Submittal Type, Status, Ball in Court, or Due Date.
- Sort columns in ascending or descending order.

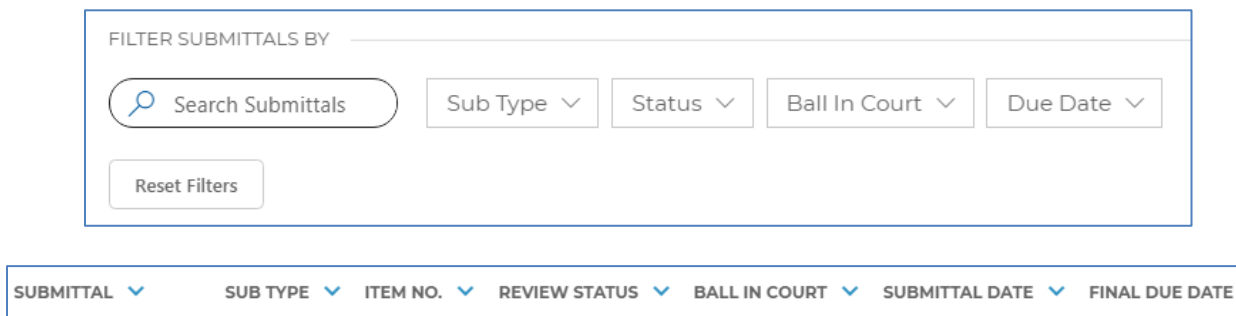

#### 11.1.2 **Review Status**

The review statuses identify where a given submittal is in the workflow for Contractor submittals. Review statuses display the workflow status within the S&T application; this is distinct from the Department's disposition.

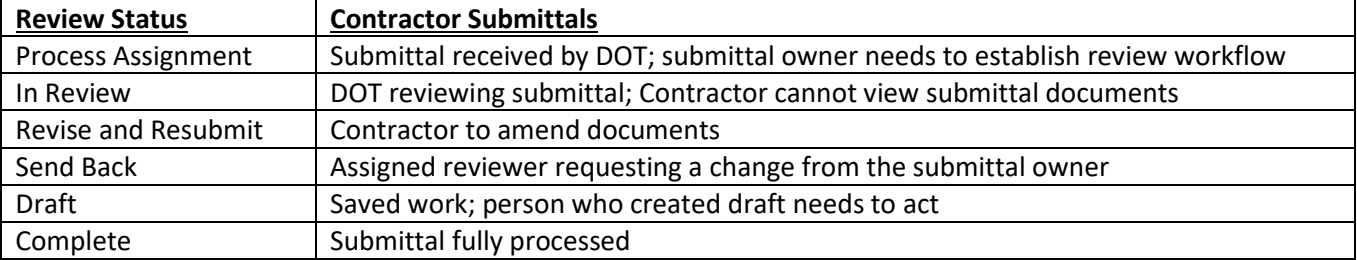

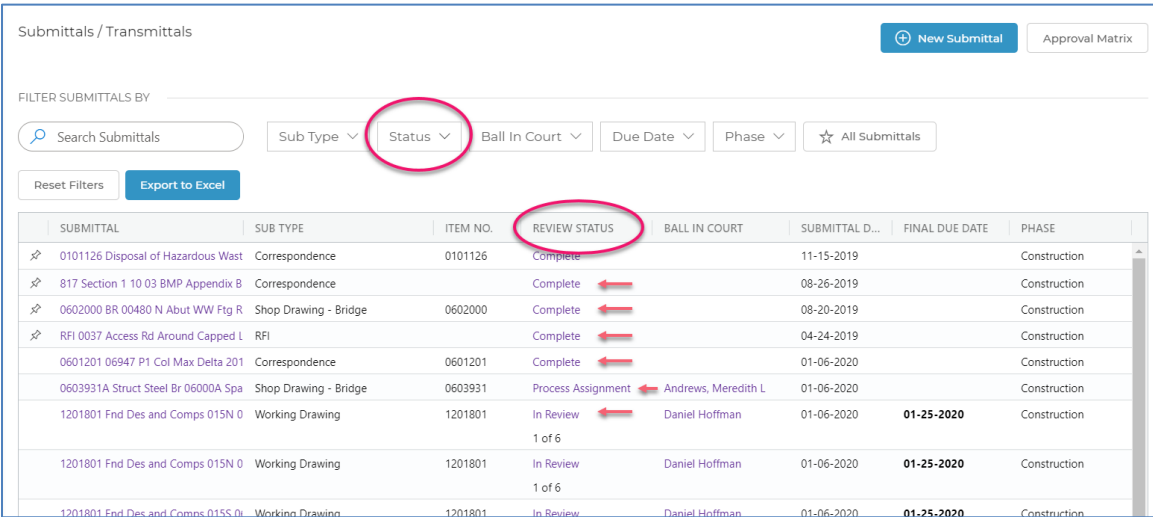

#### **Approval Matrix** 11.1.3

The Engineering Project Manager and Construction Project Manager are jointly responsible populating Approval Matrix.

The To column identifies the submittal owner for a given submittal type. This individual is responsible for review and tracking of all contractor submittals of the given submittal type.

The CC column is optional. Staff added to the CC list have no required action and are not given any special privileges or access rights. Individuals in the CC list receive an email notification each time the following actions occur for the given submittal type:

- New submittal created (Process Assignment)
- Submittal marked as Revise and Resubmit
- File(s) replaced in response to a Revise and Resubmit (Process Assignment)
- Submittal marked Complete

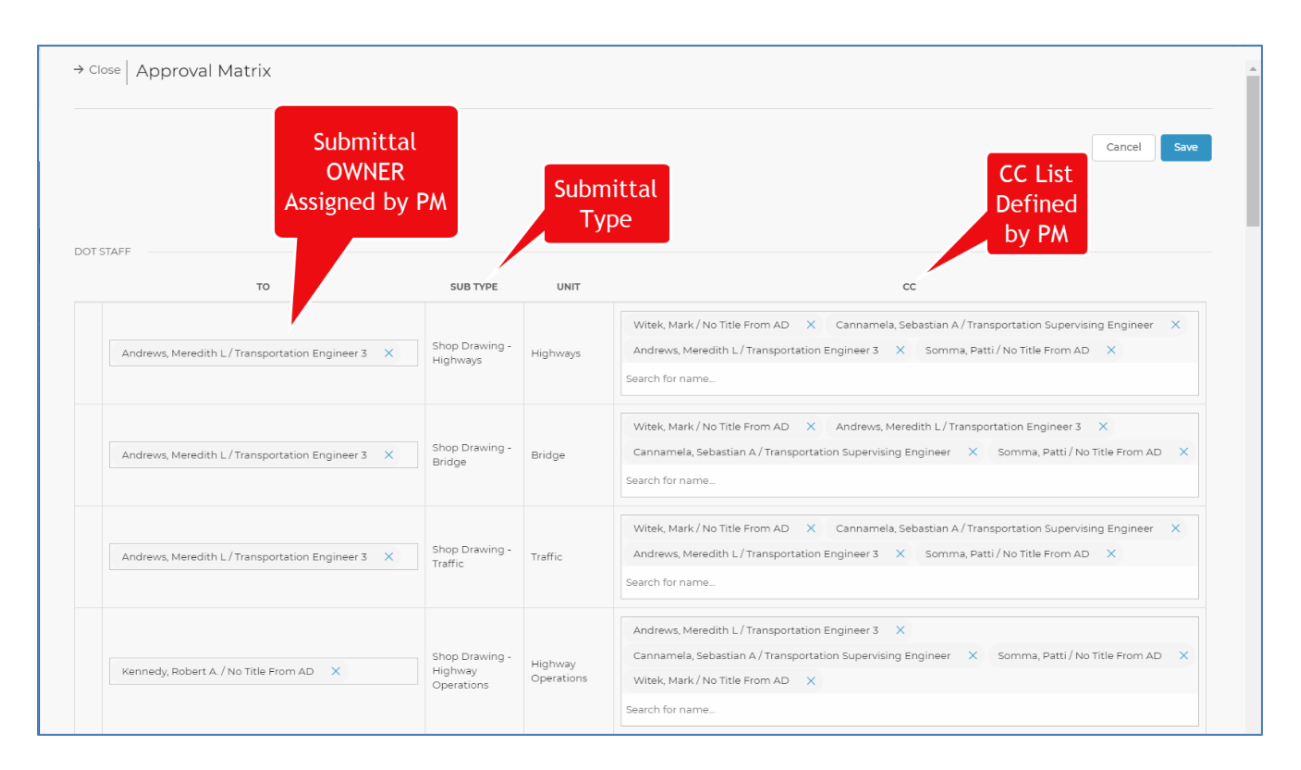

#### $11.1.4$ **Submittal Owner**

The submittal owner is the CTDOT/Consultant employee responsible for assigning any reviewers (optional), initiating a Bluebeam Studio Session (optional), setting due dates in conformance with any contractual obligations, and responding to the Contractor with the Department's disposition.

Submittal owners are assigned to a specific submittal type in the Approval Matrix.

Because submittal owners are responsible for establishing the BIC custom review workflow, they must possess a strong understanding of the business processes associated with their submittal type. They must thoroughly understand who performs each step and how much time shall be allotted. They must actively check on progress and ensure the submittal review is completed and returned within the contractual timeframe.

## **11.2. Setting up the S&T Application**

This section provides directions on how to provide access to project staff, how to complete the Approval Matrix, and how to invite the Contractor.

#### 11.2.1 **Project Access – Site Permissions**

All individuals who need to access a project site – including CTDOT staff, consultants, and contractors – must first be granted project-specific access using [COMPASS Project Site Permissions.](#page-26-0) The Engineering and Construction PMs, or those they delegate, are jointly responsible for setting up the site permissions at the beginning of a project and maintaining them throughout the duration of the project.

#### <span id="page-137-0"></span> $11.2.2$ **Approval Matrix**

After establishing site permissions, the Engineering and Construction PMs are jointly responsible for setting up the Approval Matrix. **Always populate the Approval Matrix before inviting construction contractors to the project site.**

Project site owners have the ability to edit the Approval Matrix. Project site members have the ability to view the Approval Matrix as read-only.

To access the Approval Matrix:

1. Navigate to the Submittals/Transmittals page.

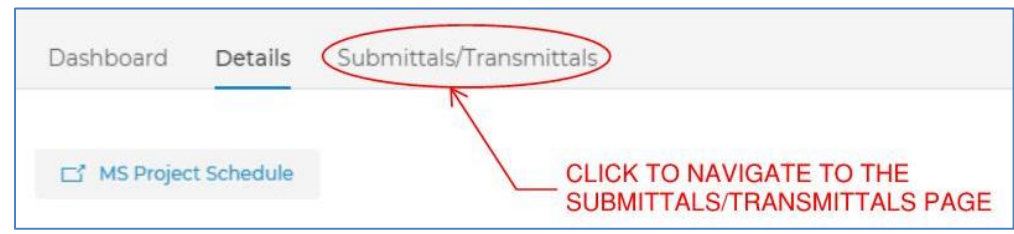

2. Open the Approval Matrix by selecting the Approval Matrix button, located next to the New Submittal button.

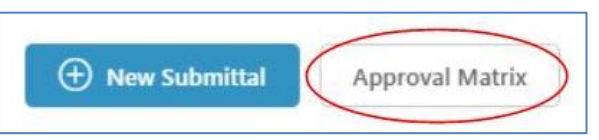

- 3. Click in one of the field boxes for a Submittal Type.
- 4. Start typing the person's name in the box under the "To" column and select the correct name when it appears. For consultants who have a ct.gov email address, select the user's company email address, not their ct.gov account.
- 5. Repeat for other submittal types.
- 6. Click Save before closing the dialog box.
- 7. Activate/Inactivate submittal types as needed. Any submittal types inactivated will not display as options for the Contractor.

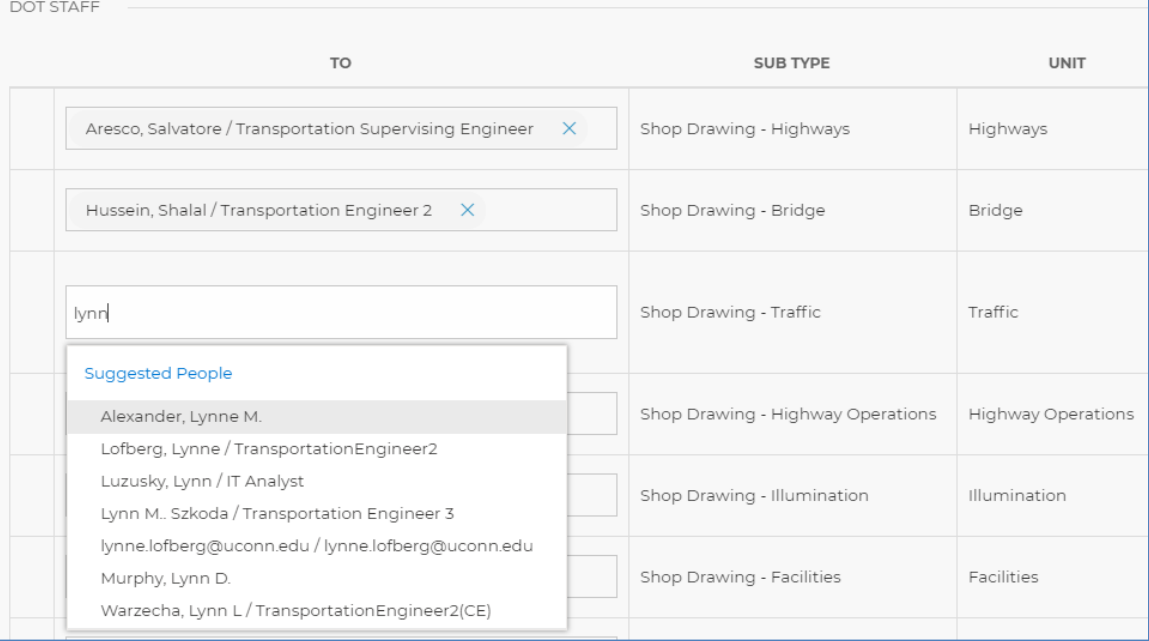

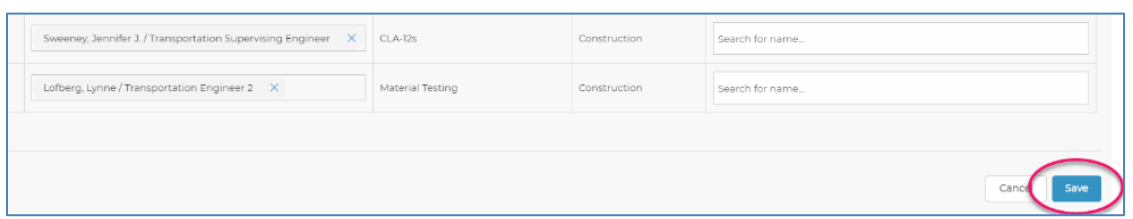

In addition to assigning the required submittal owners, PMs may also add staff to the optional CC list for each submittal type. **IMPORTANT** - In order for staff to receive submittal notifications through the use of the CC list the PM must not only add them to the Approval Matrix but must first grant them access to the project in COMPASS via the site owners or site members permissions group, as described i[n COMPASS Project Site](#page-26-0)  [Permissions.](#page-26-0)

To add a user to the CC list:

- 1. First use the same instructions listed directly above to navigate to the Approval Matrix.
- 2. Click on the box under the CC column and start typing a name. Select the name. Click the Save button at the bottom or top of the dialog box.

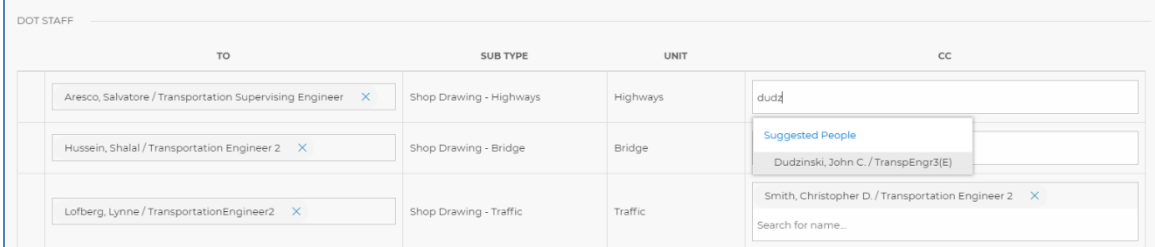

### $11.2.3$ **Invite the Contractor to COMPASS**

The CTDOT Construction Project Manager (Project Engineer or Chief Inspector) is responsible for inviting the Contractor to the project. Contractors need to be sent a separate invitation for each project. **Ensure that the Approval Matrix is populated before inviting the Contractor.**

To invite a Contractor to a specific project in COMPASS, follow the steps described i[n Setting up Site](#page-28-0)  [Permissions Groups.](#page-28-0) Invite the Contractor to the xxxx-xxxx Contractors permissions group. The Contractor should accept the invitation following the instructions provided in [Accepting an Invitation \(External Users\).](#page-33-0)

## **11.3. How to Process a Contractor Submittal**

Once the Contractor delivers a submittal, the submittal owner is responsible for establishing and starting the Department's BIC internal review workflow. Submittal owners establish who needs to review the Submittal, initiate a Bluebeam Studio Session (optional), set due dates in conformance with any contractual obligations, and respond to the Contractor with the Department's disposition.

### **Shop & Working Drawings and Product Data Submittals** 11.3.1

The three types of Contractor submittals identified below are covered in this manual. Although they are covered in this manual, they are each being precisely defined in your project Contract specifications. The following 'shorthand' descriptions are provided for instructional purposes but are not the controlling definitions.

**Shop Drawings** supplement the information in the contract documents (e.g., plans and specifications) and include details, diagrams, etc.

**Working Drawings** portray the design of an engineered feature required by the Contract that was not designed by the Department's Designer. Working Drawings and supporting information are prepared and stamped by a Professional Engineer serving as the Contractor's designer.

**Product Data** (Catalog Cut) is product information developed and made available by manufacturers, such as product specifications, diagrams, installation instructions, etc.

*IMPORTANT* - Although, contractors submit other types of submittals to the Department for review, only the workflows for the three submittal types are covered by this manual. Please see other office manuals and directives as necessary.

### **Summary of Processes and Roles** 11.3.2

This section summarizes key points related to processing Shop & Working Drawings and Product Data Contractor submissions, with a focus on Department responsibilities and coordination.

This summary is an overview of the Contractor submittal and internal review processes and is intended to be an instructional overview. It is important to understand that the contract documents (i.e., including special provisions), not this summary, control the actual requirements between the Contractor and the Department, and should be referenced for all project decisions.

Timely, coordinated, and effective communication is essential to the successful and equitable completion of the Contract. Generally, the Department is required to respond to a contractor submittal within 30 calendar days of its receipt, with 20 additional days allowed to process any necessary resubmissions. Special provisions may alter this typical timeline.

**Shop Drawings/Product Data** along with supporting information shall be submitted by the Contractor to the Department and shall be processed by the Department's submittal owner using COMPASS.

Once received it is the owner's responsibility to ensure that the shop drawing is reviewed, that appropriate comments have been made and the Department's disposition is clearly defined by stamping each shop drawing sheet and, at a minimum, the cover sheet of any multi-page support documents with the appropriate Department (digital) Action stamp.

**Working Drawings** along with any supporting information, transmittal, calculations, and certificates of insurance, shall be submitted by the Contractor to the Department and shall be processed by the Department's submittal owner using COMPASS.

Once received, it is the Construction District's responsibility to ensure that the working drawing is reviewed, that appropriate comments have been made and the Department's disposition is clearly defined by stamping each working drawing sheet and, at a minimum, the cover sheet of any multi-page support documents with the appropriate Departments' (digital) Action stamp.

It the discretion of the District to decide if they need assistance from the Office of Engineering during the review process. Typically, the District will ask the Design Engineer(s) to perform a review on Working Drawing submissions involving structures and complex engineering. All requests for additional reviews shall be completed in COMPASS. See the Construction Manual for guidance for additional reviewers.

When requested by the Construction District, the Department's Designer(s) from the appropriate discipline(s) (e.g., Bridge, Highway Design, and Traffic Engineering) shall review the Working Drawing documents, and

stamp (with a Review stamp) each Working Drawing sheet and, at a minimum, the cover sheet of any multipage supporting documents.

Each time a reviewer applies a "Reviewed with Comments" stamp they must also provide a comment note that clearly describes the reviewer's recommended disposition, i.e., exceptions as noted, revise and resubmit, or reject.

The Construction District should evaluate the Designer's comments and recommendations and meet with the Designer and/or Contractor to resolve any conflicts.

After considering the Department's Designer's review comments and other pertinent information, the Construction District will make appropriate adjustments to the comments and clearly define the Department's disposition by stamping each Working Drawing sheet and the cover of associated support documents with the appropriate action stamp.

All communications between the Contractor and Construction District and between the Construction District and Department Designer shall take place in COMPASS.

The submittal type the Contractor selects determines which submittal Owner will receive the submittal and what internal business process review will be implemented. Some submittals will be processed by Construction, some by Engineering, and some by both. COMPASS's flexibility allows submittal Owners to establish a variety of review workflows. Review workflows for all submittal types must adhere to all standard business processes as defined in the Contract, issued as directives, and defined in office manuals.

**IMPORTANT** - For employees to participate in a review they must first be given access to the project in accordance with section [COMPASS Project Site Permissions.](#page-26-0)

### $11.3.3$ **Landscape Submittals**

### **Overview**

To improve the accuracy and turnaround time of landscape related Contractor submittals, Landscape Submittal Templates, and the COMPASS submittal type 'Landscape Submittals' have been created. Fillable Landscape Submittal Template forms can be found in the Appendix of the [COMPASS Contractor's User Manual.](https://portal.ct.gov/-/media/DOT/documents/AEC/COMPASS-Contractors-User-Manual.pdf?la=en)

Note: Only items listed under 'Landscape Items' on the Contracts Detailed Estimate Sheet shall utilize the Landscape Submittal Templates and be submitted as a 'Landscape Submittals' submittal type.

The following Landscape Submittal Templates are available for Contractor use:

- 1. Plant Material Submittal Template
- 2. Request for Substitution of Plant Material Submittal Template
- 3. Supplemental Landscape Item Submittal Template
- 4. Landscape Seeding Submittal Template

All Landscape Submittals shall be uploaded to COMPASS using the submittal type 'Landscape Submittals' except for any requests for change (request for substitution of plant material) which shall be uploaded as an RFC submittal type.

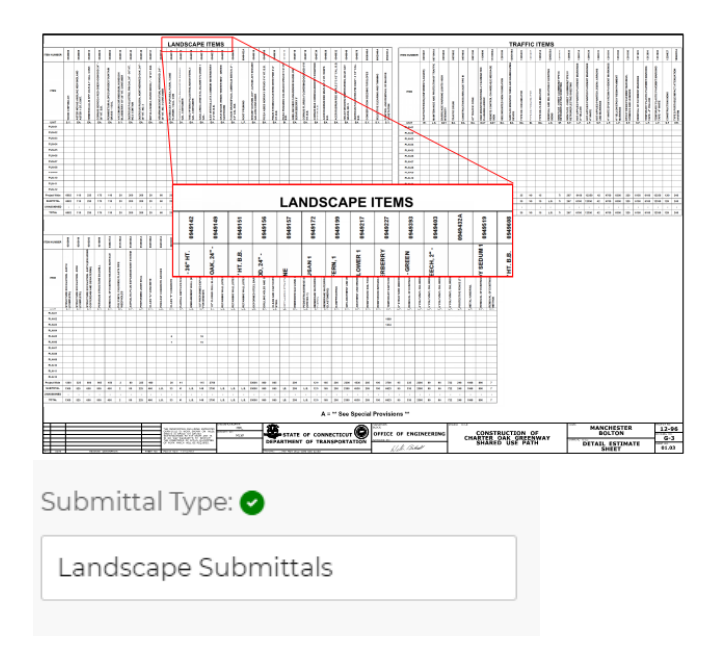

## **Filling Out the Landscape Submittal Templates**

### **All Landscape Submittals**

Each Landscape Submittal will begin with general information about the project and the contractor(s) and should be filled out as shown in the example below:

### **1. Plant Material Submittal Template**

All plant material items may be included in a single submittal for the project, or in a single submittal for each planting season. Information in the Plant Material Submittal template includes the Plant Material Source of Supply, as well as all other materials required by the pay item as specified by the contract specifications.

If the Contractor is unable to source any of the plant items, an RFC Plant Material Submittal Template shall be submitted and approved prior to this submittal.

The Plant Material Submittal Template includes the following sections:

- A. Plant Material Cover Sheet
- B. Plant Material Source of Supply
- C. Planting Soil
- D. Fertilizer
- E. Mulch
- F. Tree Stakes

### **A. Cover Sheet**

The cover sheet contains general information about the project and Contractor(s), and an affidavit which should be completed by the Contractor. The rest of the form will be used by the department to track the status of the multi-page submittal.

### **B. Plant Material Source of Supply**

The Contractor shall complete one sheet for each plant material supplier being used, and on each sheet shall specify:

- Supplier information: name, address, a contact representative for the supplier and their phone number
- Attached copies of the suppliers Certificate of Inspection issued by federal or state authorities which attest to the plant materials freedom from diseases and insect infestations.
- Item number, item description, and item quantity of the items being sourced from that supplier.

## **C. Planting Soil**

Provide the manufacturer, supplier, and quantity of, and attach a certified test report for both compost and peat moss which is to be used for the creation of the planting soil being provided for the installation of plant material within the submittal.

### **D. Fertilizer**

Provide the grade of fertilizer to be used, and provide the Guaranteed Analysis of the product, or attach a copy of the product label clearly showing such information. Also provide the fertilizer manufacturer, supplier, and the quantity to be used in association with the plant material within the submittal packet.

## **E. Mulch**

Provide the mulch product type and name, particle size and color, as well as the manufacturer, supplier, and quantity to be used in association with the plant material within the submittal template.

## **F. Tree Stakes**

Provide a written description of the materials to be used for tree staking and the intended installation method. A copy of the manufacturer's installation instructions may supplement a written description of the installation method. The products manufacturer, supplier, and number of trees to be staked shall also be provided. Trees under 2" caliper require a minimum of two stakes each, and trees larger than 2" in caliper require a minimum of three stakes each, unless otherwise specified in the contract.

## **2. Plant Material Request for Substitution Submittal Template**

Use this template for any plant materials in which the plant species in the contract is unable to be sourced or the contractor is requesting a substitution for any other reason. One submittal template must be filled out each item being requested for substitution.

All Plant Material Request for Substitution Submittals shall be uploaded to COMPASS under the submittal type "RFC".

The information provided on each Plant Material Request for Substitution Submittal Template shall include:

- Original Contract item information: Provide the item number, description, plant size, and quantity of the original contract item that is being requested for substitution.
- Reason for the request for substitution: If the item was found to be unavailable in the region, check the corresponding box. If requesting the substitution for any other reason, check the second box and provide an explanation for the request.
- Attempted sources: Identify A minimum of 3 sources/vendors which were unable to supply the original contract item.
- Proposed Substitution: Identify any proposed plant species for the substitution (optional)
- Identify any changes in cost for the substituted item.
### **3. Supplemental Landscape Item Submittal Template**

Provide the general information about the project and contractor(s) and complete the affidavit attesting to the items' conformance to the contract specifications. Also provide the item number and name, and the quantity if applicable. Provide any other information required by the specification in the space provided or attach additional sheets.

### 4. **Landscape Seeding Submittal Template**

Provide the general information about the project and contractor(s) and complete the affidavit attesting to the items' conformance to the contract specifications. Provide the item number, name, and the quantity of the seed mixture to be used. Also provide an attachment from the supplier stating the seed mixture components and their purity rate by percent of mass, germination rate, and origin of each species in the mix. Also provide any other information required by the specification as attachments.

#### **Facilities Submittals**  $11.3.4$

- 1. For Section 1.20 Facilities projects, please see Appendix F for the Submittal Transmittal Form. The Contractor shall attach the Submittal Transmittal Form to the beginning of each PDF submittal. The form will be used for the Contractor to digitally certify that "Having reviewed this submittal, I certify that it is complete, accurate, coordinated in all aspects of the item being submitted and conforms to the requirements of the Contract in all respects, including all Federal requirements such as the 'Buy America Act (BAA)' and the 'Build America, Buy America (BABA) Act,' except as otherwise noted."
- 2. The Contractor shall follow recommended **Naming Conventions** and the following additional recommendations for Section 1.20 Facilities Submittals:
	- a. File Name:

### **Project Number [####-####] Submittal Number [###] Facilities Submittal Type (one only) [##] [Description]**

*Example:*

*0034-0350 001 SD Concrete Pads*

- i. Project Number: 8-digit project number.
- ii. Submittal Number: chronological submittal number created by the Contractor starting at 001.
- iii. Section 1.20 Facilities Submittal Types:
	- 1. Shop Drawing Facilities (SD)
	- 2. Product Data Sheet Facilities (PD)
	- 3. Product Sample (PS)
	- 4. Coordination Drawing (CD)
	- 5. Working Drawing (WD)
	- 6. Facilities Submittal **DO NOT USE**
	- 7. Quality Assurance Submittals (QA)
	- 8. Operation and Maintenance Manuals (OM)
- 9. Spare Parts Transmittal (SP)
- 10. Warranties (WA)
- iv. Description: Brief description of submittal content.
- b. Submittal Name:

#### **Same as File Name except remove Project Number.**

*Example:*

*001 SD Concrete Pads*

- 3. Subsequent Resubmittals:
	- a. File Name remains the same.
	- b. Submittal Name shall remain the same and shall include revision number (e.g., R1, R2, etc.) to name the resubmittal chronologically, after the Submittal Number.

*Example:*

*001R1 SD Concrete Pads*

#### 11.3.5 **Process Assignment**

When the Contractor creates a new submittal in COMPASS, the initial review status is Process Assignment.

In this phase the submittal owner first reviews the submittal for completeness. If complete, submittal owners establish the BIC review workflow by adding the correct staff; setting due dates; setting the review order; and, launching a Bluebeam Studio Session, if needed. Once the submittal owner presses the Start button the review status changes from Process Assignment to In Review.

Submittals may be reviewed by a single reviewer (the Submittal owner only) or by multiple staff, including the submittal owner. Either option always requires the owner to be the last reviewer. Being the last reviewer allows the owner to complete the workflow.

During Process Assignment, Contractors can view the documents via the S&T envelope and the 120\_Contractor\_Submittals (PDF) folder. To ensure confidentiality, ensure the review status is [In Review](#page-149-0) before applying any comments to the Contractor submittal documents.

#### 11.3.6 Is the Submittal Complete? – Initial Assessment

The submittal owner will perform an initial cursory assessment of the submittal before beginning the review cycle. The initial assessment shall validate if the correct documents are attached, the documents are complete, are signed, are in the correct file format, etc.

#### 11.3.7 **Complete Submittals**

If the submittal owner deems the assessment satisfactory, the submittal owner will establish the review process to be used for the specific submittal documents from the following list provided below. If the assessment is deemed unsatisfactory, see **Incomplete Submittals**.

#### $11.3.8$ **Single Reviewer**

- 1. Submittal owner opens the submittal by clicking the submittal name or review status in the S&T table.
- 2. Start a Bluebeam Studio Session, if needed.
- 3. Enter the appropriate due date by clicking on the calendar.
- 4. Press the Start button at the bottom of the Submittal Process Assignment window.

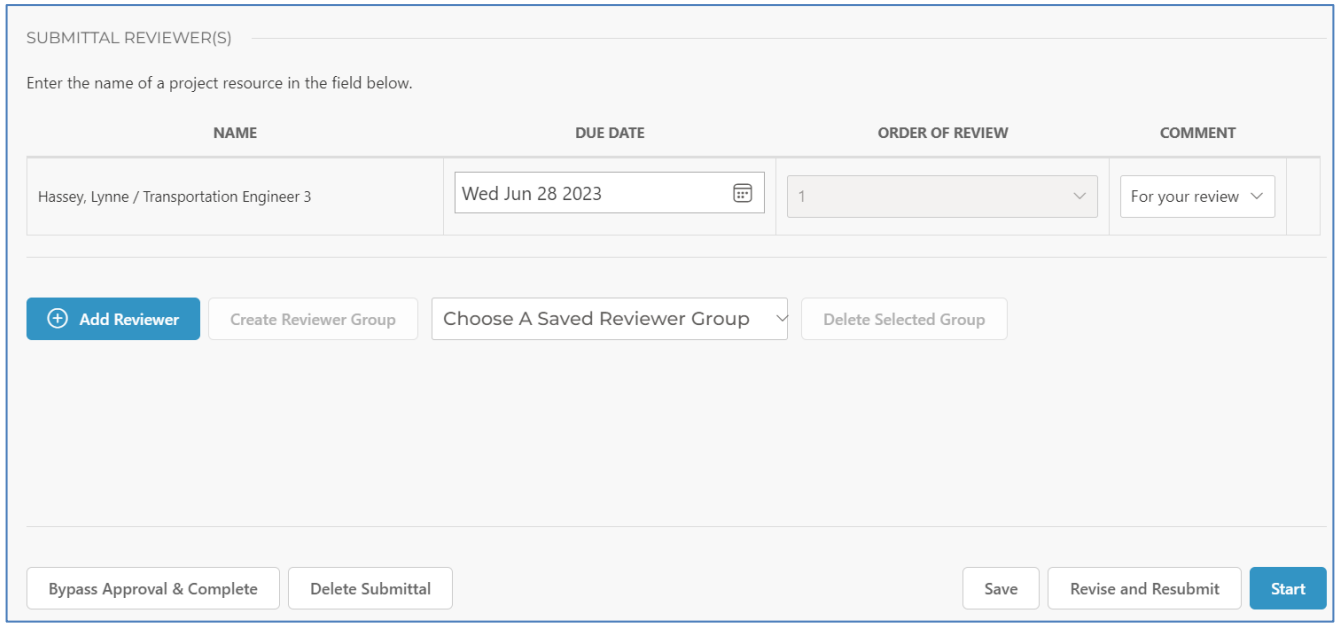

5. Once the Start button is clicked, the submittal owner will receive an email notification and the submittal review status will advance to "In Review" in the S&T table.

#### 11.3.9 **Single Reviewer – Expedited Approval**

An expedited approval option is available to an individual reviewer if the following conditions are met:

- No other reviewers are needed.
- No Bluebeam Studio Session or document mark-ups are needed.
- The submittal can be accepted and completed as-is with no need for a Revise and Resubmit process.

If such conditions are met, from the Submittal Process Assignment page, the submittal owner may push the Bypass Approval & Complete button.

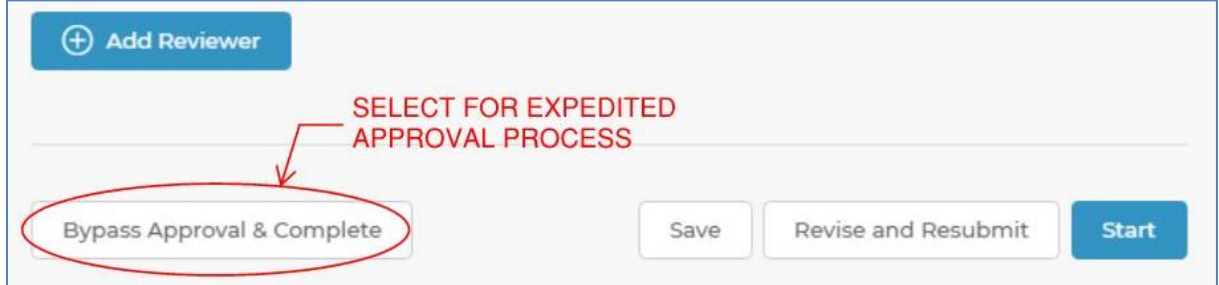

When the Bypass Approval & Complete button is selected, the Review Status automatically updates to Complete, and the appropriate notification is sent to the Contractor.

## 11.3.10 Multiple Reviewers

For workflows involving multiple reviewers, it is recommended that a Bluebeam Studio Session be used to facilitate a collaborative review. See [Starting a Bluebeam Studio Session](#page-151-0) for details.

To establish a review workflow which includes multiple reviewers, the submittal owner opens the submittal and sets the appropriate due date, order of review, and task for each assignee. Users may save frequently used reviewer lists to be applied in the future. Once all staff is added according to business needs, press the Start button to initiate the automated Ball-In-Court workflow.

- 1. **Name**: Select the appropriate DOT or consultant staff. Users must have permissions to the project site to be assigned as a reviewer.
- 2. **Due Date**: Set the due date for each person.
- 3. **Order of Review**: Set the order of review in series, parallel, or any combination thereof, in accordance with the business need. Multiple review steps can be set for the same due date, if needed.
- 4. **Task**: Select the appropriate comment from the drop-down menu. This comment will display in the S&T envelope and populate in the recipient's email notification.
	- a. **Review**: Default comment. Assignee is expected to add comments or review stamps to documents.
	- b. **Contribute**: Assignee is expected to upload one or more files to the submittal envelope.
	- c. **Sign**: Assignee is expected to apply a digital signature.
	- d. **Concur**: Assignee is expected to verify viewing the submittal but may not need to take any action on the document itself.
	- e. **Distribute**: Assignee is expected to distribute links to the envelope.

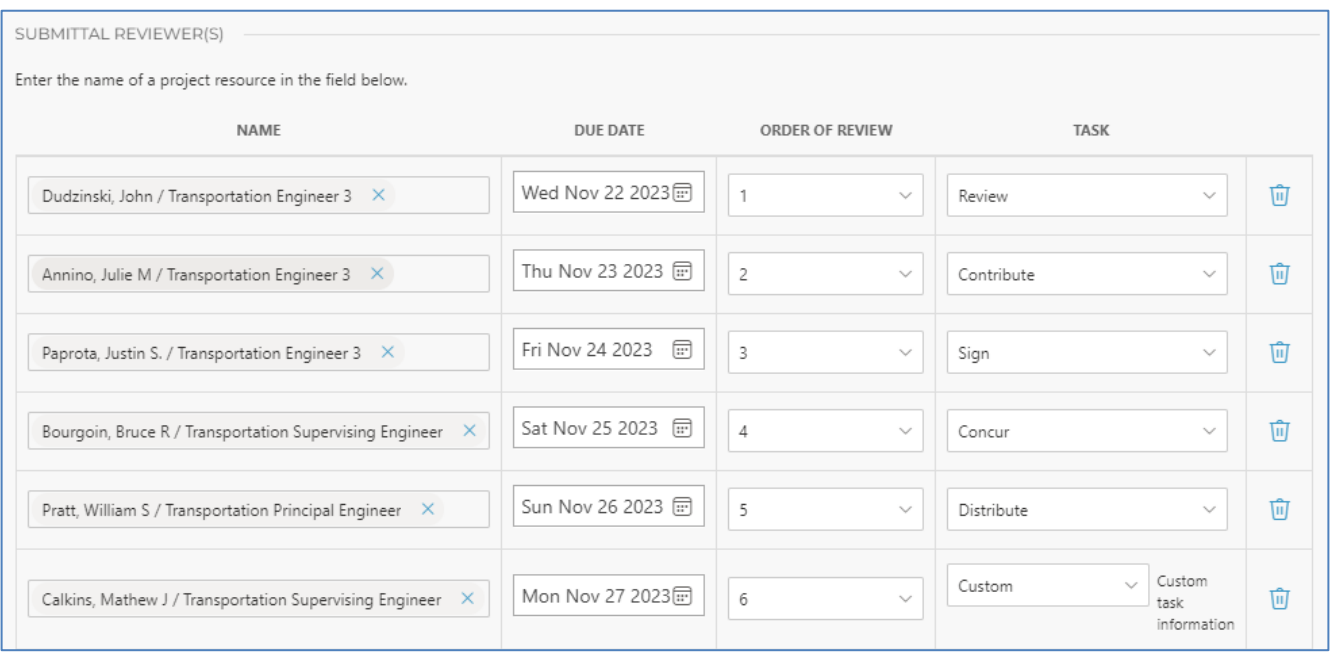

f. **Custom**: Option to provide customized task guidance.

**During In Review, Contractors are restricted from viewing or modifying the submittal documents.**

## **11.3.10.1 Saved Reviewer Groups**

Any submittal owner can create saved reviewer groups to apply to future workflows. These reviewer groups are saved per user account and can be applied across projects by the individual submittal owner.

1. After establishing a review order, press the Create Reviewer Group button to save the review workflow.

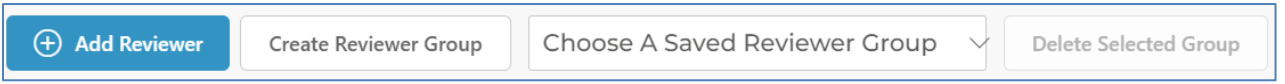

2. Name the reviewer group and press Submit.

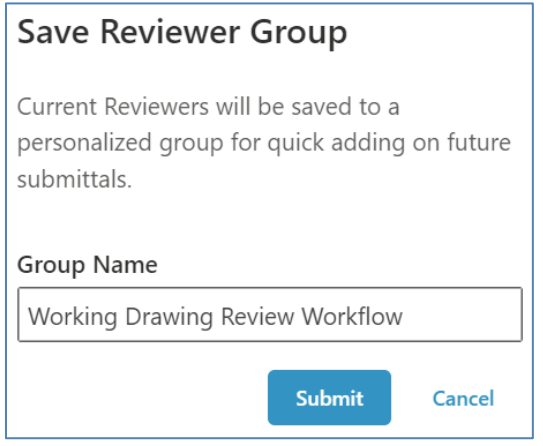

3. The saved Reviewer Group will be available to apply to any future review workflows.

## <span id="page-148-0"></span>11.3.11 Incomplete Submittals

If the submittal owner deems a submittal incomplete or unacceptable because not all the required documents were attached, documents are incomplete, or are in the incorrect format the owner should return the submittal to the Contractor as Revise and Resubmit.

Reasons for returning an incomplete submittal before beginning a review session may include, but are not limited to:

- Required digital signatures / contractual obligations are missing.
- Document Submittal form incorrectly filled out (e.g., incorrect Submittal Type or Item Number is selected)
- Document Submittal Type incorrectly selected, causing the submittal to route to the incorrect approving party. *Note: An individual who incorrectly receives a submittal should respond to the Submitter / Contractor promptly with instructions to select the correct Submittal Type when resubmitting.*

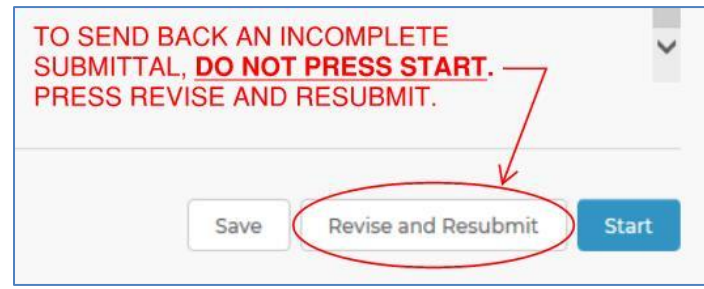

It is the submittal owner's responsibility to explicitly define to the Contractor why the submittal was deemed incomplete. The Revise and Resubmit button displays the comment box below.

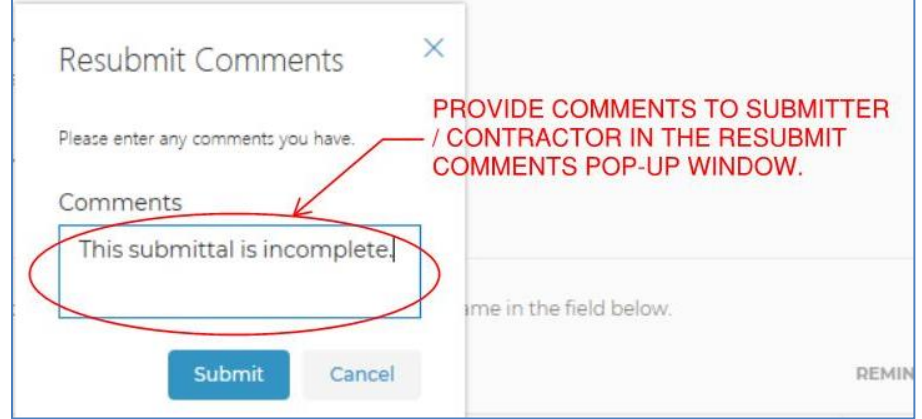

Below is a sample email notification back to the Submitter / Contractor. Comments typed in the Resubmit Comments window will populate in the email notification.

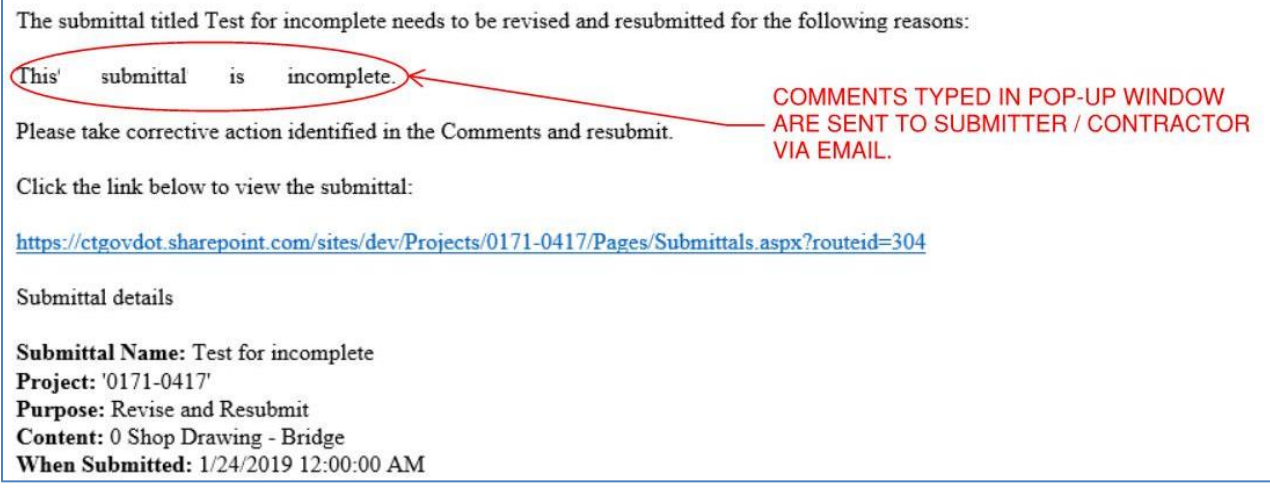

## <span id="page-149-0"></span>**11.3.12 In Review**

Each reviewer is responsible for applying the appropriate stamps and comments in accordance with Department Directives and manuals. It is the submittal owner's responsibility to resolve all internal comments/disputes and prepare the final documents for the Contractor with the appropriate mark-ups and stamps. **Any documents added directly into the Bluebeam Studio Session will not save back to COMPASS.** Pages can be inserted into existing documents, if needed.

#### **Contractors are blocked from accessing submittal documents while they are In Review.**

1. Navigate to the submittal through the COMPASS S&T table.

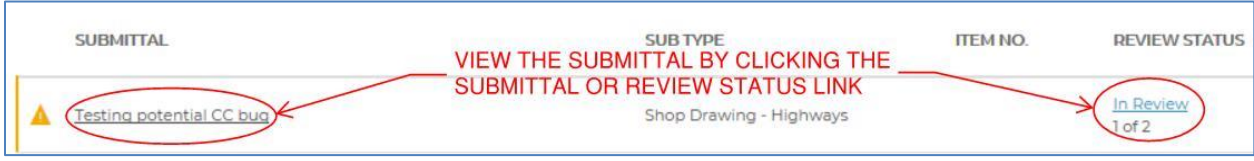

2. The Submittal Status Review window will open. The current reviewer's name will be highlighted in blue in the Submittal Reviewer(s) table. The eye icon identifies ball-in court.

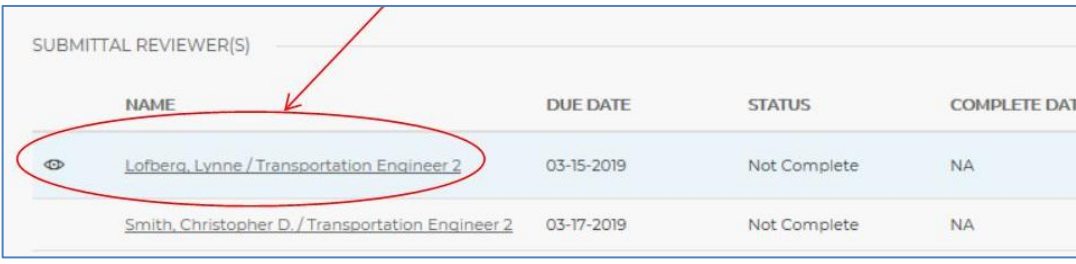

3. Each assigned reviewer performs the review per the business need and presses Complete when done to advance the Ball in Court. To transfer or add a member of the project team to one's review step, follow [Reassign or Add to a Review.](https://ctgovexec.sharepoint.com/teams/AEC/SitePages/How-to-Transfer-or-Add-to-a-Review.aspx)

## **11.4. Bluebeam**

#### <span id="page-150-0"></span>**Checking Out Documents to Bluebeam** 11.4.1

All COMPASS S&T envelopes include a Bluebeam Revu plug-in option for PDF files. Users can press this button to trigger a Bluebeam / SharePoint integration. The user must have Bluebeam Revu on one's device to use this feature. The feature is available on any supported browser (e.g., Edge, Chrome, etc.) This integration can be used in COMPASS for a single reviewer who prefers not to start a ne[w Bluebeam Studio Session,](#page-151-0) or for whom a Bluebeam Studio Session will not meet the business need.

- The submittal owner is the sole reviewer and prefers not to start a Bluebeam Studio Session.
- The submittal owner needs to scrub / modify review comments applied during a Bluebeam Studio Session.
- A digital signature is required (not feasible in Bluebeam Studio Sessions per Bluebeam).

The checking out process should **not** be attempted while a Bluebeam Studio Session is open.

To initiate the Bluebeam / SharePoint integration from a COMPASS S&T envelope:

1. Press the Bluebeam Revu icon associated with the PDF document to check out.

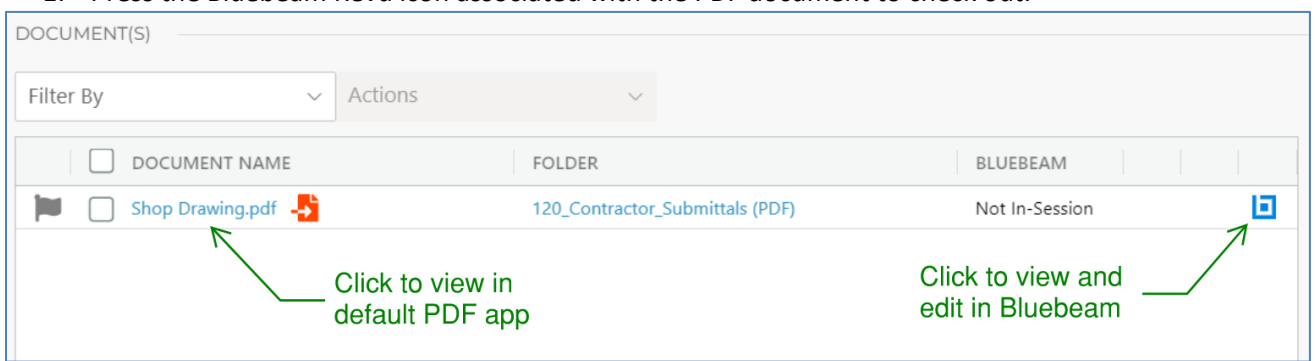

2. Press Open if a SharePoint / Bluebeam request window appears.

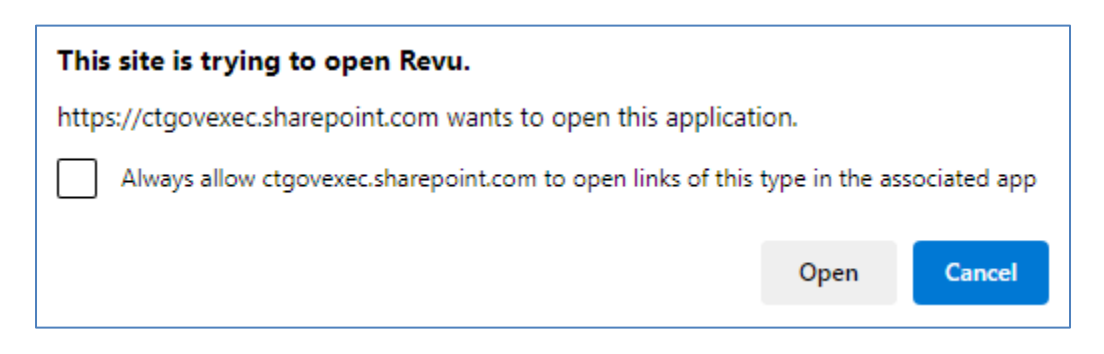

3. Once the file is open in Revu, click the lock symbol to checkout and edit the document.

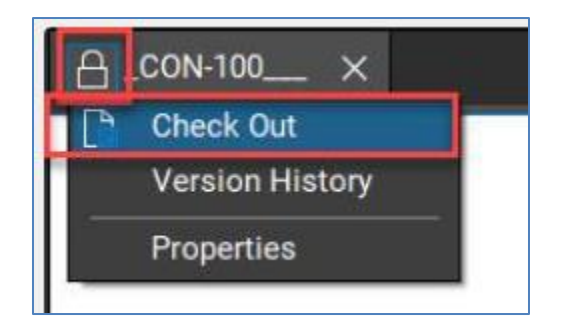

For more details on the Bluebeam / SharePoint integration, and instructions on how to use the integration outside of COMPASS S&T envelopes, please se[e Signing and Editing PDFs in Office 365 \(sharepoint.com\).](https://ctgovexec.sharepoint.com/teams/AEC/SitePages/Signing-in-Office-365.aspx)

After checking a document back into COMPASS, previous versions of the document are automatically preserved by COMPASS's [Version History](#page-172-0) feature.

Once the review is complete, the submittal owner needs to take final action to communicate with the Contractor. If no further is action required by the Contractor, the submittal owner should press Complete in COMPASS to end the submittal workflow and a notification email will be sent automatically. If further action is required, the submittal Owner should press [Revise and Resubmit.](#page-163-0)

#### <span id="page-151-0"></span>**Start Bluebeam Studio Session** 11.4.2

Bluebeam Studio Sessions allow multiple individuals to participate in a collaborative review of submittal documents.

To start or finalize a Bluebeam Studio Session in COMPASS, a Bluebeam Prime license is required. A Bluebeam Prime license is **not** required to participate in the review; only to start or finalize the Bluebeam Studio Session. To acquire an account for new DOT staff or consultant staff, create a ticket with the [COMPASS Support Desk.](https://ctdotcompass.atlassian.net/servicedesk/customer/portals)

<span id="page-151-1"></span>It is the submittal owner's responsibility to start and finalize the Bluebeam Studio Session and establish the review.

When the Start Bluebeam Session button is clicked, all PDF documents in the submittal envelope will automatically be put into a single Bluebeam Studio Session. There is no need to check boxes to choose individual documents. The document links will convert to route directly to the Bluebeam Studio Session.

**Note**: If a PDF document is a PDF/A, or has other restricted security settings restricting editing, it will not be included in the Bluebeam Studio Session. In the Bluebeam status column of the document grid, it will display as "Not Eligible (Locked)." If the Start Bluebeam Session button is pressed, a message will display noting the security restriction.

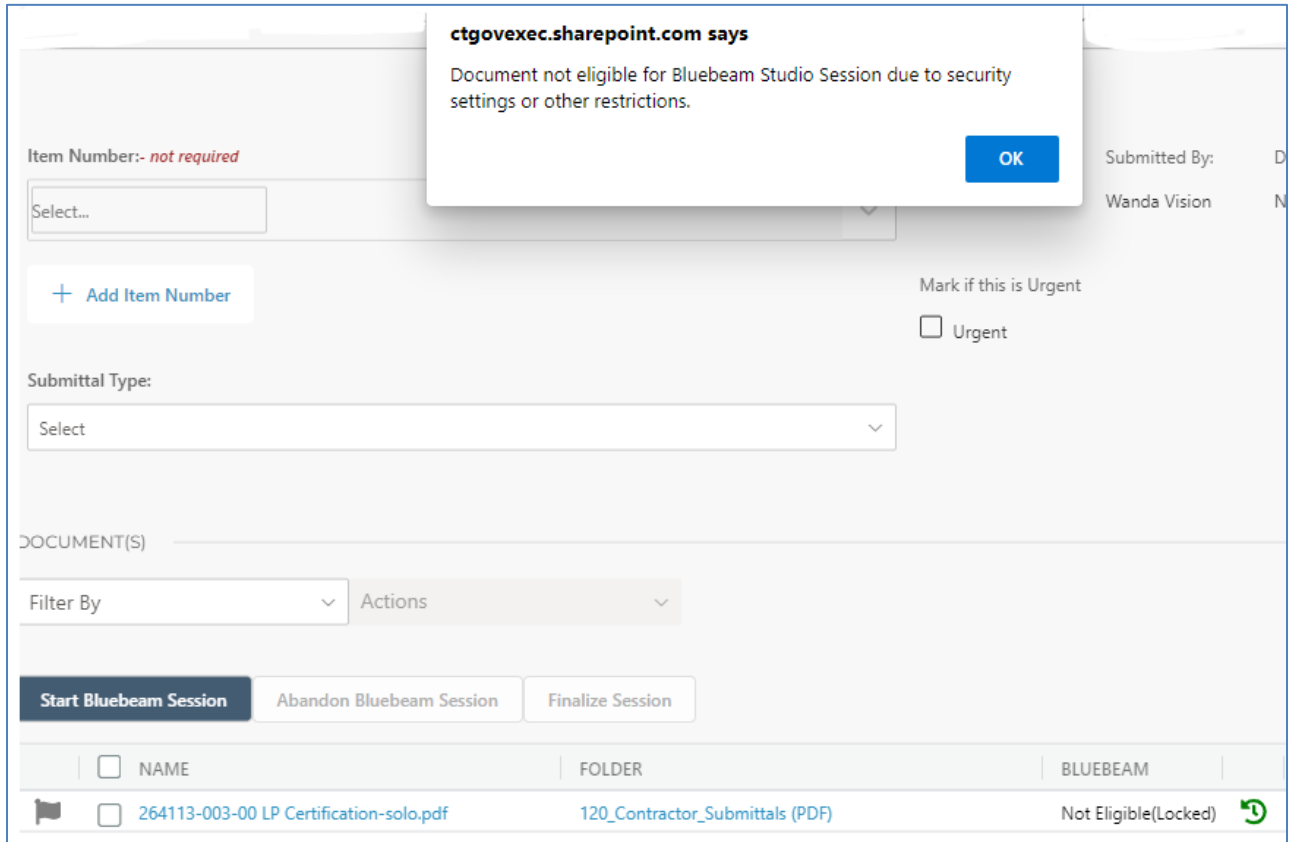

For information only: When a Bluebeam Studio Session is started in COMPASS, the PDF documents are automatically checked out of the document library in the name of the user who started the Bluebeam Studio Session. These checkouts are automatically discarded when the Bluebeam Studio Session is finalized. **Users should not take any action on this automated check-in/check-out process.**

#### $11.4.3$ **Finalize Bluebeam Studio Session**

The submittal owner is responsible for finalizing the Bluebeam Studio Session at the appropriate time in the review workflow. When a Bluebeam Studio Session is finalized, the new document version is automatically saved in COMPASS, with the author displaying as app@sharepoint. Previous versions are preserved through the COMPASS [Version History](#page-172-0) feature.

If extra documents are added directly to the Bluebeam Studio Session, but were not in the original submittal envelope, **those documents will not save back to COMPASS.**

When the submittal owner determines that a Bluebeam Studio Session is complete, the owner should push the Finalize Bluebeam Session button in COMPASS. *IMPORTANT: Users should not finalize the Bluebeam Studio Session directly within Bluebeam.* 

#### 11.4.4 **Reconcile Bluebeam Studio Session Comments**

During a Bluebeam Studio Session, comments may be added to the submittal documents that are confidential to CTDOT personnel or consultants and not appropriate to send to the Contractor. There are two means by which the submittal owner can reconcile Bluebeam Studio Session comments.

- **Option A:** Use the [Checking Out Documents to Bluebeam](#page-150-0) technique to reconcile comments and scrub the document as needed before it is returned to the Contractor.
- **Option B:** Modify other users' comments within the Bluebeam Studio Session, using Bluebeam's guidance: [How to deny a Session participant and reassign markup ownership.](https://support.bluebeam.com/articles/revu-deny-and-transfer-markup-ownership/#:~:text=Denying%20a%20user%20and%20transferring%20their%20markups%201,select%20Deny%201%20User%20.%20...%20More%20items)

For Option B, if the email address of the attendee(s) whose comments that need to be modified is not showing on the Attendees tab (see Bluebeam instructions, step 1), press the green plus sign to add those email address(es) to the list (example below), then proceed with the instructions provided in the above link from Bluebeam.

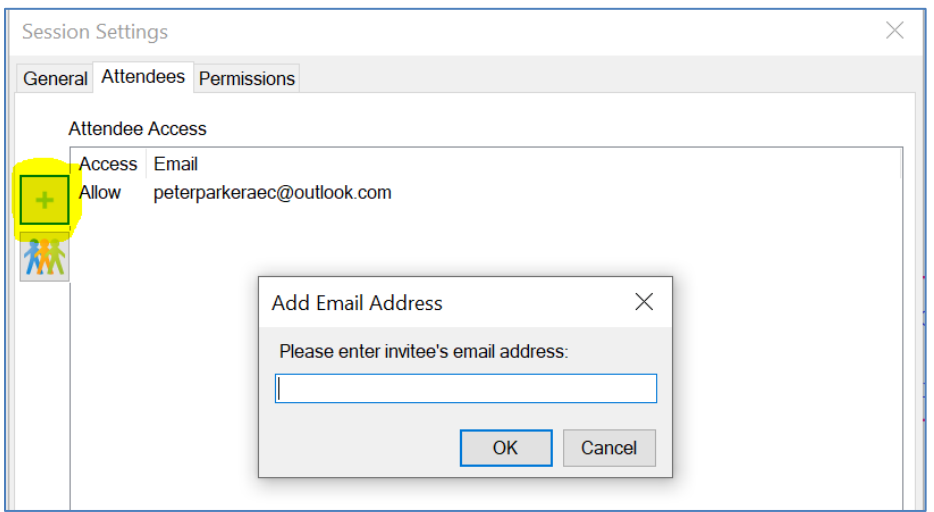

Once all the review for a submittal is complete, the submittal owner needs to take final action to communicate with the Contractor. If no further action is required by the Contractor, the submittal owner should press Complete in COMPASS to end the submittal workflow; a notification email will be sent to the Contractor automatically.

If further action is required on the submittal documents, the submittal owner should press Revise and Resubmit and provide comments to the Contractor.

These two processes cannot proceed if any Bluebeam Studio Sessions are still open. In such a case, COMPASS will block the process and provide a notification message: "There are x documents in a Bluebeam Studio Session still open. Please finalize and close the open Bluebeam Studio Session before proceeding with this action."

## **11.4.4.1 Commenting**

*IMPORTANT* - All comments and stamps must be digital and must be applied directly onto the submittal documents. Prior to commenting you must import the CTDOT Bluebeam Profile, see Appendix A. Once completed you are ready to comment. The user shall also ensure that standard Department settings are made. Consultant stamps can be found in [Appendix D.](#page-246-0)

Reviewers may print the digital review documents to paper and mark them up, however, when done, all paper markups must be transferred from paper to the digital documents. See [Reviewing.](#page-176-0) If a unit cannot print their own paper copies, they should contact MaryAnn Cass by emailing Jackie.Rivera@ct.gov. In the email include the project number and attached documents that need to be printed and include the address of where they are to be mailed.

All comments associated with a review must be applied to the digital documents, such as telephone or email comments.

The goal is to provide clarity and to eliminate confusion. Be sure to use engineering judgment to determine the most appropriate location for placing comments in a document.

General comments may be placed on the first sheet of the document using the note markup tool in Bluebeam. This process is detailed in [Reviewing.](#page-176-0)

If a reviewer refuses to participate in the digital review, please contact AEC Applications.

## **11.4.4.2 Best Practice – Applying Comments**

There are two basic commenting tools in Bluebeam: Text Tools and Non-Text Tools (line, arrow, cloud, rectangle, etc.).

Text/notes can be attached to each type. Text tools already have a note attached; all you need to do is start typing.

Non-text tools also have a note attached to them, but you need to double click on it to launch the attached note box. The text note box must be closed after the comment is made by clicking on the X in the top right corner of the note. The example below shows a note being attached to the cloud tool the correct way:

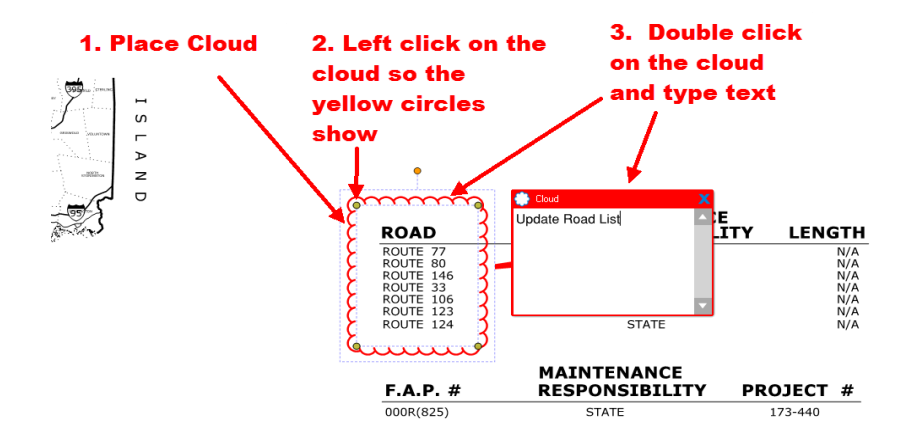

### **11.4.4.3 Review Stamps**

Review stamps are used for intra-Department (including Department consultant Designers) coordination. They are applied by the reviewer to communicate information to the submittal Owner and the Department.

An example of use is that each Department Designer(s) must apply a review stamp when requested by a Construction District to review Working Drawings.

Review stamps have the following meanings:

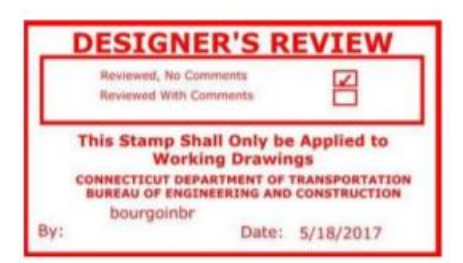

- *Reviewed, No Comments* means the Department's Designer has reviewed the submittal and takes no exception.
- *Reviewed with Comments* means the Department's Designer has reviewed the submittal and has provided comments. When used on Working Drawings the reviewer shall provide a Bluebeam note that identifies the reviewer's recommended disposition, i.e., Exceptions as Noted, Revise and Resubmit or Reject.

## **11.4.4.4 Action Stamps**

The Department uses action stamps (and if appropriate, comments) to notify the Contractor of the Department's disposition.

Action stamps must be placed on each sheet of all working drawing, shop drawing and Product Data submittals. They shall also be placed on the cover of any other supporting, multi-page PDF documents such as computations.

The precise meanings of action stamps are defined by the contact control of work specifications. The following are paraphrased definitions:

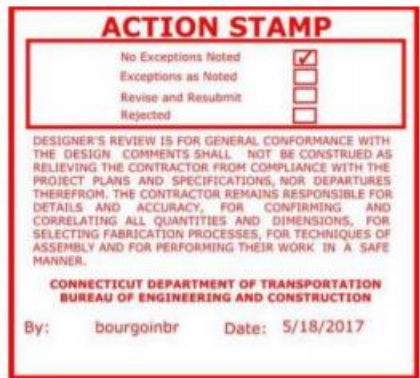

- *No Exceptions Noted* means the Department's reviewer has not observed anything in the submittal different from what is called for by the Contract requirements and the Contractor may proceed, provided that any manufacturer's warranty called for by the Contract can be fulfilled.
- *Exceptions as Noted* means the considerations or changes noted by the Department's reviewer are required and, after reviewing required changes, the Contractor notifies the Department's reviewer if the changes violate a Contract provision or lessen any warranties. The Contractor may proceed with the work covered in in the submittal.
- *Revise and Resubmit* means the Department's reviewer has identified and noted statements or features that appear different from what the Contract requires. The Contractor is required to revise

the submittal(s), based on the reviewer's comments, and resubmit for another review. The Department may take such additional time (typically 20 days) to review resubmissions.

• *Rejected* means the Department's reviewer has identified and noted one or more statements or features that are different from what the Contract requires. The Contractor is required to revise the submittal, based on the reviewer's comments, and resubmit for another review. The Department may take such additional time (typically 20 days) to review resubmissions.

## **11.4.4.5 Applying Review Stamps**

### **Submittal Review Stamp**

- 1. For CTDOT employees the submittal review stamp is in the tool chest in Bluebeam and should be placed on an open area of the drawing. For Consultants [Appendix](#page-246-0) D must be followed before their stamp is in the tool chest.
- 2. To place the stamp, left click on the stamp in the tool chest and then place it. All shop drawing sheets must be stamped with the action stamp. Product data sheets only need to have the first sheet stamped.

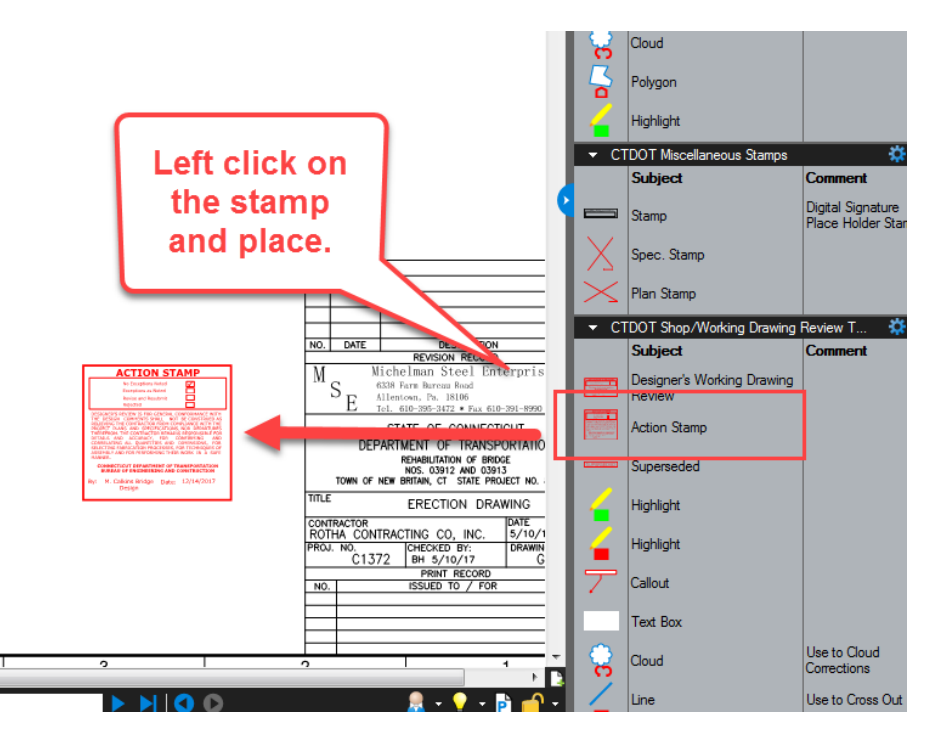

3. Next select the appropriate option from the java script window and click OK.

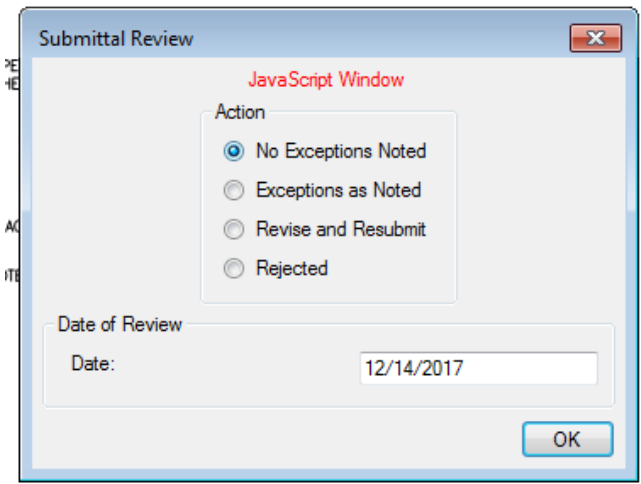

4. If the stamp is too big and is covering part of the drawing, resize the stamp by dragging a corner as shown below:

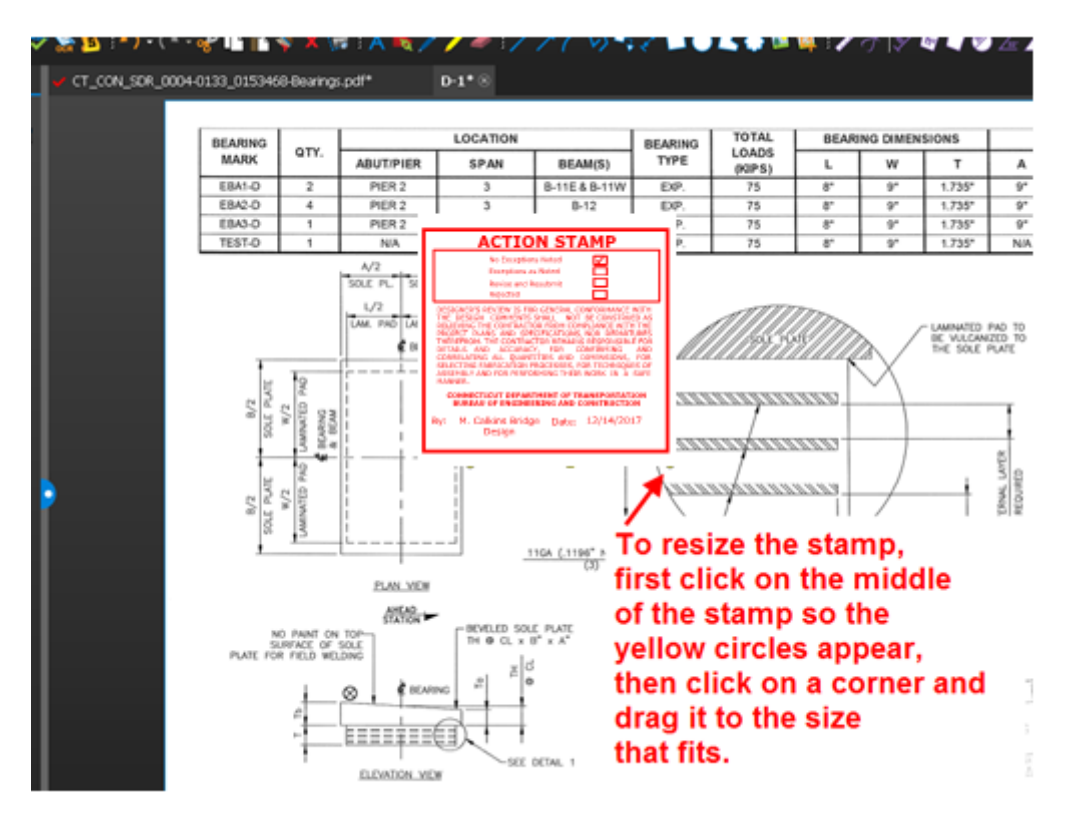

The stamp is now resized as shown below:

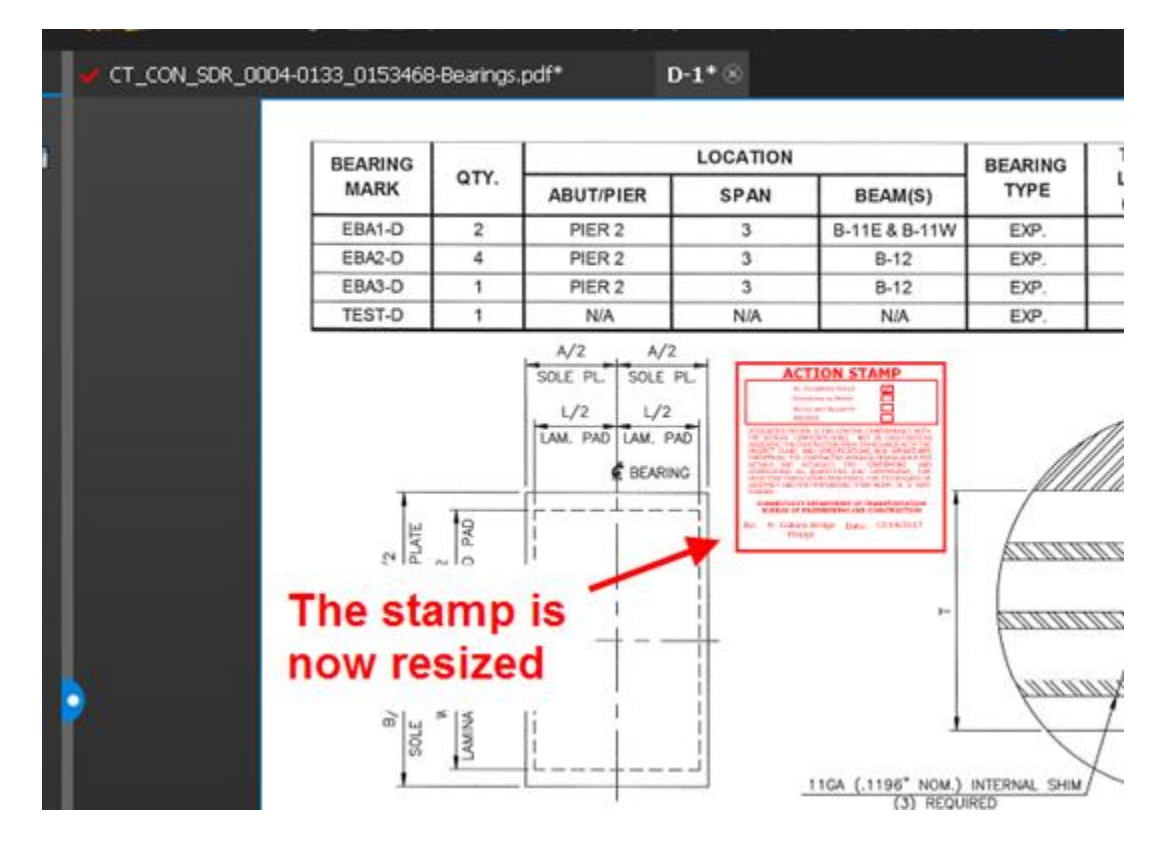

5. After the review is completed, close the file, and click yes to save.

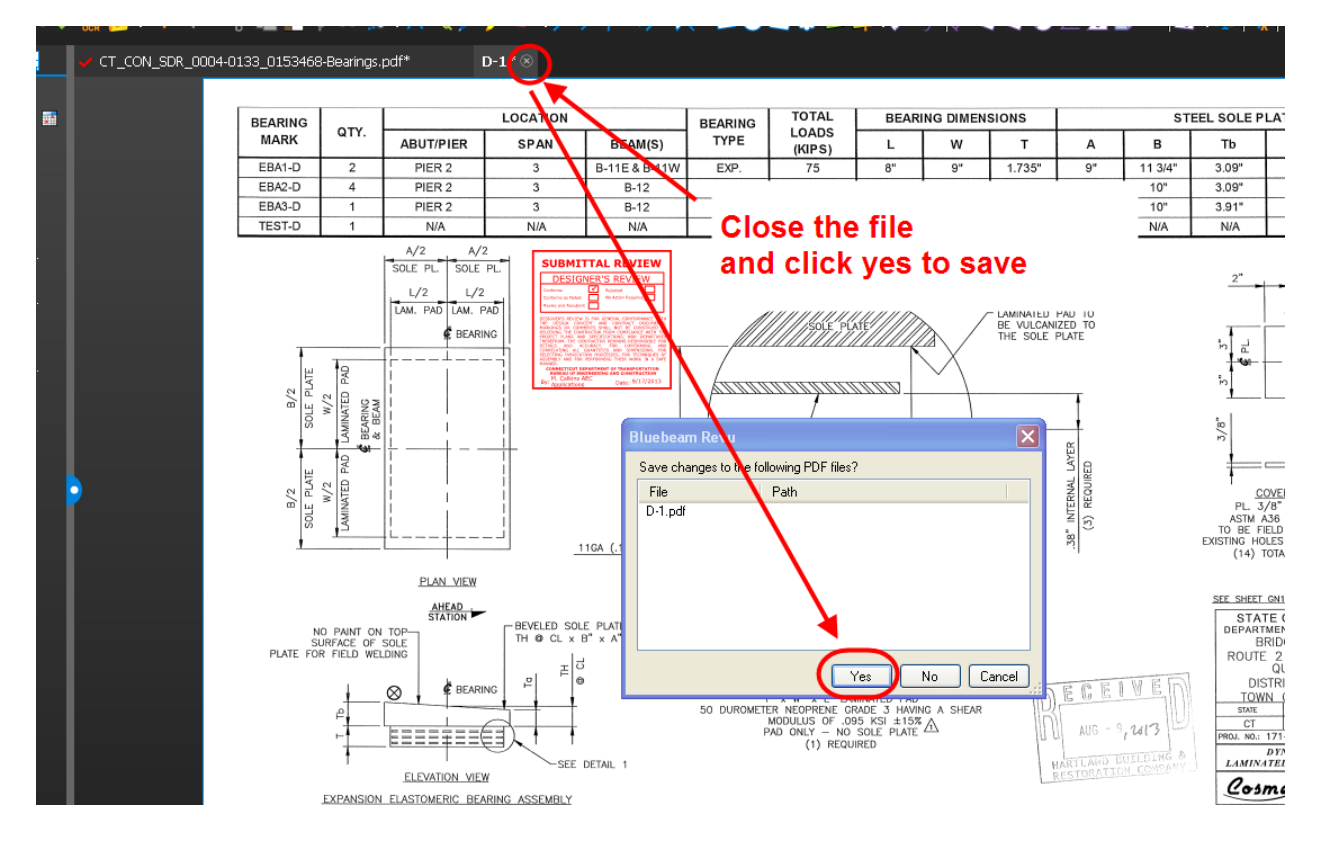

6. Repeat the review process for each drawing/document in the submittal.

7. Close Bluebeam when complete. If the document is in a Bluebeam Studio Session, the stamps will save automatically. If the document is being modified by using the check-out to SharePoint feature, ensure the document is properly checked back into COMPASS.

### **Designer's Review Stamp**

The designer shall place a Designer's Review stamp on the working drawing submittal. The action stamp will be placed by District Construction.

1. To place the Reviewed stamp, left click on the stamp in the tool chest and then place it. All working drawing plan sheets shall be stamped with the reviewed stamp. Calculations and supporting documents only need to have the first sheet stamped with the reviewed stamp.

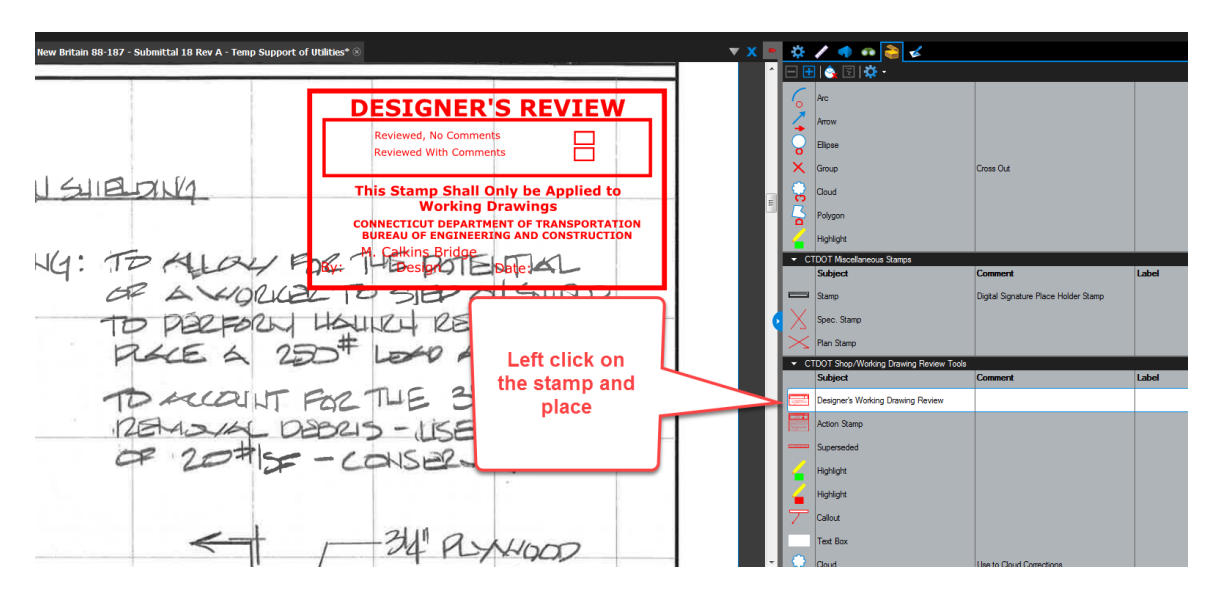

2. Then select the appropriate option.

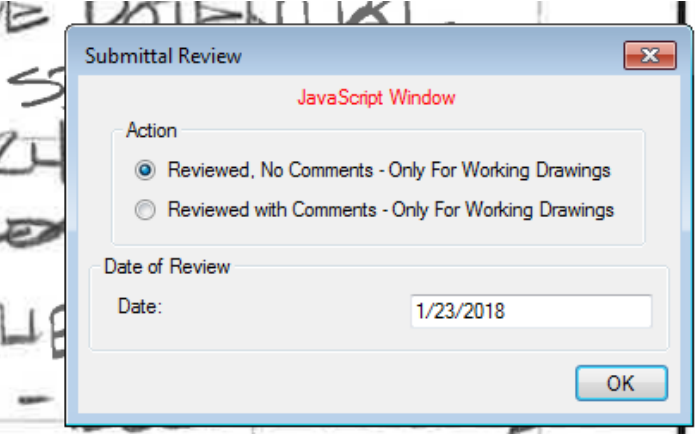

3. If the stamp is too big and is covering part of the drawing, resize the stamp by dragging a corner as

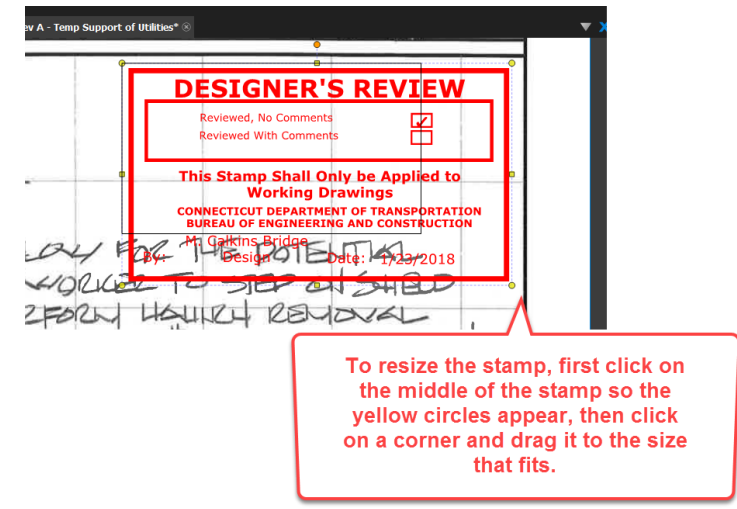

shown below:

The stamp is now resized as shown below:

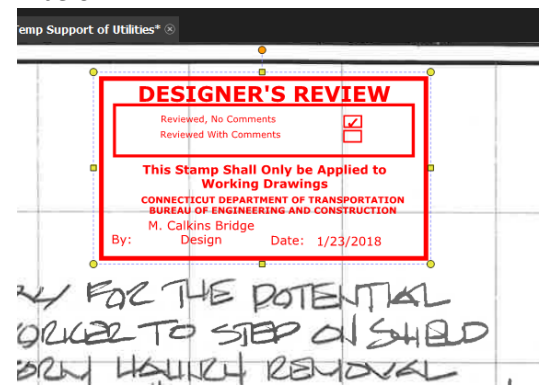

4. Close Bluebeam when complete. If the document is in a Bluebeam Studio Session, the stamps will save automatically. If the document is being modified by using the check-out to SharePoint feature, ensure the document is properly checked back into COMPASS.

## **District Construction Review**

After the designer has reviewed the working drawing submittal, District Construction should do the following:

- 1. Review the designer's comments and update the comments on the drawings/documents as necessary. District has the final say on what comments the Contractor should be able to see.
- 2. Stamp each working drawing sheet with the action stamp; stamp the first page of any calculations or supporting documents with the action stamp.
- 3. Prepare the documents to provide CTDOT's response back to the Contractor.
- 4. Open the file from COMPASS.
- 5. To place the action stamp, left click on the stamp in the tool chest and then place it. Each plan sheet in a working drawing submittal shall be stamped. For calculations and supporting documents in a working drawing submittal, only the first sheet of those files needs to be stamped.

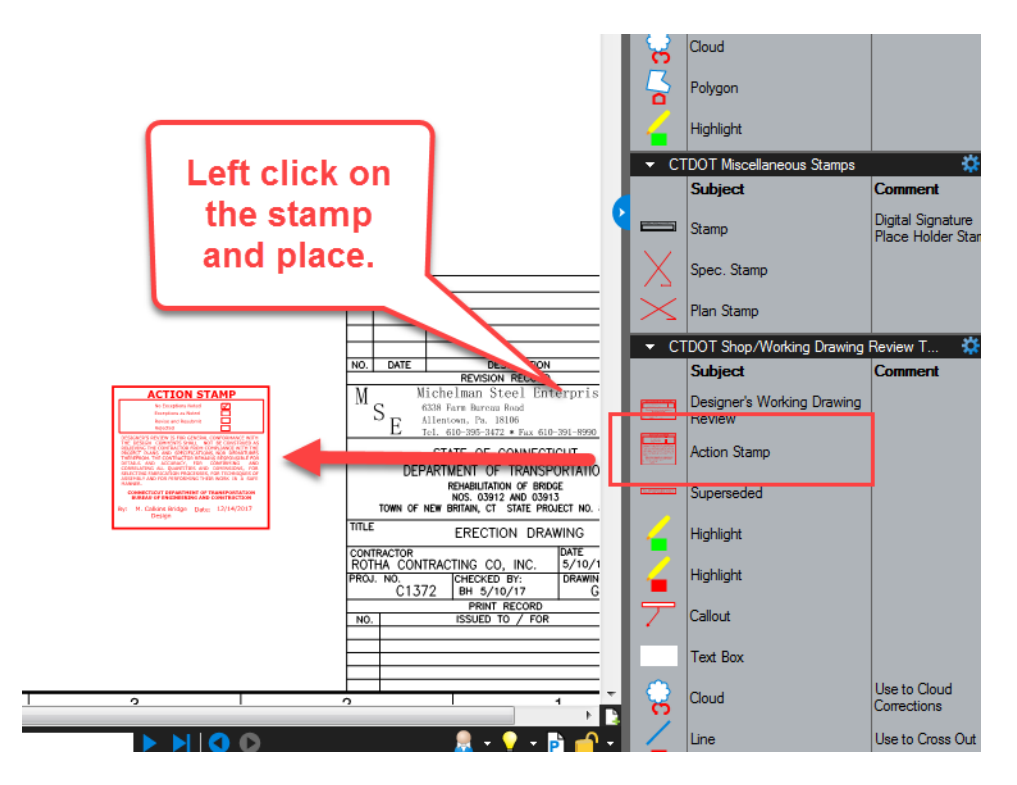

6. Next select the appropriate option from the java script window and click OK.

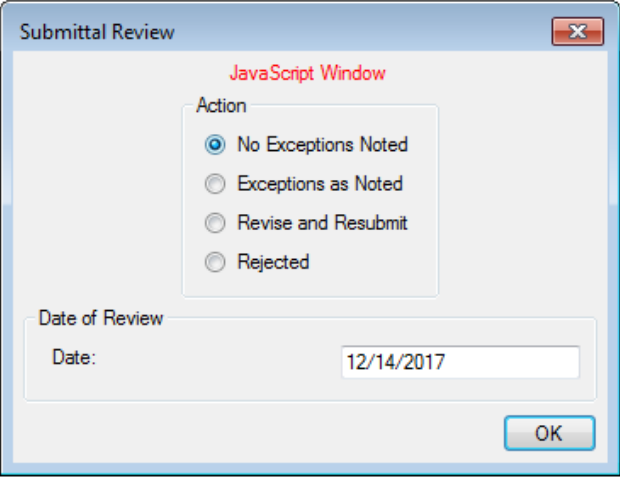

7. If the stamp is too big and is covering part of the drawing, resize the stamp by dragging a corner as shown below:

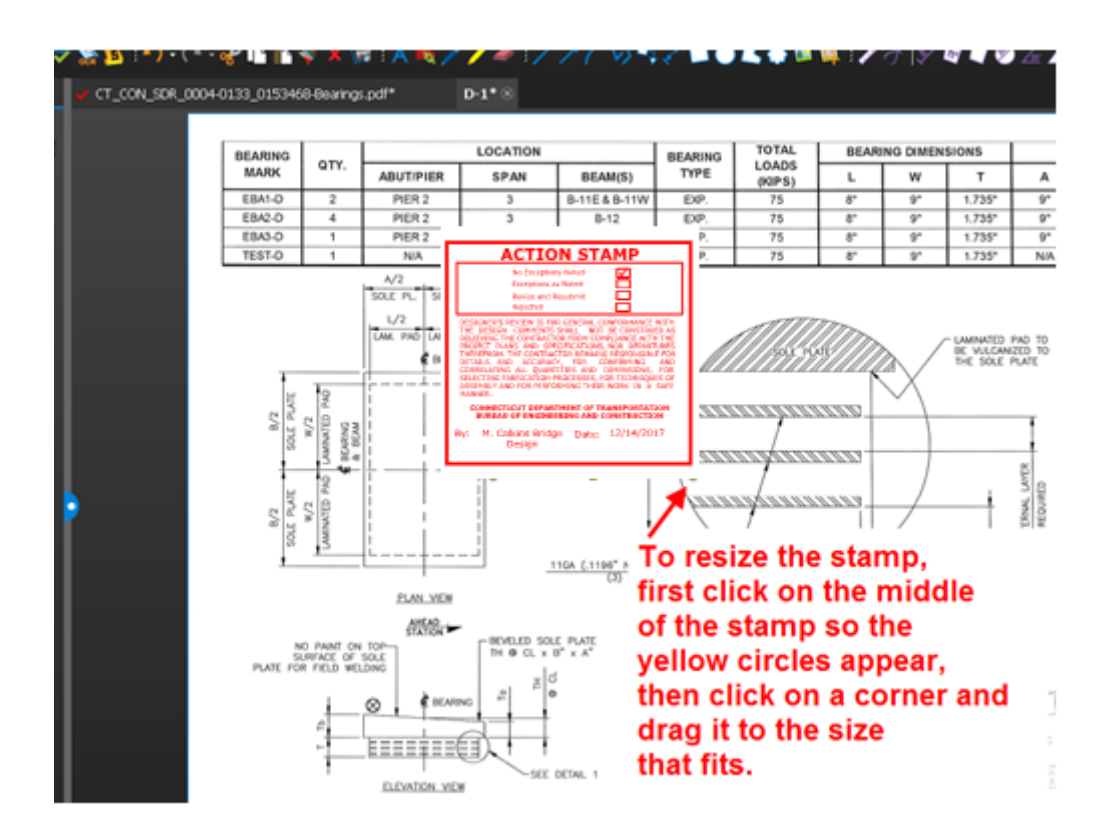

#### The stamp is now resized as shown below:

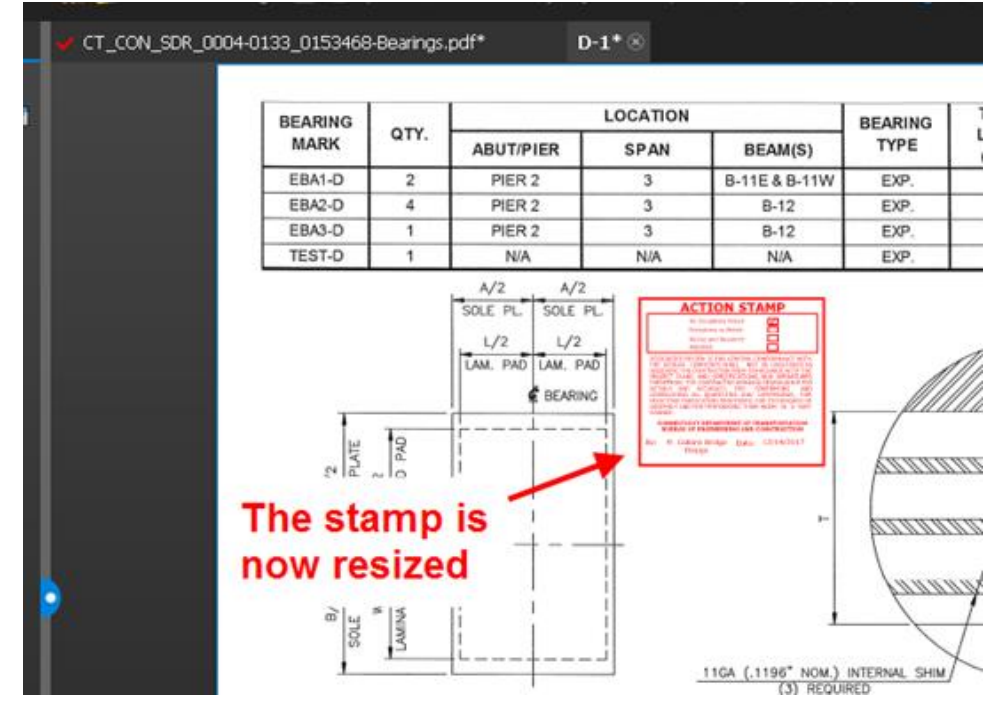

- 8. Close Bluebeam when complete. If the document is in a Bluebeam Studio Session, the stamps will save automatically. If the document is being modified by using the check-out to SharePoint feature, ensure the document is properly checked back into COMPASS.
- 9. Repeat the review process for each document in the submittal.

## **11.4.4.6 Completing the Review – Advancing the Submittal**

Once the review is complete there are two options available to move forward.

- Further action is required by the Contractor Revise and Resubmit
	- o One or more pages of the submittal documents have received a Revise and Resubmit Action Stamp or Rejected Action Stamp.
	- $\circ$  During this process, the submittal owner may provide supplemental comments in the comment pop-up window, but the comprehensive comments should always be on the submittal documents.
	- $\circ$  Once the reviewers have all completed the review and it has been identified that further action is required by the Contractor, the submittal owner must click the Revise and Resubmit button. This will change the review status displayed in the S&T table from In Review to Revise and Resubmit.
- No further action is required by the Contractor Complete
	- o All Action Stamps are either No Exceptions, or Exceptions as Noted
	- $\circ$  Once the reviewers have all completed the review and it has been identified that no further action is required by the Contractor, the submittal owner shall click the Complete button. This will change the review status from, In Review to Complete.

## <span id="page-163-0"></span>**11.5. Revise and Resubmit**

If a submittal enters the "Revise and Resubmit" review status, the Contractor will be notified via email and the BIC displayed in the S&T table will update accordingly. This is the phase where the Contractor makes all the necessary adjustments, replaces the file(s), and resubmits to the Department.

Guidance for the Contractors is available in the [COMPASS-Contractors-User-Manual.pdf.](https://portal.ct.gov/-/media/DOT/documents/AEC/COMPASS-Contractors-User-Manual.pdf?la=en)

The Contractor is responsible for reviewing all comments and addressing as needed. For documents that require changes, the Contractor shall resubmit the document(s) in COMPASS by replacing the existing document with a new conformed document. COMPASS has automated [Version History,](#page-172-0) so when the Contractor replaces the document COMPASS automatically creates a new version.

Conformed files shall include all unchanged sheets that received No Exceptions as Noted or Exceptions as Noted Action Stamps, and any revised sheets that need to be reviewed.

See Revising and [Replacing a File](#page-167-0) for details.

## **11.6. Complete**

A submittal enters the Complete phase when the submittal owner clicks the Complete button. The Complete review status indicates that all documents have been processed and that no further action is necessary. A submittal should not be completed if the Action Stamps Revise and Resubmit or Rejected are used.

The Department's disposition shall be clearly marked by Action Stamps placed on each sheet of all working drawing, shop drawing and product data submittals. It shall also be placed on the cover of any other supporting multipage PDF documents, such as computations.

The Contractor is responsible for opening and reviewing the final submittal documents to determine the Department's disposition. The Department's disposition is not shown as a status in the Submittal / Transmittal

tool; it shall be communicated using action stamps in accordance with this manual and current business processes.

*Contractor submittal documents – except for Payrolls – automatically relocate from the Internal Documents*  → *120\_Contractor\_Submittals (PDF) folder to the Contract Documents* → *125\_Completed Submittals folder.*

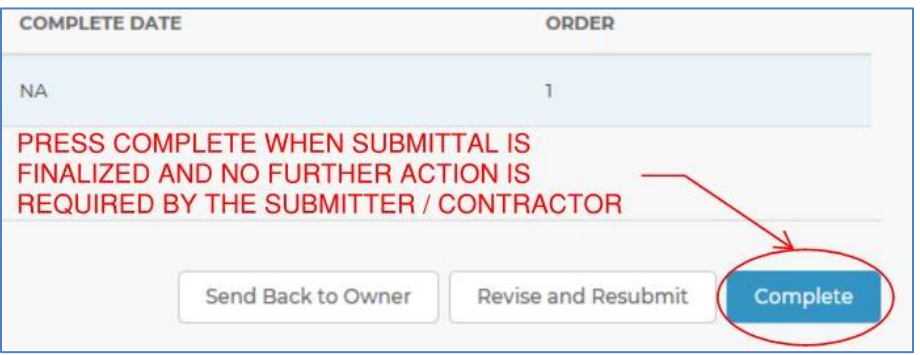

### **11.7. Draft**

The submittal owner, reviewers and Contractor have the option to save their work as a draft without advancing the workflow. In the Process Assignment and Document Submittal windows, if the Save button is selected the user's work will be saved as a draft. In the Submittals/Transmittals table, the Review Status will show as Draft. The Ball-In-Court will remain with the user who selected save.

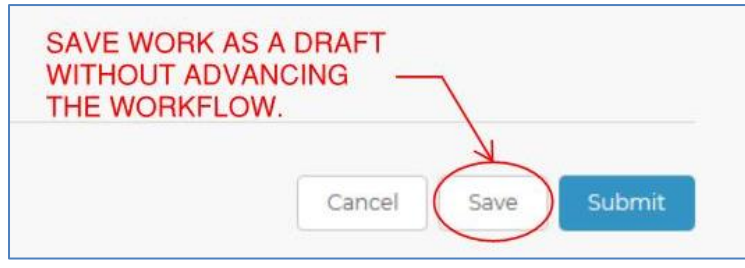

## **11.8. Send Back to Owner**

An assigned reviewer may opt to press the Send Back to Owner button in the following circumstances:

- Individual believes they are incorrectly assigned to the review.
- Individual is requesting changes to the review, such as adding additional reviewers, changing due dates, starting a Bluebeam Studio Session, etc.

Subject to business needs, in lieu of using the Send Back to Owner function, an assigned reviewer may choose to transfer or add a member of the project team to one's review step by following [Reassign or Add to a](https://ctgovexec.sharepoint.com/teams/AEC/SitePages/How-to-Transfer-or-Add-to-a-Review.aspx)  [Review.](https://ctgovexec.sharepoint.com/teams/AEC/SitePages/How-to-Transfer-or-Add-to-a-Review.aspx)

A comment should be included explaining the reason for sending back the submittal. *Any individual who believes a submittal to have been incorrectly assigned is responsible for sending back the document immediately to avoid any delays to the processing period.*

If an assigned reviewer presses the Send Back to Owner button, the submittal owner will become Ball in Court and receive an email notification containing the comments. The submittal owner is responsible for revising the review workflow, then pressing Start to resume the review process.

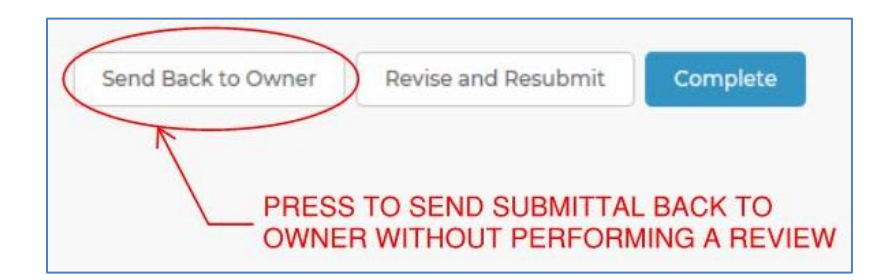

## **11.9. Adding Attachments to a Submittal**

When using COMPASS, submittal Owners and Reviewers may choose to respond to the Submitter / Contractor with a letter or memo. Such a response can be transmitted via COMPASS using Bluebeam Revu's Attachment Tool.

To attach a file inside of a COMPASS document:

- 1. Open the submittal document from COMPASS using a [Bluebeam Studio Session](#page-151-1) or by Checking Out [Documents to Bluebeam.](#page-167-0)
- 2. Once the document is opened in Bluebeam Revu, go to Tools  $\rightarrow$  File Attachment.
- 3. An Open Dialog box appears.

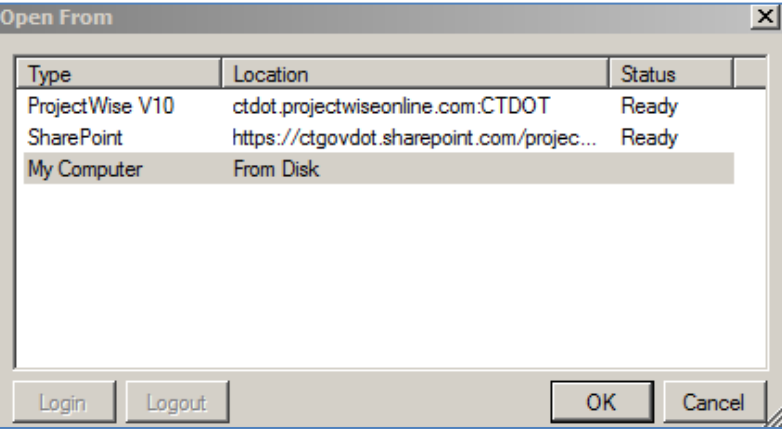

- 4. Browse to and select the desired file to send to the Contractor. Then click Open. *Note: Attachments are made individually, so only one file can be selected at a time. If multiple files need to be attached to a submittal document, then a separate attachment can be created for each file.*
- 5. Click on the submittal PDF to place the Attachment icon, a paper clip. Attachment icons can be moved after they have been placed. Click and drag the icon to move it. The name of the attachment file is revealed when hovered over with a mouse.

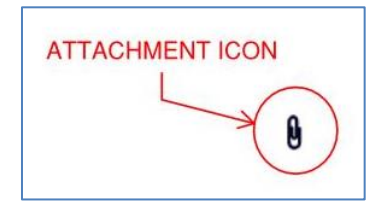

- 6. When finished inserting attachment(s), finalize the Bluebeam Studio Session or check-in the PDF per the applicable instructions fo[r Using Bluebeam to Review Submittals.](#page-151-1)
- 7. If no further action is required by the Contractor, press Complete. If the Contractor has further action or correspondence, press Revise and Resubmit. The Contractor will be able to view and download the

original submittal with the response attachment. This response attachment will also automatically save in the Internal Documents version-controlled folder in COMPASS. *Note: If using the Attachment Tool, the submittal Owner should include a note to the Contractor in the Comments box, notifying the recipient that an attachment containing additional information is embedded in the document.*

If the review has identified a document(s) that the Contractor must revise and resubmit, the Submittal Owner shall respond to the Contractor in COMPASS by clicking the Revise and Resubmit button located on the Submittal status review dialog box. COMPASS will automatically notify the Contactor that reviewed documents are ready for consumption and that some portion of the original submittal needs to be amended and replaced.

If no portion of the Submittal needs to be revised and resubmitted then the Submittal Owner may click the Complete Button, this will automatically notify the Contractor.

## **11.10. Reopen Complete Submittal / Transmittal Envelope**

See [Reopen Complete Submittal / Transmittal Envelope.](#page-107-0)

## **11.11. Delete a Submittal**

Members of the project site owners permission group can delete a submittal. When this function is exercised, all elements of the submittal are deleted, including:

- Line item in the S&T table
- Back-up document(s) in the Internal Documents folder
- Comments and comment log

Submittals can be deleted when they are in the following workflow stages:

- Process Assignment
- In Review
- Send Back

Submittals cannot be deleted if they are the Revise and Resubmit or Complete workflow status. To delete a submittal:

- 1. Select the submittal from the S&T table.
- 2. If the submittal is in Process Assignment or Send Back status, select the Delete Submittal button located in the lower left-hand corner of the page. If the submittal is In Review, select Edit to see the Delete Submittal option.

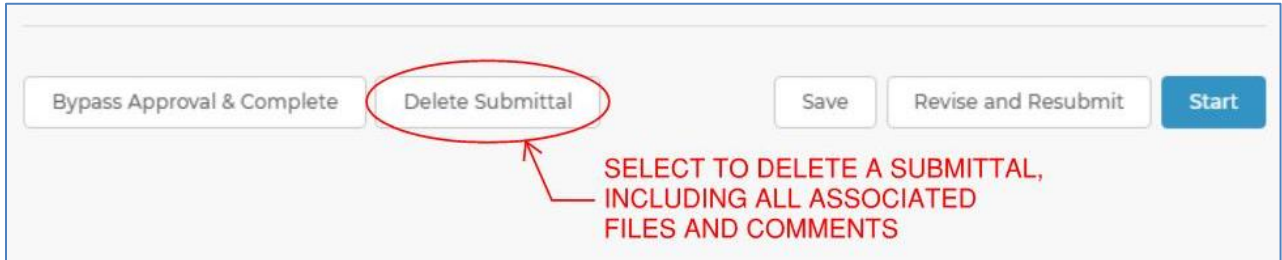

3. A Delete Submittal confirmation window will appear. Select Delete to confirm the deletion. Select Cancel to abort the process. *Once the Delete button is selected all documents and data for the submittal will be permanently deleted. This process cannot be undone once the Delete button is selected.*

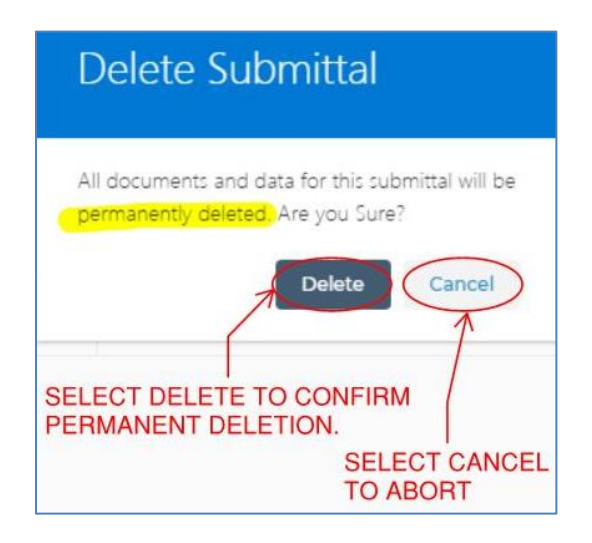

## <span id="page-167-0"></span>**11.12. Revising and Replacing a File**

When a submittal is returned to the Contractor as Revise and Resubmit, the Contractor is responsible for opening the document, reviewing all email comments and mark-ups, and responding according to [COMPASS-](https://portal.ct.gov/-/media/DOT/documents/AEC/COMPASS-Contractors-User-Manual.pdf?la=en)[Contractors-User-Manual.pdf.](https://portal.ct.gov/-/media/DOT/documents/AEC/COMPASS-Contractors-User-Manual.pdf?la=en)

## 11.12.1 Viewing the File

To open a file, navigate to the appropriate submittal from the Submittals / Transmittals table. Select the hyperlink in either the Submittal or Review Status column. The Review Status will be listed as Revise and Resubmit; the Ball-In-Court will list the Contractor's name.

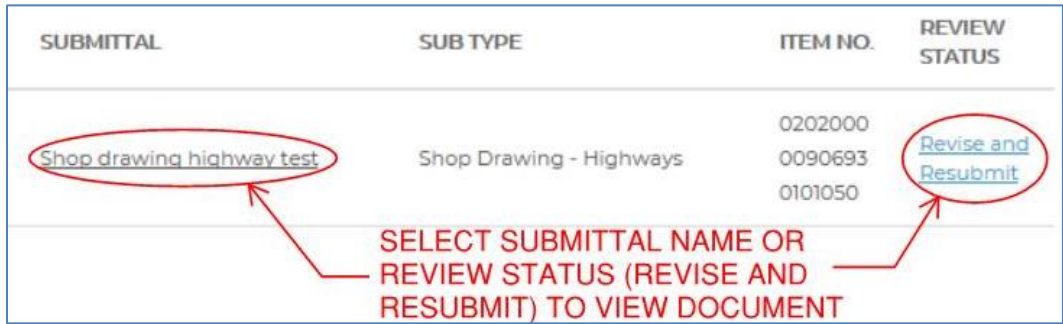

When the hyperlink is selected, the Document Submittal window will appear. This window will appear like the original window used to create a New Submittal. The two key differences are that the submittal document(s) will appear and there will be a red Replace File button to the right of each document listed. To view the submittal document(s), select the file name.

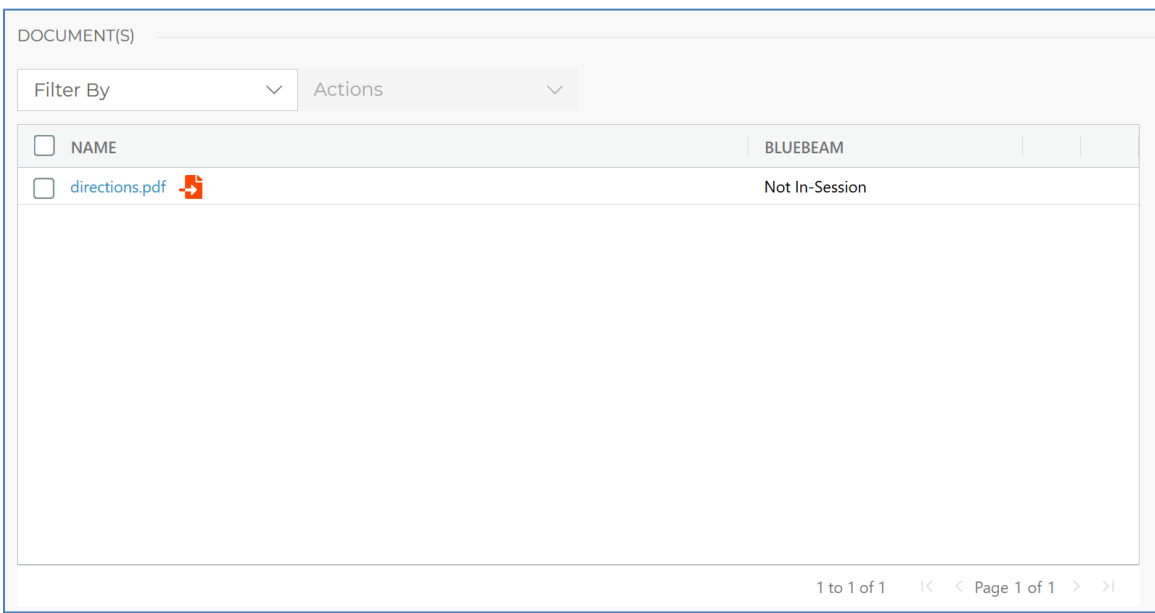

## 11.12.2 Revising a File

Once the comments provided via email and/or in the document mark-ups are reviewed, the Contractor is responsible for revising the submittal document(s). The Contractor should not revise any portion of any documents that have been accepted by the Department.

## 11.12.3 Shop Drawings and Working Drawings

If the submittal owner returns a shop or working drawing submittal with different dispositions stamped on each sheet, the Contractor shall revise individual sheets as needed. Consistent with current business processes, the Contractor shall only make modifications to sheets stamped Revise and Resubmit or Rejected; the Contractor shall not make any modifications to sheets that have been accepted by the Department. When the replacement document is ready to submit, the Contractor shall combine the approved sheets and replacement sheets in the appropriate order in one file.

## 11.12.4 Replace File

When the replacement document is prepared, the Contractor who created the initial submittal should complete the following steps.

1. Navigate to the appropriate submittal page and click the Replace file button. This is the red button located to the right of the file name. *Note: The Contractor should not respond to a Revise and Resubmit by attaching a new document in the Attach File(s) window:*

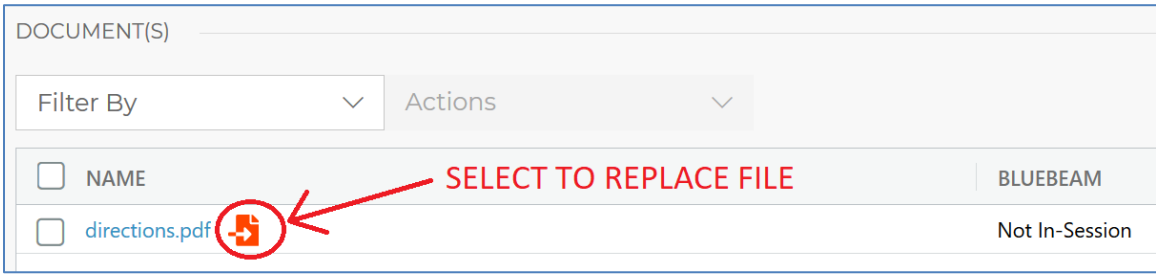

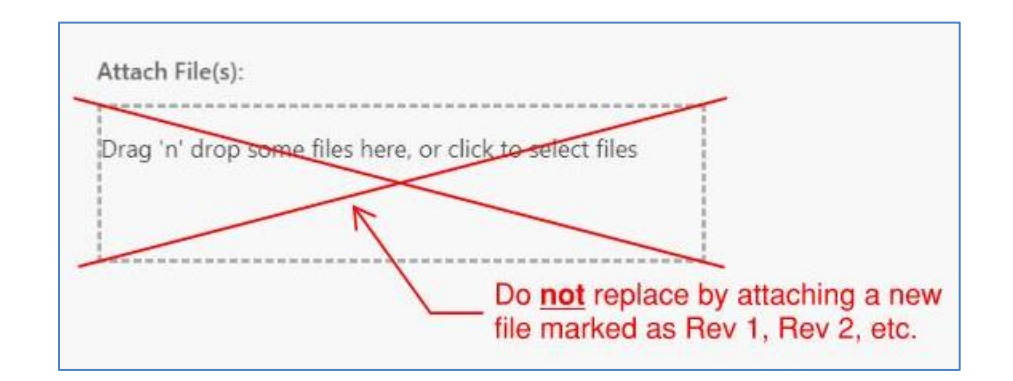

2. A Replace Document window will appear. Select the correct document to upload, then press the Submit button. The replacement document does not have to match the original file name; it can have any name necessary based on the Contractor's naming conventions (*e.g.,* Rev. 1, etc.). **The file name in COMPASS remains the same, regardless of the name of the replacement file**.

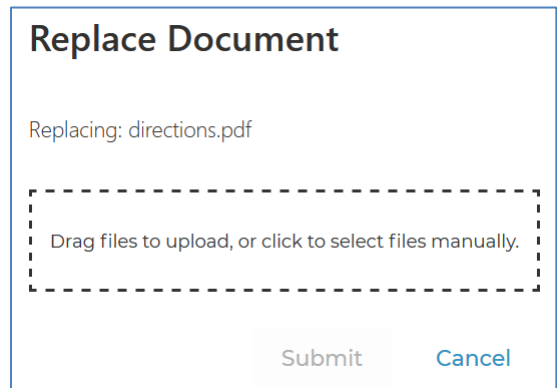

- 3. If more than one file in the submittal is to be replaced, press Replace File under each document and repeat the process described above. Ensure that the correct replacement file is uploaded to replace the corresponding original document in COMPASS.
- 4. Press Submit to complete the R&R process. COMPASS automatically saves the replacement file in the original document's [Version History.](#page-172-0) The Ball in Court will return to the submittal Owner.

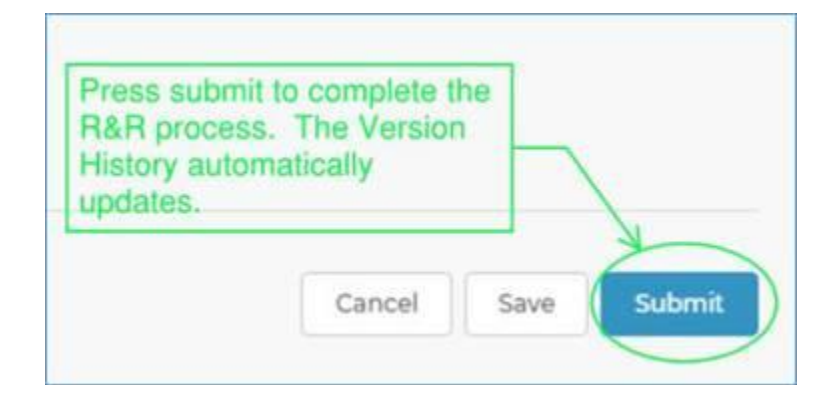

## **11.13. Comments**

The COMPASS Document Submittal / Transmittal Application contains two mechanisms for providing comments.

## <span id="page-170-0"></span>11.13.1 Comments/Log

The Comments/Log is accessible to project site owners and project site members per project. The Comments/Log is a combination of system auto-generated submittal data and user entered information.

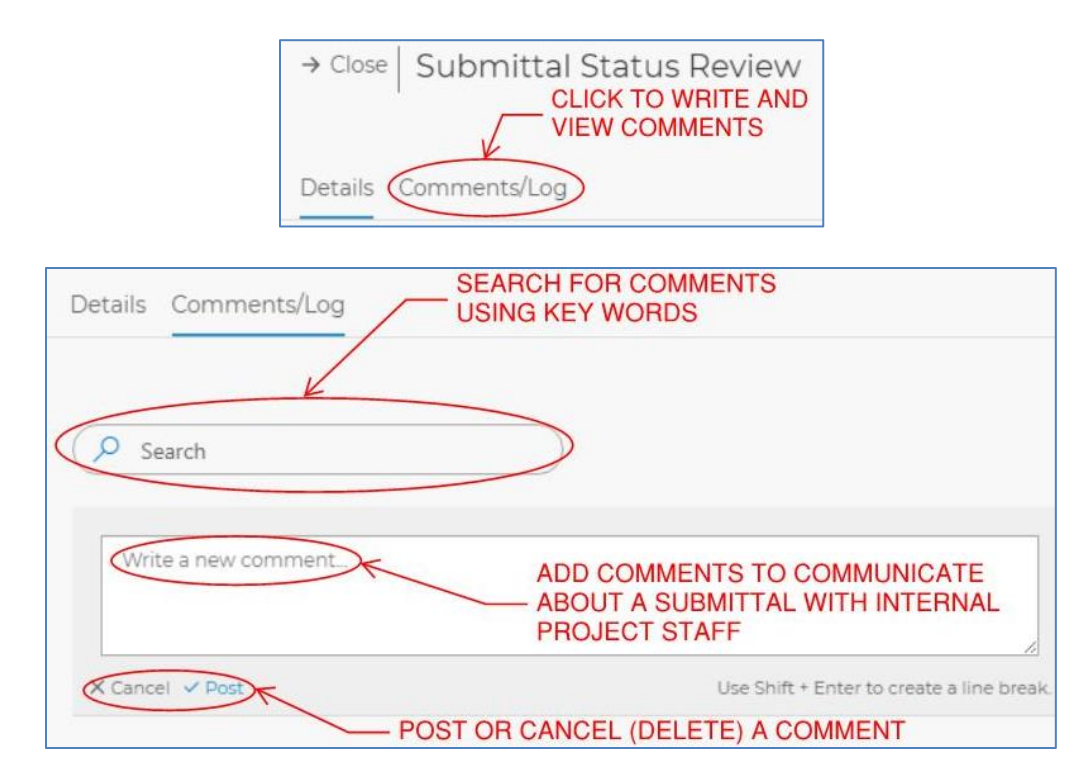

## <span id="page-170-1"></span>**11.13.1.1 Mention A User in the Comments/Log**

To mention (tag) a member of the project team in the Comments/Log, type @ and begin to key in the letters of the user's name. Multiple users can be mentioned in one entry. Once the message is complete, press the Post button. The recipient(s) will receive a COMPASS-generated email notification, instructing them to view the Comments/Log for the given submittal.

Only use this feature for users who can view the Comments/Log – project site owner and project site members. This feature is not accessible for site contractors, site stakeholders, or users without permissions to the project site.

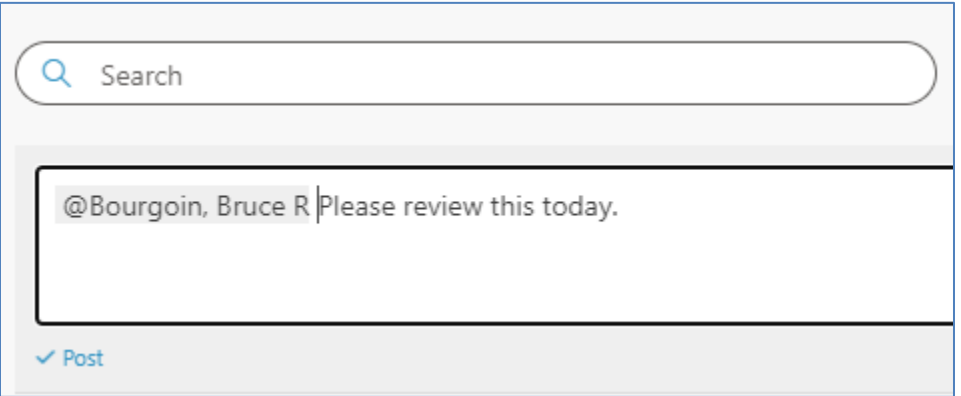

## 11.13.2 Comment Pop-Up Windows

Optional comment windows pop-up when the Ball-In-Court is returning to the Submitter / Contractor or when the Send Back button is pushed. The Owner or Reviewer completing a given process can use the comment field to communicate with the recipient. Once the comment is typed in the pop-up, press Submit to log it. These comments will populate in the email notification sent to the recipient and be saved in th[e Comment Log](#page-170-0) to maintain a record of project communication. Users can also be mentioned in the comment pop-up boxes, which will create the same entry and email notification as described i[n Mention A User in the Comments/Log.](#page-170-1)

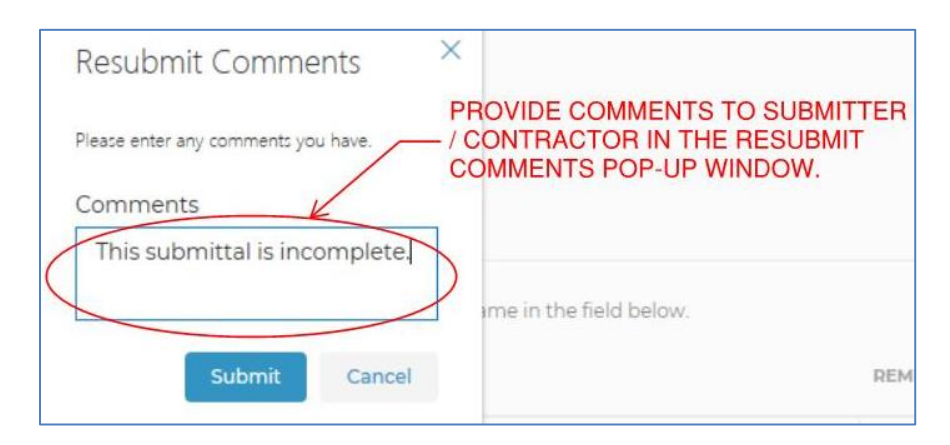

## **11.14. Document Storage**

There are four SharePoint libraries attached to each project in COMPASS: Design, Contract Documents, Internal Documents and Confidential Documents. See [Project Folder Structure and Required Documents for](#page-20-0)  [Capital Projects](#page-20-0) for more details. To access a document library, navigate to the Project Dashboard, Details or Submittals/Transmittals page of the selected project.

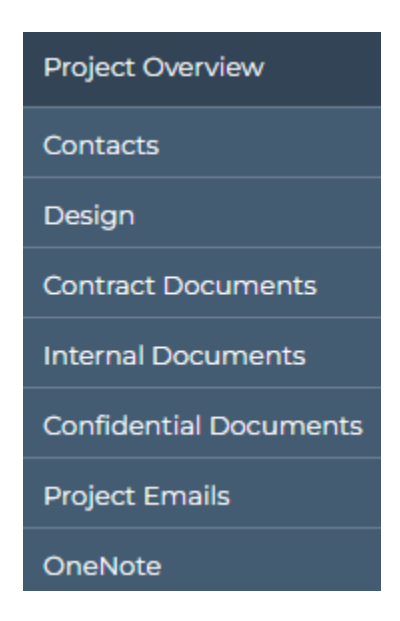

By default, all Contractor submittals are saved to the Internal Documents library, in the folder named 120\_Contractor\_Submittals (PDF). Once a contractor submittal is marked complete, it automatically relocates to the Contract Documents  $\rightarrow$  125 Completed Submittals folder (except for Payrolls).

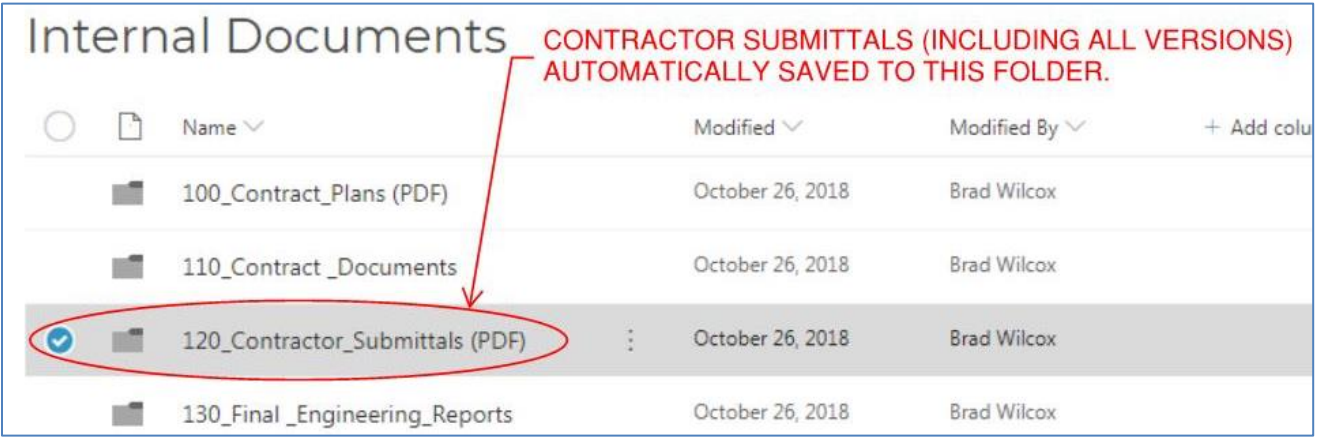

## 11.14.1 Document Storage Securities

See [COMPASS Permissions Model \(sharepoint.com\)](https://ctgovexec.sharepoint.com/teams/AEC/SitePages/COMPASS-Permissions-Model.aspx?OR=Teams-HL&CT=1637931272661) for design library and folder permissions.

Additional resources:

- [Share SharePoint files or folders \(microsoft.com\)](https://support.microsoft.com/en-us/office/share-sharepoint-files-or-folders-1fe37332-0f9a-4719-970e-d2578da4941c)
- [See who a file is shared with in OneDrive or SharePoint \(microsoft.com\)](https://support.microsoft.com/en-us/office/see-who-a-file-is-shared-with-in-onedrive-or-sharepoint-51bb79a9-b696-410d-a7a7-c320e541272d)

## <span id="page-172-0"></span>11.14.2 Version History

COMPASS includes automated Version History. Every version of each individual document is automatically saved in COMPASS. This includes the original document as submitted, versions saved from Bluebeam Studio Sessions, versions saved from checking out to SharePoint and replacement files submitted in response to a Revise and Resubmit.

Version history can be accessed in two ways.

1. In the submittal envelope, select the green version history icon:

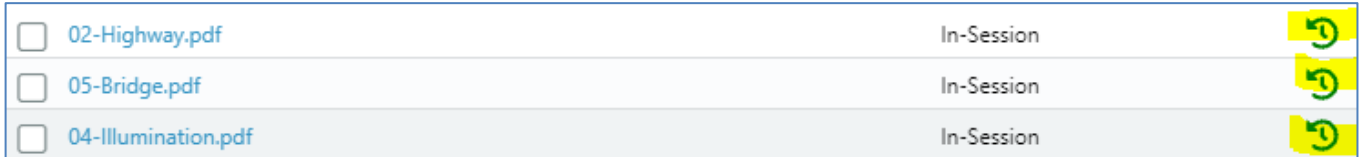

- 2. Navigate to the appropriate folder. Before a submittal is marked complete, the documents are stored in the Internal Documents  $\rightarrow$  120 Contractor Submittals (PDF) folder. Once marked complete, contractor submittals – except for Payrolls – can be found in the Contract Documents  $\rightarrow$ 
	- 125\_Completed\_Submittals folder.
		- a. Navigate to the document.
		- b. Click the ellipses (three dots) to show the drop-down menu associated with the preferred document, then click Version history.

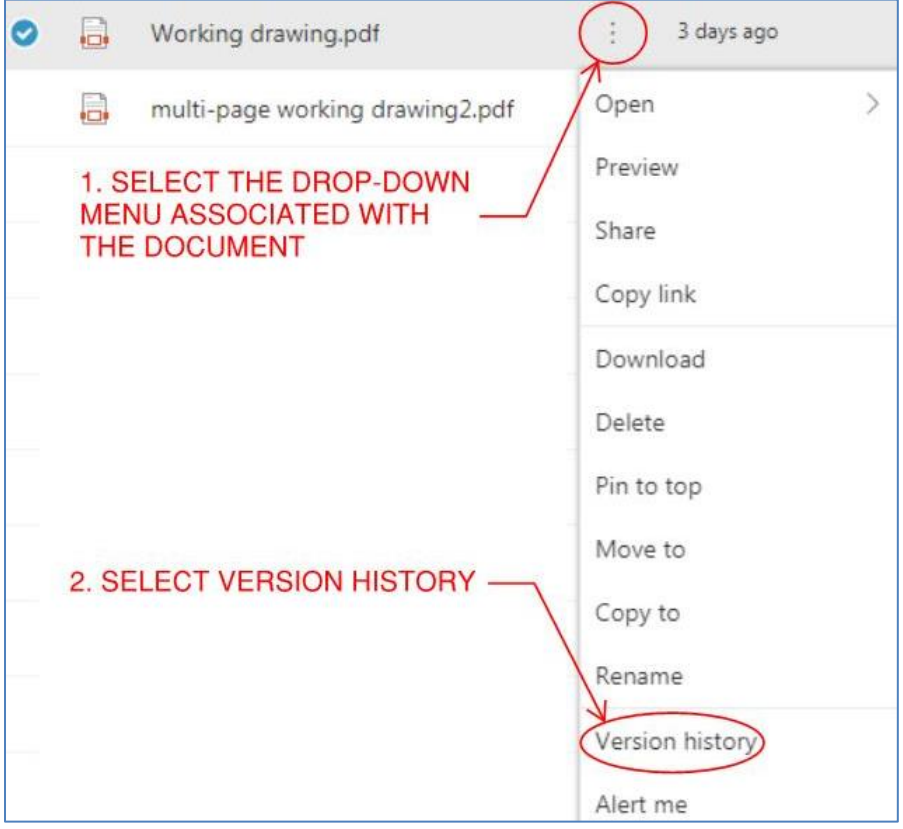

c. The document version history shows in a new window. All versions of the document are listed with their associated version number, date, and author. Click on any version's hyperlink to view the version. When a file has been saved back from a finalized Bluebeam Studio Session, it presents as Modified By [app@sharepoint.com.](mailto:app@sharepoint.com)

### **11.15. S&T File and Document Grid Management**

Please se[e S&T File Management -](https://ctgovexec.sharepoint.com/teams/AEC/SitePages/S%26T-File-Management---Rename-and-Move-Files.aspx) Rename and Move Files and [S&T Document Grid Management](https://ctgovexec.sharepoint.com/teams/AEC/SitePages/S%26T-Document-Grid-Management.aspx) for details.

# **12. Digital Review and Commenting**

## <span id="page-174-0"></span>**12.1. Introduction**

A digital review is when a document is reviewed in its native digital format or as a digital copy of the original paper document. Any required markups are placed directly on the document using a computer with software designed for managing digital reviews. The documents can also be printed from the review session and the paper copy marked up; however, those markups must get transferred back to the digital copy. See Submitting [Documents to CTDOT](#page-89-0) for details on how to perform a digital review in COMPASS.

### **Advantages of a Digital Review Compared to Conventional Paper Review**

- 1. Higher Transparency Increased Collaboration.
- 2. Digital markups are searchable and sortable, by comment, author, etc.
- 3. Real time collaboration review process improves turnaround time and quality of the review.
- 4. Real time feedback allows easier handling of large amounts of data.
- 5. Reduces the time required to compile and resolve comments.
- 6. Eliminates document mailing time.
- 7. Reduces document printing.
- 8. Eliminates shipping cost.
- 9. Easily store a permanent digital record on the cloud.
- 10. Overall reduction in review time.

### **Types of Reviews:**

This manual may be used as a guide to perform a digital document review on any digital document. Below is a list of examples of the types of documents that may be reviewed:

- Preliminary Design Plans
- Structure Type Studies
- Semi-Final Plans
- Final Plans for Review
- Special provisions
- Engineering Reports

#### **Review Process:**

To help participants of a digital review more easily track the digital review process it has been split up into six Phases as listed below:

- Phase 1 Preparation of the Digital Documents
- Phase 2 Set Up Digital Review
- Phase 3 Invite Attendees to Review
- Phase 4 Digital Review
- Phase 5 Ending the Digital Review
- Phase 6 Resolve Comments

Each phase and its required steps will be discussed later in detail.

#### **Digital Comments:**

In this review process, all comments must be applied to the documents in the review session.

All comments associated with a design submission should be applied to the digital documents. Telephone of email comments must be applied to the correct digital document by the staff member who received them. Be sure to use engineering judgment to determine the most appropriate location for the comments in the

document. General project comments can be placed on the first sheet of the document using the note markup tool in Bluebeam. If any outside entities (railroads or utilities) will not participate in the digital review, their comments with your responses should be attached to the final record copy. **It is not necessary to transpose these comments individually as all comments can be attached at one time.** 

## **12.2. Prerequisites**

All CTDOT digital review participants are required to complete the steps provided in Appendix A prior to organizing or joining a review session. Completing these steps will standardize the Bluebeam format across all CTDOT digital reviews.

## **12.3. Phase 1 – Digital Document Preparation**

#### 12.3.1 **Organization**

Below are the guidelines by which the review documents should be organized:

#### **Preliminary Contract Document Reviews – PD, SF, FPFR, etc.**

- 1. **Plans -** Must be in discipline subsets. The review Organizer is responsible for assigning each Author a subset number.
- 2. **Special provisions –** Each discipline shall combine all their special provisions into one (1) PDF document. Each discipline's special provisions will remain separate throughout the review session; they will not be combined with the other discipline's special provisions.
- 3. **Other Documents –** Shall be individual PDF documents.

#### **Other Reviews**

1. The only requirement for the organization of other types of reviews is that the documents must be in PDF format.

#### $12.3.2$ **Preparation and Format**

Authors shall prepare their digital documents in accordance with the following guidelines: **Preliminary Contract Document Reviews – PD, SF, FPFR, etc.**

- 1. Plans:
	- a. Must be in PDF format.
	- b. Plans must be in discipline subsets.
	- c. Plans must be sized 34" x 22"
	- d. Do not need watermarks, sheet numbers or to be digitally signed.
- 2. Special provisions:
	- a. Each discipline shall combine all their special provisions for review into one (1) PDF document.
	- b. Sized 8.5" x 11"
- 3. Other Documents:
	- a. Must be in PDF Format

#### **Other Reviews**

- 1. Documents:
	- a. Must be in PDF Format

## **12.4. Phase 2 – Set Up Digital Review**

Please se[e PS&E Milestone Reviews in COMPASS](#page-89-1) for information on how to set up a digital review in COMPASS.

## **12.5. Phase 3 – Invite Attendees to Review**

Please se[e PS&E Milestone Reviews in COMPASS](#page-89-1) for information on how to invite attendees to the digital review in COMPASS.

## **12.6. Phase 4 – Digital Review**

#### **Review Session Layout** 12.6.1

Below is the typical layout in the review session. On the right tab, there are the tool chest for commenting, the attendees of the session, and the documents in the session. On the bottom, there are the list of comments.

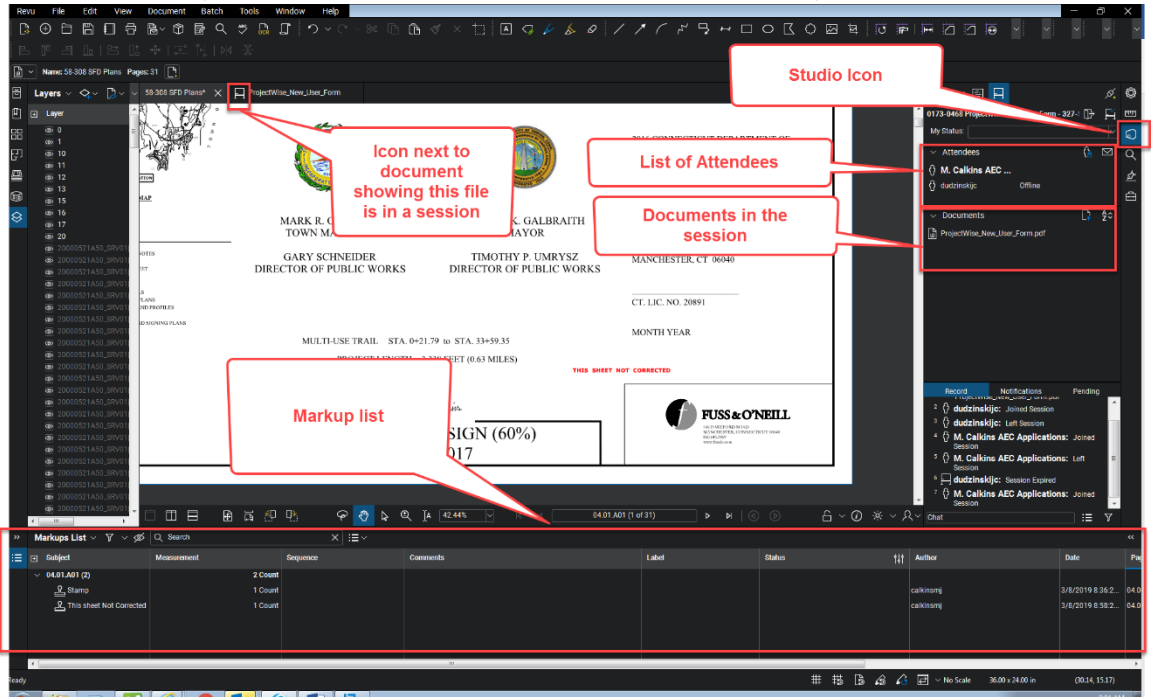

All comments that are made get saved instantly to the Bluebeam review session; these do not need to be manually saved. Each user can only delete their own comments and can leave and rejoin as many times as they want if the review session has not been closed. The review session will be closed by the Organizer in accordance with the date on the review memo.

#### <span id="page-176-0"></span> $12.6.2$ **Reviewing**

All CTDOT digital review participants are required to complete the steps provided in  $\Delta$ ppendix  $\Delta$  prior to organizing or joining a review session.

This section shows the procedures for reviewing and commenting on documents in a digital review.

In the case of preliminary contract plan reviews, the original digital documents, with comments, will become the final record.

All comments associated with a design submission should be applied to the digital documents, including any email or phone call comments. These types of comments must be applied, by the staff member who received the email or phone call, to the correct digital document, use engineering judgment to determine the most appropriate location.

General Project wide comments can be placed on the first sheet of the document using the note markup tool in Bluebeam as shown below: Using the note tool you can copy and paste text from any source such as an email or a Word document. This allows larger project wide comments to be applied to the plans.

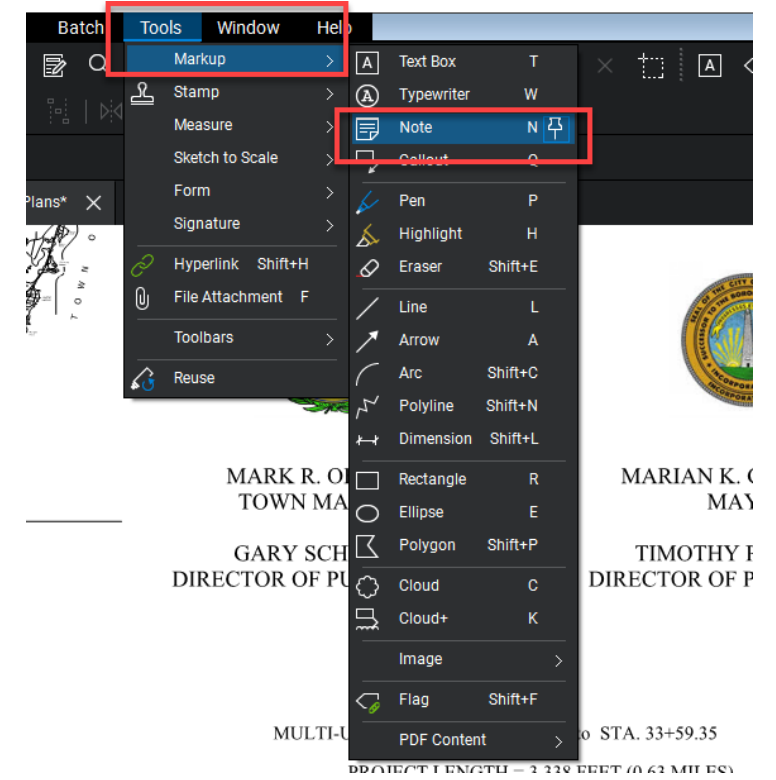

#### **Note about Commenting in a Review Session and Supervisor Approvals**

In most cases, the unit that reviews a document has an internal approval process whereby the supervisor finalizes the comments from staff members. The workflow described in this Chapter does not specify or dictate an approval process within each unit; rather, it outlines the review procedures once the review comments have been compiled from each unit. Therefore, it is important that only the reviewing unit's final comments be added to the review session. Once the session ends, the comments made in a review session will be considered final.

The following shows a few options for a supervisor approval procedure, but the digital review process is flexible for any procedure a reviewing unit develops. The only restriction is the final comments must be placed on the digital documents located in the review session before the review session ends:

- 1. A lower-level employee can join the session and comment on the documents in the review session. Then the supervisor can join the session and filter out their subordinates' comments for their review. If there is an issue with a comment the supervisor will have to direct the lower-level employee to fix that comment. If there are not any issues with the lower-level employee's comments, then nothing must be fixed. After the supervisor review, a lower-level employee will join the session and fix the applicable comments.
- 2. A lower-level employee can join the review session and save a copy of the review documents to their computer. Then they can markup the documents offline and have their supervisor approve those

comments. After the supervisor approves the comments, those comments can then be imported into the documents in the review session.

3. A lower-level employee can join the session and print the documents in that review session. Then they can markup the prints and have their supervisor approve the comments. After the approval, a lowerlevel employee can transfer the comments to the digital documents in the review session. In [section](#page-174-0)  [10.1](#page-174-0) of this manual there is a list of advantages to this digital review process. With this option, advantages 3 and 4 are eliminated due to the comments made offline.

#### **Notes about Outside Entities that will not Participate in a Digital Review**

If an outside entity such as a railroad or utility company will not participate in a digital review it is still important to add their comments to the final record document in COMPASS. It is encouraged to have these entities participate in the digital review and AEC Applications is available to provide support and technical assistance in these efforts.

The following details how the comments from a non-participating entity and your responses to those comments shall be attached to the final record document in COMPASS:

- 1. Create a PDF document that includes the non-participating outside entity's comments and your responses to those comments.
- 2. Then add the pages from that document to the end of the final record document in COMPASS.

#### **MUST READ BEFORE PLACING COMMENTS**

The following shows best practice for applying text notes in a review session.

There are two basic commenting tools in Bluebeam: Text Tools and Non-Text Tools (line, arrow, cloud, rectangle, etc.). Each type can have a note attached to them. The text tools already have a note when you type text, but the non-text tools can also have a note attached to them. To attach a text note to a non-text tool, place the comment and then double click on that markup. Then you can type in your note. **The text note box must be closed after the comment is made by clicking on the X in the top right corner of the note.** The example below shows a note being attached to the cloud tool the correct way:

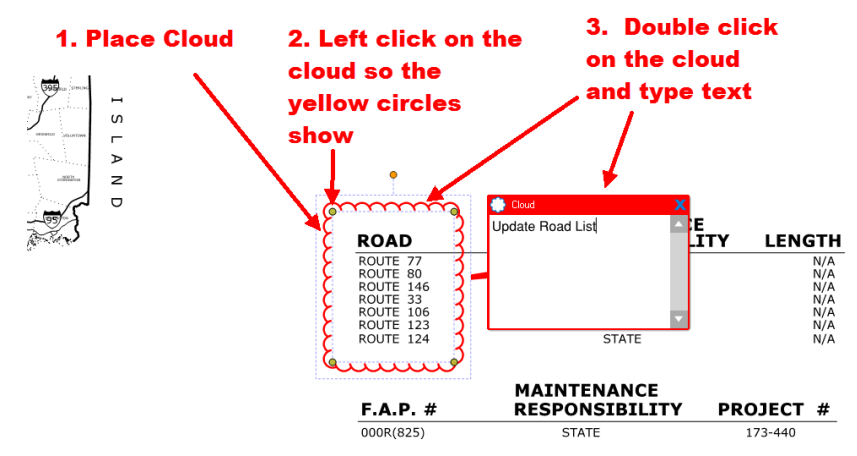

General Project wide comments can be placed on the first sheet of the document using the note markup tool located in the tool chest. Text can be copied and pasted into the note tool as necessary.

1. Create a review comment report of your comments. First filter out the comments so only your comments are displayed as shown below:

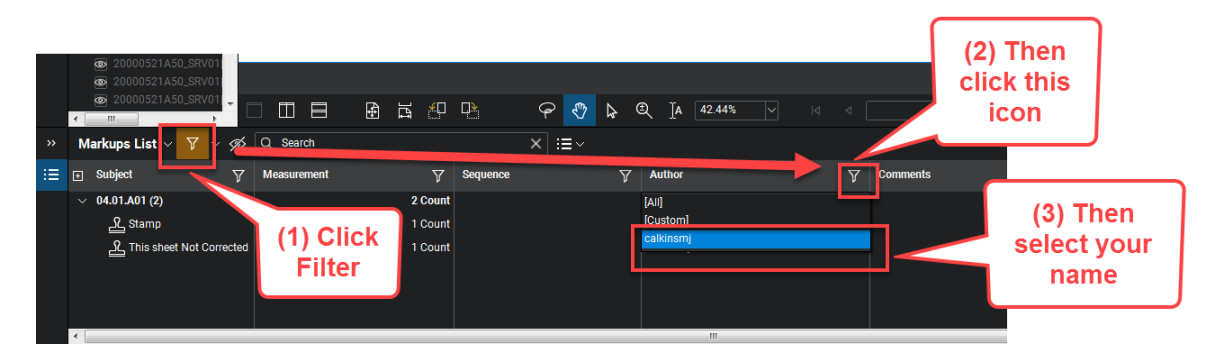

2. Now that the comments are filtered by your name create a comment report as shown below:

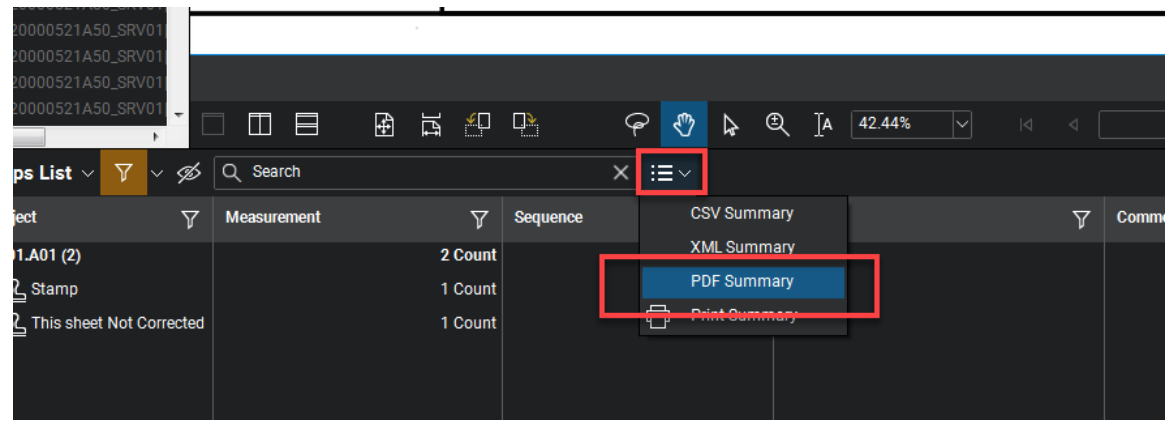

Next type in a title for the comment report that includes Project No, what review it is plus the word "Comments", and what document this comment report is for. See below for an example:

#### **Project ####-#### Semi Final Review Comments 03-Highways**

Make sure all the settings are set as shown below and click OK:
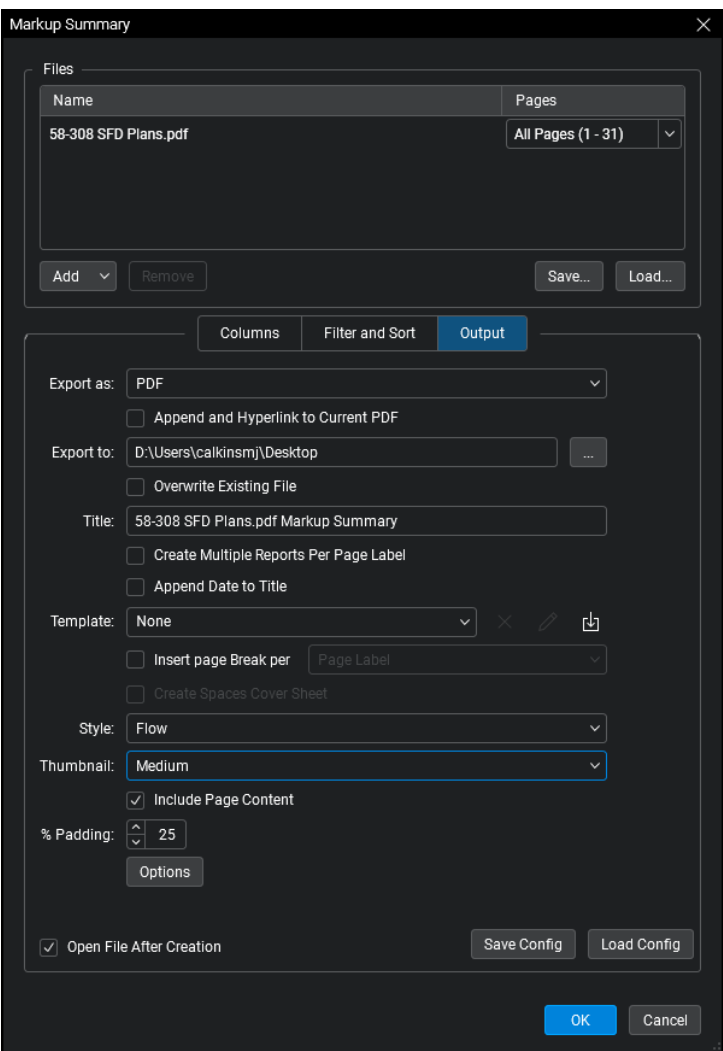

- 3. The comment report will now be created and opened in Bluebeam, leave the comment report open in Bluebeam. We will be copying this report into the comment report memo.
- 4. Next save the following review comment memo to your computer: [Review Comment Memo.](https://portal.ct.gov/-/media/DOT/documents/AEC/review_comment_memo.pdf)
- 5. Open the memo and fill in the correct information.
- 6. Then copy all the pages from the comment report as shown below:

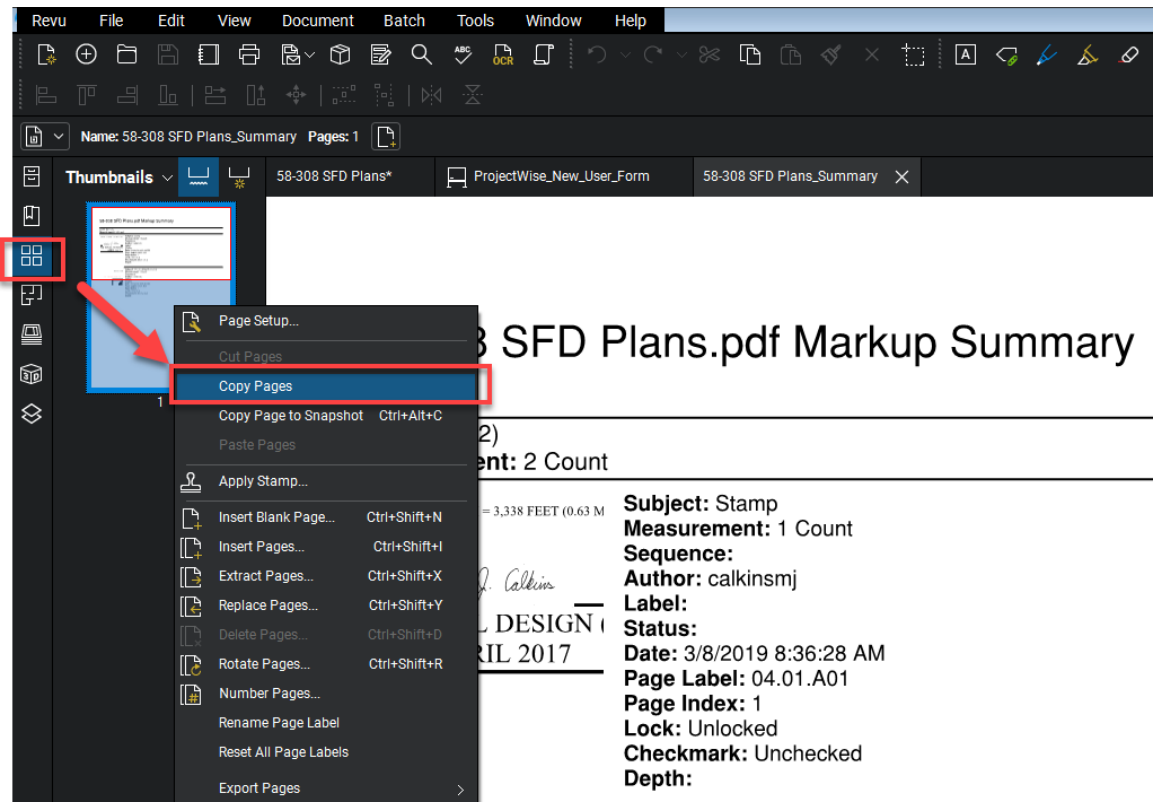

7. Then paste the pages into the memo as shown below:

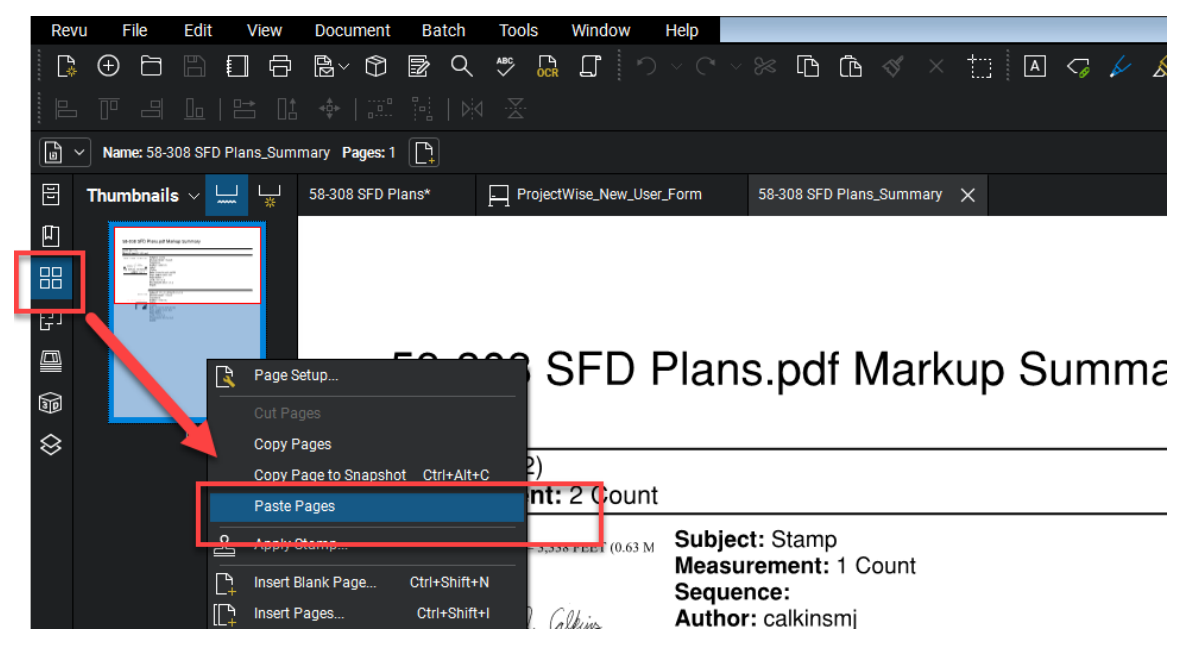

8. Save the memo and process this memo as your unit requires.

## **12.7. Phase 5 – Ending the Digital Review**

Please se[e PS&E Milestone Reviews in COMPASS](#page-89-0) for information on how to end the digital review in COMPASS.

### **12.8. Phase 6 – Resolve Comments**

All comments on the review documents shall be resolved by the Document Author directly on the digital PDF review documents using Bluebeam. The following shows the steps for resolving comments.

- 1. Open your document(s) from COMPASS.
- 2. Next select a comment in the comment list and right click. The select Reply.

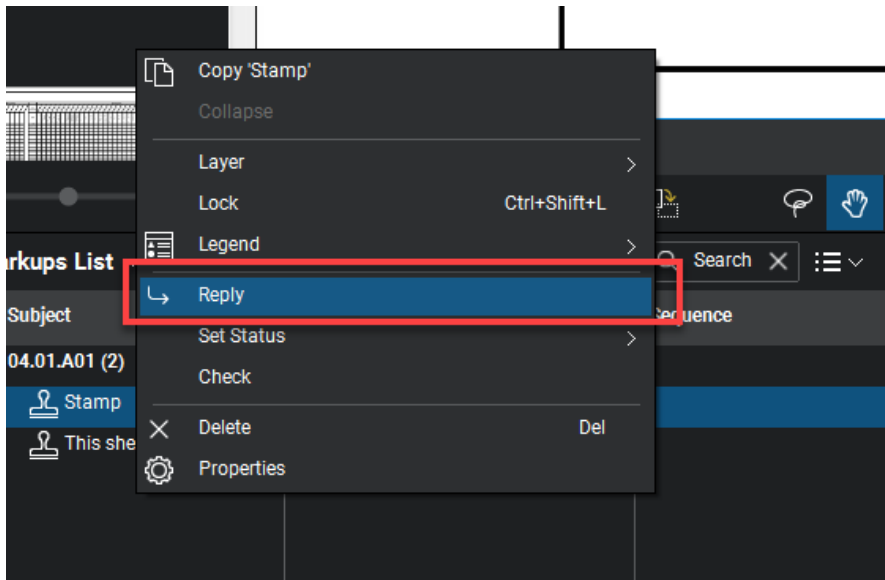

3. In the box that pops up, type in a final resolution in the following format:

Note: For plan sheets, include "Change Plans" or "No Change to Plans" where necessary. **Resolution – Type in resolution...No Change to Plans**

The resolutions applied to the plans shall be the final resolution decided by the Document Author's unit. There shall only be one resolution for each comment.

Below is an example of a resolution:

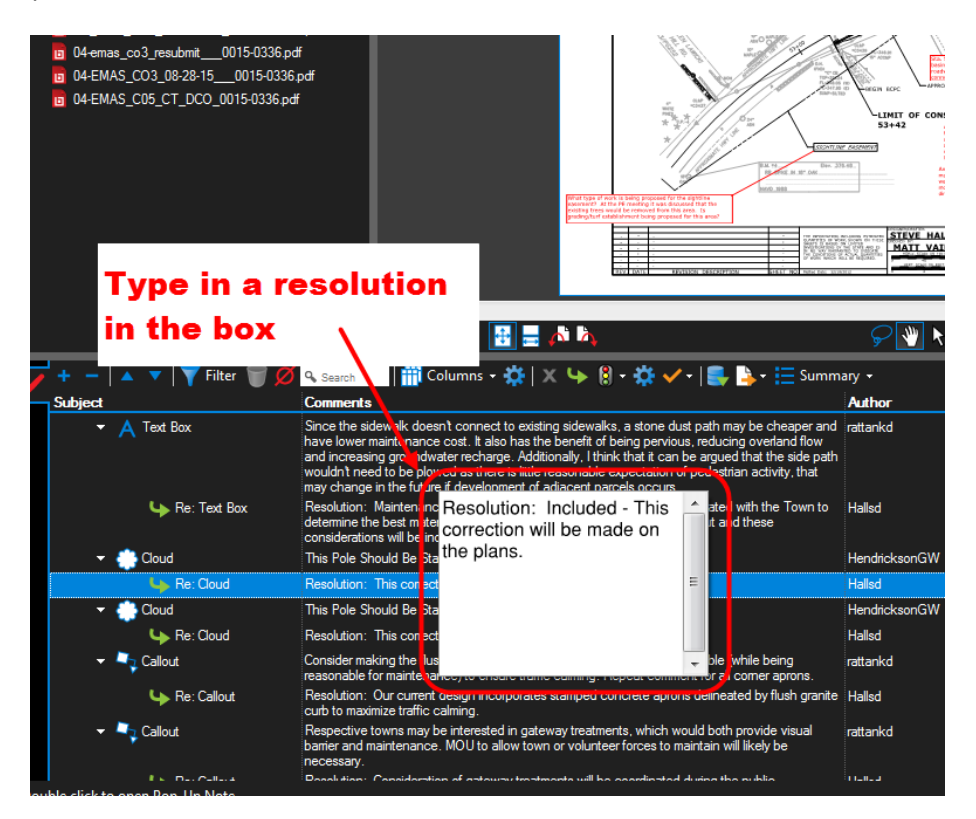

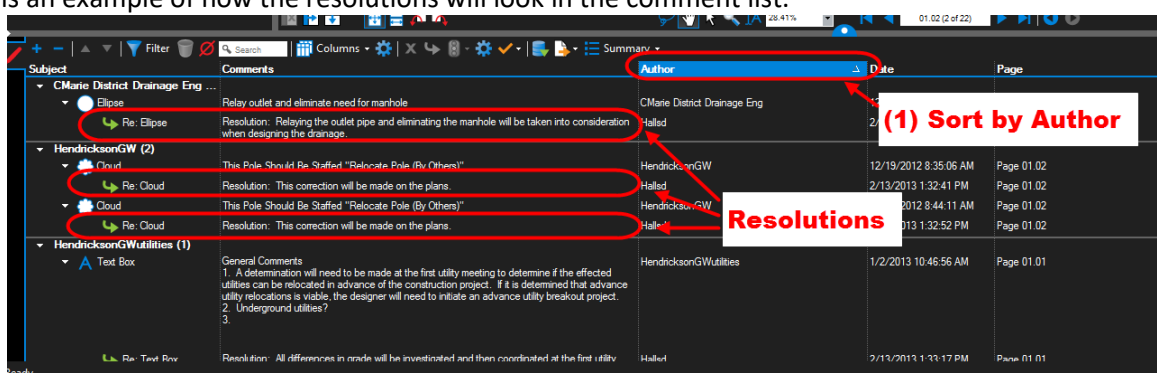

Below is an example of how the resolutions will look in the comment list.

4. Next attach a PDF document that includes any non-participating entities comments with your responses to the review document. This should be done by adding that PDF document to the end of the review document as shown below:

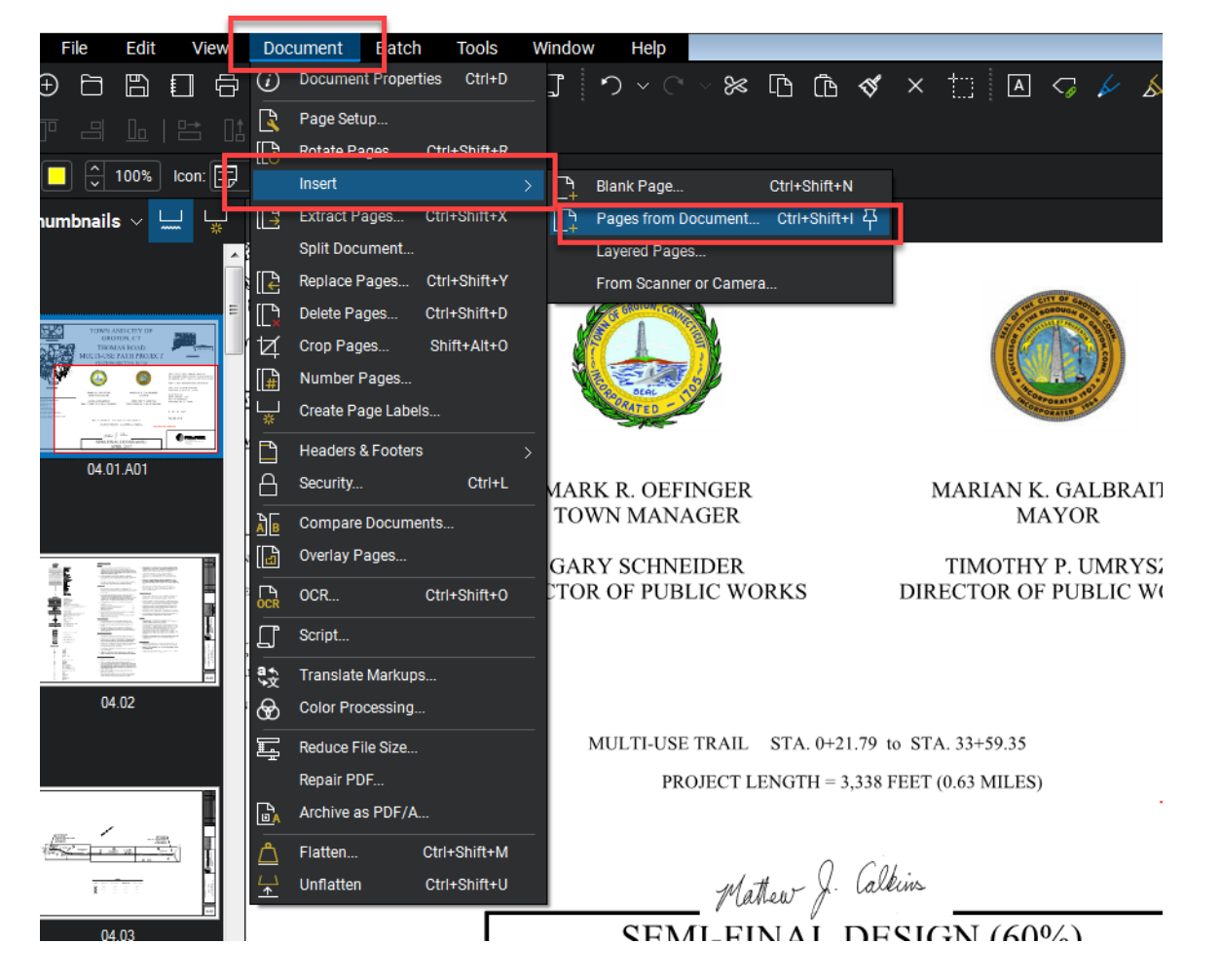

5. Browse out to the PDF document you want to add and then select to insert after the last page:

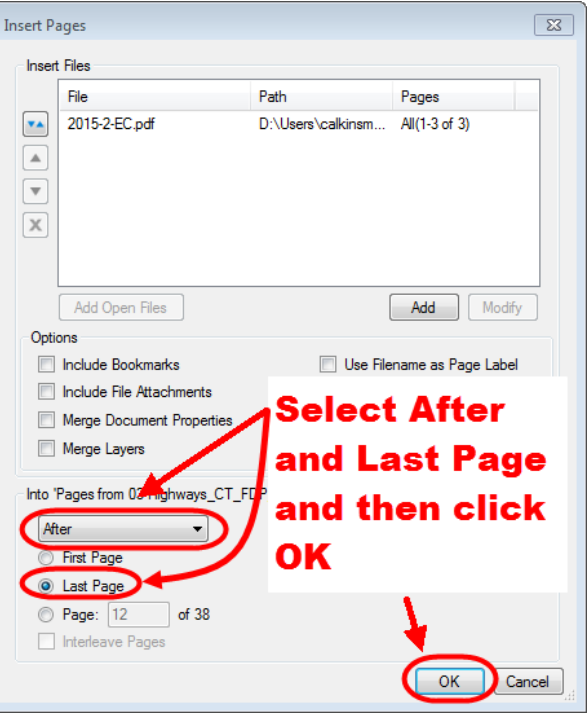

- 6. When all the resolutions have been applied, make sure to save the documents and check them back into COMPASS.
- 7. Notify the Review Organizer that you have completed your resolutions by clicking the gray complete button next to your name in COMPASS.
- 8. Send out Completion of Review Memo to all the personnel associated with the review session indicating that the review session is over, and all comments have been resolved on the documents in COMPASS. Link to: [Completion of Design Review Memo](https://portal.ct.gov/-/media/DOT/documents/AEC/completion_of_design_review_memo.pdf)

# **13. COMPASS Project Schedule**

An Engineering working group evaluated several scheduling software options to support the mission statement. Microsoft Project was selected because it offers the following features and advantages:

- Accommodates any number of milestones and tasks (i.e., easily scalable),
- Graphically displays series and parallel tasks,
- Provides baseline and tracking Gantt charts,
- Displays the critical path,
- Ability to link notes and documents, and
- Interfaces with Outlook, Excel, SharePoint, and other Microsoft products.

Microsoft Project shall be used to develop design phase schedules meeting the following minimum requirements:

- 1. Includes all the activities identified by the *Minimum Requirement Schedule Template*; more detailed templates and project-specific schedules are encouraged,
- 2. Baseline schedule,
- 3. Task Indicator columns are used to link applicable instructional and reference documents,
- 4. Explanations for changes in task durations are added as task notes,
- 5. Tracking View/Gantt chart functions are used,
- 6. Task-level progress is tracked regularly,
- 7. Files are stored in COMPASS as indicated by the Digital Project Development Manual, and
- 8. Microsoft Project files are maintained and current, with projected schedules in accord with the obligation plan.

Base templates were developed by a committee that included Engineering Management and Subject Matter Experts (SMEs) from each engineering discipline. The Office of Engineering SMEs are as follows:

- *Bridge Design* Kevin Blasi and David Gruttadauria
- *Consultant Bridge Design –* Derick Lessard and Marc Byrnes
- *Highway Design* Scott Bushee, Jordan Pike, and Vitalij Staroverov
- *Consultant Design State Roads*  Nilesh Patel and Meredith Andrews
- *Traffic Projects Design* Barry Schilling and Michael Chachakis
- *Traffic Studies* & Safety Erika Lindeberg, Daniel Veronesi and Colin Baummer
- *Facilities Design* Eric Feldblum and Jesse Benson

The SMEs are responsible for developing and maintaining division specific project templates and corresponding task libraries in Office 365. They shall be the first point of contact regarding discipline specific template and guidance document inquiries and maintenance.

For questions, suggestions and issues pertaining to Microsoft Project and the Scheduling Directive, please contact Bruce Bourgoin [\(Bruce.Bourgoin@ct.gov](mailto:Bruce.Bourgoin@ct.gov)) or John Dudzinski [\(John.Dudzinski@ct.gov\)](mailto:John.Dudzinski@ct.gov)

The table below details the minimum tasks included in the template:

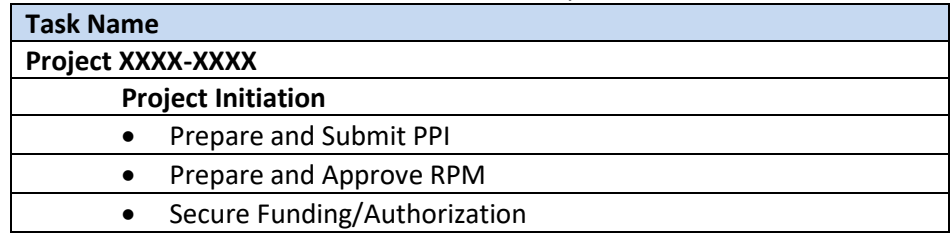

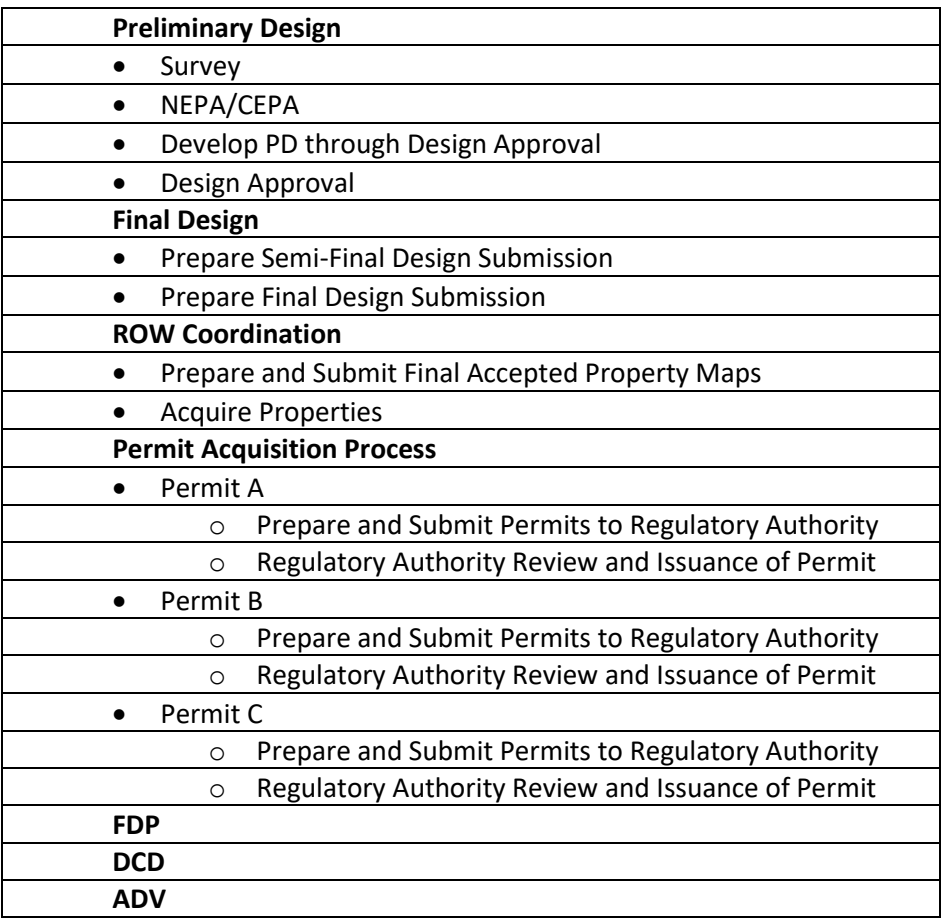

## **13.1. Getting Started**

All Microsoft Project schedules are now stored in Project Online, or Project Web App (PWA), which is referred to a[s COMPASS \(DOT PWA\).](https://ctgovexec.sharepoint.com/sites/DOTPWA)

#### 13.1.1 **Check your License and Access Permissions**

COMPASS users may access the [Microsoft Project Summary Report](https://ctgovexec.sharepoint.com/teams/AEC/SitePages/Microsoft-Project-Summary-Report.aspx) for insight into any MS Project schedule, Gantt charts and critical path. No license is required to view this report.

Project Managers and any individuals who will be actively maintaining an MS Project schedule must have a Microsoft Project license.

To check if you have a license, check [My Account Subscriptions](https://portal.office.com/account/?ref=MeControl#subscriptions) for *Project Plan 3 for GCC*.

To request a *Project Plan 3 for GCC* license: Contact the CTDOT HelpDesk a[t DOT.Helpdesk@ct.gov.](mailto:DOT.Helpdesk@ct.gov)

To request access to [COMPASS \(DOT PWA\):](https://ctgovexec.sharepoint.com/sites/DOTPWA) Create a ticket with [COMPASS Support | Microsoft Project.](https://ctdotcompass.atlassian.net/servicedesk/customer/portal/1/group/21/create/73)

### **Create a New Schedule**  $13.1.2$

The following steps show how to set-up a Microsoft Project file:

1. Navigate to the **Project Schedule Resources folder** on the Engineering Administrator SharePoint site.

2. Select the applicable Scheduling Documents folder. The minimum requirement schedule template is stored in the [AEC Scheduling Documents \(Minimum Req\) folder.](https://ctgovexec.sharepoint.com/:f:/r/sites/DOTEngineeringAdministrator/Shared%20Documents/Project%20Schedule%20Resources/AEC%20Scheduling%20Documents%20(Minimum%20Req)?csf=1&web=1&e=lmmt3o)

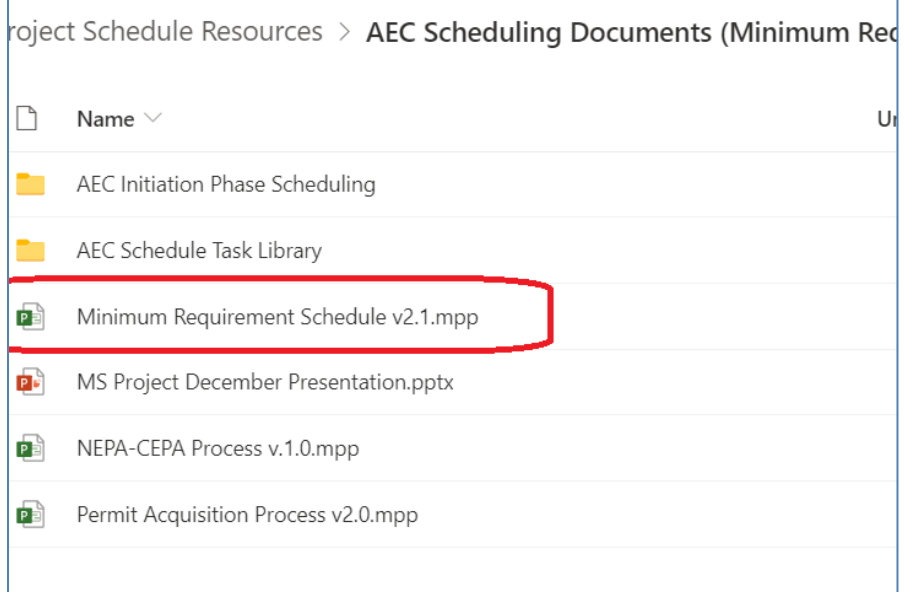

- 3. Locate the desired schedule, save the file locally and prepare MS Project schedule.
- 4. Next open the project file.
- 5. Set the project start date by selecting the **File** menu > select **Info,** then select the date as shown below:

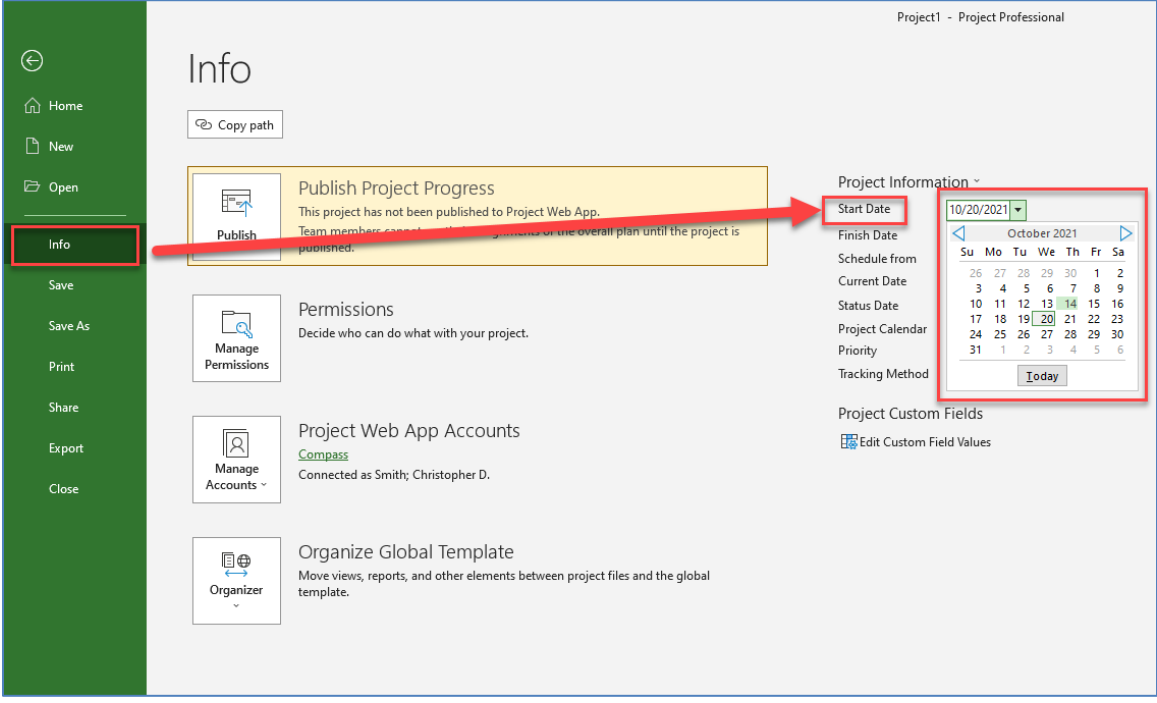

### <span id="page-187-0"></span>**Connect to COMPASS (DOT PWA)** 13.1.3

To interact directly with schedules stored in COMPASS (DOT PWA) via the MS Project Professional Desktop Application, set-up the configuration as follows:

- 1. Open the Microsoft Project Professional desktop application.
- 2. Click the **File** menu at the top of the screen (open your project if you don't see **File** menu).
- 3. Press **Info > Manage Accounts > Configure Accounts**

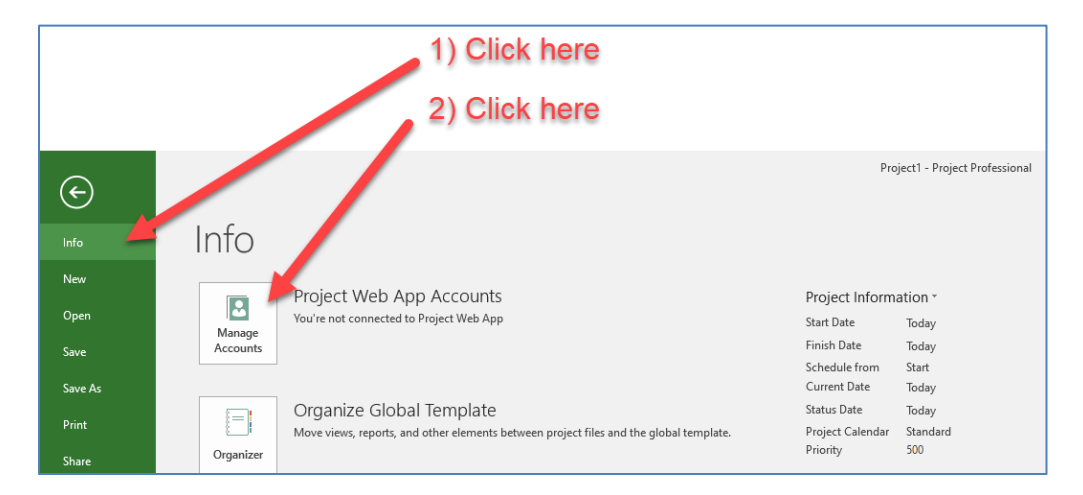

- 4. Click **Add**.
- 5. In the **Account Properties** window, enter the information provided below, then click **OK**. **Account Name**: COMPASS

**Project Server URL**:<https://ctgovexec.sharepoint.com/sites/DOTPWA> Check the box: Set as default account.

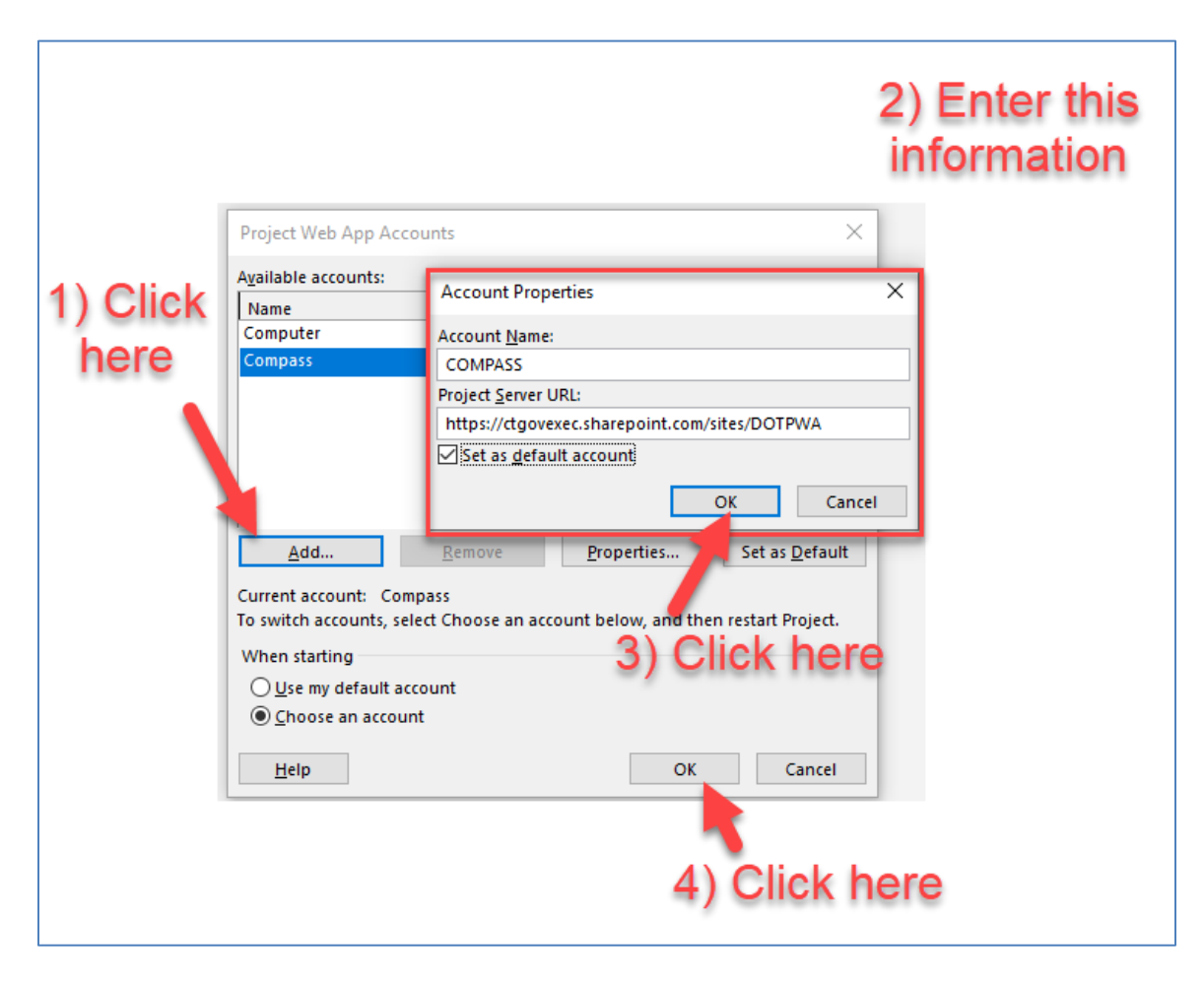

### 13.1.4 **Save to COMPASS (DOT PWA)**

When a new MS Project schedule is ready to be added to COMPASS (DOT PWA) follow the following steps:

- 1. **File > Save As > COMPASS**. (If missing refer to Section [13.1.3: Connect to COMPASS](#page-187-0) on pag[e 181.](#page-187-0))
- 2. **Save > Name the project schedule as the full 8-digit project number with hyphen exactly.** The name is how COMPASS and other systems reference the data from the schedule.

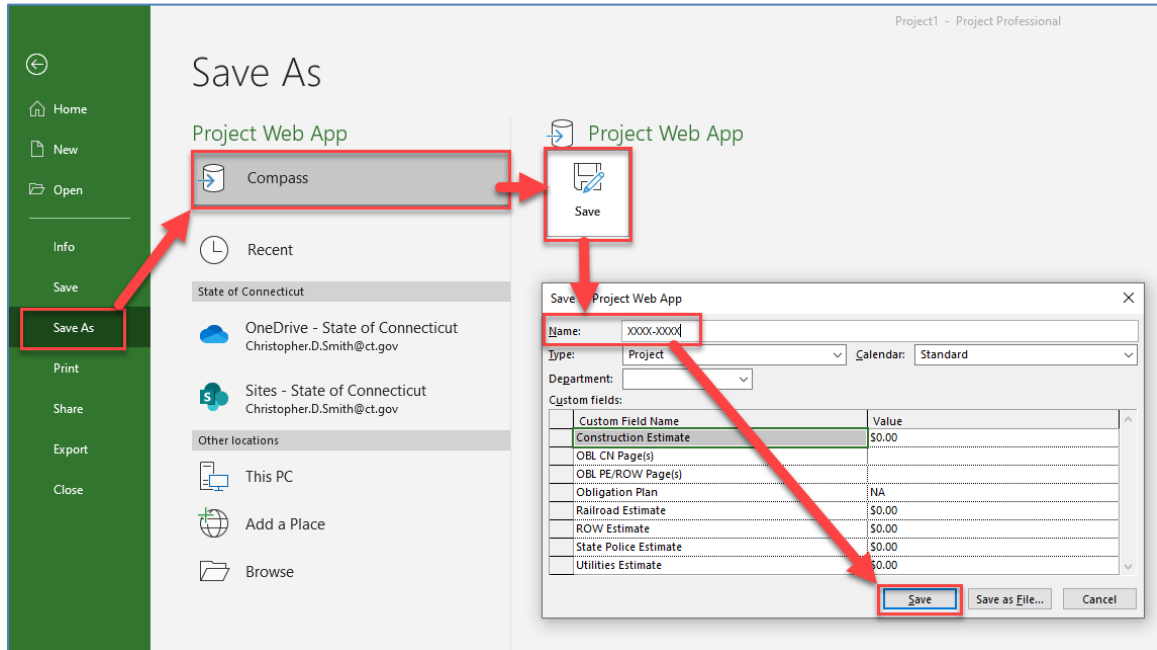

3. If applicable map the existing red custom calendars to their corresponding enterprise custom calendars in the cloud.

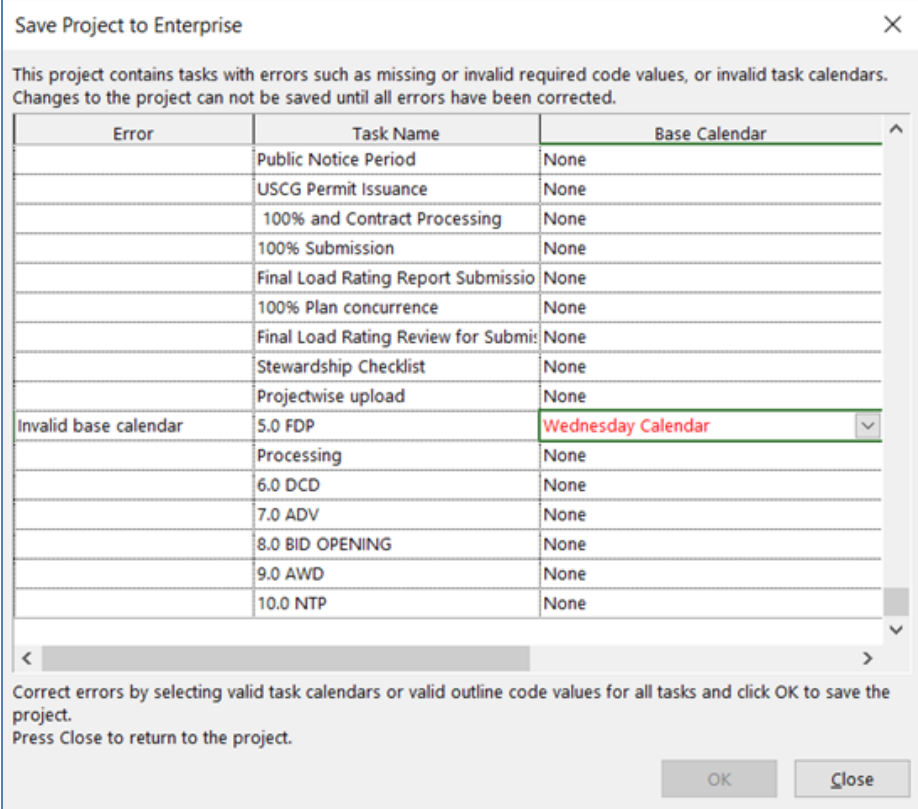

### 13.1.5 **Publish to COMPASS (DOT PWA)**

1. Once Saved, publish the schedule by **File > Info > Publish.**

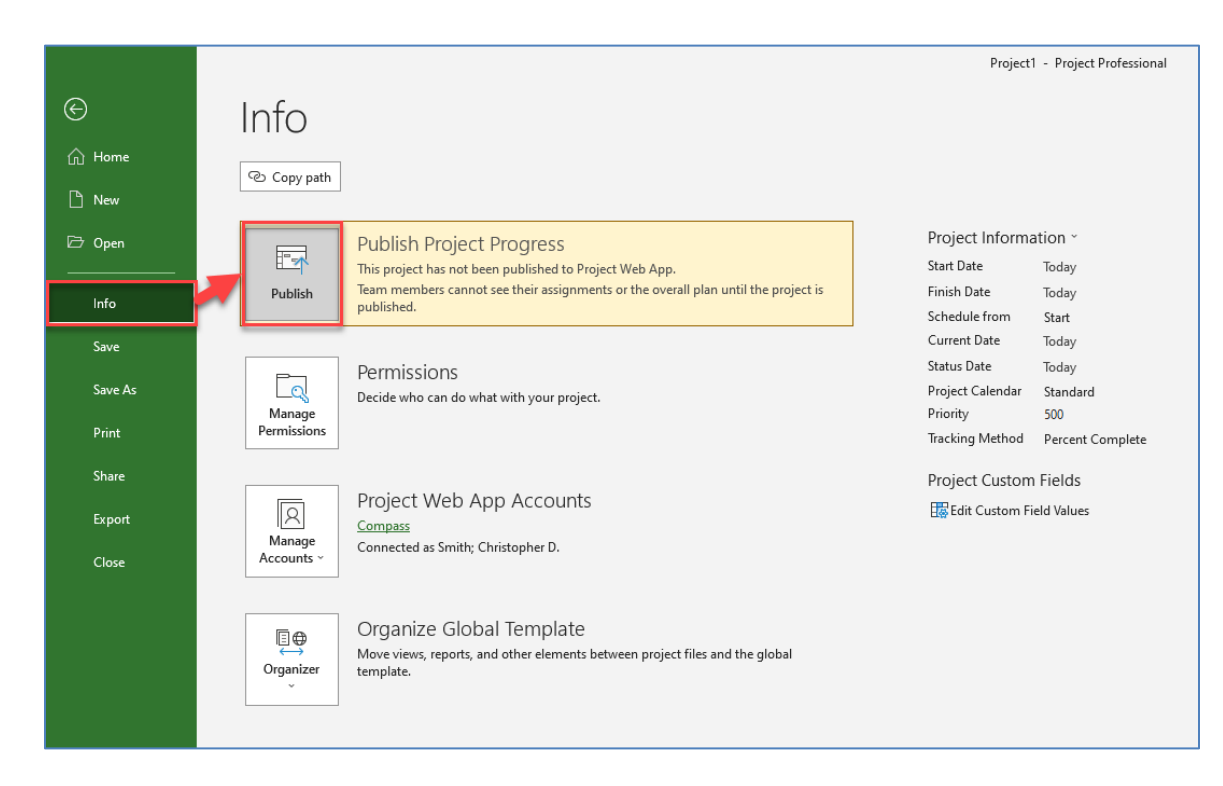

Once the schedule is published with the correct name it will be automatically linked to the project's COMPASS pages.

## <span id="page-191-0"></span>**13.2. How to Access**

This section will describe how to open and edit your COMPASS (DOT PWA) Project Schedules.

### **Desktop Application** 13.2.1

Schedules can be opened to view or edit via the MS Project Professional desktop application:

- 1. **Open** the Microsoft Project Professional desktop application.
- 2. Select the **COMPASS** profile; click OK.

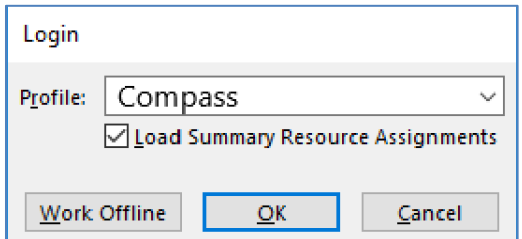

- 3. Select **Open Other Projects**.
- 4. Under Project Web App, select **COMPASS**.

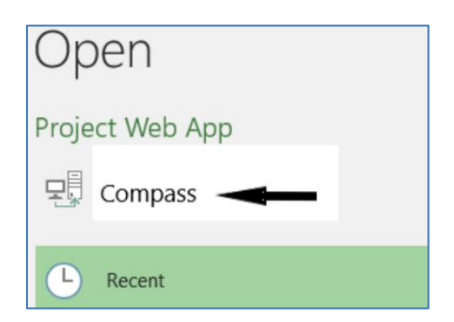

5. Click **Browse** and select the desired project schedule from the list. (Note: If the Project schedule is not listed, click "Show me the list of all projects.")

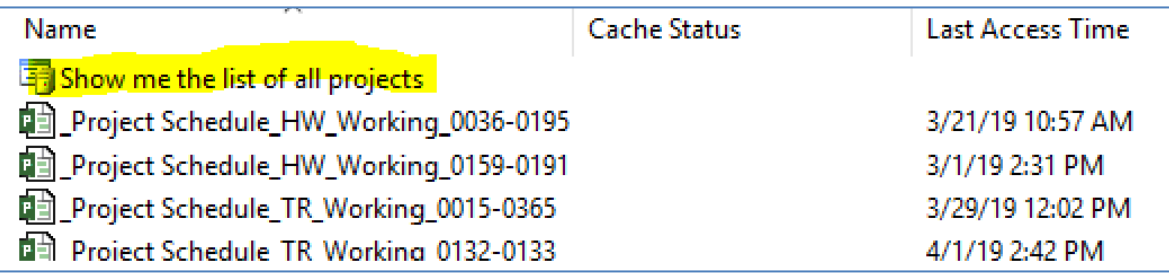

- 6. Then click **Open**.
- 7. After the edits are completed, **Save** the file.
- 8. Then publish the MS Project file back to COMPASS by clicking on **File > Info > Publish**.

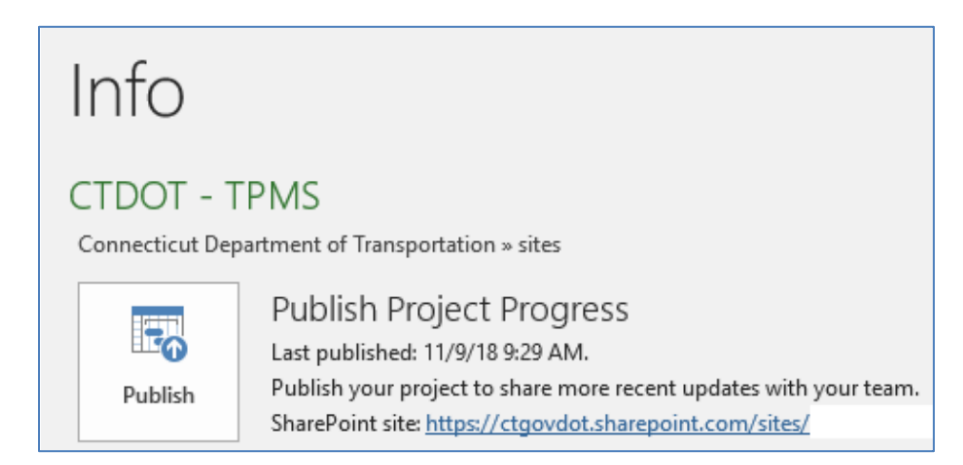

#### **COMPASS Project Site** 13.2.2

Schedules can be opened via COMPASS.

- 1. Navigate to the project's COMPASS site.
- 2. Click on the **MS Project Schedule** button on the landing page or on the Project details page.

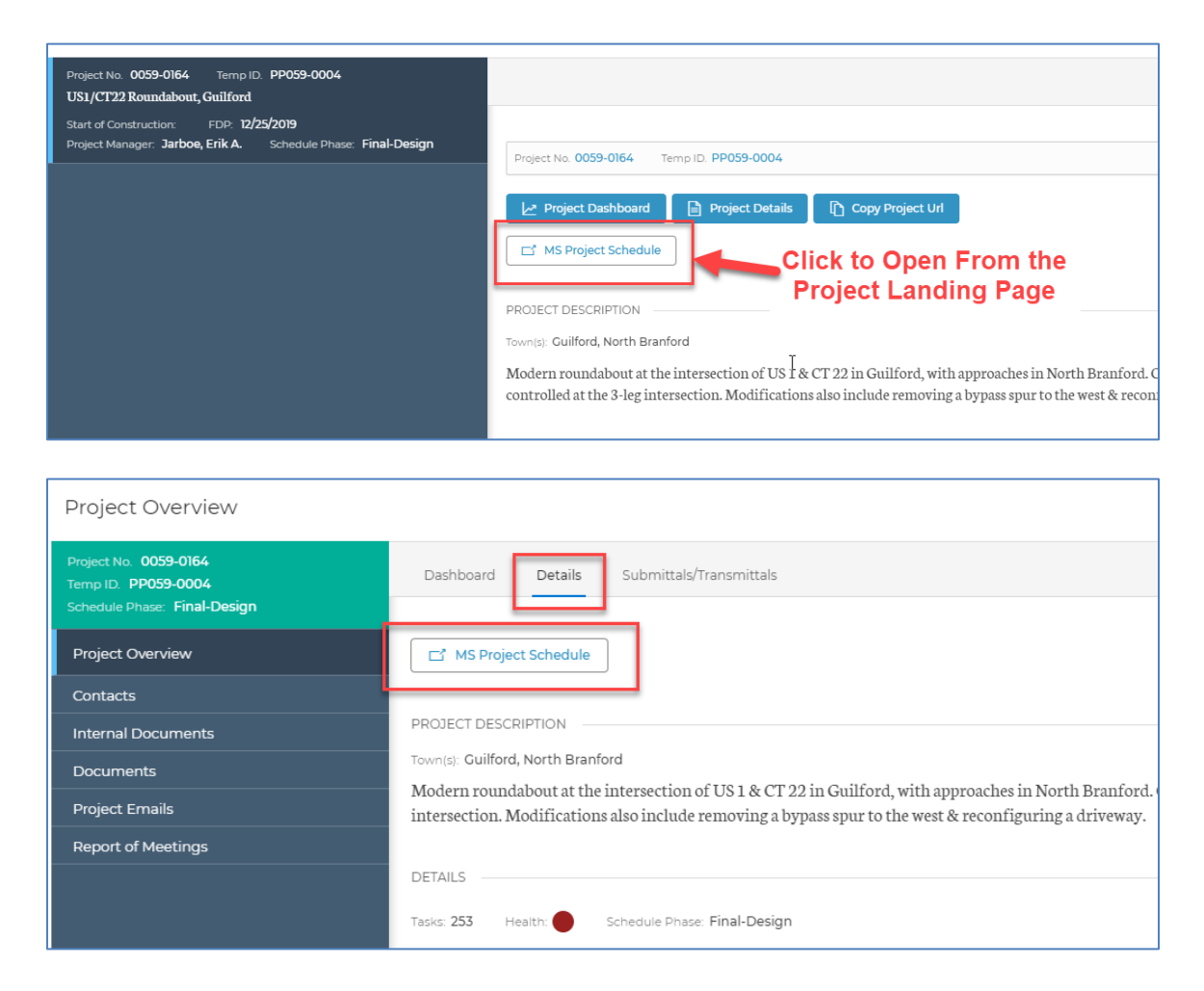

This will bring you to the COMPASS (DOT PWA) site.

3. Navigate to the **TASK** tab, click the down arrow on the **Edit** button where you'll have the option to edit **In Browser** or **In Microsoft Project**

### **13.2.2.1 Desktop Editing**

1. If you select **In Microsoft Project**. The schedule will then open in the Microsoft Project Professional desktop application.

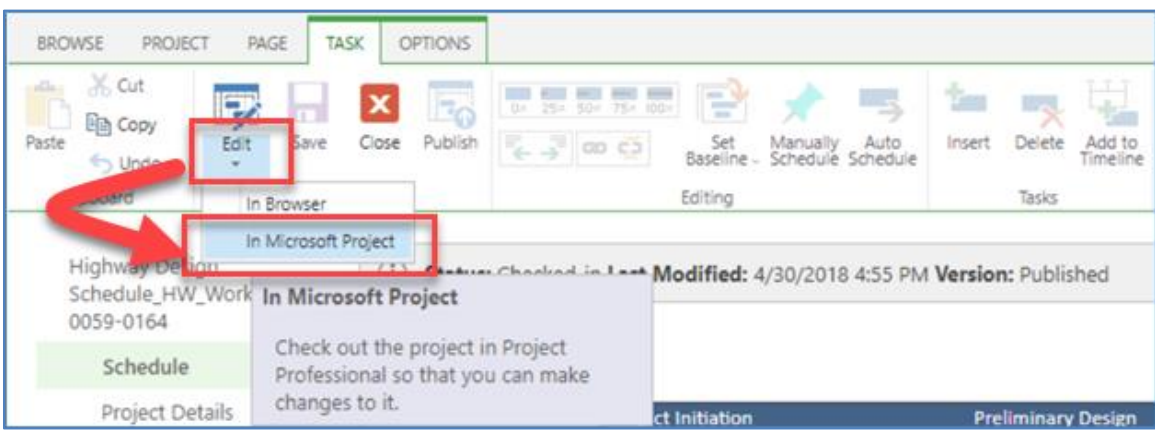

## **13.2.2.2 Browser Editing**

1. If you select **In Browser** or **Edit** on the Project Tab. The schedule will be checked out to you for incorporating edits as needed.

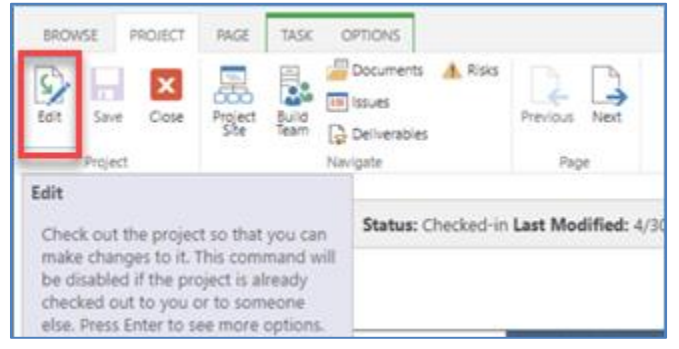

2. Once edits are complete, click the **Close** button on the Project tab.

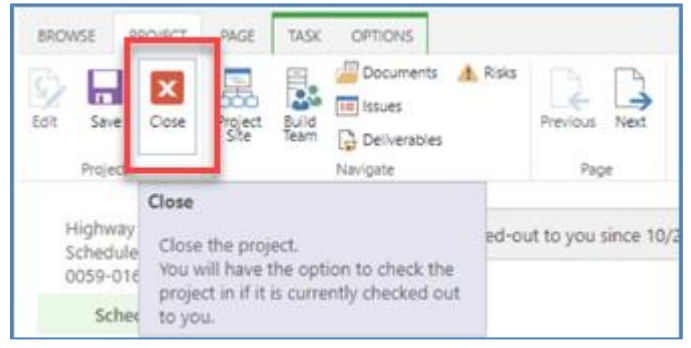

3. Then click **Check it in** and press **OK**.

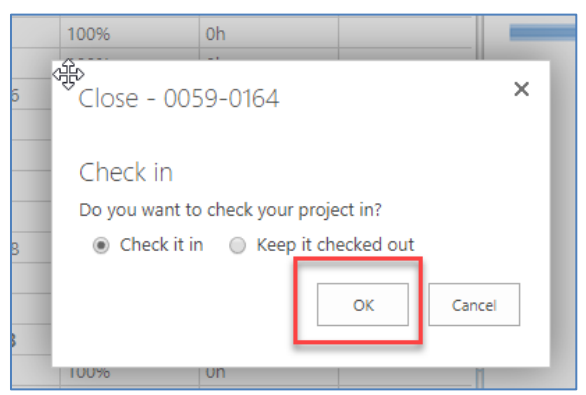

- 4. Press **Close** on the Project tab.
- 5. On the Task Tab click **Publish**. This saves and publishes the changes.

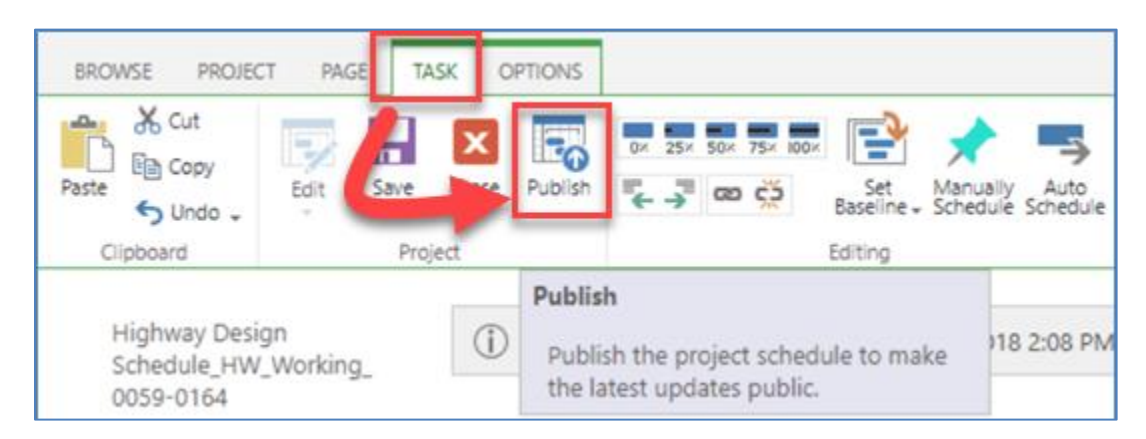

### **COMPASS (DOT PWA) Site** 13.2.3

Users can also manage MS Project schedules directly through the Project Web App (PWA), rather than navigating through specific project site. This can be particularly useful for users who are maintaining schedules for multiple projects.

To open an MS Project file directly via the COMPASS (DOT PWA) site:

- 1. Navigate t[o https://ctgovexec.sharepoint.com/sites/DOTPWA.](https://ctgovexec.sharepoint.com/sites/DOTPWA)
- 2. Locate and select the relevant schedule by project number in the Project Name column.

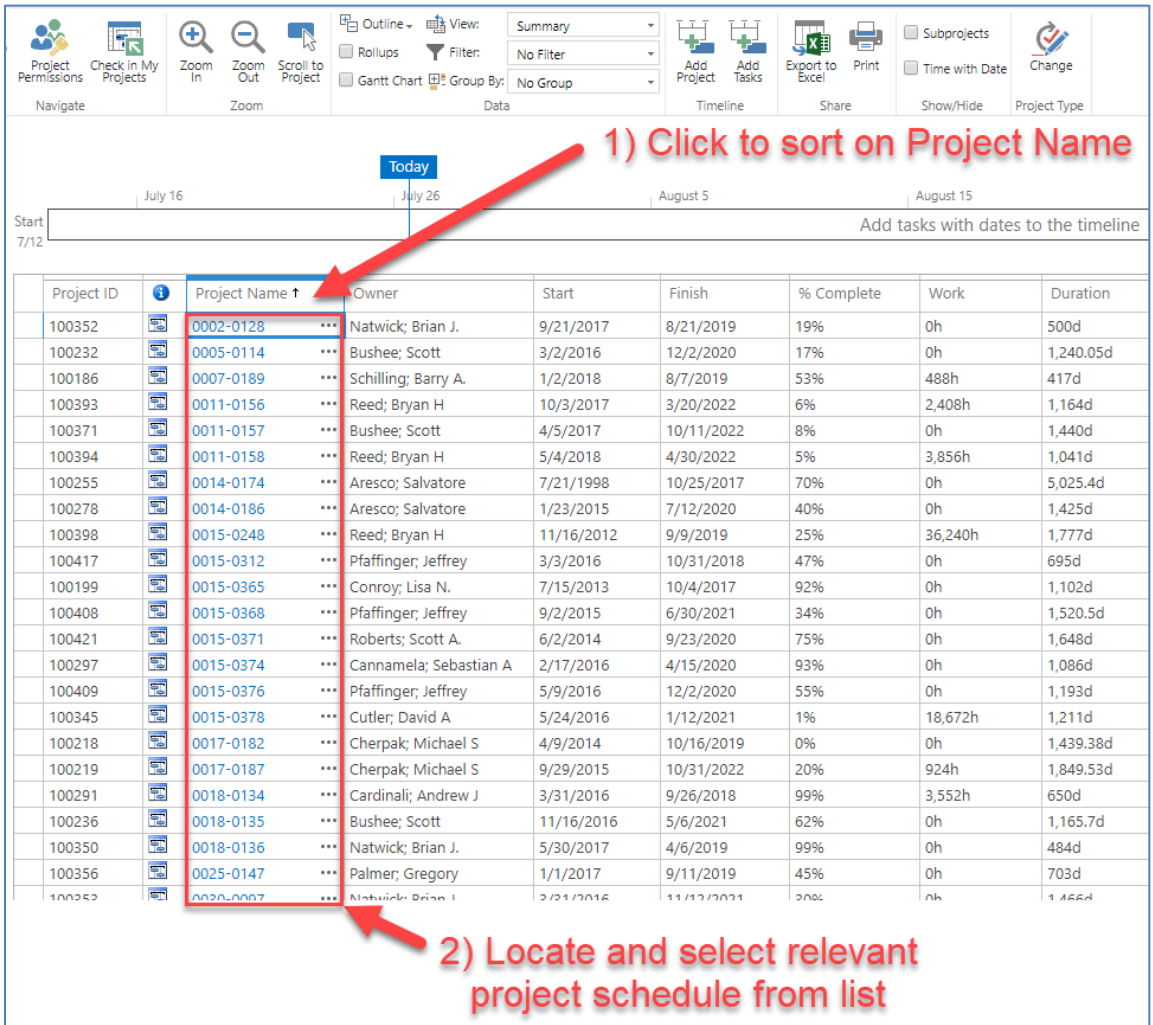

3. To view and edit the MS Project schedule, ensure that the "Schedule" tab is selected.

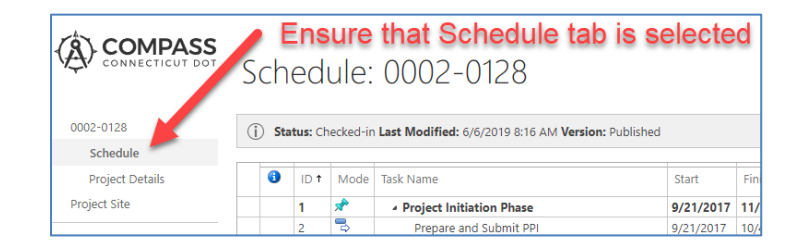

## **13.3. Basic MS Project Function**

This section presents the following schedule basic terminology and functions:

- Adding Notes and Hyperlinks
- Combining Multiple Projects

#### <span id="page-196-0"></span>**Reassigning MS Project Schedule Ownership** 13.3.1

To edit an MS Project Schedule baseline (0-5), the user must be assigned as the "Owner" of the schedule. AEC assigns the correct Project Manager when a schedule is added to COMPASS. The current owner can reassign ownership if needed. If the current schedule owner is unable to perform this task, please create a ticket with [COMPASS Support | Microsoft Project.](https://ctdotcompass.atlassian.net/servicedesk/customer/portal/1/group/21/create/73)

To reassign ownership of an MS Project schedule in COMPASS, the current owner can:

- 1. Open the relevant MS Project schedule as described in Section [13.2: How to Access](#page-191-0) on pag[e 185.](#page-191-0)
- 2. Enter the Edit Project Details page.

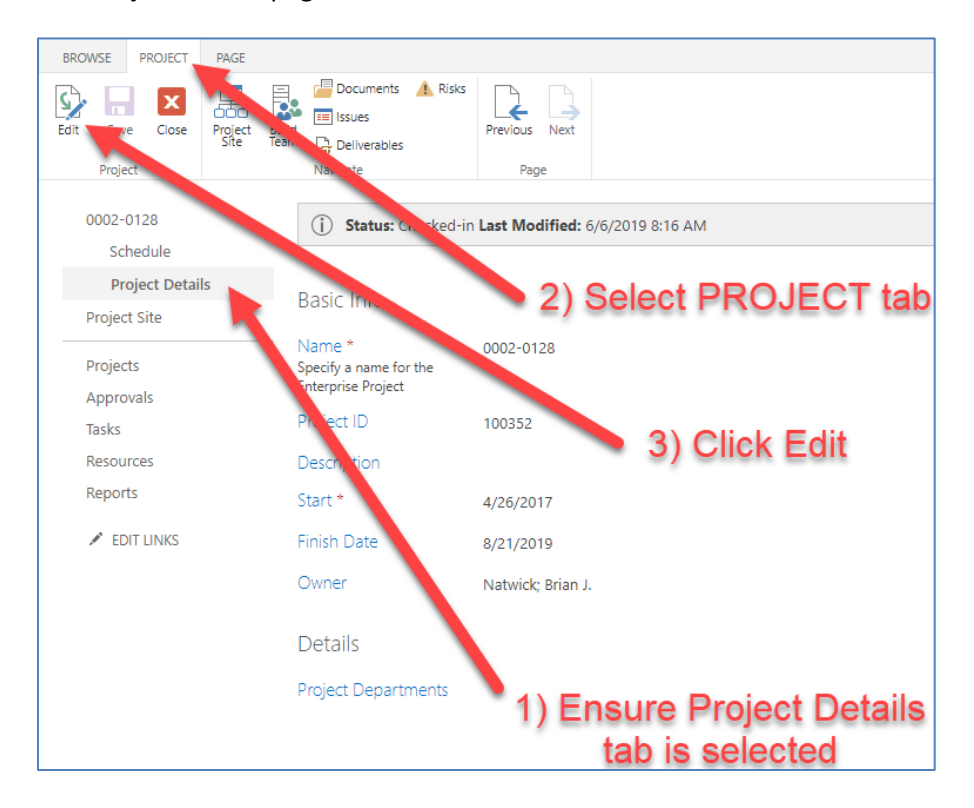

3. Next to the Owner field, click Browse. Select the new schedule owner, then press OK.

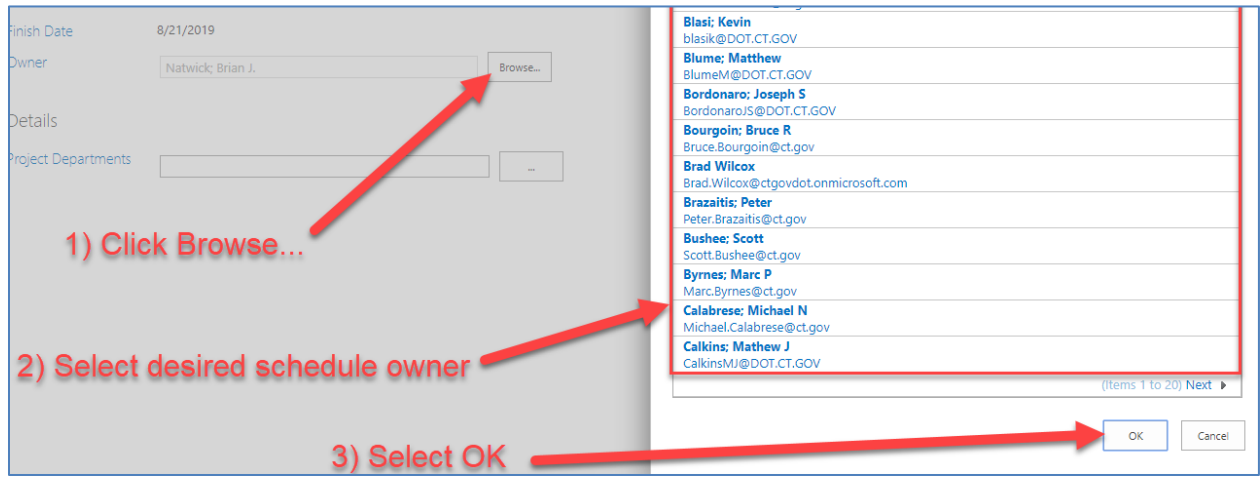

4. Click close and check-in the MS Project schedule.

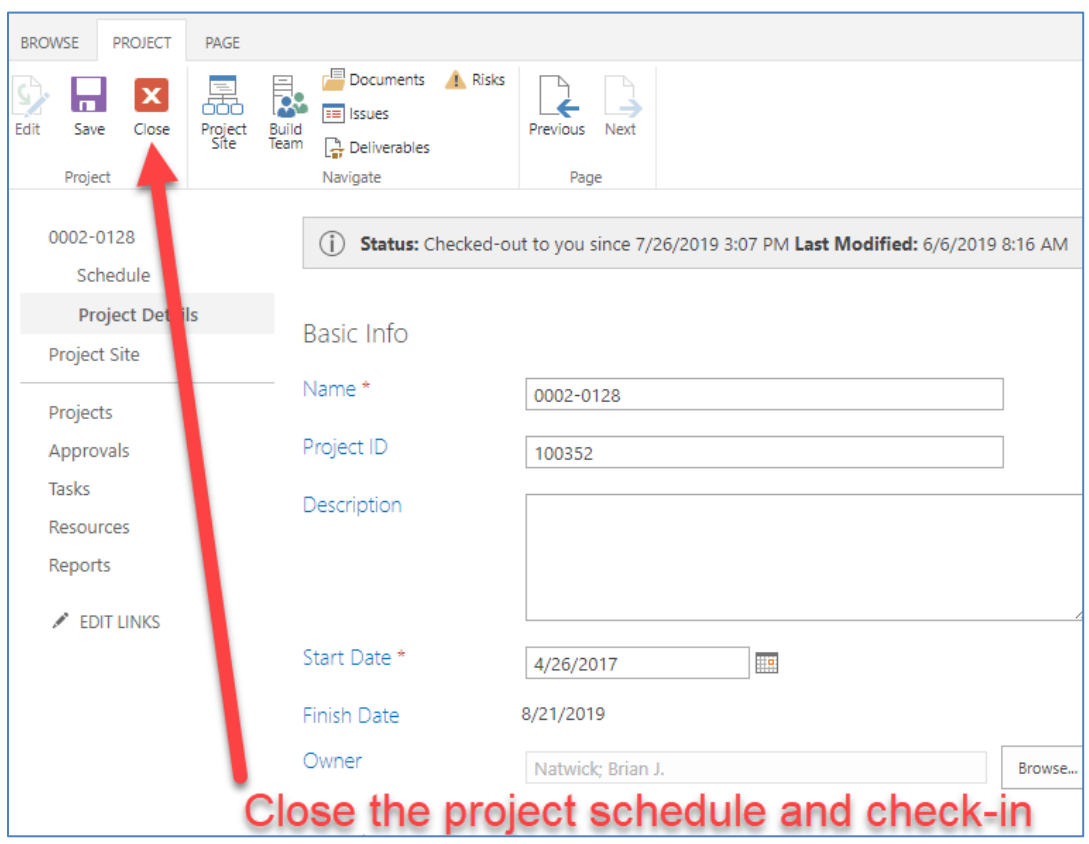

#### **Adding Notes to a Task** 13.3.2

As stated in the Directive: "Explanations for changes in task durations are added as task notes." Notes are reserved to clearly indicate when a specific Project Task duration is adjusted from the baseline. The note should be placed in the respective task's indicator column. The note should state:

- The date of the entry,
- The person writing the note,
- Justification for the task duration adjustment and
- **Recommended**: Recipient Notification.

**The Recipient Notification list is left up to the Project Managers discretion**. The purpose is to outline a step where project team members who may be interested or are directly impacted by a duration change, are notified. Once a note is drafted and the duration is adjusted, it is recommended that a notification email be sent to the relevant recipients and that the correspondence is saved to the subject project's 140\_Project Administration folder in COMPASS. The recipients may typically include:

- AEC's Project Management Unit -[Bruce.Bourgoin@ct.gov](mailto:–Bruce.Bourgoin@ct.gov) or [John.Dudzinski@ct.gov](mailto:John.Dudzinski@ct.gov)
- Finance, such as the Office of Capital Planning.
- Design Engineers within the Project Manager's division.
- The group involved with the duration change or the group affected by the change, if applicable. For example, if the 6-month estimated duration for a project survey needs to be pushed back, the respective survey supervisor who is involved with the task should be included as a recipient in the notification email.

The purpose of the recipient list is to improve communication between units and to harvest project data.

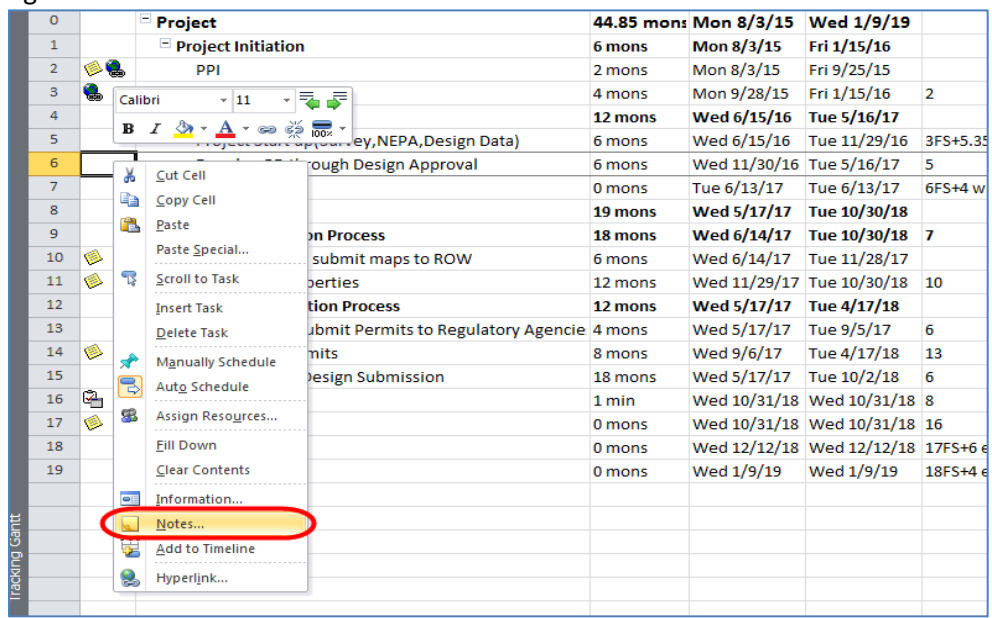

To add a note right click on a task and select **Notes…** as shown below:

Then type/insert your notes in the popup window.

The other option to access the notes window is to double click on the task and in the **Task Information** window and click on the **Notes** tab.

#### 13.3.3 **Combining Multiple Projects**

It is critical that project managers can combine project schedules to better manage several schedules from the same file. MS Project provides this ability through the **Subproject** combine function.

The following steps show how to combine Microsoft Project files:

- 1. Open a Master schedule from PWA into Project desktop application or create a new blank schedule and save and publish to PWA with a name of "Master Schedule\_" either an organizational unit, responsible party, or relevant specific program, whatever the user feels is most descriptive.
- 2. On the Project tab, click Subproject under the Insert group.

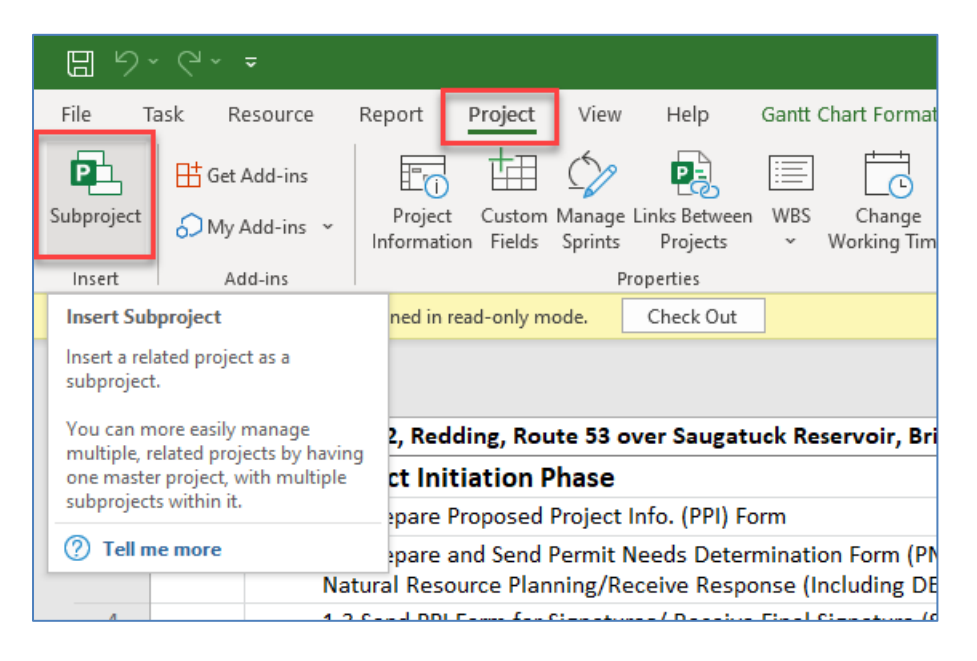

3. Open the list of all projects and select the one you want. Configure the other options as you would like and click Insert.

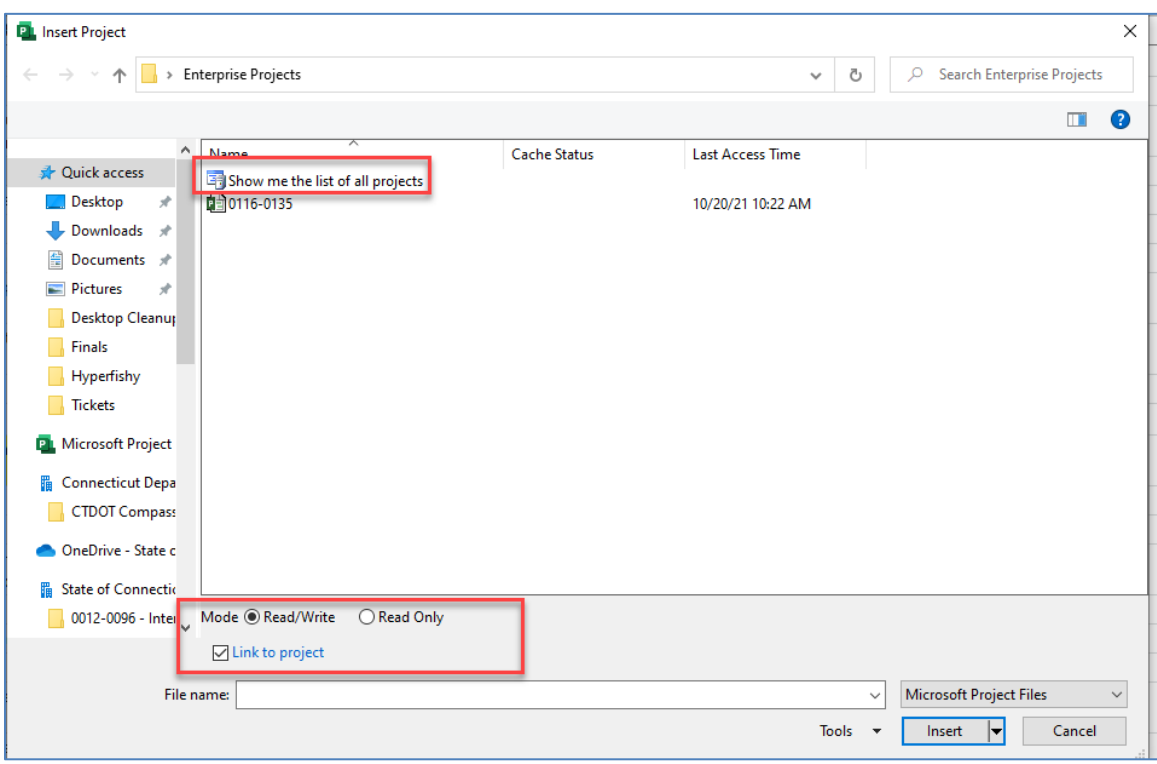

4. Save and Publish the Master schedule.

## **13.4. Tracking the Project**

#### **Baselining the Project** 13.4.1

Each project file must have a baseline set at the start of Preliminary Design. The baseline is essentially a stamp of the schedule at the start of the Preliminary Design phase. The purpose of the baseline is to gage how much a schedule varies from the initial baseline. Projects shall not be re-baselined unless there is a major scope change. Re-baselining requires Engineering Administrator approval.

1. To set the baseline, under the **Project** tab select set baseline and select **Set Baseline** from the dropdown as shown below.

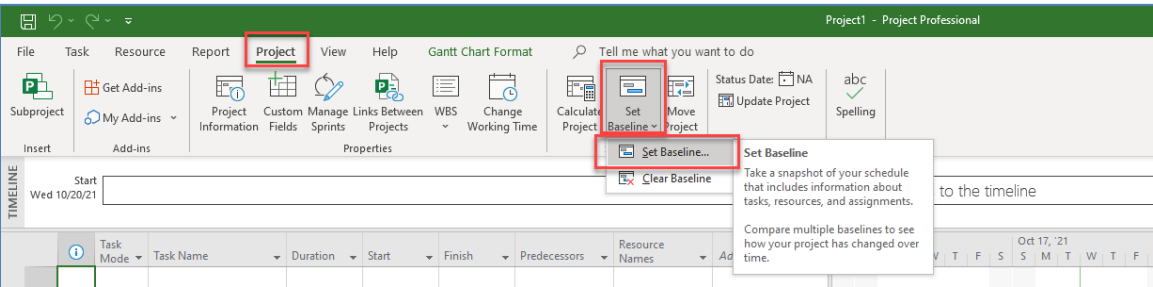

2. In the dialog box that pops ups, keep the default values, and click OK.

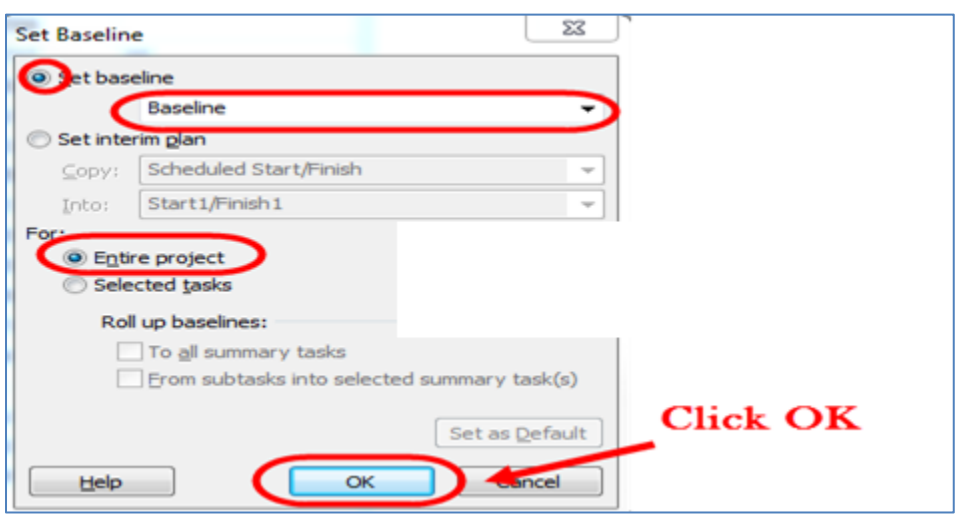

## **Re-Baselining**

If **Re-baselining** is needed and is approved by the Engineering Administrator, the baseline will be set in accordance with the following:

- 1. Go to **Projects** > **Set Baseline** > **Set Baseline.**
- 2. Then select **Set Interim plan**, select **Baseline** from the copy drop down button, then select **Baseline 10** for the into dropdown list.

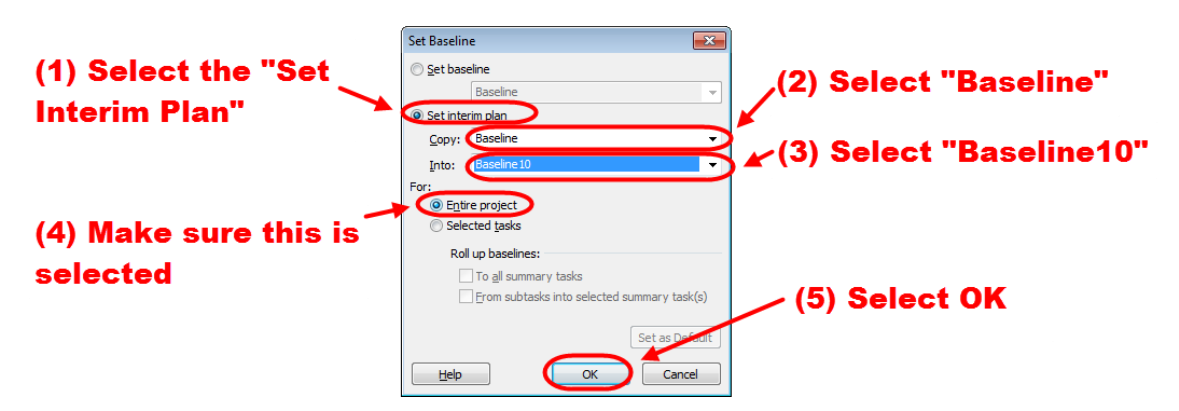

- 3. Next, go to **Project** > **Set Baseline**> **set Baseline**.
- 4. Then in the dialog box that pops up just click OK to save a new Baseline.

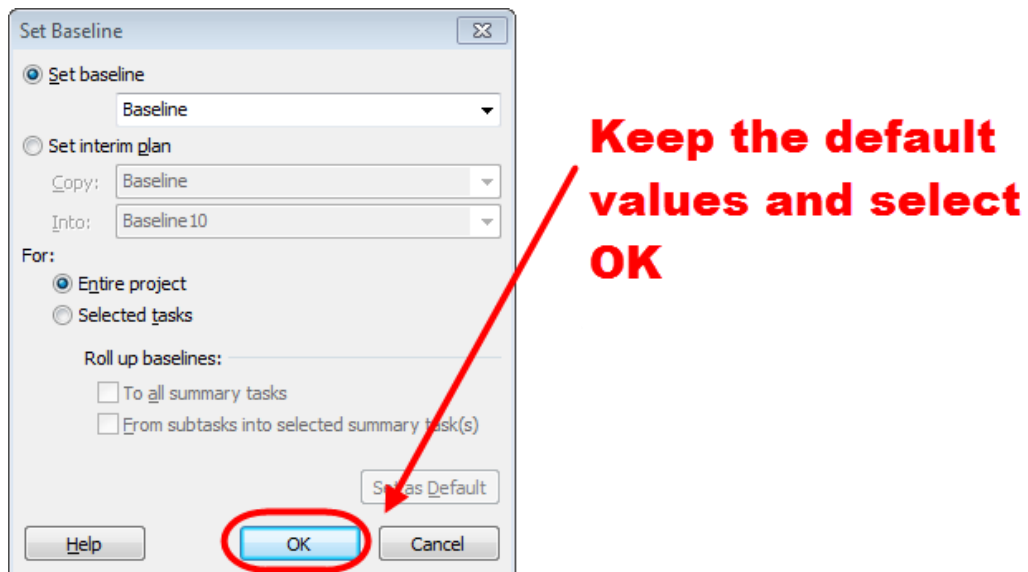

5. When a pop-up window asks you if you want to overwrite click yes

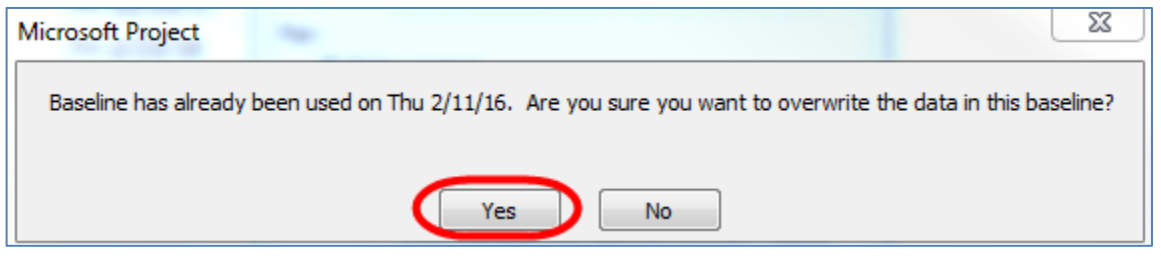

6. After the project has been re-baselined add a note to the top left Identifier cell located in the Project No. row. The note should include the details outlined in the [Adding](#page-196-0) [Notes](#page-196-0) section. The recipient list should include all parties affected by the base-line adjustment.

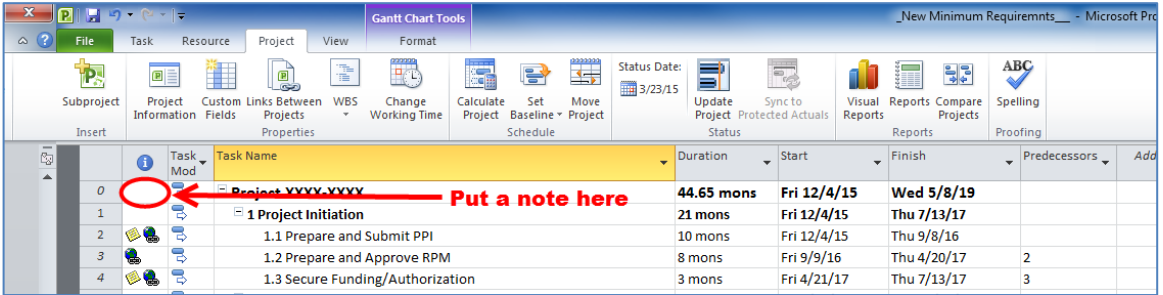

#### **Recording Task Progress** 13.4.2

The project manager will be required to record the project progress by keeping an up-to-date record of the % complete for each task in the project. This shall be recorded in 25% increments.

The following shows how to record the progress of a task:

- 1. Click on a task.
- 2. Then in the task menu select the appropriate % complete as shown below:

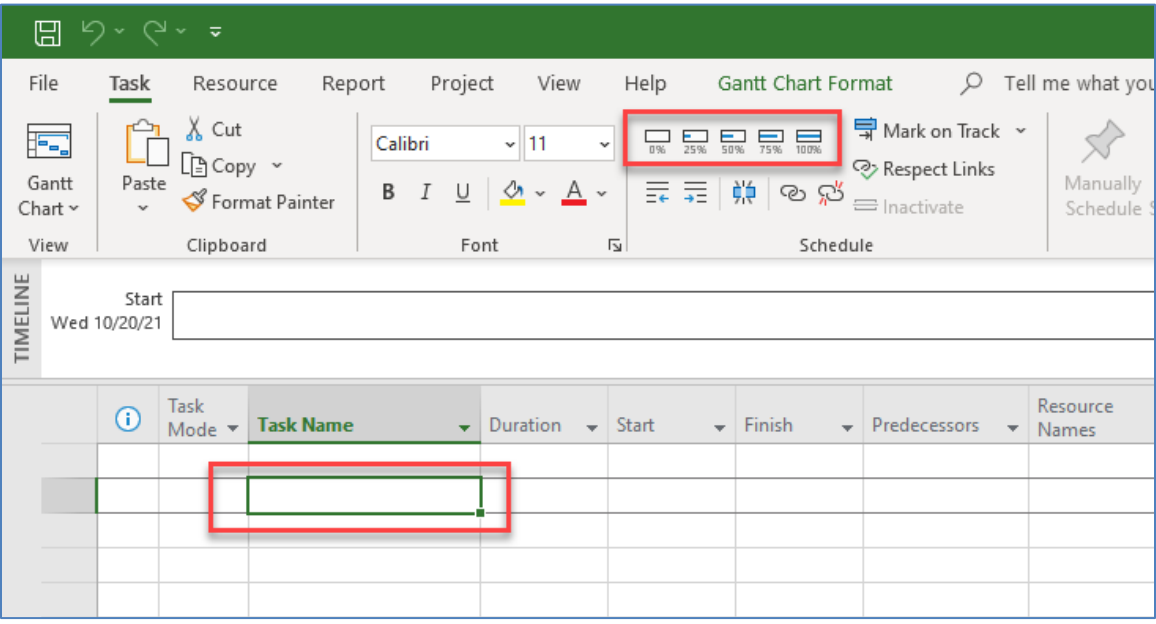

**Important Note:** When the task is completed, do not select 100% complete. You will need to type in the actual finish date for that task. If 100% complete is selected, Microsoft Project will calculate the actual finish date instead of recording the physical date the task was completed.

# **14. Electronic Engineering Data (EED)**

## **14.1. Introduction**

#### 14.1.1 **Purpose**

The purpose of this section is to provide standards and guidelines for designers to promote consistent, uniform, and useable deliverables for use in the construction phase of CTDOT transportation projects. It is not the intent of this section to add unnecessary additional responsibilities to the designer, but rather to have the projects delivered in a consistent manner following the best practices and industry standards used in the today's CAD environment.

In all cases the EED will be issued as **"For Information Only"** purposes and the contract plans shall govern. **An EED Notice to Contractor** will be issued with each contract informing the potential users of this information as such.

### **Definition of EED** 14.1.2

CTDOT is standardizing on producing model-centric designs. This allows for increased productivity and adherence to FHWA's Every Day Counts (EDC) Innovations and Building Information Modeling for Infrastructure (BIMFi). BIMFi integrates technologies and practices that use a data-centric approach to improve lifecycle delivery and management of highway assets. BIMFi centers on the idea that data is an asset and efficiencies can be gained with this data is accessible throughout the project life cycle.

Having the EED available during the construction phase of the projects allows for the following:

- Mobile Field Inspection and Data Collection
- AMG (Automated Machine Guidance)
- GPS Construction Layout
- eConstruction
- GIS and Asset Management

The **"I"** in BIMFi is one of the most important aspects of the technology. Bentley CONNECT Edition products allow designers to produce a product that retains the business data (the **"I"** in BIMFi) by assigning **Item Types** placed on CAD Graphics. This data can be consumed further downstream during Design Reviews then to Construction, Asset Management and Maintenance.

EED refers to the Computer Aided Design (CAD) files that were used to create the pdf contract plans.

These files include:

- 2D **geospatially** located CAD Design Models
- 3D **geospatially** located CAD Design Models
	- o Corridor Models
	- o Bridge Models
	- o Site Models
	- o Coordinate Geometry Models
	- o Terrain Models
	- o Storm Drainage Models (Structure and Pipe layout)

The department is in the piloting stage of including asset and pay item information tagged on CAD graphics, including, but not limited to, signal equipment, signs, guiderail, drainage, and Illumination. While this is not mandated as of now, it is direction the department will be moving to in the future.

In conjunction with an emerging project delivery method or technology initiative, the Department may provide bidders and contractors with CAD files of the Base Technical Concepts in conjunction with alternative contracting methods (e.g., Design-Build, Construction Manager/General Contractor, and Construction Manager at Risk).

### 14.1.3 Does Every Project Require a EED Submittal?

All **2D and 3D geospatially located graphical information placed using CAD** (MicroStation based applications such as OpenRoads Designer and OpenBridge Modeler) will require a EED Submittal.

### What Information and files need to be Submitted? 14.1.4

The table below defines the Electronic Engineering Data (EED) file delivery requirements for different types of projects. **Note: Only DGN files needs to be submitted to the Department.**

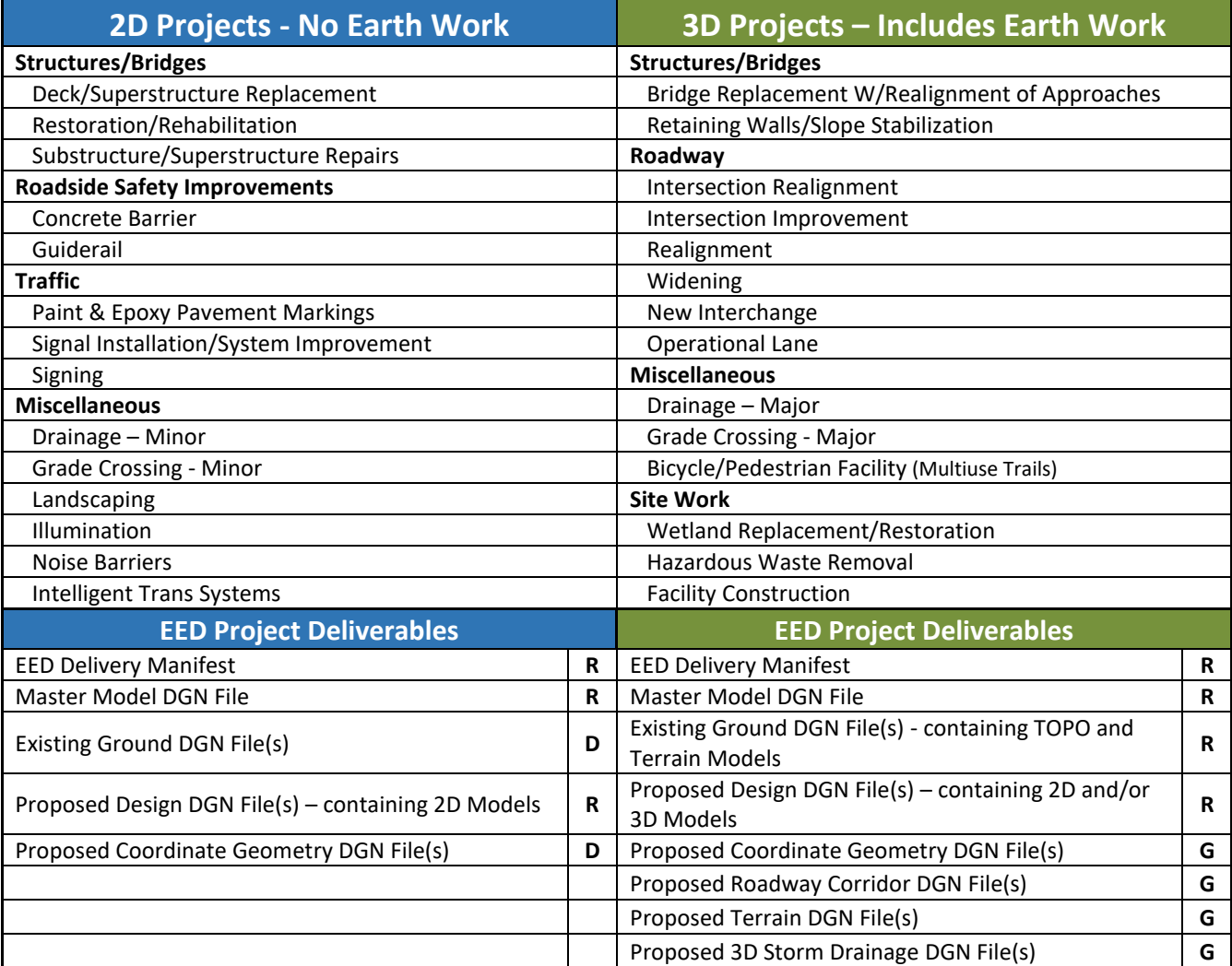

**R** = Required **D** = Discretionary (required if used during design) G= Recommended, but not required.

## **14.2. DGN File Quality Control Requirements**

CTDOT uses Bentley software products for all their computer aided design needs, with Bentley Software (.dgn format) being the foundation to all computer modeling. Therefore, it is critical that Bentley Software EED files be submitted to the CTDOT and conforms to the criteria outlined in this section. In many instances dgn files will contain multiple design models both 2D and 3D, and in some situations, they will only have one model. A Quality Control Checklist Sheet in included with th[e EED File Manifest,](https://portal.ct.gov/-/media/DOT/documents/AEC/EED/EEDFileManifest.xlsx) the items listed on this sheet shall be check for consistency.

### **All Design Models**

- must be compatible with CTDOT's current [CTDOT Digital Design Environment \(DDE\).](https://portal.ct.gov/DOT/Engineering-Applications/CTDOT---CONNECT-DDE)
- must have graphical elements placed in real world modified state plane coordinates and be geospatially correct.
- must be free of all cross sections, profiles, construction lines for design purposes.
- must be free of annotation that should reside in the cut sheets.
- must have clean reference attachments, only needed reference files & no redundant references.
- are Design Models only (no Sheet Models or Drawing Models are required)
- that are 3D have lines and elements at the proper elevation (no spikes).

#### $14.2.1$ **What is a Design Model**

When producing model-centric designs it is extremely important that model types be used as intended. A **Design Model** Type will be used for all EED.

### **Design Models will:**

- be geospatial
- contain cells, shapes, and lines that represent the physical design elements

### **Design Models will not have:**

- border cells
- call outs and notes
- tables

The two other types of models will be used in downstream contract plan production processes and are not required to be submitted as part of the EED.

- Drawing Model Contains annotations, dimensions, and callouts.
- Sheet Model Contains a Border Cell, Sheet Boundary (plotting shape) and may also have annotations, dimensions, and callouts.

#### 14.2.2 **What does Geospatial Mean?**

This information identifies the geographic position and characteristics of natural or proposed constructed elements, features and boundaries and how they are positioned related to the earth's surface.

## **14.3. DGN File Details**

#### **Master Model DGN File** 14.3.1

The Master Model DGN file will have all the project's design and survey dgn files referenced in. Reference files may include but are not limited to:

- Corridor Models
- Bridge Models
- Site Models
- Coordinate Geometry Models
- Existing Terrain Models
- Proposed Terrain Models
- Survey TOPO
- Storm Drainage Models (Structure and Pipe Data)
- Illumination Models
- Traffic Models
- Landscape Models

### 14.3.2 **Proposed Highway DGN Files**

Roadway elements include any roadway features designed in CAD software as 2D geometry, 3D geometry, or a combination of both. These roadway model elements are created using the CTDOT's CAD workspace configuration. Items considered 2D geometry include 2D cells, alignments, lines, and polygons. Items considered 3D geometry include profiles, 3D break lines and surfaces created from corridor template designs, and 3D cells and line styles.

## **3D Models**

OpenRoads Corridor Modeling tools are used to create design surfaces that represent a new roadway or other types of surfaces. The 3D model is then used to create cross sections, terrain models and generate corridor quantities. A corridor is created first in 2D by assigning a horizontal and vertical alignment to the corridor and then assigning a template to the corridor at a defined interval along the horizontal alignment. Once the template is assigned to the corridor a 3D model is created. A template represents the transverse geometry or typical section along the corridor. Templates are made up of points and components and are stored in a template library. When a corridor is processed the template points create 3D linear features (edge of pavement, shoulder, curb, sidewalk, cut/fill lines etc.) along the corridor and the template components create the 3D material meshes (i.e. pavement, shoulder, curbing, sidewalk, side slope grading etc.) along the corridor.

3D Models can also be produces using the Apply Linear Template and Surface Template Tools. The information in table below provides general standards for roadway corridor modeling for final design deliverables.

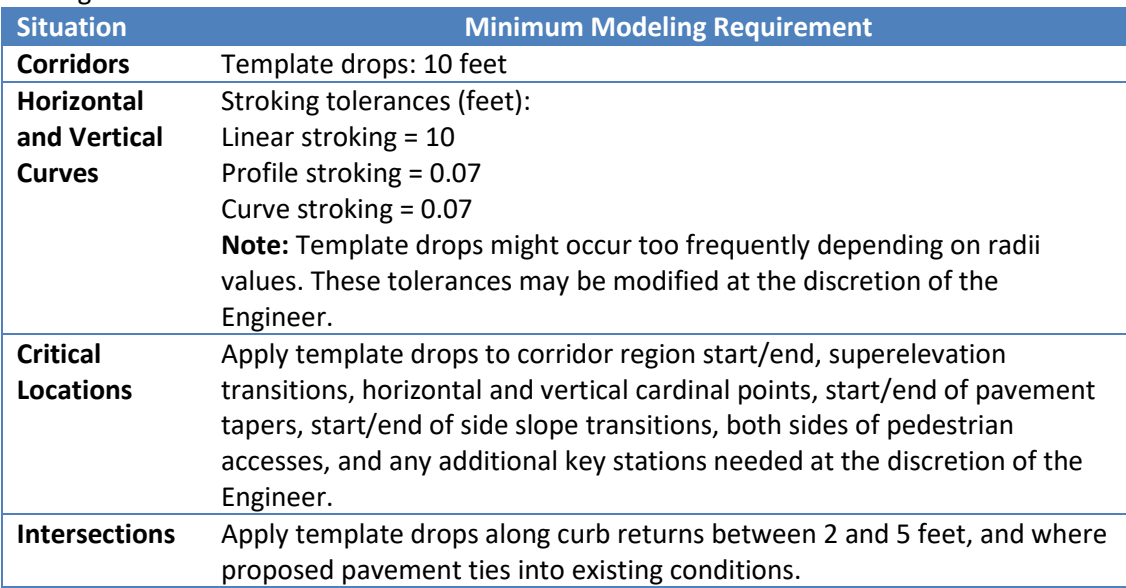

## **2D Models**

All 2D features that are to be quantified shall be included in this file (i.e. guiderail, fences, etc.). Including but not limited to the graphical elements (areas, lines and cells) listed below:

- Patterned Riprap Channel Areas
- Patterned Riprap Slopes Areas
- Patterned Pavement Removal Areas
- Patterned Milling Areas
- Erosion control Matting for Channels Areas
- Erosion control Matting for Slopes Areas
- Processed Aggregate Areas
- Pavement for Railing Areas
- Sodding Areas
- Turf Establishment Areas
- Driveway Areas
- Cut limit
- Fill limit
- Fences
- Front face of landscape wall
- Precast Concrete Barrier Curb
- Sedimentation Control
- Cut Pavement
- Parking lot
- Guiderail The smart line is to be offset from EOR so it can be graphically seen (Connecticut Standard Details for placement will supersede plan placement).

### 14.3.3 **Existing Survey DGN Files**

An OpenRoads Survey DGN files contains several models that each contain different types of information:

- Existing Digital Terrain
- Existing Ground TOPO
- Existing Annotation

There may be several existing survey files/models depending on the length of the project and the number of project site locations.

## **Existing Ground TOPO Models**

All elements representing existing topography features shall be drawn according to the current CTDOT Survey standards. All fieldbook data shall be brought in using OpenRoads Survey. Other needed CAD graphics will be placed using the CTDOT Workflow on the CTDOT Survey Ribbon. This will ensure that all CAD graphics have the correct attributes (color, weight, line style, level). These Bentley Software file(s) may contain both 3D and 2D elements of the existing survey. 2D elements included but are not limited to ROW lines and control lines. 3D element includes tangible elements such as edges of pavement, shoulders, curbs, gutters, sidewalks and retaining walls.

## **Older V8i Files**

Projects originally processed using InRoads V8i SS2 will utilize the OpenRoads Terrain Import tools. A DGN file with a 3D model will house the imported terrain data.

The separate TOPO dgn Ground files originally processed using InRoads V8i SS2 can be used as is.

### $14.3.4$ **Terrain Models**

### **What is a Terrain Model?**

A Terrain Model is a set of three-dimensional triangles mathematically computed from point data collected on the surface being modeled. Terrains are used to define highly irregular surfaces, particularly the surface of the earth, but can be generated for proposed surfaces.

Project model deliverables shall include both proposed and existing Terrains. Terrains are used to produce contours, display the existing ground lines in profile and cross sections, and in the calculation of cut and fill quantities.

## **Proposed Terrain Models**

Proposed Terrain Models will need to be created and submitted for any surfaces used to generate the final contract plans. The **goal** is to provide a top surface(s) for the entire project and at minimum the surfaces should include the **roadway surface Curb to Curb**. These projects will also be the type which in most situations require the inclusion of Item 9.80 Construction Staking. Proposed Digital Terrain Models represent the project design as generated by CAD using the horizontal alignments, vertical alignments, templates, roadway definitions and surfaced editing tools.

A top surface for each corridor will need to be created representing at minimum the proposed finished grade **curb to curb** as a **goal** of the design data deliverables. All proposed surfaces shall be defined by a breakline density interval (frequency of cutting templates) of no more than five feet, and at every event location. In tightly constrained or critical drainage areas, or on the outside of sharp horizontal curves, the break line interval may need to be reduced to two feet or less.

Areas within the project limits that do not have a top surface Terrain should be indicated on the EED Delivery Manifest. Complex areas that were not modeled in 3D should also be indicated on the EED Delivery Manifest. This includes but not limited to Sidewalk Ramps and Driveways in which grading information can be found on Miscellaneous Details Sheets.

### **Terrain Models and 3D Meshes shall:**

- have no irregular dips, spikes or voids.
- triangles do not cross obvious breaklines such as centerlines, edges of pavement, edges of shoulders, etc.
- have no vertical faces present
- no overlaps of breaklines or visual inconsistencies of features.

## **Existing Digital Terrain Models**

Existing Digital Terrain Models represent existing ground conditions at the time that surveying data was collected. This original ground Terrain represents the undisturbed ground surface prior to construction. All new projects will use OpenRoads Survey to create existing terrain models.

### 14.3.5 **Proposed Coordinate Geometry DGN Files**

These files will contain models that include geometric line work such as Centerlines and proposed right of way lines. This file will also include right of way dimensions and centerline annotation.

Only final coordinate geometry alignments should be contained in these files, preliminary and alternate information has been removed. The coordinate geometry alignment names and descriptions should be intuitive.

**The files shall:**

- include all **Horizontal Alignments** for all roadway centerlines/baselines
- include all **Vertical Alignments** for all roadway centerlines/baselines
- include all **Special Alignments** used for drainage purposes, skewed driveways, or stage construction
- include only final alignments (do not include preliminary or alternates information).
- have intuitive alignments names and descriptions.

### **Proposed Drainage DGN Files** 14.3.6

Dgn files created using OpenRoads Drainage and Utilities will contain both a 2D and a 3D Model. The 3D Model will automatically get populated as the Drainage Structures are placed in the 2D Model. All 3D solids should be placed at the proper elevations.

Modeling Criteria for Drainage Pipes and/or Pipe Underdrains

- 2D Model 2D line
- 3D Model 3D solid

Modeling Criteria for Drainage Pipe End Sections

- 2D Model 2D Cell
- 3D Model 3D solid

Modeling Criteria for Concrete Drainage Structures

- 2D Model 2D Cell
- 3D Model 3D solid

### **Proposed Structure/Bridge DGN Files** 14.3.7

The lead structural designer shall submit either 2D models and/or a 3D models of the proposed structure(s). If OpenBridge was used to model a Structure in 3D to create the contract plans the 3D model will need to be submitted.

Models should include the following:

- Structure centerlines of bearings
- Structure centerlines of girders
- Elements shall be placed using CTDOT's customized Bentley Software tools.
- Components modeled using OpenBridge shall be Feature Model Elements.
- All elements shall be geospatially correct.
- All elements shall be placed at 1:1 scale.

### 14.3.8 **Proposed Traffic DGN Files**

All Traffic models created to house the proposed signal equipment, signing and pavement markings shall be provided. These models are primarily 2D and shall include all items that are to be quantified.

### **Proposed Miscellaneous Discipline DGN Files** 14.3.9

These models could be but not limited to staging plans and or other disciplines not listed above. These models are primarily 2D and shall include all items that are to be quantified.

## **14.4. Submission Procedures**

#### **Submission Dates** 14.4.1

All required EED documents shall be delivered:

- At FDP
- At award of Contract if files were modified by addenda

• After design-initiated change orders if files were modified.

### **EED Delivery Manifest & Quality Control Checklist** 14.4.2

The EED delivery manifest & Quality Control Checklist must be delivered to the CTDOT with every EED submittal. A blank copy can be found by clicking on the following link: **EED File Manifest**. This form will include general project information; the datum used for the ground survey; file names and specific information about each EED file being submitted. The contact information for the lead designer and lead surveyor must also be provided. The lead will all also provide a link to the EED Delivery Manifest, and each unit will add their files to the list. A Quality Control Checklist Sheet in included, the items listed on this sheet shall be check for consistency.

### 14.4.3 **COMPASS File Location**

The lead discipline will create a Zip file and copy in the **DGN files.** The lead can copy in the other discipline files or give them the link to have them copy in the files themselves.The lead will all also provide a link to the EED Delivery Manifest, and each unit will add their files to the list. The Zip File will then be uploaded the proper Project COMPASS Site.

*…Internal Documents\240\_Contract\_Development\*

### 14.4.4 **EED Notice to Contractor (NTC)**

The Notice to Contractor [\(EED Notice to Contractor\)](http://www.ct.gov/dot/lib/dot/documents/dcontractdev/ownedspecs/english/0.055_ntc_eed_electronic_engineering_data.doc) must be filled out by the lead designer with the correct project number in the last line of the notice. This NTC informs the Office of Construction and the contractors that the EED will be available, along with the contract plans, at advertisement. The NTC also states that all EED files are **for information only**. This will be submitted along with the specifications at FDP.

#### 14.4.5 **Converted Data**

AEC Applications (Mobile Inspection Leads) will convert Bentley Software CAD files (dgn) as required. These conversions are necessary to be utilized in the GPS field equipment and automated machine guidance/control equipment. It will be AECs responsibility to zip all files, both native and converted, and upload to the 100\_Contract\_Plans (PDF) folder in COMPASS. Contracts will be notified so that the EED zip file can be posted along with the contract plans, specifications, and estimates on the State's contracting portal at advertisement. The converted data is being provided by CTDOT to ensure that inspectors and contractors are utilizing the same set of data.

### 14.4.6 **Addendum and Design Initiated Change Orders**

Changes to the EED that require edits to the CAD models shall be submitted along with the revised contract plans. A new zip file will be created containing the renamed updated files and uploaded to COMPASS. AEC will then be notified that the amended files are complete.

# **15. Project Location**

A Project Polygon (geo-spatial boundary) shall be submitted to COMPASS at project milestones of DCD (Design Completion Date) and Construction Completion by the Lead Designer (or delegate). The DCD submission will replace a cursory project polygon created at project development by the project sponsor. The Construction Completion submission is required if the DCD polygon does not reflect the project's completed limits. The inspector shall obtain the DCD polygon and modify the limits to represent as-built conditions if required at construction completion.

The Project Polygons will be used in the Department's Project Web-GIS feature layer to identify spatial location, each section of State and Local Roads contained within the boundary for FHWA FMIS reporting, and BIM (Building Information Management) of roadway assets. The Project Polygon will also aid in the ROW (Right of Way) boundary mapping process.

## **15.1. Project Polygon Requirements**

### *Capital Projects that include Location Survey*

Note: If a project has multiple sites, a project polygon KML file shall be created for each site. Project Polygon Milestone Deliveries:

- DCD (Design Completion Date):
	- o The Project Polygon shall include the entire project extents per site and include all existing and new project developed ROW boundaries and portions of local affected roads. The polygon shall be drawn up to and following the ROW lines, then it shall cross the roads at the project limits. The following figure shows a Design Approval Polygon. Note: The Polygon does not include slope limits. When Rights and/or Defined Easements extend beyond the ROW, these lines shall be followed. The polygon shall cross the roads at the project limits.

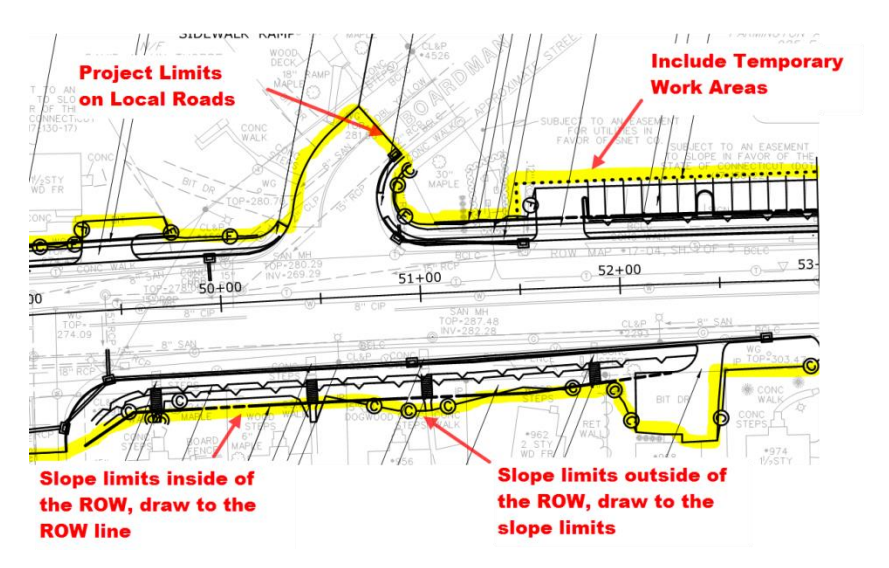

- Construction Completion:
	- o The Lead Designer shall modify the limits to represent as-built conditions if required at construction completion. This will be performed in ATLAS 2.0 by editing the existing work area polygon or replacing it with an updated KML.

Project Polygons will be drawn in a CAD file then exported as a KML format. The CAD Workflow is available in the CTDOT DIGITAL DESIGN ENVIRONMENT GUIDE - [Creating a Project Polygon.](https://portal.ct.gov/DOT/Engineering-Applications/CTDOT-CONNECT-DDE-eBook-Volume-016---Appendix/Section-4---Design-Submissions#PROJECT%20POLYGONS)

KMLs shall be uploaded to ATLAS 2.0 by the Project Manager to reflect updated geometry. See [Upload Shape](#page-219-0) for more information on uploading KMLs as geometry in ATLAS 2.0.

# **16. CT Asset Tracking & Location System (ATLAS)**

Proposed projects and Capital Projects shall be spatially located in CTDOT databases. The CT Asset Tracking and Location System (ATLAS) is the Department's project location tool. ATLAS scans the located Project Work Area(s) to provide Project Managers and liaisons a comprehensive set of authoritative data that has been governed through the Department's Enterprise Geospatial Information (EGIS) and Transportation Enterprise Data (TED) groups.

This project location and scanning process, allows integration and then access to the Department's project management tool COMPASS (Office 365 SharePoint).

ATLAS Support Link – Use this link for any support or questions associated with ATLAS - [ATLAS Support](https://ctdotcompass.atlassian.net/servicedesk/customer/portal/9/group/25/create/102)

## **16.1. Authentication and Permissions**

ATLAS is an internal CTDOT application and is only accessible to CTDOT employees. Users must have credentials for the TED [Portal](https://ctgovexec.sharepoint.com/sites/DOTTEDEnterpriseData) to enable access to the application.

#### 16.1.1 **Permissions for Creating and Managing**

Users who will be creating and managing projects will need specific permissions for full access. Complete the following to ensure editing permissions:

- 1. Request TED Portal credentials using this link [ATLAS Permissions](https://forms.office.com/Pages/ResponsePage.aspx?id=-nyLEd2juUiwJjH_abtzi-pXEZiLU2hDgKnfSDZr-txUNllHNlg2Mkw2SUFHRUxVVk1RMUtWSjg1TS4u)
	- a. User must be CTDOT Employee
	- b. Mark **Yes – I'm creating projects for ATLAS** for Question 5 to join in a creator role.
	- c. If unsure about credentials, [use this link to check current status.](https://ctgovexec.sharepoint.com/sites/DOTTEDEnterpriseData/Lists/GIS%20Credential%20List/AllItems.aspx?viewid=4d3bf0fc-43f9-4077-843f-d9a656b34328)
- 2. Request membership permissions in the ESRI "ATLAS" group.
	- a. [Use this link to access Application Request Form.](https://ctdotcompass.atlassian.net/servicedesk/customer/portal/9/group/25/create/111)
	- b. Select "ATLAS 2.0" under the Application field.

Users must have a creator role and be a member of the ESRI ATLAS group to create and manage projects. However, any user who is successfully authenticated can use ATLAS to view projects and investigations.

### **Logging into ATLAS** 16.1.2

Complete the following to access ATLAS:

- 1. Open the web browser and [navigate to the ATLAS homepage.](https://ctatlas.dot.ct.gov/atlas/)
- 2. The user is prompted upon opening the webpage to enter TED Portal Credentials. Enter the credentials and click the button to authenticate against ArcGIS portal using single sign-on.
- 3. [See ATLAS Web Help for more details.](https://ctatlas.dot.ct.gov/admin/docs/user-manual/WebHelp/topics/idh-topic10.htm)

## **16.2. Launching the Project Wizard**

The ATLAS application is used to create new projects/proposed projects and manage existing projects/proposed projects. ATLAS is made up of two panels: the Project Wizard to the left and the Map window to the right. Within the Map are several useful widgets, including Search, Layer List, Measure, and Bookmarks. For more details on using these Map widgets[, see the Web Map section of ATLAS Web Help.](https://ctatlas.dot.ct.gov/admin/docs/user-manual/WebHelp/index.htm?t=1686010828615)

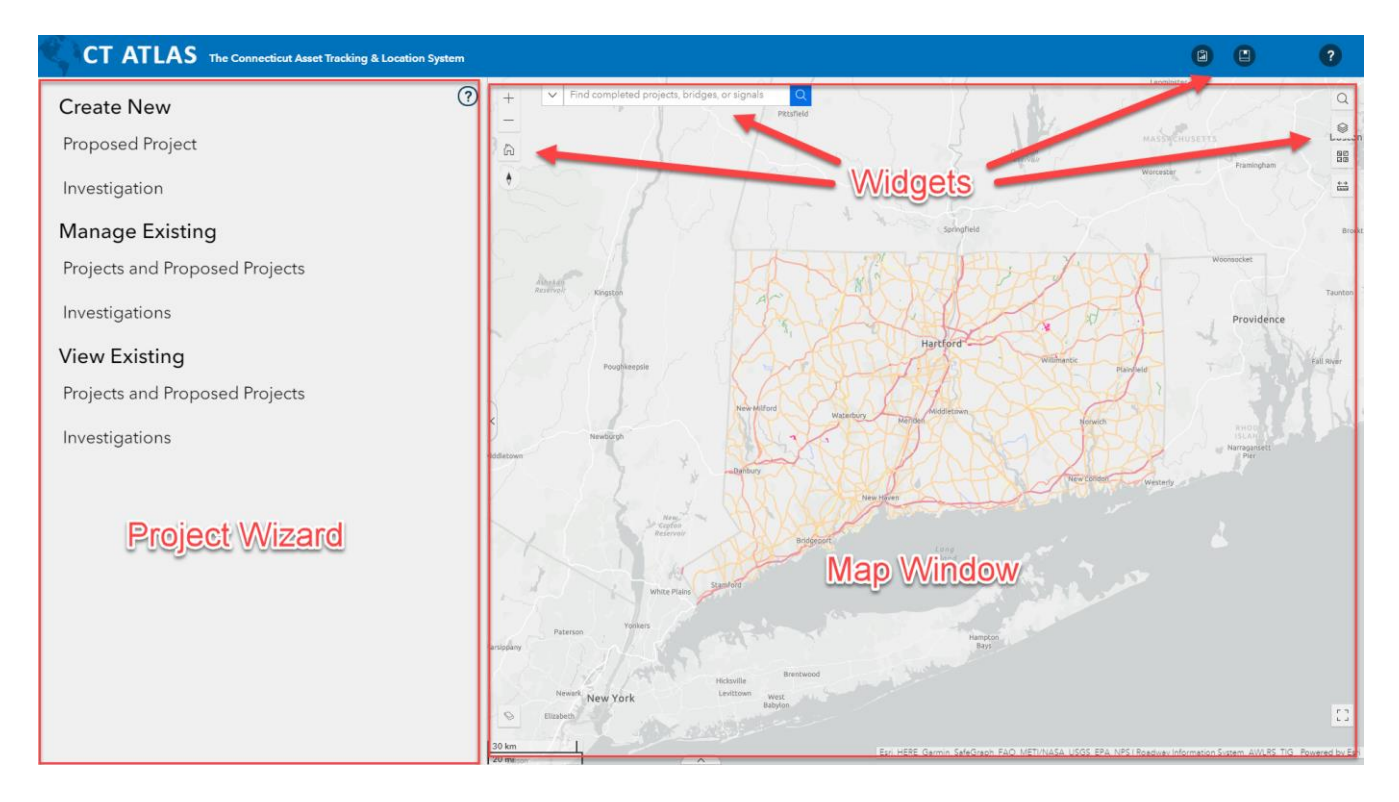

The Project Wizard is the interface for building Project Work Areas, scanning assets and informational layers, and creating the COMPASS site. Proposed Projects and Projects are created and managed using the Project Wizard. Complete the following to launch the Project Wizard:

- 1. Open a web browser and navigate to ATLAS. Sign in when prompted.
- 2. Select an option to open Project Wizard.
	- a. To create a new Proposed Project, select **Create New Proposed Project**.
	- b. To manage a proposed or existing project, select **Manage Existing Projects and Proposed Projects**.
- 3. If creating a new Proposed Project[, Creating a Proposed Project](#page-215-0)
- 4. If managing an existing Project or Proposed Project, [Managing an Existing Proposed Project or Project.](#page-229-0)

## <span id="page-215-0"></span>**16.3. Creating a Proposed Project**

The Project Wizard has five pages for facilitating work area creation and compiling of related authoritative data. After selecting **Create New Proposed Project**, the user is directed to the first page.

#### **Project Wizard Page 1 - Edit Project** 16.3.1
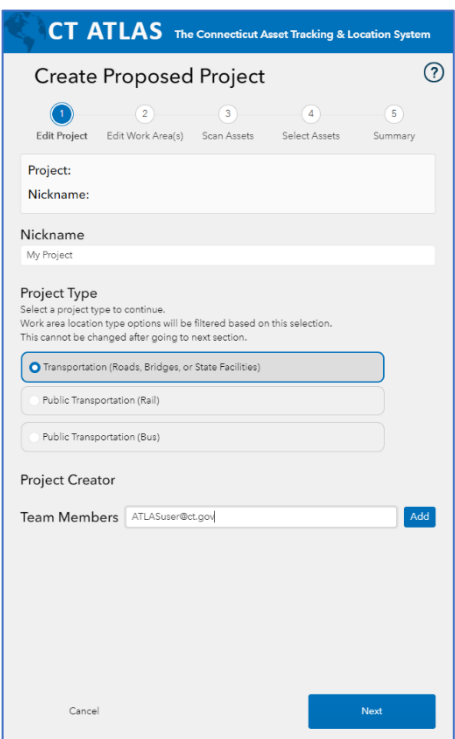

The first page of the Project Wizard collects general information about the new Proposed Project. Complete the following to finish Page 1.

- 1. Enter the Project Nickname (Optional). The project nickname is a convenient way for the user to refer to the proposed project.
- 2. Select the Project Type. The project type will inform the prefix for the proposed project number (PPN). See the table below for more information on PPN.
	- a. If one of the Public Transportation project types is selected, the user can choose the specific branch or transit district from a list.
- 3. The user can add members to the project team by entering their email address in the Team Members box and clicking **Add**. Added Team Members should have ATLAS credentials to edit if necessary (See [Section](#page-214-0) 16.1.2).
- 4. Click **Next** when ready.

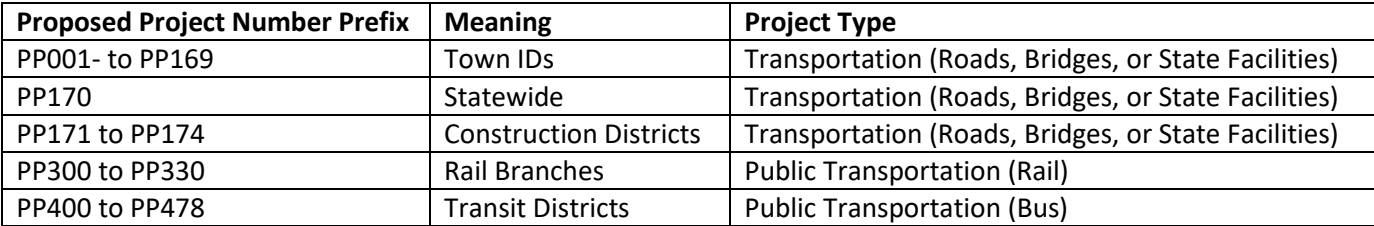

#### <span id="page-217-0"></span>16.3.2 **Project Wizard Page 2 – Edit Work Area(s)**

The second page of the Project Wizard is used to define one or more work areas for a project. A project can consist of multiple work areas created with the methods outlined below. Additional details for each method can be found in the next section.

The table at the bottom of this Section for more detail on choosing creation methods.

Administrative Area – Project area will cover the State, or one or more Construction Districts. These projects may not have clearly defined work areas. Examples include sign and widespread safety projects. This method does not allow for asset or information scanning. In some cases, a project may initially be assigned an Administrative Area polygon, but then be located using Polygon or Route/Milepoint.

Related to Bridge(s) – Work area will consist of one or more bridge geometries. Examples include bridge and culvert repair projects. These project work area geometries will replicate the Bridge asset feature geometries. The asset feature geometries are a polygon developed from each bridge's deck area. This project location method should be used when bridges are undergoing work that will not require survey, staging (MPT) and adjacent assets like Pavement. This method is ideal for projects like substructure repairs, steel repairs and joint replacements. When the project requires a work area footprint that is different than the deck area,

**CT ATLAS** The Connecticut Asset Tracking & Location System  $\odot$ **Create Proposed Project**  $\odot$  $\bullet$ Edit Project Edit Work Area(s) Project: Nickname: My Project Create a new work area  $\bullet$  Create Administrative Area Related to Bridge(s) ite | 西 Export Related to Signal(s) Draw a Polygo Last Modified By Enter Start and End Point on Route To Show Upload Shape Cance

use "Draw Polygon" to indicate the work area. [Please request support](https://ctdotcompass.atlassian.net/servicedesk/customer/portal/9/group/25/create/102) from AEC if more discussion is required.

Related to Traffic Signal(s) – Work area will consist of one or more signal geometries. These project work area geometries will replicate the Signal asset feature geometries. The asset feature geometries are a polygon developed from each signal defined control area polygon. This project location method should be used when signals are undergoing work that will not require survey, staging (MPT) and adjacent assets like Pavement. This method is ideal for projects like traffic signal upgrades, timing, rehabilitation, and preservation[. Please request](https://ctdotcompass.atlassian.net/servicedesk/customer/portal/9/group/25/create/102)  [support](https://ctdotcompass.atlassian.net/servicedesk/customer/portal/9/group/25/create/102) from AEC if more discussion is required.

Draw a Polygon – Work areas will consist of a user-drawn polygon. The polygon may be used as representation of the project at its inception phase. When a project reaches Preliminary Design Approval, this inception polygon is to be replaced with a KML export from the design team (se[e ECD-2017-4](https://portal.ct.gov/DOT/Engineering-and-Construction-Directives-and-Bulletins/-/media/DOT/documents/AEC/ECD20174pdf.pdf) and [Section 15](#page-212-0) of this [document\)](#page-212-0).

Enter Start and End Points on Route – Work area(s) will consist of buffered area(s) of a selected route segment, between two designated mile-points. Example projects include Pavement Preservation and Pavement Marking projects.

#### **Recommended Work Area types by Project Type**

#### For any project types not listed in this table – contact AEC [through help form.](https://ctdotcompass.atlassian.net/servicedesk/customer/portal/9/group/25/create/102)

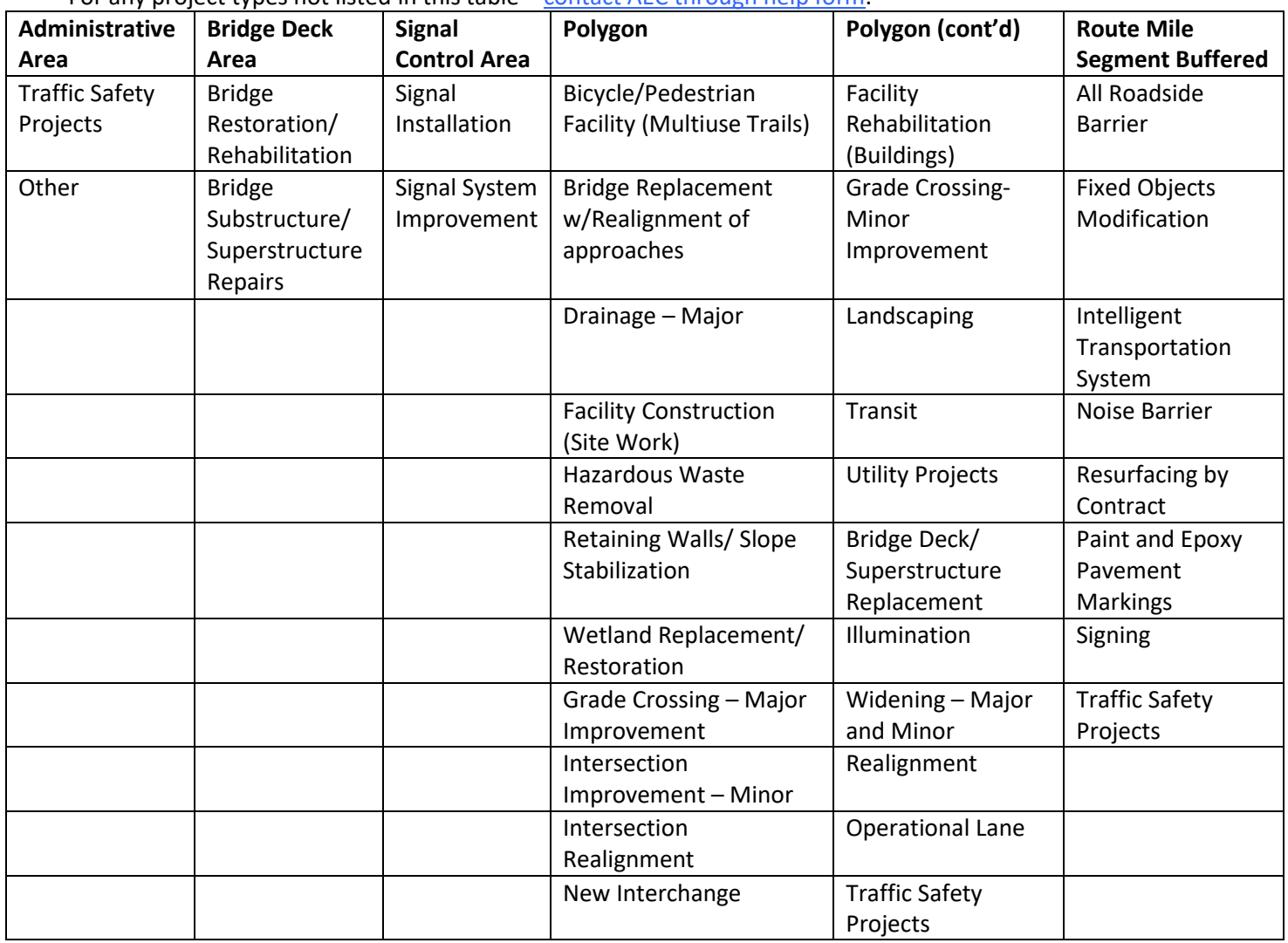

### <span id="page-219-0"></span>**16.3.2.1 Methods for Defining Work Areas**

Select a method from the dropdown list and click **Create**. The steps for each method are listed below. Each header is linked to the web-based ATLAS User Manual for additional details.

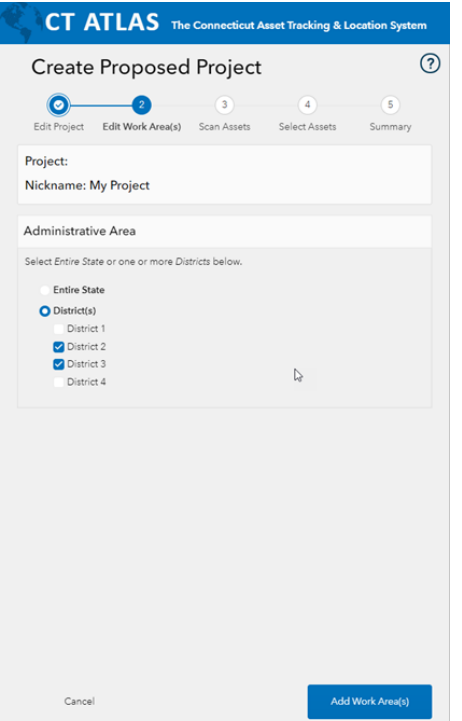

#### [Administrative Area](https://ctatlas.dot.ct.gov/admin/docs/user-manual/WebHelp/index.htm?t=1687445301711)

- 1. Select **Administrative Area** from the work area list to create a state-wide or district-wide project.
	- a. For district-wide projects, one or more districts can be selected for the project.
- 2. After selection, click **Add Work Area(s)**. These administrative areas are so large, Atlas is not programmed to scan them for assets contained within the work area.
- 3. After creating an Administrative Area project and selecting **Next**, the Project Wizard will skip Scanning and Selecting Assets, and go straight to Step 5.

## [Related to Bridge\(s\) or Related to Signal\(s\)](https://ctatlas.dot.ct.gov/admin/docs/user-manual/WebHelp/index.htm?t=1687445301711)

- 1. Select **Related to Bridge(s)** or **Related to Signal(s)** from the work area list to create one or more project work areas that are related to bridges or signal control areas. A separate work area polygon will be created for each asset chosen.
- 2. Select one or more assets from the list by selecting the checkbox.
- 3. There are various tools and capabilities in the asset list:
	- a. The magnifying glass icon on the left zooms the map into the asset.
	- b. Left clicking a column header will sort the list by that column.
	- c. Selecting the three-bar **Options** button in a column header opens the filter tool. The list can be filtered by multiple fields.
	- d. Selecting the checkbox in the header bar will select or deselect all items in the filtered list.
- 4. When all necessary bridges or signals are selected, click **Add Work Area(s)**.

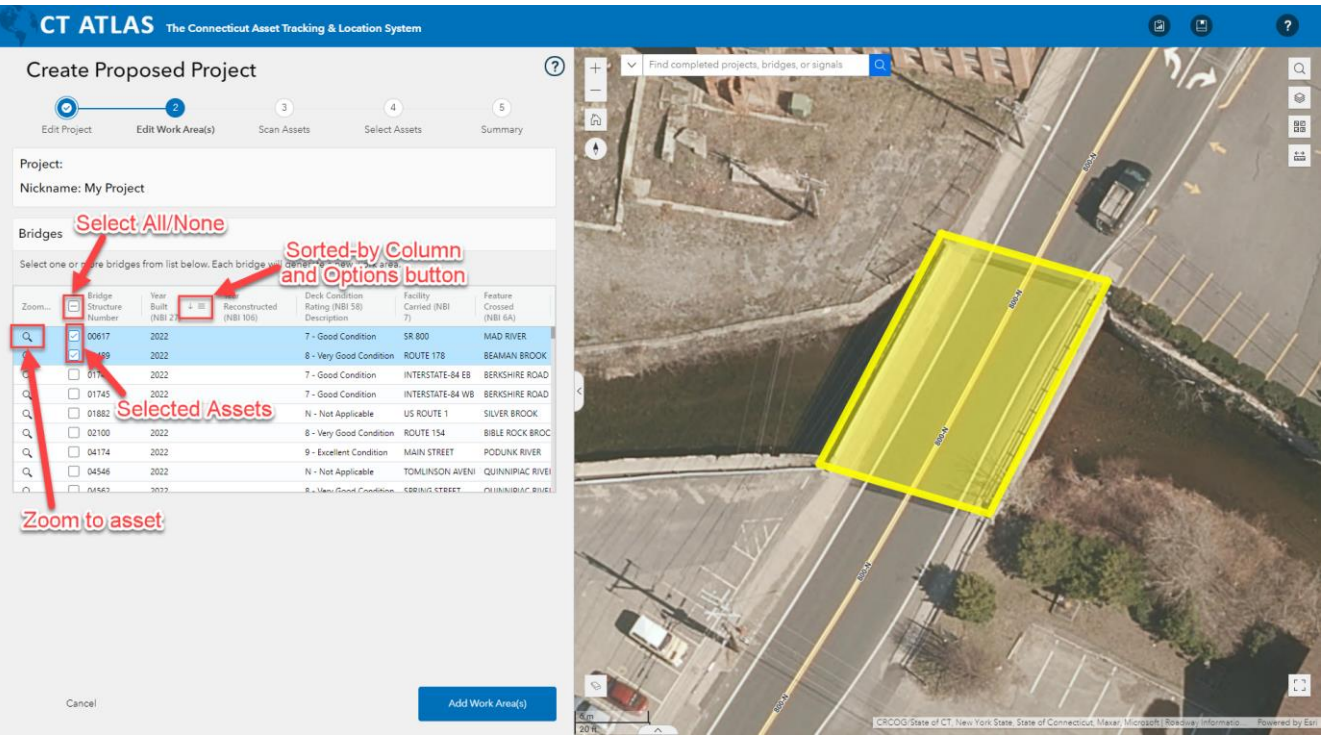

In this screenshot, the Asset list has been sorted by Year Built (NBI 27). Two bridges have been selected for the Work Areas. The Zoom button has been used to zoom to Bridge ID 00617.

### [Draw a Polygon](https://ctatlas.dot.ct.gov/admin/docs/user-manual/WebHelp/topics/idh-topic240.htm)

- 1. Select **Draw a Polygon** from the work area list to use the sketch tools to make a free-hand polygon drawing for the project work area. By default, the Draw button and Snap to "ROW Line" layer functionality is enabled.
- 2. Click on the map when **Draw** is enabled to begin drawing a polygon.
	- a. While drawing, clicking **Undo** will incrementally revert to the previous states of the polygon. Clicking **Redo** will incrementally redo the states.
	- b. When **Snap to layer(s)** is turned on, your pointer will jump—or snap—to edges, vertices, and other geometric elements when your pointer is near them and within a certain tolerance. A list of available layers for snapping will appear under the "Snappable layers" header. Each snappable layer can be toggled on or off.

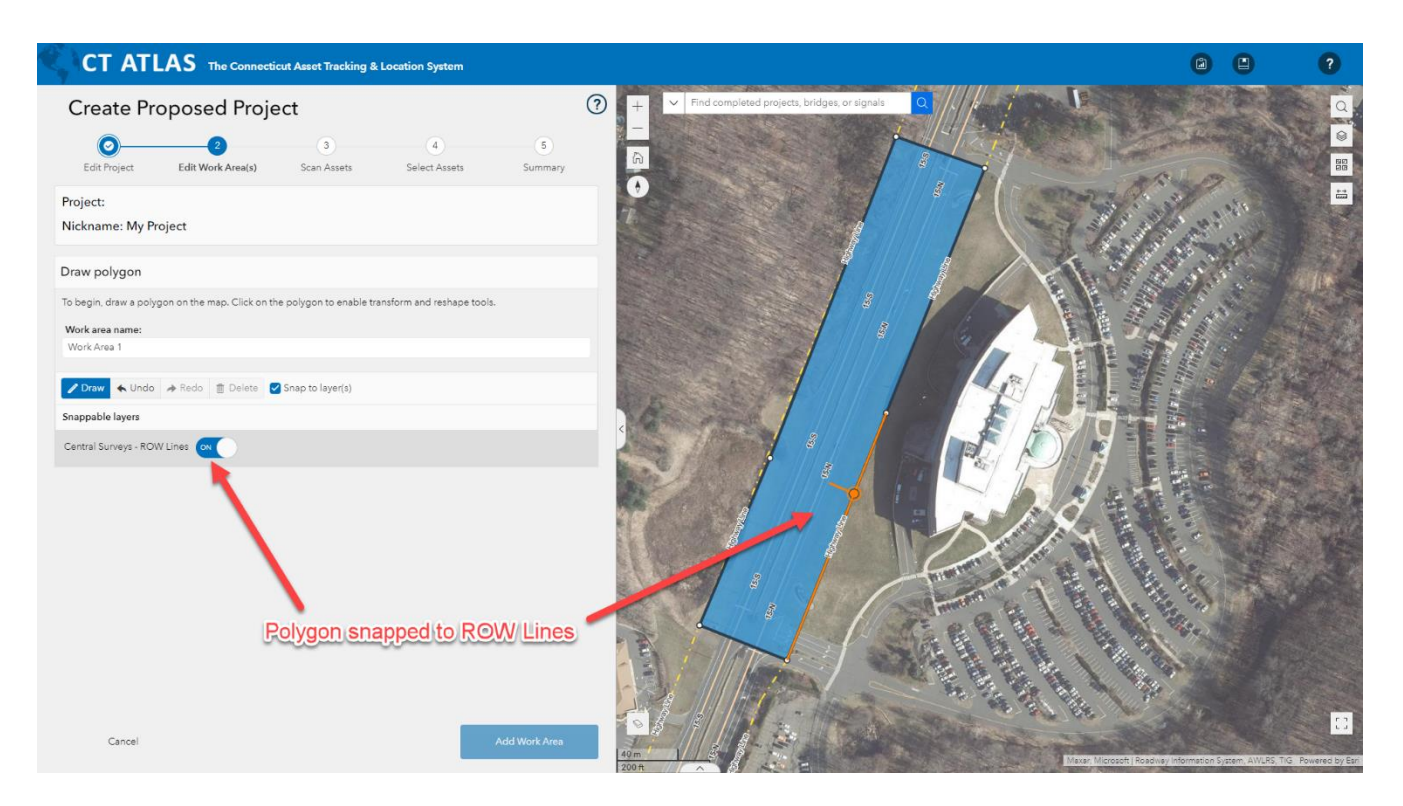

- 3. To complete a polygon, double-click during the draw process. After completing a work area, the **Delete** button will remove the polygon from the map.
- 4. Edit the work area name if desired.
- 5. If necessary, polygons can be edited after drawing and before selecting **Add Work Area**.
	- a. Click on a completed polygon in the map. It will highlight in bright blue with an orange bounding box.
	- b. Click the polygon again. The vertices are shaded orange and can now be adjusted. Additionally, new vertices can be created by selecting the white points halfway between vertices.

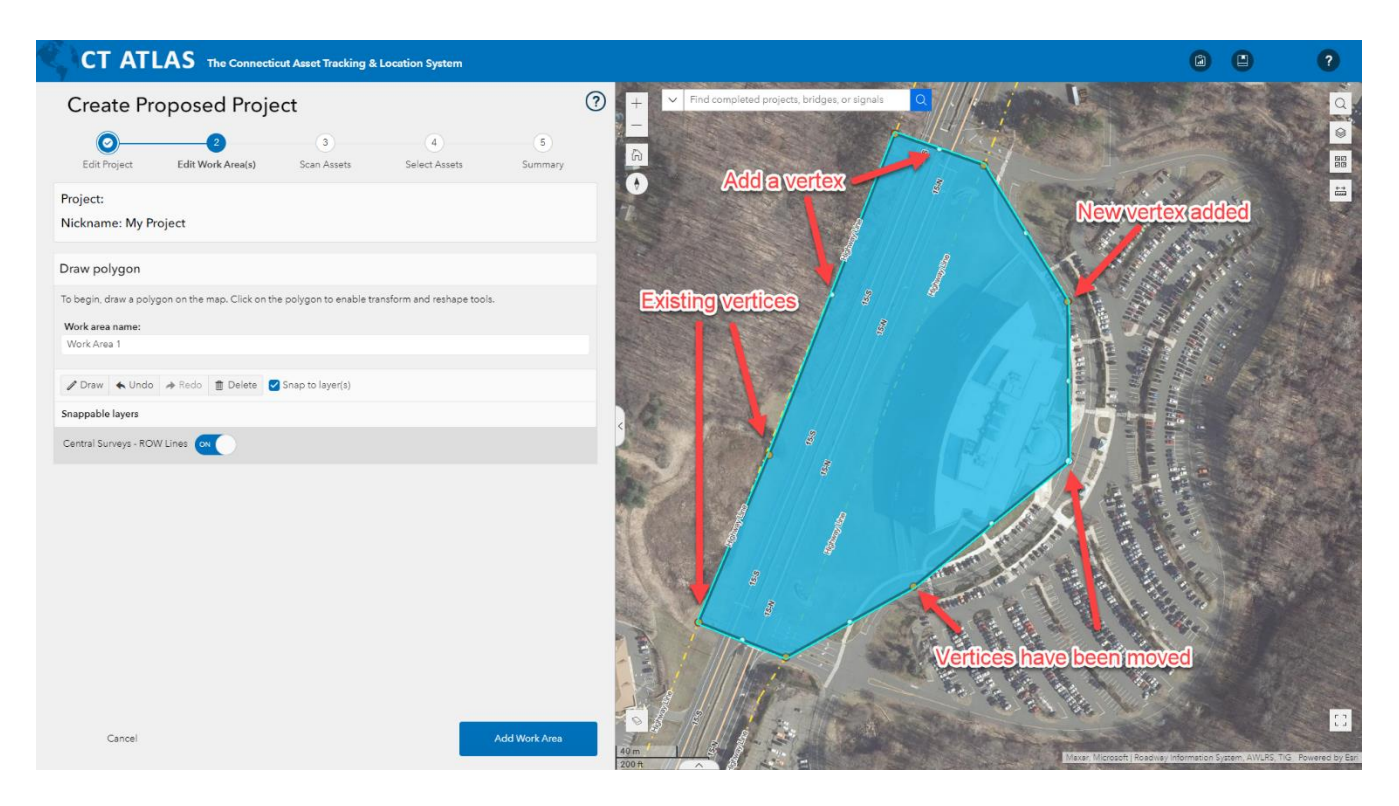

6. When the polygon(s) are complete, click **Add Work Area**.

## [Enter Start and End Point on Route](https://ctatlas.dot.ct.gov/admin/docs/user-manual/WebHelp/topics/idh-topic250.htm)

- 1. Select **Enter Start and End Point on Route** from the work area list to define a project work area based on a starting and ending mile-point on a route.
- 2. Zoom to the desired route and click on the route. The route will populate in the application.
- 3. Click on a start and end point on the map.
	- a. Mileage numbers can also be input directly to the app in the **Start point** and **End point** boxes. [Turning on the route or road mile point layers](https://ctatlas.dot.ct.gov/admin/docs/user-manual/WebHelp/index.htm?t=1687445301711) will help the user's orientation.
- 4. Define a buffer distance for the segment. The default buffer value increases with a lower Functional Class value. The value can be manually edited if necessary.
- 5. Select from additional options if necessary.
	- a. **Use entire route** will select the entire route rather than a milepoint-defined segment.
	- b. **Include ramps** will include ramps within the selected segment.
	- c. **Include HOV Lanes** will include HOV lanes within the selected segment.
- 6. Click **Preview** to review the buffered segments. Each work area can be given a custom **Work area name** in the text box at the top.

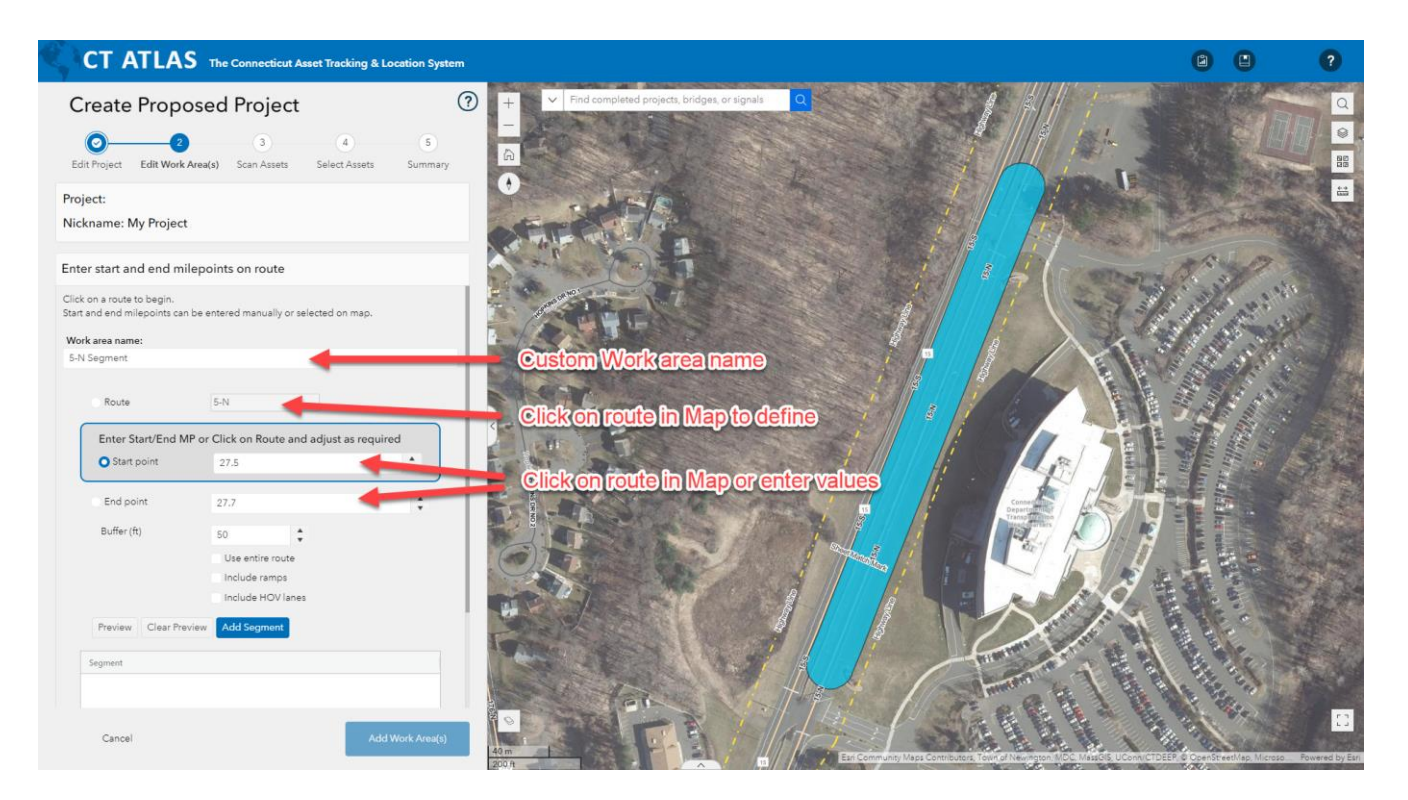

- 7. Click **Add Segment** once the road segment is defined.
- 8. When the road segment is acceptable, click **Add Work Area** to create the project work area.
- 9. When adding additional noncontiguous segments, each segment should be in their own Work Area. Naming each Work Area with the segment name is recommended.

#### [Upload Shape](https://ctatlas.dot.ct.gov/admin/docs/user-manual/WebHelp/topics/idh-topic260.htm)

- 1. Select **Upload Shape** from the work area list to upload a KML file that will define the project work area.
- 2. Click the **Select files…** button to browse for the KML file on your computer, or drag and drop the file on the Drop files control. The KML file will define one project work area, so it must contain only one polygon. See [Section 15](#page-212-0) for more details on creating KMLs.

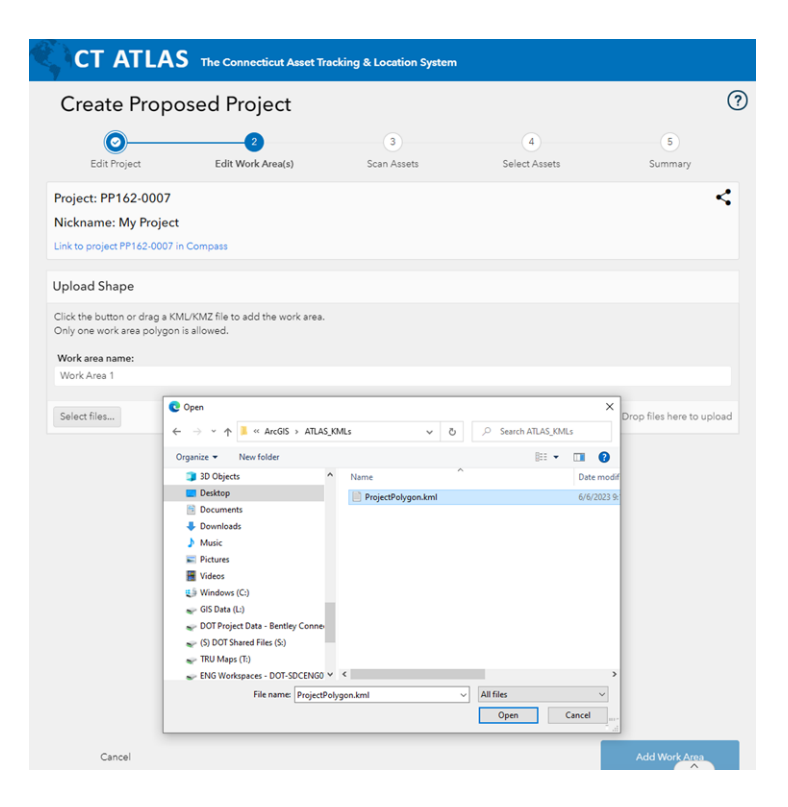

- 3. Click **Add Work Area** to create the project work area.
- 4. When all work areas have been added, click **Next**.

#### <span id="page-224-0"></span>16.3.3 **Project Wizard Page 3 - Scan Assets**

The third page of the Project Wizard is the Scan Assets Page. Work area(s) have been established and a PP number is listed at the top. There is also now a **Share** button at the top right of the Project Wizard. Clicking this will create a shareable link to the Project's ATLAS Page. User's receiving this link must have proper credentials to edit (See [Section 16.1.2\)](#page-214-0).

Th[e Scan Assets Page](https://ctatlas.dot.ct.gov/admin/docs/user-manual/WebHelp/topics/idh-topic40.htm) allows the user to select which work areas should be scanned for assets and information. Any work area that has been scanned during a previous session will be unselected by default at the next session. If the user hits **Next**, the information from the original scan will be queried and reported. A new work area that hasn't yet been scanned will be selected by default for a scan.

To scan for assets, complete the following steps.

- 1. Under **Asset Layers to include in scan**, select the assets to include in the scan. By default, all asset and informational layers that are in the Atlas base map will be selected for scanning a new work area.
- 2. The **Identify Scan Settings** dropdown can be used to select one of the pre-defined scan settings\*, which will scan a subset of layers for a particular project type. \**This feature is under development*.
	- a. See the Scan Assets and Information table at the bottom of this Section for more information on Scan Settings.
- 3. Layers to be scanned can always be checked on or off based on the needs of the project, even if a Scan Setting is selected.
- 4. Scroll down in the Project Wizard to view all selected Assets and Information. Ensure the desired layers are checked and select the **Next** button to advance. If you've selected work areas to scan, the scan will be performed when you click the **Next** button and you'll be shown a progress indicator while the scan process is running.

a. Clicking **Previous** will return the user to Step 2, where Work Areas can be added, edited, or removed.

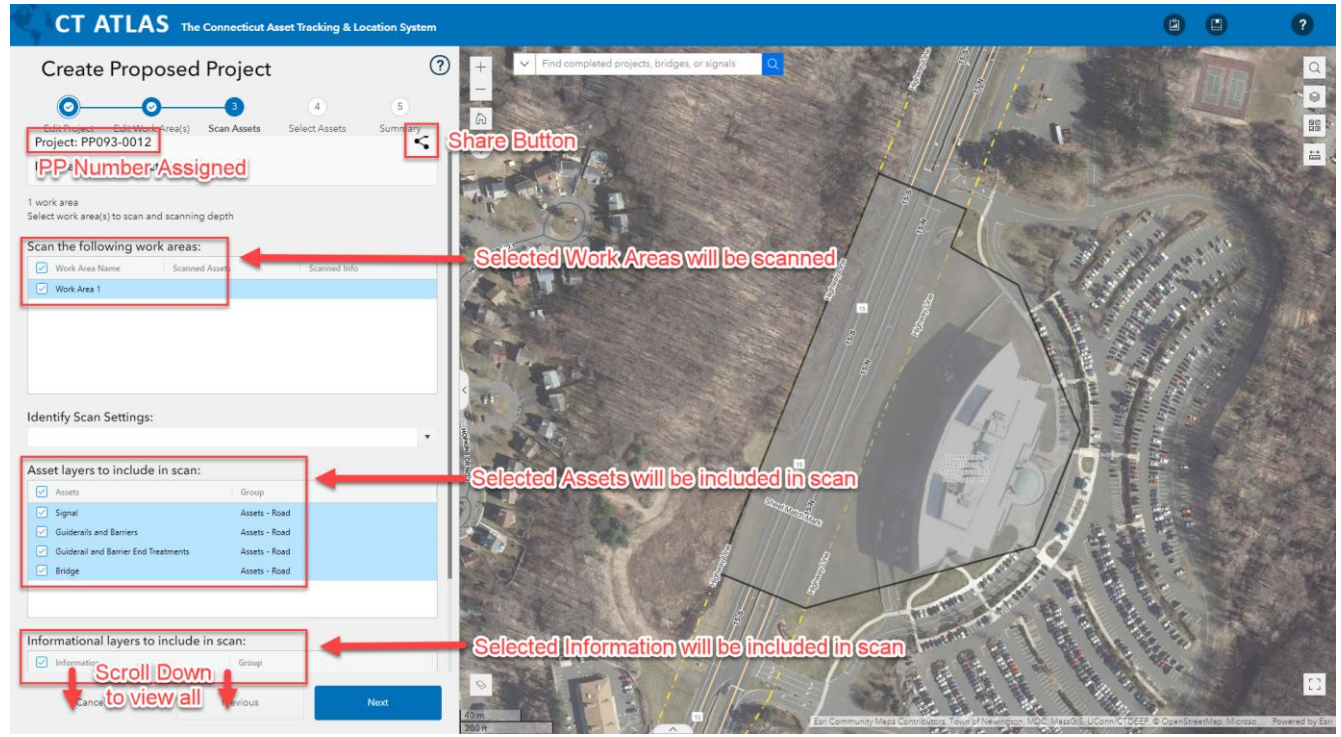

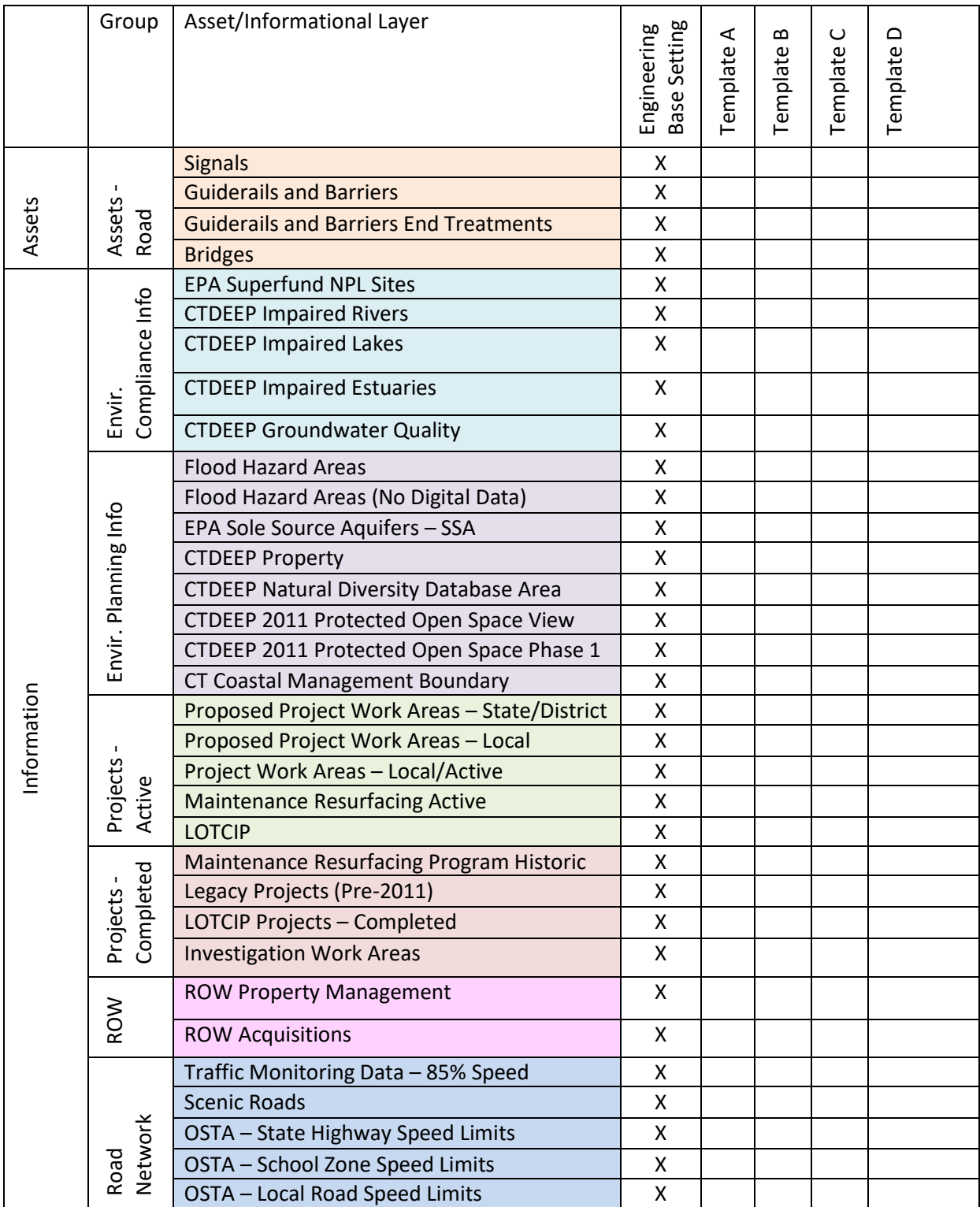

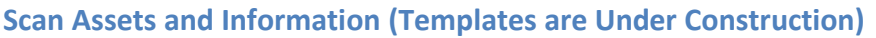

#### <span id="page-227-0"></span>**Project Wizard Page 4 - Select Assets** 16.3.4

The fourth page of the Project Wizard is th[e Select Assets Page.](https://ctatlas.dot.ct.gov/admin/docs/user-manual/WebHelp/index.htm?t=1686661078758&context=60) This page allows the user to choose which of the scanned assets will be added to the project. Complete the following steps to select assets for a project.

- 1. Choose how to view scanned assets.
	- a. By default, all assets are listed under each scanned work area.
	- b. Select an Asset Type from the **View Assets and GIS Info by** dropdown to view assets of a selected type for the entire project.
- 2. Select Assets to be added to the project and transported to COMPASS by checking their box.
	- a. By default, state roads and all scanned assets will be selected for inclusion in the project.
		- i. If the project also includes work on local roads, they can be selected here.
			- ii. If Work Areas were built with the **Enter Start and End Point on Route** method, project may have routes selected that are not being worked on. Be sure to unselect any superfluous routes. Filtering can be used for quick results.
	- b. Assets can be zoomed to using the magnifying glass icon.
	- c. Fields can be sorted by left-clicking the column header.
	- d. Fields can be filtered by hovering over the column header and selecting the options button on the right side.
- 3. When all required assets are selected, click **Next**.
	- a. Clicking **Previous** will return the user to Step 3, where Asset and GIS layers can be selected or deselected for scanning.

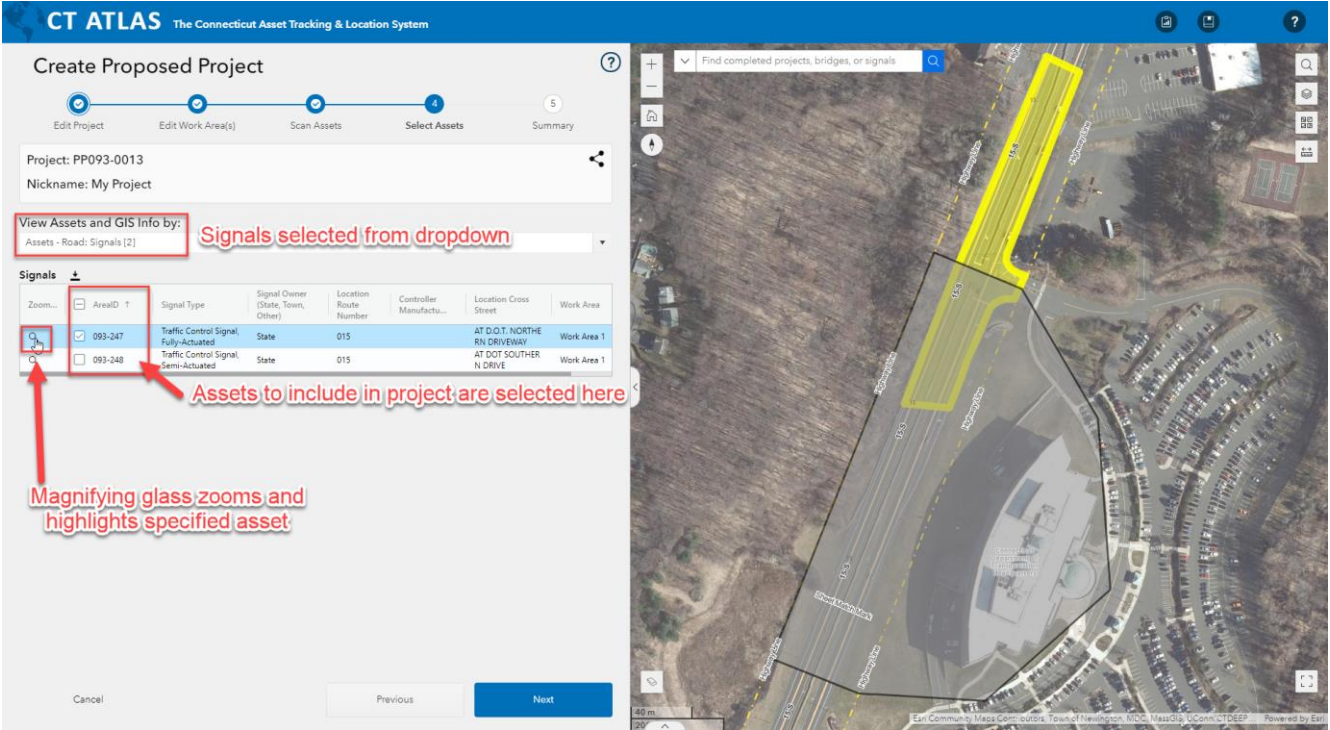

#### <span id="page-228-0"></span>**Project Wizard Page 5 - Summary** 16.3.5

The fifth page of the Project Wizard is the **Summary Page**. This page displays a summary of all the project information before providing an option to create a COMPASS site for the project.

- 1. Review the page to ensure all information is accurate.
	- a. A summary of assets and GIS Info Layers returned from the project scan are displayed below the summarization. Assets that were included in the asset Selection step will appear with a read-only check box. Clicking on the magnify glass icon next to a record will zoom to it on the map.
	- b. The **View Assets and GIS Info by:** dropdown allows the user to see all scanned assets or information of a selected type.
	- c. When an asset is selected from the dropdown, a CSV of all scanned assets can be downloaded using the **Download** button.
	- d. The COMPASS project link is available to navigate to the project site in COMPASS.
	- e. Clicking **Notify Compass that project PPxxx-xxxx has been created** will send a message to the COMPASS to create/provision a COMPASS site for the proposed project.
		- i. The provisioning of the project site can take up to an hour to complete.
		- ii. Any changes to the asset selections in the ATLAS will automate a change to the COMPASS. For example, if a project requires adding a bridge, the bridge would be added to the project in ATLAS. COMPASS will see this change and update automatically. The same goes for removing a bridge—unselect the bridge in ATLAS, and it will likewise be removed in COMPASS.

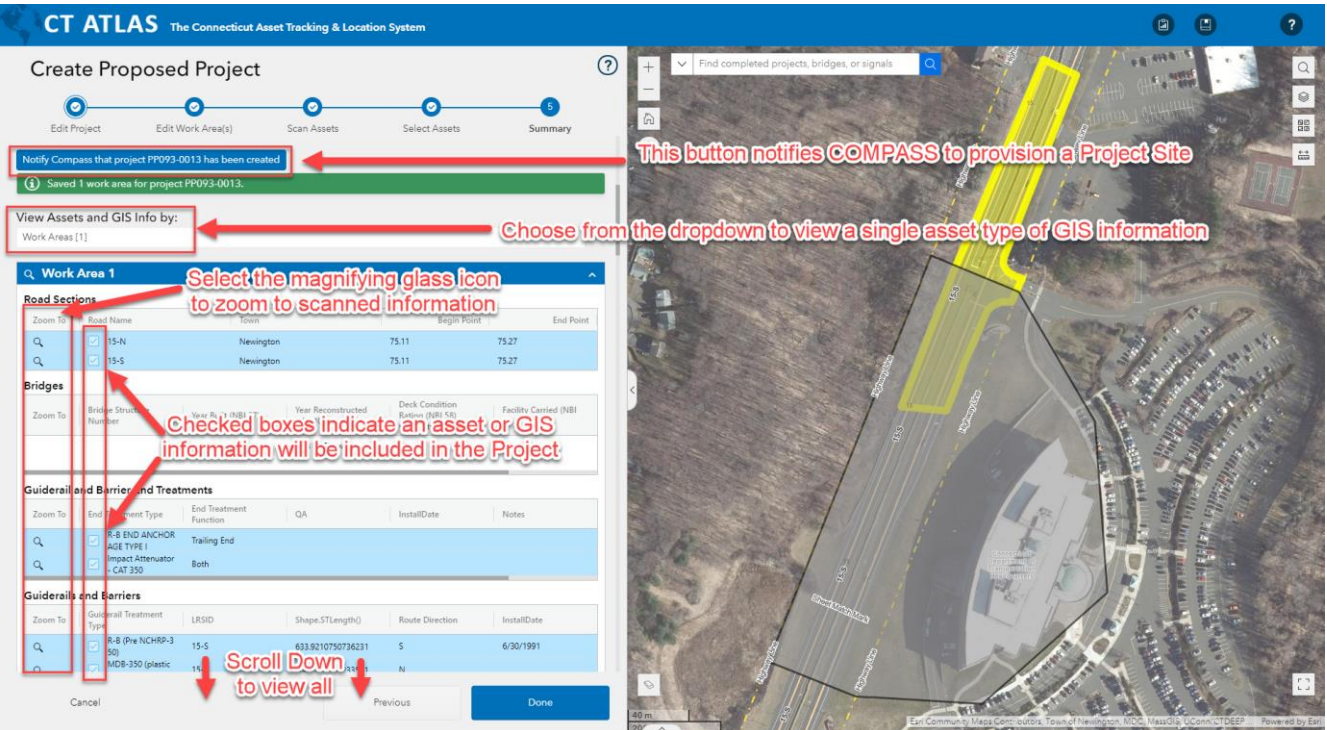

- 2. Clicking **Previous** returns the user to Step 4, where scanned assets can be selected or deselected for inclusion in the project.
- 3. Clicking **Done** saves the Proposed Project in the ATLAS database and registers the selected assets as part of the Project. **Note clicking done does not create a COMPASS site. The user needs to click the Notify COMPASS... button shown in the image above.**

#### **Submitting a Project to COMPASS** 16.3.6

When the ATLAS Project Creation steps are complete and COMPASS has been notified of the new project, a COMPASS project site will be generated. Some initial steps are required for a new Project in COMPASS. [See](#page-9-0)  [Section 3 for full detail.](#page-9-0)

Complete the following steps to submit a project to COMPASS. [Detailed instructions are in Section 3.](#page-9-0)

- 1. Create a ticket with the COMPASS Support Desk [\(Section 3.1\)](#page-9-1).
- 2. Populate the Project Staff on the COMPASS project site [\(Section 3.1\)](#page-9-1).
- 3. Add Work Types and Work Codes to assets [\(Section 3.2\)](#page-10-0).
- 4. Complete the Proposed Project Information (PPI) Form if necessary [\(Section 3.3\)](#page-11-0).
	- a. If the project does not have approved funding from the Financial Obligation Report (OBL), complete the PPI Form.
	- b. If the project has approved funding from the OBL, a PPI form does not need to be completed.

## **16.4. Managing an Existing Proposed Project or Project**

Throughout the lifespan of a project, ATLAS shall be used to manage and update geometry and/or assets. This section outlines moments in the project's lifetime where ATLAS shall be used.

In addition to its use in creating project work areas and completing initial asset scans for Projects and Proposed Projects, the Project Wizard also allows the user to update or modify the geo-spatial boundary of a project and add or remove assets. Projects or Proposed Projects may have their polygon edited and assets added/removed throughout the Project Development Process. For more information on when a project polygon may need to be edited or updated[, see Section 15.](#page-212-0)

#### <span id="page-230-0"></span>**Accessing a Project for Management** 16.4.1

The ATLAS Project Page can be found with the ATLAS 2.0 link on the COMPASS Site or by using the **Find Project** Window options in ATLAS.

From a project's COMPASS page, navigate to the **Assets** tab. The ATLAS link can be found at the upper right corner of the page.

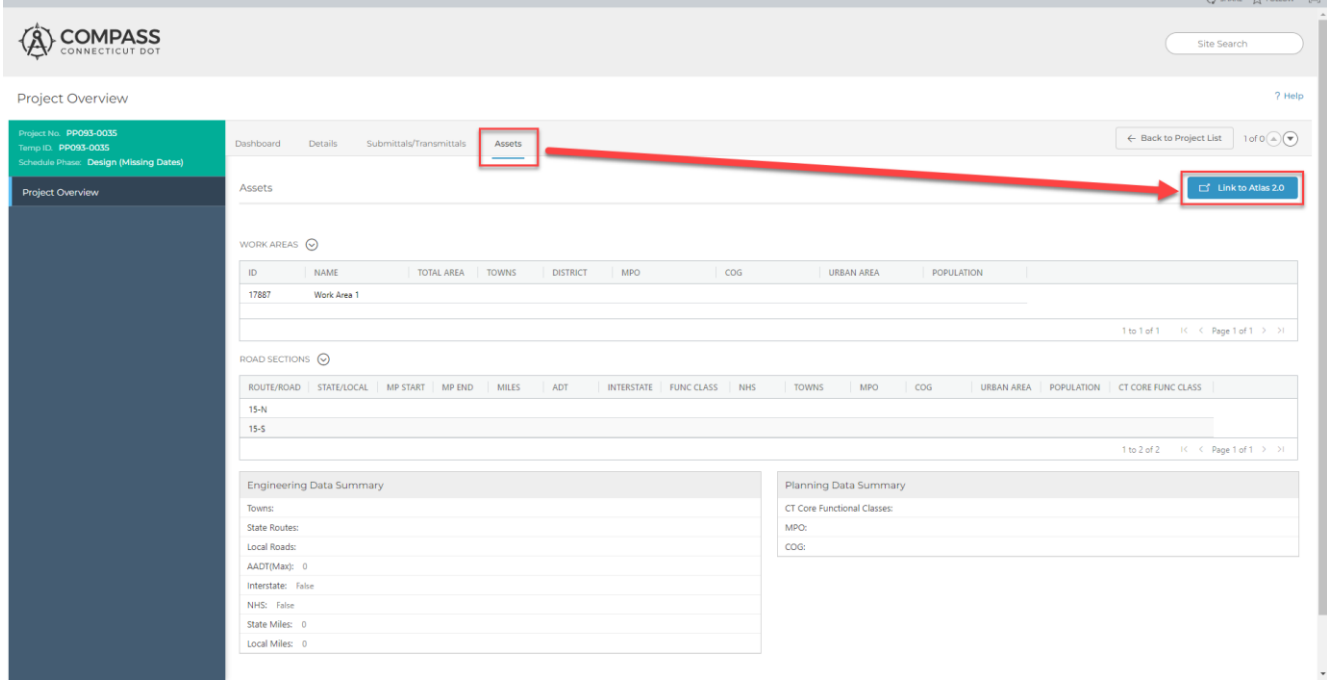

Existing projects can be found in ATLAS by selecting the Manage Existing: Projects and Proposed Projects option in the Project Wizard. The following outlines the process to access an existing project for management.

- 1. Open a web browser and navigate to ATLAS. Sign in when prompted [\(See Section 16.1.3\)](#page-214-1).
- 2. The Project Wizard is located at the left of the page. Under "Manage Existing," select **Projects and Proposed Projects**.

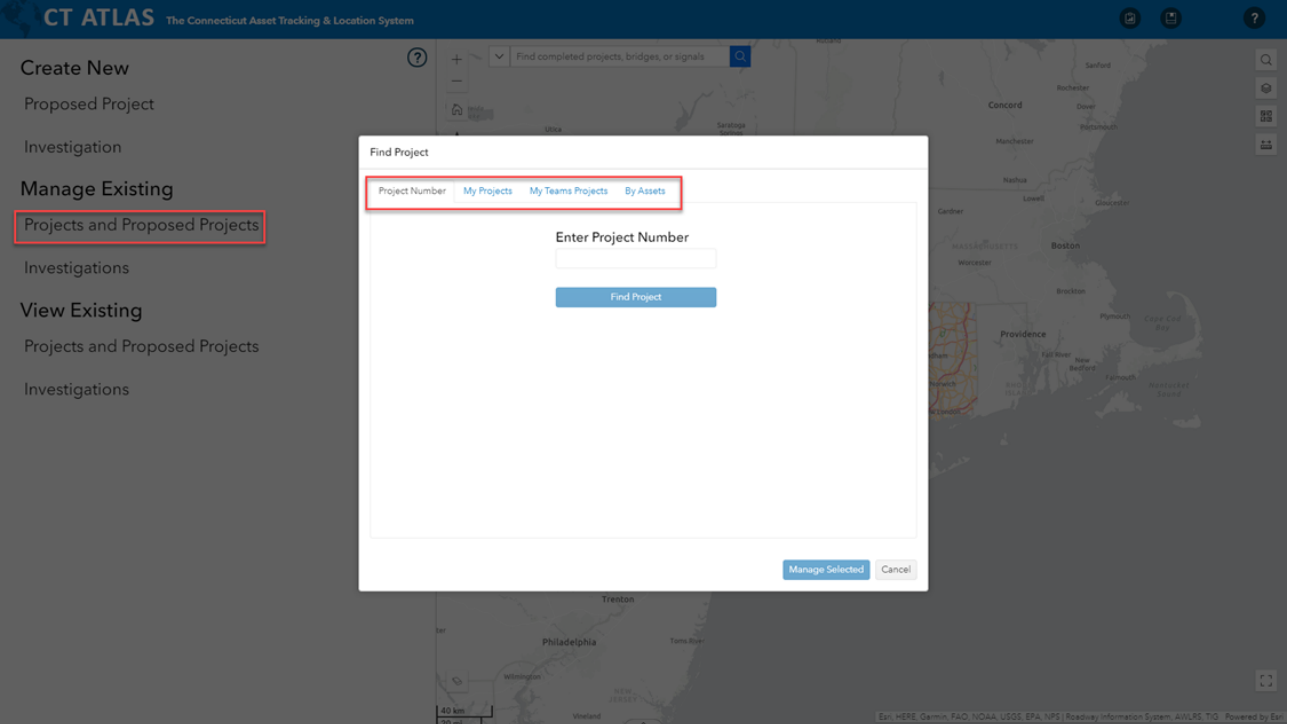

Within the Find Project window, there are four options to find a project for management:

Project Number – This option allows the user to search for a Project in ATLAS by Project Proposed Project Number. Complete the steps below to find a project by Project Number.

- 1. Enter a full or partial project number (or proposed project number) in the input box.
- 2. Click **Find Project** to display a list of projects matching the entered value.
- 3. Select the target project from the list and click **Manage Selected**.

My Projects – This option will display a full list of the user's projects and proposed projects. Results can be sorted by clicking the header bar for a column. Selecting the three-bar "options" button in the header provides the option to filter by a field. Click **Manage Selected** to continue.

My Teams Projects – This option will display a full list of the user's projects and projects that have been shared within the user's team. Results can be sorted or filtered using tools in the results table. Click **Manage Selected** to continue.

By Assets – This option allows the user to search for projects that overlap a specified asset. Complete the steps below to find a project by Asset ID.

- 1. Enter a Bridge or Signal ID number to display a list of projects that include the asset. Click **Find Projects**.
- 2. Use the sort or filter tools in the result table to further narrow the results.
- 3. Select the target project from the list and click **Manage Selected**.

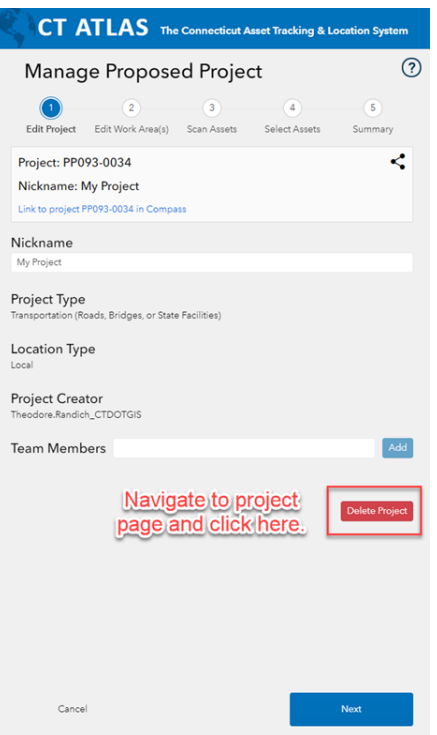

#### <span id="page-232-0"></span>**Deleting a Project/Proposed Project in ATLAS** 16.4.2

If a Project or Proposed Project has been cancelled in COMPASS [\(See Section 3.4\)](#page-12-0), it also must be deleted in ATLAS. To delete a project in ATLAS, complete the following steps.

- 1. Navigate to the project page in ATLAS [\(See Section 16.3.1\)](#page-230-0). The Project Wizard will open to Step 1: Edit Project.
- 2. Click the red **Delete Project** button. Confirm the selection.

Deleting a Project in ATLAS does not cancel the project in COMPASS or remove the project site page. Notify the COMPASS team to cancel or delete a project using this form - [COMPASS Support.](https://ctdotcompass.atlassian.net/servicedesk/customer/portal/1)

#### **Managing assets and geometry for an existing Project/Proposed Project** 16.4.3

When creating a project in ATLAS, the Project Manager creates a spatial representation of the project by adding Work Areas. The Project Wizard scans these Work Areas for underlying assets that may be associated with work in the Project. The Project Manager selects some or all these scanned assets for inclusion in the project before adding Work Codes and Work Types in COMPASS [\(See Section 16.3.4\)](#page-227-0).

There may be moments in the lifespan of the project where project limits change, and/or assets are added or removed. The Project Wizard in ATLAS is used to manage geometry and add or remove these assets to ensure the Assets tab in COMPASS reflects up-to-date information.

When managing an existing project, complete the following steps to adjust geometry, or add an asset or assets.

- 1. Navigate to the project page in ATLAS [\(See Section 16.4.1\)](#page-230-0). The Project Wizard will open to Step 1.
	- a. The Nickname and Team Members in the Edit Project page can be edited if necessary [\(See](#page-215-0)  [Section 16.3.1\)](#page-215-0). This is also the page with the red **Delete** button [\(See Section 16.4.2\)](#page-232-0).
- 2. Click **Next** to advance to Step 2 of the Project Wizard [\(See Section 16.3.2\)](#page-217-0).
	- a. If the asset or assets to be added are contained within the existing Project Work Area limits, click **Next** to move to Step 3.

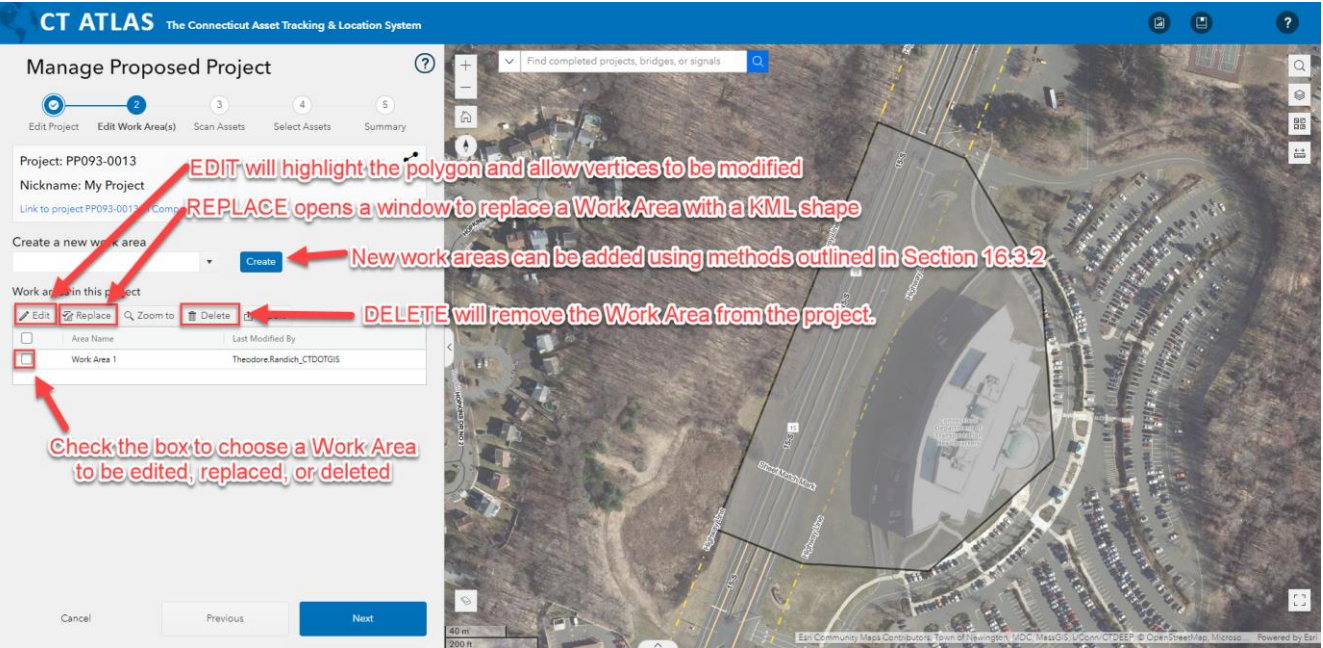

- b. If the asset(s) to be added are not overlapped by the existing Project Work Area limits, create a new Work Area, or edit the existing Work Area using the Project Wizard. The desired asset(s) to be added must be overlapped by the project limits.
	- i. Work areas can be edited by checking the selection box, then clicking **Edit**. Clicking the highlighted polygon will enable the user to add or adjust vertices. When complete, click **Update Work Area**.

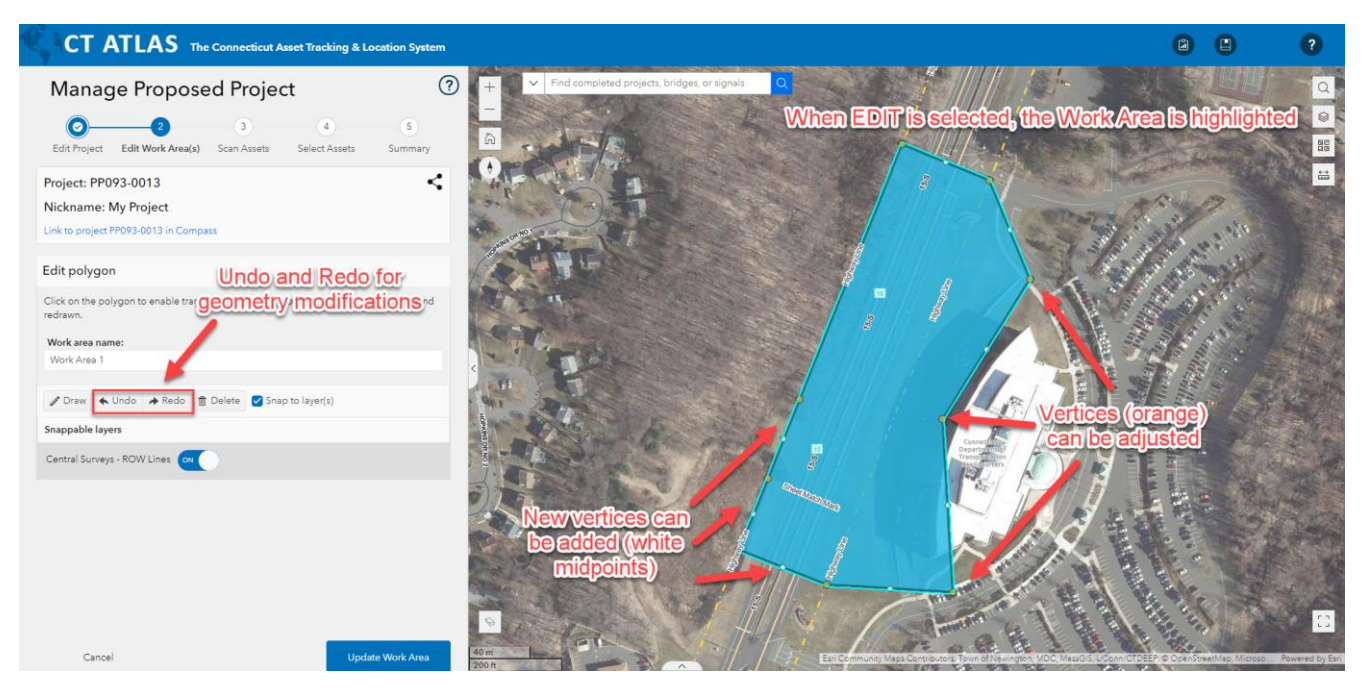

- ii. If a KML file will be replacing previously drawn geometry for a Work Area, click **Replace** to upload the KML.
- iii. A new work area can be created in the Project Wizard. Selecting **Related to Bridge(s)** or **Related to Signal(s)** allows the user to add polygons for specific assets. Other

creation methods can also be employed, but the desired assets must overlap the final work area.

- 1. [Refer to Section 16.3.2 for full details on selecting a creation method.](#page-217-0)
- 2. Refer to [Section 16.3.2.1 for full details on creation methods.](#page-219-0)
- 3. When work areas are satisfactory, click **Next** to advance to Step 3 of the Project Wizard [\(See Section](#page-224-0)  [16.3.3\)](#page-224-0).
	- a. In the top box, select work areas which will be scanned for assets.
		- i. Newly created work areas are selected by default. Work areas that have been edited and updated will need to be selected manually, if a rescan is required.
	- b. Select layers to be scanned. Asset layers must be selected to add new assets. Informational and GIS layers are optional and depend on the requirements of the project.
- 4. Click **Next** to advance to Step 4 of the Project Wizard [\(See Section 16.3.4\)](#page-227-0).
	- a. By default, state roads and all scanned assets will be selected for inclusion in the project. Ensure that the new assets to be added are selected for inclusion.
- 5. When assets are selected, click **Next** to advance to Step 5 of the Project Wizard [\(See Section 16.3.5\)](#page-228-0).
	- a. Review the selected assets from the scan and ensure all necessary assets have been added.
		- b. To change selection, click Previous.
		- c. If all desired assets are included, click **Done**.
- 6. Completing all five steps of the Project Wizard updates the project in ATLAS and COMPASS. The Project Manage must add Work Types and Work Codes for each asset in COMPASS [\(See Section 3.2\)](#page-10-0).

When managing an existing project, complete the following steps to remove assets.

- 1. Navigate to the project page in ATLAS (See [Section 16.4.1\)](#page-230-0). The Project Wizard will open to Step 1. The Nickname and Team Members in the Edit Project page can be edited if necessary [\(See Section 16.3.1\)](#page-215-0).
- 2. Click **Next** to advance to Step 2 of the Project Wizard [\(See Section 16.3.2\)](#page-217-0).
	- a. If an asset (or assets) will be removed, but the Project Limits will remain unchanged, click **Next** to advance to Step 3.

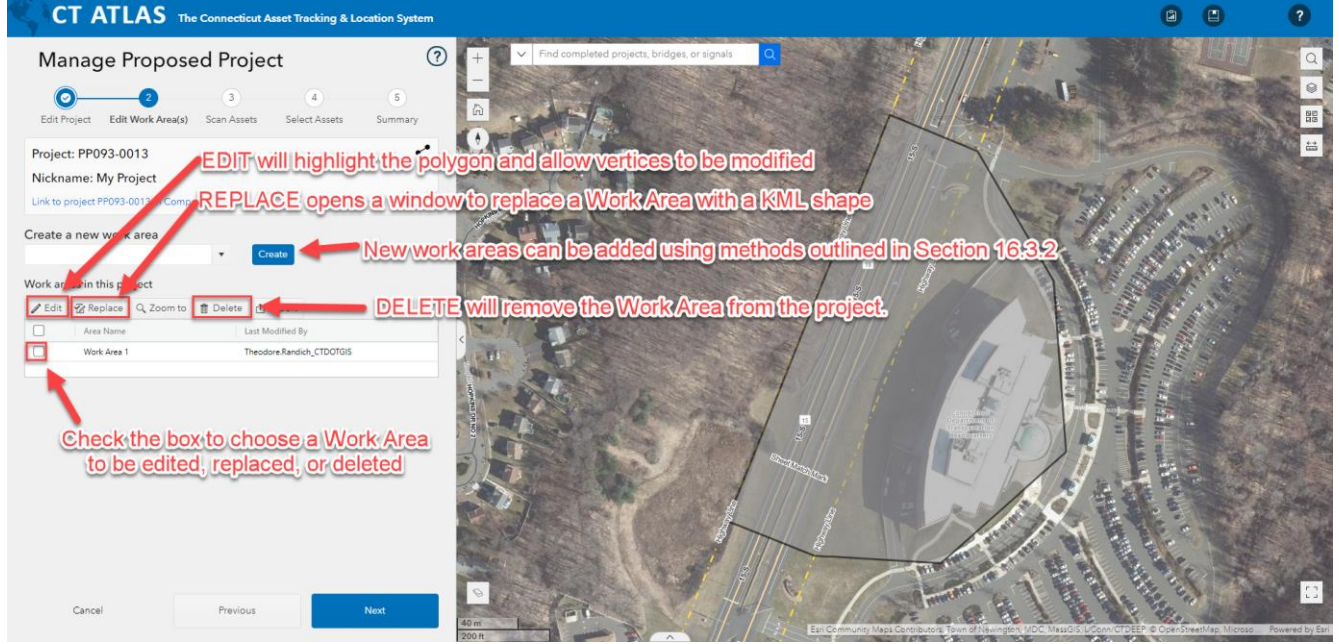

b. If the work area has changed, it can be edited using the tools in the Project Wizard.

- i. Work areas can be edited by checking the selection box, then clicking **Edit**. Clicking the highlighted polygon will enable the user to add or adjust vertices. When complete, click **Update Work Area**.
	- 1. [Refer to Section 16.3.2](#page-219-0) for more details on editing geometry in ATLAS.
- c. When complete, click **Update Work Area**.
- 3. When work areas are satisfactory, click **Next** to advance to Step 3 of the Project Wizard [\(See Section](#page-224-0)  [16.3.3\)](#page-224-0)
	- a. In the top box, select work areas which will be scanned for assets.
	- b. Select asset layers to be scanned.
- 4. Click Next to advance to Step 4 of the Project Wizard [\(See Section 16.3.4\)](#page-227-0).
	- a. By default, state roads and all scanned assets will be selected for inclusion in the project.
		- i. If the Project Limits have changed to no longer overlap a targeted asset, the Project Wizard will not scan the asset.
		- ii. If the Project Limits have not changed, assets can be unchecked and removed from the scan.
			- 1. By default, assets are displayed by Work Areas. They can be viewed by asset type using the dropdown at the top.
			- 2. Deselect any assets that should not be included in the project.

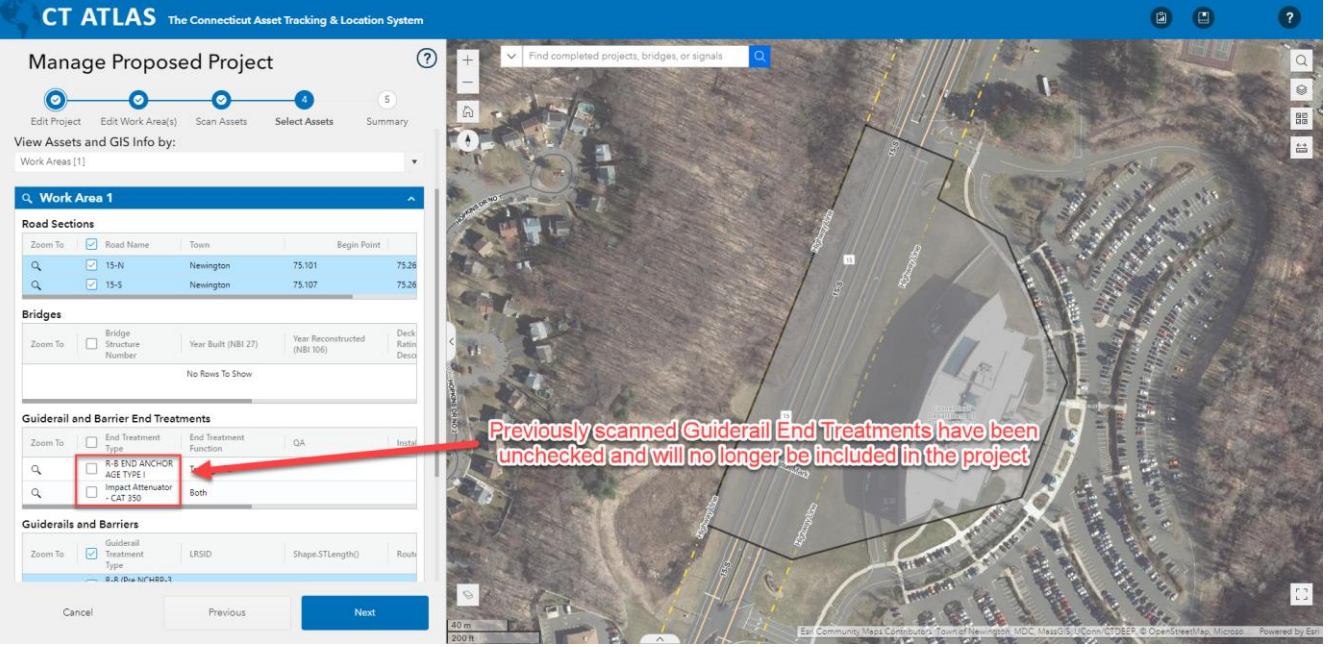

- b. Click **Next** when all necessary assets are selected, and all extraneous assets have been deselected.
- 5. In Page 5 of the Project Wizard, the user can review assets selected for inclusion in the project (See [Section 16.3.5\)](#page-228-0).
	- a. Ensure the list of assets included is accurate before clicking **Done**.
	- b. To change selection, click **Previous**.
- 6. After clicking **Done**, the project will be updated in ATLAS and COMPASS. Assets removed in ATLAS will be reflected on the COMPASS site.

# **Appendix A – Initial Bluebeam Settings**

### **Initial Log into Bluebeam**

These steps only need to be completed the first-time using Bluebeam or when the user logs into a new computer.

- 1. Log into your [Bluebeam](https://login.bluebeam.com/prelogin?client_id=066ed4aa-7ef8-462e-8858-4ac2df36c34f&nonce=637994629627369091.YmZjN2Q4MTEtOTczZi00MDA2LThjZjctNjg0MmQwODMxYjk1MGE4ZDQxNmUtMWU4Ny00ZTU4LWIzN2ItZTcwOTgzMjczNzUw&redirect_uri=https%3A%2F%2Faccounts.bluebeam.com%2F&response_mode=form_post&response_type=code+id_token&scope=openid+profile&state=OpenIdConnect.AuthenticationProperties%3D4GaNAnuCCT7iqvGi3x8FRpqHourch3NLqbf4n8k9PeofX9HNpItaRQtP1KbJrkrvak982Nk2ya89Bh8qbpCBaCh_MzgRsrm_Yr8zsTfJV25oi4jzlVKNdk59iGoCwEPxPATQ-2kagxNlCwEeBPXP4ab97uNQCLpFJKR0B1kNYiim4gg8DZr5Ecxp5aAFNMvrAKnMQ1J6mzlK2dB8D1TWArr_7Mg&x-client-SKU=ID_NET461&x-client-ver=5.3.0.0) account here: Bluebeam
- 2. Change your Display Name to include your first initial, last name, and unit name.

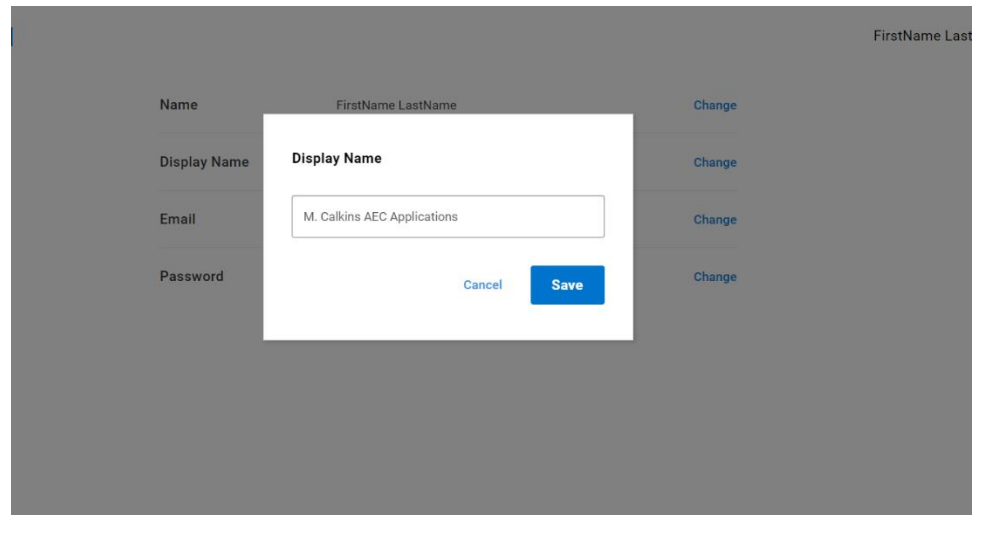

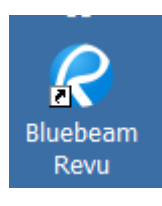

- 3. Open Bluebeam by selecting the desktop icon:
- 4. Then Open Bluebeam by double clicking on the shortcut.
- 5. Click on REVU in the top left-hand corner and click *Preferences* as shown below. If you cannot find the settings icon in the top right, go to the Edit menu, and select Preferences.

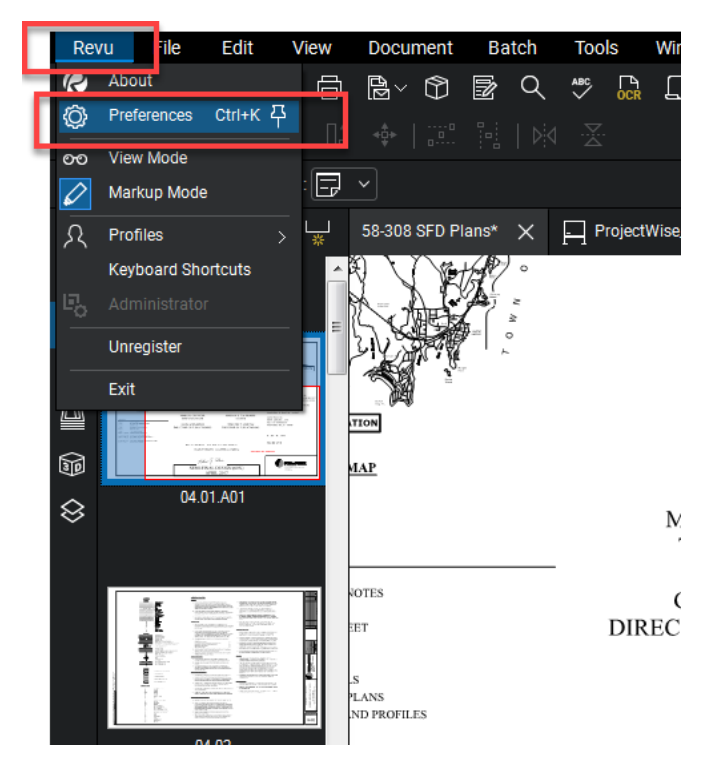

6. Set the General options first.

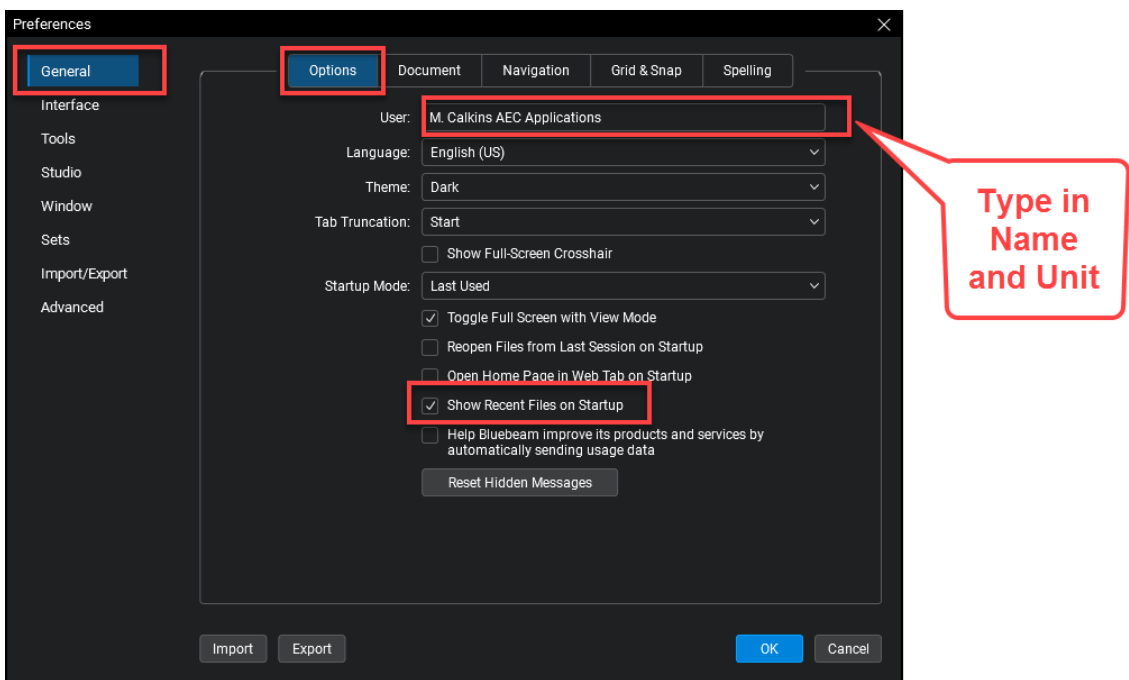

7. Next go to the Window option and select WebTab. Then uncheck the box below.

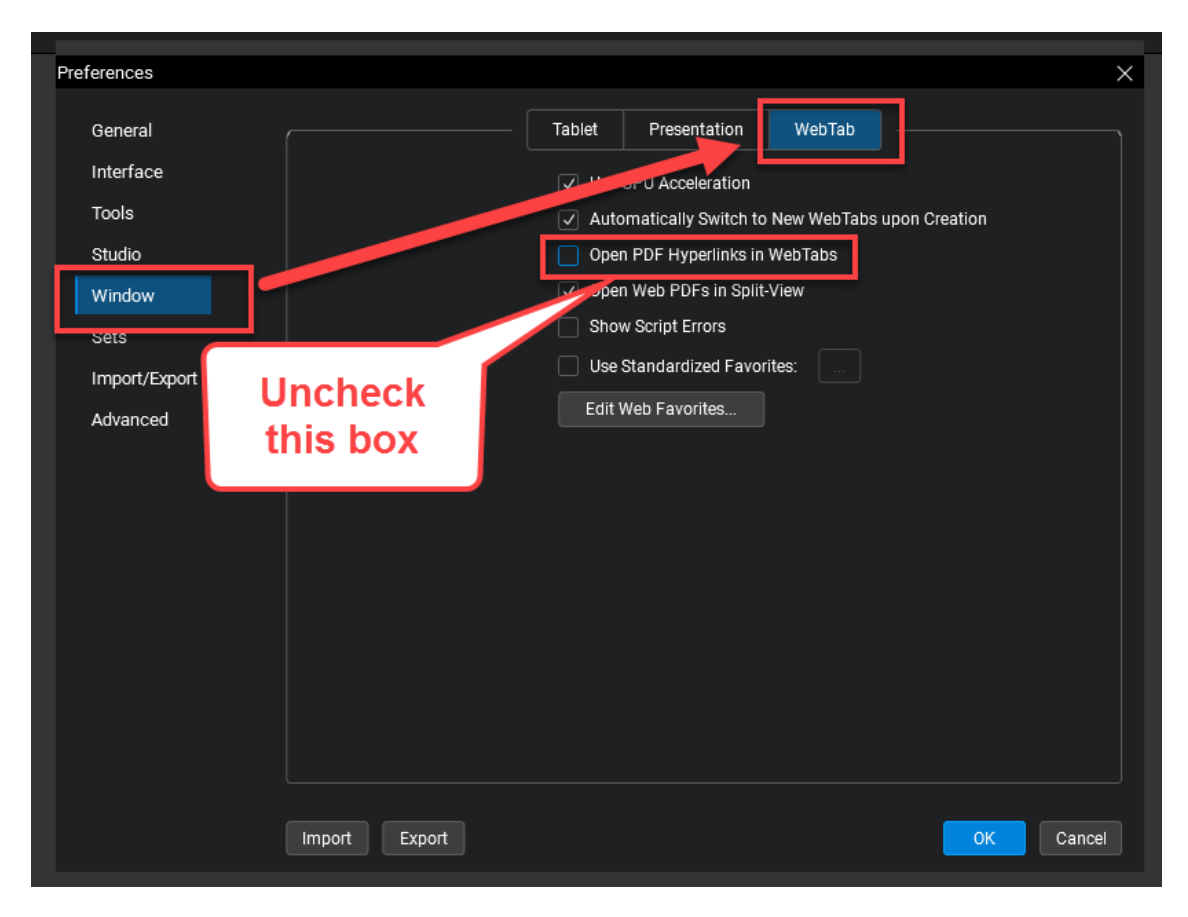

#### **Downloading the CTDOT Bluebeam Profile**

- 1. Download this file and save it to your desktop: [CTDOT Bluebeam Profile](https://portal.ct.gov/-/media/DOT/documents/AEC/CTDOT-Bluebeam-User_profile.zip?sc_lang=en)
- 2. Double click on the profile in the zipped folder on your desktop.

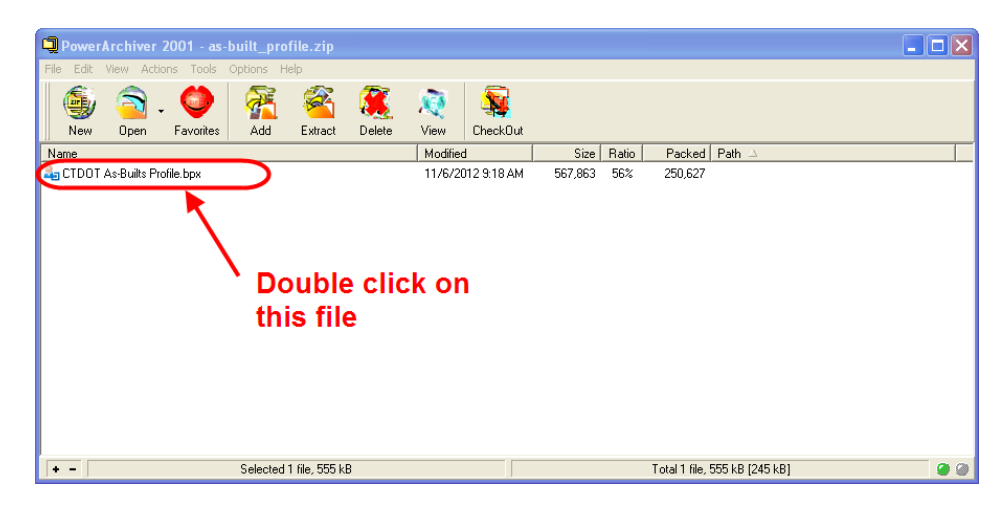

#### **Bluebeam Stamps**

The following steps are for CTDOT Engineering only. Stamps folders are stored on each discipline's SharePoint sites.

- 1. Go to your discipline's SharePoint Site and make sure you have the Bluebeam folder synced.
- 2. Select Markup>Stamp>Change Stamp folder as shown below:
- 3. Next browse out to Bluebeam folder that is synced from your discipline's SharePoint site. Below is an example of the Highway Operations SharePoint site that is synced.

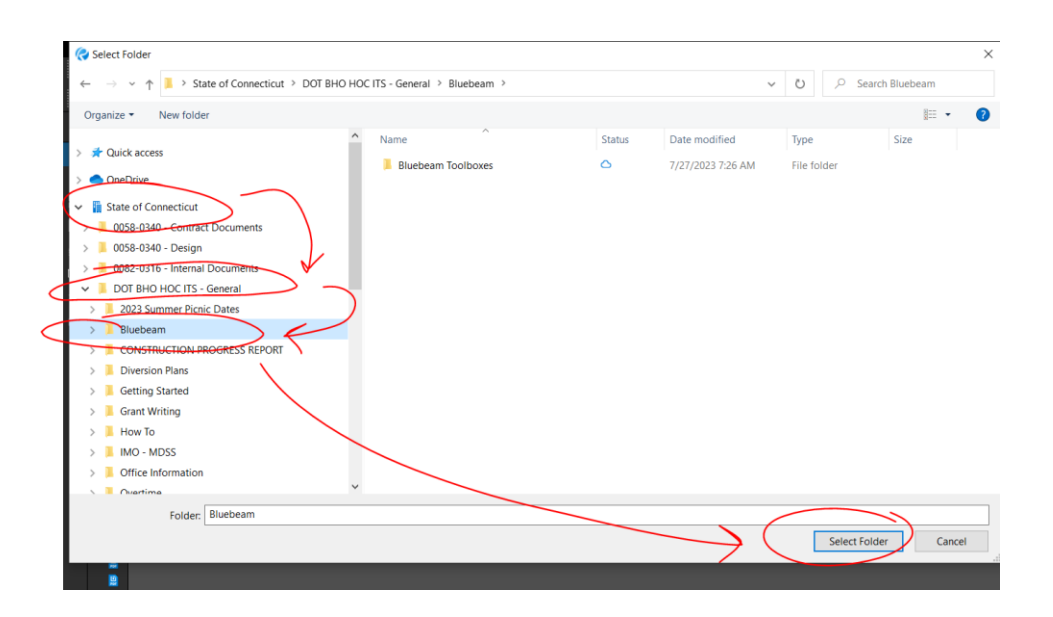

4. Now your unit's stamps will be available for use when Markup>Stamps is selected:<br>pocument Batch Tools Window Help

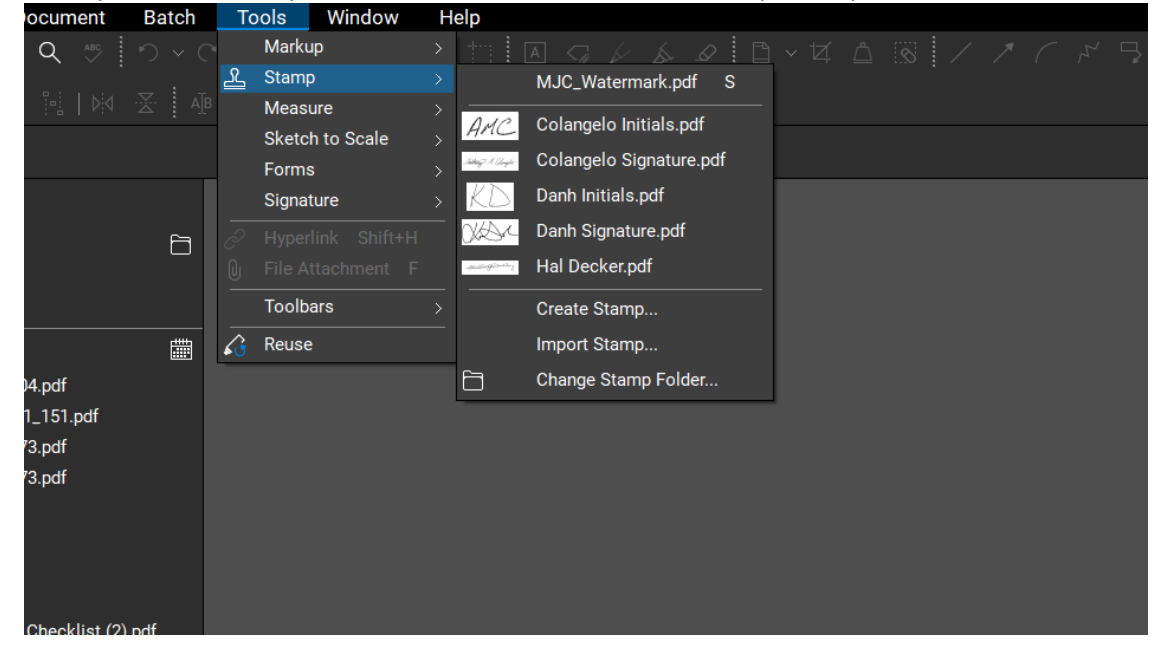

# **Appendix B – Usability of PDF Documents**

### **Usability of PDF Documents**

This section contains information about viewing digital contract documents.

#### **Structure of Digital Plans**

#### **Final Design Plans, Addendums, and Design Initiated Change Orders**

The contract plans are split up into discipline subsets, which are multiple sheet PDF documents digitally signed by the Designer. Addendums and Change Orders are also submitted as discipline subset, with only the changed sheets. For example, an Addendum that affects the 03-Bridge Subset will require the submission of a 03-Bridge\_A1 subset.

Digital Plans are in the 100\_Contract\_Plans folder in COMPASS.

#### **As-Built's**

As-built's will be placed directly on the PDF Subsets using Bluebeam.

### **Functionality of PDF Digital Plans**

The PDF digital plans have the following functions when the digital contract plans are created in accordance with this manual:

Turn levels on and off.

Search for all text on the documents.

PDF plans are measurable.

### **Digital Plan Levels**

The plans can have their levels turned off and on. This can allow for easier viewing of the contract sheets. See below for turning levels on and off:

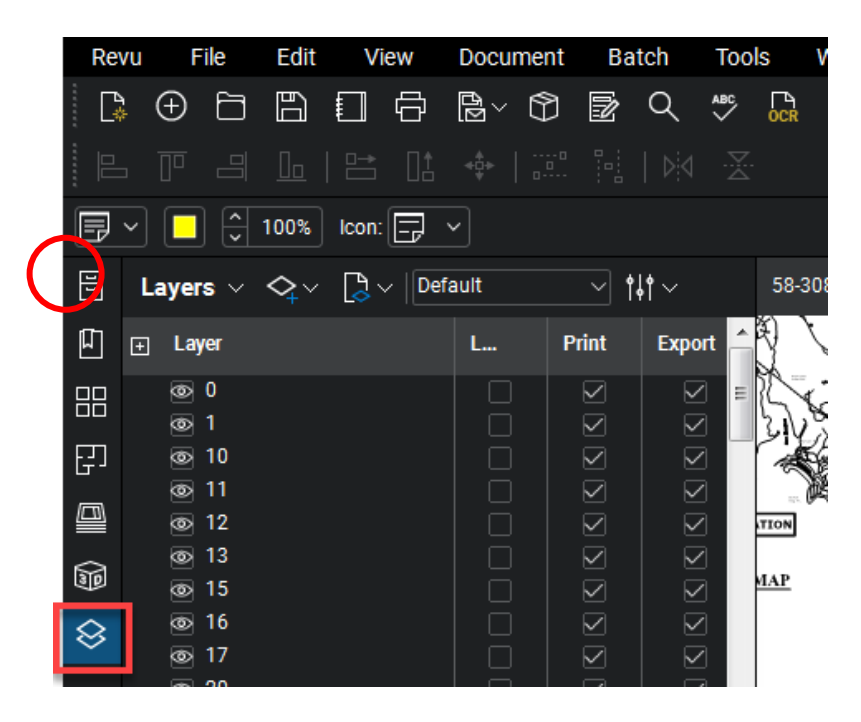

### <span id="page-241-0"></span>**Searching Digital Plans**

The plans can be searched for any text located on them. This can be useful if searching for a certain pay item.

See below for searching the PDF Plans for text.

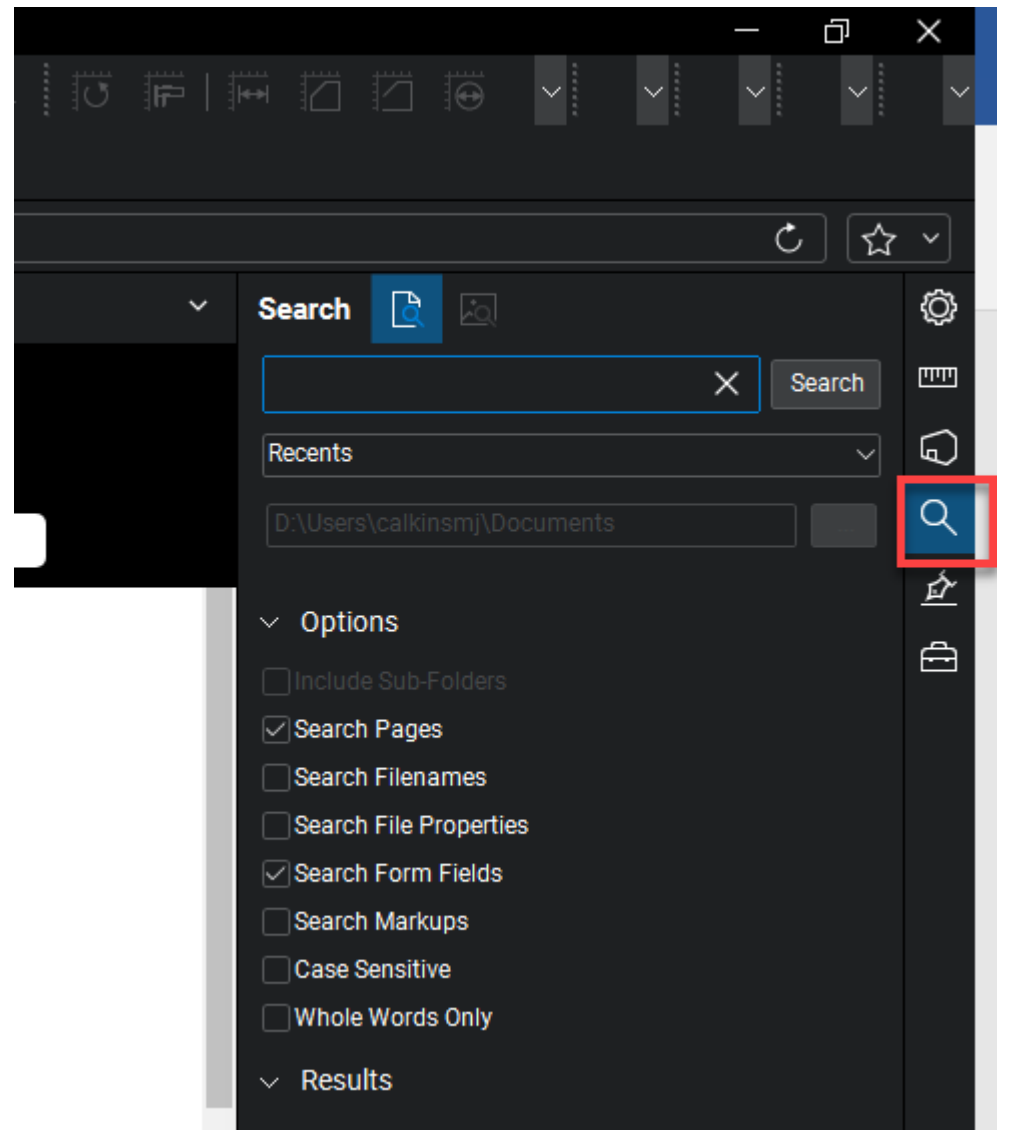

### **Measuring on the Digital Plans**

The plans can be measured in PDF. This is helpful because a paper set does not need to be created for on desk measuring.

See below for measuring in PDF.

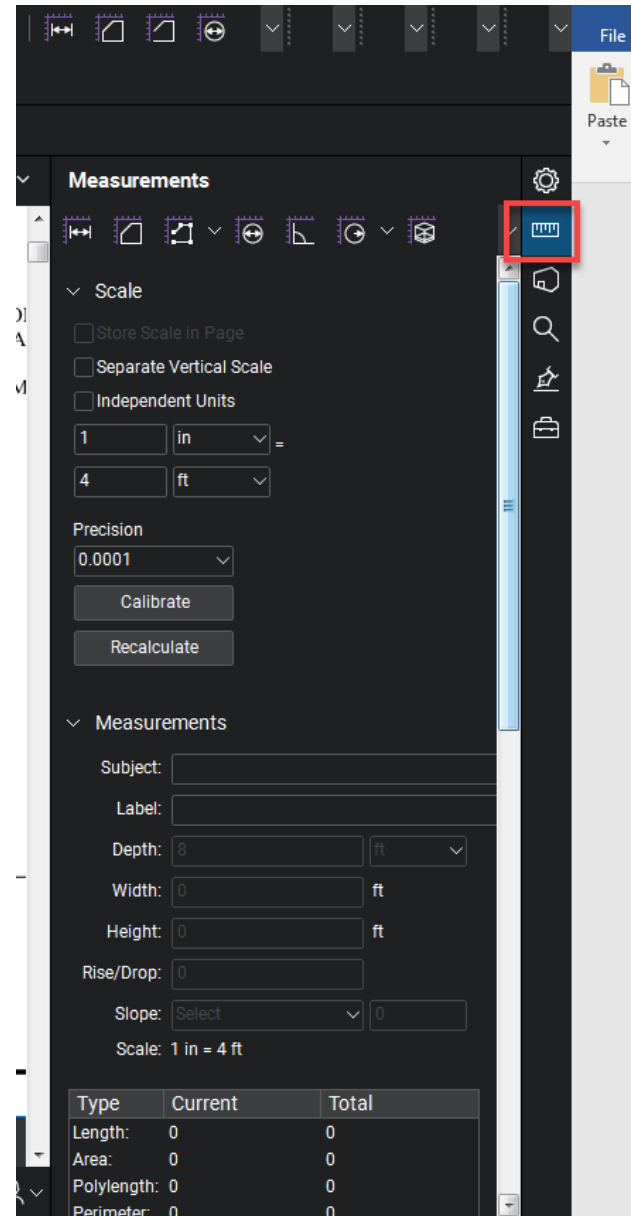

### **Digital Specification**

The FDP specification package will be one PDF document and located in the 110 Contract Special provisions folder. This package includes all special provisions, Notice to Contractors, Wage information, etc.

The Addendum special provisions prepared in the same way as the FDP specification package and will also be in the 110\_Contract Special provisions folder.

The Design Initiated Change Order special provisions will be contained in one PDF document located in the 110\_Contract Special provisions folder when they are released to the Contractor.

Some useful features on the digital specification package are:

- Search for any text in the document, [see Searching Digital Plans](#page-241-0)
- Bookmarks for each section in the specification package

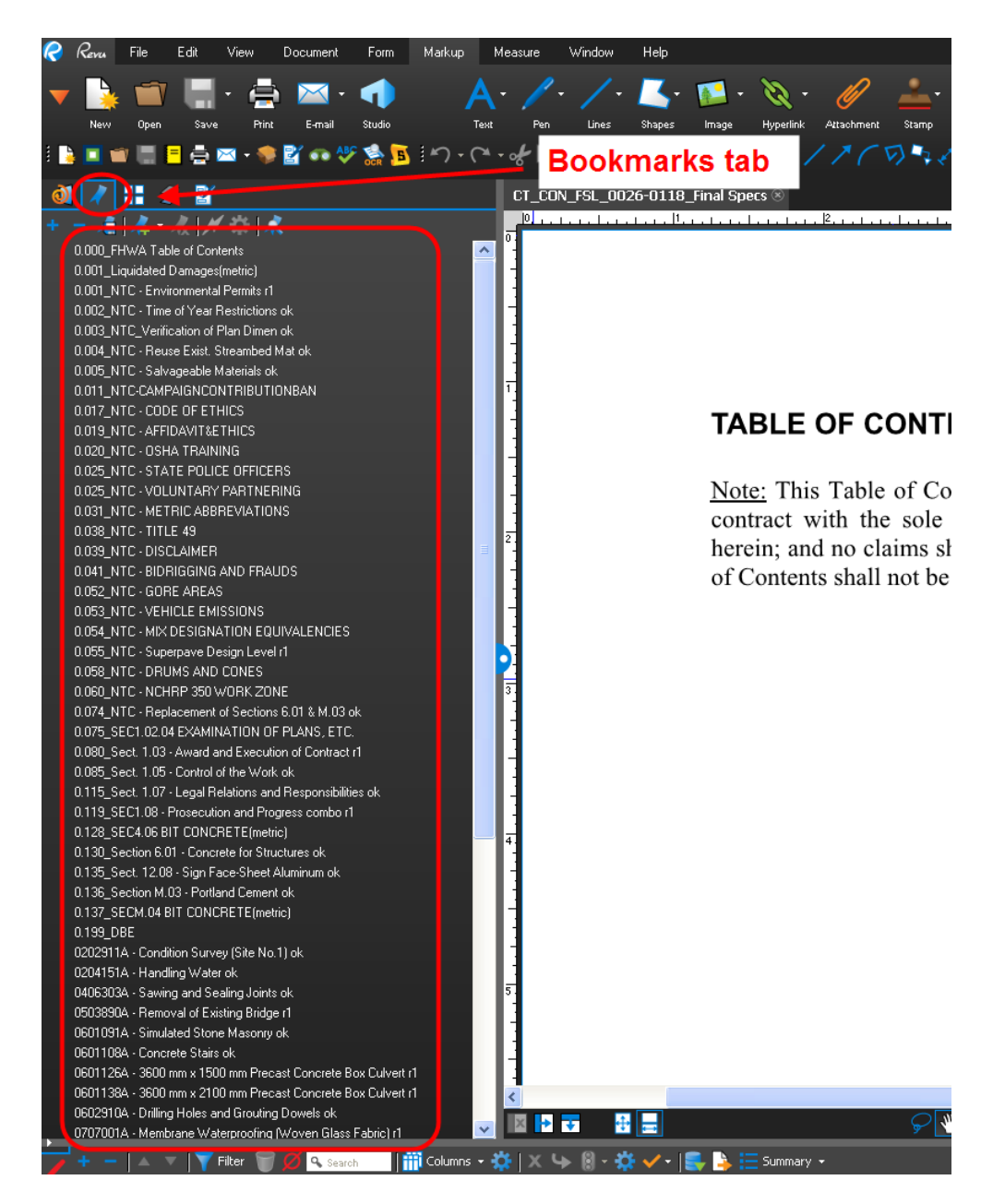

#### **Document Compare Tools**

Bluebeam has the two tools for comparing documents: (1) Compare Documents and (2) Overlay Pages. Compare Documents will compare two documents and create a third document that clouds all the changes. Overlay pages will create a third document where the pages of document A will become one color and the pages of document will become another color. When the pages are overlaid, you will be able to see the changes from the difference in these two colors. Both tools can be used for single and multipage PDF documents. The following shows how to perform a document compare and how to use the overlay page tool.

#### **Document Compare**

- 1. Open the Revised document first and then open the original document that you want to compare from COMPASS.
- 2. Next go to Document>Comparison>Compare Documents as shown below:

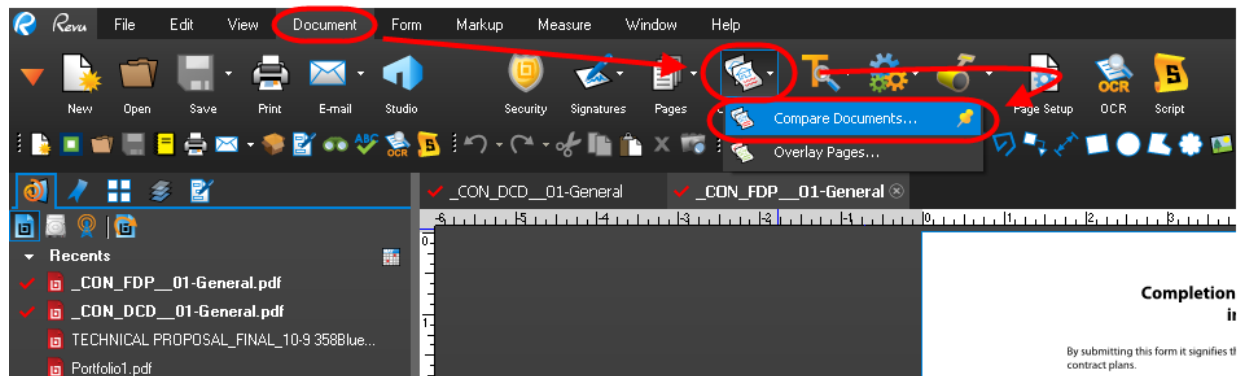

3. In the window that pops up you will notice the two documents that were just opened. Click OK to run the document compare as shown below:

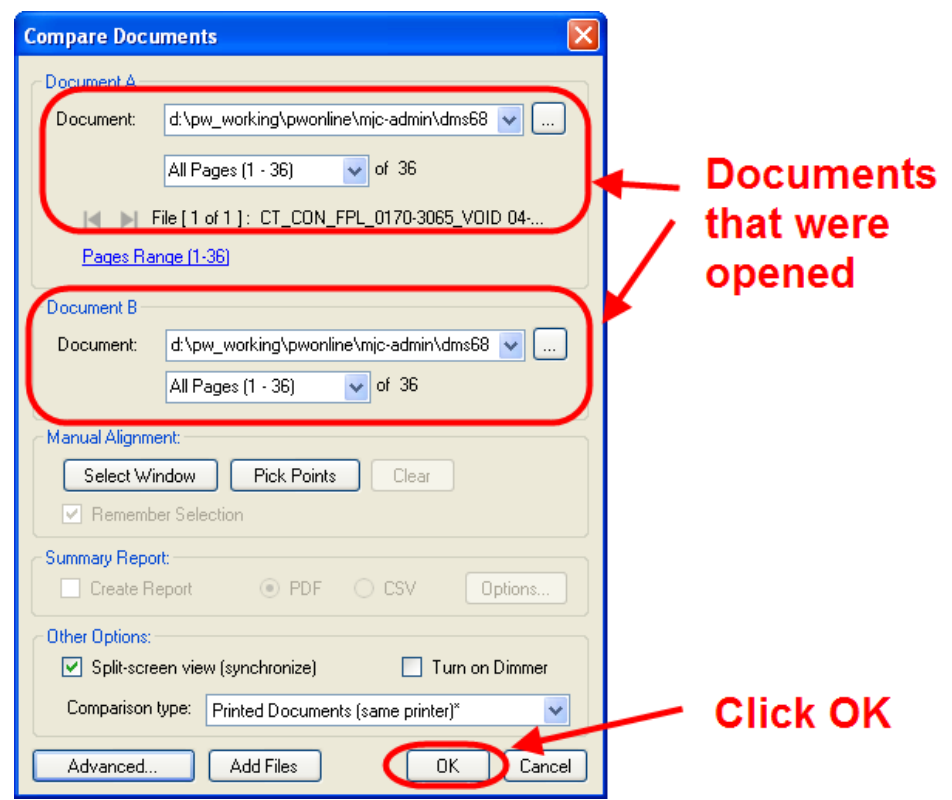

#### **Overlay Pages**

- 1. Open the Revised document first and then open the original document that you want to compare from COMPASS.
- 2. Next go to Document>Comparison>Overlay pages as shown below:

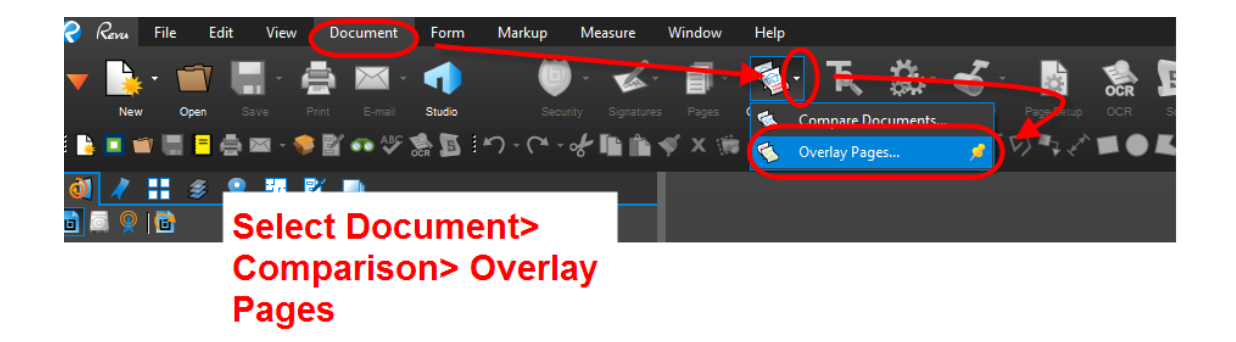

3. In the window that pops up you will need to select which pages of each document you want to overlay. To do this double click on a file, then in the window that pops up type the pages you want to overlay. The example below shows pages 1-28. Once you select the pages you want to overlay click OK.

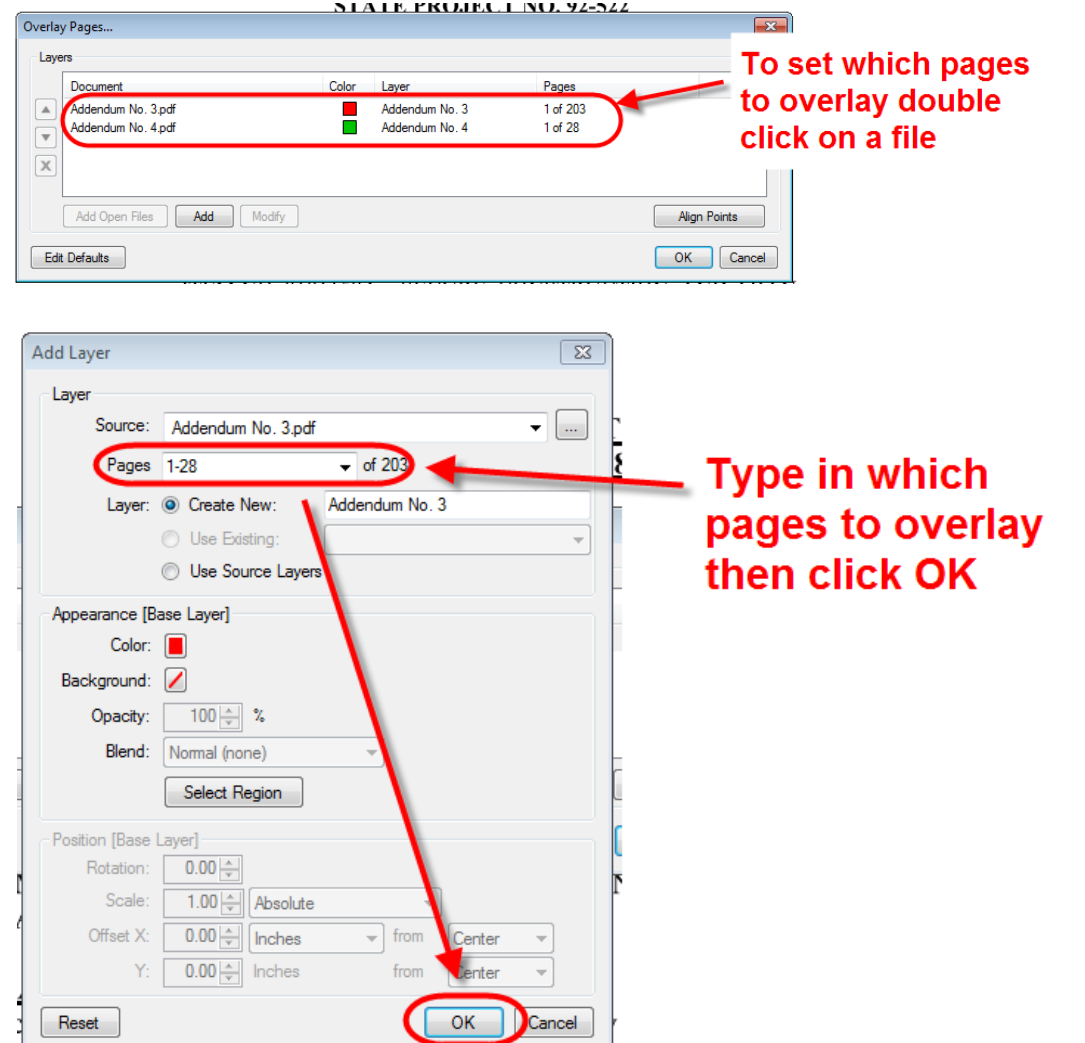

# **Appendix C – Using the Set File**

See the videos on the Bluebeam website for more information on Set Files in Bluebeam.

[Sets | Bluebeam Technical Support](https://support.bluebeam.com/blog/sets/)

# **Appendix D – Consultant Submittal Review Stamps**

Consultant Designers can import the Bluebeam User Profile using the following link. This profile imports all the commenting tools in the correct format.

Download the profile from this link: [CTDOT Bluebeam User Profile.](https://portal.ct.gov/lib/dot/documents/aec/ctdot_bluebeam_user_profile.zip) Just double click on the file located in the zip file and the profile will be imported.

After the profile is imported the following must be done.

1. Delete the Submittal Review stamp that is in the tool chest as shown below:

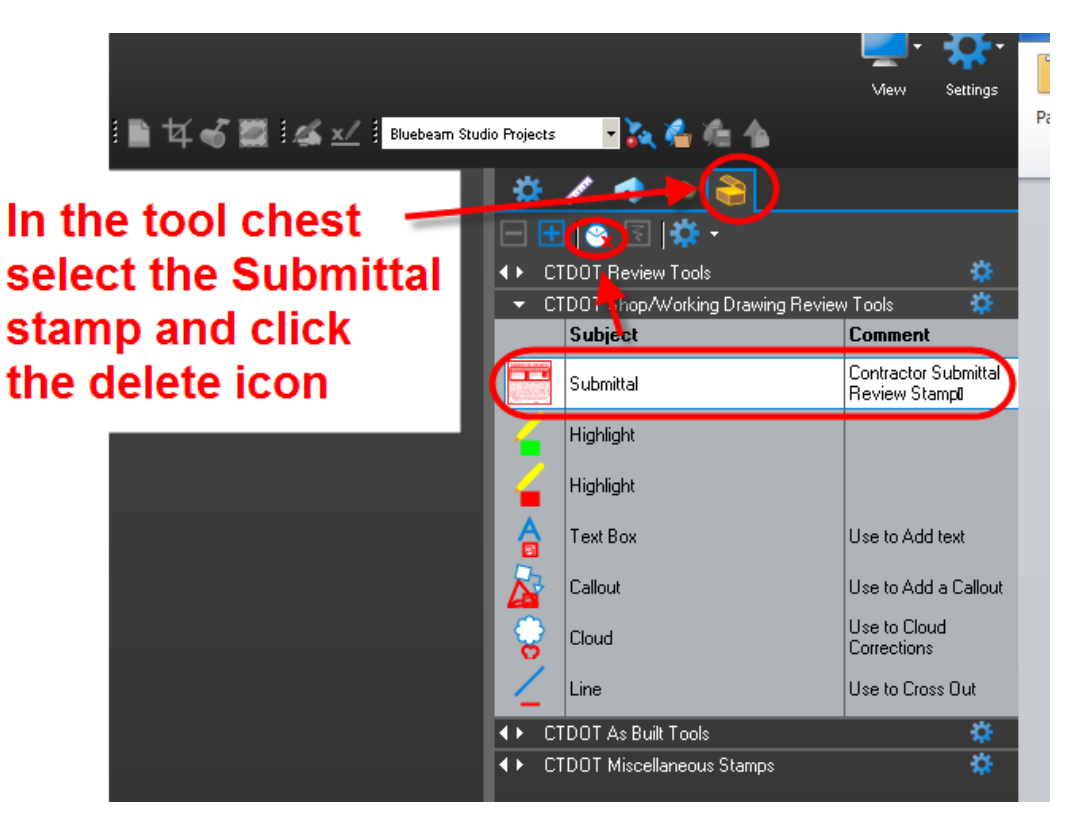

- 2. Next Consultant Designers will need to save the following stamps to their computer and edit it to add their company name and address. The following will show how to do that:
- 3. This file contains the Designer's Review stamp and Action Stamp. Save these stamp files to your computer in a folder somewhere called Bluebeam Stamps. Note: The stamp files will be a PDF-[Consultant Submittal Review Stamp](https://portal.ct.gov/-/media/DOT/documents/AEC/ContractorSubmittalReviewStamps.zip)
- 4. Open the stamp files using Bluebeam.
- 5. Update the Company Name and Address on both the Action stamp and the Designer's Review stamp as shown below:

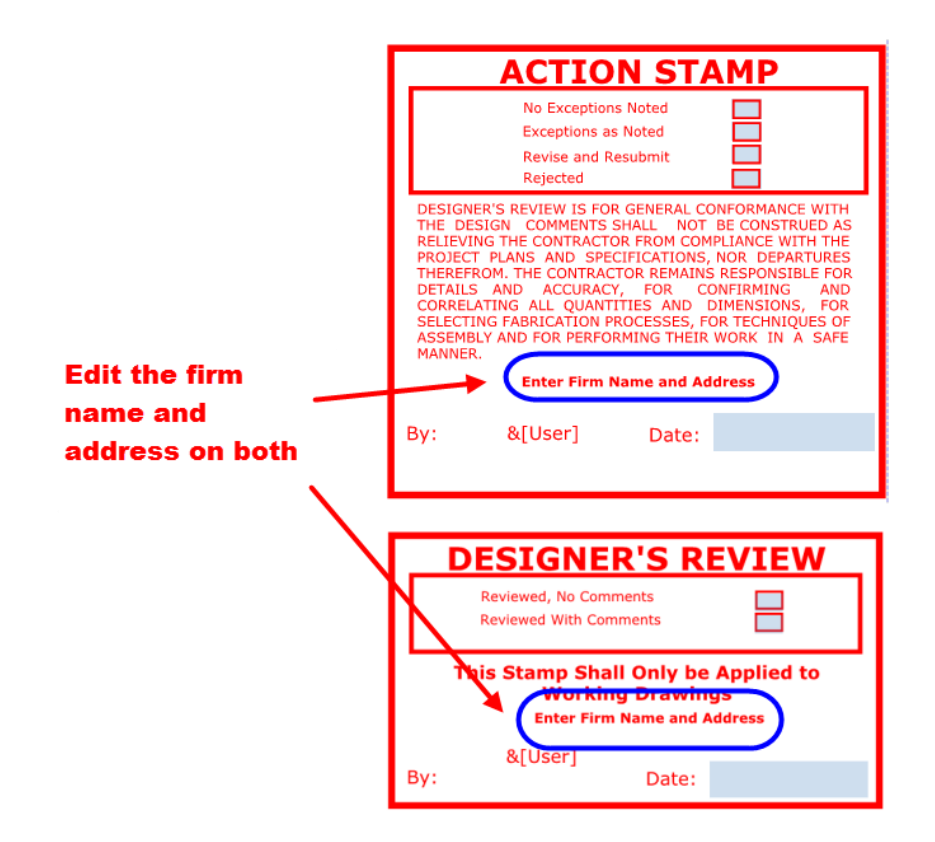

After the company name and address is updated, it should look like the following:

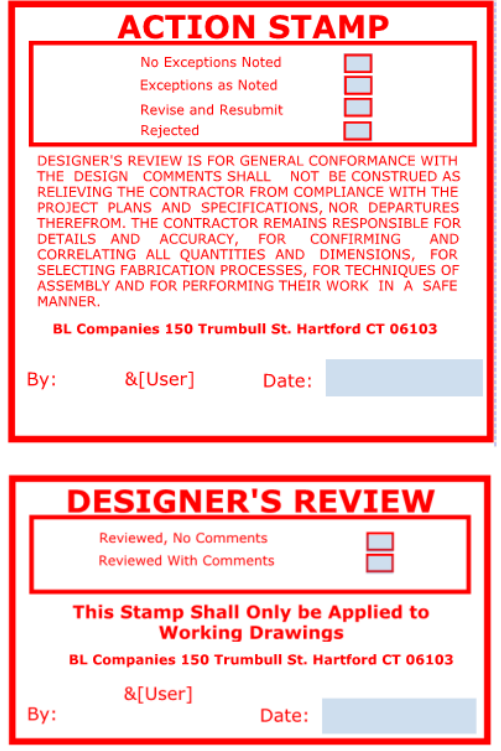

- 6. After the stamps have been updated click save.
- 7. Next go to Markup>Stamp> and Select Change Stamp Folder.

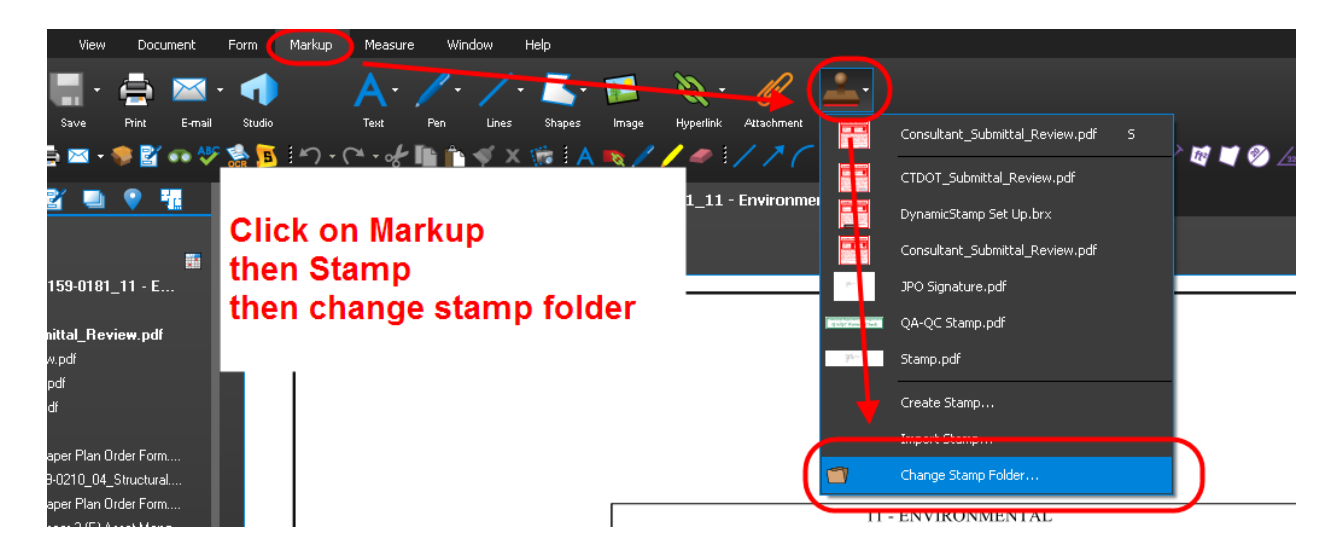

8. Browse out to where the stamps had been saved and click OK:

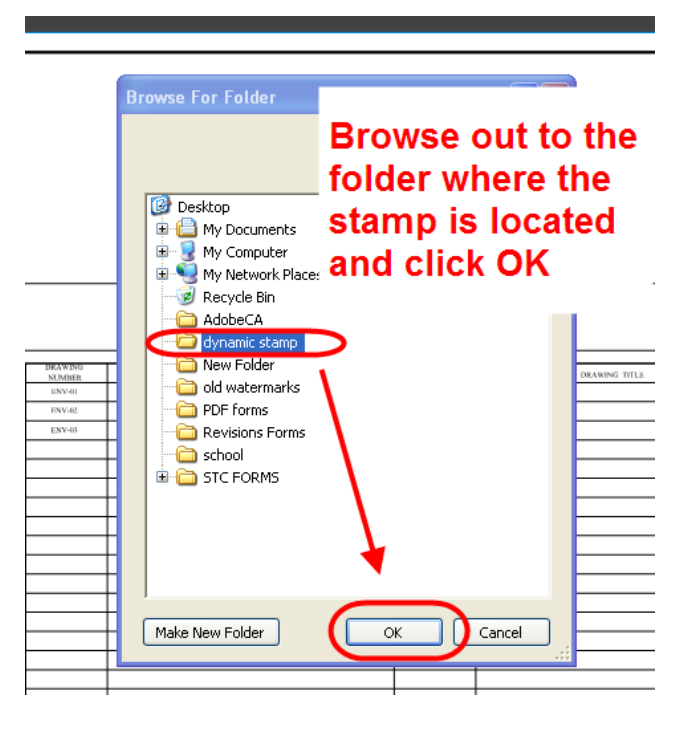

- 9. Now when you click on Markup>Stamp the stamps will be in the list.
- 10. Next go into the tool chest and open the "Recent tools" as shown below:

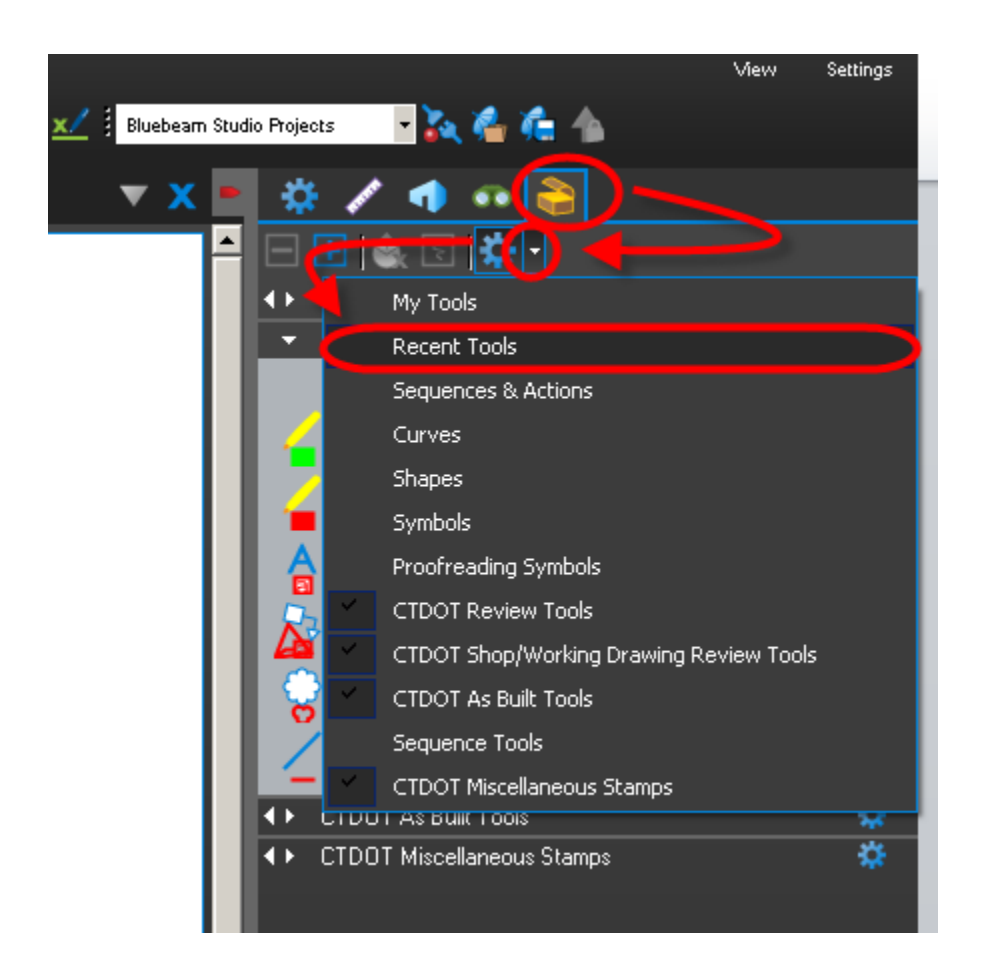

11. Now place the stamps on any PDF document by selecting it in Markup>Stamp as shown below:

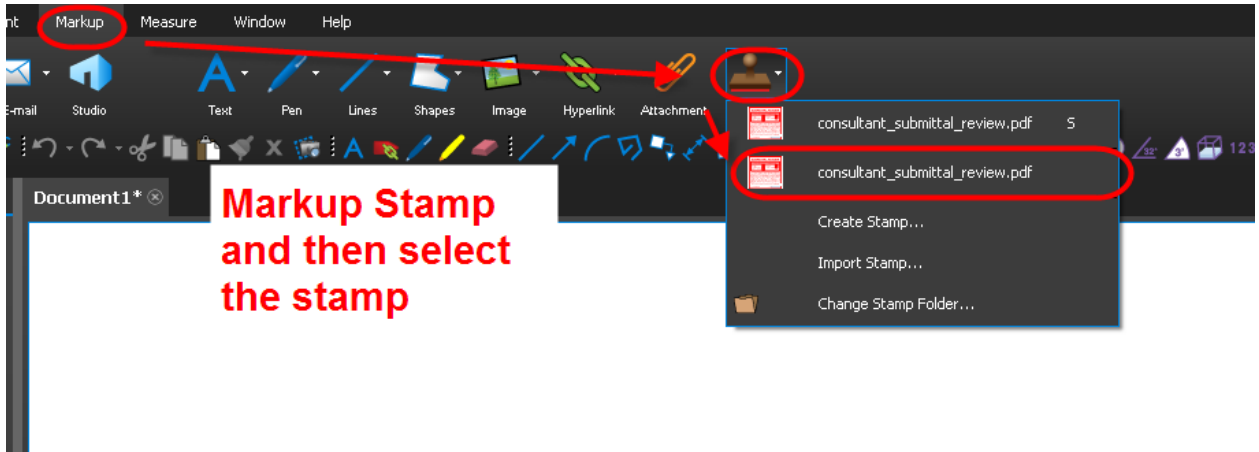

12. After the stamps have been placed you will see them in the recent tools. Drag them from the recent tools into the CTDOT Shop/Working Drawing Review Tools as shown below:

In the tool chest drag the recently placed stamp and drop it into this tool bar

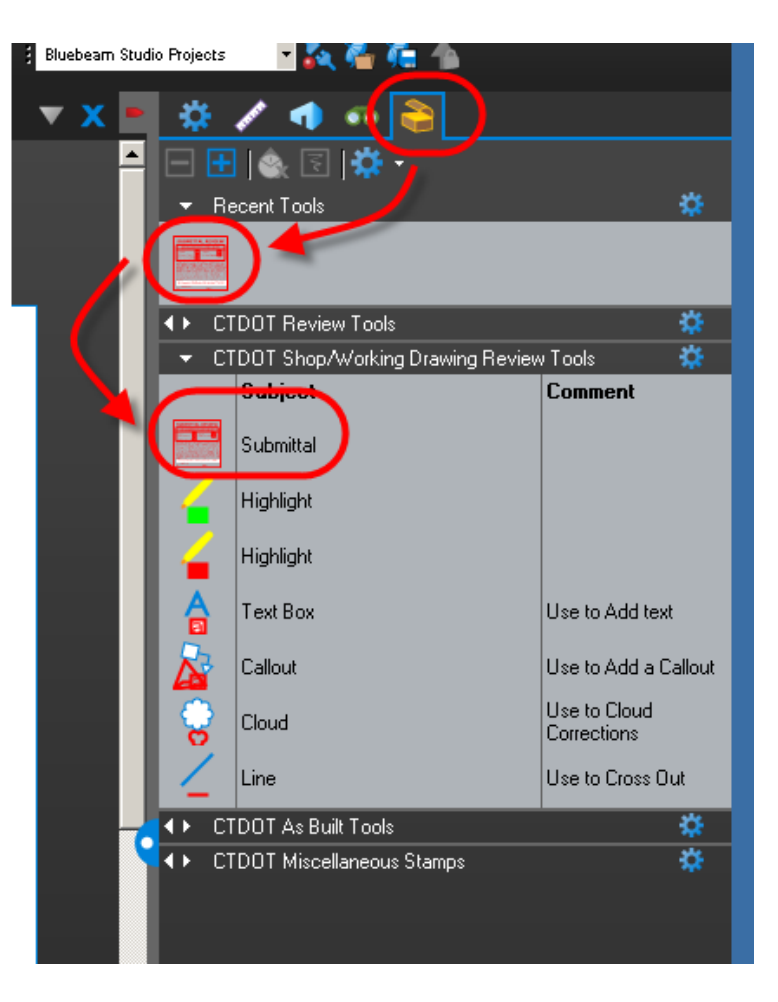

13. Then Save Profile so the stamps will always be in the Tool Chest.

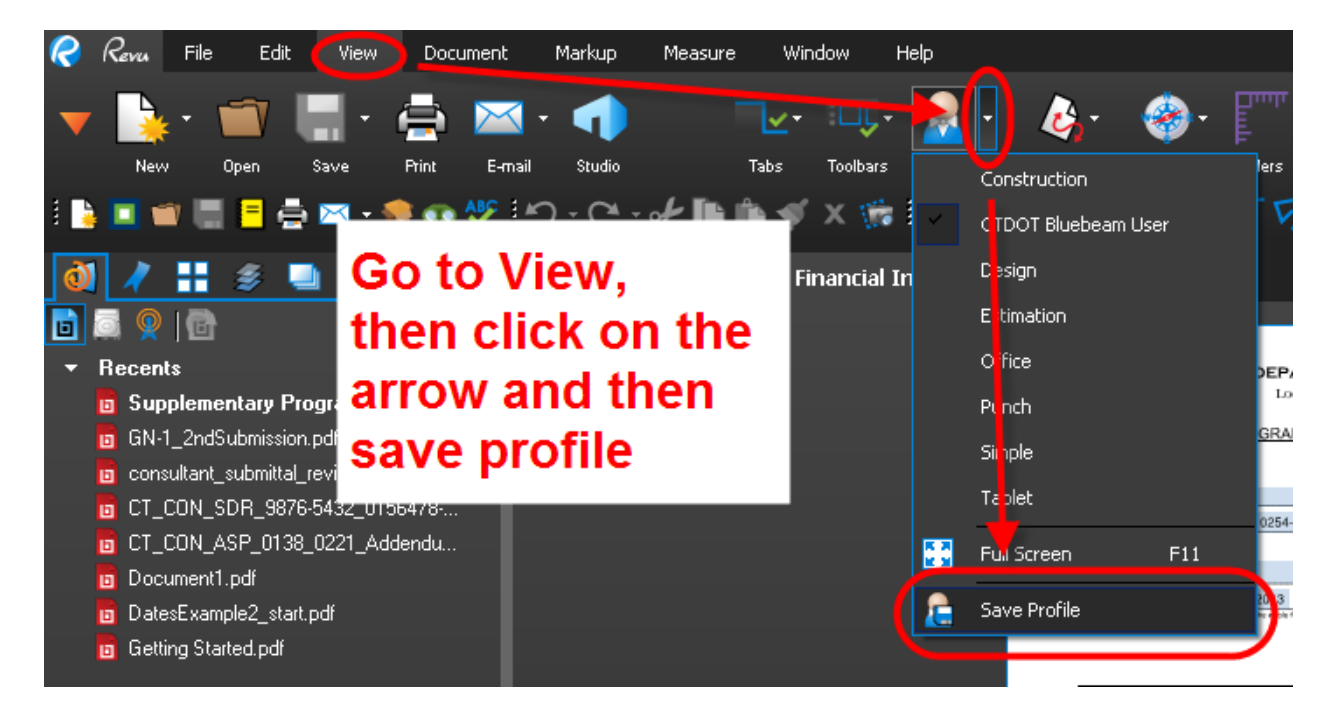
# **Appendix E – COMPASS Resources**

## **COMPASS Training Resources**

Please visit th[e DOT COMPASS Knowledge Center](https://ctgovexec.sharepoint.com/sites/DOTCOMPASSKnowledgeCenter) to access COMPASS resources, including:

- Compass Support Desk
- Training Videos
- FAQs
- Business Workflows
- Additional Resources

### **Business Processes**

All project staff – including project managers, reviewers, designers, consultants, contractors, etc. – should monitor their COMPASS accounts daily to assess Ball-In-Court statuses and ensure there is no lag in reviewing and routing submittals.

# **Naming Conventions – Contractor Submittals**

File names should not exceed **50 characters** in length. Characters include letters, numbers, symbols, and spaces. Submittal and file names should not contain any of the following restricted characters:  $\sim$  "# % & \* : < > ? / \ { | }

### **All submittal names and file names should accurately describe the contents of the submittal.**

Individual file document names created by contractors should be in the following format:

#### **Project Number [####-####] Submittal Type [WD, SD, RFI ###, RFC ###, etc.] [Description]**

*Examples:* 1234-5678 WD Access Platform 1234-5678 SD Exodermic Precast Panel 1234-5678 RFI 001 Structural Steel 1234-5678 Letter from Smith to Jones Winter Work

Preconstruction file names should accurately reflect the description of the file.

*Examples:* 1234-5678 Stormwater Permit 1234-5678 Design Approval 1234-5678 Calendar Day Chart

# **Revising Working Drawings & Shop Drawings**

If the submittal owner returns a shop drawing submittal with different dispositions stamped on each sheet, the Submitter / Contractor shall revise individual sheets as needed. When the replacement document is ready to submit, the Submitter / Contractor shall combine into one file the approved sheets and replacement sheets.

## **Computer Requirements – Maximum File Size**

SharePoint has a maximum file size of 250 MB. This applies to individual file attachments and documents uploaded directly into the Internal Documents or Documents folders. If a document exceeds this maximum, the user can break it up into multiple documents contained within the same submittal.

# **COMPASS Troubleshooting**

## **Bluebeam Studio Session Finalization Process**

To maintain the Bluebeam integration with COMPASS, Studio Sessions should only be finalized via COMPASS as shown below and described in the Finalize [Bluebeam Studio Session](#page-167-0) section. Bluebeam Studio Sessions should **not** be finalized directly inside the Bluebeam Studio Session.

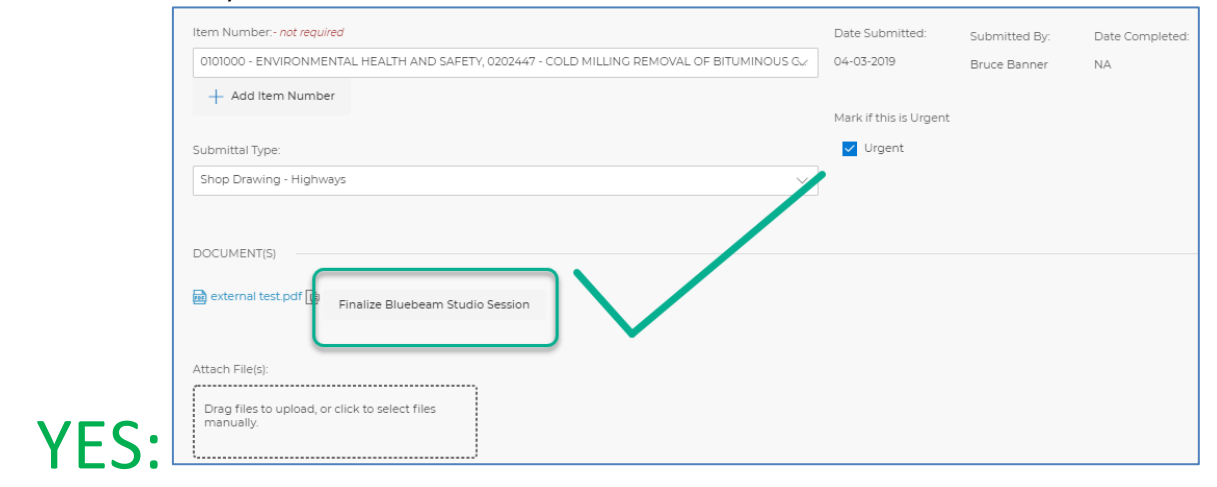

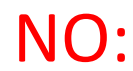

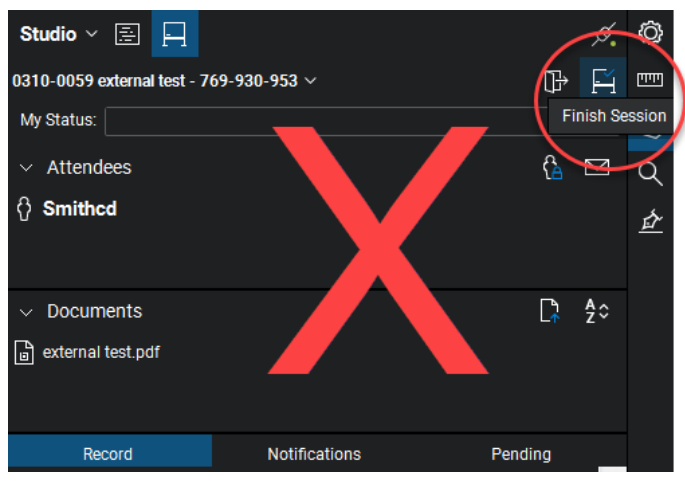

# **Bluebeam Studio Session Expiration Date**

A Bluebeam Studio Session created through COMPASS is set to expire by default one month after its creation. If additional time is needed a user can either finalize the Session and launch a new one within COMPASS or extend the Session's expiration date.

To extend the Session's expiration date:

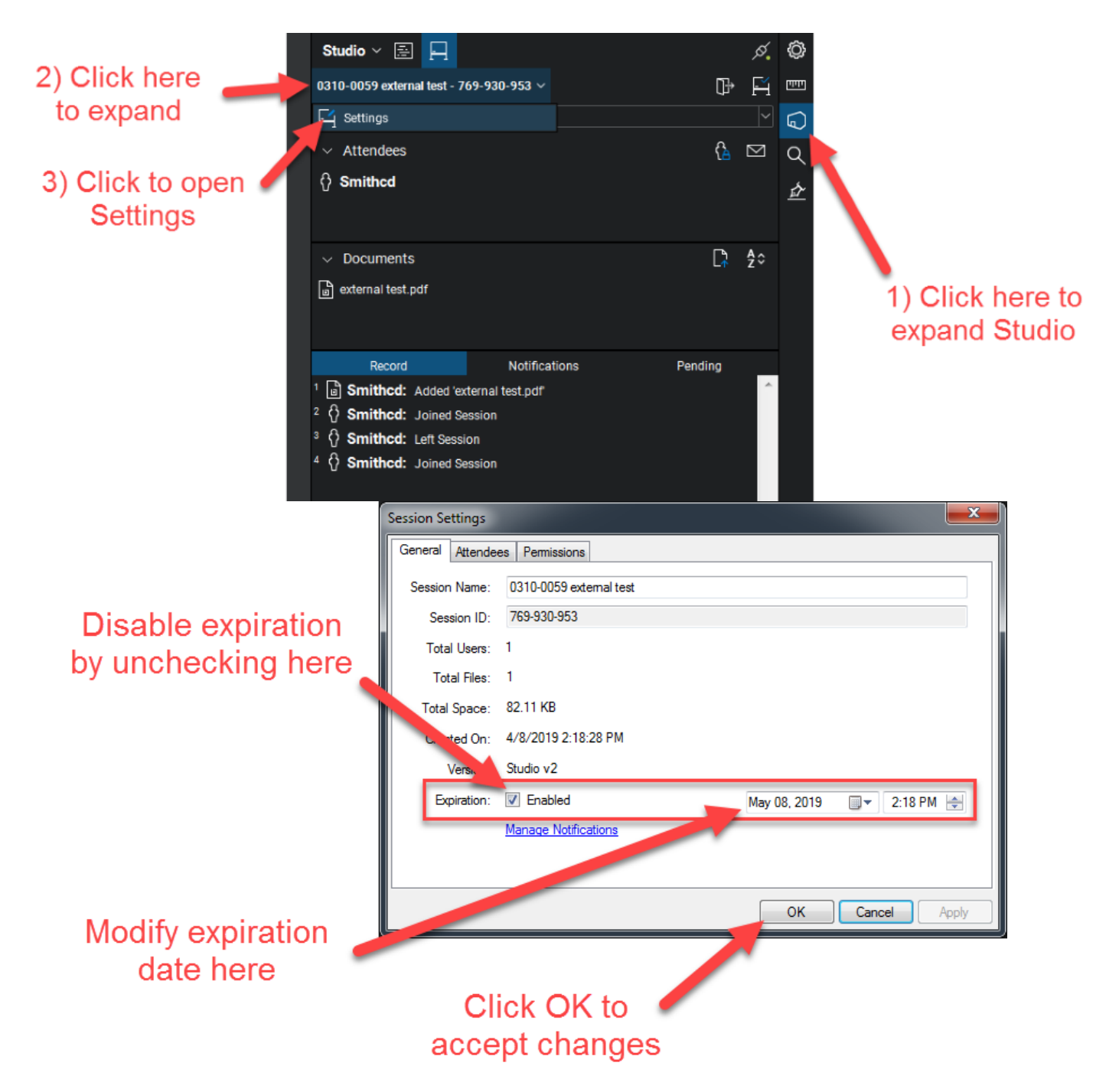

# **Restoring Archived Bluebeam Studio Session**

Only the user who started a Bluebeam Studio Session can restore the Session if it becomes archived. The below information is only applicable within 30 days of a Session being archived. Bluebeam fully purges Studio Sessions from its server that have been closed more than 30 days.

1) Hover of the document link in COMPASS to identify the Bluebeam Studio Session ID.

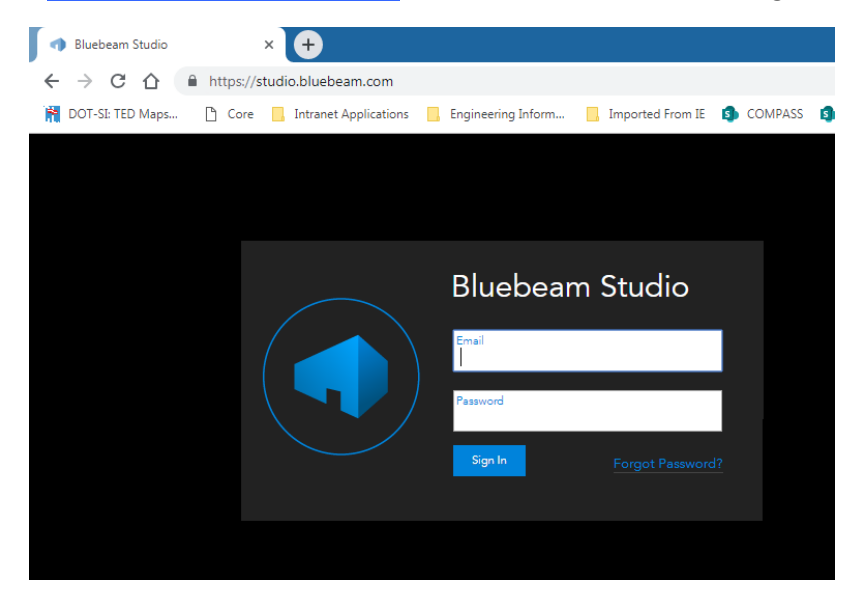

Navigate t[o https://studio.bluebeam.com](https://studio.bluebeam.com/) and enter the Session host's log-in credentials.

2) Locate and click on the archived Studio Session.

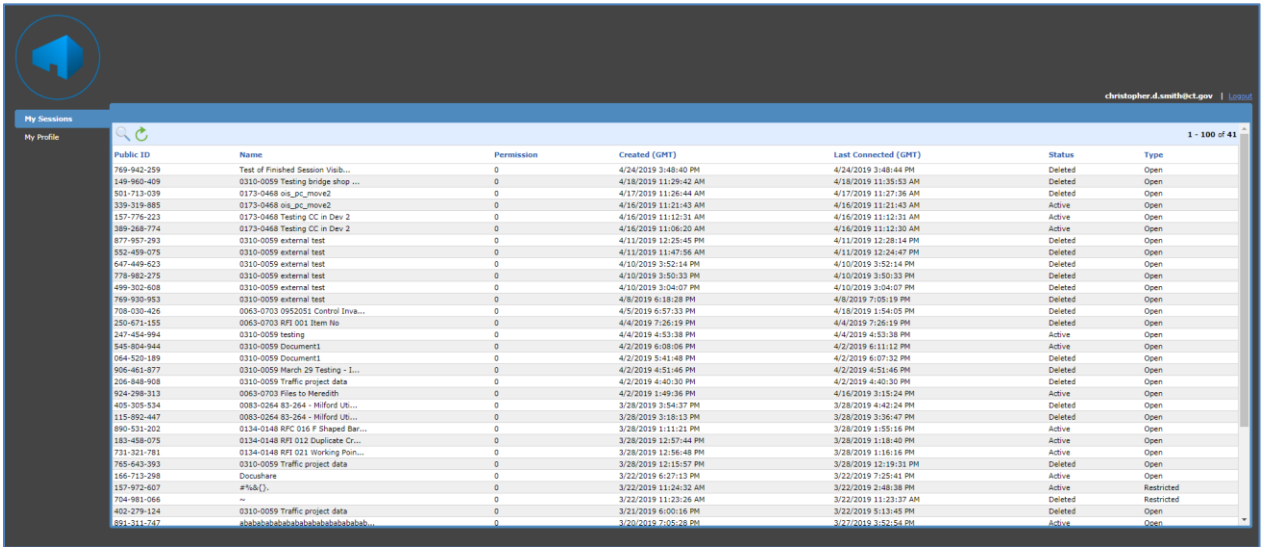

3) Change the status to Active, then Update data.

Now the Session can be finalized inside COMPASS and the document in COMPASS will reflect any changes made in the Session.

#### **Incorrect Owner**

Q: I was incorrectly assigned Owner of a submittal. What should I do?

A: The two most common reasons a submittal is assigned improperly are that the project PM incorrectly completed the Approval Matrix, or the Submitter / Contractor selected the incorrect Submittal type in the Document Submittal page. If this occurs, do not Start the review session. First, check with the PM to ensure the Approval Matrix is properly set-up. If this is confirmed, press Revise and Resubmit and communicate with the Contractor to correct the Type selection.

### **Incorrect Information**

Q: Information in COMPASS is incorrect. How do I fix this data?

A: Alert the project PM to the incorrect information. Take screen shots if possible. Most of the data found in COMPASS (e.g., finances, schedules, ROW, etc.) is pulled from source locations such as CORE. The Staff names and Approval Matrix are manually inputted by the PM. If there are errors in the data, the PM needs to correct manually inputted information or request a correction in the data source from which COMPASS is pulling information.

## **Following Project Sites**

To follow a COMPASS Submittal / Transmittal Pilot Project Site:

- 1. Navigate to the Submittal / Transmittal page of the given pilot project.
- 2. In the upper right-hand corner of the screen, click Follow.

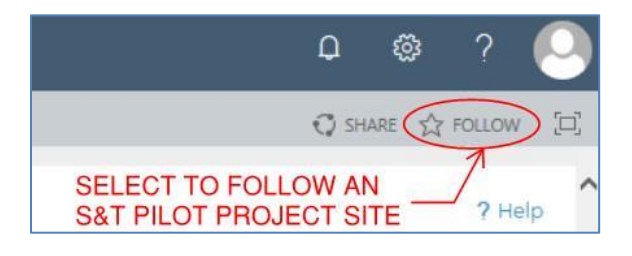

3. When accessing the SharePoint Online dashboard, the project site will be listed in the Following section. Clicking on the project number will route the user directly to the pilot project S&T page.

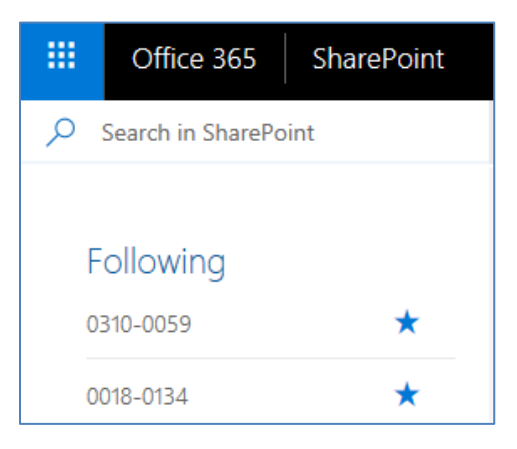

# **Appendix F – References – CTDOT Bulletins and Directives**

A sample of CTDOT Directives and Bulletins referenced in this manual are provided below. See Engineering [Information Resources](https://portal.ct.gov/DOT/Engineering-and-Construction-Directives-and-Bulletins/Engineering-Information-Resources) for a comprehensive list of all current CTDOT Engineering and Construction Directives and Bulletins.

#### Referenced Bulletins:

[ECB-2023-6 Digital Project Development Manual](https://portal.ct.gov/-/media/DOT/documents/AEC/ECB-2023-6_Digital_Project_Development_Manual_final_jaf.pdf) [ECB-2023-5 Implementation of Traffic Signal Assets in Project Asset Form](https://portal.ct.gov/-/media/DOT/documents/AEC/ECB-2023-5_Eng-Cons_Bulletin_PAF_Traffic_Sig_jaf.pdf) [ECB-2023-4 Implementation of Bridge Assets in Project Asset Form](https://portal.ct.gov/-/media/DOT/documents/AEC/ECB-2023-4_Eng-Cons_Bulletin_PAF_Bridge_2023_10_01_final_jaf.pdf) [EB-2023-3 Doing Business with CTDOT](https://portal.ct.gov/-/media/DOT/documents/AEC/EB-2023-3-Doing-Business-with-CTDOT_2023-08-08_rmb.pdf)

#### Referenced Directives:

ECD-2023-9 Project Asset Form - [Identifying Work Types and Work Codes by Asset](https://portal.ct.gov/-/media/DOT/documents/AEC/ECD-2023-9_Eng-Cons_Dir_PAF_final_sah.pdf) [ECD-2022-1 Project Document Control](https://portal.ct.gov/DOT/Engineering-and-Construction-Directives-and-Bulletins/-/media/DOT/documents/AEC/ECD-2022-1_Project_Document_Control_.pdf) [ED-2021-1 Design Phase Scheduling](https://portal.ct.gov/DOT/Engineering-and-Construction-Directives-and-Bulletins/-/media/DOT/documents/AEC/ED-2021-1_Design_Phase_Scheduling.pdf) [ECD-2020-1 Contractor Submittals](https://portal.ct.gov/DOT/Engineering-and-Construction-Directives-and-Bulletins/-/media/DOT/documents/AEC/ECD-2020-1_Contractor_Submittals.pdf) [ECD-2019-12 Managing Project Staff in COMPASS](https://portal.ct.gov/-/media/DOT/documents/AEC/ECD-2019-12_Compass_updated_2023_08_10.pdf)

# **Appendix G – Submittal Transmittal Form for Facilities Projects**

Please see next page for the Facilities Submittal Transmittal Form to be used by Construction Contractors. See [COMPASS Contractor's User Manual](https://portal.ct.gov/-/media/DOT/documents/AEC/COMPASS-Contractors-User-Manual.pdf?la=en) for instructions provided to contractor.

# **Submittal Transmittal Form**

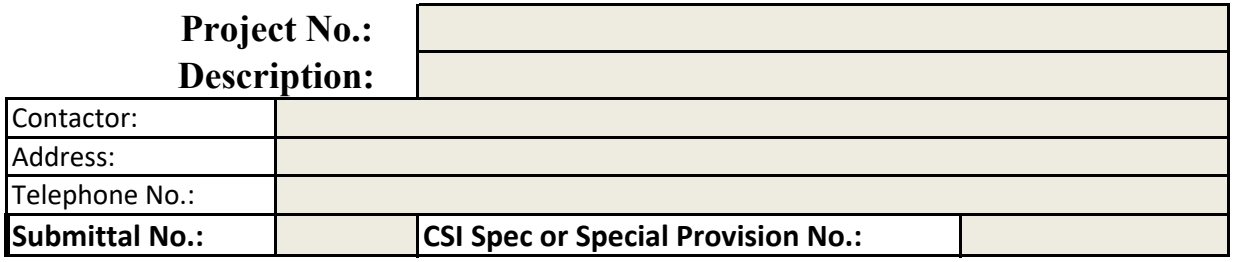

Contractor Certification: "Having reviewed this submittal, I certify that it is complete, accurate, coordinated in all aspects of the item being submitted and conforms to the requirements of the Contract in all respects, including all federal requirements such as the 'Buy America Act (BAA)' and the "Build America, Buy America (BABA) Act," except as otherwise noted."

#### Name: **Contractor Representative**

# **Submittal Disposition Stamp**

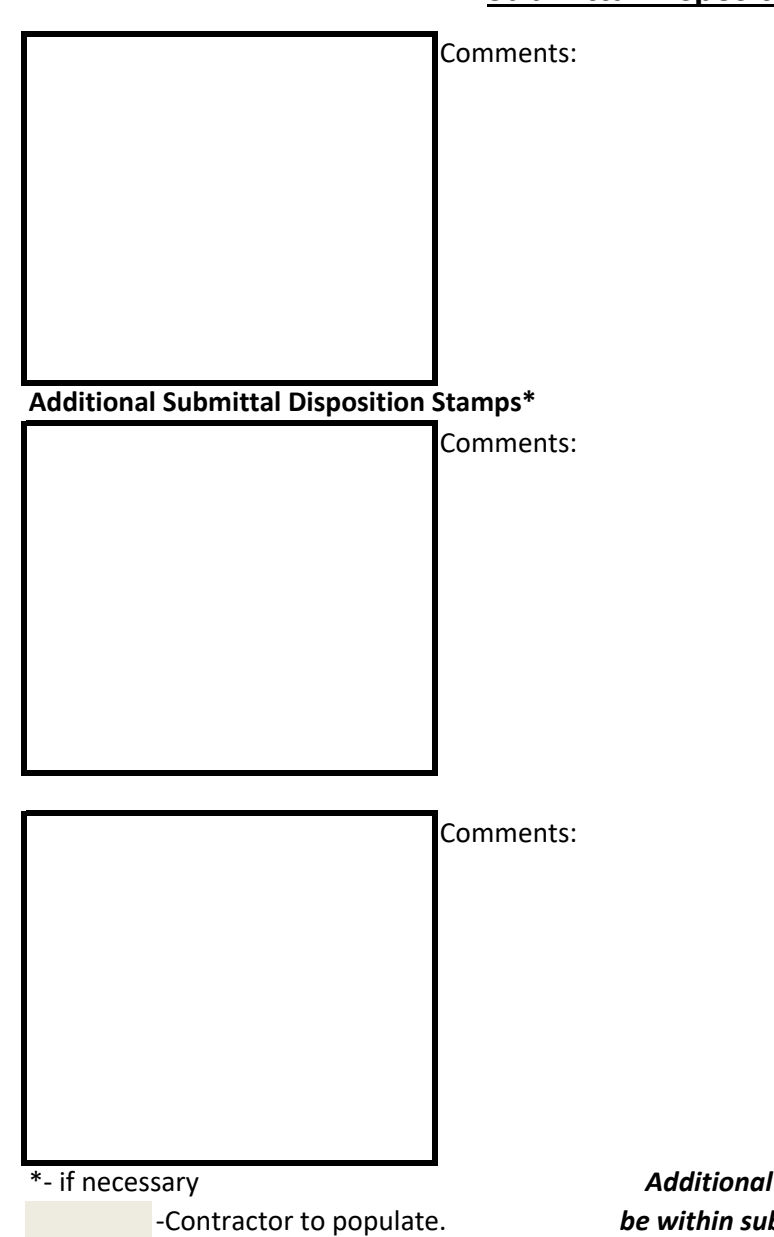

*disposition stamps and/ or comments may be within submittal. Review complete returned submittal.*